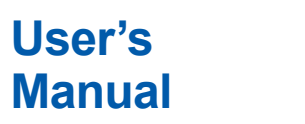

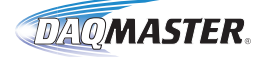

**Manual MW100 Data Acquisition Unit**

vigilantplant.

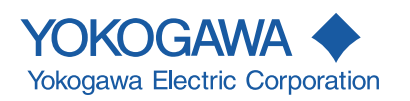

Thank you for purchasing the MW100 Data Acquisition Unit. This user's manual contains useful information about the instrument's functions, installation and wiring procedures, operating procedures, and handling precautions. To ensure correct use, please read this manual thoroughly before beginning operation. The following manuals relating to the MW100 Data Acquisition Unit are provided in addition to this one. Read them along with this manual. The MW100 Data Acquisition Unit Operation Guide (IM MW100- 02E), MW100 Viewer Software User's Manual (IM MW180-01E), and Communication Command Manual (IM MW100-17E) are all available on the MW100 Manual CD-ROM.

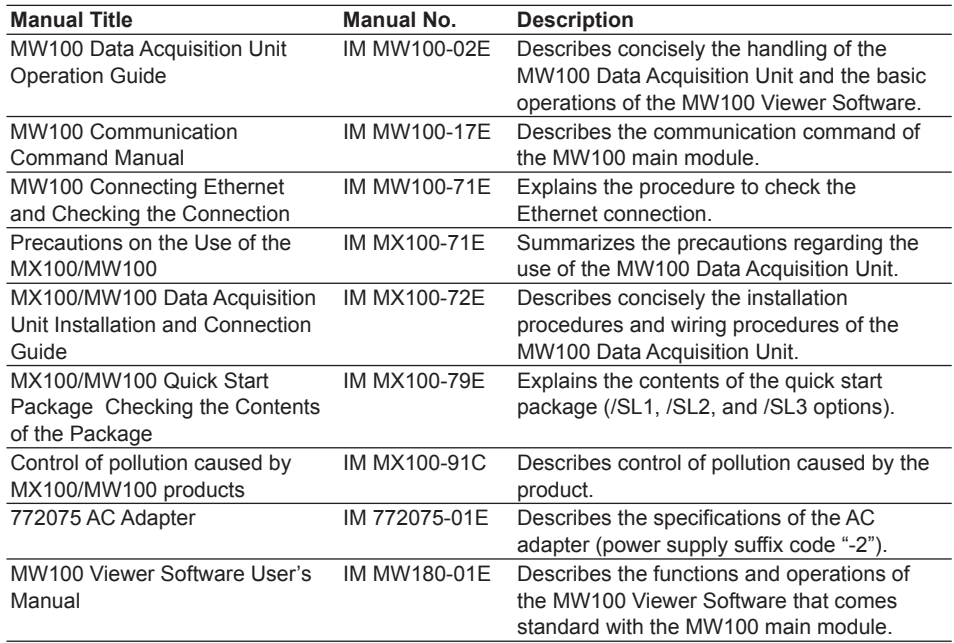

### **Notes**

- This manual describes the MW100 Data Acquisition Unit, style number "S3." The style number is located on the name plate of the main module (see IM MW100-02E for the location of the name plate).
- When configuring an MW100 system, the versions of the instruments used in the system indicated by the hardware style number and software release number must meet the following conditions.
	- The main module style number must be greater than or equal to the style numbers of any input/output modules.
	- The PC software release number must be greater than or equal to the style number of the main module.

Certain functions may become disabled on instruments or software that do not meet these conditions, or the system may not be able to be built.

- The contents of this manual are subject to change without prior notice as a result of continuing improvements to the instrument's performance and functions.
- Every effort has been made in the preparation of this manual to ensure the accuracy of its contents. However, should you have any questions or find any errors, please contact your nearest YOKOGAWA representative, dealer, or sales office.
- Copying or reproducing all or any part of the contents of this manual without the permission of Yokogawa Electric Corporation is strictly prohibited.
- The TCP/IP software of this product and the document concerning the TCP/IP software have been developed/created by YOKOGAWA based on the BSD Networking Software, Release 1 that has been licensed from the University of California at Berkeley.

4th Edition : March 2012 (YK) All Rights Reserved, Copyright © 2005 Yokogawa Electric Corporation

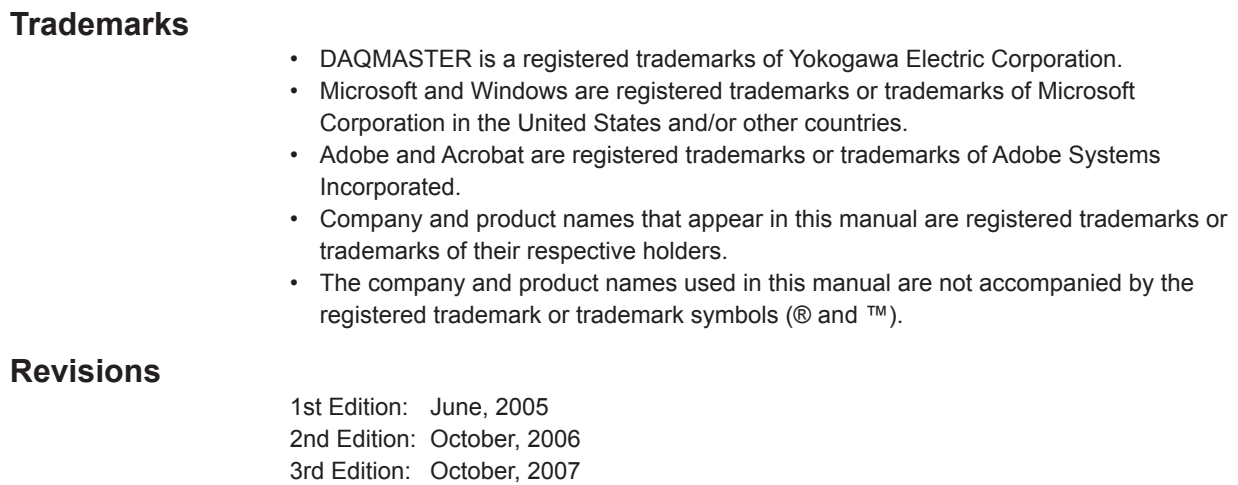

4th Edition: March, 2012

# <span id="page-3-0"></span>**Safety Precautions**

# **About This Manual**

- Please pass this manual to the end user.
- Read this manual thoroughly and have a clear understanding of the product before operation.
- This manual explains the functions of the product. It does not guarantee that the product will suit a particular purpose of the user.
- Under absolutely no circumstances may the contents of this manual be transcribed or copied, in part or in whole, without permission.
- The contents of this manual are subject to change without prior notice.
- Every effort has been made in the preparation of this manual to ensure the accuracy of its contents. However, should you have any questions or find any errors or omissions, please contact your nearest YOKOGAWA dealer.

# **Precautions Related to the Protection, Safety, and Alteration of the Product**

• The following safety symbols are used on the product and in this manual.

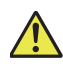

 *Danger. Refer to the user's manual.*This symbol appears on dangerous locations on the instrument which require special instructions for proper handling or use. The same symbol appears in the corresponding place in the manual to identify those instructions.)

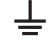

*Functional ground terminal* (do not use this terminal as a protective ground terminal.)

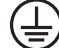

Protective grounding terminal

Alternating current

Direct current

- For the protection and safe use of the product and the system controlled by it, be sure to follow the instructions and precautions on safety that are stated in this manual whenever you handle the product. Take special note that if you handle the product in a manner that violates these instructions, the protection functionality of the product may be damaged or impaired. In such cases, YOKOGAWA does not guarantee the quality, performance, function, and safety of product.
- When installing protection and/or safety circuits such as lightning protection devices and equipment for the product and control system or designing or installing separate protection and/or safety circuits for fool-proof design and fail-safe design of the processes and lines that use the product and the control system, the user should implement these using additional devices and equipment.
- If you are replacing parts or consumable items of the product, make sure to use parts specified by YOKOGAWA.
- This product is not designed or manufactured to be used in critical applications that directly affect or threaten human lives. Such applications include nuclear power equipment, devices using radioactivity, railway facilities, aviation equipment, air navigation facilities, aviation facilities, and medical equipment. If so used, it is the user's responsibility to include in the system additional equipment and devices that ensure personnel safety.
- Do not modify this product.

# **Warn WARNING**

#### **Use the Correct Power Supply**

Ensure that the source voltage matches the voltage of the power supply before turning ON the power. **Connect the Protective Grounding Terminal**

Make sure to connect the protective grounding to prevent electric shock before turning ON the power. **Do Not Impair the Protective Grounding**

### Never cut off the internal or external protective earth wire or disconnect the wiring of the protective earth terminal. Doing so invalidates the protective functions of the instrument and poses a potential shock hazard.

#### **Do Not Operate with Defective Protective Grounding or Fuse**

Do not operate the instrument if the protective earth or fuse might be defective. Make sure to check them before operation.

### **Do Not Use in the Presence of Flammable Liquids, Vapors, and Dust**

Do not use the instrument in the presence of flammable liquids, vapors, and dust. Operation in such environments constitutes a safety hazard.

#### **Do Not Remove Covers**

The cover should be removed by YOKOGAWA's qualified personnel only. Opening the cover is dangerous, because some areas inside the instrument have high voltages.

### **Ground the Instrument before Making External Connections**

Connect the protective grounding before connecting to the item under measurement or to an external control unit.

### **Avoid Damage to the Protective Structure**

Operating the instrument in a manner not described in this manual may damage its protective structure.

# **CAUTION**

This instrument is a Class A product. Operation of this instrument in a residential area may cause radio interference, in which case the user is required to take appropriate measures to correct the interference.

### **Exemption from Responsibility**

- YOKOGAWA makes no warranties regarding the product except those stated in the WARRANTY that is provided separately.
- YOKOGAWA assumes no liability to any party for any loss or damage, direct or indirect, caused by the user or any unpredictable defect of the product.

### **Handling Precautions of the Software**

- YOKOGAWA makes no warranties regarding the software accompanying this product except those stated in the WARRANTY that is provided separately.
- Use the software on a single PC.
- You must purchase another copy of the software if you are to use the software on another PC.
- Copying the software for any purposes other than backup is strictly prohibited.
- Please store the original media containing the software in a safe place.
- Reverse engineering, such as decompiling of the software, is strictly prohibited.
- No portion of the software supplied by YOKOGAWA may be transferred, exchanged, sublet, or leased for use by any third party without prior permission by YOKOGAWA.

# <span id="page-5-0"></span>**Conventions Used in This Manual**

### **Unit**

k Denotes 1000.

K Denotes 1024. Example: 5 KB (file size)

### **Safety Markings**

The following markings are used in this manual.

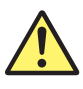

Refer to corresponding location on the instrument. This symbol appears on dangerous locations on the instrument which require special instructions for proper handling or use. The same symbol appears in the corresponding place in the manual to identify those instructions.

**WARNING** Calls attention to actions or conditions that could cause serious injury or death to the user, and precautions that can be taken to prevent such occurrences.

**CAUTION** Calls attentions to actions or conditions that could cause light injury to the user or damage to the instrument or user's data, and precautions that can be taken to prevent such occurrences.

**Note** Calls attention to information that is important for proper operation of the instrument.

Indicates a reference.

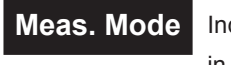

**Meas. Mode** Indicates items that require you to switch the mode to Measurement in the procedural explanation of chapter 3.

**Setting Mode** Indicates items that require you to switch the mode to Setting in the procedural explanation of chapter 3.

# Contents

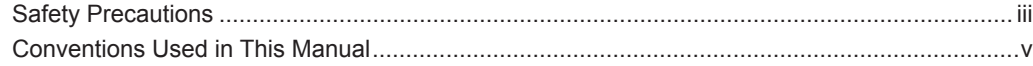

# **Chapter 1 Explanation of Functions**

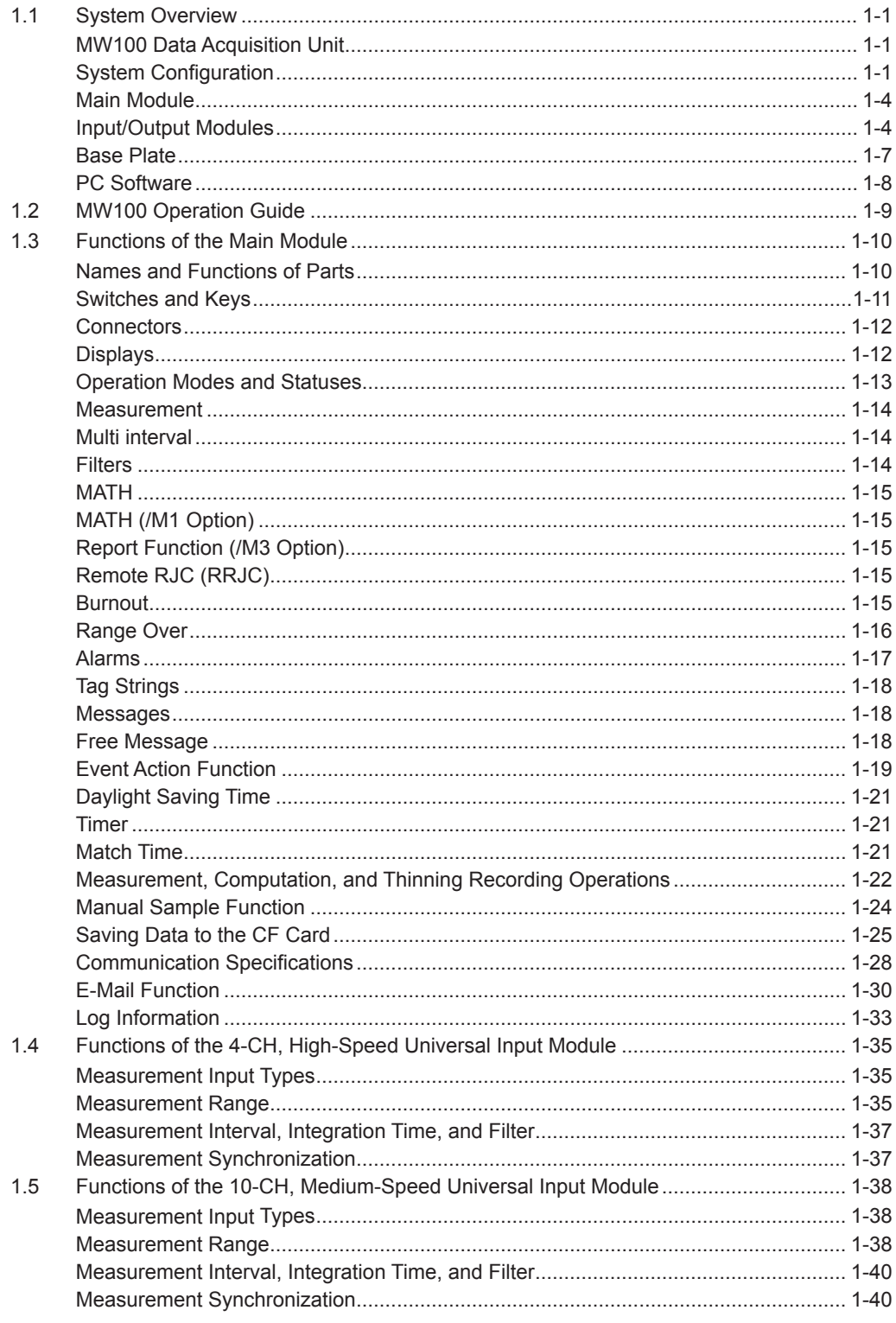

# **Contents**

 $\overline{1}$ 

 $\overline{\mathbf{2}}$ 

 $\overline{\mathbf{3}}$ 

 $\overline{\mathbf{4}}$ 

 $\overline{\mathbf{5}}$ 

App

Index

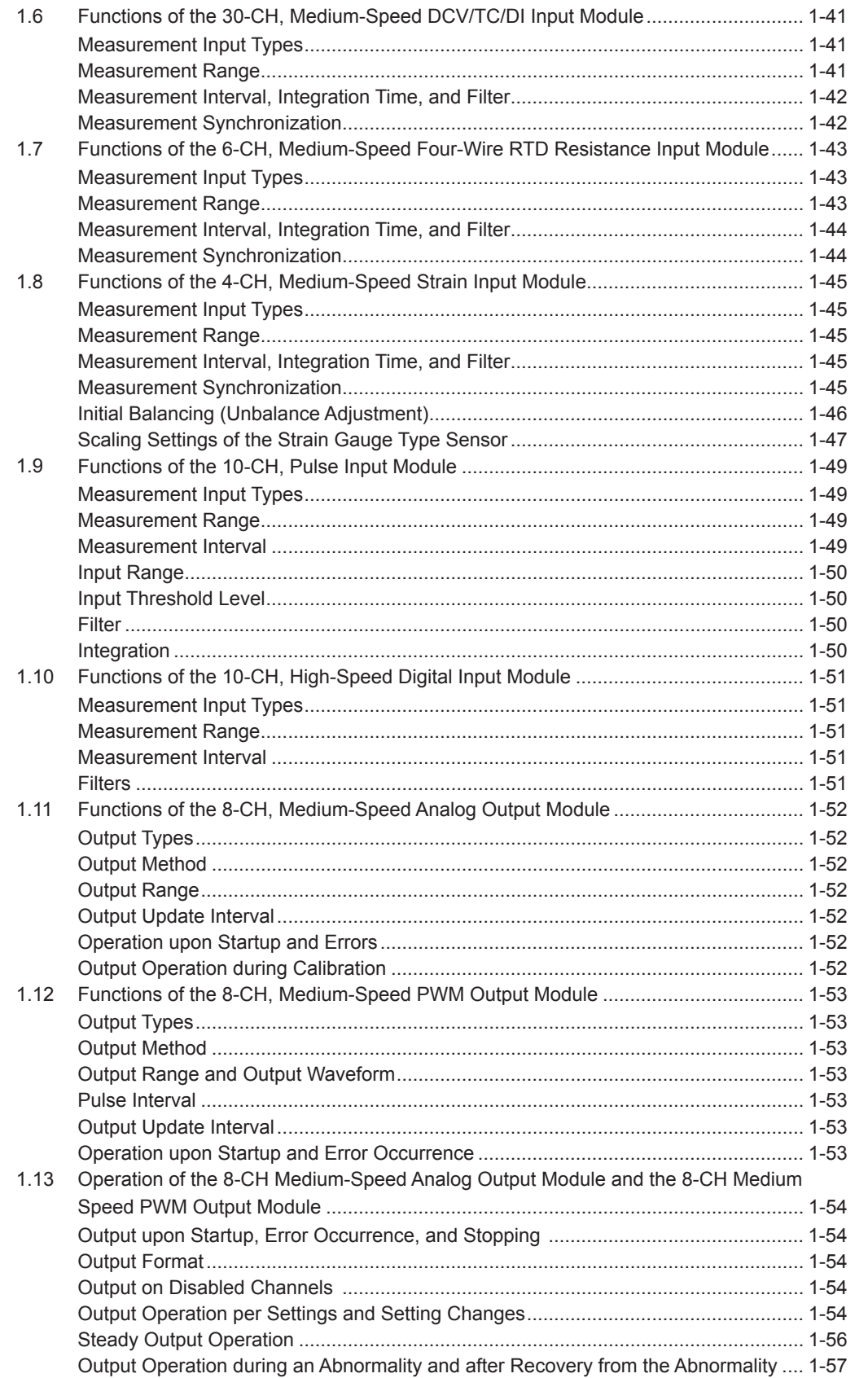

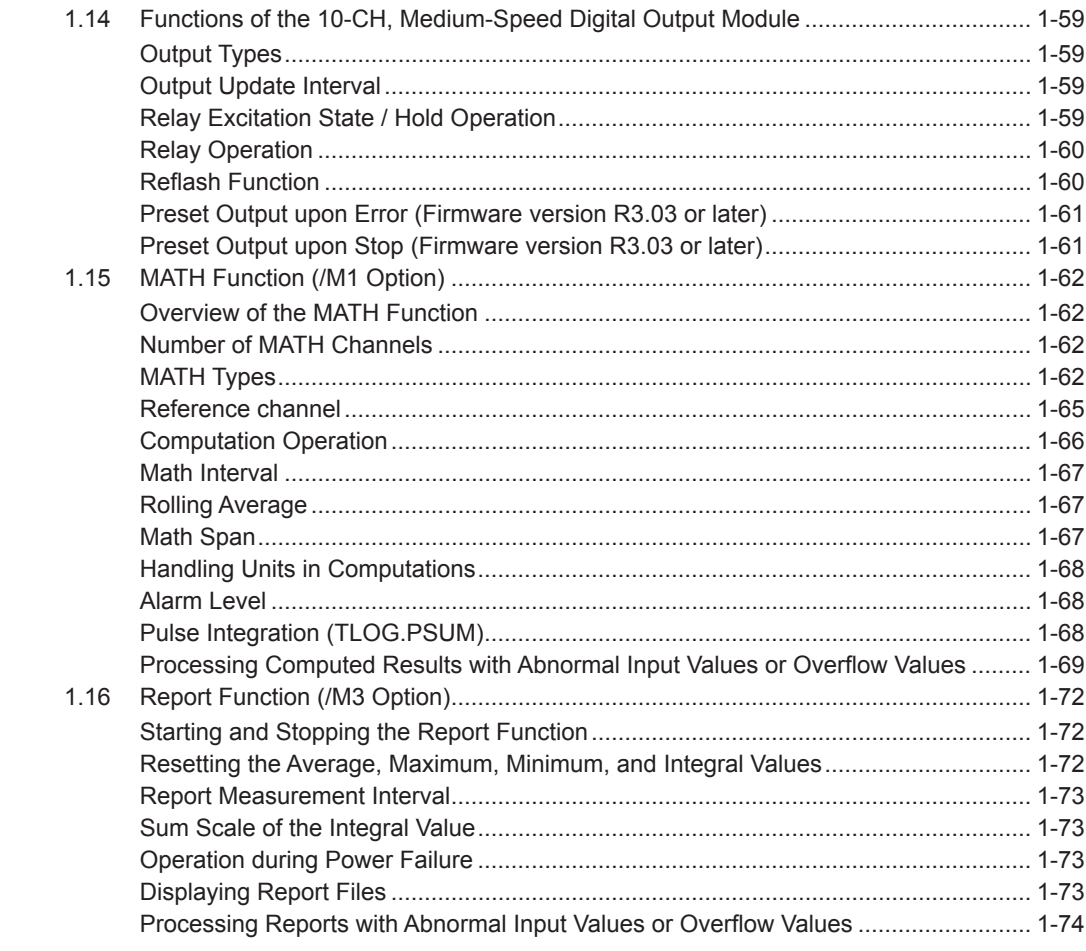

# **Chapter 2 Installation and Wiring**

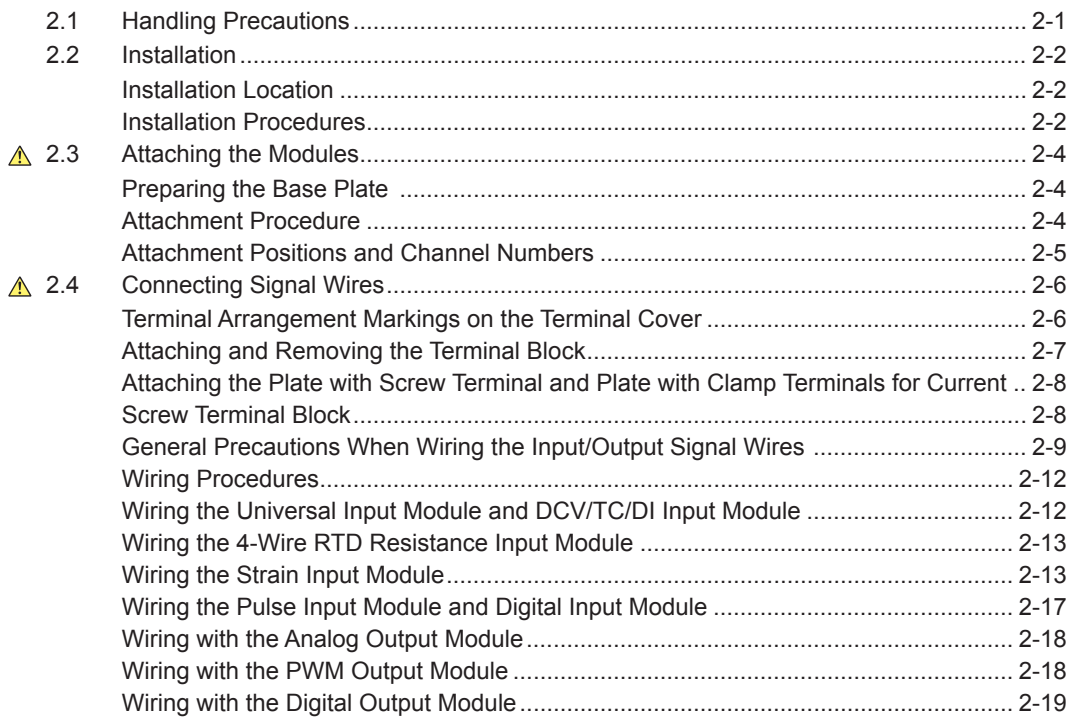

# **Contents**

 $\overline{1}$ 

 $\overline{2}$ 

 $\overline{\mathbf{3}}$ 

 $\overline{\mathbf{4}}$ 

 $\overline{\mathbf{5}}$ 

App

Index

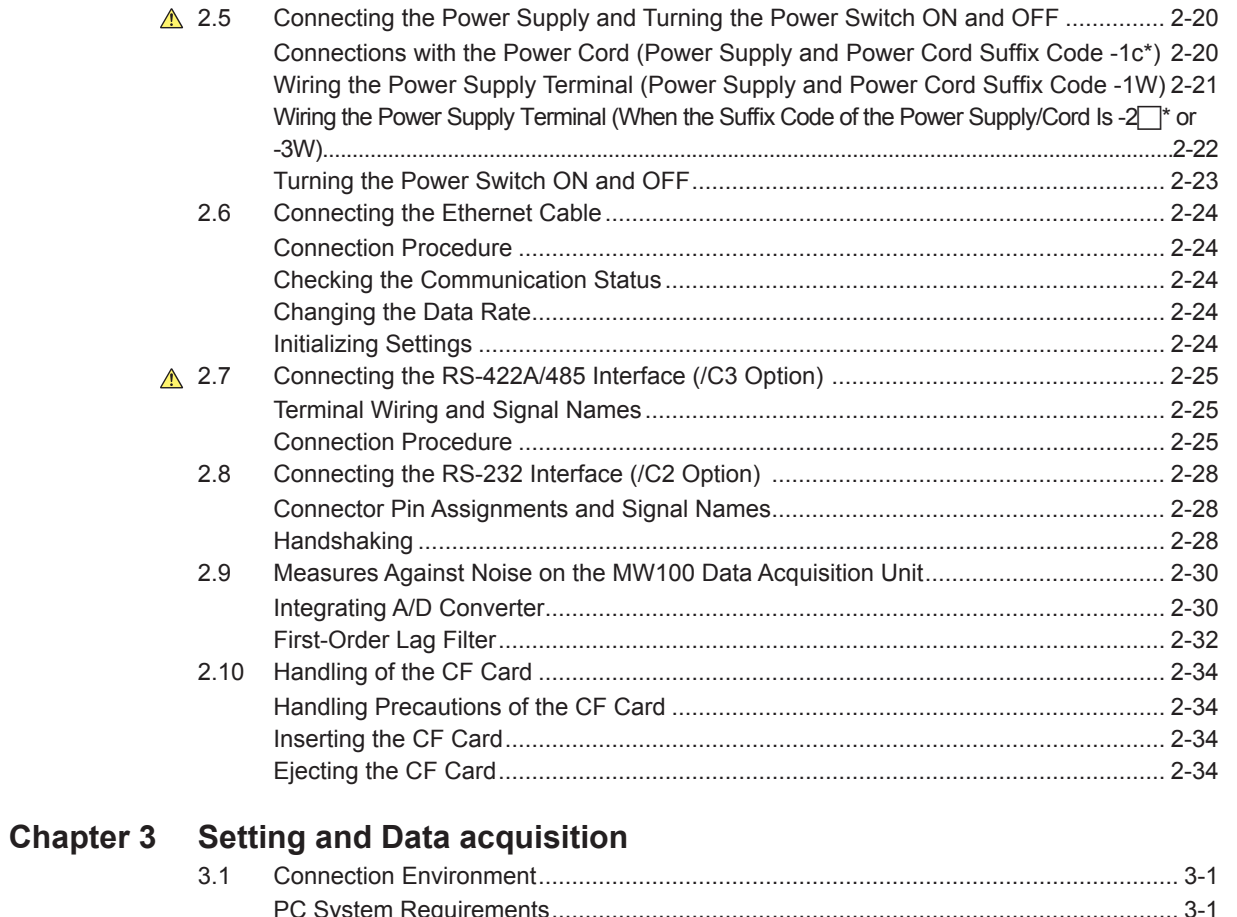

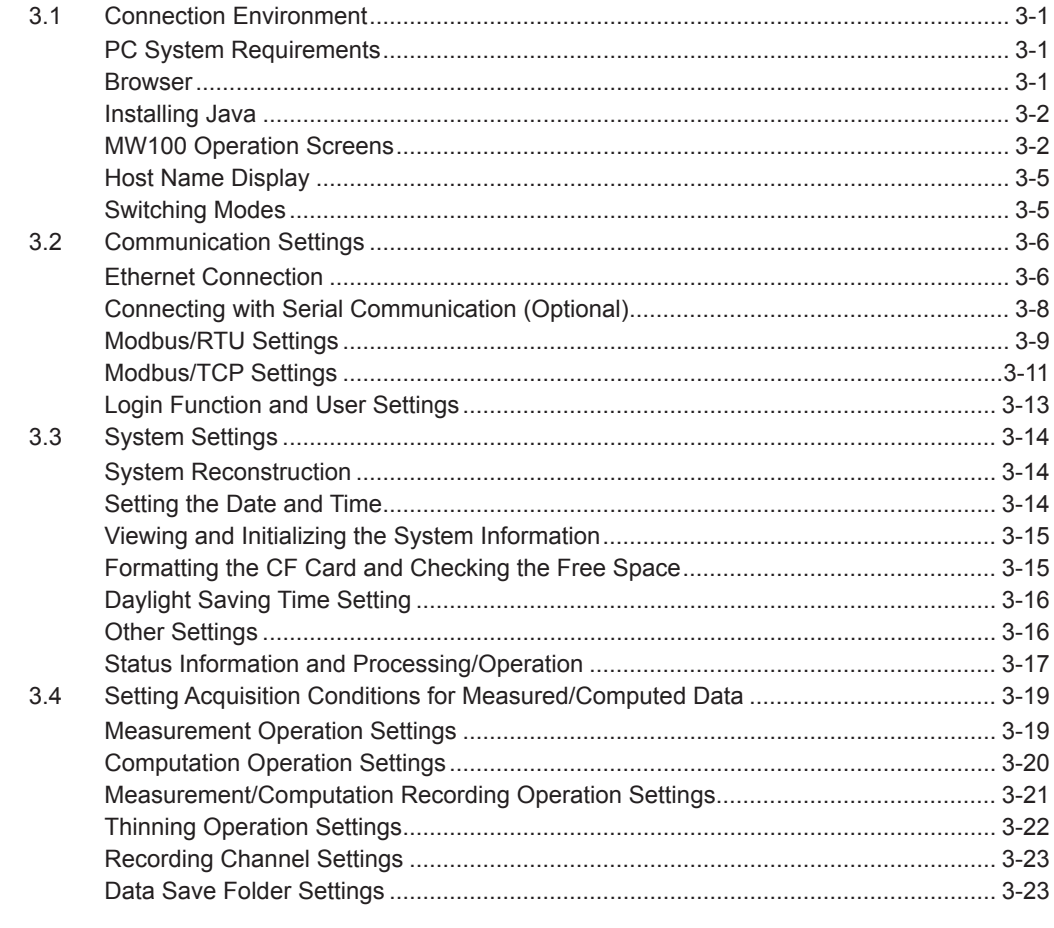

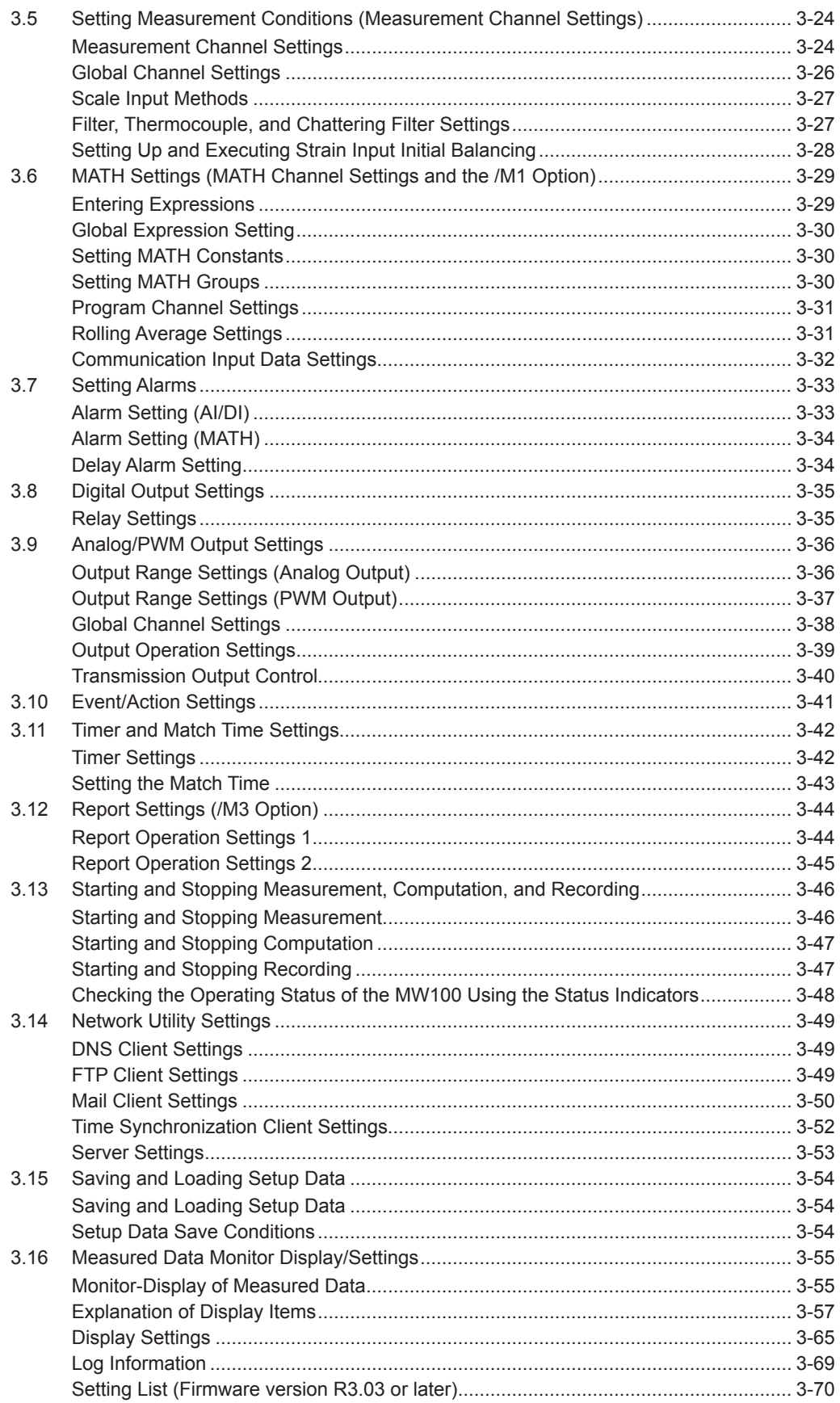

 $\overline{1}$ 

 $\overline{2}$ 

 $\overline{\mathbf{3}}$ 

 $\overline{\mathbf{4}}$ 

 $\overline{\mathbf{5}}$ 

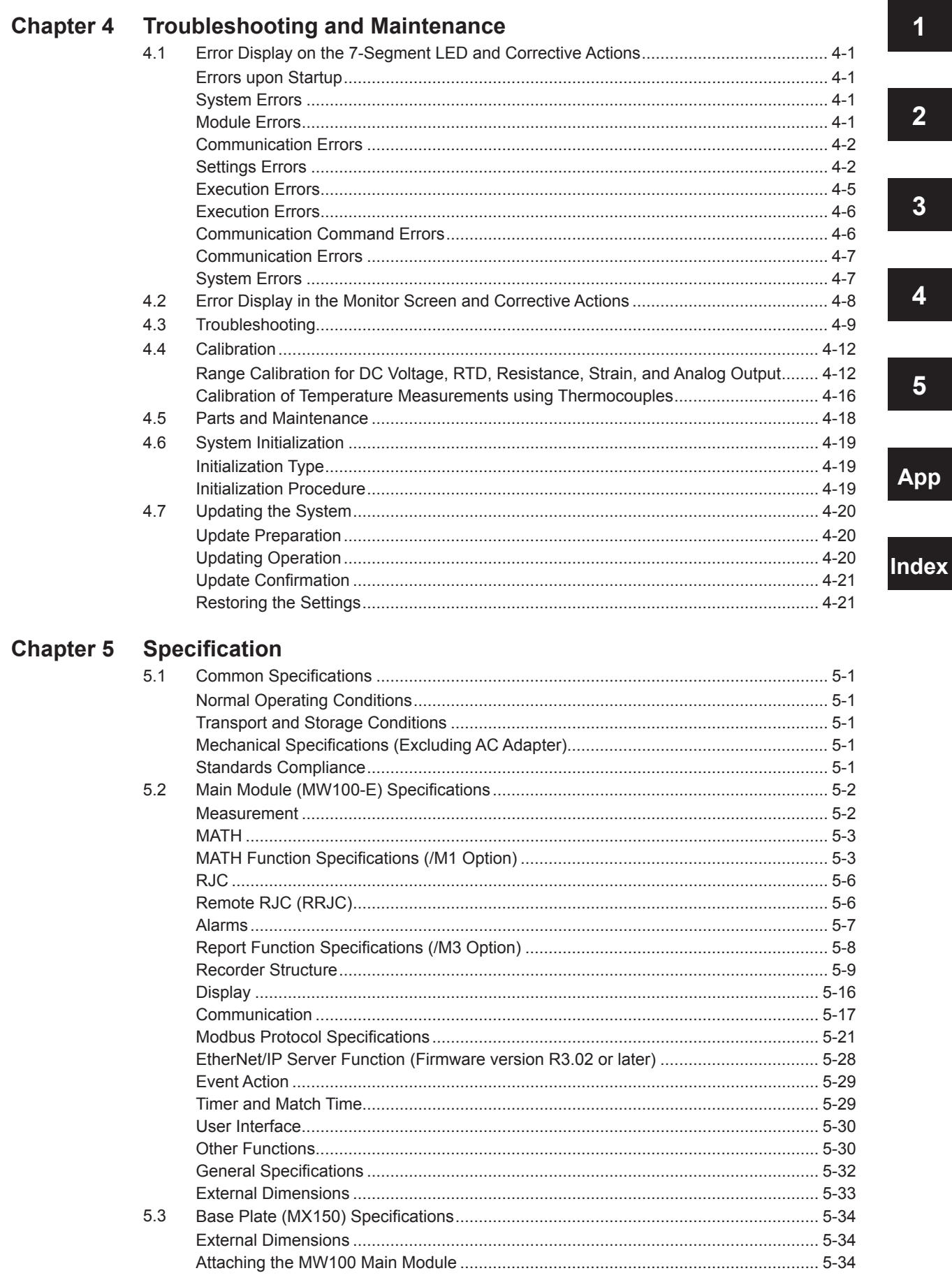

### **Contents**

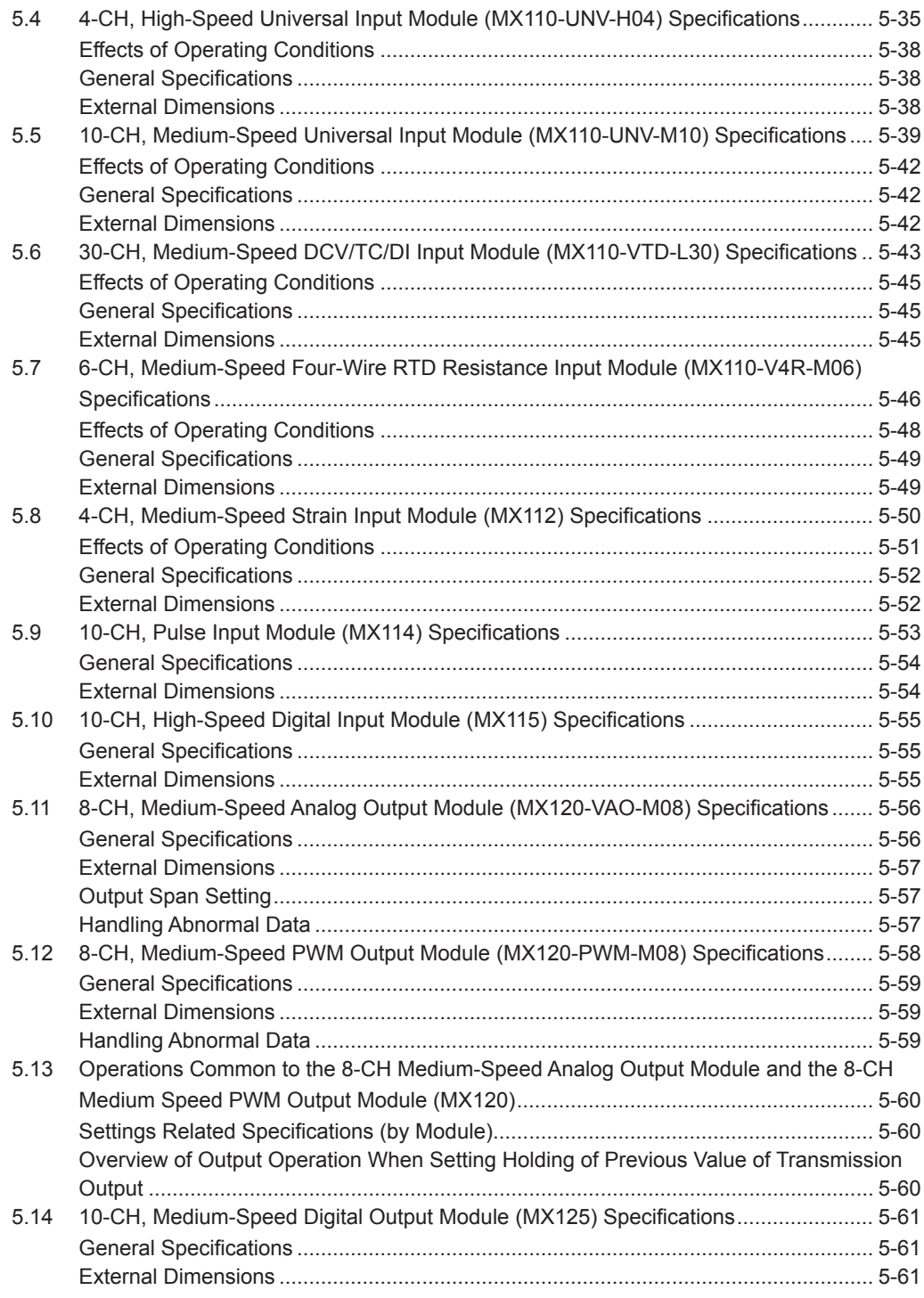

# **Contents**

**1**

**4**

**App**

**Index**

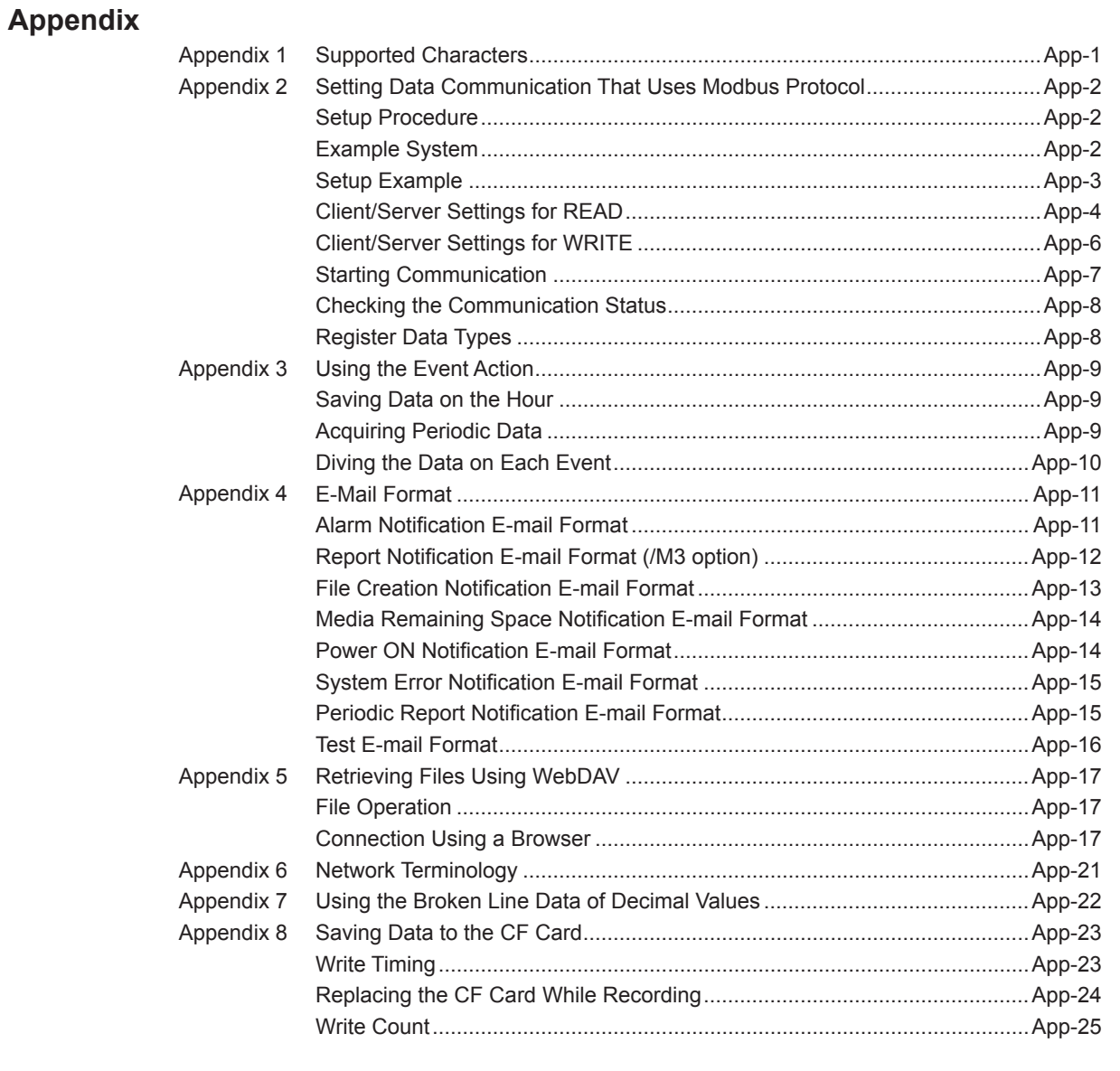

**[Index](#page-299-0)**

# <span id="page-14-0"></span>**1.1 System Overview**

# **MW100 Data Acquisition Unit**

The MW100 Data Acquisition Unit consists of a main module equipped with an Ethernet port, I/O modules for input and output of signals (these are the same as those for the MX100 Data Acquisition Unit), and a base plate on which the first two items are mounted. The main module comes with an HTTP server function, allowing users to easily enter settings, acquire data, and monitor measured data from a PC using a browser. The main module also comes with a Modbus/TCP function that allows multiple units to be connected.

# **System Configuration**

The MW100 Data Acquisition Unit can be flexibly configured for a variety of measuring environments such as a small-scale system that acquires data on site in a standalone configuration or a system that allows data acquisition of up to 360 channels using the Modbus/TCP function.

### **One-to-one Connection with a PC**

This is an example of a system for small scale logging, setting the IP address, and other tasks.

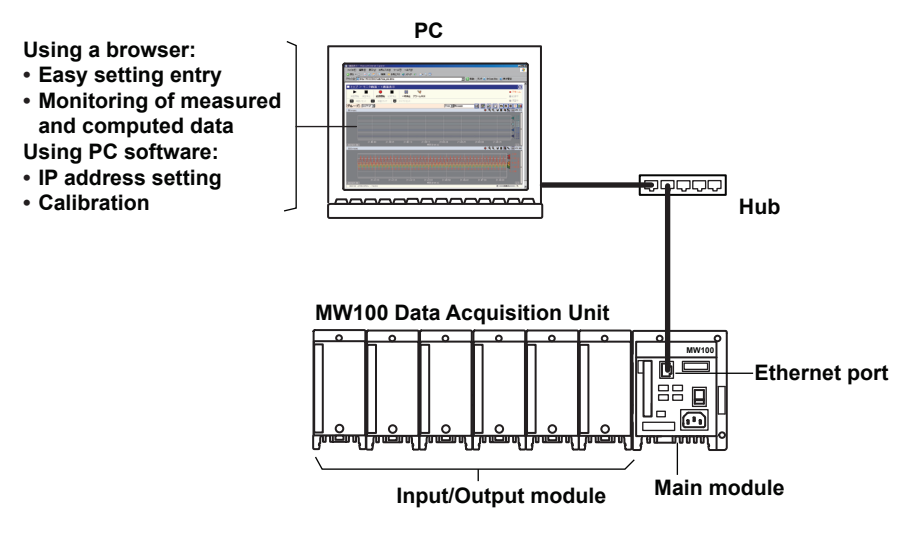

### **Standalone Configuration**

This is an example of configuration for an on-site standalone data acquisition system.

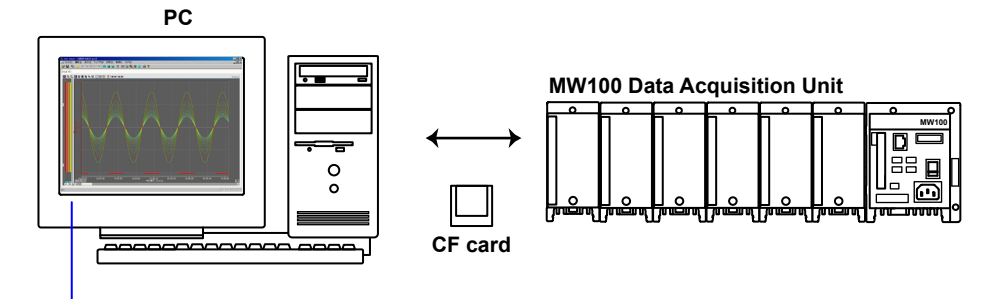

**Data display using MW100 Viewer Software**

**1**

# **One-to-N Connection with a PC**

This is an example of a configuration suitable for relatively large scale data acquisition tasks. Connections can be made via Ethernet or RS-422A/485.

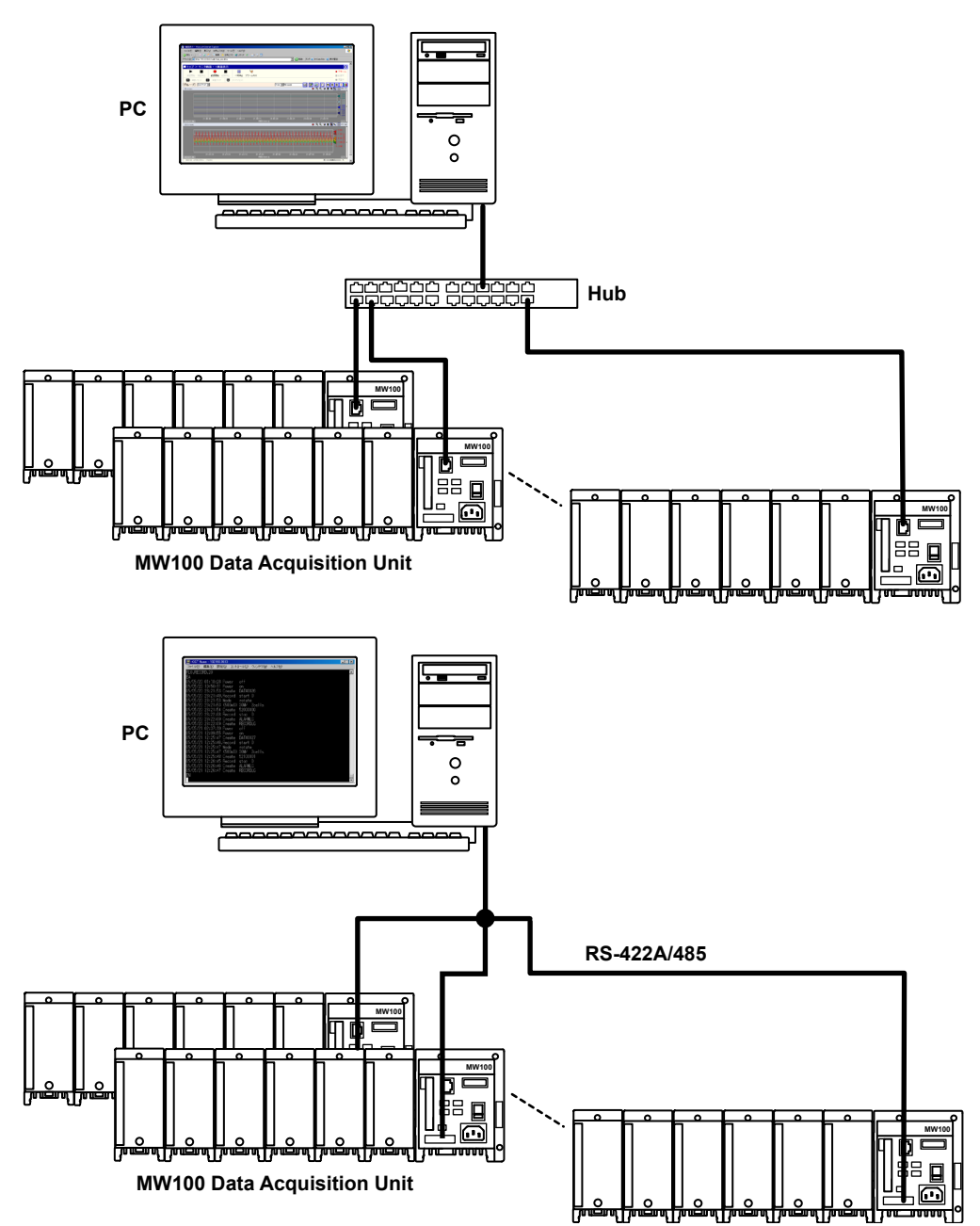

# **One-to-N Connection with the PC**

This is an example in which multiple PCs are connected to the MW100 for performing data monitoring.

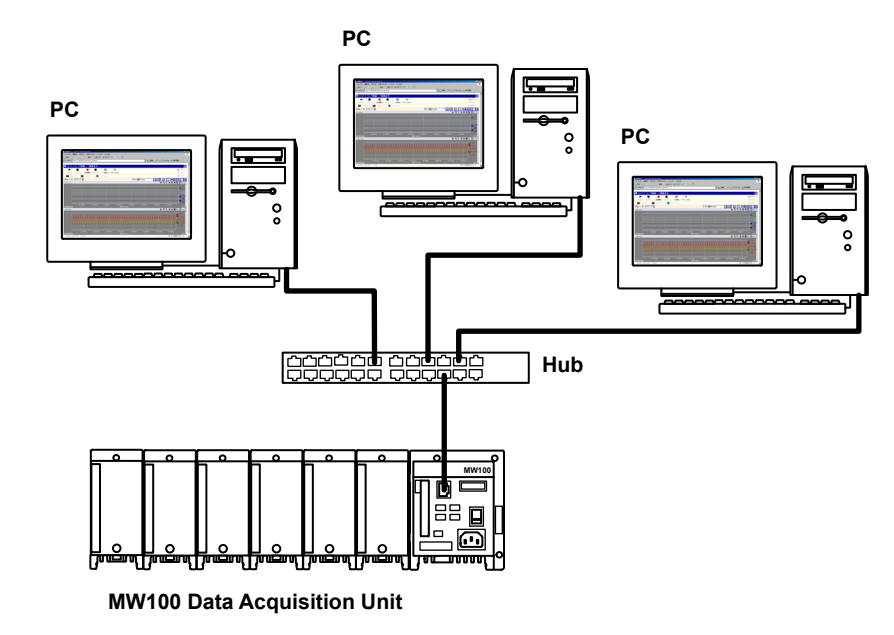

### **Connecting to Modbus Devices**

This is an example of configuration of a system with connections to Modbus devices.

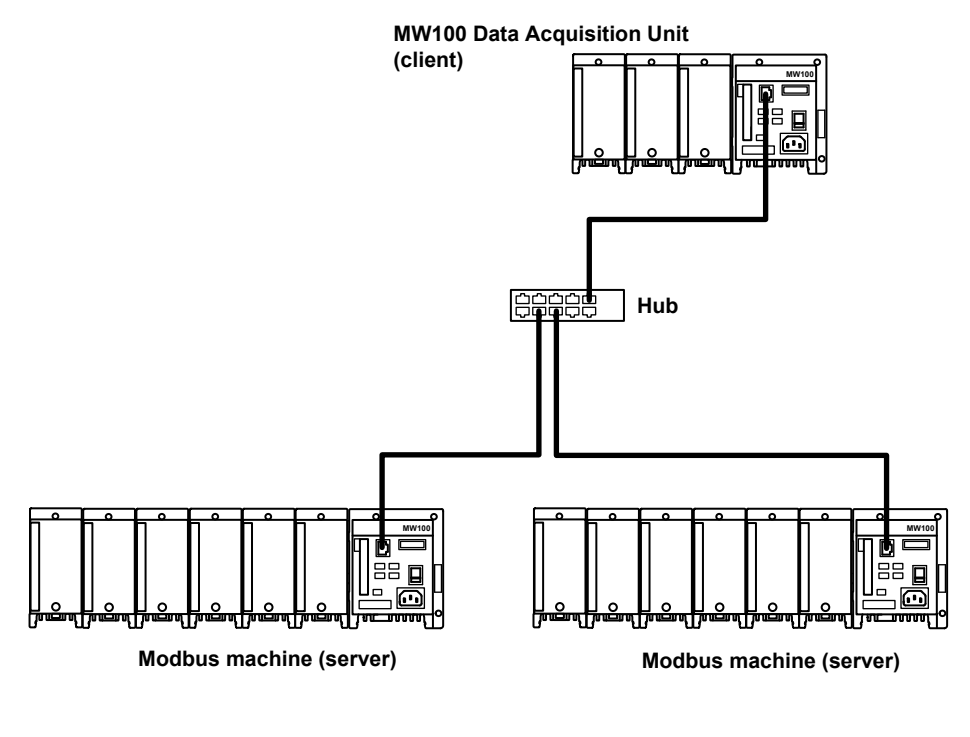

### **Note**

Using the Web monitor or other communcation functions while using the Modbus function may affect the Modbus communication response.

# <span id="page-17-0"></span>**Main Module**

The main module is equipped with power supply connectors, a power switch, Ethernet ports, and other devices facilitating supply of power to and control of the input/output modules, and connection to networks.

It also has Start and Stop keys, meaning that since data can be saved to a CF card, data can be acquired offline. Data acquisition via serial communication is also possible by adding the RS-232 or RS-422A/485 serial communication option.

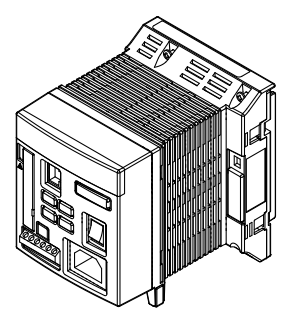

# **Input/Output Modules**

The following thirteen types of modules are available. A screw terminal plate and separately installed screw terminal block (both sold separately) are available as accessories for the 10-CH, Medium Speed Universal Input Module, the 10-CH, Pulse Input Module, and the 10-CH, High Speed Digital Input Module.

# **4-CH, High-Speed Universal Input Module (MX110-UNV-H04)**

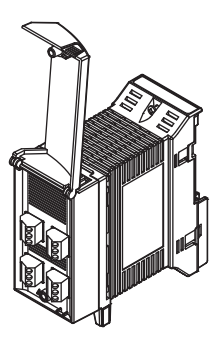

- **Minimum measurement interval: 10 ms**
- **Maximum number of inputs: 4 inputs**
- **Input types: DC voltage, TC, 3-wire RTD, and DI (LEVEL, non-voltage contact)**

### **10-CH, Medium-Speed Universal Input Module (MX110-UNV-M10)**

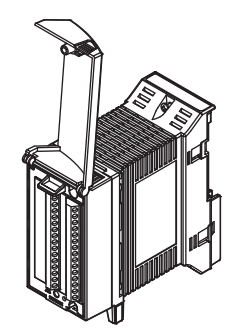

- **Minimum measurement interval: 100 ms**
- **Maximum number of inputs: 10 inputs**
- **Input types: DC voltage, TC, 3-wire RTD, and DI (LEVEL, non-voltage contact)**

# **MX110-VTD-L30 (clamp terminals) MX110-VTD-L30/H3 (M3 screw terminals) • Minimum measurement interval: 500 ms • Maximum number of inputs: 30 inputs • Input types: DC voltage, TC, and DI (LEVEL, non-voltage contact)**

**30-CH, Medium Speed DCV/TC/DI Input Module (MX110-VTD-L30, MX110- VTD-L30/H3)**

**6-CH, Medium-Speed, Four-Wire RTD Resistance Input Module (MX110-V4R-M06)**

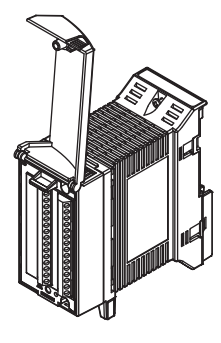

- **Minimum measurement interval: 100 ms**
	- **Maximum number of inputs: 6 inputs**
- **Input types: DC voltage, 4-wire RTD, 4-wire resistance, and DI (LEVEL, non-voltage contact)**

**4-CH, Medium-Speed Strain Input Module (MX112-B12-M04 and MX112- B35-M04)**

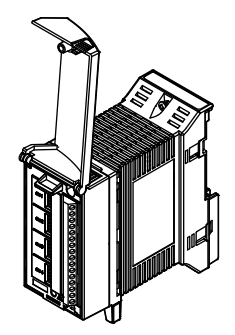

- **Minimum measurement interval: 100 ms**
- **Maximum number of inputs: 4 inputs**
- **Input system: floating balanced input (isolation between channels)**

**4-CH, Medium-Speed Strain Input Module (MX112-NDI-M04)**

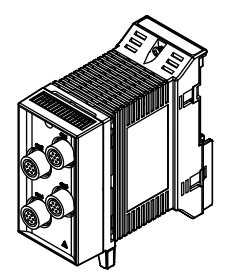

- **Minimum measurement interval: 100 ms • Maximum number of inputs: 4 inputs**
- **Input system: floating balanced input**
- **(non-isolation between channels)**

**1**

### **10-CH, Pulse Input Module (MX114-PLS-M10)**

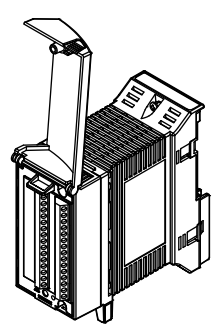

- **Minimum measurement interval: 100 ms**
- **Maximum number of inputs: 10 inputs**
- **Input types: DI (non-voltage contact, open collector, and 5-V logic)**

# **10-CH, High-Speed Digital Input Module (MX115-D05-H10)**

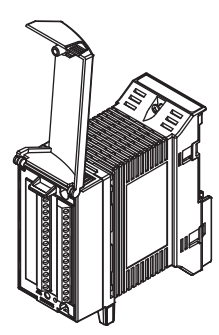

- **Minimum measurement interval: 10 ms**
- **Maximum number of inputs: 10 inputs**
- **Input types: DI (non-voltage contact, open collector, and 5-V logic)**

### **10-CH, High-Speed Digital Input Module (MX115-D24-H10)**

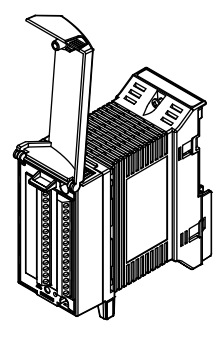

- **Minimum measurement interval: 10 ms • Maximum number of inputs: 10 inputs**
- **Input types: DI (24-V logic)**
- **8-CH, Medium-Speed Analog Output Module (MX120-VAO-M08)**

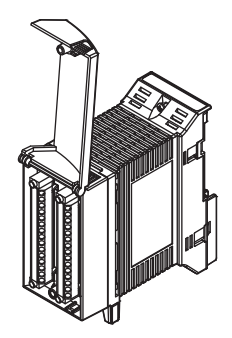

- **Output update interval: 100 ms (shortest)**
- **Maximum number of inputs: 8 outputs**
- **Output type: DC voltage, DC current**

### <span id="page-20-0"></span>**8-CH, Medium-Speed PWM Output Module (MX120-PWM-M08)**

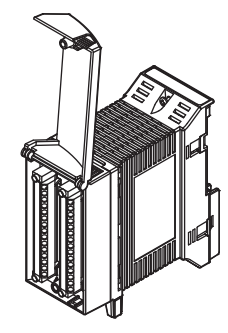

- **Output update interval: 100 ms (shortest) • Maximum number of outputs: 8 outputs**
- **Output type: PWM**

**10-CH, Medium-Speed Digital Output Module (MX125-MKC-M10)**

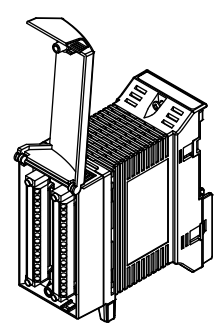

- **Output update interval: 100 ms (shortest)**
- **Maximum number of outputs: 10 outputs**
- **Output type: A contact (SPST)**

### **Base Plate**

The base plate is equipped with connectors for connecting the main module and input/ output modules. Six different base plates are available to hold from one to six input/ output modules. By attaching the DIN rail mounting brackets that came with the product to the base plate, you can rack-mount or panel-mount the MW100 main unit.

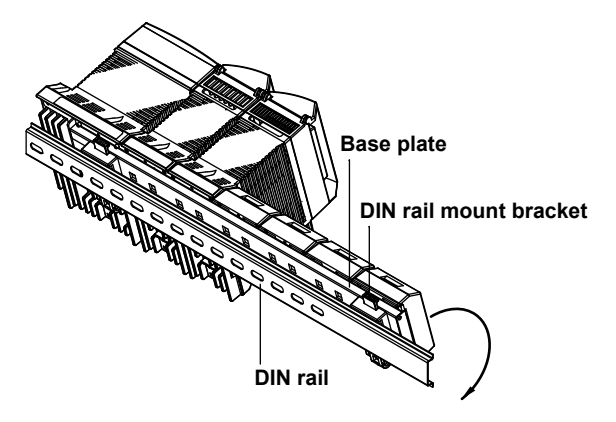

**1**

# <span id="page-21-0"></span>**PC Software**

The MW100 Data Acquisition Unit comes with the MW100 Viewer software program that allows users to view measured data acquired by the MW100. MW100 Viewer consists of the three software components described below. For a detailed description of the functions of these software components, see the *MW100 Viewer Software User's Manual* (IM MW180-01E).

When configuring a system using the MW100, the software release number and hardware style number matching conditions must be met (see "Notes" on page i).

### **MW100 IP Config Software**

Sets the IP address on the MW100. This software is used when setting an IP address for the first time, or if the current IP address needs to be changed.

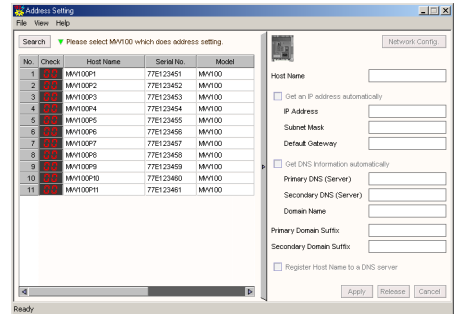

### **MW100 Viewer**

Enables you to (1) display measured, computed, and thinning data that has been stored, (2) read values and perform computation over an area using cursors, and (3) convert the measured and computed data into various file such as Excel.

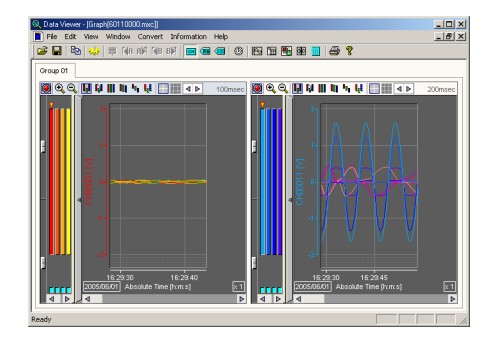

### **MW100 Calibrator Software**

This software is used to calibrate the input/output modules connected to the MW100. The software does not support the pulse input, digital input, or digital output modules.

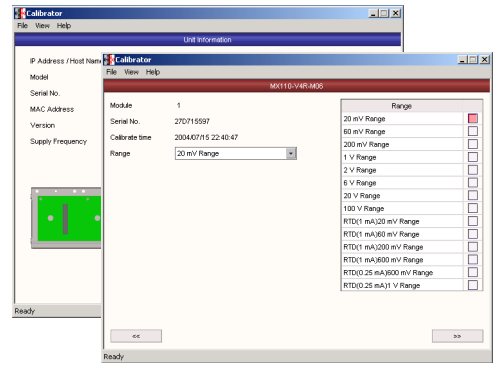

# <span id="page-22-0"></span>**1.2 MW100 Operation Guide**

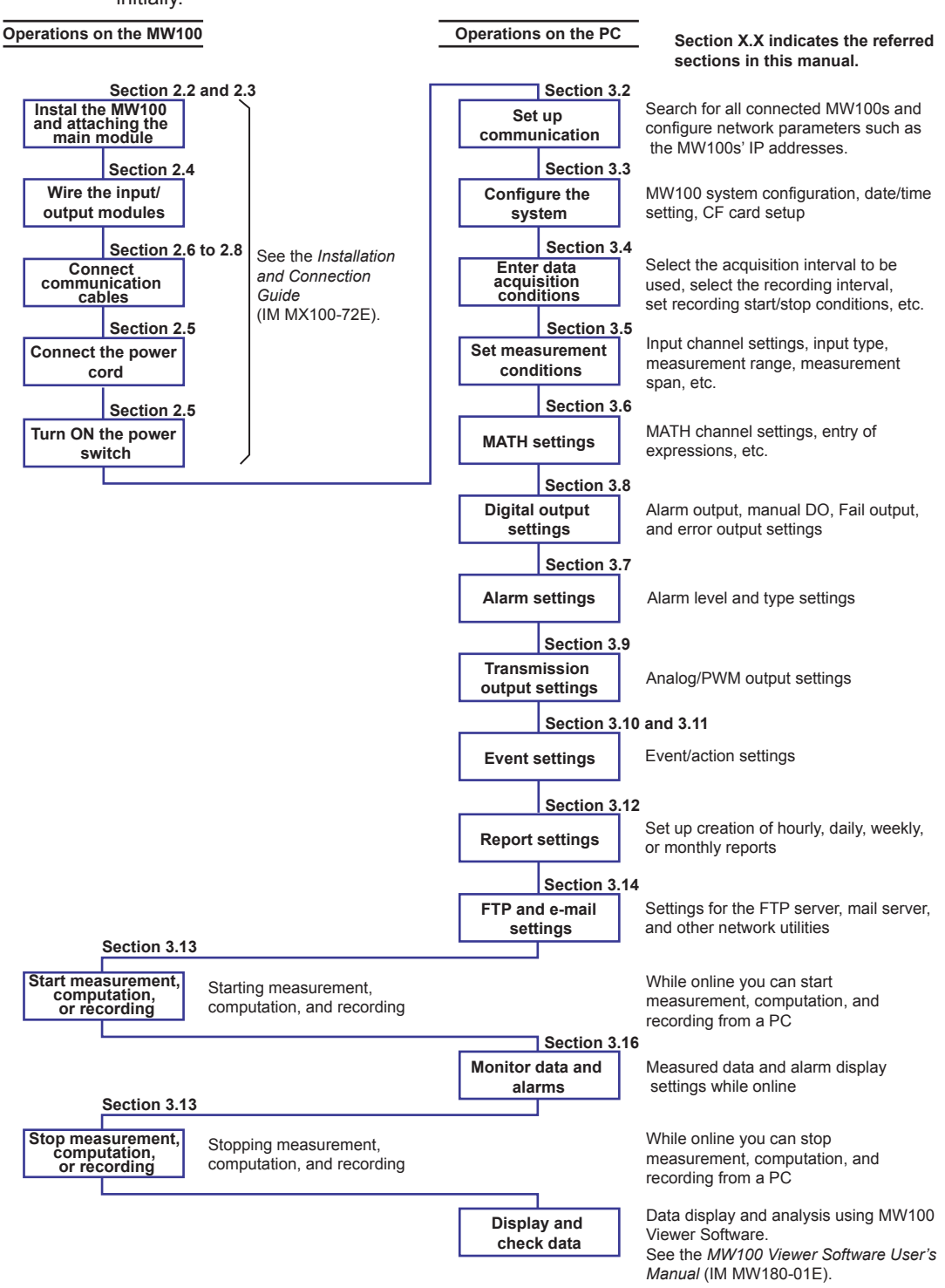

The figure below shows the general flow of operation when the MW100 is installed initially.

**1**

# <span id="page-23-0"></span>**1.3 Functions of the Main Module**

The main module is the central component of the MW100 Data Acquisition Unit.

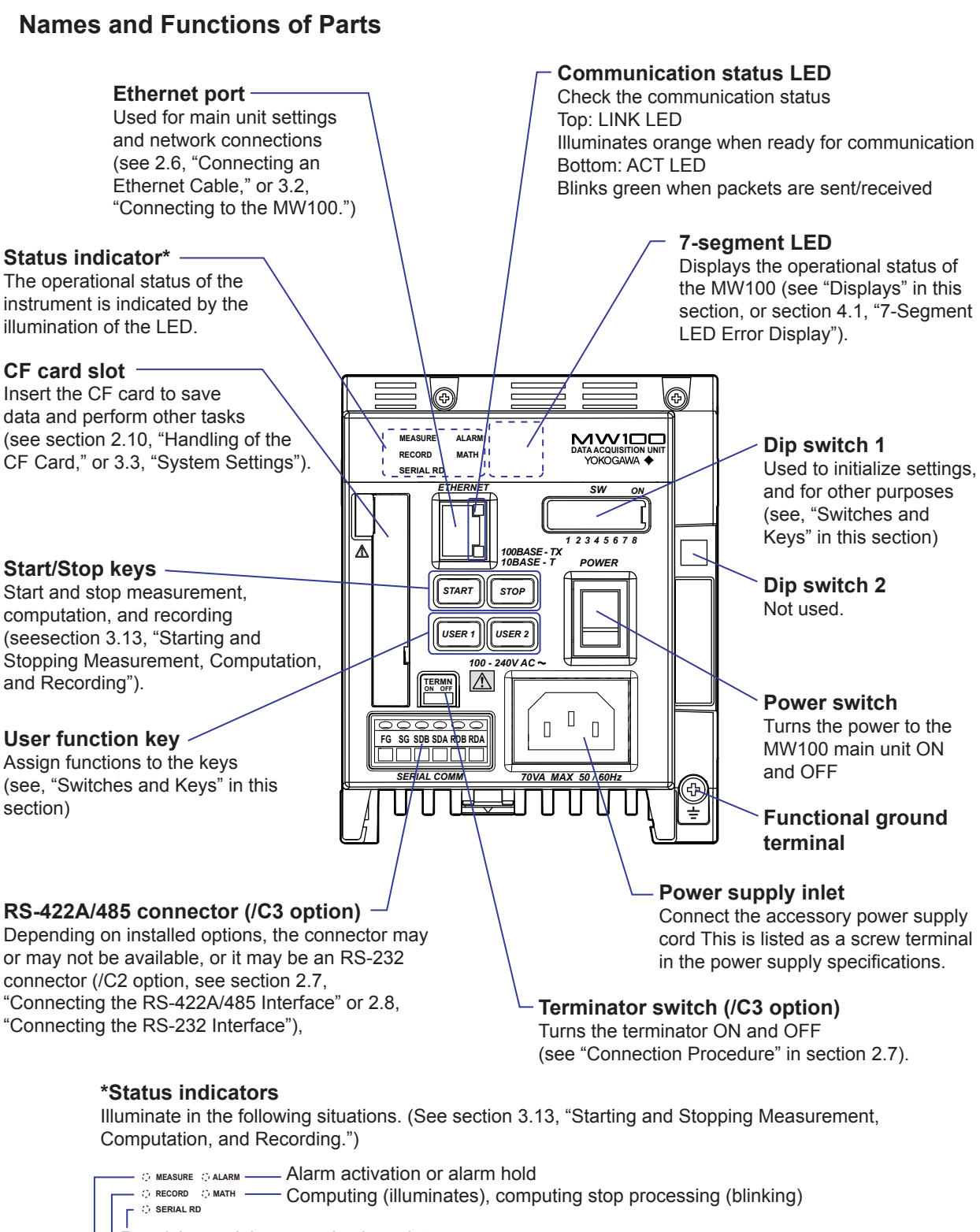

 Recording (illuminates), recording stop processing (blinking) Measuring

# <span id="page-24-0"></span>**Switches and Keys**

The MW100 has the following switches and keys. Some are included with options.

- Start and Stop keys
- User function key 1
- User function key 2
- Dip switch 1
- Dip switch 2
- Terminator switch (/C3 option)
- Power switch

# **User Function Keys**

Actions set up using the Event/Action function can be executed by pressing the user function keys on the front panel of the MW100.

The keys are assigned as follows by default.

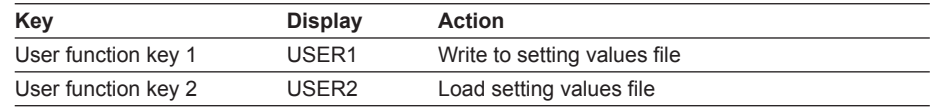

# **Dip Switch 1**

Used to initialize the MW100 settings and for other functions.

• Normal operation • Initialization of IP addresses and other settings

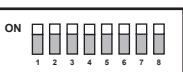

• Fixed IP address (192.168.0.10) • 10-Mbps half-duplex Ethernet communication

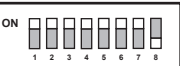

**1 2 3 4 5 6 7 8**

88888888

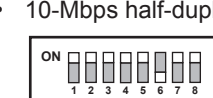

**1 2 3 4 5 6 7 8**

**1 2 3 4 5 6 7 8**

8888888

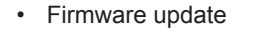

**ON**

**Main unit**  $\int$ <sup>on</sup> **BEBBBBB** | Web

**ON**

# **Dip Switch 2**

**ON**

Turn all switches ON for normal operation. If the switches are set differently, the instrument may not function correctly.

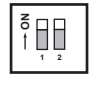

# **Key Lock Function**

You can apply a lock to the functions of the Start, Stop, and user function keys. The lock prevents inadvertent execution of functions.

For setting the key lock, see "Status Information and Processing/Operation" in section 3.3.

### <span id="page-25-0"></span>**Connectors**

The MW100 can come with the following connectors. The actually-installed connectors depend on the power supply input section specifications and options.

- Ethernet
- RS-422A/485 connector (/C3 option)
- RS-232 connector (/C2 option)
- CF card slot
- Power supply inlet (power supply input section specification: -1M)
- Power supply screw terminals (power supply input section specification: -1W, -2M, -3W)

# **Displays**

The MW100 indicates its operating conditions with the following displays.

- 7-segment LED
- Status indicators
- Communication status LED

### **7-Segment LED**

Displays the MW100 Data Acquisition Unit's unit number, operation status, end of operation, and errors.

- Unit Number Display
	- Unit numbers can be set from 00 to 89.  $\prod_{i=1}^{n} \prod_{i=1}^{n}$  is displayed.
- Display of the Self-Test Operation on Startup

When the power is turned ON the setting of dip switch 1 is displayed  $\prod\limits_i$  followed by the operation preparation status  $\overline{H}$ , and then a self check is performed. While the self check is in progress, the following displays are repeated.

$$
\begin{array}{c}\n\sigma_{\varpi} \rightarrow \sigma^{\varpi} \\
\uparrow \qquad \qquad \downarrow \qquad \qquad \downarrow \qquad \qquad \end{array}
$$

• Key Lock Status

A key lock function is included for preventing accidental manipulation of the MW100 front panel keys. The key lock status is indicated by a dot at the bottom of the unit number. The example shown is for a unit of number 00.

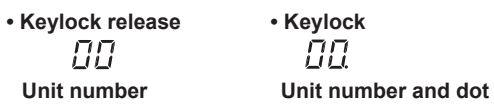

• Operation Error Display

In error Exxx (where xxx is a three-digit number), the code is divided into two parts which are displayed alternately. In the first part, the letter E appears in the left digit with the hundreds digit of the error code to the right, and the second part consists of the last two digits of the error code.

Example: Error code E234

$$
\underbrace{E}{\underbrace{P}} \rightarrow \underbrace{P}{\underbrace{P}}
$$

Up to three error codes are saved. You can clear one error that is displayed by pressing the Stop key.

For the contents of error codes and their meanings, see section 4.1, "Errors Displayed on the 7-Segment LED and Corrective Actions."

<span id="page-26-0"></span>• In-Progress Display

The following displays cycle while the CF card is being accessed or while calibration is being performed. Do not remove the CF card while it is being accessed.

 $\rightarrow \Box$  7  $\rightarrow$  /  $\rightarrow$   $\Box$ 

For the handling of the CF card, see "Handling of the CF Card" in section 2.10. For CF card replacement, see "Saving Data to the CF Card" in this section.

• Access Forewarning to the CF Card

When saving measured, computed, or thinned data, the dots blink before accessing of the CF card. This indication starts 10 seconds before the access. If you see this indication, quickly finish the insertion or removal of the CF card.

**In-progress display** Blinking

If you are using the multi interval function, this indication may be shorter than 10 seconds. If the time until the CF card is accessed is less than or equal to 5 s, the time until access is displayed numerically.

 $\sqrt{2}$   $\rightarrow$   $\sqrt{2}$   $\rightarrow$   $\sqrt{2}$   $\rightarrow$   $\sqrt{2}$  in-progress display

For CF card replacement, see "Saving Data to the CF Card" in this section.

When performing a manual sample, and when saving report data, the dots do not blink before accessing of the CF card.

• Non-execution Display

If the file division action is not executed, "--nuLL--" is displayed with the characters flowing from right to left as shown below. Check the execution condition of the file division.

$$
\cdot-\rightarrow -\rho\rightarrow \rho\omega\rightarrow \omega\bot\rightarrow \bot\bot\rightarrow \bot\rightarrow--
$$

### **Operation Modes and Statuses**

The MW100 has a Setting mode in which input ranges and other settings can be entered, and a Measurement mode in which data acquisition is performed. The mode switches depending on the measurement item of the status information.

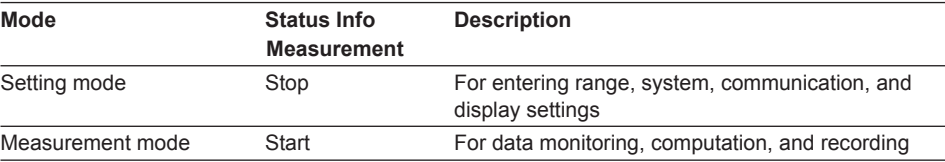

The instrument must be in measurement mode in order for the status of computation and recording to be Start.

### <span id="page-27-0"></span>**Measurement**

Measured data sampled at certain intervals is acquired by the various input modules. Acquired data is stored in internal memory. During recording, acquired data is saved to the CF card according to the settings.

In addition, if an alarm occurs or if the main module receives output commands sent from the PC, the main module generates signal output instructions to the output modules.

### **Data Sampling**

The relationship between the measurement interval and recording interval is as follows: The measured, computed, or thinned data that is recorded at the recording interval is saved to the CF card.

For saving data to the CF card, see "Saving Data to the CF Card" in this section.

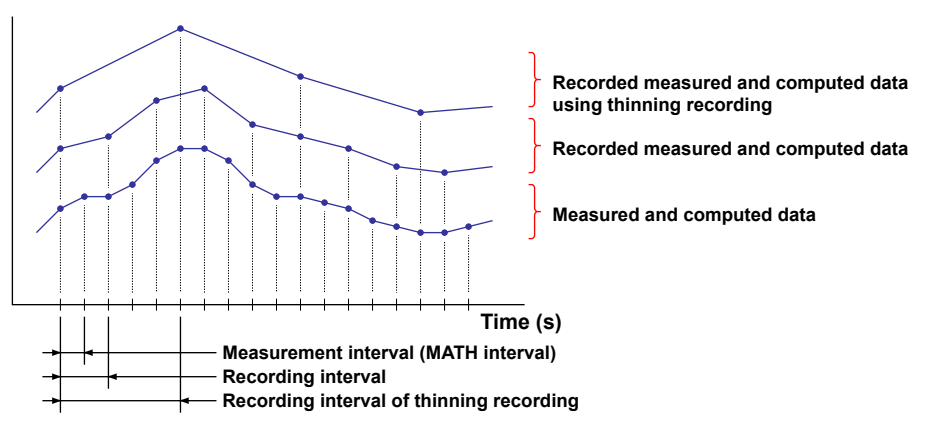

#### **Measurement Intervals**

- Synchronization between modules If set to the same measurement interval, measurements made by input modules in the same acquisition unit are synchronized.
- Synchronization between channels

On the 4-CH, High-Speed Universal Input Module, the 10-CH, Pulse Input Module, and the 10-CH, High-Speed Digital Input Module, measurement is synchronized between channels.

On the 10-CH, Medium-Speed Universal Input Module, 30-CH, Medium Speed DCV/TC/DI Input Module, Six-Channel Medium-Speed Four-Wire RTD Resistance Input Module, and 4-CH, Medium-Speed Strain Input Module, measurement is not synchronized between channels since measurement occurs sequentially by channel (it can be said to be synchronized within measurement intervals).

# **Multi interval**

### **Measurement Groups**

Three measurement intervals can be set, and measurement channels can be assigned to each interval. There is a particular order in which measurement intervals can be set to measurement groups.

For a description of setting the measurement interval, see section 3.4, "Setting Acquisition Conditions for Measured/Computed Data."

### **Filters**

A first-order lag filter is available. You can select a time constant (time until 63.2% of the output value is reached) corresponding to the measurement interval indicated in the equation below.

Time constant = measurement interval  $\times$  N (where N = 5, 10, 20, 25, 40, 50, or 100) For details on filters, see section 2.9, "Measures Against Noise on the MW100 Data Acquisition Unit."

# <span id="page-28-0"></span>**MATH**

Differential computation between channels and linear scaling are possible. Linear scaling converts the measured values for a specific purpose (scaled values) using the following equation.

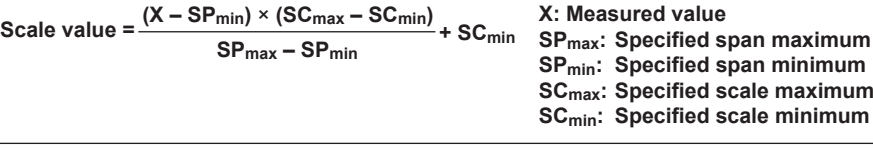

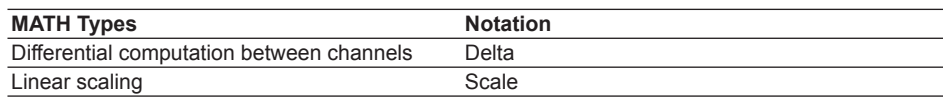

Note that the channels included on the 10-CH Pulse Input Module are only available for integration (TLOG.PSUM).

# **MATH (/M1 Option)**

Expressions using measured and computed data as variables can be entered and executed on channels dedicated for computation, and the results can be displayed and saved. Computations are executed every measurement interval (shortest interval is 100 ms).

For details, see section 1.15, "MATH Functions (/M1 Option)."

# **Report Function (/M3 Option)**

You can perform statistical computations on measurement or MATH channel data and display and save the results. The types of reports are hourly, daily, weekly, or monthly. Reports can be created using the maximum, minimum, average, integral, and instantaneous values from up to 60 channels.

For details on the report function, see section 1.16, "Report Function (/M3 Option)."

# **Remote RJC (RRJC)**

When the item to be measured is located at a great distance, you can set up relay terminals near the item, measure the temperature difference between the relay terminal and the input terminal of the input module (reference channel) using thermocouples, and use the resultant electromotive force as the reference junction compensation of the temperature measurement. By connecting a copper wire between the relay terminal and input terminal of the input module, and a thermocouple between the DUT and relay terminal, you can measure the temperature of the DUT without the need for a large amount of expensive thermocouples.

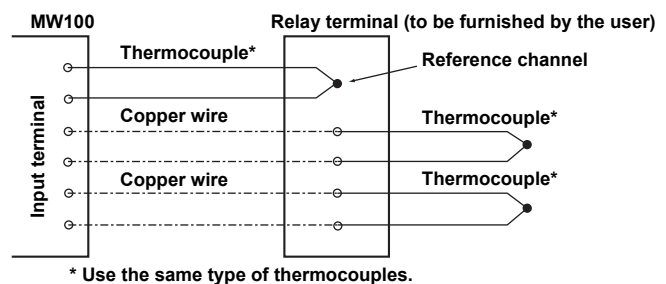

# **Burnout**

When the input mode is set to thermocouple (TC), you can set the burnout detection behavior. Measured values become "range over" during detection.

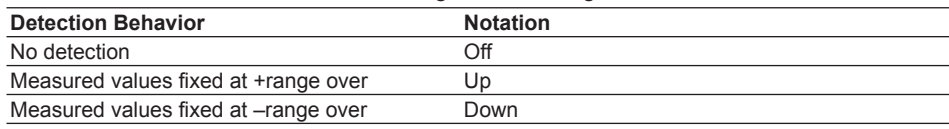

# <span id="page-29-0"></span>**Range Over**

When the MW100 detects a range over (see below) on a measurement or MATH channel, "+Over" or "–Over" is displayed.

- **• Measurement channel range over**
	- During DC voltage input, strain input, and resistance (20 Ω, 200 Ω, etc.), a range over is detected if the value that is measured on a measurement channel is outside of the measurable range by more than ±5%. For example, when the measurement range is 2 V, the measurable range is –2.0000 to 2.0000 V. If the voltage exceeds 2.2000 V or goes below –2.2000 V, a range over is detected.
	- During high-resolution DC voltage input and pulse input, a value less than 0% of the measurable range is a negative range over, and a value greater than 105% of the measurable range is a positive range over.
	- If the input type is thermocouple or RTD, excluding the cases where the thermocouple or RTD has a special range, a range over is detected when the temperature goes more than approximately 10°C above or below the measurable range. For example, when the measurement range is set to R, the measurable range is 0.0 to 1760.0°C. If the temperature exceeds 1770.0°C, "+Over" will be displayed. If the temperature goes below –10.0°C, "–Over" will be displayed. The special ranges mentioned here are ranges such as KpvsAu7Fe or J263. If you are using a special range, "–Over" will be displayed if the temperature goes below approximately 0°C.
	- On channels that use linear scaling, the range-over values, after removing the decimal point, are above 32000 and below –32000. However, even if the measured value is within ±30000, if it is a range-over value according to the previous range, it will be handled as a range-over value.
	- When you are performing differential computation between channels, if the measured value is outside of the measurable range, a range over will be detected. When you are using a sensor such as a thermocouple, the measurable range when performing differential computation between channels may be larger than the measurable range when not performing differential computation between channels.
- **• MATH channel range over** See "Math Span" on page 1-67 in section 1.15, "MATH Function (/M1 Option)."

# <span id="page-30-0"></span>**Alarms**

The main module compares the measured values against preset alarm values and outputs alarm signals based on the result from the digital output module. The following four types of alarms can be output.

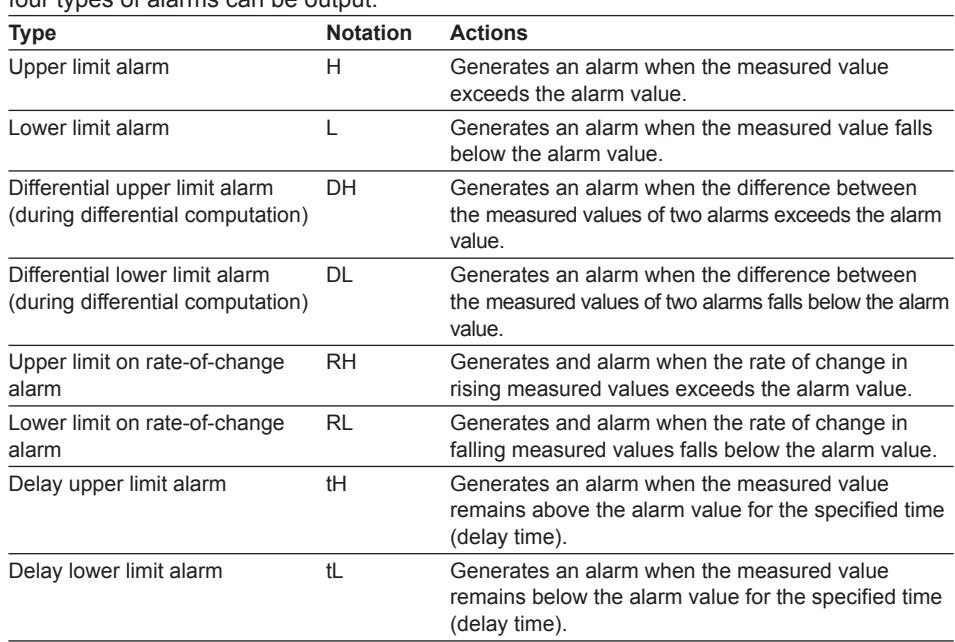

### **Alarm Value Hysteresis**

You can set a width (hysteresis) to the values used to activate and release alarms. Alarm hysteresis can prevent frequent activation and release of alarms when the measured value is unstable around the alarm value.

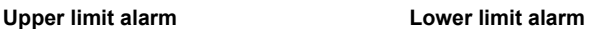

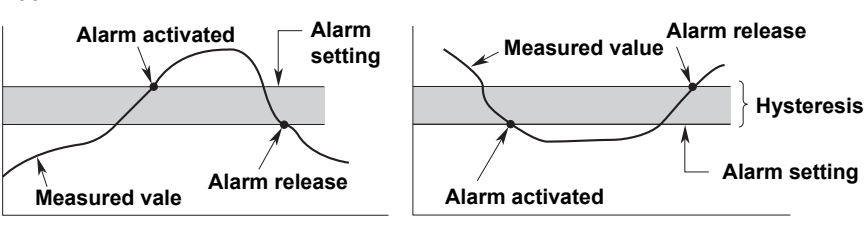

### **Alarm Output Timing**

Alarms occur at each measurement interval based on the alarm settings. However when the measurement interval is 10 or 50 ms, alarms occur at 100 ms intervals based on all of the data.

### **Delay Upper Limit Alarm and Delay Lower Limit Alarm**

An alarm occurs when the measured value remains below or above the alarm value for the specified time (delay time). You can set the delay time between 1 and 3600 s for each channel. Set the delay to an integer multiple of the measurement or MATH interval.

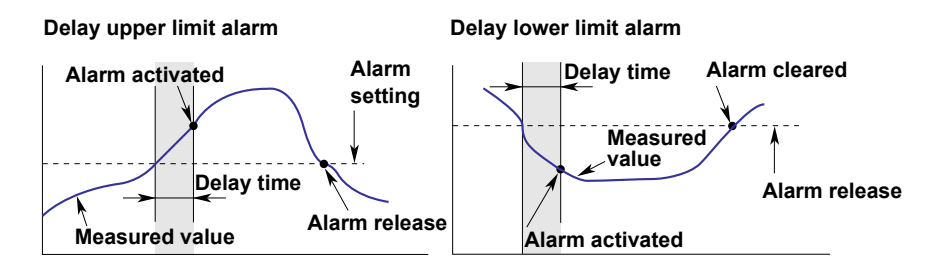

### <span id="page-31-0"></span>**Upper Limit on Rate-of-Change/ Lower Limit on Rate-of-Change Alarm**

The rate of change of the measured values is checked over the rate-of-change detection interval. An alarm occurs if the rate of change of the measured value in the rising or falling direction exceeds the specified value.

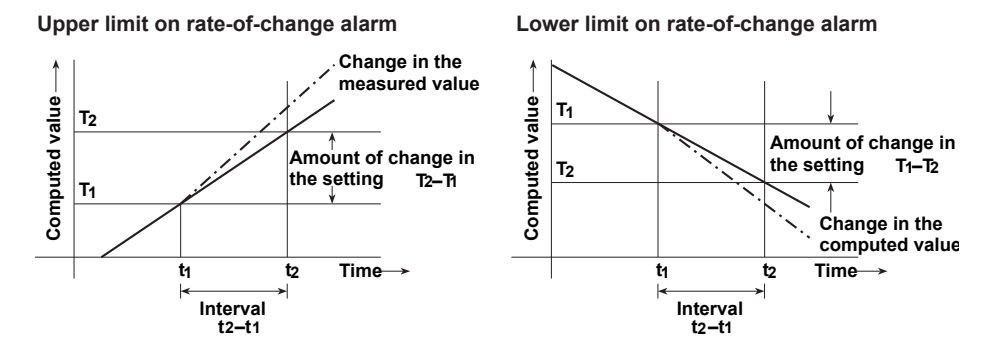

### **Alarm Hold/Non-Hold**

You can select whether, when factors resulting in output cease to exist, alarms are cleared when the output factors are cleared, or alarms are held for their full duration (alarm ACK\*).

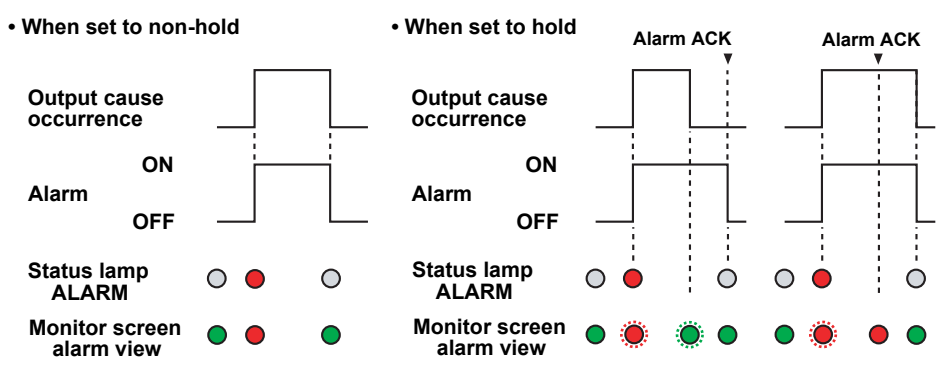

By clicking the Alarm ACK button in the browser's monitoring screen or by sending an equivalent communication command.

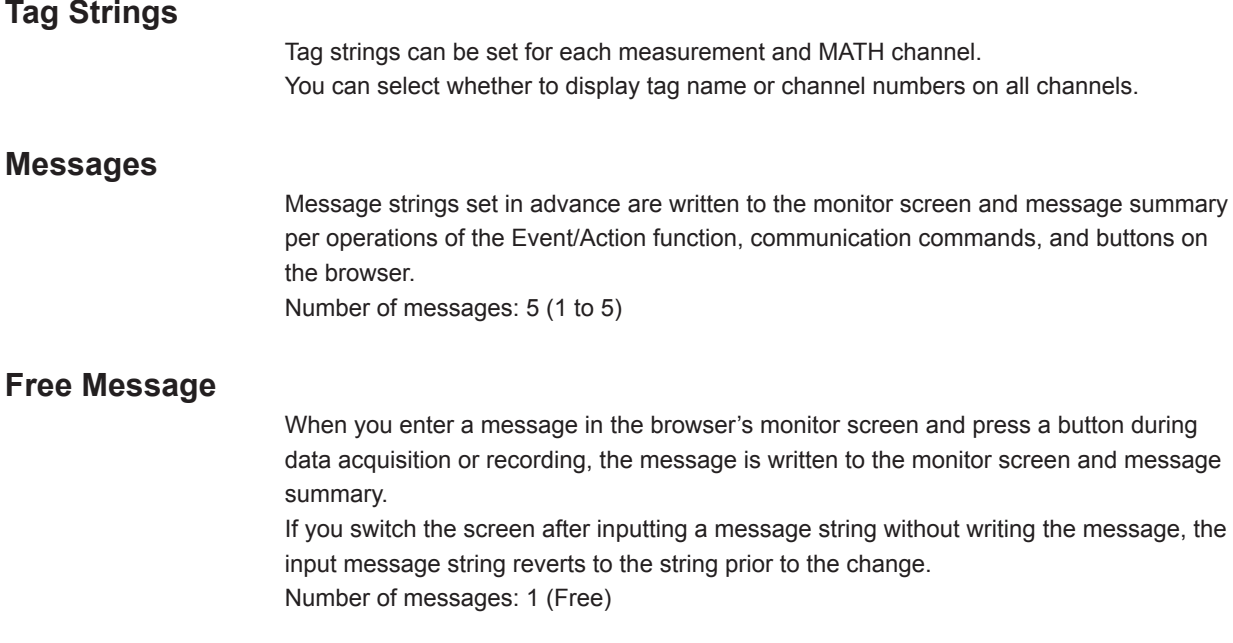

# <span id="page-32-0"></span>**Event Action Function**

The event action function is used to execute an action such as starting or stopping the recording by detecting an event such as an alarm occurrence or digital input.

By linking the Event function and Action function, you can control the operations of the main unit.

# **Event Types**

The following types of events are available. Some items may not be available depending on the options installed.

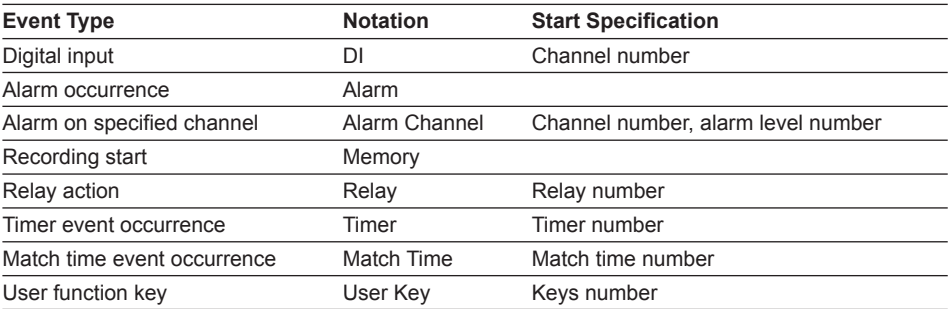

The following Actions are available. The items that can be set differ according to the events and event detection method.

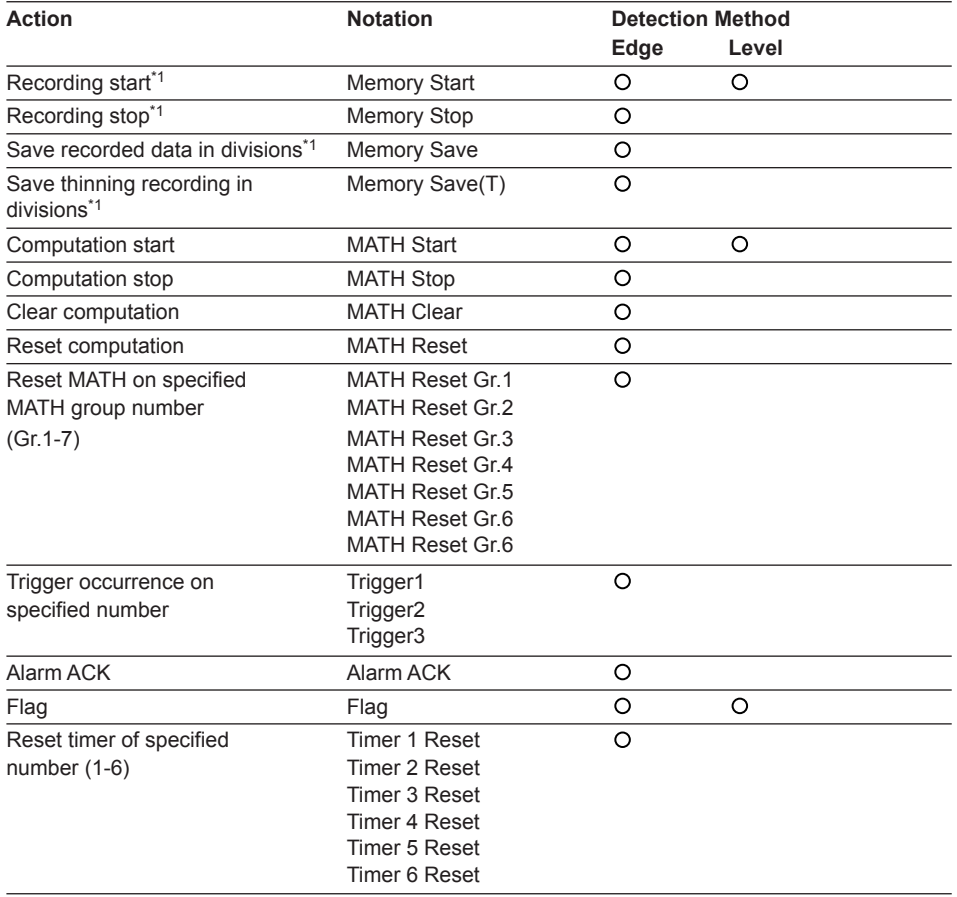

### **1.3 Functions of the Main Module**

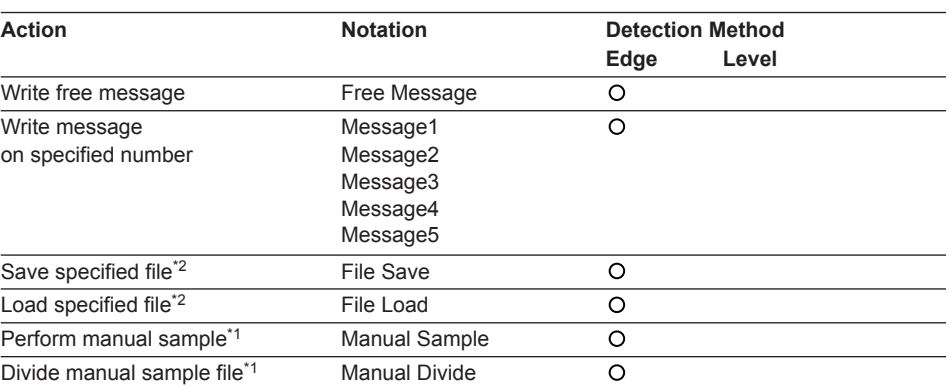

\*1 Cannot be selected when the event is Recording start.

\*2 Can be selected when the event is User function key. The name of the target file is fixed to SETTING.PNL.

Conditions in which actions do not execute

Depending on the state of the MW100, actions may not be executed even when events occur.

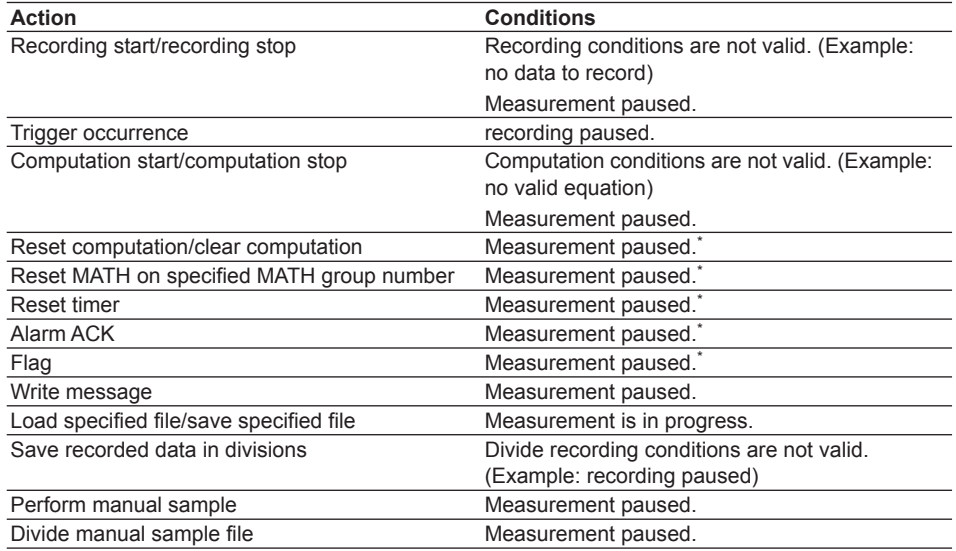

 $*$  These actions can be executed when the event runs with a user function key.

Even aside from the conditions above, in the case of conditions in which the function does not run when instigated from a key operation, Web setting, or communication command, the function (action) is not executed.

<span id="page-34-0"></span>Event detection methods\*

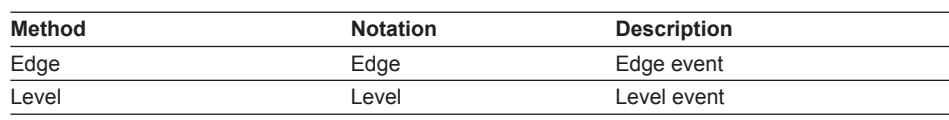

\* The following limitations exist on the setting.

- You cannot set the same action type for Edge and Level. The following action types are considered the same.
	- Memory Start and Memory Stop
	- MATH Start and MATH Stop
	- Flag with the same flag number
- You cannot set the same action type for different levels. The following action types are considered the same.
	- Memory Start and Memory Stop
	- MATH Start and MATH Stop
	- Flag with the same flag number
- The setting error above occurs when you switch from Setting Mode to Measurement Mode.

# **Daylight Saving Time**

The internal clock is updated every specified month, week, day, and time.

# **Timer**

The Event/Action function can be started according to timer settings.

The following two timers are available. \*1

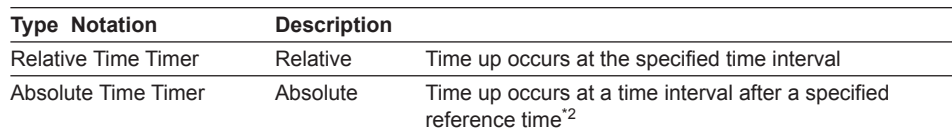

\*1 Operation upon power failure differs. For details, see "Timer and Match Time" in section 5.2.

\*2 Also valid prior to the reference time.

# **Match Time**

The Event/Action function can be started according to the match time setting. The following three match times are available. \*1, \*2

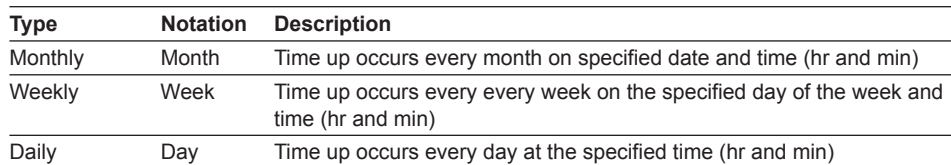

\*1 Conditions can be set for no operation. For details, see "Timer and Match Time" in section 5.2.

\*2 For information about operation during power failures and time changes, see "Timer and Match Time" in section 5.2.

# <span id="page-35-0"></span>**Measurement, Computation, and Thinning Recording Operations**

### **Recording Start/Stop**

You can start or stop recording to the CF card using the Start/Stop key, even action function, communication command, or monitor screen.

### **Recording Start Action**

The operations for starting the recording to the CF card are given below. The recording start action is set to Direct for thinning recording.

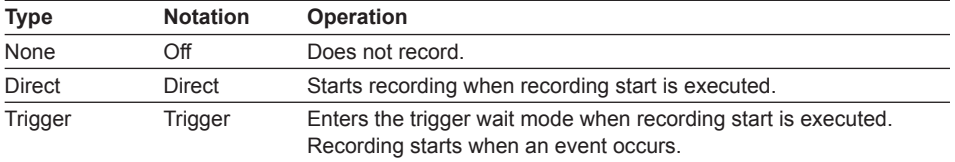

### **Recording Stop Action**

The following three operations are available to stop recording.

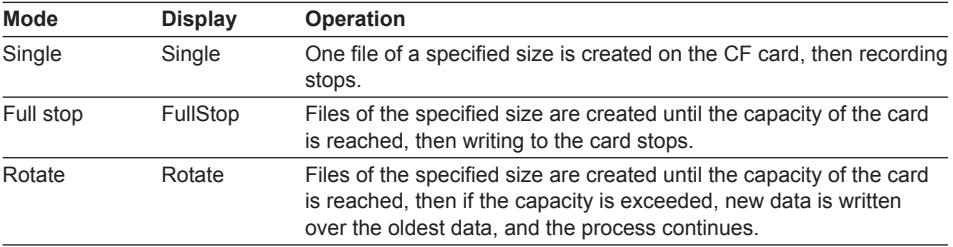

### **Combination of Recording Actions**

You can combine the recording start action and the recording stop action to specify the recording method appropriate for your application.

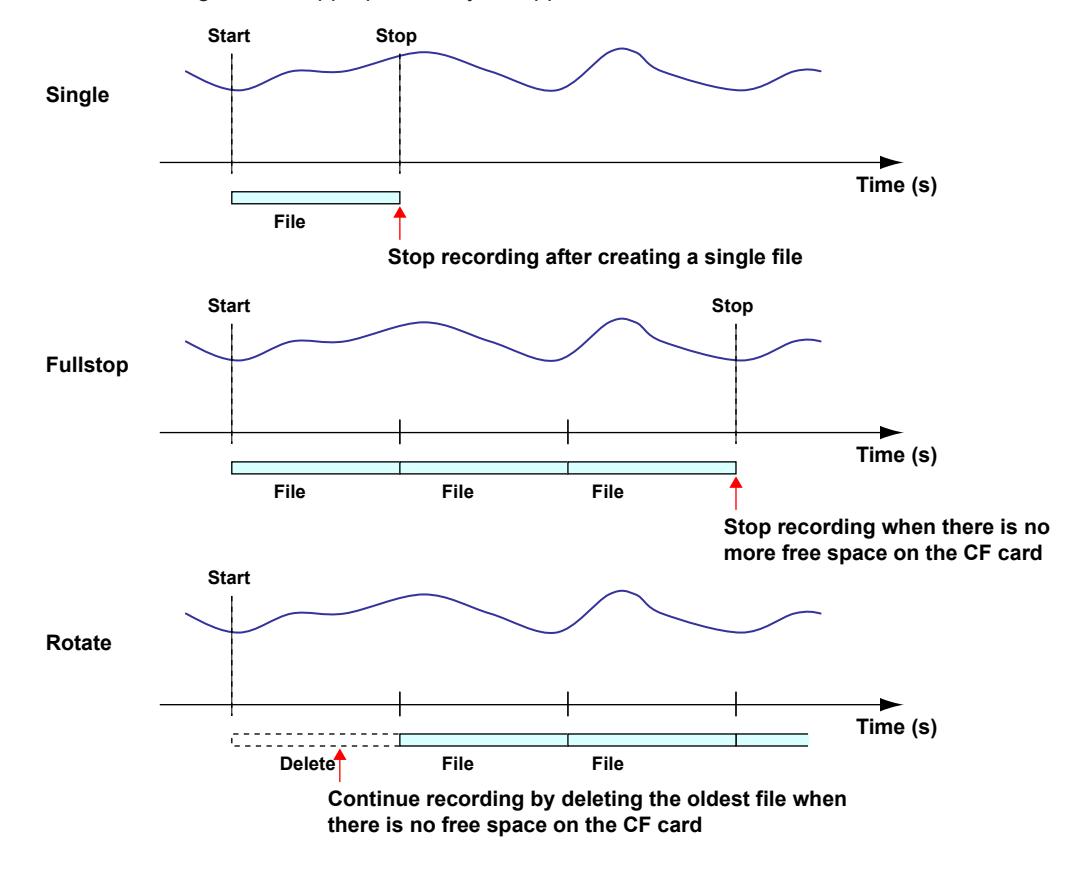
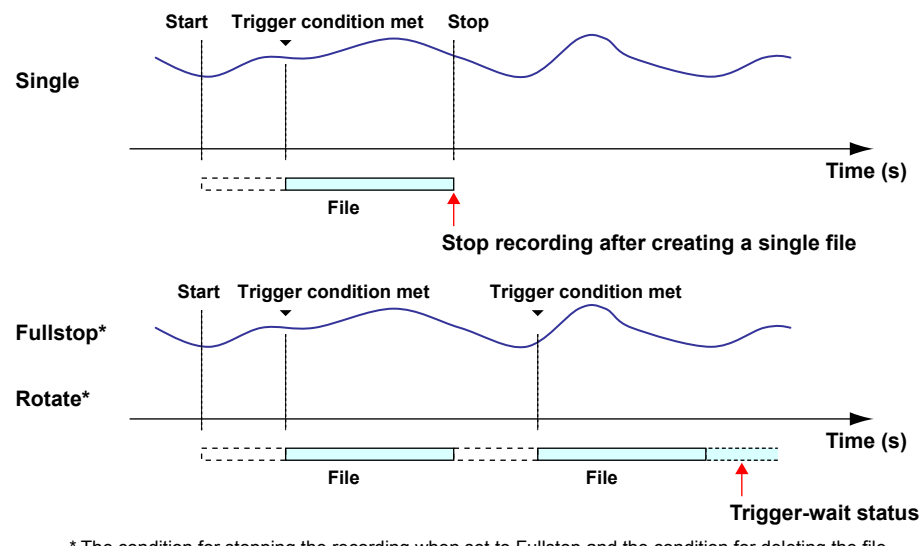

\* The condition for stopping the recording when set to Fullstop and the condition for deleting the file when set to Rotate is the same as the condition when the recording start action is set to Direct.

# **Pretrigger Function**

When selecting Trigger, a pre-trigger can be set in units of ten percent of the data length. Writing starts simultaneously with recording, and after a trigger event occurs, the data remaining after removal of the pretrigger data is written.

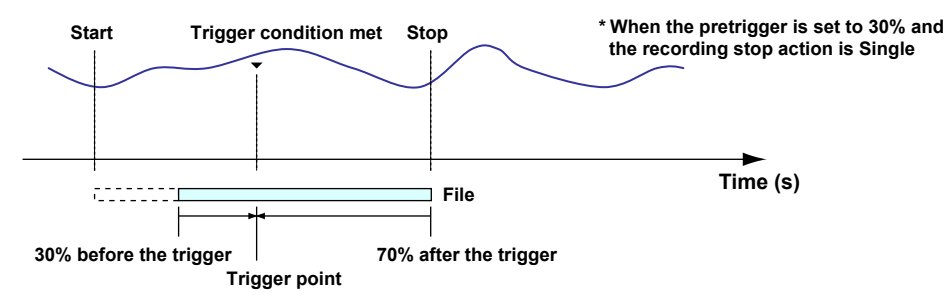

If the time from when recording is started until the trigger condition is met is shorter than the pretrigger length, data is written until the data length is reached after the trigger condition is met.

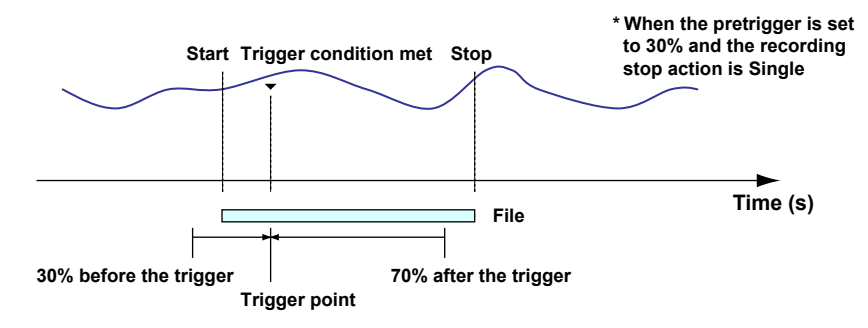

**1**

#### **Manual Sample Function**

When you perform a manual sample, the measured and computed data from specified channels are written to the manual sample file.

When the CF card is inserted, the data is written to the manual sample file each time you perform the manual sample. If the card is not inserted, the data is stored in internal memory and written to the CF card the next time it is inserted.

A manual sample function can be carried out when in Measurement mode.

#### **Performing a Manual Sample**

A manual sample can be performed with the following actions.

- By the Event/Action function
- Using icons in the browser's monitor screen
- Through operation in the Status Information screen
- By receiving a communication command

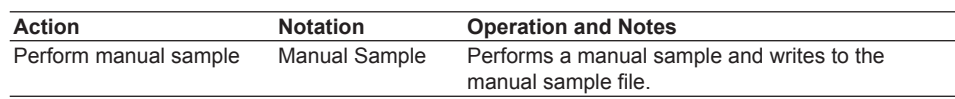

#### **Note**

- A new manual sample cannot be performed while the manual sample file is being written to.
- A manual sample cannot be performed at an interval shorter than the specified slowest measurement interval.

#### **Dividing the Manual Sample File**

The manual sample file can be divided with the actions below. However, if division is performed at the same time as a manual sample, priority is given to the manual sample.

- By the Event/Action function
- Through operation in the Status Information screen
- By receiving a communication command

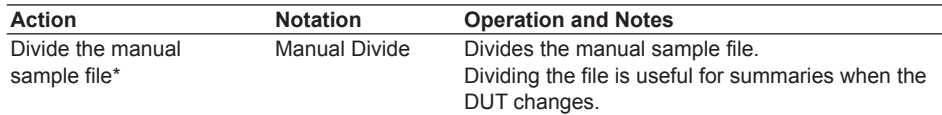

The manual sample file is also divided under the following conditions.

- When the number of sampled data exceeds 100.
- When the set conditions are changed.

#### **Sample Channels**

Measurement and MATH channels can be turned ON/OFF individually. Channels set for measurement SKIP and computation OFF are not recorded.

For sample channel settings see "Recording Channel Settings" in section 3.4.

#### **Data Acquisition Timing**

When a manual sample is performed, the latest measured and computed data held are written as manual sample data. When using the Multi Interval function, deviations in measurement timing occur due to differences in measurement intervals. If you perform a manual sample using the Timer or Match Time of the Event/Action

function, data can be acquired under the same measurement timing.

#### **Displaying Data**

Manual sample data can be displayed in the browser's data view screen (only the latest file can be displayed), or by using the MW100 Viewer Software.

# **Saving Data to the CF Card**

#### **Save Location**

Measured data, computed data, thinned data, recording logs, alarm summaries, manual sample data, report data, and settings can be saved on the CF card.

### **• Folder Structure**

The structure of the data save folder is as shown below.

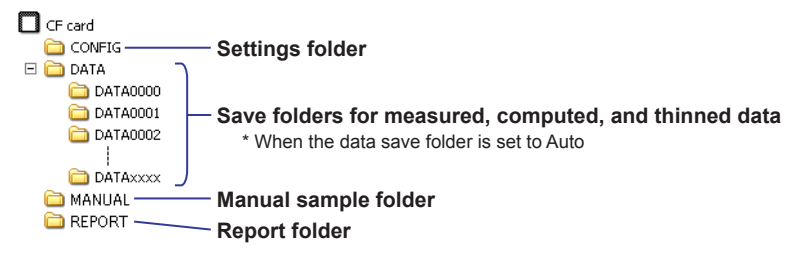

#### **• Folder Name Settings**

Select one of the following methods for creating folders for saving measured, computed, and thinned data. Other folder names are fixed.

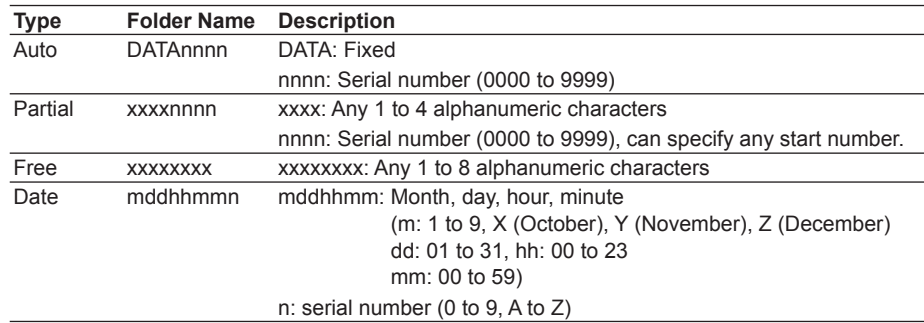

#### **• File Name**

This is a list of file names generated by the MW100. A file name other than that of the setting file cannot be specified.

| <b>Type</b>      |         | <b>File Name</b>                                                          | Save<br>Location       | <b>Description</b>                                                                                                    |
|------------------|---------|---------------------------------------------------------------------------|------------------------|----------------------------------------------------------------------------------------------------|
| Settings         |         | <b>XXXXXXX.PNL</b>                                                        | <b>CONFIG</b>          | xxxxxxx: Specified when saving<br>(8 characters or fewer)                                                                                                    |
| Measure-<br>ment | group 1 | Measurement mdd1nnnn.MXD                                                  | DATAnnnn <sup>*1</sup> | mdd <sup>*2</sup> : Month/day (m: 1 to 9,<br>X (October), Y (November),                                                                                            |
|                  | group 2 | Measurement mdd2nnnn.MXD                                                  |                        | Z (December), dd: 01 to 31)<br>1 to 3: Measurement groups 1 to 3                                                                                                   |
|                  | group 3 | Measurement mdd3nnnn.MXD                                                  |                        | M: MATH<br>T: Thinning                                                                                                    |
| Computation      |         | mddMnnnn.MXD                                                              |                        | nnnn: Serial number (0000 to 9999)                                                                                                    |
| Thinning         |         | mddTnnnn.MXD                                                              |                        |                                                                                                    |
| Recording log    |         | RECORDLG.TXT                                                              | DATAnnnn <sup>*1</sup> |                                                                                                    |
| Alarm summary    |         | <b>ALARMLG TXT</b>                                                        | DATAnnnn <sup>*1</sup> |                                                                                                    |
| Manual sample    |         | mddSnnnn.DAM                                                              | <b>MANUAL</b>          | mdd <sup>*2</sup> : Month/day (m: 1 to 9,<br>X (October), Y (November),<br>$Z$ (December), dd: 01 to 31)<br>S: Manual sample<br>nnnn: Serial number (0000 to 9999) |
| Report           | Daily   | Dyymmddn.DAR                                                              | <b>REPORT</b>          | D: Daily<br>W: Weekly                                                                                                    |
|                  | Weekly  | Wyymmddn.DAR                                                              |                        | M: Monthly<br>yymmdd <sup>*2</sup> : Year/month/day (yy: last<br>two digits of Western                                                                             |
|                  | Monthly | Myymmddn.DAR                                                              |                        | calendar, mm: 01 to 12,<br>dd: 01 to 31)                                                                                                    |
|                  |         | *1. Created in the DATA folder. When the data save folder is set to Auto. |                        | n: serial number $(0-9, A to Z)$                                                                                                    |

\*2. Date the file is created.

#### **Saving Measured Data and Computed Data**

Files can be created for every measurement group. An individual file is created for computed data. For each measurement group, you can select whether or not to perform the save operation.

The table below shows the approximate interval over which data can be saved to the CF card when one measurement interval is used.

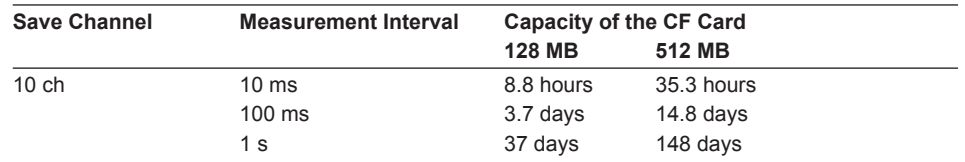

#### **Saving Thinned Data**

Data is saved at a specified thinning interval. Thinning time: 4, 5, 10, 20, or 30 seconds, or 1, 2, 3, 4, 5, 10, 20, or 30 minutes, or 1 hour. Select a thinning time from the above choices.

#### **Saving Data at Multi Intervals**

The recording operation can be specified for each interval group. Multiple sets of data can be saved simultaneously such as recording an interval around a sudden event while continuously recording long-term changes in the data.

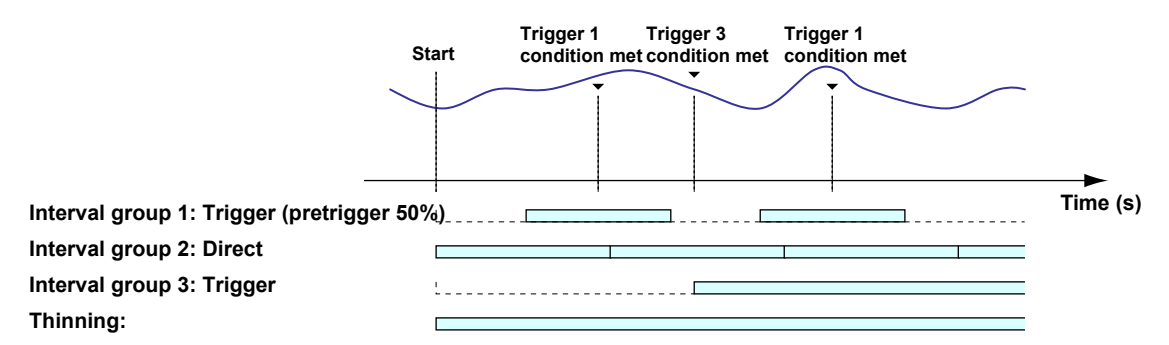

#### **File Division**

You can use the Event/Action function, communication commands, or operations in the browser's status information screen to divide the file containing measured, computed, or thinned data at an arbitrary time. After dividing a file, the next file division is enabled 10 minutes later.

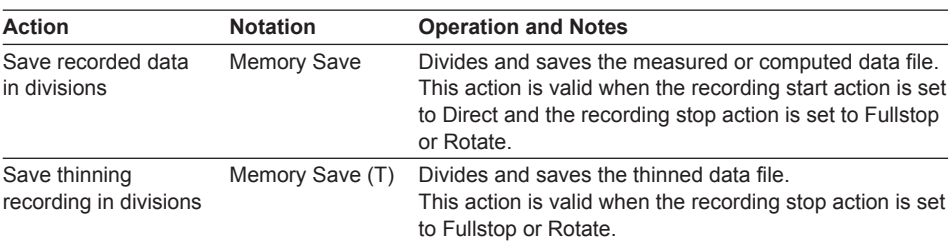

#### **File Message**

You can enter a file message of up to 120 characters common to the measured and computed data file, and a message for thinned data file. You can view the file message on the MW100 Viewer Software.

# **Replacing the CF Card While Recording**

You can replace the CF card while the recording is in progress. Replace the CF card quickly while the access indicator (in-progress display) to the CF card is not ON. If the time to write the data arrives while you are replacing the CF card, the data for that interval is dropped. You can check the time when data is written using the recording status log in the log information.

The measured, computed, or thinned data files that are divided due to the replacement of the CF card can be joined using the MW100 Viewer Software.

- For a description of the CF card access indicator, see "Displays" in this section.
- For a description of the time when data is written to the CF card, see appendix 8, "Saving Data to the CF Card."

#### **Saving Manual Sample Data**

Each time you perform a manual sample, the data is written to the manual sample file saved on the CF card.

For details on manual samples: see "Manual Sample Function" in this section.

#### **Saving Report Data (/M3 Option)**

Hourly, daily, weekly, and monthly data is written to the daily, weekly, and monthly files saved on the CF card.

For details on reports, see section 1.16, "Report Function (/M3 Option)."

#### **Saving Settings**

MW100 setting values can be saved. The contents that are saved are as follows:

- Range, alarm, and MATH related settings
- Media related settings
- Communication related settings
- Other settings

However, when settings are loaded onto the MW100, the IP address, subnet mask, default gateway, host name, and domain name are not loaded.

For details on the saved items, see saved settings in "Recording Structure" in section 5.2.

## **Format**

Initializes the CF Card.

For information on formatting the CF card, see "Formatting the CF Card and Checking the Free Space" in section 3.3.

**1**

# **Communication Specifications**

The MW100 can communicate with external devices using its Ethernet or serial communication port.

#### **Login Function**

This function ensures that only previously registered users can obtain access when communicating with the MW100.

For instructions, see section 3.2, "Communication Settings." There are two levels of user access rights as follows:

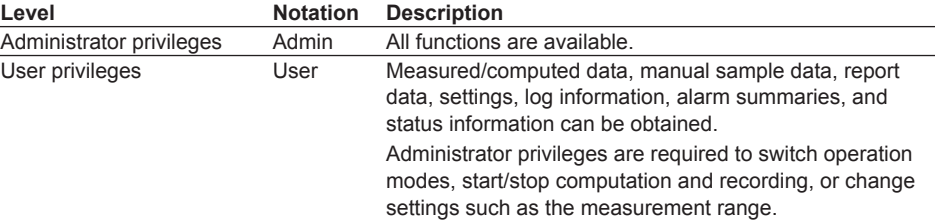

#### **Ethernet Communication**

The MW100 supports the following protocols: FTP, SNTP, DHCP, DNS, HTTP, Modbus/ TCP, SMTP, and MW-specific.

- **• HTTP Function**
	- Web service

MW100 settings and data can be monitored from a PC using a browser. WebDAV function

A list of files and folders on the HTTP server (MW100) can be retrieved, and files and folders can be copied, moved, or deleted from a PC using a browser.

**• DHCP Client Function**

The IP address can be automatically obtained from the DHCP server.

**• SNTP Function**

Acting as a client, the MW can obtain time information from the specified NTP server and SNTP server when the power is turned ON. When acting as the server, the unit can provide time information to other MW100s connected to the network.

**• FTP Function**

As a client, the MW can send acquired data files to an FTP server. You can set up two send destinations so that even if one server is down, the file can be sent to another server. When acting as the server, you can transfer, delete, and otherwise manipulate files from a PC.

**• E-Mail Function (SMTP)**

Alarm occurrences and creation of data files can be notified via e-mail. Two recipients locations can be specified.

**• MW100-Specific Protocol**

You can carry out operations similar to the operations on a browser. For the available commands, see the Communication Command Manual (IM MW100-17E).

#### **• Modbus Client Function(/M1 option)**

The MW100 can connect to a Modbus server device and load measured data. Using Modbus commands, the MW100 can load data from the Modbus server at regular intervals. Loaded data are assigned to the communication input channels (C001 to C300) of the MATH function (/M1 option). Up to ten Modbus servers can be registered.

#### **• Modbus Server Function**

Modbus clients connect to an MW100 acting as the Modbus Server, and read from or write to its internal registers.

Measured data and alarm statuses from measurement channels, measured data and alarm statuses from MATH channels, data from communication input channels, and time information are stored in the MW100's registers. Up to four clients can be connected simultaneously.

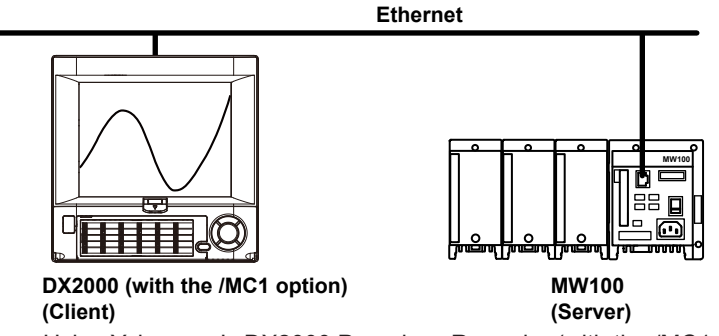

Using Yokogawa's DX2000 Paperless Recorder (with the /MC1 option), you can easily monitor measured data from the MW100.

#### **EtherNet/IP Server Function (Firmware version R3.02 or later)**

The Ethernet/IP client can connect to the MW100 acting as the Ethernet/IP server to read data from MW100 measurement channels and math channels, and read/write data on communication input channels.

#### **Note**

You can download the EDS file, mw100\_eds.zip, from the following web site. http://www.yokogawa.com/ns/mw100/

**1**

# **E-Mail Function**

Notification can be made of alarm occurrences and creation of data files by e-mail. Two recipient locations can be specified. Multiple addresses can be specified for each recipient location.

For details about e-mail contents, see chapter 5, "Specifications."

# **E-Mail Types**

The following types of e-mail can be generated.

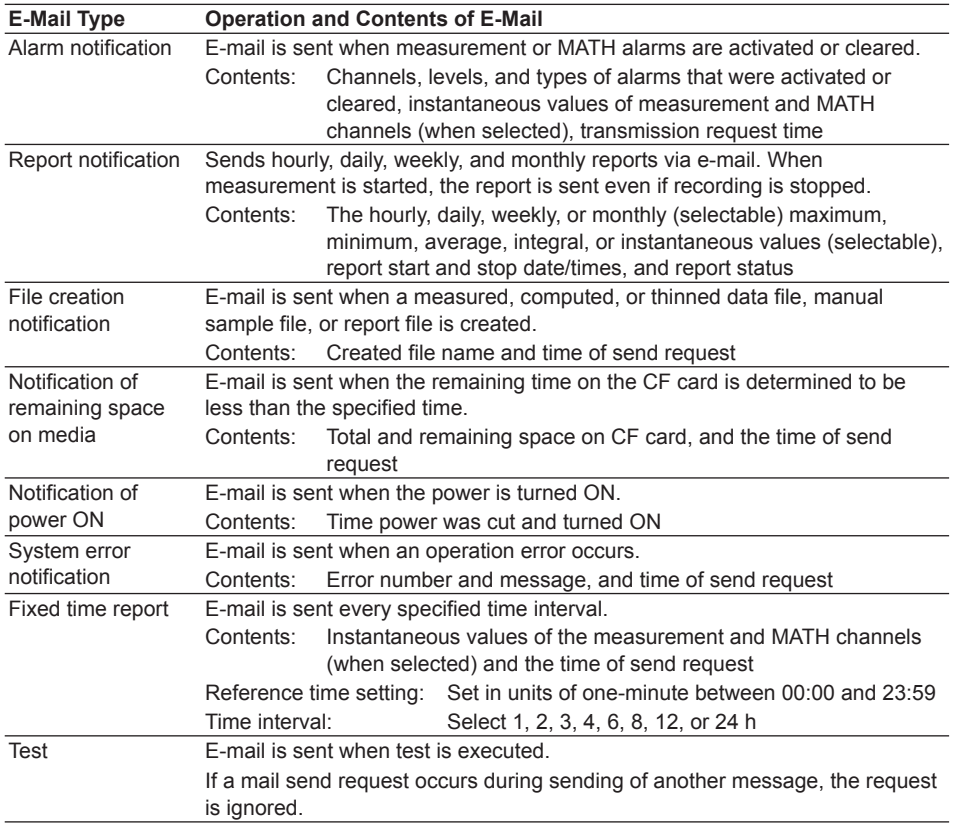

#### **Subject**

The e-mail transmission type is added to the subject. A user-specified string can be added to the transmission type in the subject.

The following subject topics are available.

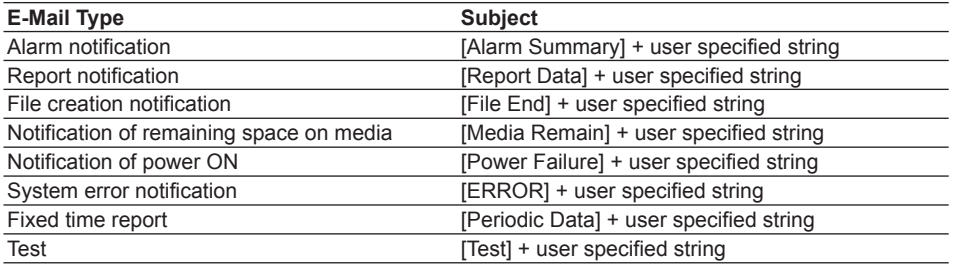

#### **E-mail Retransmission**

If e-mail transmission fails, it will be retried two more times at about thirty to sixty second intervals.

If retransmission fails twice, the e-mail is deleted without being sent. Retransmission is not performed if the e-mail type is Test.

#### **Example of an E-Mail Transmission**

• Alarm notification e-mail

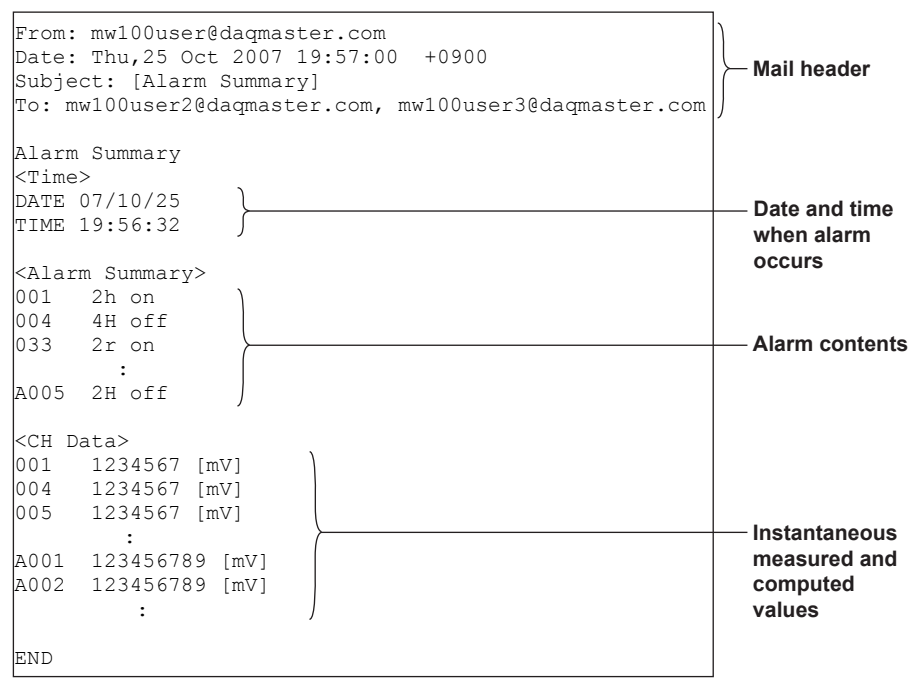

#### • Power supply ON notification e-mail

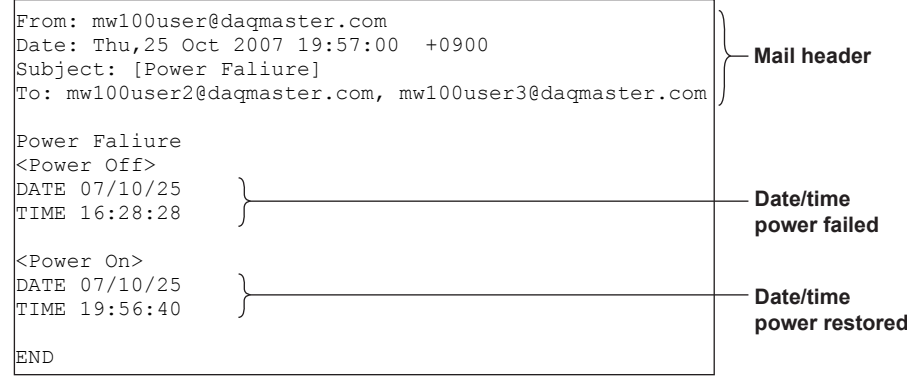

**1**

#### **RS-422A/485 Communication (/C3 Option)**

In a multi-drop, four-wire configuration, up to thirty-two units can be connected. A dedicated protocol and the ModbusRTU protocol are supported. Using communication commands, you can send and receive settings, and measured and computed values.

#### **• Modbus Master Function (/M1 Option)**

The MW100 can connect to a Modbus slave device and load measured data. The operation is the same as the Modbus client function. Target devices (Modbus slaves) are identified with addresses.

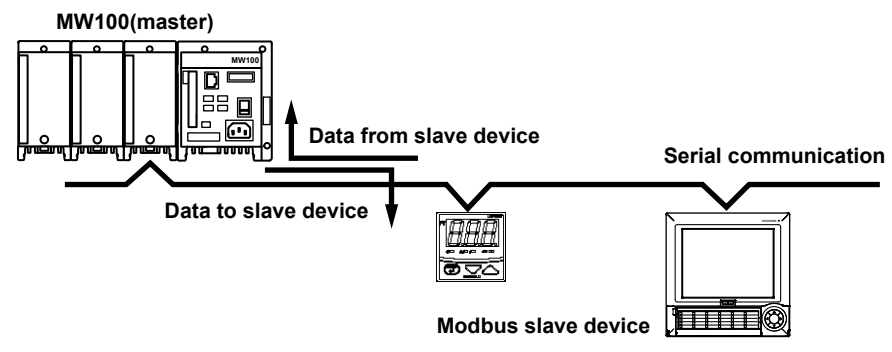

#### **• Modbus Slave Function**

Modbus master devices can connect to other MW100s acting as Modbus slaves and read from or write to their internal registers. The MW100 registers are the same as those for the Modbus server function.

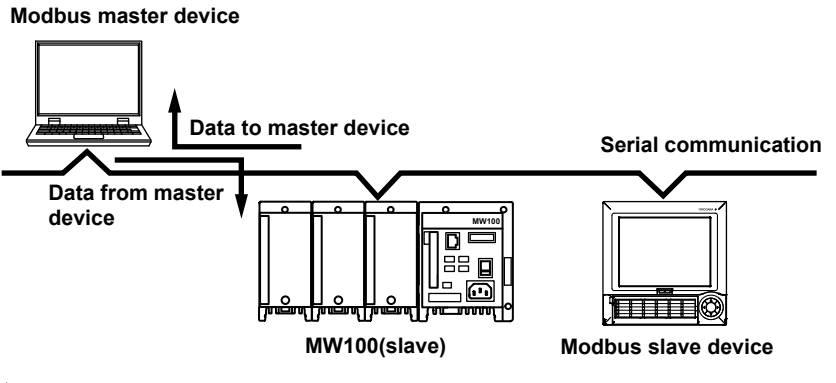

For instructions on connections, see section 2.7, "Connecting the RS-422A/485 Interface (/C3 Option)."

#### **RS-232 Communication (/C2 Option)**

This is a point-to-point system. A dedicated protocol and the Modbus/RTU protocol are supported.

- Using communication commands, you can send and receive settings, and measured and computed values.
- The MW100 operates as the Modbus master or slave. For information about the operation, see "RS-422A/485 Communications (/C3 Option)."
	- For instructions on connections, see section 2.8, "Connecting the RS-232 Interface (/C2) Option)."

# **Log Information**

The MW100 operations are recorded in the log. You can view the log using a log file or communication output.

# **Saving the Recording Log File**

While recording is stopped, information related to operation of the CF card and power ON/OFF status is saved in text format to a log file with the name RECORDLG.TXT. For information about log statuses and messages, see the *MW100 Communication Command Manual* (IM MW100-17E).

# **Information Saved to the Log File**

- When power is turned OFF or ON
- When CF card is inserted or ejected
- When CF card is formatted
- Upon recording stop or start, etc.
- File creation or deletion
- Triggers
- Time synchronization
- Errors
- Log saving

# **Example of a Log File**

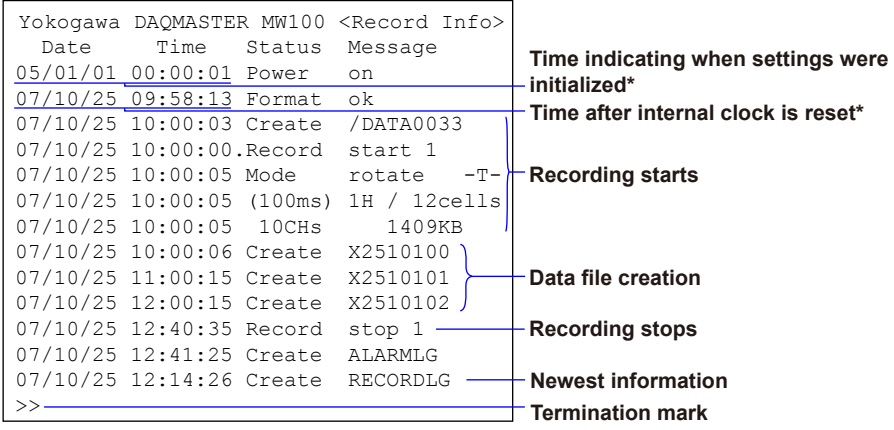

**\* When settings are initialized, the MW100 initial time value of 2005/01/01 00:00:00 is set. After than, if the time is reset, the time after the change is recorded.**

## **Saving Alarm Summaries**

When the recording stop action is activated, alarm summary information is saved in text format to a log file named ALARMLG.TXT.

**Example of an Alarm Summary**

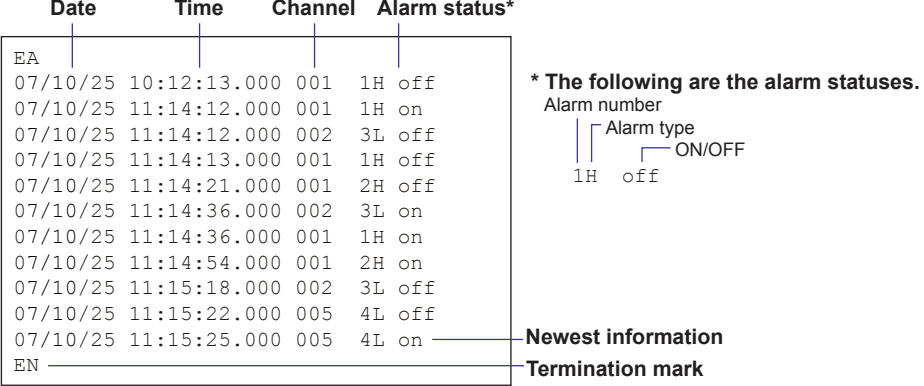

#### **Note**

While recording is paused during measurement, if the Stop key is held down, the data acquisition log and alarm summary log are created in the root directory of the CF card.

#### **Log Output**

The following logs can be output using communication commands. You can also view the log information using a browser. For information about log statuses and messages, see the *MW100 Communication Command Manual* (IM MW100-17E).

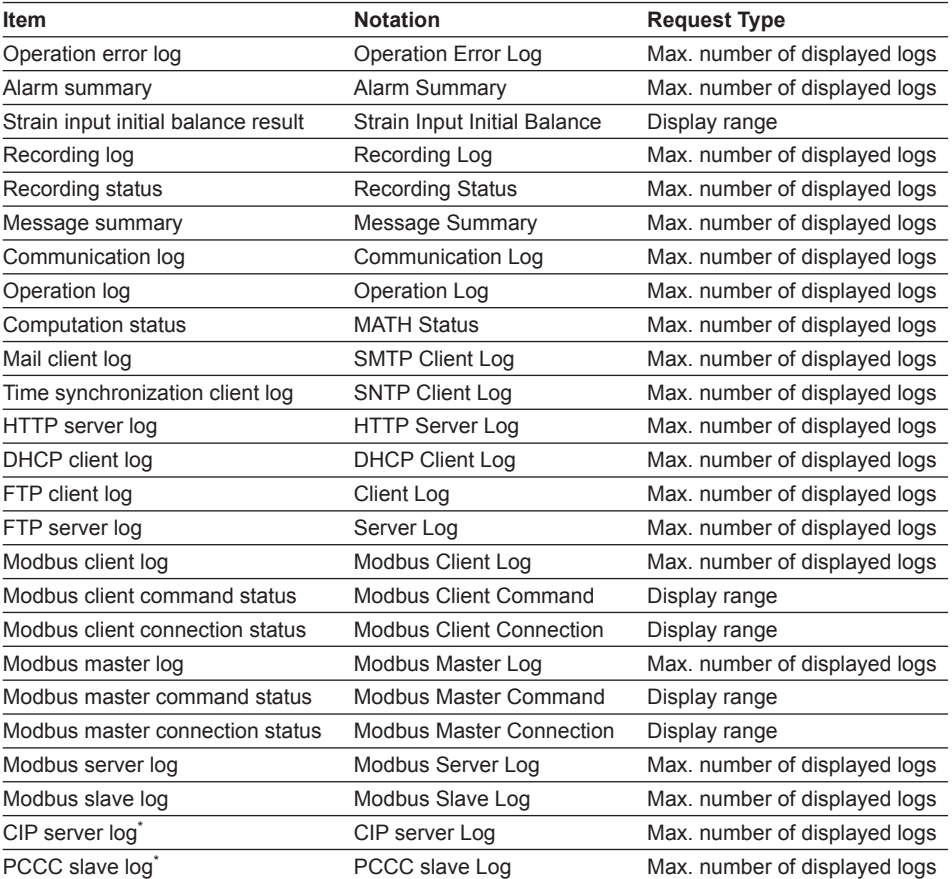

\* Firmware version R3.02 or later

For the procedure to view the log information using a browser, see "Log Information" in section 3.15.

# **1.4 Functions of the 4-CH, High-Speed Universal Input Module**

This module allows up to four inputs of DC voltage, thermocouple, 3-wire RTD, or digital input (DI) at a minimum measurement interval of 10 ms.

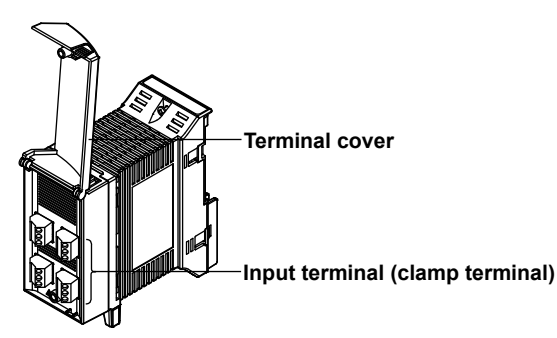

# **Measurement Input Types**

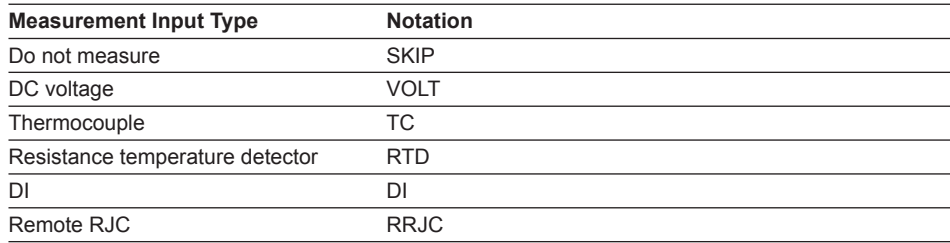

# **Measurement Range**

# **DC Voltage**

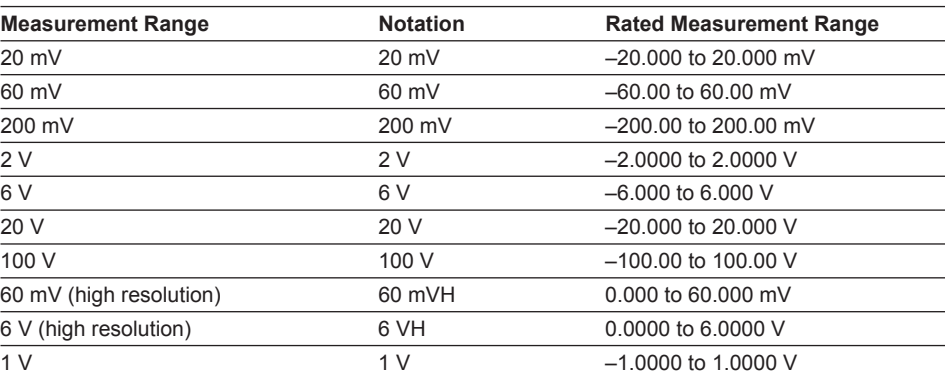

#### **Thermocouple**

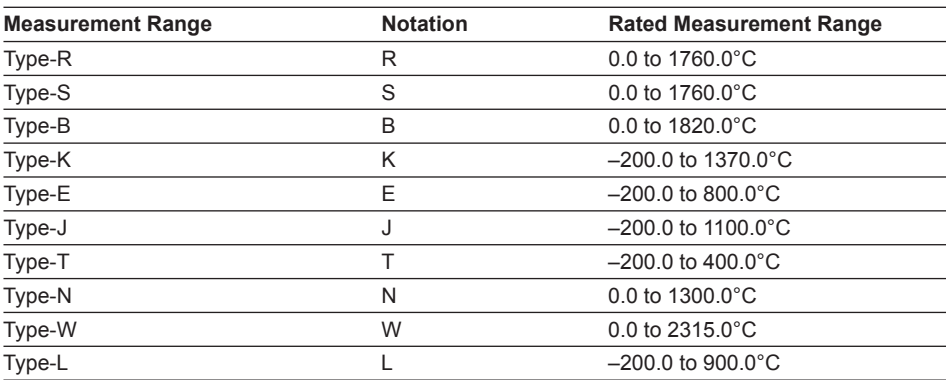

# **1.4 Functions of the 4-CH, High-Speed Universal Input Module**

# **Thermocouple (cont.)**

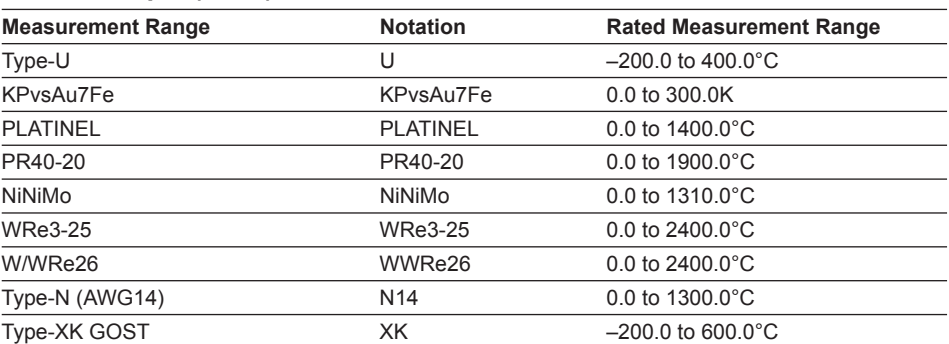

# **Resistance Temperature Detector (1 mA)**

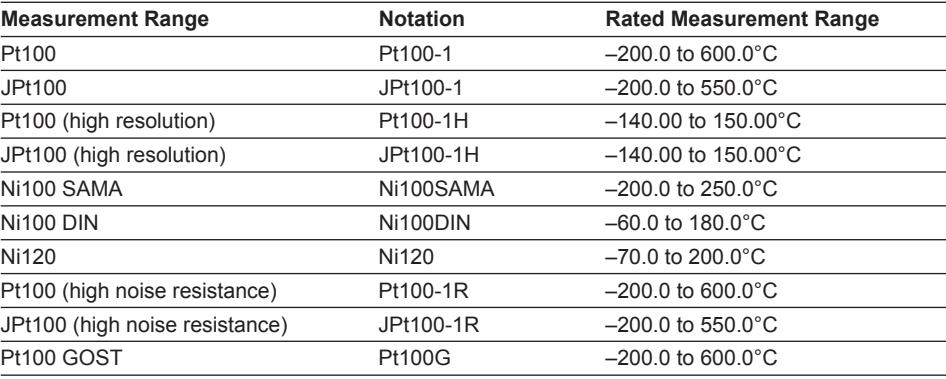

# **Resistance Temperature Detector (2 mA)**

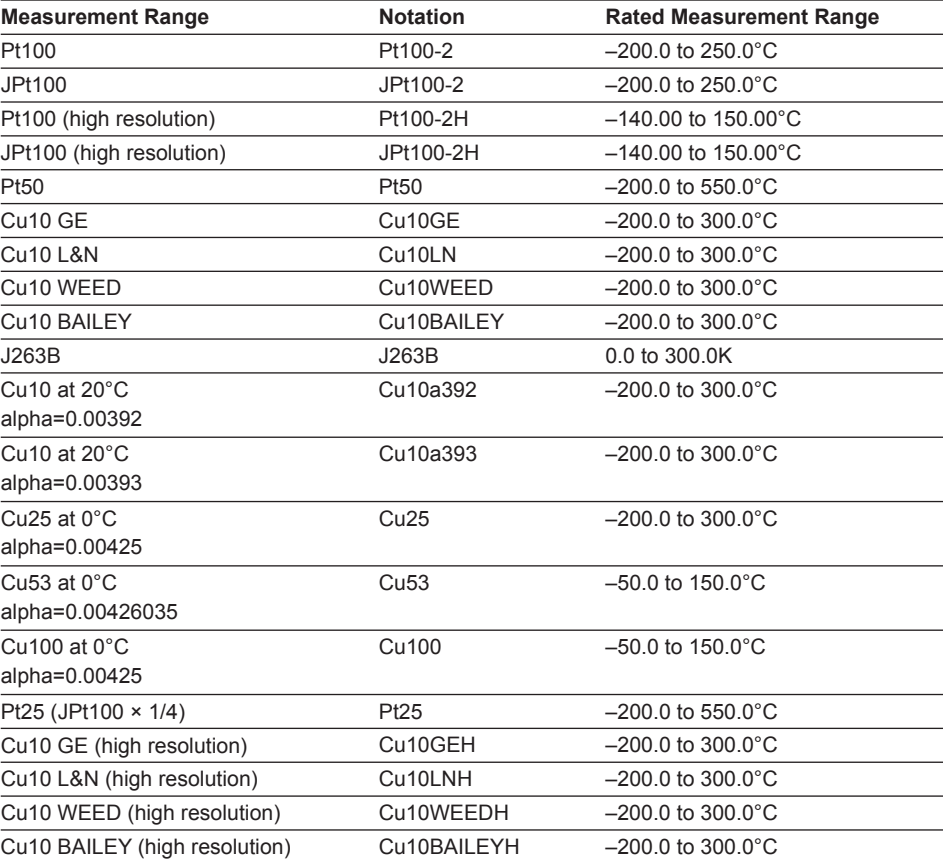

**1**

**Resistance Temperature Detector (2 mA, cont.)**

| <b>Notation</b> | <b>Rated Measurement Range</b> |
|-----------------|--------------------------------|
| Pt100-2R        | $-200.0$ to 250.0 $^{\circ}$ C |
| JPt100-2R       | $-200.0$ to 250.0 $^{\circ}$ C |
| <b>Cu100G</b>   | $-200.0$ to 200.0 $^{\circ}$ C |
| Cu50G           | $-200.0$ to 200.0 $^{\circ}$ C |
| Cu10G           | $-200.0$ to 200.0 $^{\circ}$ C |
|                 |                                |

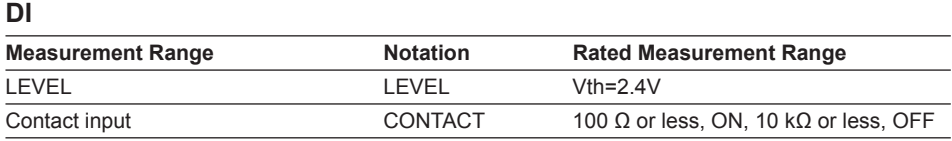

# **Measurement Interval, Integration Time, and Filter**

You can select from the following measurement intervals for this module.

10 ms, 50 ms, 100 ms, 200 ms, 500 ms, 1 s, 2 s, 5 s, 10 s, 20 s, 30 s, 60 s

The integral time and types of filters applied vary depending on the measurement interval.

For information on filters, see section 2.9, "Measures Against Noise on the MW100 Data Acquisition Unit."

# **Measurement Synchronization**

Measurement is synchronized on each channel.

# **1.5 Functions of the 10-CH, Medium-Speed Universal Input Module**

This module allows up to ten inputs of DC voltage, thermocouple, 3-wire RTD, and digital input (DI) at a minimum measurement interval of 100 ms.

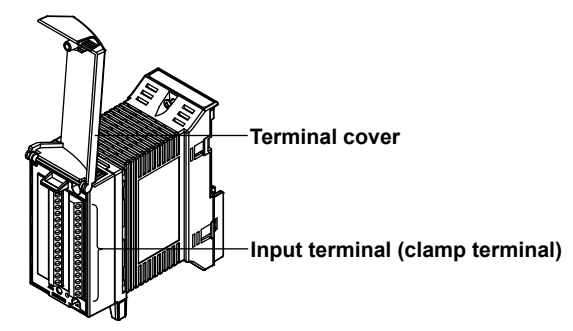

# **Measurement Input Types**

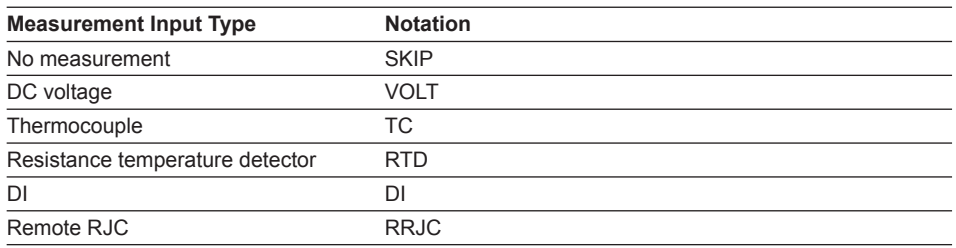

# **Measurement Range**

# **DC Voltage**

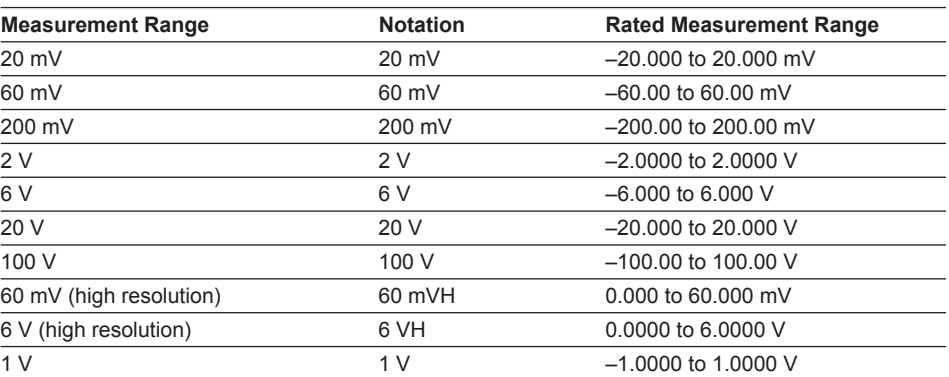

#### **Thermocouple**

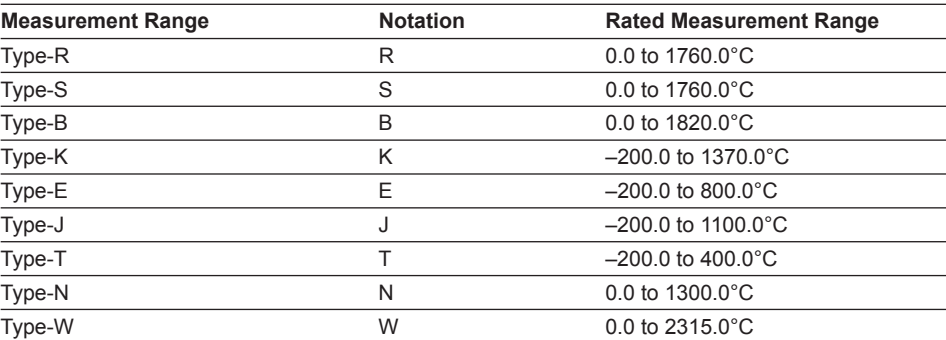

**Thermocouple (cont.)** 

| <b>Measurement Range</b> | <b>Notation</b> | <b>Rated Measurement Range</b>            |  |  |  |
|--------------------------|-----------------|-------------------------------------------|--|--|--|
| Type-L                   |                 | $-200.0$ to 900.0 $^{\circ}$ C            |  |  |  |
| Type-U                   | U               | $-200.0$ to 400.0 $^{\circ}$ C            |  |  |  |
| KPvsAu7Fe                | KPvsAu7Fe       | $0.0$ to 300.0 K                          |  |  |  |
| <b>PLATINEL</b>          | <b>PLATINEL</b> | $0.0 \text{ to } 1400.0^{\circ} \text{C}$ |  |  |  |
| PR40-20                  | PR40-20         | $0.0$ to 1900.0 $^{\circ}$ C              |  |  |  |
| <b>NiNiMo</b>            | NiNiMo          | $0.0 \text{ to } 1310.0^{\circ} \text{C}$ |  |  |  |
| <b>WRe3-25</b>           | <b>WRe3-25</b>  | $0.0 \text{ to } 2400.0^{\circ} \text{C}$ |  |  |  |
| W/WRe26                  | WWRe26          | $0.0 \text{ to } 2400.0^{\circ} \text{C}$ |  |  |  |
| Type-N (AWG14)           | N <sub>14</sub> | $0.0 \text{ to } 1300.0^{\circ} \text{C}$ |  |  |  |
| Type-XK GOST             | XK              | $-200.0$ to 600.0 $^{\circ}$ C            |  |  |  |

# **Resistance Temperature Detector (1 mA)**

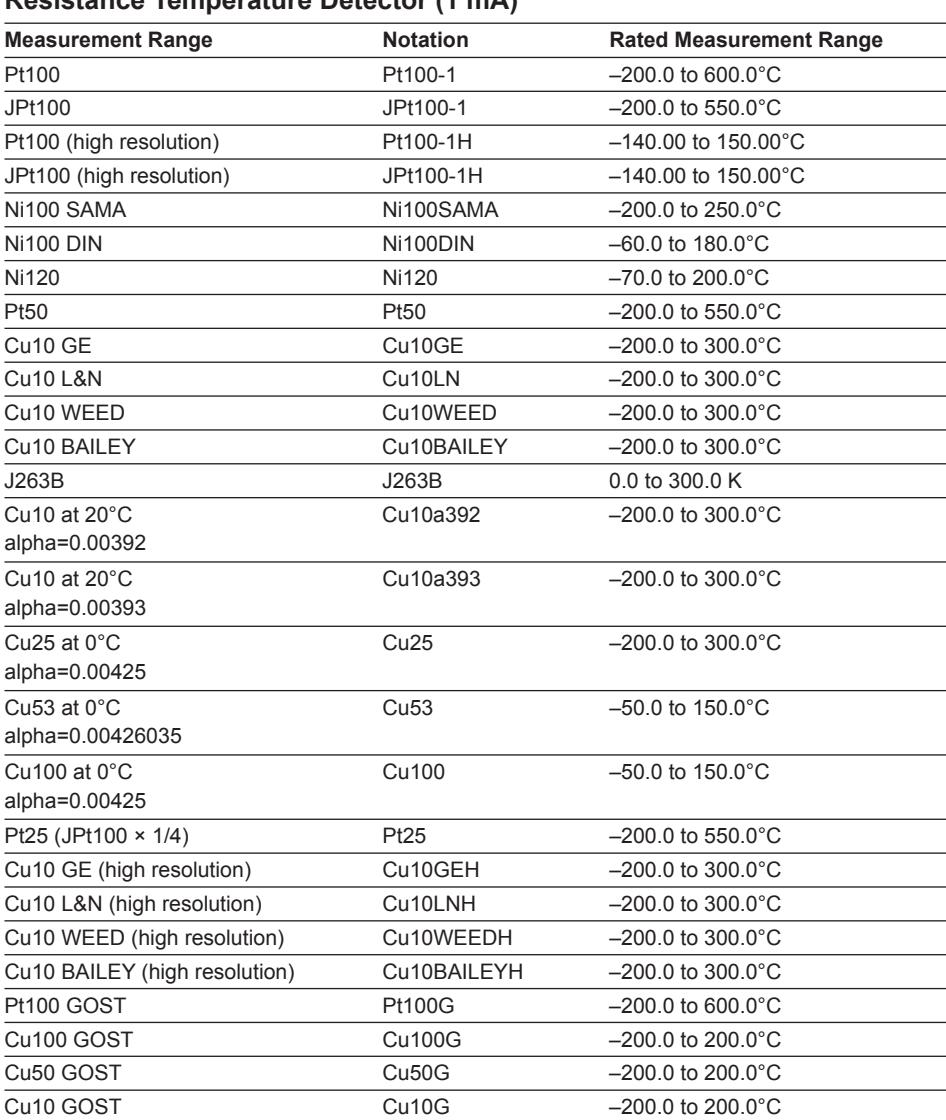

#### **1.5 Functions of the 10-CH, Medium-Speed Universal Input Module**

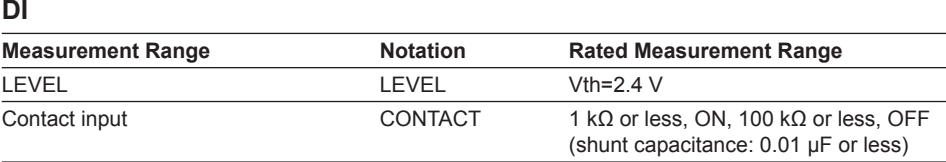

# **Measurement Interval, Integration Time, and Filter**

You can select from the following measurement intervals for this module.

100 ms, 200 ms, 500 ms, 1 s, 2 s, 5 s, 10 s, 20 s, 30 s, 60 s

The integral time and types of filters applied vary depending on the measurement interval.

For information on filters, see section 2.9, "Measures Against Noise on the MW100 Data Acquisition Unit."

If the measurement interval is 100 ms, burnout detection is performed on one channel during one measurement interval. After measurement starts when in the burnout condition, or after the burnout, burnout detection is disabled for up to ten measurements (approximately one second).

# **Measurement Synchronization**

Since measurement is sequential, measurement on each channel is not synchronized.

**1**

# **1.6 Functions of the 30-CH, Medium-Speed DCV/ TC/DI Input Module**

This module allows up to thirty inputs of DC voltage, thermocouple, and digital input (DI) at a shortest measurement interval of 500 ms. It takes up three modules worth of space when attaching to the base plate.

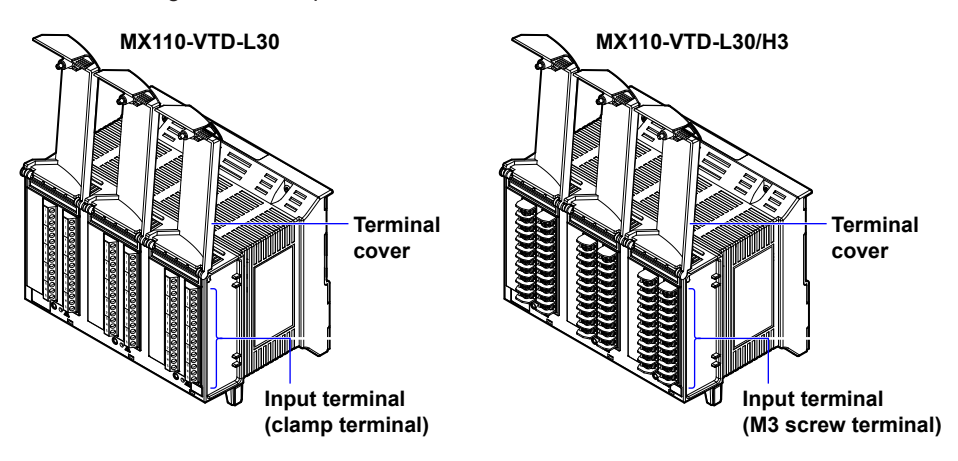

# **Measurement Input Types**

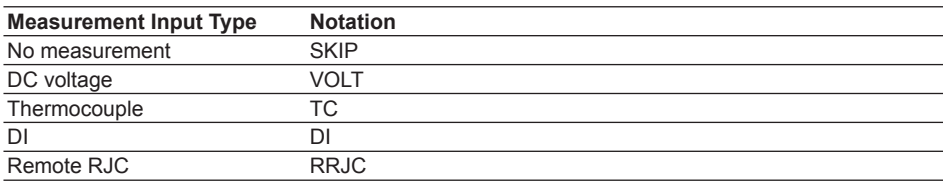

# **Measurement Range**

#### **DC Voltage Measurement Range Notation Rated Measurement Range** 20 mV 20 mV –20.000 to 20.000 mV<br>60 mV –60.00 to 60.00 mV 60 mV 60 mV –60.00 to 60.00 mV 200 mV 200 mV –200.00 to 200.00 mV<br>2 V –2.0000 to 2.0000 V  $\begin{array}{c|c|c|c|c|c} \hline 2 & \sqrt{2} & \sqrt{2} & -2.0000 & \text{to } 2.0000 & \sqrt{2} \\ \hline 6 & \sqrt{2} & 6 & \sqrt{2} & -6.000 & \text{to } 6.000 & \sqrt{2} \\ \hline \end{array}$  $-6.000$  to 6.000 V 20 V 20 V –20.000 to 20.000 V 100 V 100 V 100 V -100.00 to 100.00 V<br>60 mV (high resolution) 60 mVH 0.000 to 60.000 mV  $60 \text{ mV}$  (high resolution)  $60 \text{ mV}$  0.000 to 60.000 mV 6 V (high resolution) 6 VH 0.0000 to 6.0000 V<br>1 V  $1$  V  $-1.0000$  to 1.0000 v 1 V –1.0000 to 1.0000 V

#### **Thermocouple**

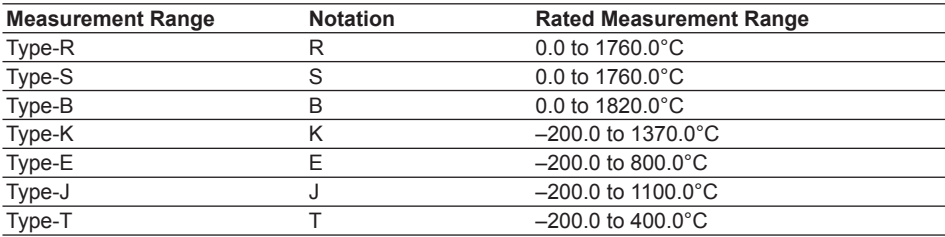

#### **1.6 Functions of the 30-CH, Medium-Speed DCV/TC/DI Input Module**

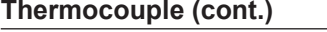

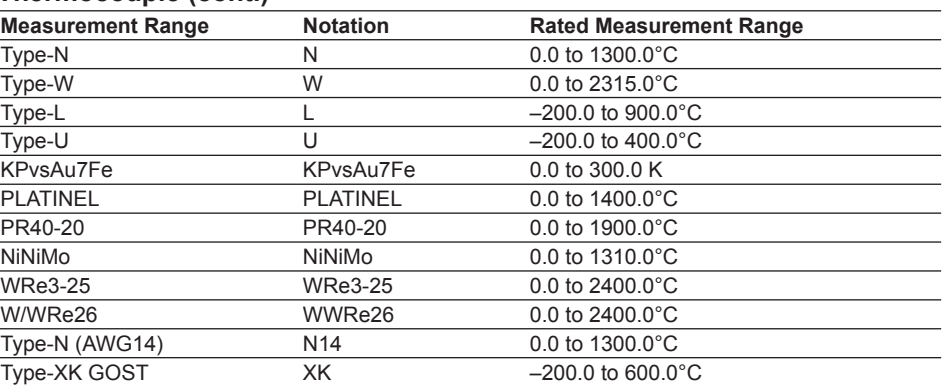

#### **DI**

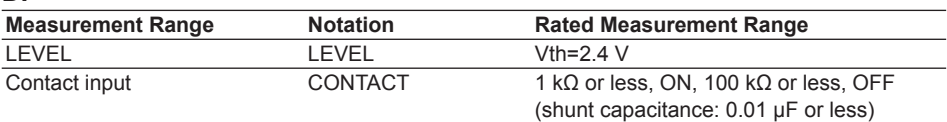

# **Measurement Interval, Integration Time, and Filter**

You can select from the following measurement intervals for this module.

500 ms, 1 s, 2 s, 5 s, 10 s, 20 s, 30 s, or 60 s.

The integral time and types of filters applied vary depending on the measurement interval.

For information on filters, see section 2.9, "Measures Against Noise on the MW100 Data Acquisition Unit."

# **Measurement Synchronization**

Since measurement is sequential, measurement on each channel is not synchronized.

**1**

# **1.7 Functions of the 6-CH, Medium-Speed Four-Wire RTD Resistance Input Module**

This module allows up to six inputs of DC voltage, 4-wire RTD, 4-wire resistance, and digital input (DI) at a minimum measurement interval of 100 ms.

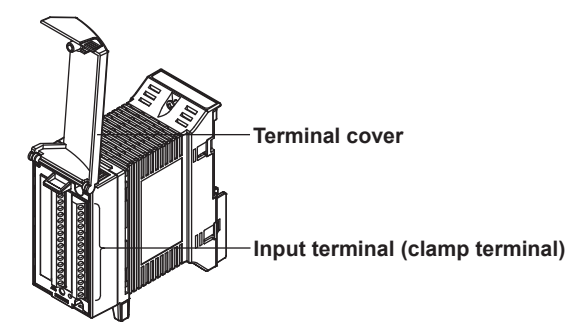

# **Measurement Input Types**

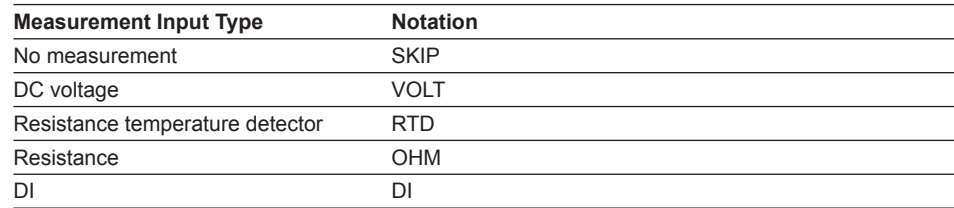

# **Measurement Range**

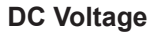

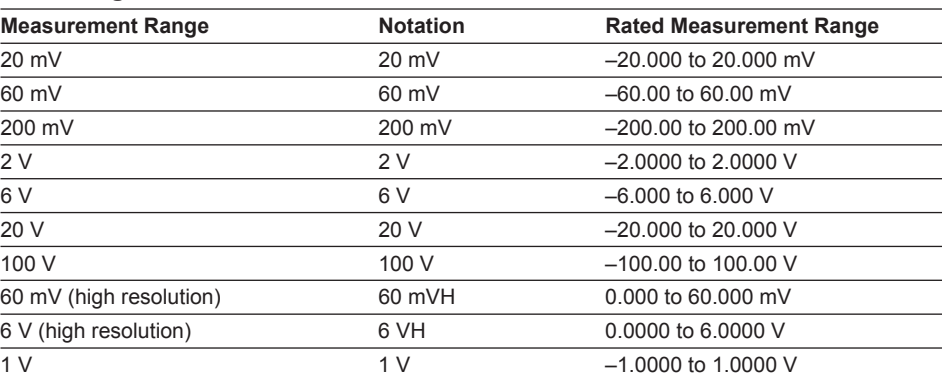

## **Resistance Temperature Detector (1 mA)**

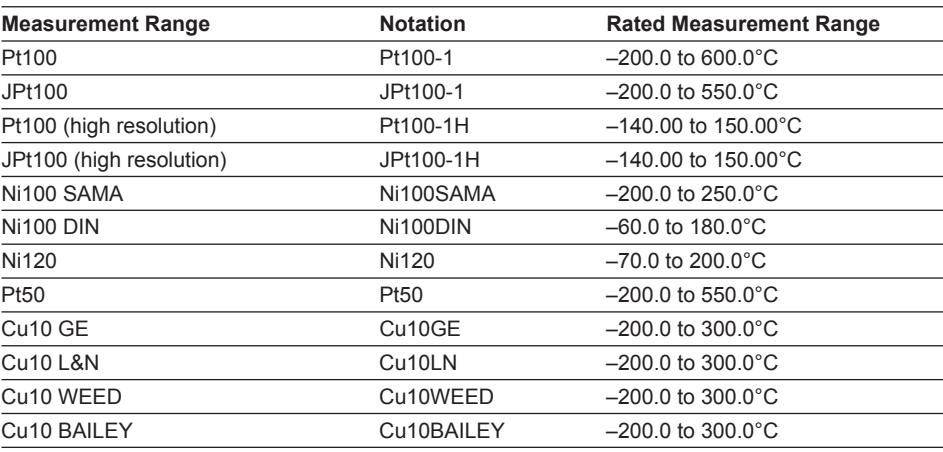

#### **1.7 Functions of the 6-CH, Medium-Speed Four-Wire RTD Resistance Input Module**

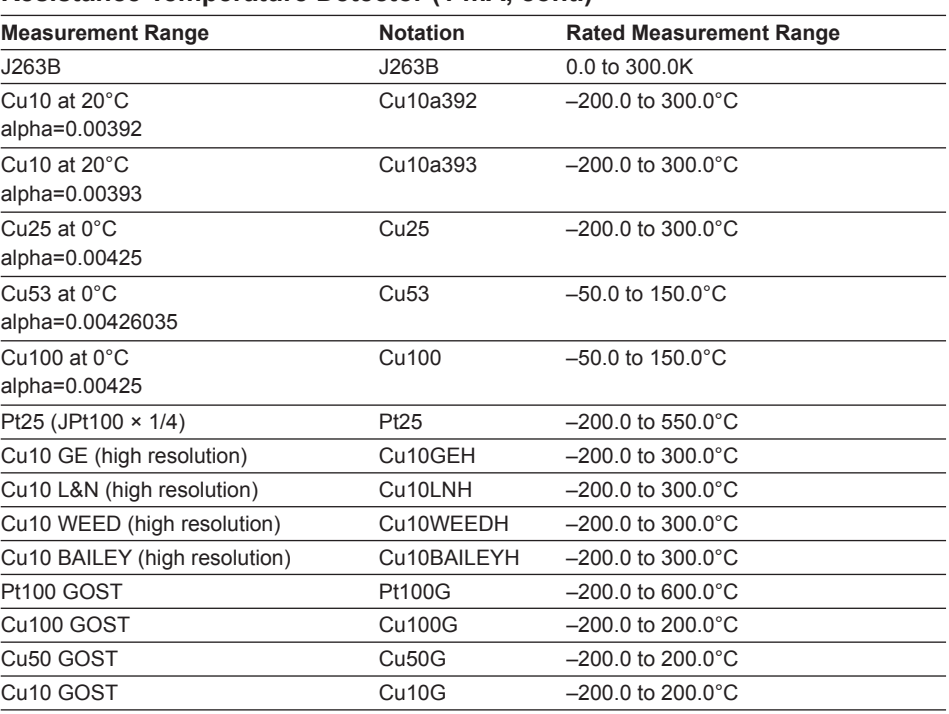

#### **Resistance Temperature Detector (1 mA, cont.)**

#### **Resistance Temperature Detector (0.25 mA)**

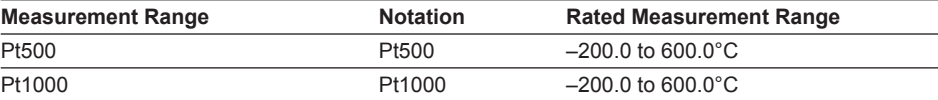

#### **Resistance**

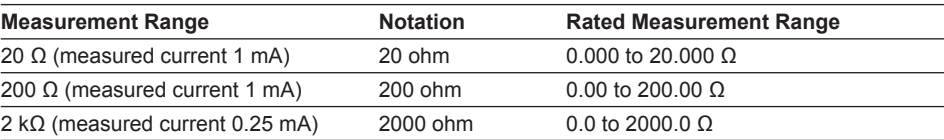

#### **DI**

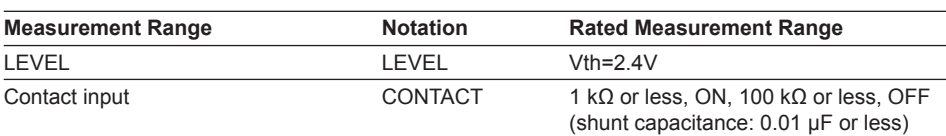

# **Measurement Interval, Integration Time, and Filter**

You can select from the following measurement intervals for this module.

100 ms, 200 ms, 500 ms, 1 s, 2 s, 5 s, 10 s, 20 s, 30 s, 60 s

The integral time and types of filters applied vary depending on the measurement interval.

For information on filters, see section 2.9, "Measures Against Noise on the MW100 Data Acquisition Unit."

# **Measurement Synchronization**

Since measurement is sequential, measurement on each channel is not synchronized.

**1**

# **1.8 Functions of the 4-CH, Medium-Speed Strain Input Module**

This module allows up to four inputs of measurement from strain gauges and strain gauge type sensors at a minimum measurement interval of 100 ms.

**-B12, -B35** -NDI

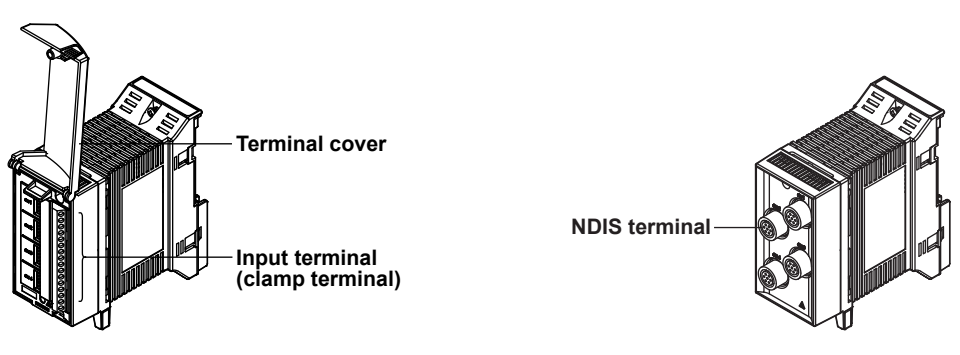

# **Measurement Input Types**

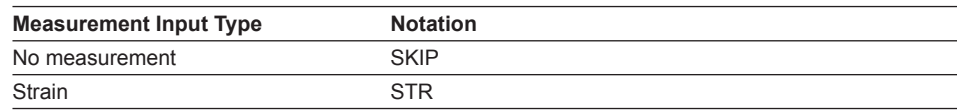

# **Measurement Range**

#### **Strain Input**

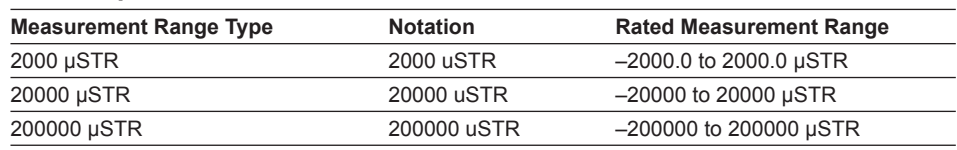

# **Measurement Interval, Integration Time, and Filter**

You can select from the following measurement intervals for this module.

100 ms, 200 ms, 500 ms, 1 s, 2 s, 5 s, 10 s, 20 s, 30 s, 60 s

The integral time and types of filters applied vary depending on the measurement interval.

For information on filters, see section 2.9, "Measures Against Noise on the MW100 Data Acquisition Unit."

# **Measurement Synchronization**

Since measurement is sequential, measurement on each channel is not synchronized.

# **Initial Balancing (Unbalance Adjustment)**

When configuring a bridge circuit with a strain gauge, due to the slight deviation in resistance of the strain gauge, the bridge circuit will not necessarily be balanced even if the strain of the circuit under test is zero, and the measured value may not be zero (the value in such cases is called the *initial unbalanced value*).

Therefore, when taking measurements you must first balance the bridge and if the strain is zero, obtain a measured value of zero. This is called *initial balancing* (setting the initial unbalanced value to zero).

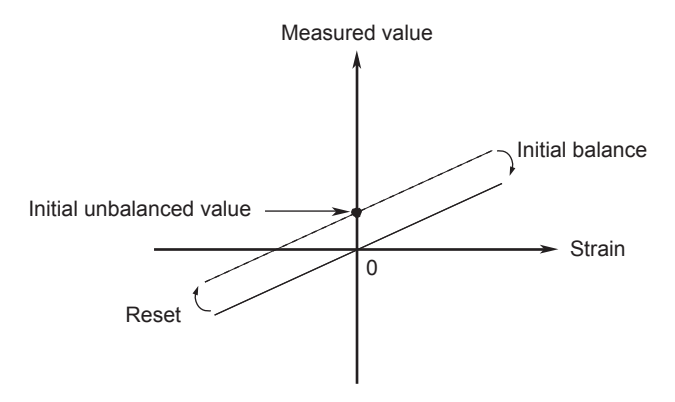

With the MW100, initial balancing is performed in the ±10000 µstrain range. Initial balance: The value when the command is executed is taken as the initial

unbalanced value, and the measured value is set to zero.

Reset: The value set during initial balancing is reset to zero. The initial unbalanced value is used for the measured value as-is.

#### **Note**

If the measurement range is changed, the initial balancing is reset. After a range change, you must redo initial balancing.

#### **Initial Balance Selection Items**

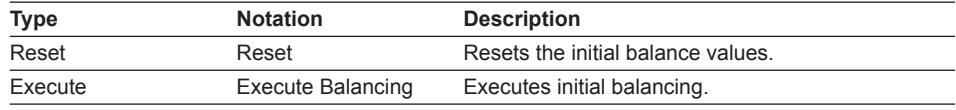

**1**

# **Scaling Settings of the Strain Gauge Type Sensor**

This is an explanation of scaling settings used to measure physical quantities such as load and length using a strain gauge type sensor.

The basic relational equation is as follows.

```
1 mV/V = 2000 µSTR (equation 1)
```
The following gives two examples, one when the rated input and output are known, and one when the calibration coefficient is known. (Hereinafter, µ-strain will be expressed as µSTR).

#### **When the Rated Input and Output Are Known**

The following specific example provides an explanation.

- Rated input 200N (set to Y)
- Rated output 0.985 mV/V (set to K)

In this case, if a 200 N load is introduced, an output of 0.985 mV/V results.

From the relationship in equation 1, if 200 N is applied, it means that

an output of:  $0.985$  mV/V =  $0.985 \times 2000 = 1970$  µSTR is obtained.

In other words, for each 1N, 1970 µSTR/200N = 9.85 µSTR/N of output results.

Therefore, the scaling settings are entered as follows.

When Measuring at 50 to 150 N

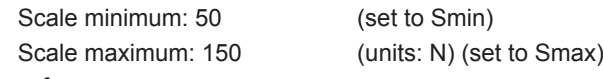

therefore,

Span minimum: 50 × 9.85 µSTR/N = 492.5 µSTR

Span maximum: 150 × 9.85 = 1477.5 µSTR

would be appropriate settings.

Hence, the measurement range is 2000 µSTR.

Generally, the range is as follows.

Using the symbols explained up to now, after setting the minimum and maximum scale,

we can describe the minimum and maximum values of span as:

Min. value of span =  $[(K(mV/V) \times 2000) / Y(unit)] \times Smin (µSTR)$ Max. value of span =  $[(K(mV/V) \times 2000) / Y(unit)] \times Smax (µSTR)$ 

#### **When the Calibration Coefficient is Known**

An example using a displacement gauge provides an explanation.

- Rated input 20 mm
- Calibration coefficient 0.003998 mm / (1 µV/V)

Basically, if you can convert the calibration coefficient to the rated output mentioned in "When Rated Input and Rated Output Are Known," the previous equation can be used.

#### Using equation 1,

1 µV/V = 0.001 mV/V = 0.001 × 2000 µSTR = 2 µSTR

therefore the rated output with this sensor when 20 mm is input would be

20 mm ÷ [0.003998 mm/2 µSTR] = 10005 µSTR

in other words, for 1 mm, an output of: 10005 µSTR / 20 mm = 500.25 µSTR/mm

can be obtained.

Thereafter in the same manner, if you wish to measure with a scale of 2 mm to 15 mm, the settings are

Scale minimum: 2 Scale maximum: 15 (Units: mm)

therefore,

Span minimum: 2 × 500.25 µSTR/mm = 1000.5 µSTR Span maximum: 15 × 500.25 µSTR = 7503.75 µSTR

would be appropriate settings.

Since the measurement range is the 20000 µSTR range, the resolution on the MW100 comes to 1 µSTR, so we round to the following:

Span minimum: 1001 µSTR Span maximum: 7504 µSTR

# **1.9 Functions of the 10-CH, Pulse Input Module**

This module has ten inputs for integration of numbers of pulses.

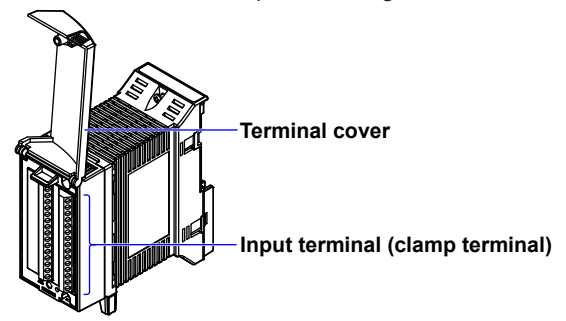

# **Measurement Input Types**

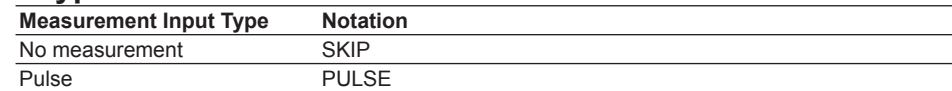

#### **Measurement Range**

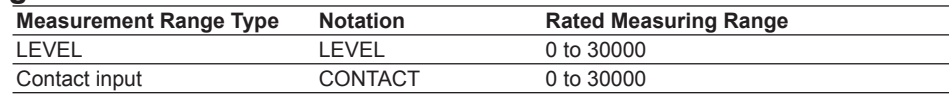

# **Measurement Interval**

The pulse integral value each measurement interval is the measured value. When stable pulses are input, the upper limit of numbers of pulses and the measured values are shown below.

#### **Upper Limit of Numbers of Pulses per Measurement Interval**

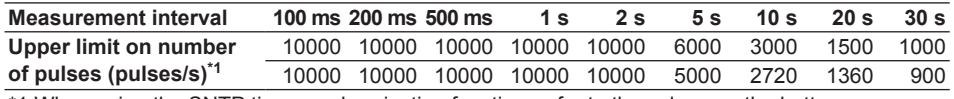

\*1 When using the SNTP time synchronization function, refer to the values on the bottom row.

### **Measured Values Each Measurement Interval**

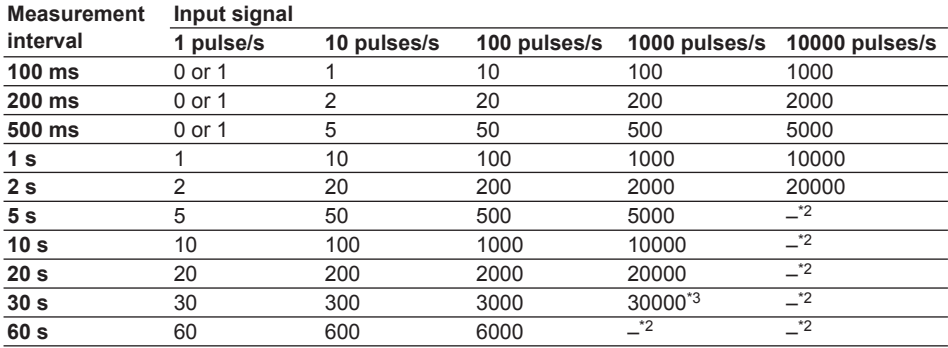

\*2 Exceeds the rated count and therefore measurement is not possible.

\*3 When using the SNTP time synchronization function, the values in the upper row are exceeded therefore measurement is not possible.

#### **Note**

- When using the SNTP time synchronization function, the spacing between the measurement intervals changes. Thus, the measured value for each measurement interval changes, but this has no effect on the integral value (TLOG.PSUM).
- If you set the measurement interval to something other than 1 s, the measured value cannot be displayed in units of seconds. To display in units of seconds, set the measurement interval to 1 s, or use the MATH function (/M1 option).

#### **Input Range**

Maximum speed: 10000 pulses/s Minimum input pulse width: 40 μs

# **Input Threshold Level**

# **LEVEL**

Counts when changing from 1 V or less to 3 V or more

#### **Contact input**

Count upon change from contact open to contact close Contact open: 100 kΩ or more Contact close: 100 Ω or less

# **Filter**

#### **Anti-Noise Filter**

The integral time and types of filters applied vary depending on the measurement interval.

For information on filters, see section 2.9, "Measures Against Noise on the MW100 Data Acquisition Unit."

#### **Chattering Filter**

Removes chattering of up to 5 ms (can be turned ON/OFF on individual channels) Turn the chattering filter OFF when measuring on circuits with no chattering.

# **Integration**

The measured values from the 10-CH Pulse Input Module are reset every measurement intervals by the pulse integral value of each measurement interval. Continued pulse integration is carried out with the pulse integration (TLOG.PSUM) by the MW100 main module's integration function.

Even if the MATH function (/M1 option) is not included, channels included on the 10-CH Pulse Input Module are only available for integration (TLOG.PSUM).

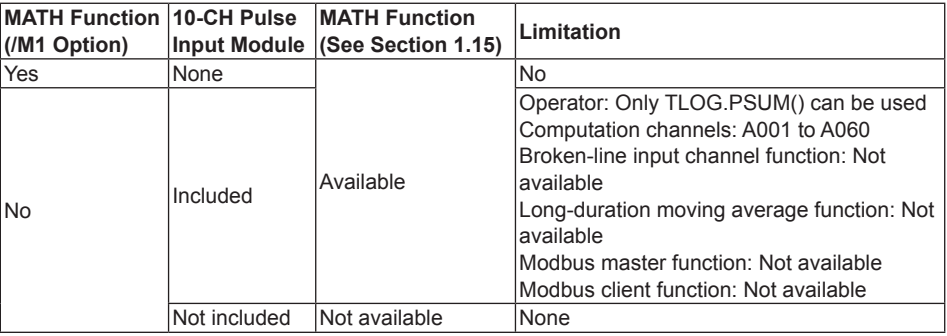

# **Explanation of Functions Liat 3**

**1**

# **1.10 Functions of the 10-CH, High-Speed Digital Input Module**

The "-D05" module is equipped with ten inputs for measurement of non-voltage contact, open collector, and 5 V logic inputs at a minimum measurement interval of 10 ms. The "-D24" module is equipped with ten inputs and measures 24-V logic inputs at a minimum measurement interval of 10 ms.

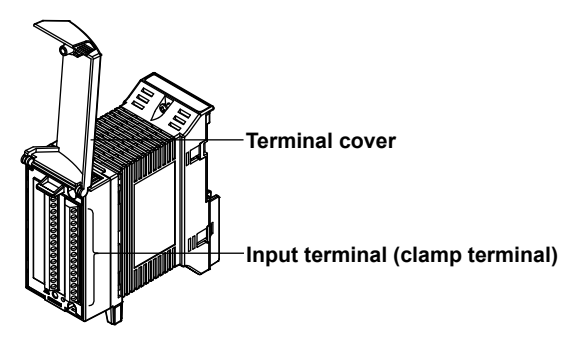

# **Measurement Input Types**

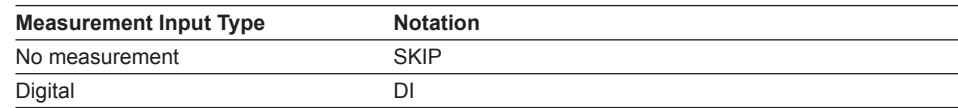

# **Measurement Range**

#### **DI (MX115-D05)**

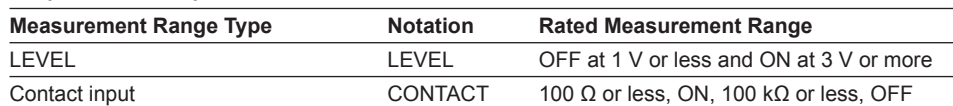

#### **DI (MX115-D24)**

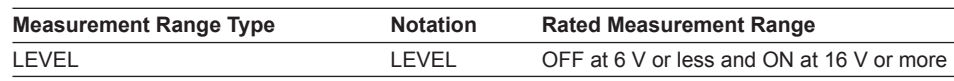

# **Measurement Interval**

Select 10 ms, 50 ms, 100 ms, 200 ms, 500 ms, 1 s, 2 s, 5 s, 10 s, 20 s, 30 s, or 60 s.

# **Filters**

The module detects ON/OFF as shown below to prevent the effects of chattering. If the measurement interval is set a value greater than four times the chattering period, measurement is possible by avoiding chattering effects.

• Measurement interval of 5 s or less: Use the wider of the ON/OFF width of the detection period (approximately 75% to 90% of the measurement interval)

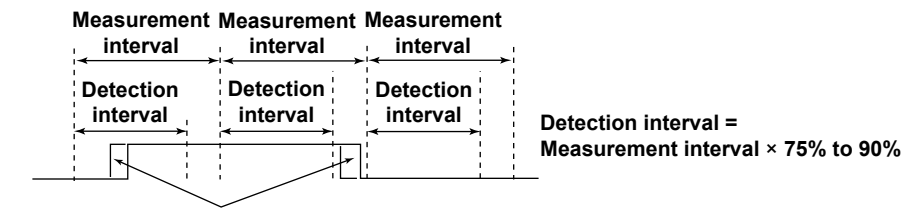

#### **Chattering**

• Measurement interval of 5 s or more: Use the wider of the ON/OFF width of approximately 4.5 s

# **1.11 Functions of the 8-CH, Medium-Speed Analog Output Module**

The module has eight outputs for voltage or current. An external power source (24 V) is required for current output. For voltage output only, an external power source is not required.

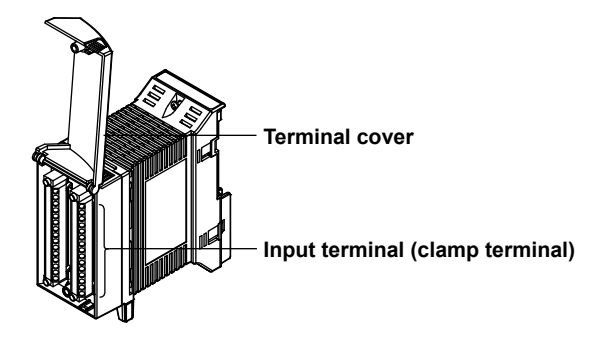

# **Output Types**

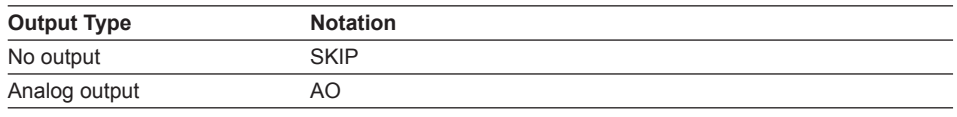

# **Output Method**

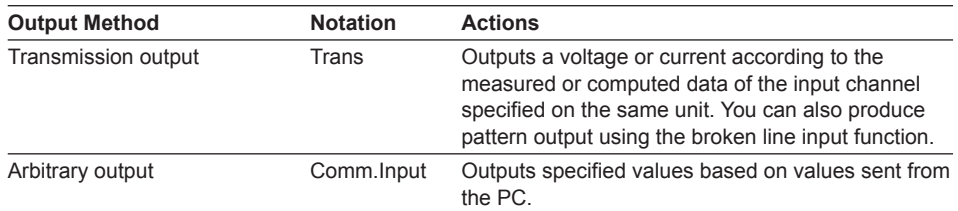

# **Output Range**

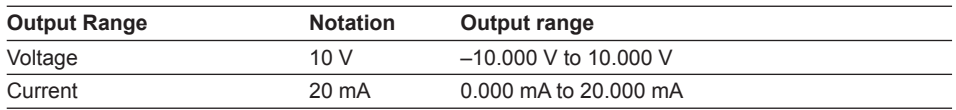

# **Output Update Interval**

The output is updated at 100-ms (minimum) intervals. It is not synchronized to the measurement interval.

# **Operation upon Startup and Errors**

See section 1.13, "Operation of the Eight-Channel Medium-Speed Analog Output Module and the Eight-Channel Medium Speed PWM Output Module."

# **Output Operation during Calibration**

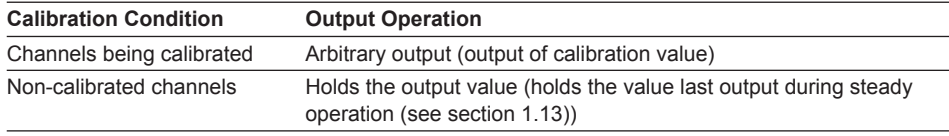

# **1.12 Functions of the 8-CH, Medium-Speed PWM Output Module**

This module has eight outputs for pulse wave duty. A certain duty pulse waveform is output according to the specified pulse interval. A pulse interval can be set for each channel.

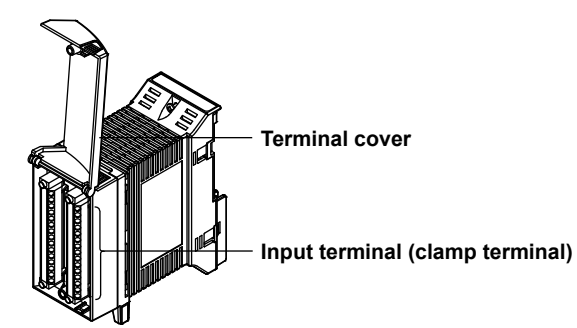

# **Output Types**

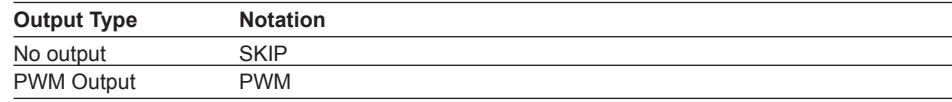

# **Output Method**

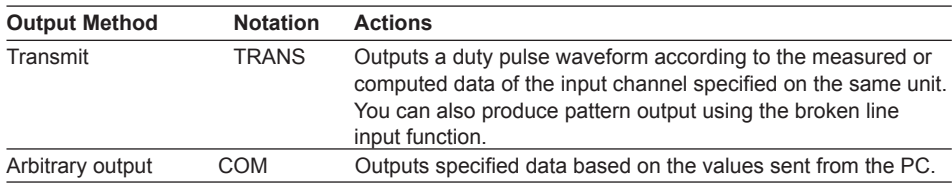

# **Output Range and Output Waveform**

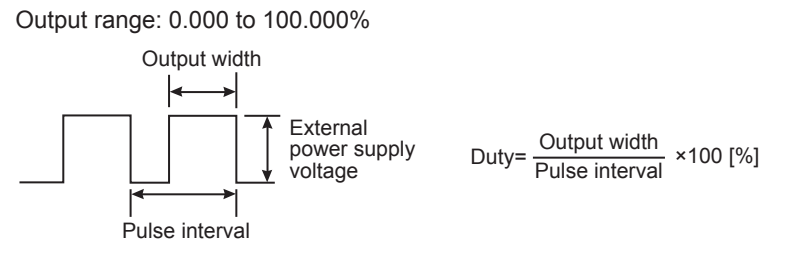

# **Pulse Interval**

1 ms to 300 s (can be set channel by channel)

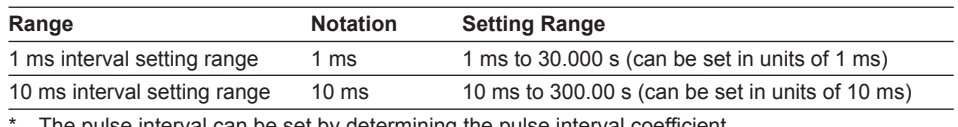

interval can be set by determining the pulse interval coefficient. The pulse interval coefficient is set from 1 to 30000.

Pulse interval = range × pulse interval coefficient

# **Output Update Interval**

The output is updated at 100-ms (minimum) intervals. It is not synchronized to the measurement interval.

# **Operation upon Startup and Error Occurrence**

See section 1.13, "Operation of the 8-CH Medium-Speed Analog Output Module and the 8-CH Medium Speed PWM Output Module."

**1**

# **1.13 Operation of the 8-CH Medium-Speed Analog Output Module and the 8-CH Medium Speed PWM Output Module**

The following describes the output operation of the analog and PWM output modules.

# **Output upon Startup, Error Occurrence, and Stopping\***

\* Firmware version R3.03 or later

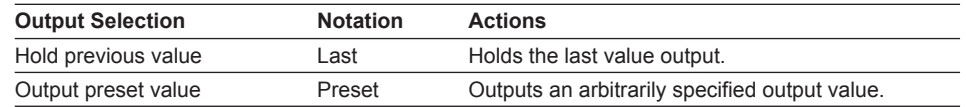

# **Output Format**

In the output format below, current (analog output module) or pulse wave duty (PWM output module) is output.

- Transmission output: Outputs analog or PWM according to the measured or computed data from the measurement channel specified on the same unit. All input modules can be specified (but not output modules).
- Arbitrary output: When commands are received from the PC, the instrument outputs analog or PWM signals accordingly.

Once the power is turned ON and the unit is able to perform communication, arbitrary output becomes possible. For transmission output within a unit, after measurement or computation starts, the output values are updated upon transmission output.

# **Output on Disabled Channels**

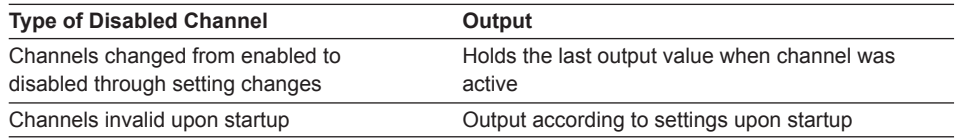

 The timing at which changes applied to the output module take effect is according to the events below.

 (Ex. When changing settings from transmission output within a unit to arbitrary output, the last value of transmission output within a unit is held until the arbitrary output request is generated.)

# **Output Operation per Settings and Setting Changes**

#### **Condition upon Power ON and Output Operation**

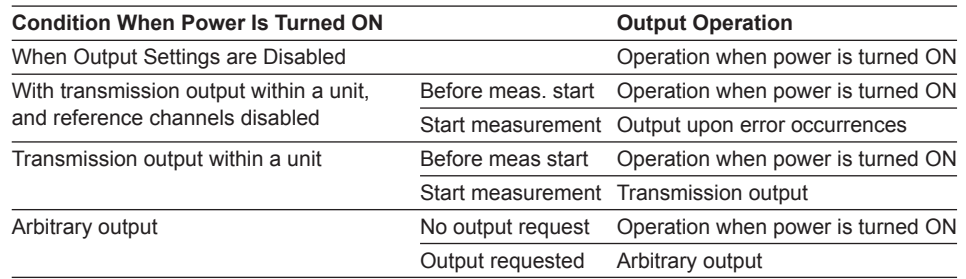

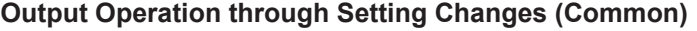

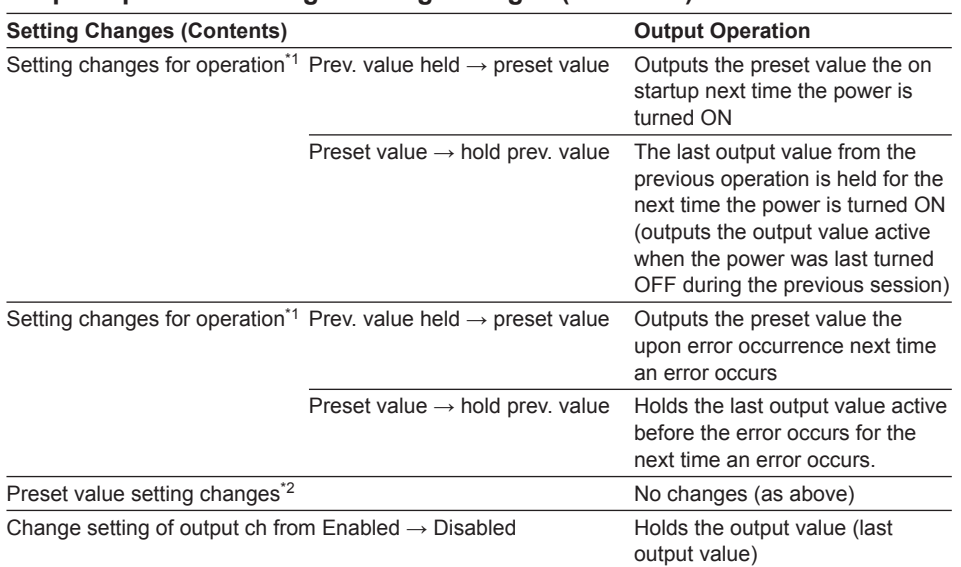

\*1 After changing settings, the changes take effect when measurement starts. \*2 Changes are also applied to inactive channels.

# **Output Operation through Setting Changes (Individually by Output Setting)**

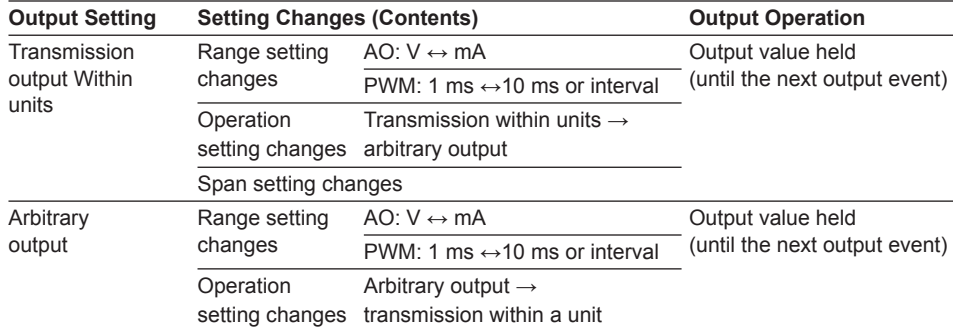

When the range settings of a PWM output module are changed, the output value is not held.

# **Steady Output Operation**

#### **Output Operation When Connected for Communication**

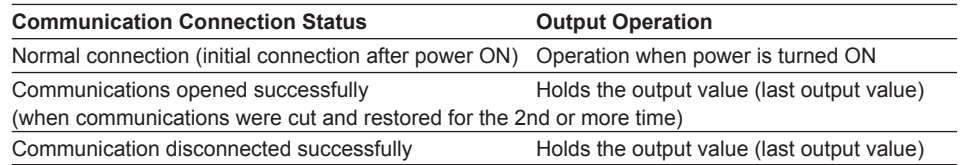

# **Output Operation during Measurement and When Performing Transmission Output**

"Transmission output execution ON" in the table is when the transmission output control is ON. "Transmission output execution OFF" in the table is when the transmission output control is OFF.

The status of transmission output execution below is for transmission output on measurement channels. For transmission on MATH channels, substitute "measurement start" with "computation start," "measurement stop" with "computation stop," and "measuring" with "computing."

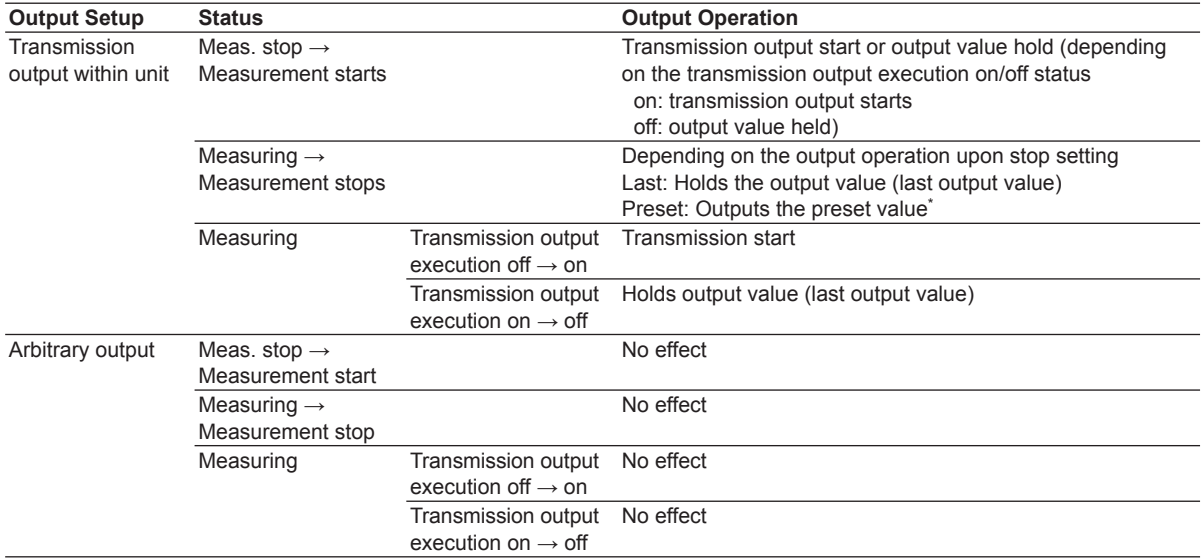

\* Firmware version R3.03 or later

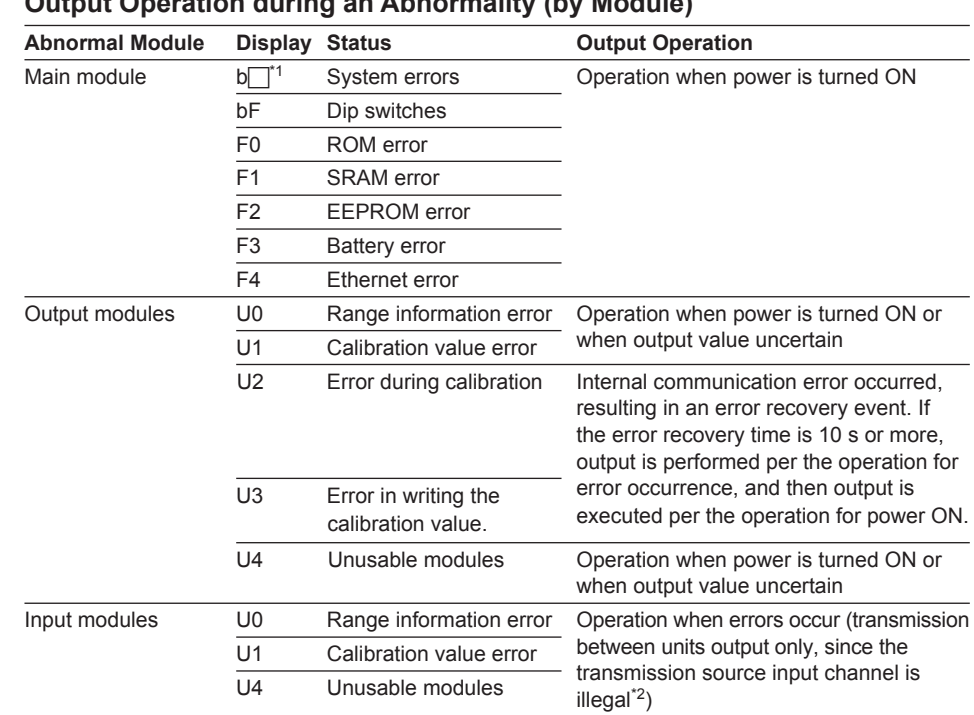

# **Output Operation during an Abnormality and after Recovery from the Abnormality Output Operation during an Abnormality (by Module)**

\*1 The number corresponding to the error is shown in the  $\square$ .

\*2 Illegal occurs when a module is removed, when a module recognition fails, or when a module malfunctions.

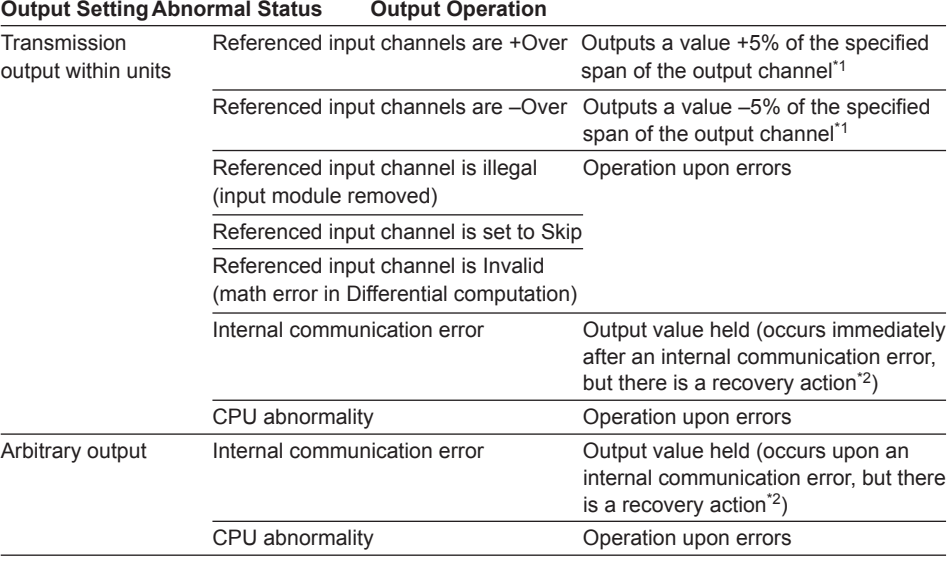

# **Output Operation during an Abnormality (by Output Setting)**

\*1 PWM output may not always reach +5% (+Over)/–5%(–Over).

\*2 See "Output Operation after Recovery from an Abnormality."

#### **Output Operation after Recovery from an Abnormality (by Output Setting)**

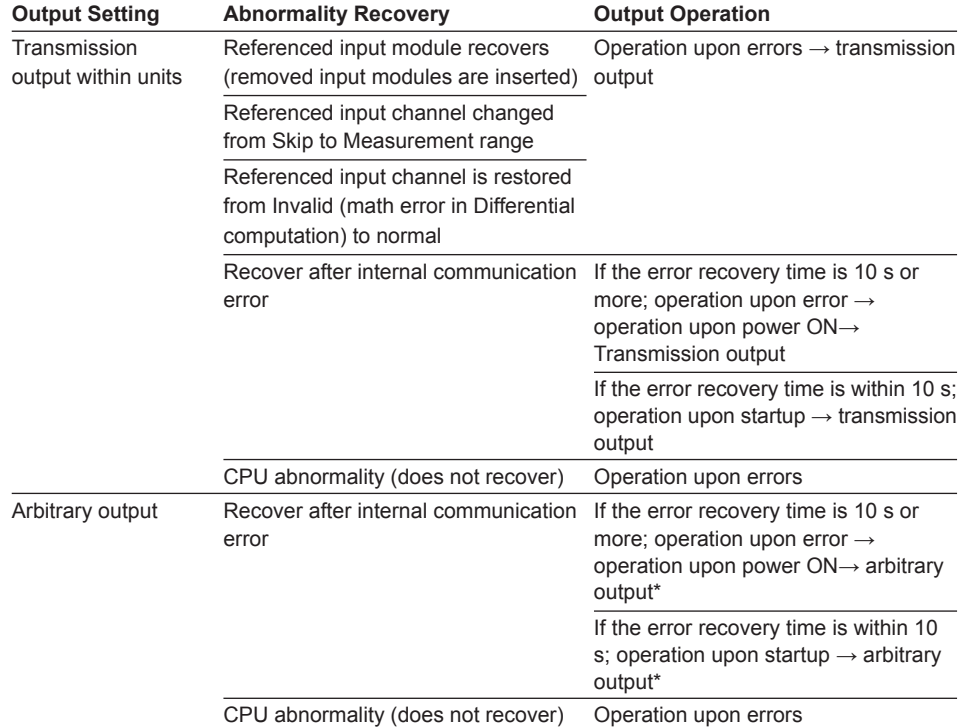

\* Executed by arbitrary output from the PC after recovering from the error.
# **1.14 Functions of the 10-CH, Medium-Speed Digital Output Module**

This module has ten contact signal outputs that are based on alarm output settings and output settings from the PC.

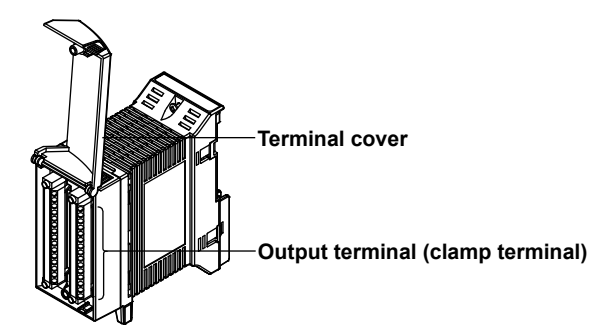

# **Output Types**

The following types (output factors) are available.

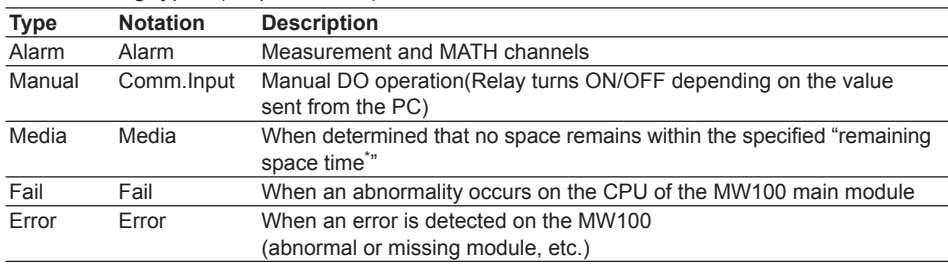

\* Firmware version R3.03 or later

## **Output Update Interval**

The output is updated at 100-ms intervals. It is not synchronized to the measurement interval.

## **Relay Excitation State / Hold Operation**

You can select whether or not to energize the output relays upon output. The excitation status selection differs depending on the output type.

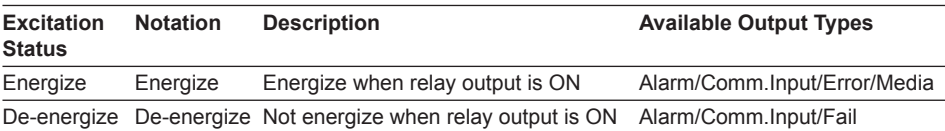

#### **1.14 Functions of the 10-CH, Medium-Speed Digital Output Module**

Also, when a condition in which alarm output must be cleared arises, you can select whether to turn output relays OFF (Non-hold), or leave them ON until an output clear command (alarm ACK) appears (Hold).

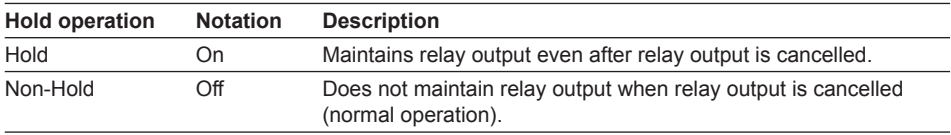

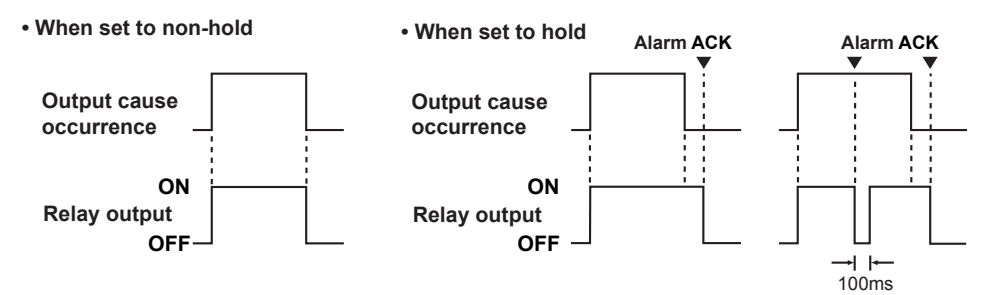

## **Relay Operation**

The following types of relay operation are available.

| <b>Operation</b> | <b>Description</b>                                                              |
|------------------|---------------------------------------------------------------------------------|
| And              | Output ON when all alarms assigned to each alarm output relay activate.         |
| Or               | Output ON when one or more alarms assigned to each alarm output relay activate. |

## **Reflash Function**

The relay operates after the first alarm. If a second alarm activates, the relay restarts after briefly stopping operation.

- The non-operation period is 200 ms.
- Even if a new alarm occurs during the non-operation, the non-operation time is not extended.
- The number of output relays that can be specified for the reflash function is unlimited.
- When selecting relay output other than alarm output relays, the reflash function specification is disabled.
- You can specify the reflash function when OR is selected for the AND/OR function and Non-Hold is selected for the Hold/Non-Hold function.

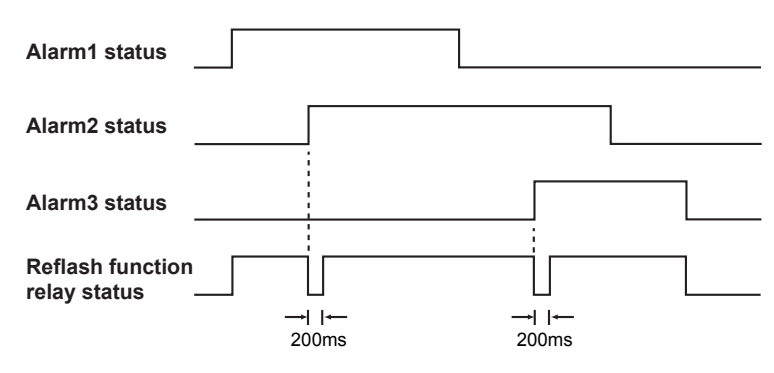

## **Preset Output upon Error (Firmware version R3.03 or later)**

The following types are available.

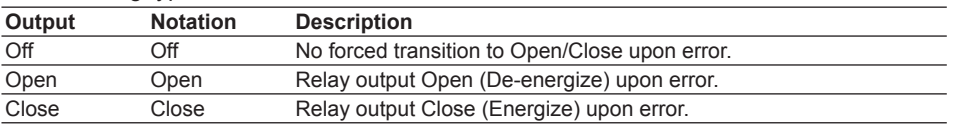

- The following conditions are required when the DO preset setting is enabled.
	- The DO output type must be "Alarm DO"
	- The Hold setting must be "Off"
	- The Action must be "OR"
- The Energize/De-energize setting is enabled as in the standard specifications.
- Even if the preset setting is enabled for Alarm DO, DO preset output does not occur if no alarm DO assignment from measurement or MATH channels is assigned.
- The computation error definition is for when the computed value is ±OVER.
- If multiple measurement or MATH channels are set for alarm DO output, the preset output upon error is carried out if an error occurs on any one of the channels.
- Preset output upon error is cleared when errors are cleared on all measurement or MATH channels set as alarm DO.

## **Preset Output upon Stop (Firmware version R3.03 or later)**

The following types are available.

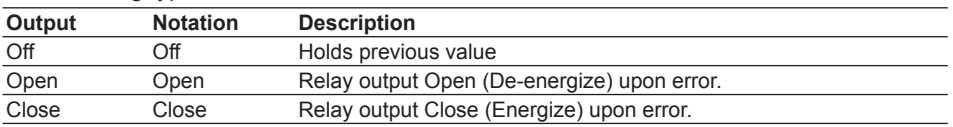

The stop detection/clear condition varies depending on the combination of channels set for alarm DO.

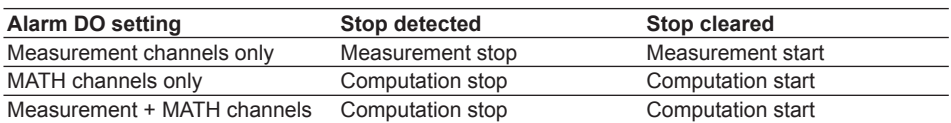

If a stop is detected during preset output upon error, the preset output upon stop is carried out.

# **1.15 MATH Function (/M1 Option)**

## **Overview of the MATH Function**

Results are computed by expressions using constants, operators, and functions. Computed data from computed results can be displayed or recorded (saved). MATH allows you to determine the average/maximum/minimum of a specified channel on a specified date/time, or output events (start/stop record, reset time, etc.) under specified conditions.

## **Number of MATH Channels**

Computation can be performed on sixty channels, and 240 channels can be used for communication input. The maximum number of characters that can be used in an expression is 120 for MATH channels and 10<sup>\*</sup> for communication input channels. Four arithmetic operations and calculation constants can be written to communication input channels in addition to the communication input channel number.

\* Or "8" on models with firmware version R3.02 or earlier.

## **MATH Types**

The following types of computations can be performed.

- Basic math
- Logical operations
- Bit output<sup>\*1</sup>
- Relational operations
- Arithmetic functions
- TLOG functions<sup>\*2</sup>
- CLOG functions
- Conditional expressions
	- \*1 Firmware version R3.03 or later
	- \*2 Even if the MATH function (/M1 option) is not included, if the 10-CH Pulse Input Module is installed, only integration (TLOG.PSUM) is available.

#### **Basic Math**

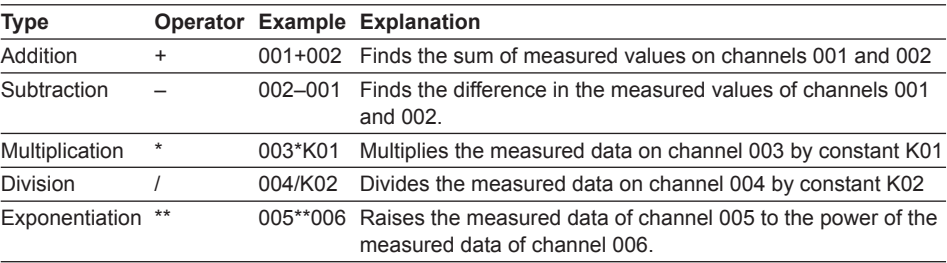

## **Logical Operations**

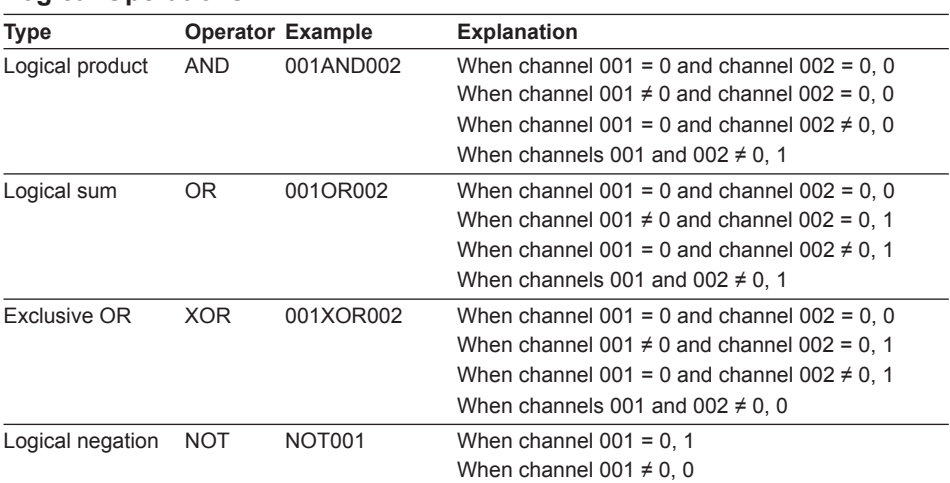

## **Bit Output (Firmware version R3.03 or later)**

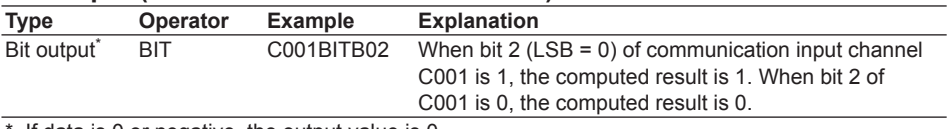

\* If data is 0 or negative, the output value is 0.

### **Relational Operations**

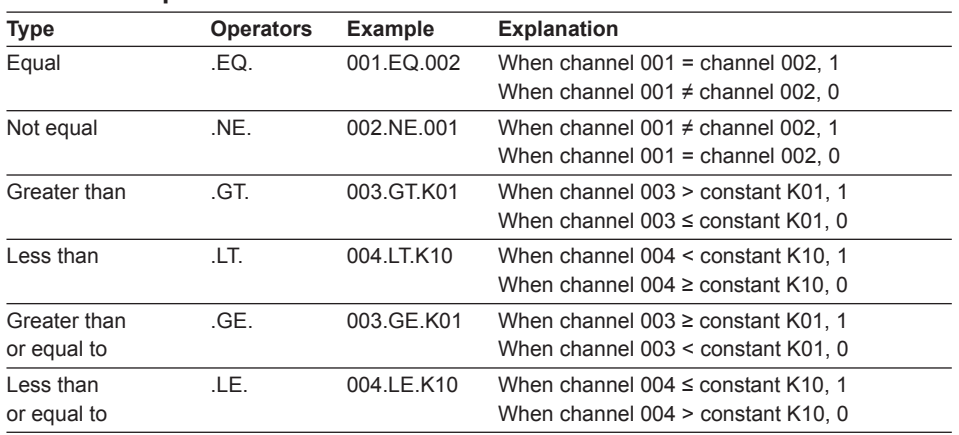

## **Arithmetic Functions**

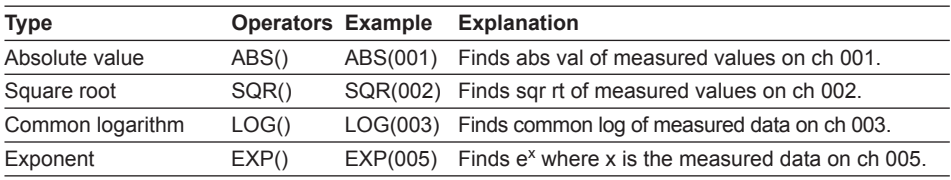

## **TLOG Functions\*1**

The TLOG computation computes the maximum, minimum, maximum-minimum, integral, average, and pulse integral of the specified channel. One function can be used per expression.

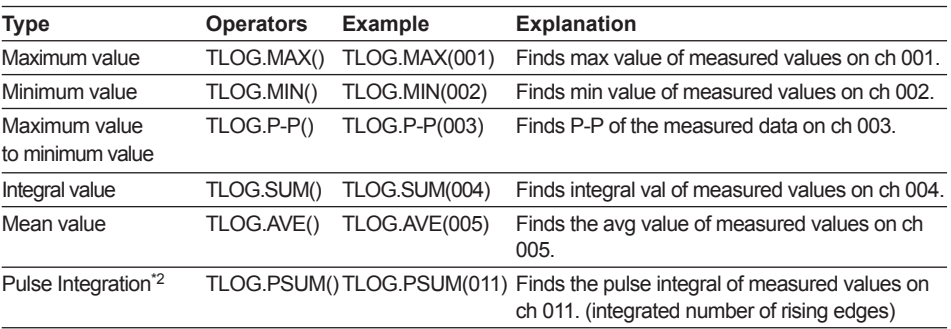

\*1 The channels that can be specified in TLOG functions are the measurement and MATH channels excluding TLOG.PSUM.

\*2 The channels that can be specified for a TLOG.PSUM computation are measurement channels of the 10-CH Pulse Input Module (/M1 option not required) or DI channels on modules that accept digital input.

#### **CLOG Functions\***

expression.

The CLOG computation computes the maximum, minimum, maximum-minimum, integral, and average values of the specified channel group. One function can be used per

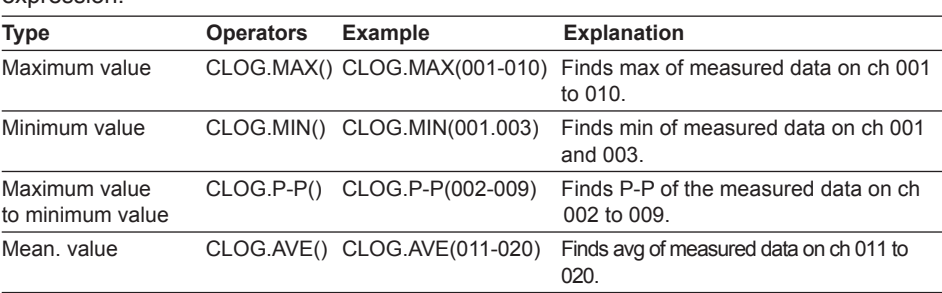

\* The channels that can be specified in CLOG functions are the measurement and MATH channels. (The number of channels which can be specified is to ten channels.)

#### **Conditional Expressions**

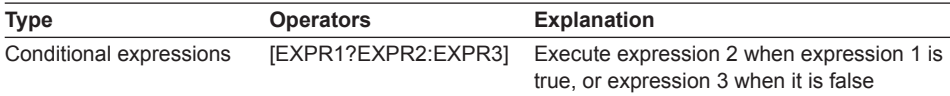

#### **Other**

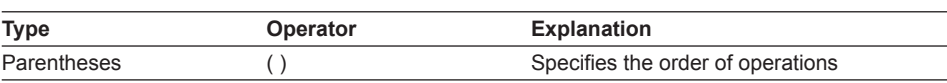

## **Order of Operations in Expressions**

Expressions are hierarchical according to the table below. The operations are listed in the table from top to bottom in order of precedence. These precedences must be taken into account when writing expressions.

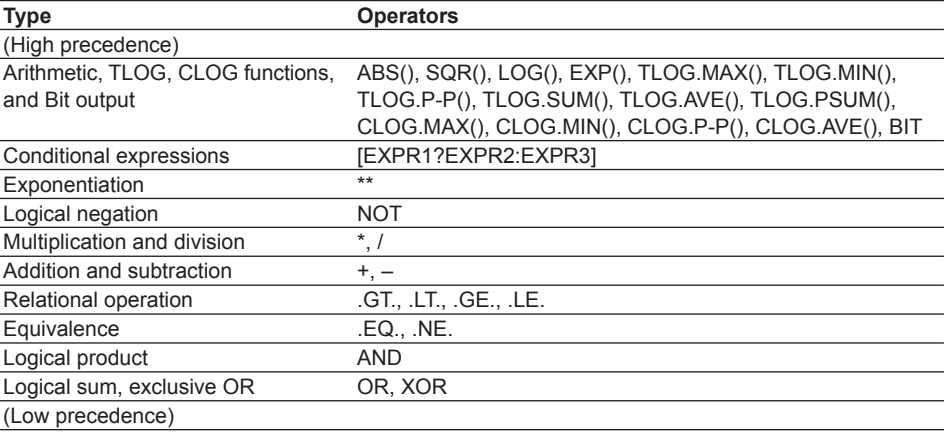

## **Reference channel**

The following channels can be referenced for data used in computations.

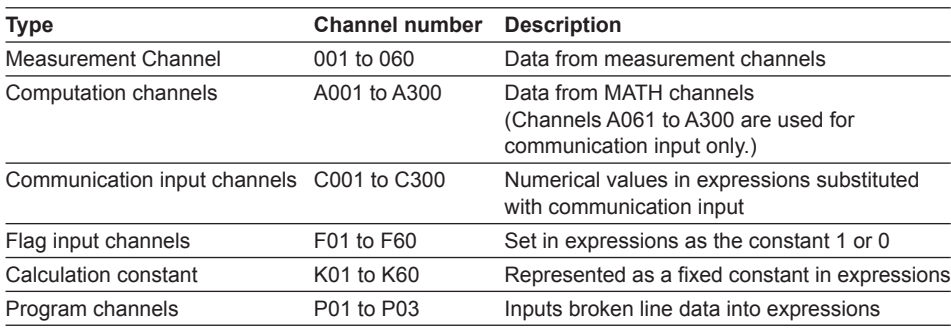

## **Flag Input Channels**

Can be set in expressions as the constant 1 or 0. Normally 0, but turns to 1 upon occurrence of certain events of the Event/Action function.

For example, given the expression:

NOTF01 \* TLOG.SUM(001)

if the Event action's Edge action is set to FLAG:F01, when the event occurs, F01 becomes 1 and NOTF01 becomes 0, therefore the total of channel 001 is 0.

#### **Program Channels**

Up to thirty-two inputs of broken line data can be included in expressions. Multiple points can be set for the time from the start point and the output value at that point. Specified points are linked with a straight line, the value of Y at the elapsed time X is output. There is Single, in which one cycle is executed, and Repeat in which execution repeats. By specifying a MATH channel to which broken line input is assigned to the reference channel of an analog output channel, you can output arbitrary patterns.

• Example **Y : Output**

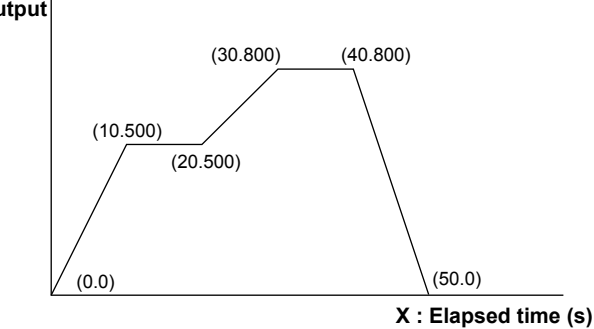

• Entry Example

Input of broken line data in the example is as follows.

(0.0), (10.500), (20.500), (30.800), (40.800), (50.0), (-1.0)

If there are fewer than thirty-two setting points, a (-1.0) is required to show the end of the points.

• Operation of program channels for the computation operation

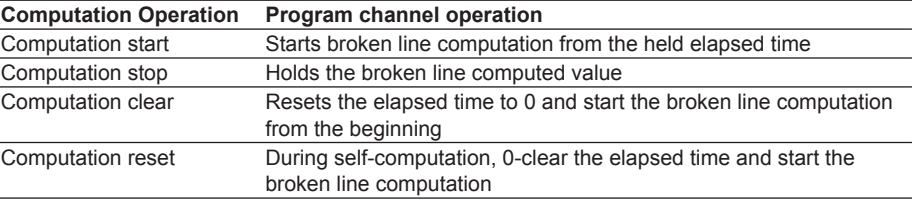

• Operation after Elapsed Time

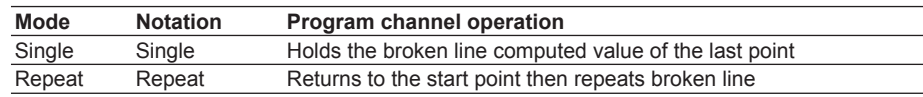

## **Computation Operation**

## **Starting and Stopping Computation**

Execution of computation starts and stops according to user commands (Start/Stop key, Event/Action function, or monitor screen settings).

#### **Clearing Computations**

Clears all MATH channel data (including MATH alarms) per the Event/Action function, communication commands, or requests from the monitor setting screen.

#### **Resetting Computation**

Clears all MATH channel data (including MATH alarms) per the Event/Action function, communication commands, or requests from the monitor setting screen. If this request occurs during a computation, it is executed on the next computation interval and computation starts. Also, if the request occurs while the computation operation is stopped, it is cleared when computation starts.

**1**

#### **1.15 MATH Function (/M1 Option)**

#### **Group Reset**

Clears all MATH channel data (including MATH alarms) per the Event/Action function or requests from communication commands. If this request occurs during a computation, it is executed on the next computation interval and computation starts. Also, if the request occurs while computation is stopped, it is cleared when computation starts.

#### **Math Groups**

Specifies multiple channels from among Math channels 1 through 60. Up to seven groups can be set. Math groups are used with group reset.

### **Math Interval**

Select one from among the measurement group numbers, and specify a MATH interval. For the MATH interval, select a group having a measurement interval of 100 ms or higher. Computation is performed every MATH interval using the values of the reference channels.

## **Rolling Average**

Determines the rolling average of the computed results on the measurement channel and uses it as the computed result of that channel. The number of samples and the sampling interval can be specified for each computation channel.

The setting ranges are as follows:

- Sampling interval: 1 s to 1 hour (23 levels) Number of samples: 1 to 1500
- Example

If the MATH interval is 2 s, the sampling interval is 10 s, and the number of samples is 3, the computed data on which rolling average is calculated is as follows:

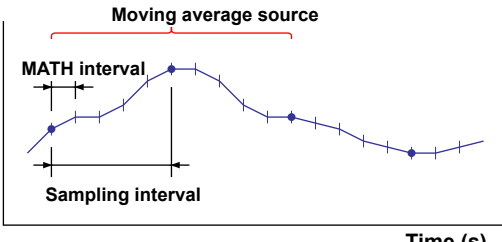

**Time (s)**

Set the sampling interval to an integer multiple of the MATH interval. If the sampling interval is shorter than the MATH interval, the sampling interval is matched to the MATH interval.

For details on setting the sampling interval, see "MATH Function Specifications (/M1 Option)" in section 5.2.

## **Math Span**

The upper and lower limits for the display of the monitor screen and other items. The MATH span setting range is as shown below depending on the decimal place. If the computed results fall outside of the MATH span setting range, they are displayed on screen as plus over or minus over data.

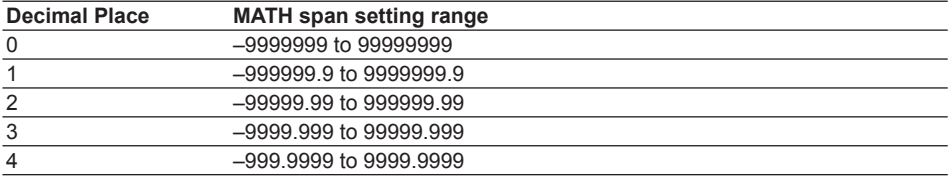

## **Handling Units in Computations**

In computations, computed values (measured and computed data) are handled as numbers without units. Also, they are unrelated to the math channel units. Example:

Expression =  $001 + 002 + K01$ 

001 (measurement ch 1) = 20 mV, 002 (measurement ch 2) = 30 V, K01 (math constant)  $= 10$ 

Given the above, the computed result is 60.

## **Alarm Level**

You can implement alarm actions based on the computed data. Four levels can be set per channel. The alarm types are upper limit, lower limit, delay upper limit, and delay lower limit. There is no hysteresis function. There is no hysteresis function.

## **Pulse Integration (TLOG.PSUM)**

The input number of pulses is integrated for the measurement channels of the 10-CH Pulse Input Module, or the DI channels of modules that accept digital input.

- **• Pulse Integration with the 10-CH Pulse Input Module** The number of pulses per measurement interval is integrated on the module. The integration continues with the TLOG.PSUM computation on the main module. 0 to 10000 pulses/s
- **• Pulse Integration with DI Channels**

The ON/OFF statuses are measured on the module, and the number of changes from OFF to ON are retained.

The integration continues with the TLOG.PSUM computation on the main module. Integration is performed at an interval of 100 ms or more, but pulse integration is performed at the measurement interval of modules that accept digital input (DI).

- 0 to 40 pulses/s (measurement interval: 10 ms, duty: 50%)
- 0 to 4 pulses/s (measurement interval: 100 ms, duty: 50%)
- 0 to 0.8 pulses/s (measurement interval: 500 ms, duty: 50%)

## **Processing Computed Results with Abnormal Input Values or Overflow Values**

You can select the computed result when an error occurs on the reference channel (measurement or MATH channel) of a MATH channel.

For processing of computed results, see "MATH Operation Settings" in section 3.4.

#### **MATH Operation**

You can select the computed data when the computed result is an error.

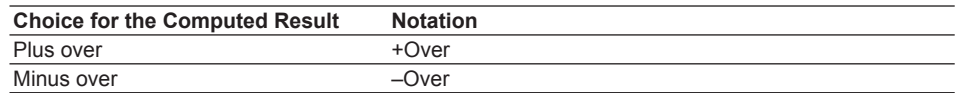

#### **Computation Operation of TLOG.PSUM**

You can select the computed data when the computed result of the TLOG.PSUM computation exceeds the MATH span setting range.

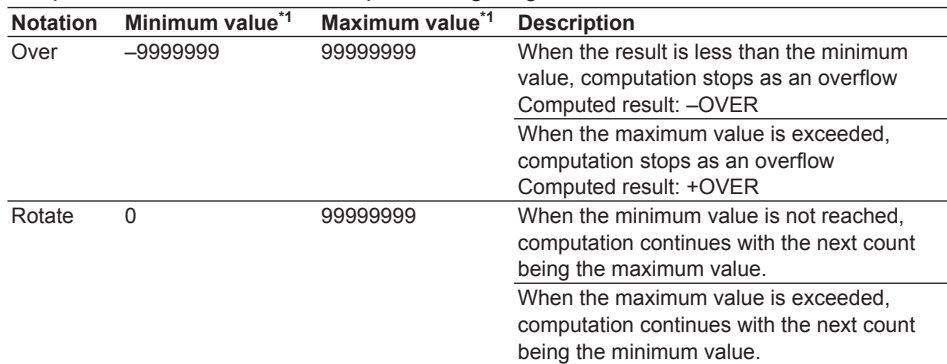

\*1 The minimum and maximum values vary depending on the decimal place.

For the MATH span setting range, see "MATH Span" in this section

#### **Special Processing of the Computed Result**

If a reference channel is a measurement channel or MATH channel, the processing of the computed data differs depending on the selection.

#### **• Reference channel status**

The following demonstrates cases in which an abnormal input value or overflow value occurs on the reference channel.

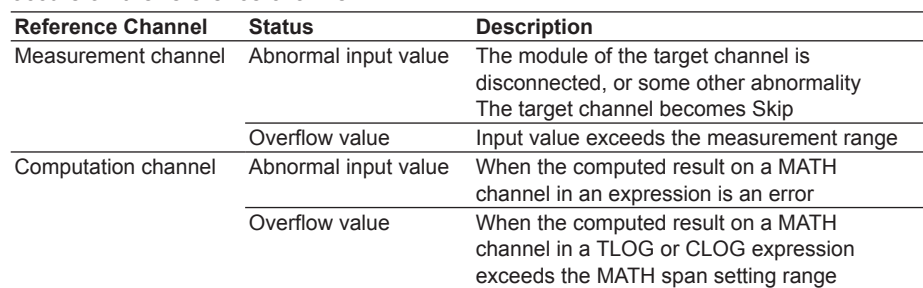

**1**

#### **1.15 MATH Function (/M1 Option)**

### **• Special computation processing (excluding TLOG and CLOG computation) for measurement channels**

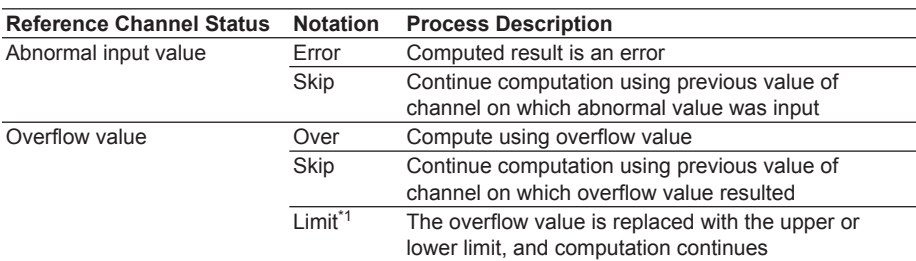

\*1 The lower/upper limit value replaced on the measurement channel differs depending on the computation type.

Measurement channel: Measurement range upper and lower limit Scaled measurement channel: Upper and lower limit of scaling

#### **• Special processing for reference channels of TLOG and CLOG computations TLOG Computation**

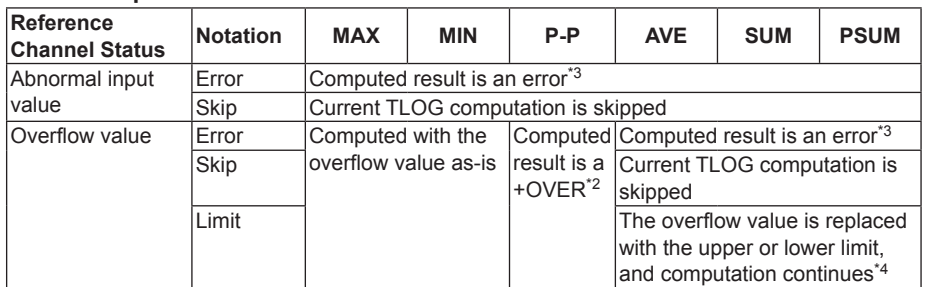

#### **CLOG Computation**

Firmware version R3.04

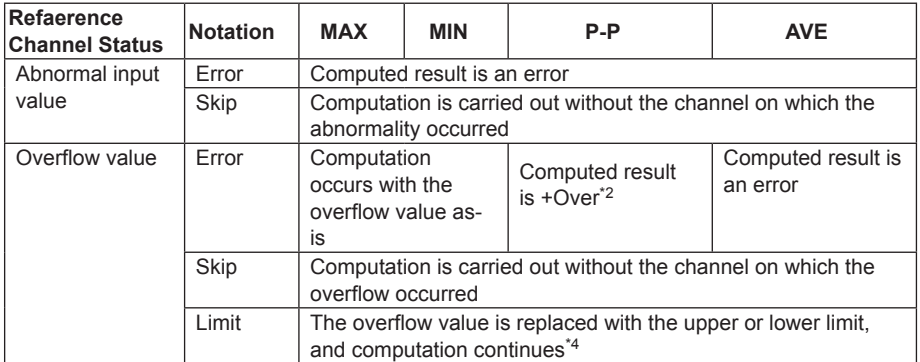

#### Firmware version R3.03 or earlier

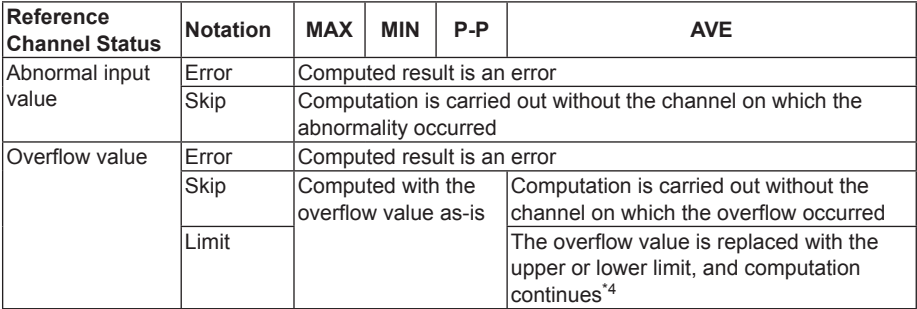

\*2 If the data is plus over only or minus over only, the computed result is an error

\*3 Once an error occurs, computed results continue to be errors until computation is cleared

\*4 The lower/upper limit value replaced on the reference channel differs depending on the input type.

Measurement channel Measurement range upper and lower limit Scaled measurement channel: Upper and lower limit of scaling Computation channel: Span upper limit and lower limit

## **TLOG Time Scale**

You can select the sum scale for the TLOG.SUM computation.

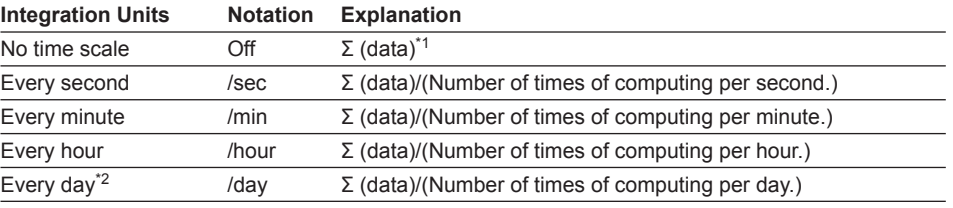

\*1 Integration of data every MATH interval

\*2 Firmware version R3.03 or later

# **1.16 Report Function (/M3 Option)**

The maximum, minimum, average, integral, and instantaneous values of the specified measurement or MATH channels (up to 60 ch) can be written to the following report files.

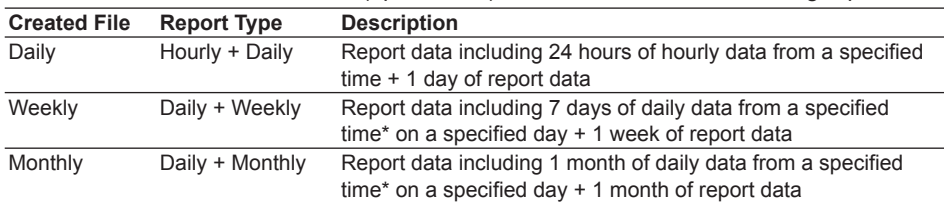

\* The specified time for weekly and monthly reports is the same as the creation time for the daily report files.

## **Starting and Stopping the Report Function**

- When recording is started, acquisition of report data starts.
- The timing of report file creation, report data writing, and report data writing stop is shown in the figure below.
- If recording is stopped, report data from the last writing of report data to the time recording was stopped is written, and acquisition of report data stops.

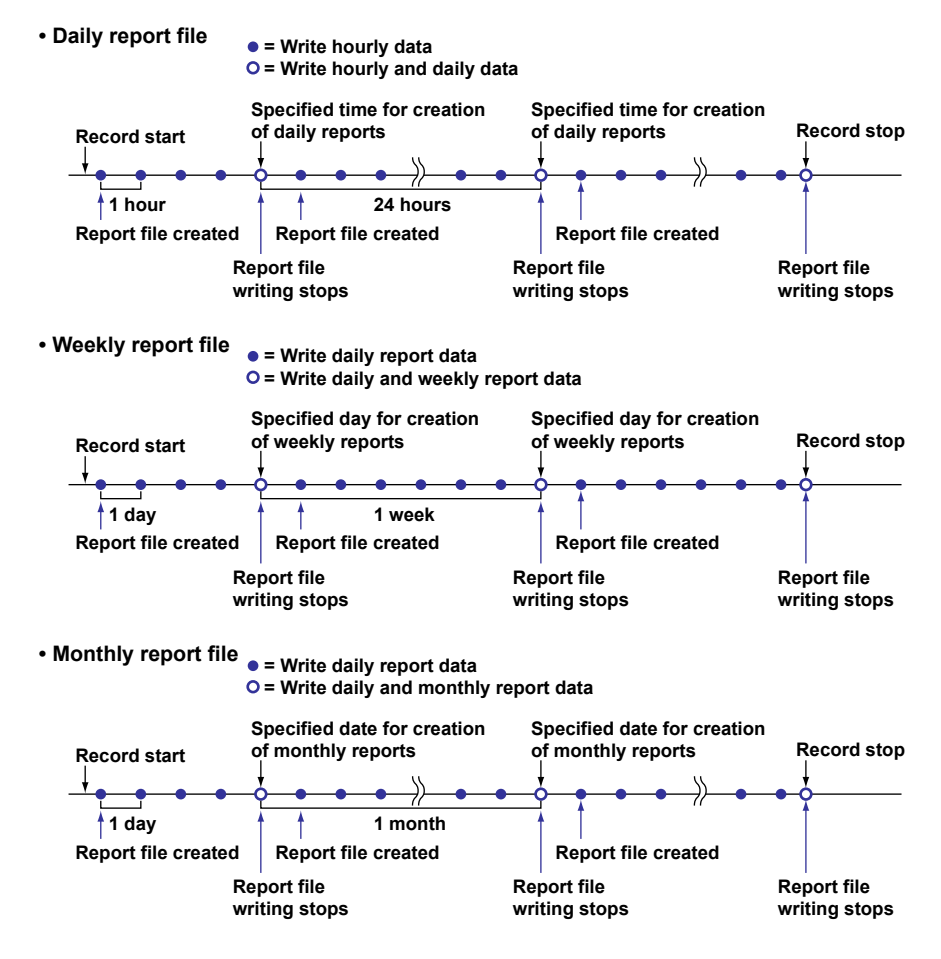

## **Resetting the Average, Maximum, Minimum, and Integral Values**

The values are reset when report file writing stops. When recording starts, you can select to reset or not reset the values held in report data.

## **Report Measurement Interval**

The shortest acquisition interval for report data is 100 ms. Even if a channel is specified with a measurement interval shorter than 100 ms, acquisition occurs at 100 ms intervals.

## **Sum Scale of the Integral Value**

You can select the unit time (formula) for the integral value. Unit time and units can be specified for each channel.

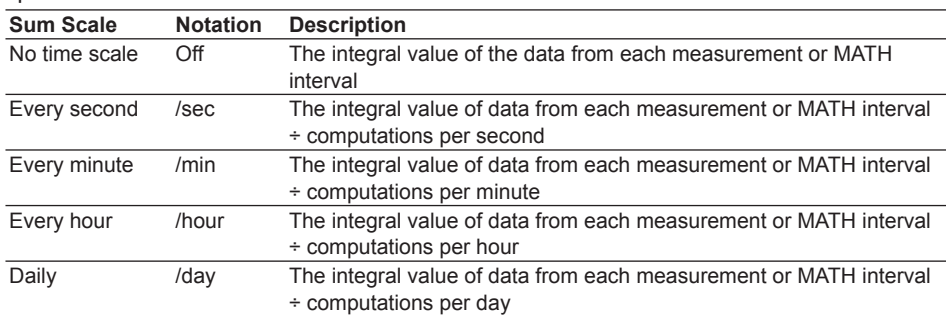

## **Operation during Power Failure**

When a power failure occurs, data used to create report data will be lacking. The following operation occurs upon recovery from a power failure.

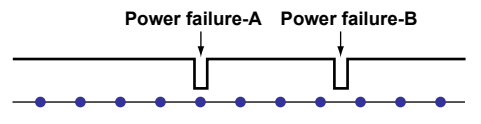

**= Write report data**

- **• When a power failure occurred during the report writing time (power failure-A)** The report data is written after the power failure recovers. A mark (Pw) indicating the occurrence of the power failure is added to the report data.
- **• When a power failure occurred other than during the report writing time (power failure-B)**

The acquisition of the report data is restarted after the power failure recovers, and report data is written at the specified time. A mark (Pw) indicating the occurrence of the power failure is added to the report data.

## **Displaying Report Files**

Values and graphs can be displayed in the browser's data view. Also, you can display values with the MW100 Viewer Software.

- For information on the browser's data view screen, see the data view under "Explanation of Display Items" in section 3.16.
- For information on the MW100 Viewer Software, see the *MW100 Viewer Software User's Manual* (IM MW180-01E)

## **Processing Reports with Abnormal Input Values or Overflow Values**

You can select how reports are processed when an error occurs on the channel (measurement or MATH channel) for which a report is created.

For report processing during abnormalities, see "Report Operation Settings 1" in section 3.12.

#### **Special Processing of Report Results**

#### **• Status of channel for which the report is created**

The following demonstrates cases in which an abnormal input value or overflow value occurs on the channel for which the report is created.

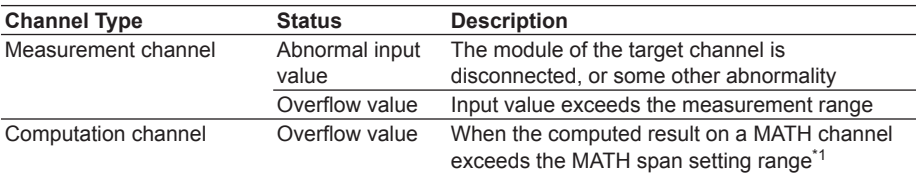

#### **• Processing during abnormal input\*2**

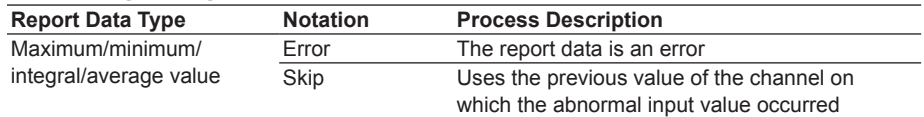

#### **• Processing during an overflow\*3**

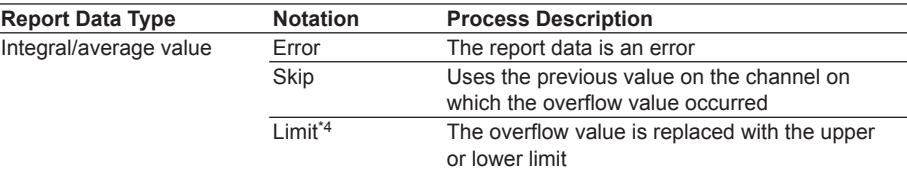

\*1 For the MATH span setting range, see "MATH Span" in section 1.15.

- \*2 The instantaneous value during abnormal input is 99999999 (decimal place depends on the setting)
- \*3 The maximum, minimum, and instantaneous values during an overflow are handled as follows.
	- +Over: Measurement channel 99999 (decimal place depends on the setting) MATH channel 99999999 (decimal place depends on the setting) • –Over: Measurement channel –99999 (decimal place depends on the setting) MATH channel –99999999 (decimal place depends on the setting)
- \*4 The lower/upper limit value replaced differs depending on the channel's setting condition. Measurement channel: Measurement range upper and lower limit Scaled measurement channel: Upper and lower limit of scaling

Computation channel: Span upper limit and lower limit

# **2.1 Handling Precautions**

This section describes the precautions to be taken when using the MW100. Please read before using this product.

- If you are using this instrument for the first time, make sure to thoroughly read the safety precautions given on pages iii and iv.
- Do not remove the case.
	- For internal inspection or adjustment, contact your nearest YOKOGAWA dealer.
- Do not place objects on top of the instrument. Never place other instruments or objects containing water on top of the instrument. Doing so can lead to malfunction.
- Take proper care when carrying the instrument. First, turn off the DUT and the MW100 and remove all cables including measurement wires and communication cables. Then, remove the power cord from the outlet.
- To prevent internal overheating, do not obstruct the vent holes of the modules.
- This instrument uses many plastic parts. When cleaning, wipe using a dry soft cloth. Do not use volatile chemicals since this might cause discoloring and deformation. Doing so can cause discoloring or deformation.
- Do not bring charged objects near the signal terminals. Doing so can lead to malfunction.
- Do not pour volatile agents on the MW100 or leave it in contact with rubber or PVC products for an extended time. Doing so can lead to malfunction.
- Do not apply shock to the instrument.
- When not in use, make sure to turn OFF the power.
- If there are any symptoms of trouble such as smoke, strange orders, or strange sounds coming from the instrument, immediately turn OFF the power and shut off the power supply. Contact your dealer immediately.
- Handle the power cord correctly.

Nothing should be placed on top of the power cord. The power cord should also be kept away from any heat sources. When unplugging the power cord from the outlet, never pull by the cord itself. Always hold and pull by the plug. If the cord is damaged, contact your dealer for replacement. When ordering, see the MW100 Data Acquisition Unit Operation Guide (IM MW100-02E) for the power cord part number.

# **2.2 Installation**

## **Installation Location**

Install the instrument indoors in the following locations.

**• In temperatures of –20 to 60°C**

If the ambient temperature is –20 to 40°C, place the instrument in a location where the humidity is 20 to 80% RH. For 40 to 50°C, the humidity should be 10 to 50%. For 50 to 60°C, the humidity should be 5 to 30%. However, no condensation should be present. Also note that the temperature range of certain modules is –20 to 50°C.

#### **Note**

Condensation may occur if the instrument is moved to another place where the ambient temperature is higher, or if the temperature changes rapidly. Measurement errors can occur when using thermocouple input. In this case, let the instrument adjust to the new environment for at least one hour before using the instrument.

- **• Locations where the operating altitude is 2000 m or less**
- **• Well-ventilated locations**

Install the instrument in a well-ventilated location to prevent the temperature inside the instrument from rising.

**• Location where mechanical vibration is small**

Select a location with small mechanical vibration for installation.

**• Horizontal location**

Install the instrument on a flat, even surface.

Do not install the instrument in the following places.

- **• Dangerous locations where flammable liquids, vapors, or dust is present**
- **• In direct sunlight or near heat appliances**

Select a location with the smallest fluctuation from room temperature (23°C) as possible. Placing the instrument in direct sunlight or near heat appliances can cause adverse effects.

**• Where an excessive amount of soot, steam, humidity, dust, or corrosive gas is present**

Soot, steam, humidity, dust, and corrosive gas can cause adverse effects on the instrument. Avoid installing the instrument in an environment with a high level of such substances.

**• Near magnetic field sources**

Install the instrument in a location where the magnetic field is 400 A/m or less. Avoid bringing instruments that produce magnetic fields or magnets near this instrument. Using the instrument near a strong magnetic field source can cause measurement errors.

## **Installation Procedures**

# **CAUTION**

When attaching the instrument to DIN rails, use metal plates at least 2 mm thick in three places to secure the unit and prevent it from falling.

The MW100 Data Acquisition Unit can be used on the desktop, placed on a floor, rack mounted, or panel mounted. In all cases, be sure to install the instrument in a vertical position.

## **Placing on a Desktop or on the Floor**

Since each module has feet you can attach the necessary modules to the base plate allowing the unit to be placed vertically. For the procedure for attaching the modules, see

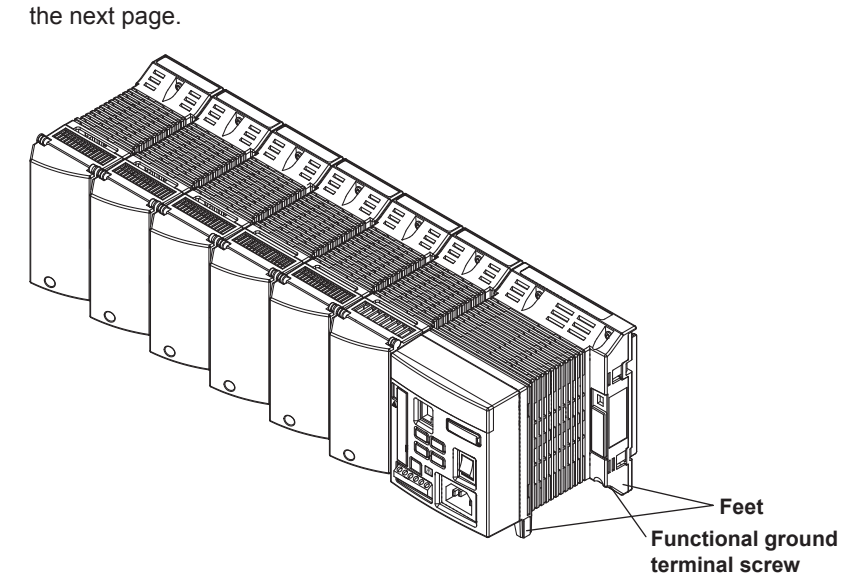

#### **Attaching to DIN Rails**

By attaching DIN rail mounting brackets to the base plate as in the figure below, you can rack-mount or panel-mount the MW100 Data Acquisition Unit.

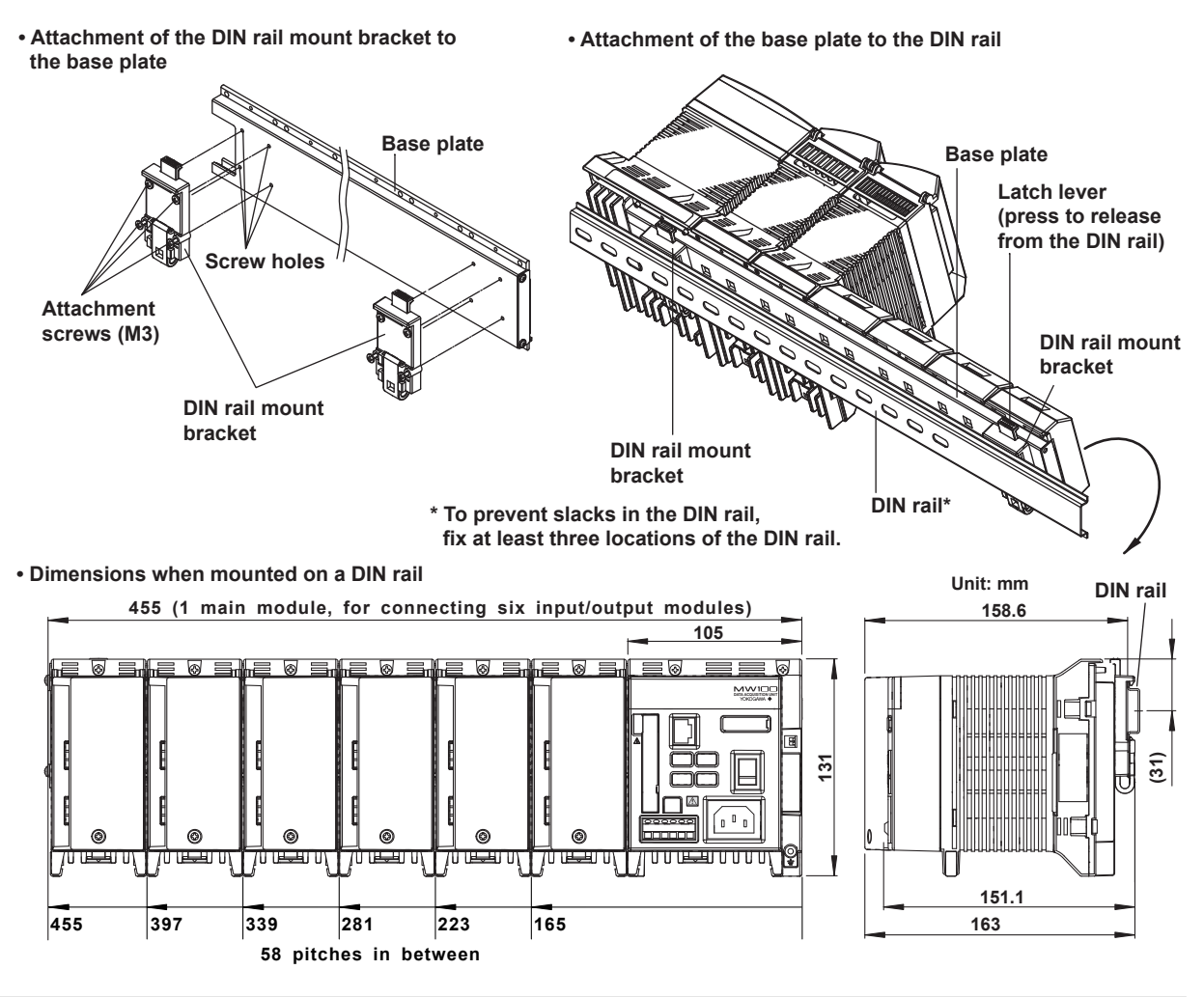

# **2.3 Attaching the Modules**

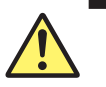

# **WARNING**

To prevent electric shock and instrument breakdown, do not connect the power supply to the main module when attaching modules.

## **Preparing the Base Plate**

The accessory brackets are attached in order to attach the MW100 main module to the base plate.

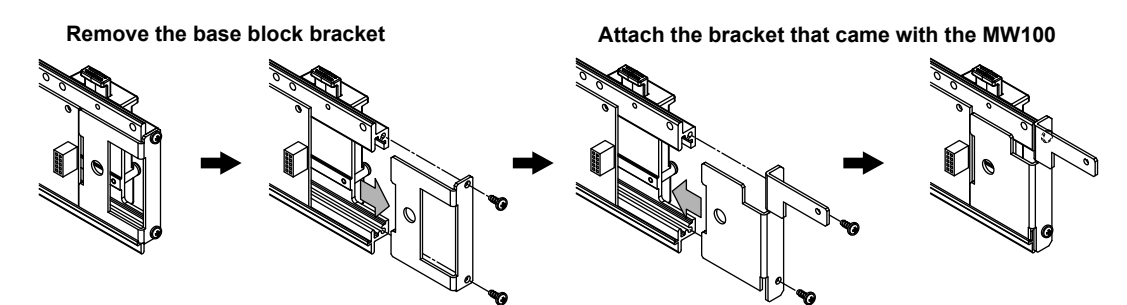

## **Attachment Procedure**

- 1. Check that the power supply is not connected to the main module.
- 2. Align the connector on the rear panel of the module to the connector at the desired position of the base plate and insert the connector. Attach the main module to the right-most position on the base plate.

When the connectors are correctly connected, the guide pin on the rear panel of the module is inserted into the guide hole on the base plate. In addition, the module is secured to the base plate with the latch lever locking in place at the bottom section of the base plate.

3. Fasten screw(s) (M3) at the top of the input/output modules.

**To remove the module, loosen the attachment screw, pull down on the latch lever on the rear panel of the module, and pull the module straight from the base plate.** 

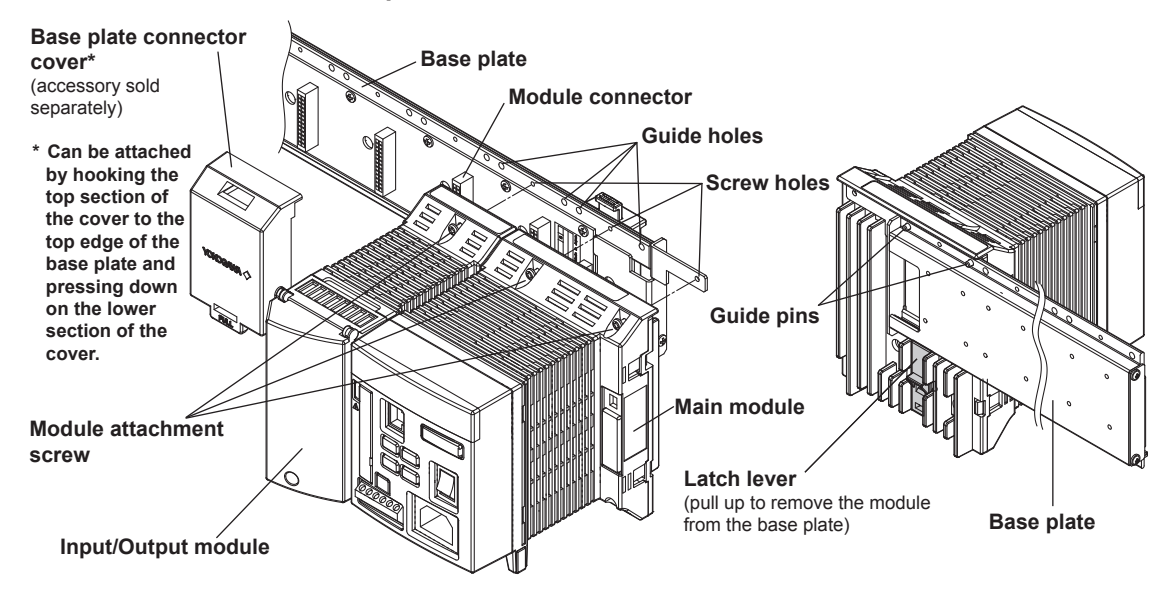

## **Attachment Positions and Channel Numbers**

Channel numbers are recognized as follows:

- Browser monitor and commands
	- Channel numbers within units. Example: CH001
- MW100 Viewer software Unit number + Channel number within units. Example: CH01001

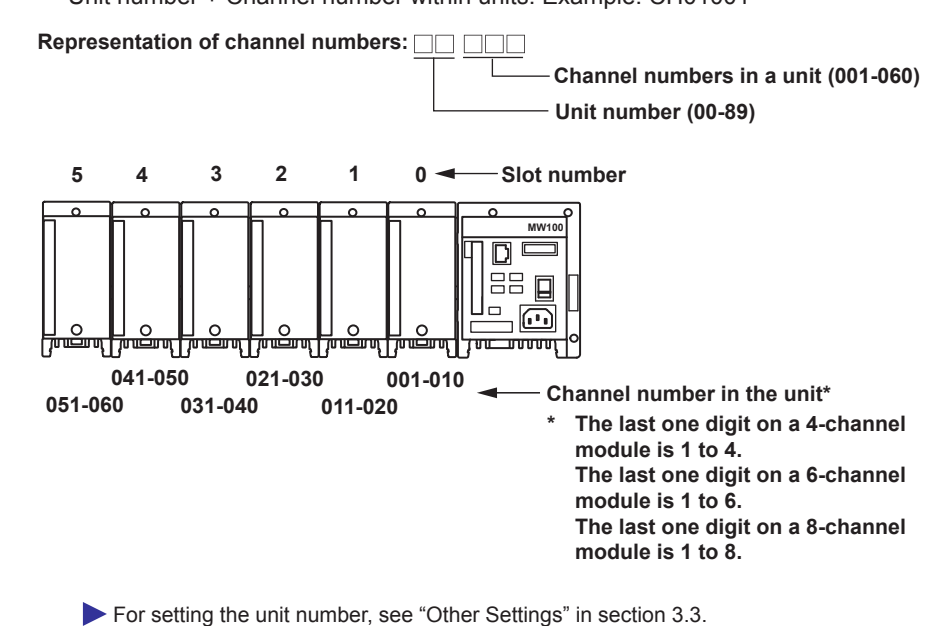

**CAUTION**

The 30-CH Medium Speed DCV/TC/DI Input Module takes up three modules worth of space when attaching to the base plate. If attached incorrectly, damage or malfunction can result.

# **2.4 Connecting Signal Wires**

## **Terminal Arrangement Markings on the Terminal Cover**

Characters indicating the terminal function and a terminal symbol indicating the type of signal to be input/output to each terminal are written on the back of the terminal cover of each I/O module. For information on wiring of corresponding terminal signals, see the wiring procedures in this section. The 4-CH Medium-Speed Strain Module (-NDI) does not have a terminal cover.

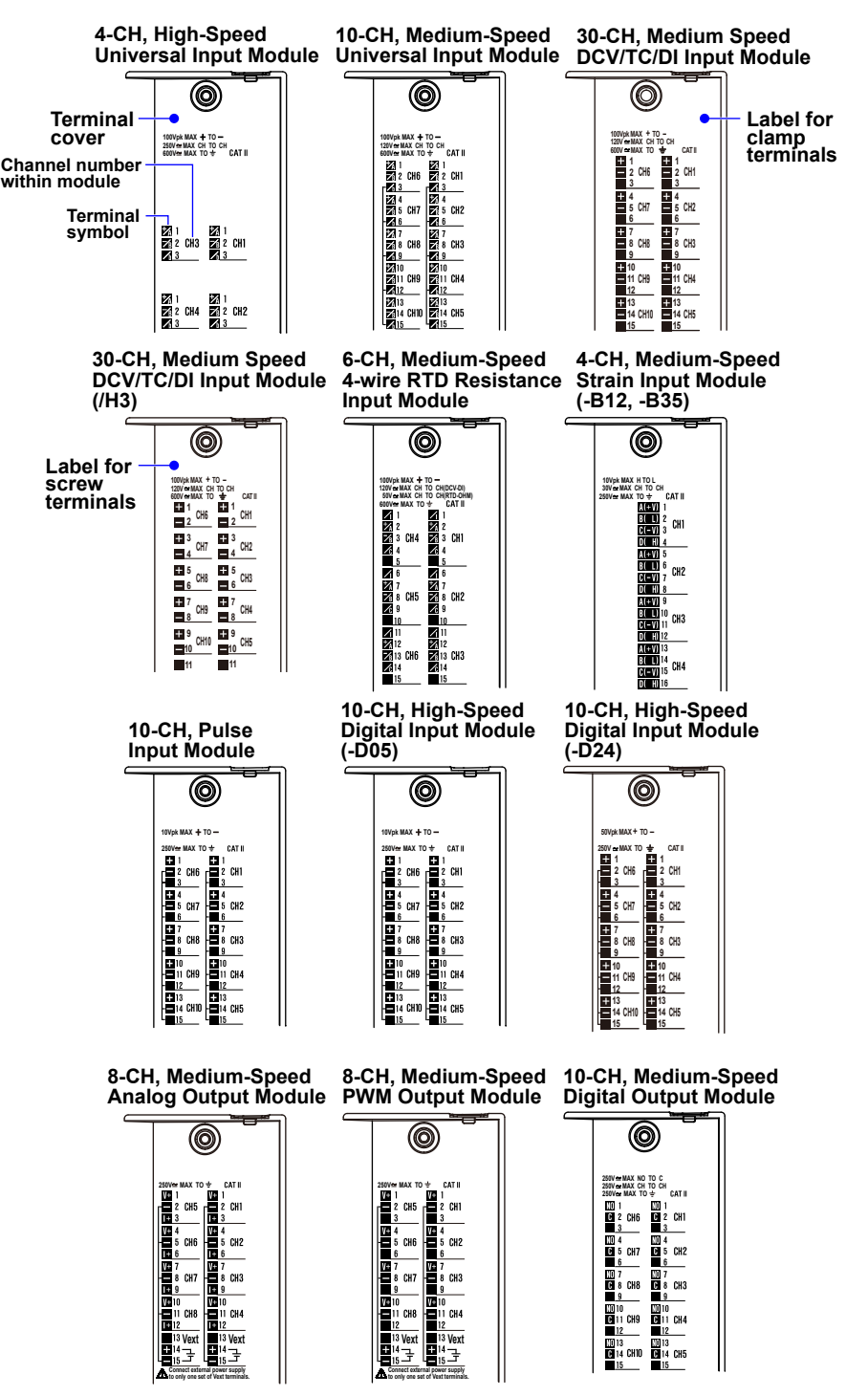

# **Attaching and Removing the Terminal Block**

The I/O terminals of the modules in the figure below can be removed. The terminals of the 30-CH, Medium-Speed DCV/TC/DI Input Module (MX110-VTD-L30) cannot be removed.

The terminal cover can be removed by pressing backward with the cover lifted up.

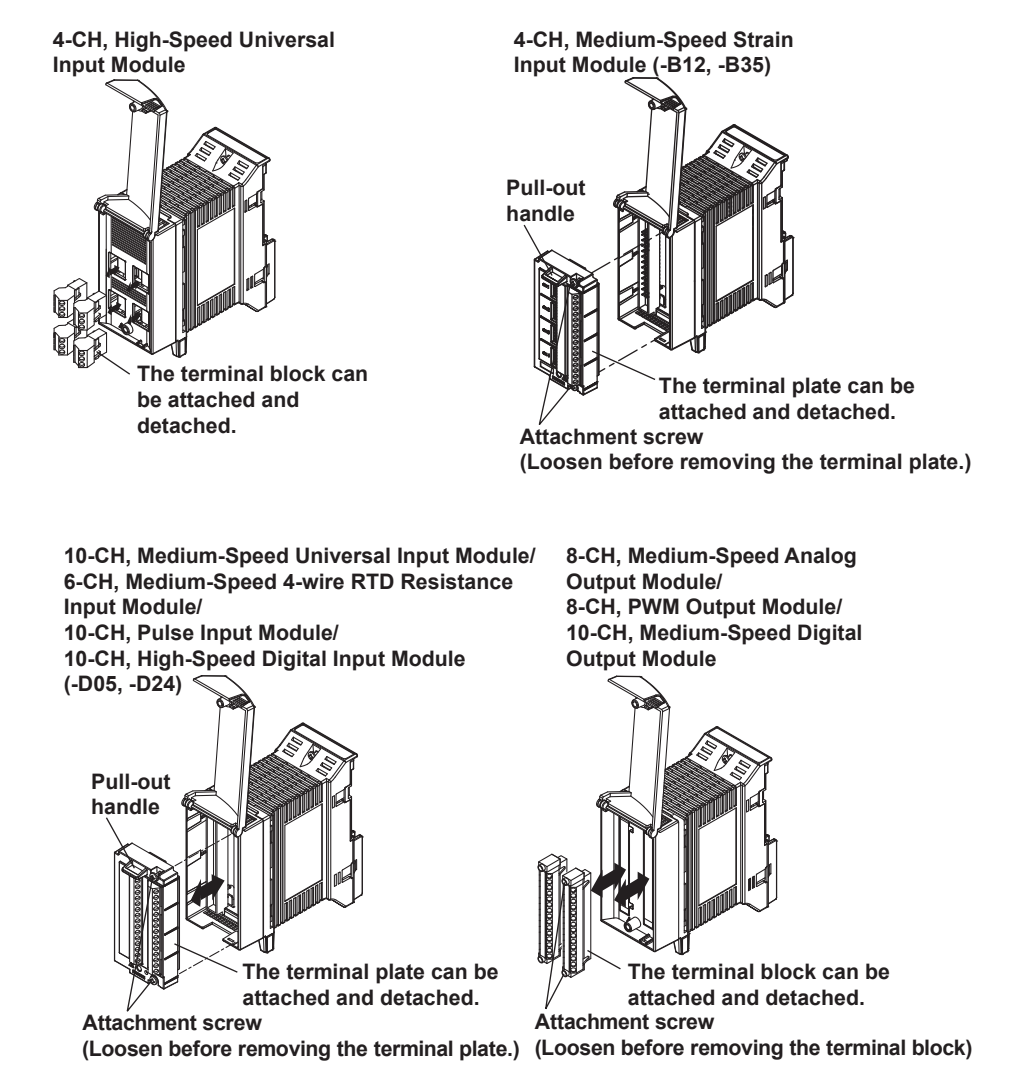

## **Attaching the Plate with Screw Terminal and Plate with Clamp Terminals for Current**

A screw terminal plate (model 772080, sold separately) can be attached to the 10-CH Medium Speed Universal Input Module, the 10-CH Pulse Input Module, and the 10-CH, High Speed Digital Input Module. In addition, the dedicated plate with clamp terminals for current (model 772081/772082/772083, sold separately) can be attached to the 10-CH Medium Speed Universal Input Module.

The plate with screw terminal is attached and removed in the same manner as the screw terminal block. Note that the terminal arrangement is different than that of the clamp terminal plate. The proper arrangement is shown on the back of the terminal covers, so be sure to replace the cover along with the terminal plate.

- For the handling of the plate with screw terminal, see "Handling the MX100/MW100 10-CH Plate with Screw Terminal" in IM MX100-77E.
- For the handling of the plate with clamp terminals for current, see the *MX100/MW100 Setting Up the Plate with Clamp Terminals for Current (772081/772082/772083)* (IM MX100- 78E.)

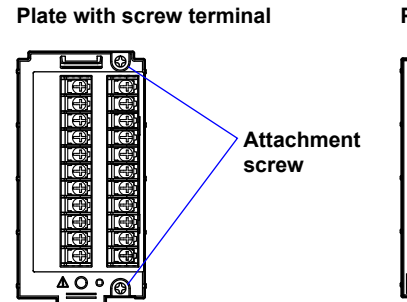

**Plate with clamp terminals for current**

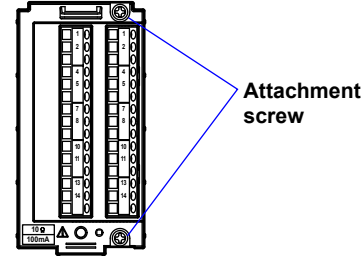

## **Screw Terminal Block**

The 10-CH Medium-Speed Universal Input Module, 10-CH Pulse Input Module, and 10-CH High-Speed Digital Input Module allow you to remove the terminal plate and connect a 10-channel screw terminal block (accessory sold separately, M4 screws) that can be attached to a DIN rail (see the figure below).

**10-CH screw terminal block (772061)** 

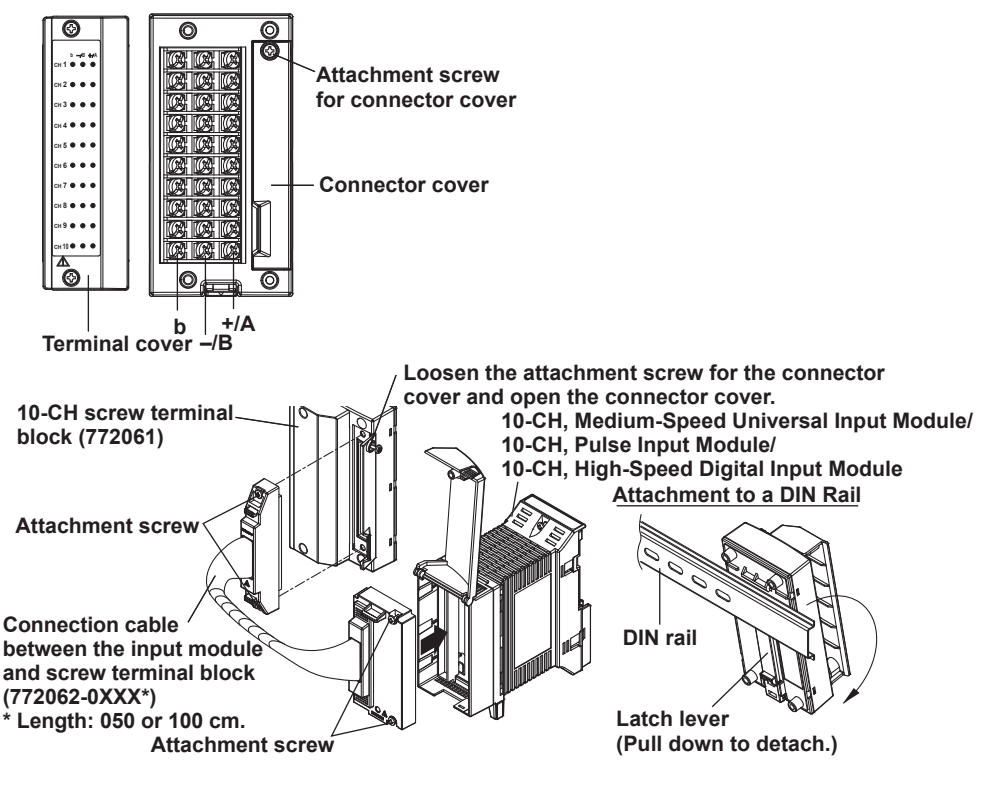

# **General Precautions When Wiring the Input/Output Signal Wires**

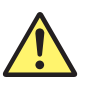

# **WARNING**

- To prevent the possibility of electric shock when wiring, confirm that the power supply source and signal source are turned OFF. After making the connections, secure the terminal cover and do not touch the terminals with your hands.
- For signal wires on which voltage exceeding 30 VAC / 60 VDC is applied relative to the ground potential or between signals, use reinforced (double) insulation wires. For all other signal wires, use basic insulation wires. For the withstand voltage of insulation wires, see the table below.

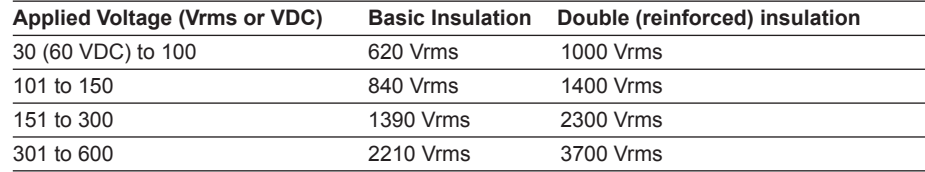

- To avoid electric shock when removing the terminal plate or block and wiring the terminals, attach the terminal block or plate to the input output module before inputting or outputting signals. Electric shock or fire can result if signals are applied to the terminals if the terminal block is removed from the input/output modules.
- When wiring to screw terminals, use round, insulation coated crimp-on lugs on the terminals (4 mm screws on the screw terminal block, and 3 mm screws on the screw terminals and screw terminal plate) that do not come out when loose.
- To prevent fire, use signal wires of the following temperature ratings.

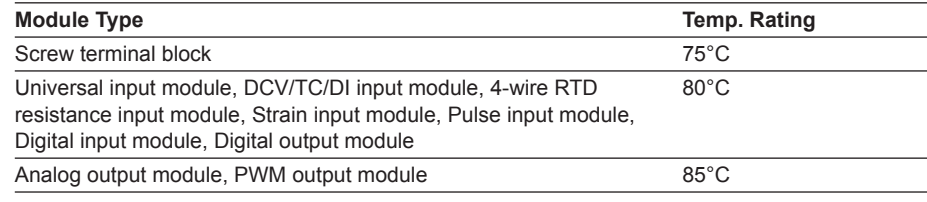

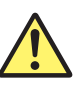

# **CAUTION**

- If a large pulling force is applied to the input/output signal wires connected to the MW100, the terminal or signal wire may break. To prevent this from happening, secure all the wiring cables to the installation panel.
- Do not apply a voltage exceeding the value indicated below to the input terminals of the universal input modules. Doing so can damage the modules.
	- Maximum input voltage
	- Voltage range of 1 VDC or less, TC, RTD, and DI (contact): ± 10 VDC Voltage range of 2 VDC or more, and DI (LEVEL): ± 120 VDC
	- Maximum common mode voltage Between channels: 250 VACrms (50/60 Hz) (-H04) 120 VACrms (50/60 Hz) (-M10)
		- Input to ground: 600 VACrms (50/60 Hz)
- Do not apply a voltage exceeding the values indicated below to the input terminals of the DCV/TC/DI input module. Doing so can damage the module.
	- Maximum input voltage Voltage range of 1 VDC or less, TC, and DI (contact): ± 10 VDC Voltage range of 2 VDC or more, and DI (LEVEL): ± 120 VDC
	- Maximum common mode voltage Between channels: 120 VACrms (50/60 Hz) Input to ground: 600 VACrms (50/60 Hz)
- Do not apply a voltage exceeding the value indicated below to the input terminals of the 4-Wire RTD resistance input module. Doing so can damage the module.
	- Maximum input voltage Voltage range of 1 VDC or less, RTD, resistance, and DI (contact): ± 10 VDC Voltage range of 2 VDC or more, and DI (LEVEL): ± 120 VDC
	- Maximum common mode voltage Between channels: 120 VACrms (50/60 Hz) Input to ground: 600 VACrms (50/60 Hz)
- Wiring of the Strain Input Module (-NDI) When connecting a bridge head, in order that the empty weight of the cable does not exceed 5 kg, ensure that the cable does not hang down more than 1.5 m (the distance to the floor). If the cable hangs longer than 1.5 m, secure the cable to the installation panel or some other location.
- Do not apply a voltage exceeding the value indicated below to the input terminals of the strain input modules. Doing so can damage the modules.
	- Maximum input voltage: ± 10 VDC
	- Maximum common mode voltage Between channels: 30 VACrms (50/60 Hz)
		- Input to ground: 250 VACrms (-B12, -B35), 30 VACrms (-NDI) (50/60 Hz)
- Do not apply a voltage exceeding the value indicated below to the input terminals of the pulse input module. Doing so can damage the module.
	- Maximum input voltage: ± 10 VDC
	- Maximum common mode voltage
		- Input to ground: 250 VACrms (50/60 Hz)
- When using the pulse input module with contact input, the measured signal becomes easily affected by wiring impedance at high speed. The cable should be approximately 25 m or less when the pulse width is 0.05 ms, or 500 m or less at 0.5 ms. The wiring impedance varies depending on the such things as the cable length, type, and wiring conditions.
- Do not apply a voltage exceeding the value indicated below to the input terminals of the 10-CH, High-Speed Digital Input Module and the output terminals of the 10-CH, Medium-Speed Digital Output Module. Doing so can damage the modules.
	- Maximum input voltage
		- 10-CH, High-Speed Digital Input Module: ± 10 VDC (-D05), ± 50 VDC (-D24) 10-CH, Medium-Speed Digital Output Module: ± 250 VAC or 250 VDC
	- Maximum common mode voltage Input/output terminal to ground: 250 VACrms (50/60 Hz)
- Do not apply a voltage exceeding the value indicated below to the input terminals of the analog output modules or the PWM output modules. Doing so can damage the modules.
	- Maximum common mode voltage
		- Output terminal to ground: 250 VACrms (50/60 Hz)
- This is a measurement category II (IEC61010-1) and overvoltage category II (CSA1N.61010-1) instrument.

**Consider the points indicated below to prevent noise from entering the measurement circuit. For information about measures against noise, see section 2.9, "Measures against Noise on the MW100 Data Acquisition Unit."**

- Keep the measurement circuit away from the power supply cable (power supply circuit) and ground circuit.
- It is desirable that the object under measurement is not a noise source. However, if this is not avoidable, insulate the object under measurement and the measurement circuit. In addition, ground the object under measurement.
- Shielded wires are effective against noise caused by electrostatic induction. As necessary, connect the shield to the ground terminal of the MW100 (make sure this does not lead to grounding at two points).
- Twisting the measurement circuit wires at short intervals is relatively effective against noise caused by electromagnetic induction.
- The protective earth ground must be connected to low ground resistance (100  $\Omega$  or less).

**When using the reference junction compensation of the MW100 through thermocouple input, take measures to stabilize the temperature at the terminal section.**

- Always close and secure the terminal cover.
- Do not use thick wires with high heat radiation effect (cross-sectional area of 0.5  $mm<sup>2</sup>$ or smaller recommended).
- Keep the ambient temperature consistent. Large temperature fluctuation occurs such as when a fan nearby is turned ON/OFF.

**Connecting the input wires in parallel with other instruments may mutually affect the measured values. If you need to make a parallel connection:**

- Turn OFF burnout.
- Ground each instrument at a single common point.
- Do not turn ON/OFF the instrument while measurement is in progress. It may cause adverse affects on the other instrument.

Note that RTDs and resistors cannot be connected in parallel.

## **Wiring Procedures**

- 1. Turn OFF the power to the instrument.
- 2. Loosen the terminal cover attachment screw and lift up the terminal cover.
- 3. Connect the signal wires to the terminals.
- 4. Return the terminal cover to the original position and secure it with the screw. The appropriate screw tightening torque is 0.6 N·m.

#### **4-CH, High-Speed Universal Input Module**

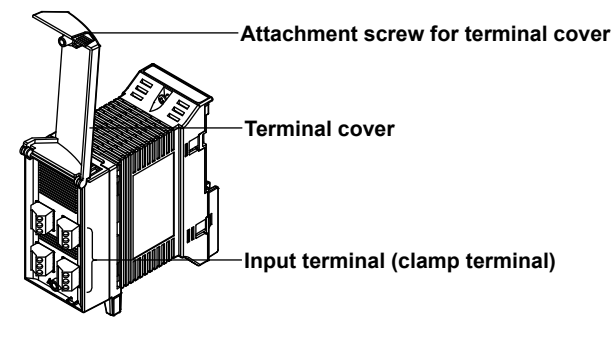

# **Wiring the Universal Input Module and DCV/TC/DI Input Module**

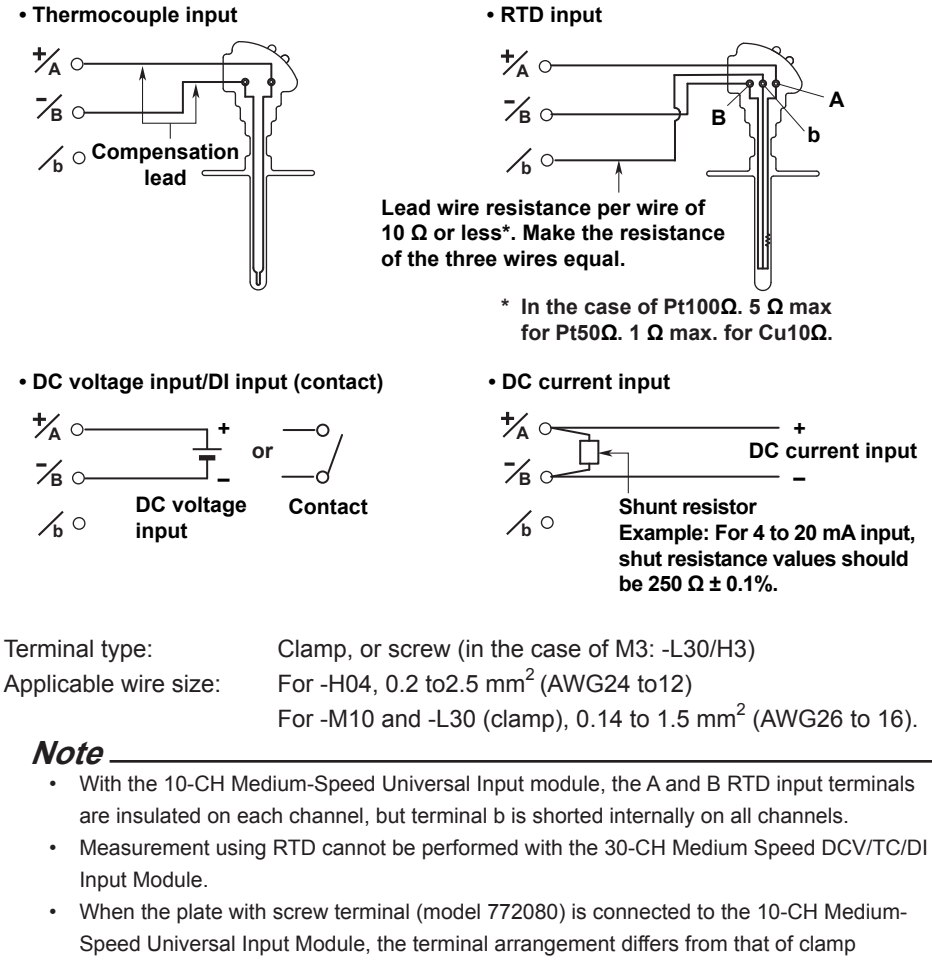

**Installation and Wiring**

≦<br><u>י</u>⊏

**3**

**2**

## **Wiring the 4-Wire RTD Resistance Input Module**

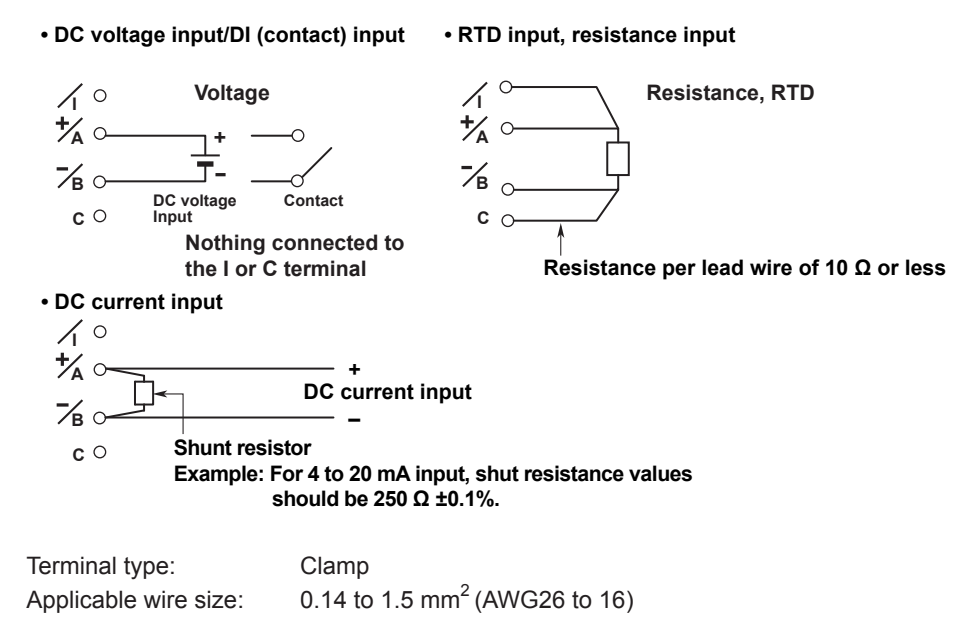

## **Wiring the Strain Input Module**

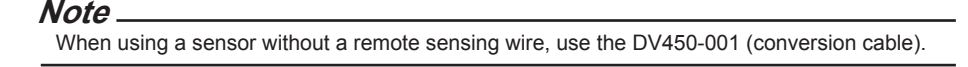

**• 1 Gauge Method**

**OFF ON**

**No.3 ON**

**No.4 OFF** **No.5 OFF**

**No.2 ON**

**No.1 ON**

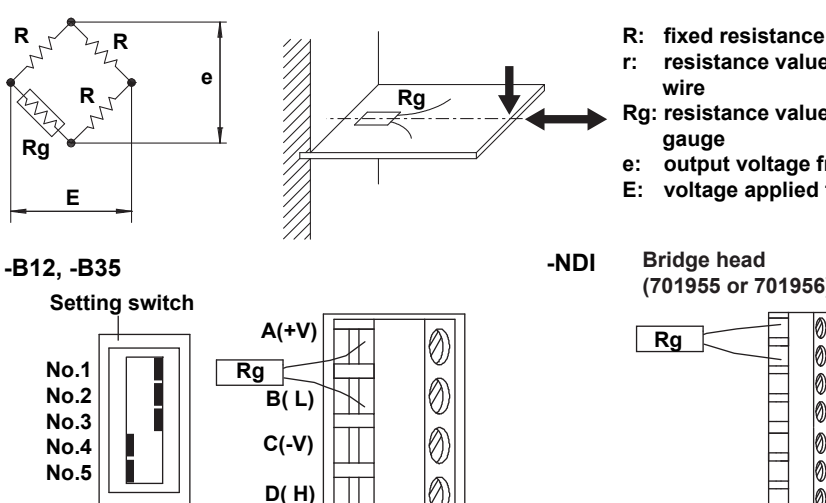

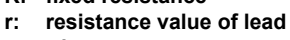

**Rg: resistance value of strain** 

**e: output voltage from bridge** 

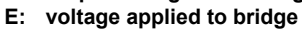

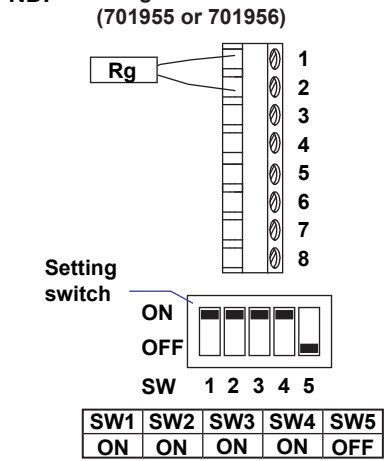

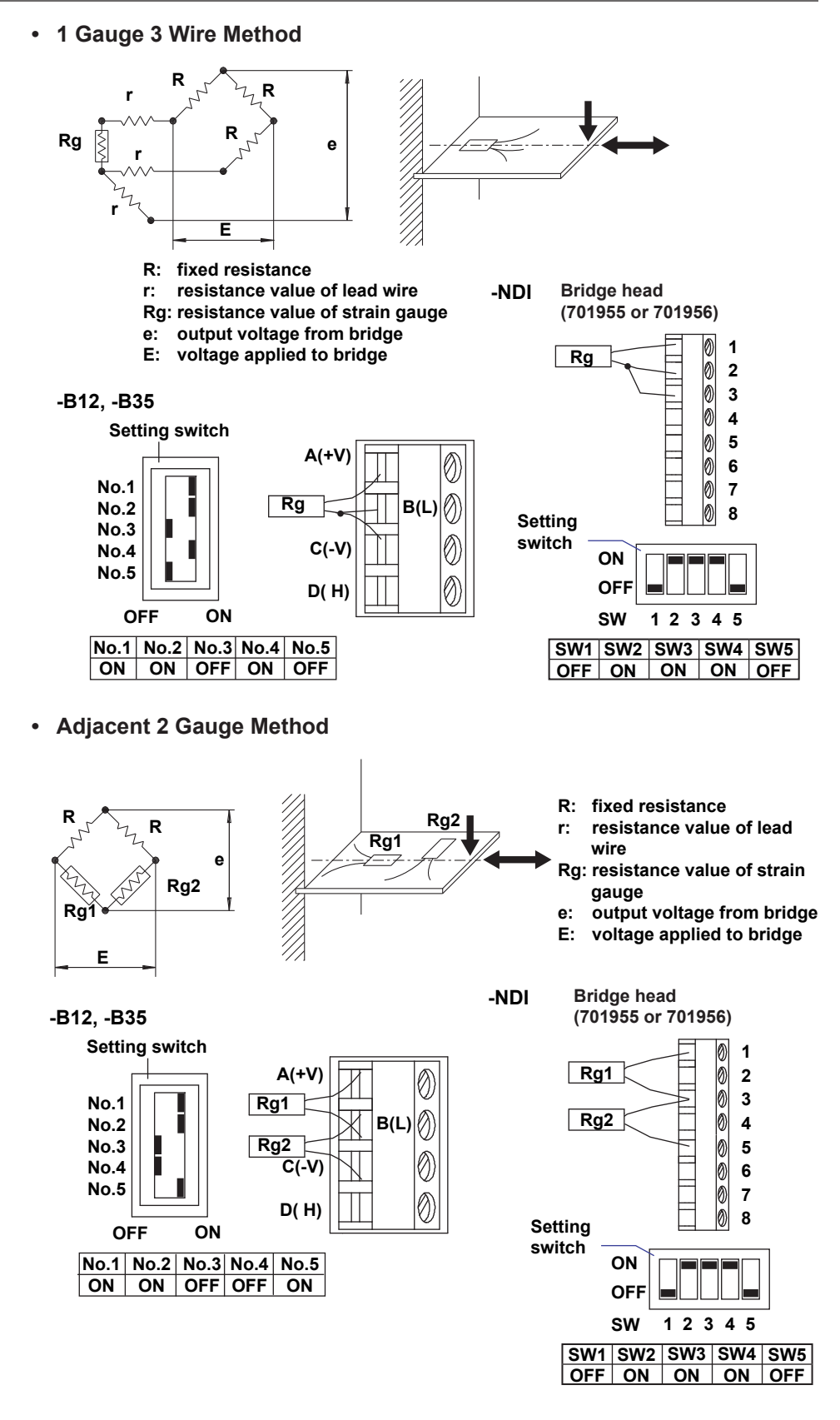

#### **2.4 Connecting Signal Wires**

**r: resistance value of lead wire Rg: resistance value of strain** 

**R: fixed resistance**

**gauge**

**• Opposing 2 Gauge Method**

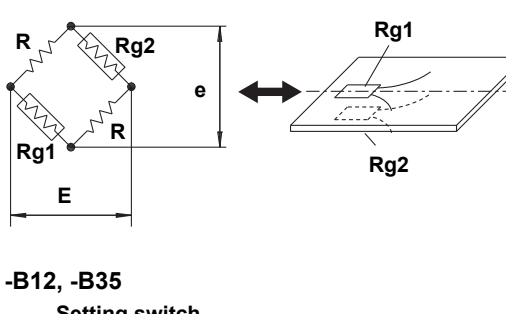

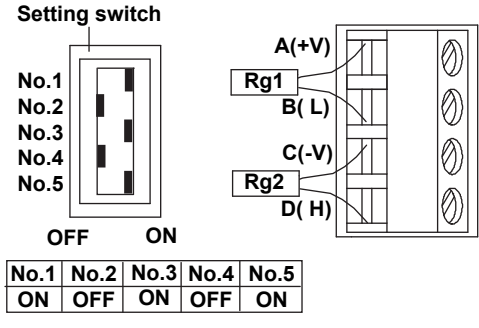

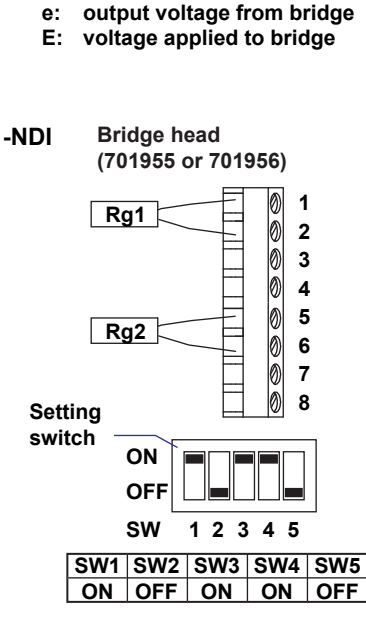

**• Opposing 2 Gauge 3 Wire Method**

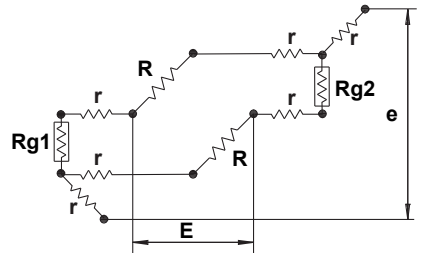

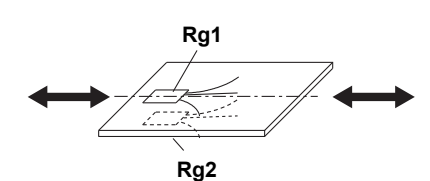

- **R: fixed resistance**
- resistance value of lead wire
- **Rg: resistance value of strain gauge**
- **e: output voltage from bridge E: voltage applied to bridge**

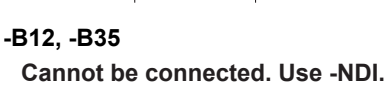

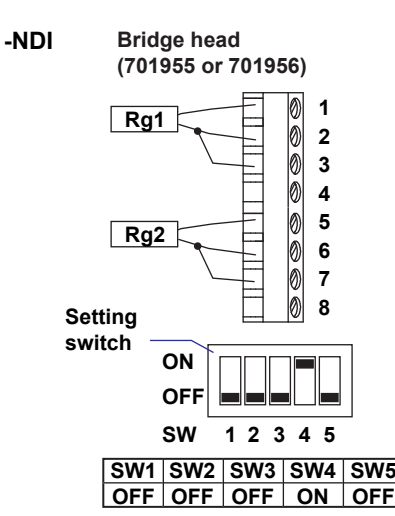

#### **2.4 Connecting Signal Wires**

**• 4 Gauge Method**

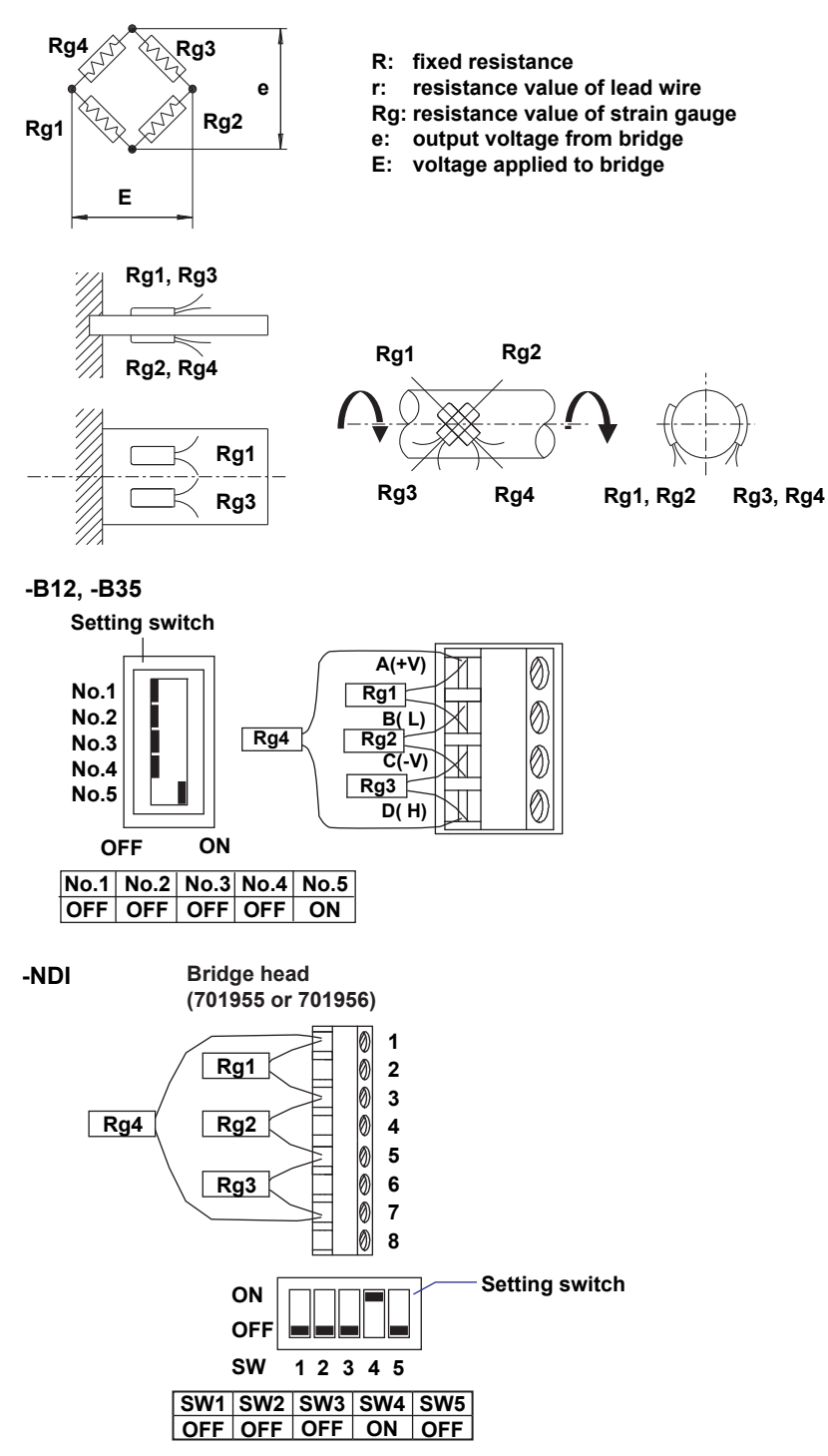

# **Wiring the Pulse Input Module and Digital Input Module**

#### **Note**

- With the pulse input module and digital input module, the (–) terminal and unassigned terminals on all channels are shorted internally.
- When the screw terminal plate (model 772080) is connected to the pulse input module and digital input module, the terminal arrangement differs from that of clamp terminals, therefore wire according to the markings on the terminal cover.

## **Wiring the Pulse Input and Digital Input (-D05)**

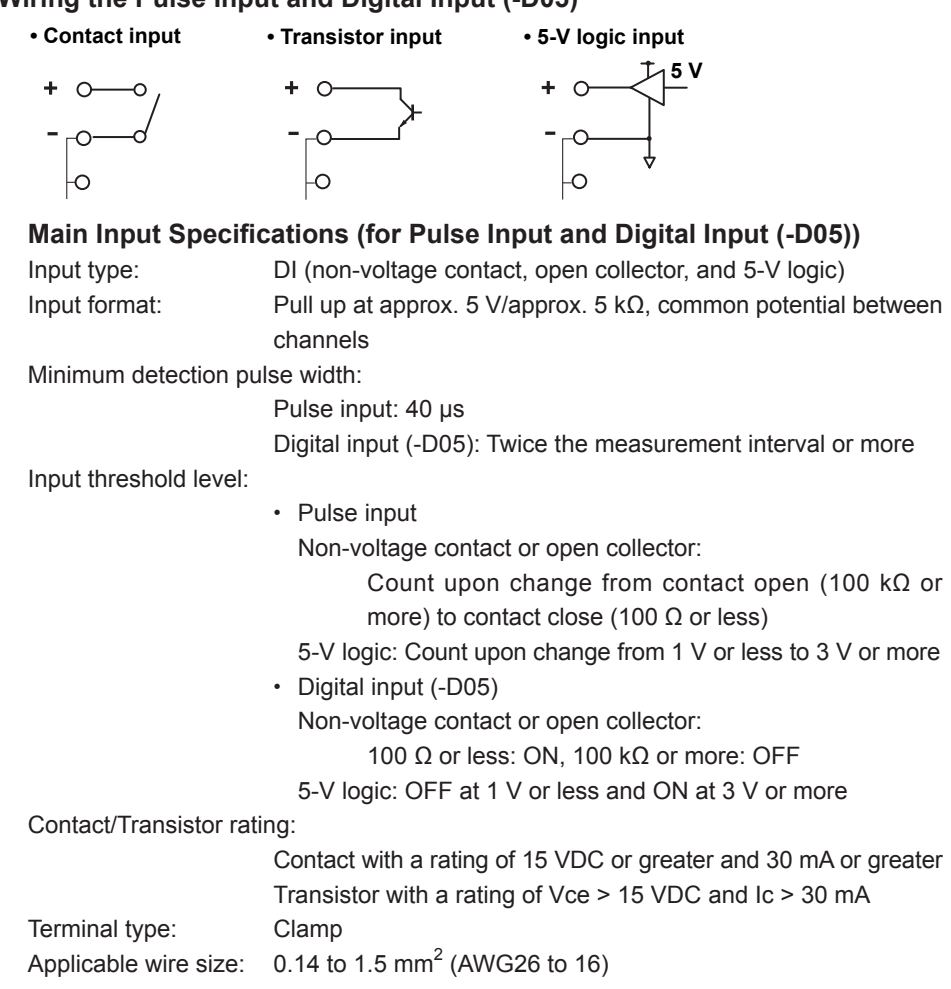

## **Wiring Digital Input (-D24)**

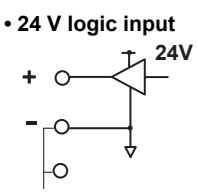

## **Main Input Specifications (for Digital Input (-D24))**

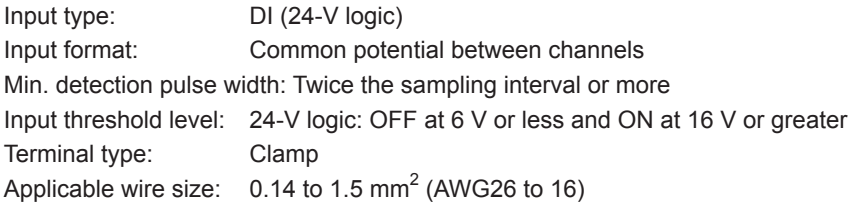

## **Wiring with the Analog Output Module**

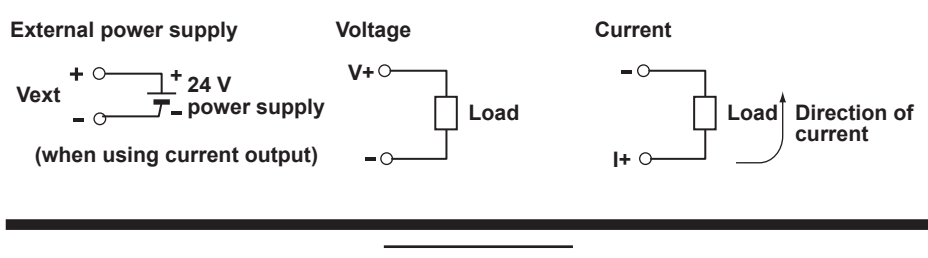

## **CAUTION**

Two power supply terminals are connected internally. Therefore, do not connect a separate external power supply to them. Fire can result.

#### **Main Output Specifications**

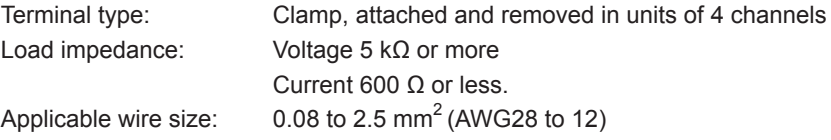

## **Wiring with the PWM Output Module**

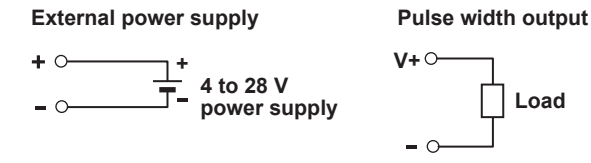

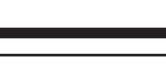

**Load**

# **CAUTION**

Two power supply terminals are connected internally. Therefore, do not connect a separate external power supply to them. Fire can result.

## **Main Output Specifications**

Output capacity: 1A/ch max, however, 4 A or less total for all modules<sup>\*1, \*2</sup> Terminal type: Clamp, attached and removed in units of 4 channels Applicable wire size:  $0.08$  to 2.5 mm<sup>2</sup> (AWG28 to 12)

- \*1 A 1A current limit circuit is built in to the output circuit. Once the current limit circuit is ON, the circuit continues to operate unless the external power supply is turned OFF.
- \*2 This module has a built-in fuse. The built-in fuse protects against fires or abnormal emissions of heat due to load short-circuiting or other abnormalities.

# **Wiring with the Digital Output Module**

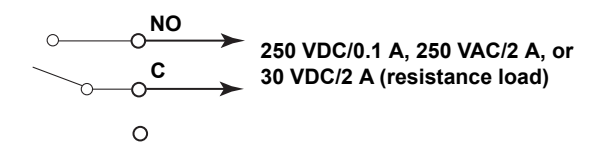

## **Main Output Specifications**

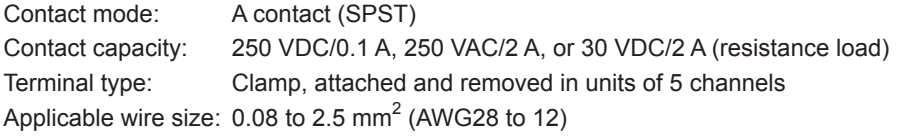

## **Note**

Do not connect anything to the unassigned terminals of the digital output module.

# **2.5 Connecting the Power Supply and Turning the Power Switch ON and OFF**

```
Connections with the Power Cord (Power Supply and Power Cord Suffix Code -1c*)
            * \Box is D, F, R, Q, or H.
```
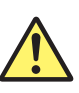

# **WARNING**

- To prevent the possibility of electric shock when wiring, confirm that the power supply source is turned OFF.
- To prevent shock or fires, only use the power cord supplied by Yokogawa together with the MW100 Data Acquisition Unit.
- Make sure to perform protective earth grounding to prevent electric shock. Connect the MW100 Data Acquisition Unit power cord into a three-prong electrical outlet with a protective grounding terminal. The AC outlet must be of a three-prong type with a protective earth ground terminal. Also, do not use the functional ground terminal (see 2.2, "Installation" as a protective ground terminal.
- Do not use an extension cord without protective earth ground. Otherwise, the protection function will be compromised.

Use a power supply that meets the conditions indicated below.

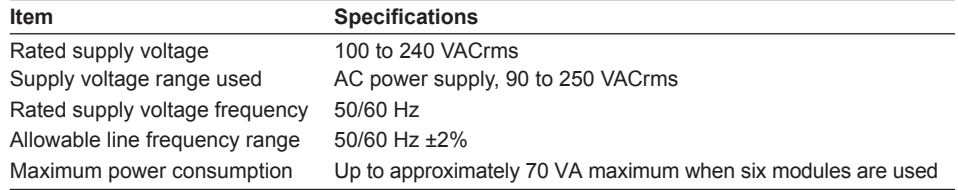

#### **Note**

Do not use a supply voltage in the range 132 to 180 VAC, as this may have adverse effects on the measurement accuracy.

- **1.** Check that the power switch of the main module is OFF.
- **2.** Connect the accessory power cord plug to the power connector of the MW100 Data Acquisition Unit.
- **3.** (Use the power cord that came with the package.) Connect the plug on the other end of the power cord to the outlet that meets the conditions above. The AC outlet must be of a three-prong type with a protective earth ground terminal.

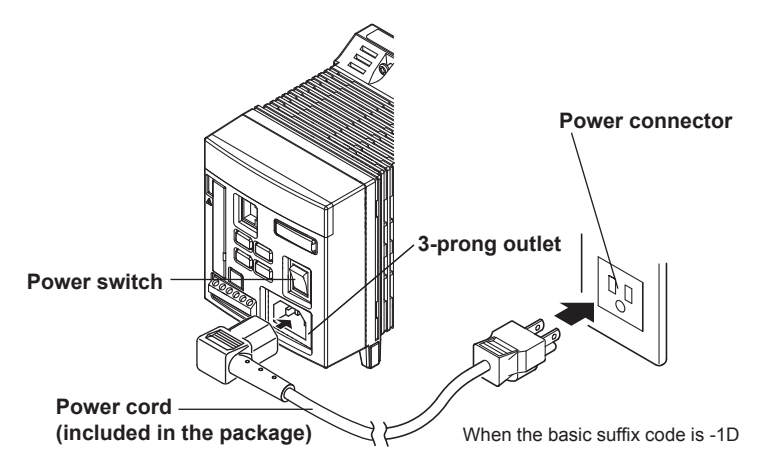
# **Wiring the Power Supply Terminal (Power Supply and Power Cord Suffix Code -1W)**

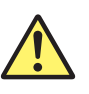

# **WARNING**

- To prevent the possibility of electric shock when wiring, confirm that the power supply source is turned OFF.
- Furnish a switch (double-pole type) to separate the unit from the main power supply in the power supply line. Also, include an ON/OFF indicator with the switch as well as a display that acts as a power supply shut down for the instrument.

Switch specifications

Steady state current rating: 3 A or more

- Inrush current rating: 100 A or more
- Conforms with IEC60947-1 and -3
- Connect a fuse of 2 A to 15 A to the power supply line.
- Do not insert a switch or fuse on the ground line.

Use a power supply that meets the conditions indicated in "Connections with the Power Cord (Power Supply and Power Cord Suffix Code -1c\*)" on the previous page.

- **1.** Check that the power supply and the power switch of the main module is OFF.
- **2.** Loosen the screw fixing the power supply terminal cover of the main module in place and open the power supply terminal cover.
- **3.** Connect the power cord and the protective ground cord to the power supply terminals according to the figure below. Use round crimp-on lugs with isolation sleeves (for 4 mm screws) for the power cord and protective ground cord terminals.
- **4.** Close the power supply terminal cover and secure it with the screw.

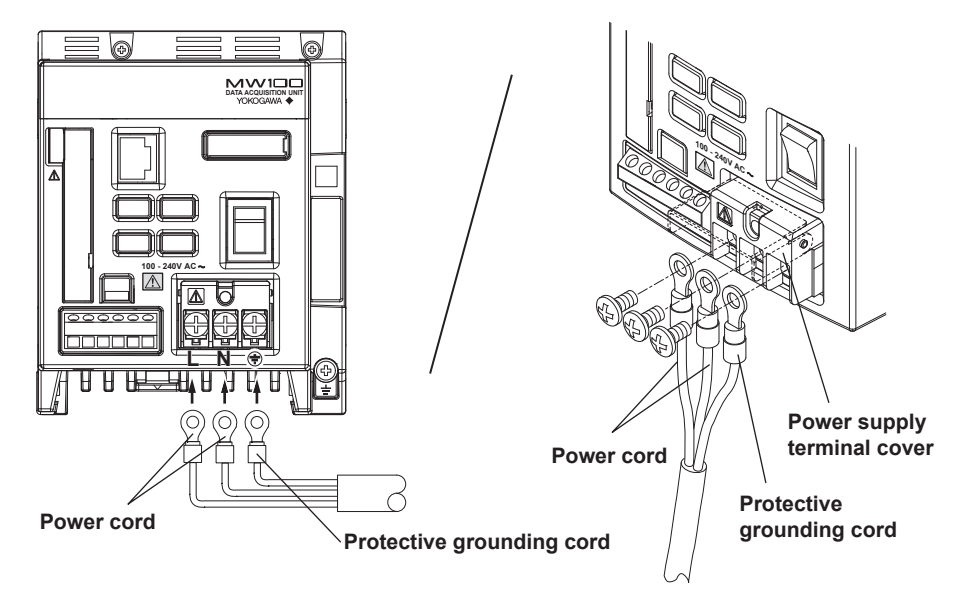

**Wiring the Power Supply Terminal (When the Suffix Code of the Power Supply/Cord Is -2**<sup>\*</sup> or -3W)

 $*$   $\Box$  is D, F, R, Q, or H.

**When using an AC adapter for the power supply**

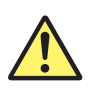

# **WARNING**

- To prevent the possibility of electric shock when wiring, confirm that the power supply source is turned OFF.
- Use the power cord supplied by Yokogawa with the instrument.
- Check that the supply voltage matches the rated voltage of the AC adapter before connecting the power cord.
- During periods of extended non-use, remove the AC adapter's power cord from the AC outlet.
- Do not use an AC adapter (model:772075) other than the one supplied by YOKOGAWA.
- Nothing should be placed on top of the AC adapter power cord. The power cord should also be kept away from any heat sources.
- When unplugging the power cord from the outlet, never pull by the cord itself. Always hold and pull by the plug. If the power cord is damaged, contact your dealer for replacement.

Use a power supply that meets the conditions indicated below.

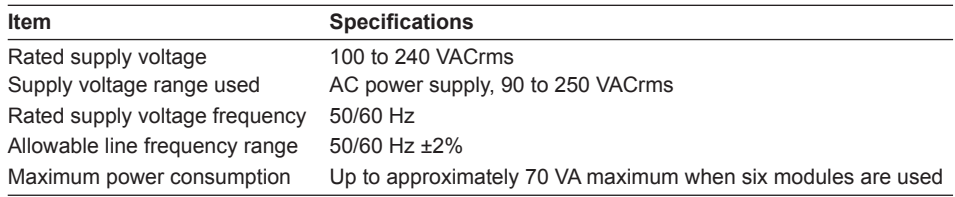

- **1.** Check that the power supply and the power switch of the main module is OFF.
- **2.** Loosen the screw fixing the power supply terminal cover of the main module in place and open the power supply terminal cover.
- **3.** Connect the plus (red) and minus (blue) wires from the AC adapter and the protective ground wire to the power supply terminal as in the figure below.
- **4.** Close the power supply terminal cover and secure it with the screw.

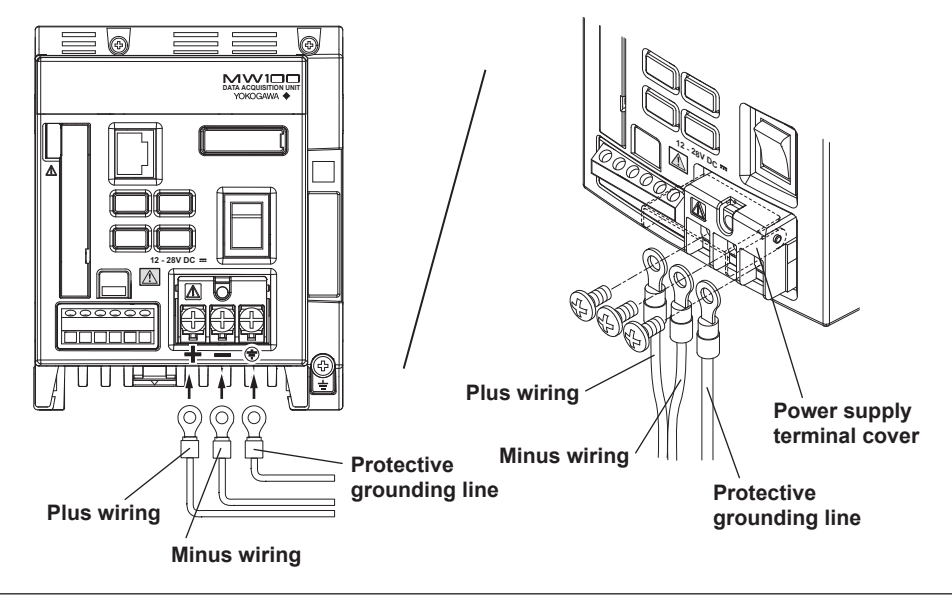

### **When Using a DC Power Supply**

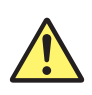

# **WARNING**

- To prevent the possibility of electric shock when wiring, confirm that the power supply source is turned OFF.
- To avoid electric shock or fire, use electric wires having a cross sectional area of 0.3 mm2 (AWG 22) or more.
- **1.** Check that the power supply and the power switch of the main module is OFF.
- **2.** Loosen the screw fixing the power supply terminal cover of the main module in place and open the power supply terminal cover.
- **3.** Following the wiring diagram (see "When Using an AC Adapter" in this section), wire the plus/minus wires from the DC power supply and the protective grounding wire to the power supply terminal.
- **4.** Close the power supply terminal cover and secure it with the screw.

Use a power supply that meets the conditions indicated below.

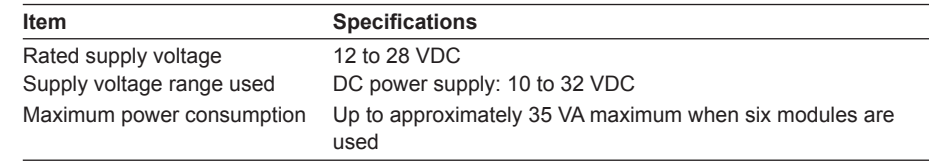

# **Turning the Power Switch ON and OFF**

Pressing the "I" side of the power switch turns the instrument ON. Pressing the "O" side turns the instrument OFF.

When turned ON, the 7-segment LED (see section 1.3, "Functions of the Main Module" illuminates. When the self check and other processes are complete, the unit number is displayed.

#### **Note**

- Before turning the power ON, check that the modules are attached correctly and that the power cord is connected correctly.
- If the 7-segment LED does not illuminate even if the power switch is turned ON, turn OFF the power switch, then check the items below. If the condition does not change when turning ON the power even after checking those items, it is probably a malfunction. Contact your nearest YOKOGAWA dealer for repairs.
	- That the power cord is plugged in properly.
	- That the power supply voltage is within the allowable voltage range specified in this section
- If the 7-segment LED displays something other than a unit number when the power switch is turned ON, see section 4.1, "Error Display on the 7-Segment LED and Corrective Actions" and carry out the specified corrective action. If the displayed information does not change even when you carry out the corrective action, it is probably a malfunction. Contact your nearest YOKOGAWA dealer for repairs.

# **2.6 Connecting the Ethernet Cable**

# **Connection Procedure**

## **Connector**

Connect the Ethernet cable to the Ethernet port on the main module.

## **Connection to the PC**

Make the connection via a hub. For a one-to-one connection with a PC, make the connection as shown in the figure below. In the same manner, you can connect multiple MW100 Data Acquisition Units to a single PC.

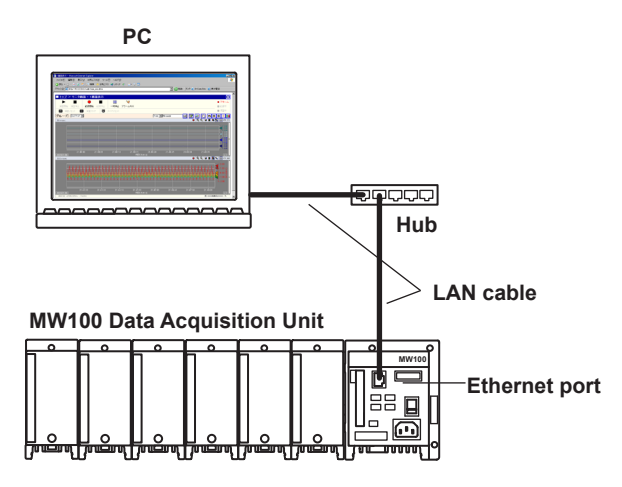

# **Checking the Communication Status**

You can check the status on the two LEDs at the upper-right and lower-right of the Ethernet port.

For the LED indications, see "Part Names and Functions" in section 1.3.

# **Changing the Data Rate**

The MW100 can be connected to a 10BASE-T/100BASE-TX hub. The data rate can be fixed to 10 Mbps half duplex by setting the dip switch.

To fix the data rate to 10 Mbps half duplex, turn switch 6 of dip switch 1 OFF. To activate the settings, carry out the same procedure as described in "Initializing Settings."

For a description of the dip switch, see "Switches and Keys" in section 1.3.

# **Initializing Settings**

Use dip switch 1 on the main module to initialize settings including the IP address assigned to the MW100.

- **1.** Turn OFF the power to the MW100.
- **2.** Check that the switch 5 of dip switch 1 on the main module is OFF.
- **3.** Turn OFF the power to the MW100. After the 7-segment LED indicates the power ON self check, "bF" is displayed.
- **4.** Check the status of step 3, then turn the power OFF.
- **5.** Turn switch 5 of dip switch 1 back ON.
	- Check that the settings have been initialized using the IP setting software.
	- For a description of the dip switch, see "Switches and Keys" in section 1.3.
	- For a description of the indications of the power ON self check, see "Displays" in section 1.3.

# **2.7 Connecting the RS-422A/485 Interface (/C3 Option)**

# **Terminal Wiring and Signal Names**

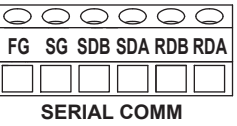

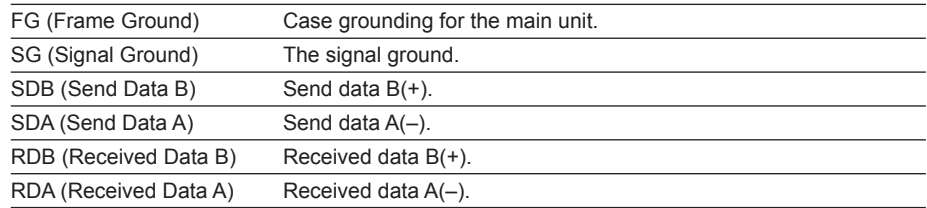

# **Connection Procedure**

## **Cables Used**

There are two types of cable, a 4-wire and 2-wire cable. Choose a cable depending on the following conditions.

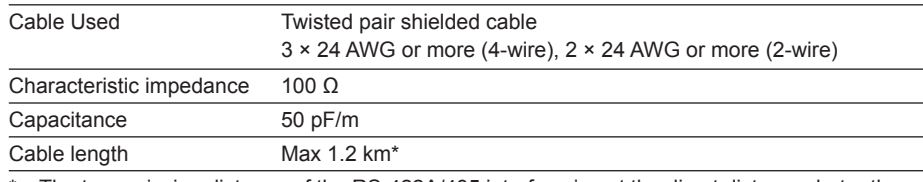

The transmission distance of the RS-422A/485 interface is not the direct distance, but rather the total cable length (shielded, twisted pair).

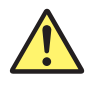

# **WARNING**

To prevent electric shock, confirm that the power supply is turned OFF before making connections.

## **Connections with Upstream Devices**

The following figure shows a connection with an upstream device. If the upstream devices use an RS-232 port, connect through a converter.

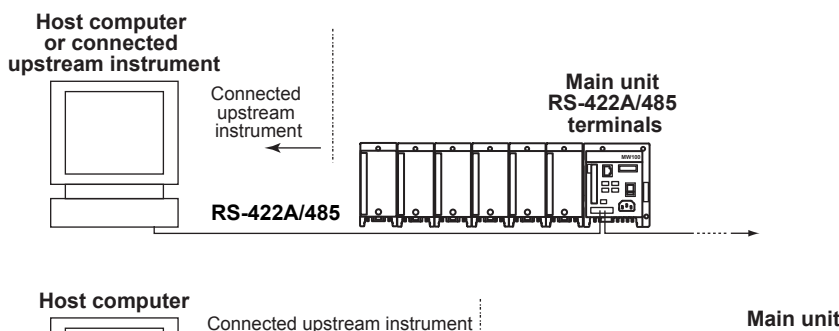

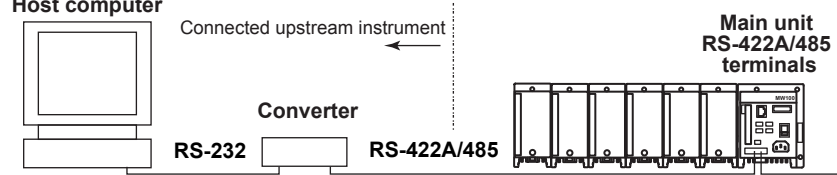

**Installation and Wiring**

≦<br><u>י</u>⊏

**3**

**2**

## **Example of a Connection with an Upstream Device**

You can connect the MW100 to an upstream device with an RS-232, RS-422A, or RS485 connection port.

For RS-232, use a converter. Refer to the following table for connections to most converter terminals. For details, see the manual that came with the converter.

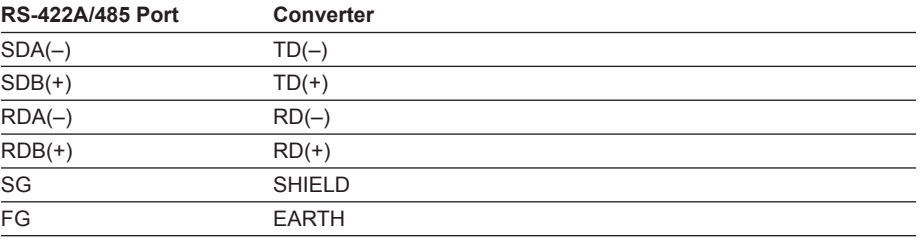

## **4-Wire**

In general, a 4-wire connection is used with upstream devices. For a 4-wire connection, the send and receive wires must be crossed.

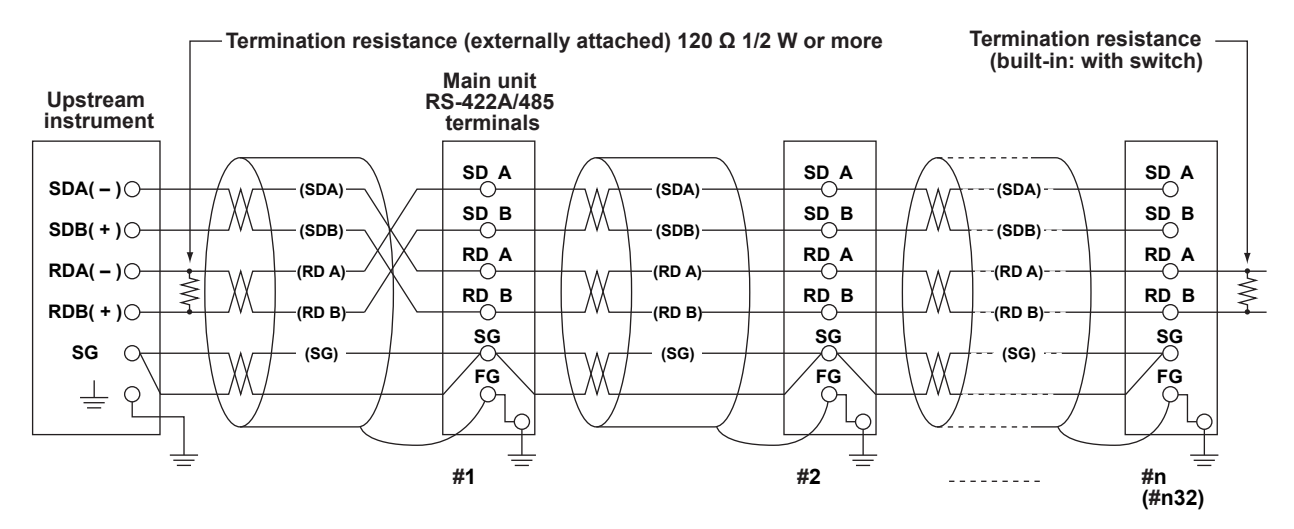

**Do not connect termination resistance from #1 to #n–1.**

#### **2-Wire**

On the RS-422A/485 terminal block, connect signals of the same polarity for sending and receiving, and connect only two wires externally.

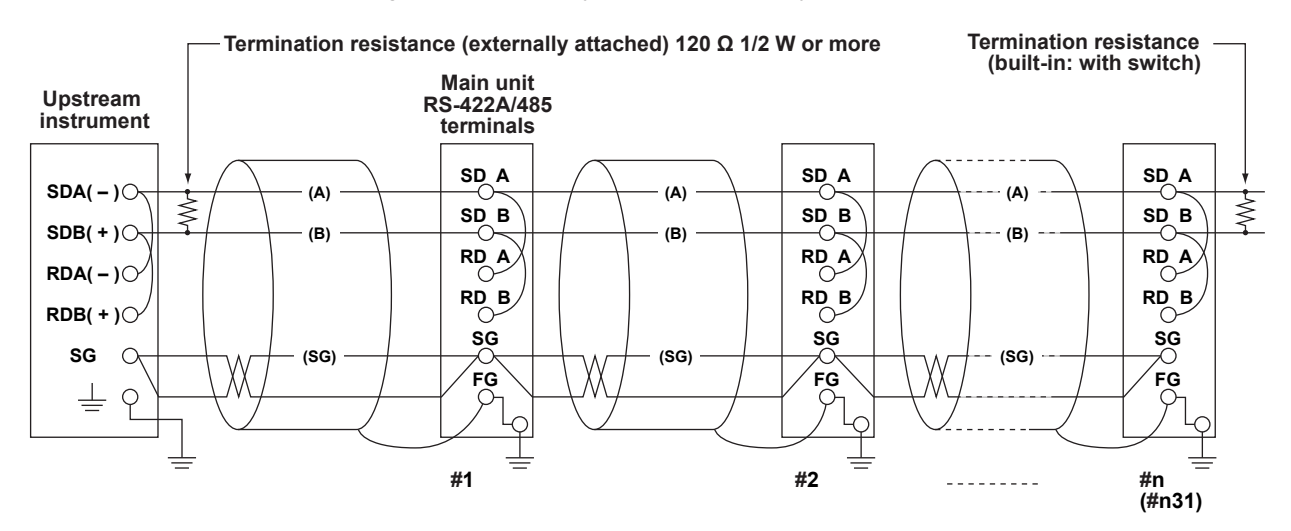

**Do not connect termination resistance from #1 to #n–1.** 

## **Note**

- The noise rejection method differs depending on the conditions of use. In the connection example, the cable shielding is only connected to the ground of the main unit (one-sided grounding). This method is effective for noise rejection during long distance communications and other processes when there is a difference of potential between the grounding of the computer and that of the main unit. If there is no difference in potential between the PC ground and the main unit ground, it may also be effective to connect to the PC ground as well (two-sided ground). There are also cases where it is effective to use two sided grounding with a capacitor connected in series on one side. Consider the above options when taking measures against noise.
- With the 2-wire configuration (Modbus protocol), after the last data is output from the upstream PC, the 485 driver must be set to high impedance before 3.5 characters.

### **Serial Interface Converter**

The following are recommended models of converters. Sysmex RA CORP./MODEL RC-770X, LINE EYE/SI-30FA, YOKOGAWA/ML2

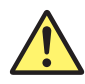

# **CAUTION**

Some converters not recommended here have non-insulated FG and SG terminals. When using such converters, do not connect them as shown on the previous page (do not connect anything to the converter's FG ad SG terminals). Especially for long-distance situations, potential differences can arise causing damage to instruments or communication abnormalities. Also, if the converter has no SG terminal, use the converter as-is without connecting signal ground. For details, see the user's manual for the converter.

Some converters not recommended here have reversed signal polarity (A/B or +/– markings). When using such converters, be sure to reverse the connections.

## **When Using Instruments That Only Support RS-422A**

For 4-wire configurations, up to thirty-two MW100s can be connected to a single upstream device. However, if at least one of the devices in the system only supports RS-422A, it may not be possible to connect up to thirty-two units.

## **When Using Recorders That Only Support Yokogawa RS-422A**

The maximum number of units that can be connected in this case is sixteen. Drivers for some conventional Yokogawa recorders (the HR2400, µR series, and other recorders) only support RS-422A. When such recorders are used, only a maximum of sixteen units can be connected.

#### **Note**

In the RS-422A standard, up to ten units can be connected to a single port (in 4-wire configurations).

#### **Termination Resistance**

This module has built-in termination resistance. When using multi-drop connections (including point-to-point connections), for the outermost unit, turn terminator switch ON. Turn it OFF for units in the middle. Also, turn ON termination resistance for the connected upstream device (see the manual of the upstream device). When using a converter, turn ON its termination resistance. The recommended converters have built-in termination resistance.

# **2.8 Connecting the RS-232 Interface (/C2 Option)**

# **Connector Pin Assignments and Signal Names**

**Connector Pin Assignments**

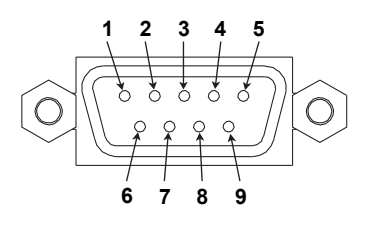

## **Signal Names Corresponding to Connector Pins**

The following table shows signal names for the RS-232, JIS, and ITU-T standards.

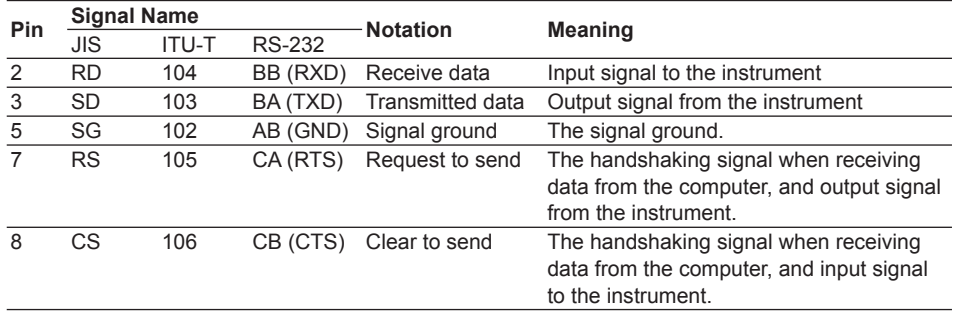

 $*$  Pins 1, 4, 6, and 9 are not used.

# **Handshaking**

One of the following four methods in the table below can be selected for the instrument.

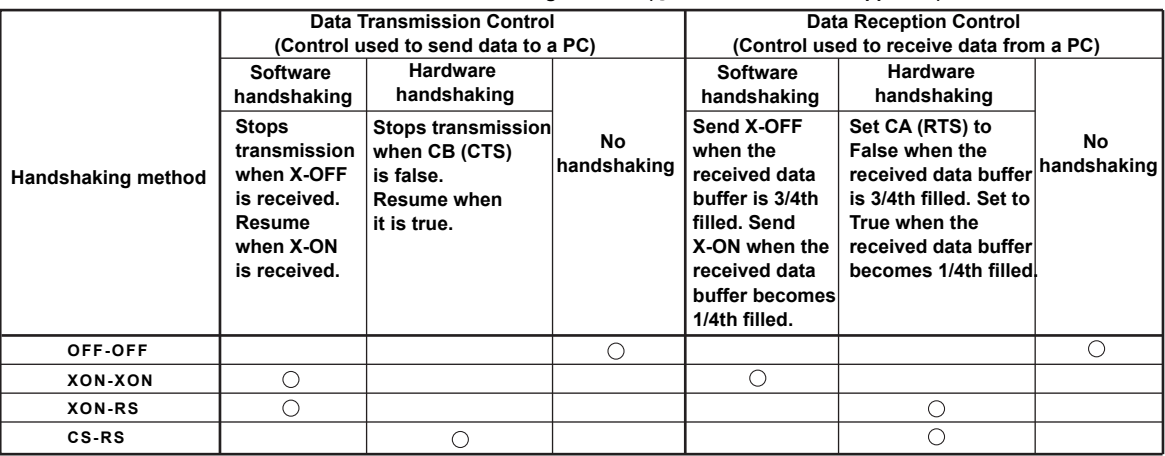

#### Table of Handshaking Methods ( $\bigcirc$  indicates that it is supported)

## **OFF-OFF**

• Send Data Control

Handshaking is not performed between the instrument and the computer. "X-OFF" and "X-ON" from the computer are treated as data, and CS is ignored.

• Receive Data Control Handshaking is not performed between the instrument and the computer. When the receive buffer of the instrument becomes full, data thereafter is discarded. RS = True (fixed)

## **XON-XON**

• Send Data Control

Software handshaking is not performed between the instrument and the computer. If X-OFF is received from the computer while the instrument is sending data, data sending stops, and restarts when the next X-ON code is received. CS from the computer is ignored.

• Receive Data Control

Software handshaking is not performed between the instrument and the computer. When the used capacity of the instrument's receive buffer reaches 1537 bytes, an X-OFF code is sent to the computer, and when the buffer reaches 511 byte, the X-ON code is sent.

RS = True (fixed)

## **XON-RS**

• Send Data Control

Software handshaking is not performed between the instrument and the computer. If X-OFF is received from the personal computer while the instrument is sending data, data sending stops, and restarts when the next X-ON code is received. CS from the computer is ignored.

• Receive Data Control

Hardware handshaking is not performed between the instrument and the computer. When the used capacity of the instrument's receive buffer reaches 1537 bytes, RS is set to False, and when the buffer reaches 511 byte, RS is set to True.

## **CS-RS**

• Send Data Control

Hardware handshaking is not performed between the instrument and the computer. If CS becomes False while the instrument is sending data, transmission stops and restarts when CS becomes True. X-OFF and X-ON from the computer are treated as data.

• Receive Data Control

Hardware handshaking is not performed between the instrument and the computer. When the used capacity of the instrument's receive buffer reaches 1537 bytes, RS is set to False, and when the buffer reaches 511 byte, RS is set to True.

## **Connection Examples**

## **• OFF-OFF/XON-XON**

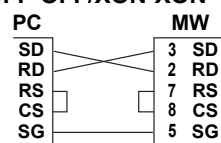

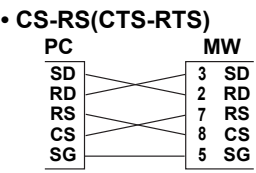

**• XON-RS(XON-RTS)**

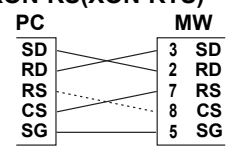

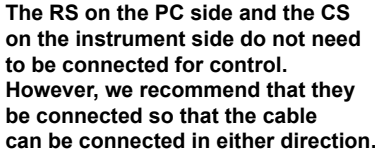

## **Note**

- A computer program must be created such that the receive buffers of the instrument and computer do not become FULL.
- When selecting XON-XON, output data in ASCII format.

# **2.9 Measures Against Noise on the MW100 Data Acquisition Unit**

The technical Information described below is available as reference material on measures against noise. For information on obtaining a copy, contact your nearest YOKOGAWA dealer.

- Noise Interference on Recorder (TI 4D5B1-80E) Describes the fundamentals concerning noise and its countermeasures in two parts: basic edition and application edition.
- MX100 Performance Specifications (TI 04M08B01-00E) This describes in detail the noise rejection characteristics and functions that are unique to the MW100 Data Acquisition Unit.

This section briefly describes the integrating A/D converter and the first-order lag filter that the MW100 Data Acquisition Unit employs as measures against noise.

# **Integrating A/D Converter**

MW100 input modules employ integrating A/D converters for converting the measured analog signals into digital signals. The integrating A/D converter integrates the measured values at the specified time width. If the specified time width matches the period of the signal you wish to reject, the signal is rejected.

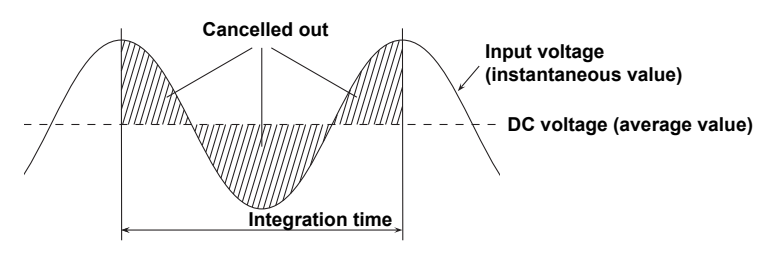

For example, if the integration time is 20 ms, signals having frequencies of 50 Hz and integer multiples of 50 Hz can be rejected. Likewise, if the integration time is 16.67 ms, signals having frequencies of 60 Hz and integer multiples of 60 Hz can be rejected. If the integration time is 100 ms, signals having 10 Hz and integer multiples of 10 Hz can be rejected. The commercial power supply is one of the noise sources. By setting these integration times, commercial power noise of 50 Hz or 60 Hz can be eliminated. On the MW100, the integration time is set as shown below.

#### **4-CH, High-Speed Universal Input Module**

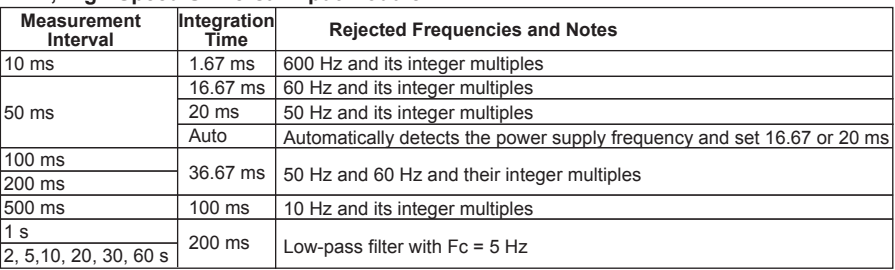

\* Because the power supply frequency noise is not rejected, measured values may fluctuate particularly in temperature measurements. If this happens, make the measurement interval longer.

## **2.9 Measures Against Noise on the MW100 Data Acquisition Unit**

#### **6-CH, Medium-Speed 4-wire RTD Resistance Input Module/ 10-CH, Middle-Speed Universal Input Module**

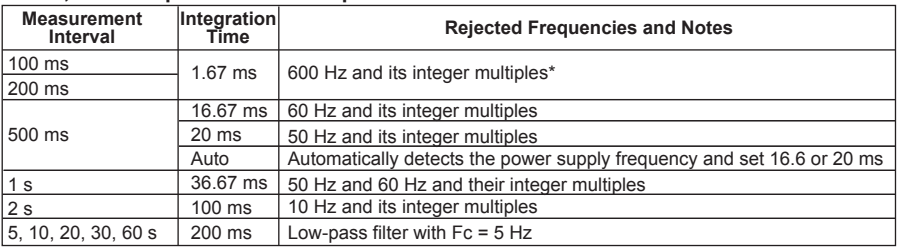

\* Because the power supply frequency noise is not rejected, measured values may fluctuate particularly for temperature measurements using thermocouples or 20 Ω measurements. If this happens, make the measurement interval longer, or use the 4-CH High-Speed Universal Input Module.

#### **30-CH, Medium-Speed DCV/TC/DI Input Module**

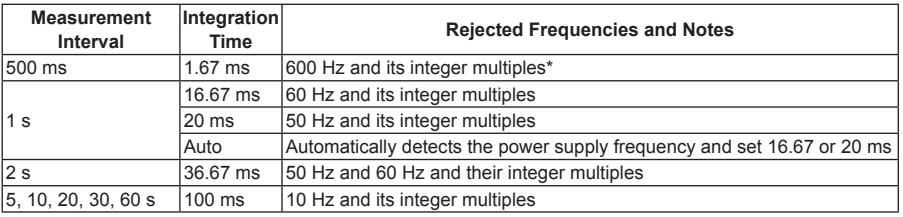

\* Because the power supply frequency noise is not rejected, measured values may fluctuate particularly for temperature measurements using thermocouples. If this happens, make the measurement interval longer, or use the 4-CH High-Speed Universal Input Module or the 10-CH Medium-Speed Universal Input Module.

#### **4-CH, Medium-Speed Strain Input Module**

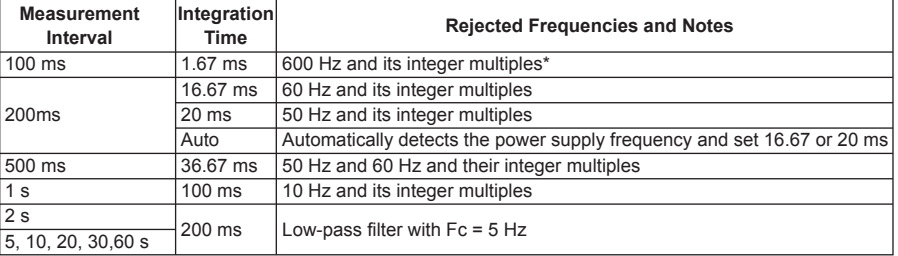

When the measurement interval is 100 ms, measured values may fluctuate since power supply frequency noise is not rejected.

In such cases, set the measurement interval to 200 ms or more.

However, when using the SNTP time synchronization function, the integral times below are used.

#### **6-CH, Medium-Speed 4-wire RTD Resistance Input Module/ 10-CH, Middle-Speed Universal Input Module**

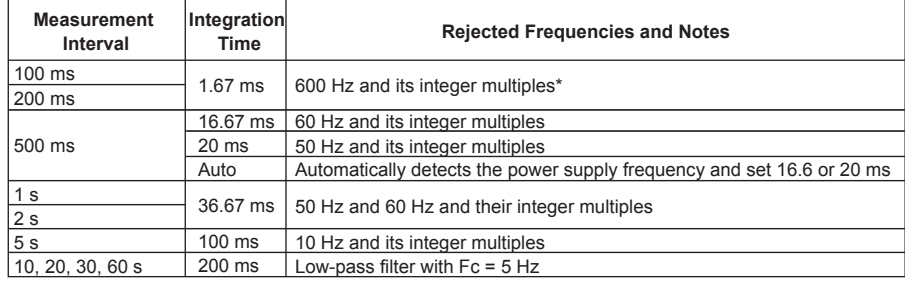

\* Because the power supply frequency noise is not rejected, measured values may fluctuate particularly for temperature measurements using thermocouples. If this happens, make the measurement interval longer, or use the 4-CH High-Speed Universal Input Module.

## **2.9 Measures Against Noise on the MW100 Data Acquisition Unit**

#### **30-CH Medium Speed DCV/TC/DI Input Module**

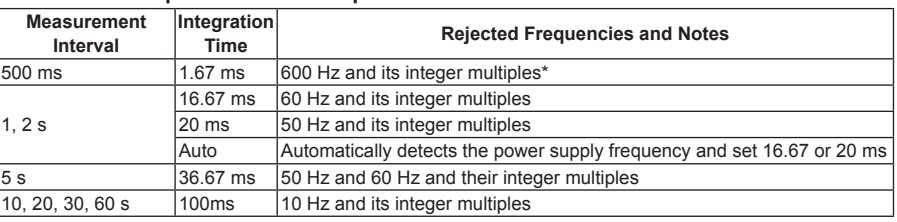

Because the power supply frequency noise is not rejected, measured values may fluctuate particularly for temperature measurements using thermocouples. If this happens, make the measurement interval longer, or use the 4-CH High-Speed Universal Input Module or the 10-CH Medium-Speed Universal Input Module

#### **4-CH, Medium-Speed Strain Input Module**

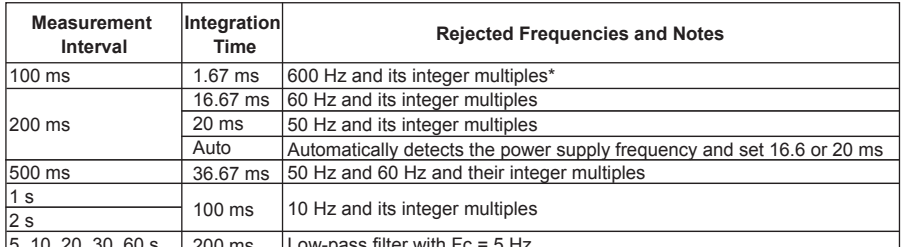

5, 10, 20, 30, 60 s 200 ms  $\overline{\phantom{a}}$  Low-pass filter with Fc \* When the measurement interval is 100 ms, measured values may fluctuate since power supply frequency

noise is not rejected.

In such cases, set the measurement interval to 200 ms or more.

# **First-Order Lag Filter**

For noise sources other than power supply noise, the MW100 Data Acquisition Unit is equipped with a first-order lag filter having output characteristics indicated in the figure below against step input.

For the filter setting, the time constant is determined by selecting filter coefficient N for the measurement interval.

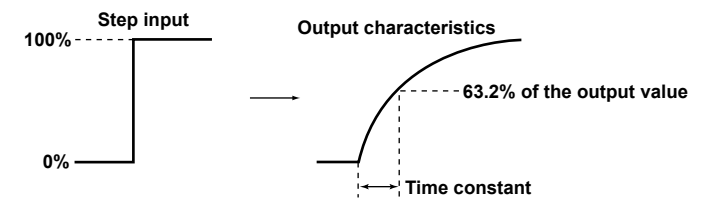

Filter coefficient = measurement interval x filter coefficient N

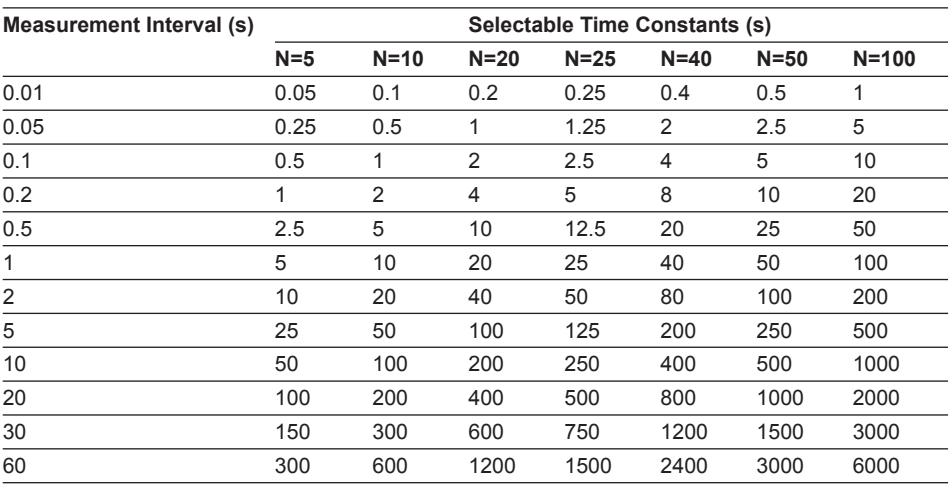

If the first-order lag filter is applied to the input signal, low-pass filter frequency characteristics shown in the figure below are attained.

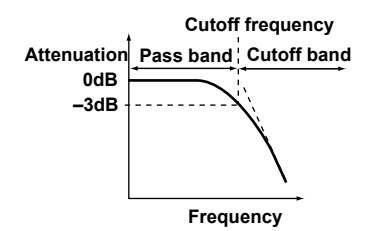

If the time constant of the first-order lag filter is set long, the cutoff frequency is lowered, and frequency bandwidth that can be rejected is widened. Set an appropriate time constant according to the frequency of the noise you wish to reject.

# **2.10 Handling of the CF Card**

# **Handling Precautions of the CF Card**

Note the following points when using the CF card. For the general handling precautions of the CF card, see the user's manual that came with the CF card.

- The CF card is a precision electronic device. Do not use or store the CF card in an environment with strong static electricity or an environment where electric noise tends to appear.
- Do not remove the CF card from the card slot while data is being written. Doing so can damage or erase the data.

# **Inserting the CF Card**

When inserting the CF card into the card slot, first touch the antistatic metal, then open the slot cover, and finally insert the card with the back side facing left as in the figure below.

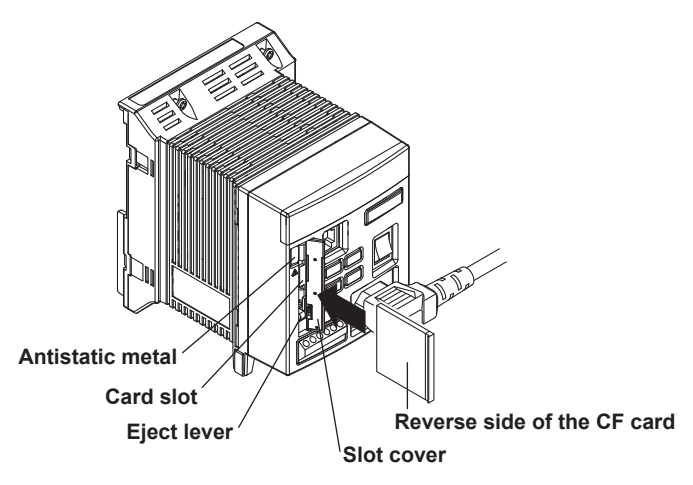

# **Ejecting the CF Card**

Be sure to check that the CF card is not being accessed before ejecting the card from the slot.

To eject the CF card, first open the slot cover while touching the antistatic metal, then push the eject lever. Then, press the eject lever that came out once again, and remove the CF card from the slot.

## **Note**

- If the eject lever is difficult to push with your finger, use the tip of a pen or other pointed object.
- Do not close the slot cover by force when the eject lever is out. Doing so can damage the CF card slot. When not using the eject lever, push the lever in so that the slot cover can be closed.
- For CF card replacement while recording is in progress, see "Saving Data to the CF Card" in section 1.3.

# **3.1 Connection Environment**

This section explains the environment in which the MW100 is connected, including requirements for the PC system, browser and plug-in software, and setting screens. This chapter focuses on settings entered with the browser. For information about communication commands, see the *Communication Command Manual* (IM MW100-17E).

# **PC System Requirements**

## **• OS (Operating System)**

Run the system under any of the following operating systems.

- Windows 2000
- Windows XP (excluding the 64-bit edition)
- Windows Vista (excluding the 64-bit edition)
- **• PC**

A PC that runs one of the OS above, and that meets the following CPU and memory requirements.

- **• When Using Windows 2000 or Windows XP** CPU: Pentium II, 400 MHz or faster (Pentium III, 1 GHz or faster recommended) Memory: 256 MB or more (512 MB or more recommended)
- **• When Using Windows Vista** CPU: 32-bit (x86) processor of 1 GHz or more Memory: 1 GB or more
- **• Hard Disk**

Free disk space: 50 MB or more (1 GB or more recommended) RPM: 7200 rpm or more recommended

- **• Input Devices (Mouse, Keyboard, Etc.)** A device supported by the OS
- **• Monitor**
	- **• When Using Windows 2000 or Windows XP**

A display supported by the OS with 1024 × 768 dot resolution or better and capable of displaying 65535 colors or more.

- **• When Using Windows Vista** A video card recommended for the OS, and a display supported by the OS with 1024 × 768 dot resolution or better and capable of displaying 65535 colors or more.
- **• Ethernet Port**

An Ethernet port compatible with the OS (requires 10BASE-T or 100BASE-TX).

## **Browser**

One of the following browser is required for entry of settings on the MW100.

• Internet Explorer 5.0, 5.5, 6.0, 7.0

# **Installing Java**

Java is required for entering settings on the MW100 using a browser.

- **• When Using Windows 2000 or Windows XP** Java Runtime version 1.4 recommended
- **• When Using Windows Vista**

Java Runtime version 6.0 recommended

Java might not be installed on the following operating systems.

- Windows 2000 SP4 or later
- Windows XP SP2 or later
- Windows Vista

If Java is not installed, you can install it from the MW100 User's Manual CD.

- For Windows 2000, and Windows XP: Java Runtime version 1.4
- For Windows Vista: Java Runtime version 6.0

# **MW100 Operation Screens**

The operation screens of the MW100 main module consist of **Monitor** screens enabling operations in Measurement mode, **Setting** screens that are mainly used in Setting mode, and **Status** screens for mode changes.

When entering settings, the pages for all setting items can be displayed, but there may be settings or items that cannot be entered depending on the installed modules and options.

## **Top Screen**

**• Monitor**

Single Screen, Dual Screen, Data View and Lite Monitor<sup>\*</sup> \* Firmware version R3.03 or later

**• Setting**

Channel Setting, System Setting, Display Setting, Communication Setting, and Setting List\*

\* Firmware version R3.03 or later

**• Status**

Measurement, MATH, and Recording status changes

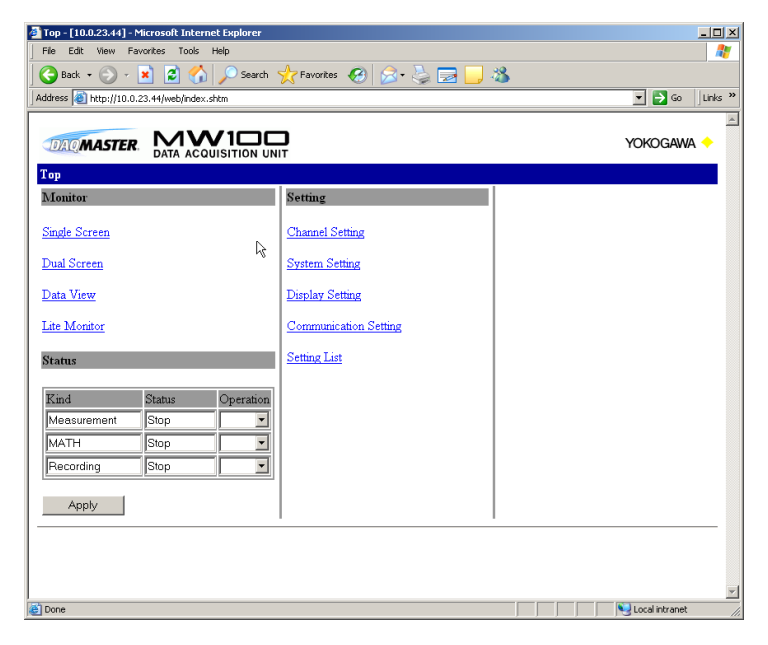

## **Single Screen and Dual Screen**

Monitor-displays the data from the MW100.

For details on the operation, see section 3.16, "Measured Data Monitor Display/Settings."

## **Data View**

Displays alarm summaries, manual sample, and reports (digital values, graphs).

For details on the operation, see section 3.16, "Measured Data Monitor Display/Settings."

## **Lite Monitor (Firmware version R3.03 or later)**

For simplified display of data from the MW100.

## **Channel Setting**

You can set the measurement range, expressions, and other items.

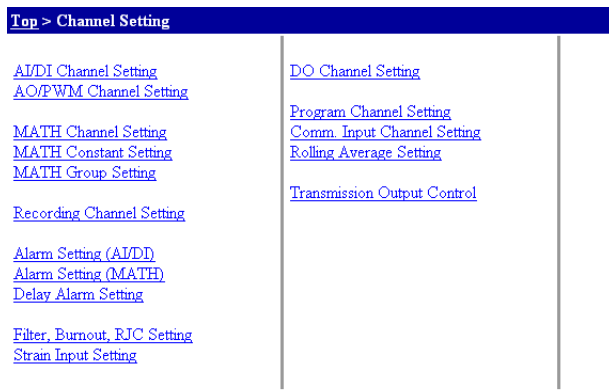

## **System Setting**

You can set the measurement interval, measurement groups, and other items.

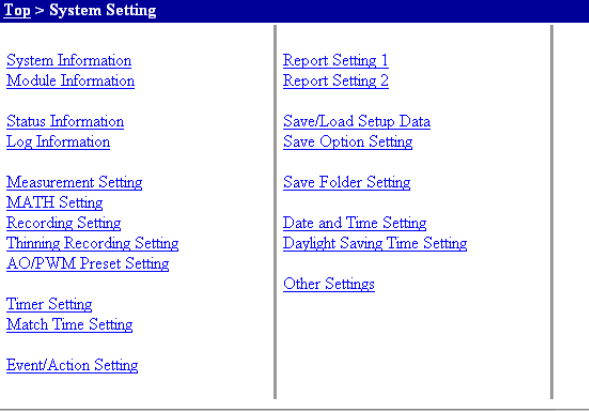

## **Display Setting**

You can set tags, display groups, and other items.

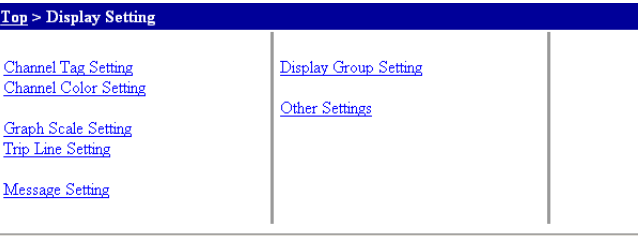

# **Communication Setting**

You can perform user registration and enter FTP/e-mail settings, and other items.

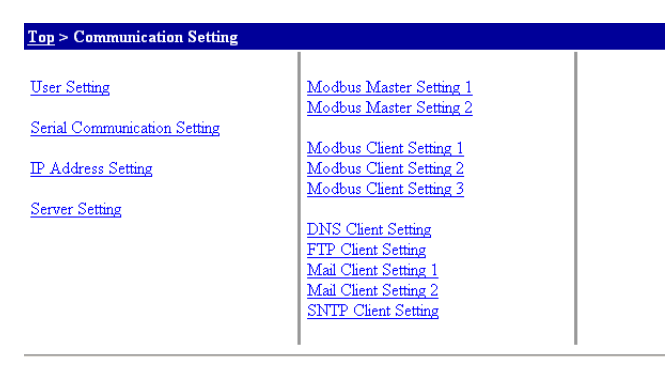

# **Host Name Display**

The host name or IP address is shown in brackets on the title bar of the window.

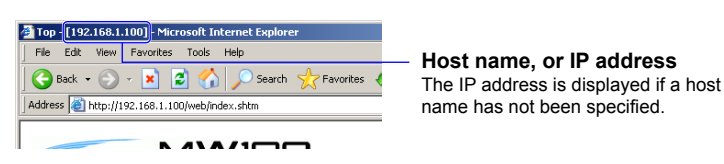

## **Switching Modes**

The MW100 has a Measurement mode and a Setting mode, and the mode must be changed depending on the operation to be performed.

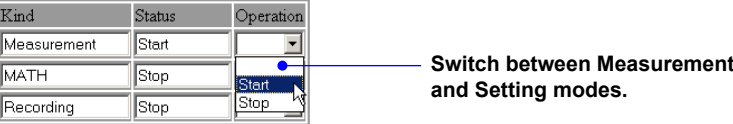

- For the operating procedure, see section 3.3, "System Settings."
- For a description of the mode transition, see section 3.13, "Starting and Stopping Measurement, Computation, and Recording."

## **Meas. Mode**

To Single Screen or Dual Screens for the monitor, switch to Measurement mode. Meas. Mode (Measurement Mode) is indicated for items that require you to switch Measurement Mode in the procedural explanation of chapter 3.

## **Setting Mode**

To modify channel settings, system settings, display settings, or communication settings, switch to Setting mode. Setting Mode is indicated for items that require you to switch to Setting Mode in the procedural explanation of chapter 3.

# **3.2 Communication Settings**

Connection to the MW100 can be made using Ethernet or serial communications (optional). Also, when performing communication using the Modbus protocol, Modbus settings are required. When the login function is enabled, connection is made after entering a user name and password.

#### **Note**

For details on the network such as the IP address and DNS, check with your network administrator.

If you are performing communications using the Modbus protocol, you must also specify Modbus settings.

## **Setting Mode**

## **Ethernet Connection**

### **Setting Up Ethernet for the First Time, IP Address Unclear**

Ethernet connections are not possible under the factory default settings. You must enter an IP address.

- **1.** After opening an Ethernet connection between the MW100 and PC, run the MW100 Viewer Software CD-ROM or the MW100 IP address setting software installed on the PC.
- **2.** You can select to enter a fixed IP address, or have the address automatically obtained by DHCP. If you select a fixed IP address, enter the IP address, subnet mask, default gateway, and DNS.
- **3.** Skip to the procedures under Connecting to an MW100 with a Specified IP Address (Including DHCP).
- For setting procedures on the MW100 Viewer Software, see the *MW100 Viewer Software User's Manual* (IM MW180-01E)

You can also power up using a fixed IP address and connect to the network.

#### **When Connecting to an MW100 with a Specified IP Address (Including DHCP).**

- **1.** Open an Ethernet connection between the MW100 and PC, then start the browser.
- **2.** Enter the host name or IP address of the MW100 in the browser's URL/Address box. The MW100 top page appears. If the login function is set, step 3 is required.
	- Ex. 1) IP address is 192.168.1.100

http://192.168.1.100/

Ex. 2) Host name is mw100user (requires DNS client settings)

http://mw100user/

**3.** Before the top page appears, the **network password entry** screen is displayed. Enter a user name and password and click the OK button.

## **Changing the IP Address and Connecting**

This is used when an IP address has already been set, and the IP address will be changed by browser or DHCP before connecting. To change the IP address, follow steps 1-6 and 10-11. For changes by DHCP, follow steps 1-3 and 7-11.

**1.** From the **Top** screen, click **Communication Setting** > **IP Address Setting**.

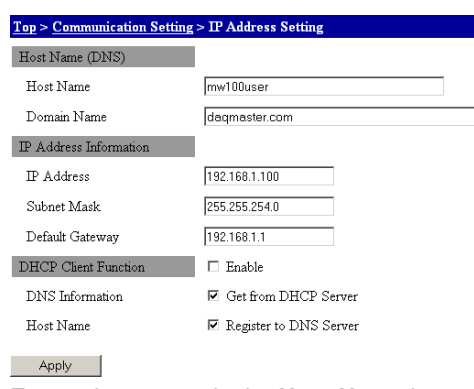

- **2.** Enter a host name in the **Host Name** box under DNS Information. Enter the host name as necessary when you change the IP address.
- **3.** Enter a domain name in the **Domain Name** box under DNS Information. Enter the domain name as necessary when you change the IP address.
- **4.** Enter a fixed IP address in the **IP Address** box under IP Address Information.
- **5.** Enter a subnet address in the **Subnet Mask** box under IP Address Information.
- **6.** Enter a default gateway address in the **Default Gateway** box under IP Address Information.
- **7.** To enable the DHCP client function, select the **DHCP Client Function** check box.
- **8.** To obtain DNS information from the server, select the **DNS Information** check box.
- **9.** To register a host name on the server, select the **Host Name** check box.
- **10.** Click the **Apply** button.
- **11.** Power cycle the MW100. **The setting changes are applied.**

# **Connecting with Serial Communication (Optional)**

You can enter settings using a browser, or with communication commands. The following explains setting entry using a browser.

- For information about communication commands, see the *Communication Command Manual* (IM MW100-17E).
- **1.** From the **Top** screen, click **Communication Setting** > **Serial Communication Setting**.

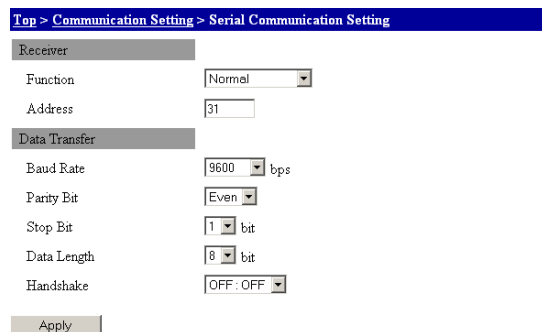

## **Receiver Settings**

- **2.** In the **Function** list, select **Normal** for the MW100-specific protocol, **Modbus Master** for the Modbus protocol master, or **Modbus Slave** for the Modbus protocol slave.
- **3.** Enter an address number in the **Address** box. Select the address in the range of 1 to 32 for the MW100-specific protocol and 1 to 247 for the Modbus slave.

## **Data Transfer Settings**

- **4.** Select a baud rate in the **Baud Rate** list.
- **5.** Select a parity check method in the **Parity Bit** list.
- **6.** Select a number of bits from the **Stop Bit** list.
- **7.** Select a communication data length from the **Data Length** list. Be sure to select 8 bits if you are outputting the data in binary format.
- **8.** Select a handshaking method in the **Handshake** list. This setting is valid only for the RS-232 interface.
- For a description of the setup parameters of data transmission, see "Communication" in section 5.2.
- **9.** Click the **Apply** button. The setting changes take effect.

## **Modbus/RTU Settings**

Set the items below to use the Modbus/RTU function.

- For Modbus master, set "Modbus Master Setting 1 and 2."
- For Modbus slave, set "Modbus master settings 1 and 2," and "Receiver settings."
	- For a description of setting the receiver, see "Connecting with Serial Communication (Optional)" in this section.

## **Modbus Master Setting 1**

This is for settings regarding the communication condition when using the Modbus Master function.

**1.** From the **Top** screen, click **Communication Setting** > **Modbus Master Setting 1**.

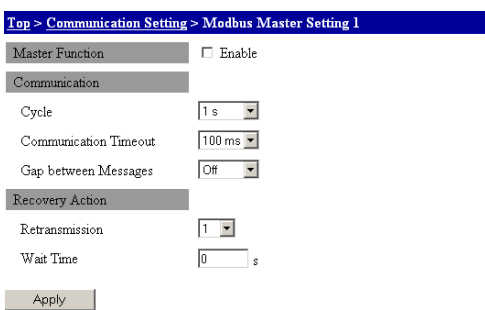

- **2.** Select the **Enable** check box under **Master Function**.
- **3.** Select a communication interval from the **Cycle** list under Communication.
- **4.** Select a timeout time from the **Communication Timeout** list under Communication.
- **5.** In the **Gap between Messages** list under Communication, select a gap time from receiving of the response until the sending of the next command.
- **6.** Select a number of times in the **Retransmission** list under Recovery Action.
- **7.** Enter a recovery wait time in the **Wait Time** box under Recover Action.
- **8.** Click the **Apply** button. The setting changes take effect.
- For setting items of the Modbus Master function, see "Modbus Master Function (M1 Option)" under "Modbus Protocol Specifications" in section 5.2
- For a description of the communication timeout, see the *Communication Command Manual* (IM MW100-17E).

## **Modbus Master Setting 2**

**1.** From the **Top** screen, click **Communication Setting** > **Modbus Master Setting 2**.

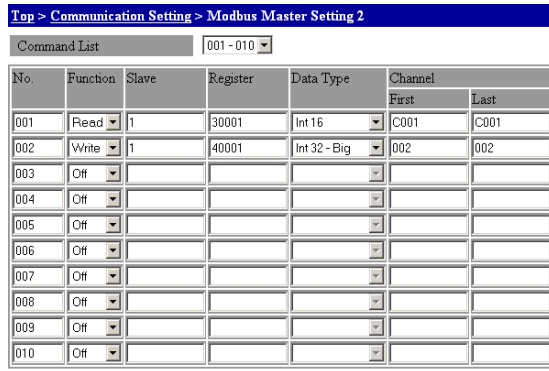

Apply

- **2.** Select the command number group to be set from the **Command List** list.
- **3.** Select READ/WRITE in the **Function** box.
- **4.** Enter the address of the slave device in the **Slave** box.
- **5.** Enter the numbers of the used registers in the **Register** box. When specifying multiple registers, enter the first register number.
- **6.** Select a data type in the **Data Type** list.
- **7.** Enter the channel numbers used in the **Channel** boxes.
- **8.** Click the **Apply** button. The setting changes take effect.
	- For details on the registers and data types, see "Modbus Master Function" in "Modbus Protocol Specifications" in section 5.2.

# **Modbus/TCP Settings**

Set the items below to use the Modbus/TCP function. An explanation on the settings is given in the appendix.

- For Modbus client, set Modbus Client Setting 1 to 3.
- For Modbus server, set the Modbus server to On in the Server Setting.
	- For a description of the server settings, see "Server Settings" in section 3.14.

### **Modbus Client Setting 1**

This is for settings regarding the communication condition when using the Modbus Client function.

**1.** From the **Top** screen, click **Communication Setting** > **Modbus Client Setting 1**.

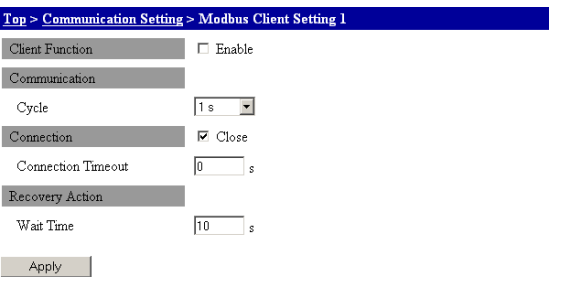

**2.** Select the **Enable** check box under **Client Function**. After clicking the **Apply**  button, the settings are enabled and communication begins.

Clear the **Enable** check box and click the **Apply** button to stop communications.

- **3.** Select a communication interval from the **Cycle** list under **Communication**.
- **4.** If you select the **Close** check box and there is no response from the server, communication is closed after the time entered in **Connection Timeout** elapses.
- **5.** Enter the time until communication is closed in the **Connection Timeout** to box under **Connection**.
- **6.** Enter the time until communications are recovered in the **Wait Time** box under **Recovery Action**.
- **7.** Click the **Apply** button. The setting changes take effect.
	- For a description of the connection wait time and communication recovery wait time, see "Modbus Client Function" under "Modbus Protocol Specifications" in section 5.2.

## **Modbus Client Setting 2**

Register the server to which commands are sent. Use the number of the registered server for Modbus client setting 3.

**1.** From the **Top** screen, click **Communication Setting** > **Modbus Client Setting 2**. The server list is displayed.

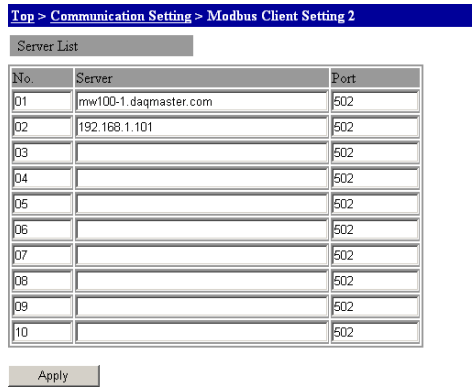

- **2.** Enter the server name in the **Server** box.
- **3.** Enter the server port number in the **Port** box.
- **4.** Click the **Apply** button. The setting changes take effect.

## **Modbus Client Setting 3**

**1.** From the **Top** screen, click **Communication Setting** > **Modbus Client Setting 3**.

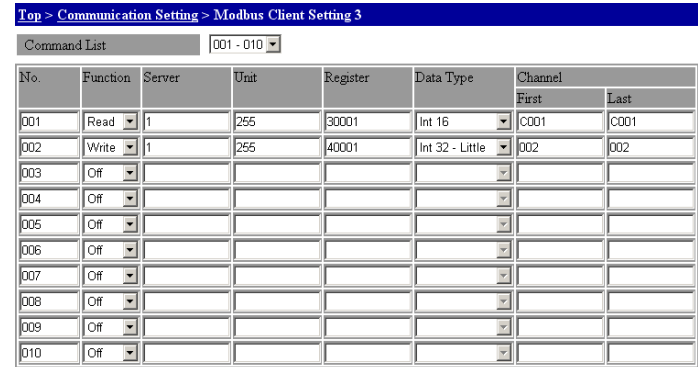

Apply

- **2.** Enter settings in the same manner as for **Modbus Master Setting 2**. Enter the server number of the server list in the **Server** box.
- **3.** Enter the server unit number in the **Unit** box.
	- For details on the registers and data types, see "Modbus Client Function" under "Modbus Protocol Specifications" in section 5.2.

# **Login Function and User Settings**

Using this function, you can restrict access to previously registered users.

**1.** From the **Top** screen, click **Communication Setting** > **User Setting**.

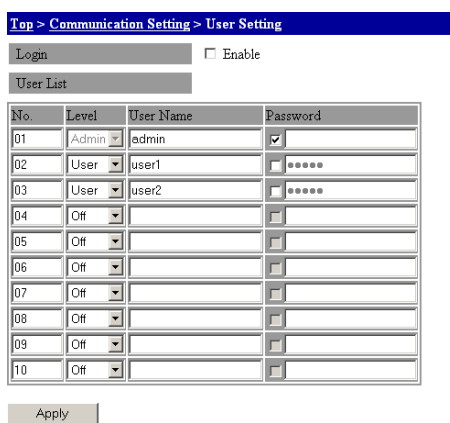

## **Login Function**

**2.** Select the **Enable** check box. This enables the **login function**.

### **User Settings**

- **3.** Select Admin or User in the **Level** list under User List. Only Admin can be selected for list number 01.
- **4.** Enter the user name to set in the **User Name** box under User List.
- **5.** After selecting the **Password** check box under User List, enter the password to be assigned to the user in the **Password** box. If you do not select the check box, you cannot enter the password.
- **6.** Click the **Apply** button. The setting changes take effect.

#### **Note**

If you forget the password for the user set to the Admin level, there is no way to recover except initializing the MW100 using dip switch 1. Be sure not to forget the password.

For the initialization procedure using the dip switch, see section 4.6, "System Initialization."

# **3.3 System Settings**

# **Setting Mode**

# **System Reconstruction**

When connecting the MW100 for the first time, or when changing the position of an installed input/output module on the connected MW100, system reconfiguration is performed (to match up with the actual modules). Before reconfiguration, connect to the MW100 to be reconfigured.

**Note**

Always turn the power to the MW100 OFF before attaching or removing input/output modules.

## **Setting Module Information**

- **1.** From the top page, click **System Setting** > **Module Information**.
- **2.** If the **Configured Module** and **Attached Module** boxes are different, click the **Reconstruct** button to reconfigure the system.

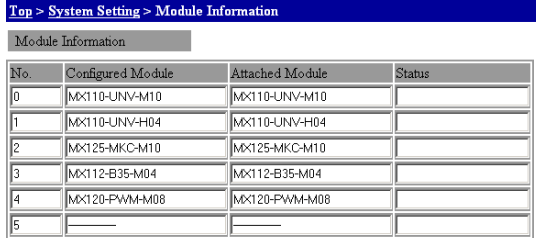

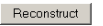

# **Setting the Date and Time**

Sets the date and time on the MW100.

**1.** From the top page, click **System Setting** > **Date and Time**.

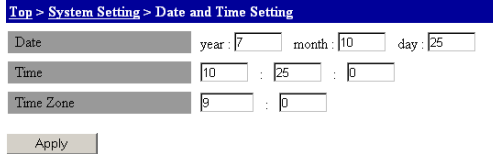

- **2.** Enter the year, month, and date in the **Date** box. Use the last two digits of the Western calendar for the year.
- **3.** Enter the hour, minute, and second in the **Time** box. Time is specified in 24-hour format.
- **4.** Enter the hour and minutes in the **Time Zone** box.
- **5.** Click the **Apply** button. The setting changes take effect.

## **Viewing and Initializing the System Information**

You can view the model name, serial number, installed options, firmware version, and Web software version in the corresponding display boxes. Also, you can initialize system settings.

## **System Information**

From the top screen, click **System Setting** > **System Information**.

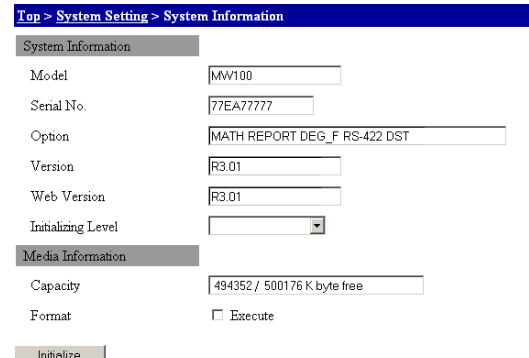

#### **Viewing System Information**

Various items are displayed in the system information display area.

#### **Initializing System Information**

- **1.** Select the initialization level from the **Initialization Level** list.
- **2.** Click the **Initialize** button to initialize the system settings.
- For details, see section 4.6, "System Initialization."

## **Formatting the CF Card and Checking the Free Space**

You can format the CF card and check the amount of available space on the card.

## **Media Information**

From the top screen, click **System Setting** > **System Information**.

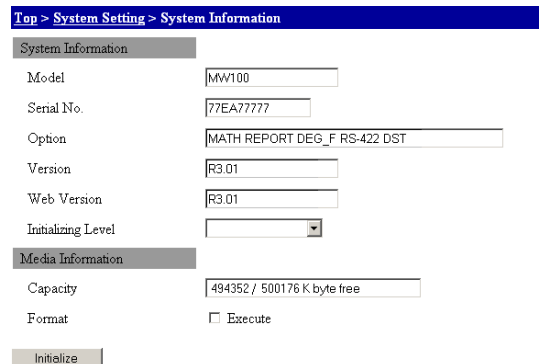

#### **Checking the Free Disk Space**

The amount of used and total space is displayed in the **Capacity** box under Media Information.

#### **Formatting**

- **1.** Select the **Format** check box under Media Information.
- **2.** Click the **Initialize** button to initialize the CF card.

# **Daylight Saving Time Setting**

**1.** From the top screen, click **System Setting** > **Daylight Saving Time Setting**.

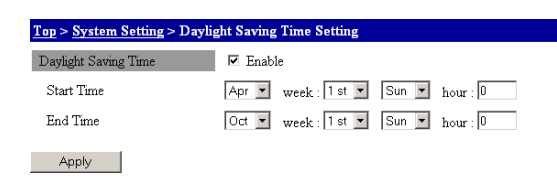

- **2.** Select the **Daylight Saving Time** check box. The Summer time and Winter time function is enabled.
- **3.** Select a starting month, week, and day of the week for the start of Summer time in the **Start Time** box. Enter a start time in the box.
- **4.** Select an ending month, week, and day of the week for the end of Summer time in the **End Time** box. Enter an end time in the box.
- **5.** Click the **Apply** button. The Summer time and Winter time start times are enabled.

## **Other Settings**

This is for entering the MW100 unit number, units of temperature, alarm hold, rate-ofchange interval, and strain initial balance settings.

From the top screen, click **System Setting** > **Other Settings**.

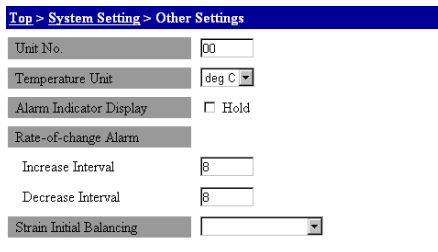

Apply

### **Unit Number**

- **1.** Enter a number from 0 to 89 for identifying the MW100 unit in the **Unit No.** box.
- **2.** Click the **Apply** button. This enables the setting changes.

#### **Temperature Unit**

- **1.** Select Celsius **deg C** or Fahrenheit **deg F** in the Temperature Unit list.
- **2.** Click the **Apply** button. This enables the setting changes.

#### **Alarm Status Hold**

- **1.** If the **Hold** check box is selected, alarms are held.
- **2.** Click the **Apply** button. This enables the setting changes.
	- For a description of the alarm hold/non-hold, see "Alarms" in section 1.3.

#### **Rate-of-Change Interval**

- **1.** Enter the measurement count that determines the interval in the **Increase Interval** box under **Rate-of-Change Alarm**.
- **2.** Enter the measurement count that determines the interval in the **Decrease Interval** box under **Rate-of-Change Alarm**.
- **3.** Click the **Apply** button. The settings for each item are applied.
- For a description of the rate-of-change interval, see "Alarms" in section 1.3.

### **Executing Strain Initial Balancing**

- **1.** Select the initial balance execution method from the **Strain Initial Balancing** list.
- **2.** Click the **Apply** button. Initial balancing is executed on the channel selected in the strain input settings in the channel settings.
- For channel settings when executing strain input initial balance, see "Setting Up and Executing Strain Input Initial Balancing" in section 3.5.

# **Status Information and Processing/Operation**

You can change the MW100 operation mode, operate the main unit keys, and check alarm statuses. The operation described here can also be carried out in measurement mode.

## **Changing Status Information (Mode)**

From the top screen, click **System Setting** > **Status Information**. You can perform the same procedure in the **Status** table in the top screen.

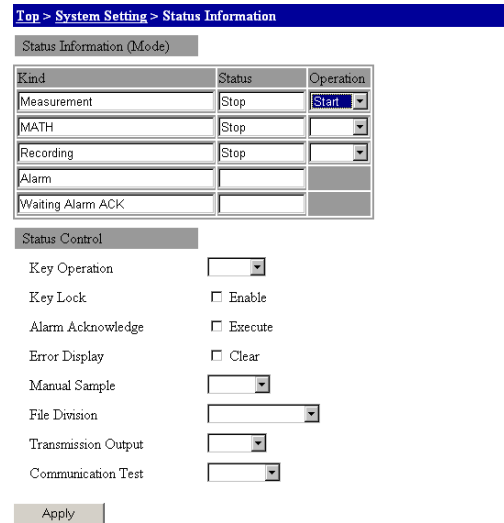

- **• Switching between Measurement Mode and Setting Mode**
	- **1** In the **Operation** box under Measurement, you can select **Start** to switch to Measurement mode, or **Stop** to switch to Setting mode.
	- **2.** Click the **Apply** button. The changed status is displayed in the **Status** display box.

### **• Computation Start/Stop**

- **1** In the **Operation** box under the MATH item, you can select **Start** to start computation, or **Stop** to stop computation.
- **2.** Click the **Apply** button. The changed status is displayed in the **Status** display box. You can also start and stop computation from the Monitor screen.

## **• Recording Start/Stop**

- **1** In the **Operation** box under the Recording item, you can select **Start** to start recording, or **Stop** to stop recording.
- **2.** Click the **Apply** button. The changed status is displayed in the **Status** display box. You can also start and stop recording from the Monitor screen.

#### **Checking Status Information**

When an alarm occurs, Waiting Alarm ACK is displayed in each display box.

## **Processing and Operation**

- **• Operating Main Unit Keys**
	- **1.** Select the main unit key you wish to operate from the **Key Operation** list.
	- **2.** Click the **Apply** button. The same operation takes place as if you had pressed the main unit key.
- **• Main Unit Key Lock**
	- **1.** Select the Main unit **Key Lock** check box.
	- **2.** Click the **Apply** button. The key operation is disabled, and "." is displayed in the lower right of the 7-segment LED on the main unit.
- **• Checking the Alarm Status**
	- **1.** Select the **Alarm Acknowledge** check box.
	- **2.** Click the **Apply** button. Alarm ACK executes.
	- For information on alarm ACK, see "Alarms" in section 1.3 and "Relay Excitation State / Hold Operation" in section 1.14.
- **• Clearing the Error Display**
	- **1.** Select the **Error Display** check box.
	- **2.** Click the **Apply** button. Clears the error number displayed in the 7-segment LED.
- **• Performing a Manual Sample / Dividing Manual Sample Files**
	- **1.** In the **Manual Sample** list, select Sample to perform a manual sample, or Divide to divide the manual sample file.
	- **2.** Click the **Apply** button. The selected action executes.
		- For details on manual sample: see "Manual Sample Function" in section 1.3.
		- For saving manual sample data, see "Saving Data to the CF Card" in section 1.3.
- **• Dividing Measured, Computed, and Thinned Data Files**
	- **1.** In the **File Division** list, select Memory Save to divide measured or computed data files, or Memory Save (T) to divide thinned data files.
	- **2.** Click the **Apply** button. File division executes.
	- For information on data file division, see "File Division" under "Saving Data to the CF Card" in section 1.3.
- **• Turning Transmission Output ON and OFF**
	- **1.** In the **Transmission Output** list, select ON to perform transmission output.
	- **2.** Click the **Apply** button. Transmission output executes.
- **• Execute Communication Test**
	- **1.** Select the item you wish to test from the **Communication Test** list.
	- **2.** Click the **Apply** button. The communication test executes.
	- For a description of the execution of the communication test, see "Communication Test" under "Communication" in section 5.2.

# **3.4 Setting Acquisition Conditions for Measured/ Computed Data**

This is an explanation of measurement settings, MATH settings, recording settings, and thinning settings.

# **Setting Mode**

**Measurement Operation Settings**

**1.** From the top screen, click **System Setting** > **Measurement Setting**.

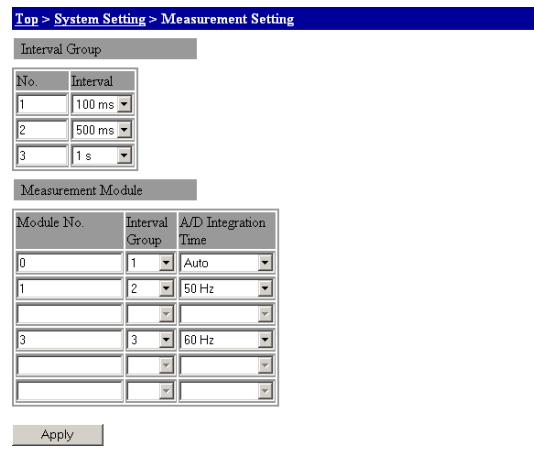

## **Measurement Group Settings**

**2.** Select the measurement interval from the **Interval** list. Set a measurement interval for each group number.

## **Measurement Module Settings**

Sets the integral time and measurement group assignments for each module.

- **3.** Select the group you wish to assign in the **Interval Group** list.
- **4.** Select an integral time of AUTO, 50 Hz, or 60 Hz in the **A/D Integration Time** list. This setting is enabled from the measurement interval.
- **5.** Click the **Apply** button. The setting changes take effect.
- For a description of the measurement interval and integration time that can be specified, see section 2.9, "Measures Against Noise on the MW100 Data Acquisition Unit."

## **Note**

- The measurement interval that is assigned to the measurement group number is, (interval is short) meas. group1  $\leq$  meas. group2  $\leq$  meas. group 3 (interval is long)
- The equivalent of three modules worth of settings are entered for the 30-CH Medium Speed DCV/TC/DI Input Module.
	- Select the same measurement group for the three measurement groups.
	- Select the same integral time for the three A/D integral times.

**App**

# **Computation Operation Settings**

From the top screen, click **System Setting** > **MATH Setting**.

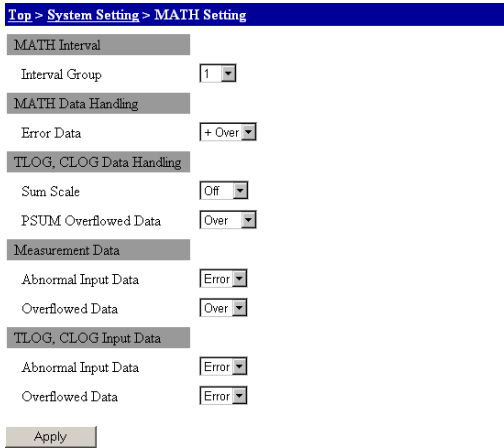

### **MATH Interval Settings**

**1.** In the **Interval Group** list, select the interval group number. The measurement interval is set to the interval assigned to the selected group number.

#### **Note**

If multiple interval groups are specifying the same measurement interval, specify the largest number for the interval group number that you select.

### **MATH Operation Settings**

**2.** Select +Over or –Over in the **Error Data** list.

## **TLOG and CLOG Computation Operation Settings**

- **3.** Select units of integration in the **Sum Scale** list.
- **4.** Select Over (computation stop) or Rotate in the **PSUM Overflowed Data** list.

#### **Measurement Input Settings**

- **5.** Select Error (MATH error) or Skip in the **Abnormal Input Data** list.
- **6.** Select Over (handle as an overflow value), Skip, or Limit in the **Overflowed Data** list.

## **TLOG and CLOG Input Settings**

- **7.** Select Error (MATH error) or Skip in the **Abnormal Input Data** list.
- **8.** Select Error (MATH error), Skip, or Limit in the **Overflowed Data** list.
- **9.** Click the **Apply** button. This enables the settings changes.
	- For processing upon MATH errors, see "Processing Computed Results with Abnormal Input Values or Overflow Values" in section 1.15.

# **Measurement/Computation Recording Operation Settings**

**1.** From the top screen, click **System Setting** > **Recording Setting**.

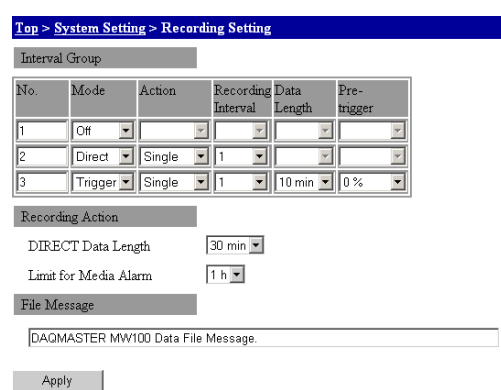

### **Set the recording operation for each measurement group.**

- **2.** Select the recording start action in the **Mode** list under Interval Group. If you select Direct, steps 3 and 4 are required. If you select Trigger, steps 3 to 6 are required.
- **3.** Select the recording stop action in the **Action** list under Interval Group.
- **4.** Select the recording interval in the **Recording Interval** list under Interval Group. The recording interval is set to an integer multiple of the measurement interval. In addition, the selectable recording interval varies depending on the measurement interval assigned to the selected interval group.
- **5.** Select a recording data length from the **Data Length** list under Interval Group.
- **6.** Select a pretrigger length (%) from the **Pre-trigger** list under Interval Group.
- For the selectable recording intervals, see "Recording of Measured/Computed Values" under "Recorder Structure" in section 5.2.

#### **Recording Operation Settings**

- **7.** Select a recording data length from the **DIRECT Data Length** list. Measurement groups for which the recording start timing is Direct are all set to this.
- **8.** Select the remaining space time in the **Limit for Media Alarm** list. When the specified remaining amount is reached, you can have output such as relay output occur.

For a description of the recording start action, see "Saving Data to the CF Card" in section 1.3.

## **File Message Settings**

- **9.** Enter the message to be saved to the measured/computed data file in the File Message box.
- **10.** Click the **Apply** button. The setting changes take effect.

# **Thinning Operation Settings**

**1.** From the top screen, click **System Setting** > **Thinning Recording Setting**.

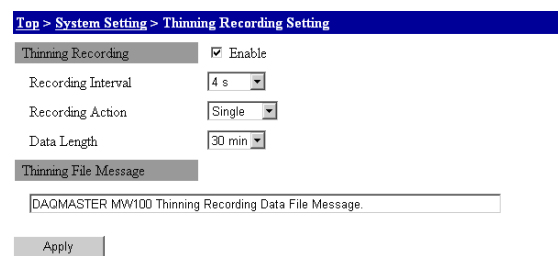

## **Thinning Settings**

- **2.** Select the **Enable** check box. Thinning recording is enabled, and you can enter thinning recording settings.
	- For a description of the recording start action, see "Saving Data to the CF Card" in section 1.3.

## **Setting the Thinning Interval, Recording Operation, and Recording Data Length**

- **3.** Select the thinning time in the **Recording Interval** list. A time shorter than the measurement interval specified for the measurement group cannot be set.
- **4.** Select a recording stop action in the **Recording Action** list.
- **5.** Select a recording data length from the **Data Length** list.

## **Thinning File Message Settings**

- **6.** Enter the message to be saved to the thinning data file in the Thinning File Message box.
- **7.** Click the **Apply** button. The setting changes take effect.
# **Recording Channel Settings**

You can set the channels to which data is recorded or thinning recorded, and the channels set to manual sample.

**1.** From the top screen, click **Channel Setting** > **Recording Channel Setting**.

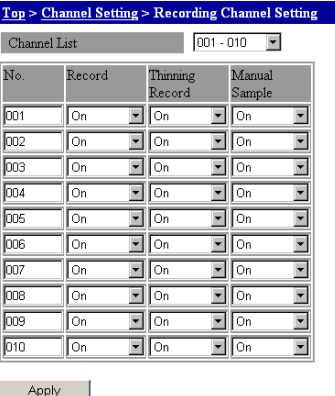

**2.** Select the channel group you wish to set from the **Channel List** list.

# **Recording, Thinning Recording, and Manual Sample Settings**

- **3.** Turn On recording in the **Recording** list when recording data.
- **4.** Turn On data thinning in the **Thinning Recording** list when thinning data.
- **5.** Turn On manual sample in the **Manual Sample** list when recording manual sample data.
- **6.** Click the **Apply** button. The setting changes take effect.

# **Data Save Folder Settings**

Specify the method for creating the folder in which measured/computed and thinned data are saved.

**1.** From the top screen, click **System Setting** > **Save Folder Setting**.

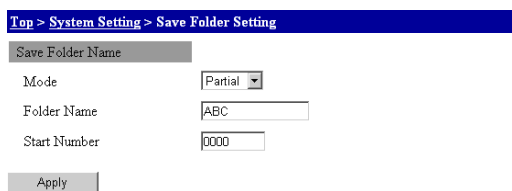

- **2.** Select how to create the folder from the **Mode** list. If you select Partial, carry out steps 3 and 4. If you select Free, carry out step 3.
- **3.** Enter the folder name in the **Folder Name** box. An error occurs if you set Mode to Partial and Free and you do not enter the folder name.
- **4.** Enter the start number in the **Start Number** box to specify the start number. The number displayed when moving to the data save folder setting screen is the number created next time. (If you move to the setting screen while the recording is in progress, the number that is being created is displayed.)
- **5.** Click the **Apply** button. The setting changes take effect.
- For a description of folder mode, see "Saving Data to the CF Card" in section 1.3.

# **3.5 Setting Measurement Conditions (Measurement Channel Settings)**

# **Setting Mode**

# **Measurement Channel Settings**

You can set the input type, range, span, and computation (linear scaling and differential computation between channels).

The selectable input type, range, and other settings can differ depending on the module. For details, see the explanation of the functions of individual modules in chapter 1, "Explanation of Functions," or chapter 5, "Specifications."

#### **Setting the Input Range**

**1.** From the top screen, click **Channel Setting** > **AI/DI Channel Setting**.

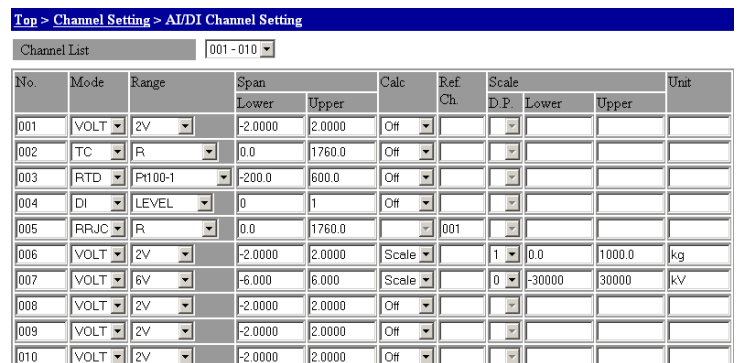

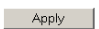

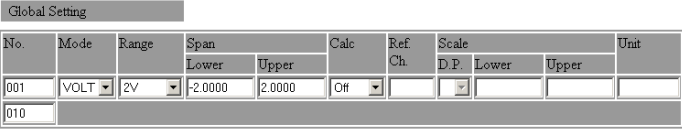

Apply

**2.** Select the channel group you wish to set from the **Channel List** list.

#### **Setting the Input Mode**

**3.** Select the input type from the **Mode** list.

#### **Setting the Measurement Range**

**4.** Select the measurement range from the **Range** list.

#### **Setting the Measurement Span**

Determines the actual measurement range from the measurable range.

**5.** Enter the lower and upper limit of Span in the **Lower** or **Upper** boxes under **Span**.

#### **Remote RJC (RRJC) Reference Channel Setting**

This is required when RRJC is selected for the input type.

- **6.** Enter the remote RJC reference channel number in the **Ref. Ch.** box.
- **7.** Click the **Apply** button. The setting changes take effect.

### **Computation Settings**

Specify computation settings to perform linear scaling or differential computation between channels.

- **1.** From the top screen, click **System Setting** > **AI/DI Channel Setting**.
- **2.** In the **Calc** list, select Scale for linear scaling or Delta for differential computation between channels.

#### **• Linear Scaling Settings**

Set this item when linearly scaling the measured values.

- **3.** Enter the lower or upper limit of scale in the **Lower** or **Upper** box under **Scale**.
- **4.** Select the decimal place from the **D.P.** list under **Scale**.
- **5.** Enter the scale conversion value in the **Unit** box.

#### **• Settings of Differential Computation between Channels**

- **6.** Enter the reference channel number in the **Reference** box.
- **7.** Click the **Apply** button. The setting changes take effect.

### **Global Channel Settings**

If the setting items of channels are the same, the settings of the first channel can be applied collectively to the specified range. The setting range of channels is 001 to 060. Be sure to meet the following conditions for the specified range.

- The first channel number is a channel number of an input module.
- The last channel number is greater than the first channel number.
- At least one of the channel numbers from an input module is included.
- The channels between the first and the last channel numbers are input modules that have been recognized by the system.

If the modules below are connected, you can set 001 to 016 but not 001-028, because they contain output modules. However, if the input range is set to TC in 001-016, setting is not possible, because Four-Wire RTD Resistance Input Module channels cannot be set.

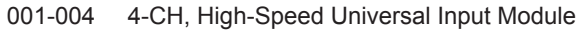

011-016 6-CH, Medium-Speed Four-Wire RTD Resistance Input Module

021-028 8-CH, Medium-Speed PWM Output Module

### **Procedure**

**1.** Enter the first and last channel numbers of the modules you want to set collectively. (The figure below is an example in which channels 001 to 004 are set collectively.)

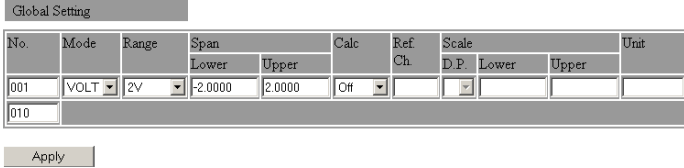

- **2.** The first number is set to the default value. Change the setting.
- **3.** Click the **Apply** button. The settings are applied to the specified range of channels.

**Setting and Data acquisition**

**5**

**App**

<u>ة</u><br>م

# **Scale Input Methods**

After selecting the number of digits after the decimal point for the upper or lower limit value from the list, enter

the number you wish to set in the input box. If the number of digits after the decimal place set in the input box is

larger than the specified number of digits, it will be rounded. (For example, if the decimal place is set to 2 and

you enter a value of 95.006, it will be rounded to 95.00.)

| <b>Desired Scale</b> | <b>Decimal Point Position</b> | <b>Number Input</b> |
|----------------------|-------------------------------|---------------------|
| 0.00 to 100.00       | 2                             | Lower limit: 0      |
|                      |                               | Upper limit: 10000  |
| 10.0 to 500.0        |                               | Lower limit: 100    |
|                      |                               | Upper limit: 5000   |
| $-6.000$ to 4.500    | 3                             | Lower limit: -6000  |
|                      |                               | Upper limit: 4500   |

#### Example of a filled in screen.

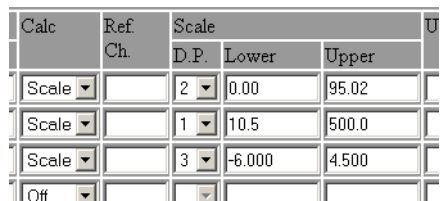

# **Filter, Thermocouple, and Chattering Filter Settings**

You can set filters, burnout, reference junction compensation, and chattering filters for measurement channels.

• Burnout and reference junction compensation are valid when the input type is set to thermocouple (TC).

Depending on the input module, settings can be entered even when the input type is not thermocouple (TC), but this has no effect on measurement because the burnout and reference junction compensation do not function.

- The chattering filter can be set on channels included on the 10-CH Pulse Input Module.
- A filter coefficient cannot be set with the 10-CH, High-Speed Digital Input Module.

From the top screen, click **Channel Setting** > **Filter, Burnout, RJC Setting** under the Top item.

#### **Example of thermocouple input Example of pulse input**

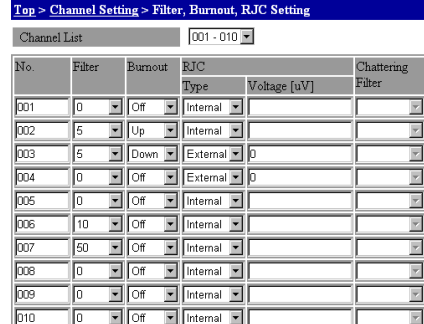

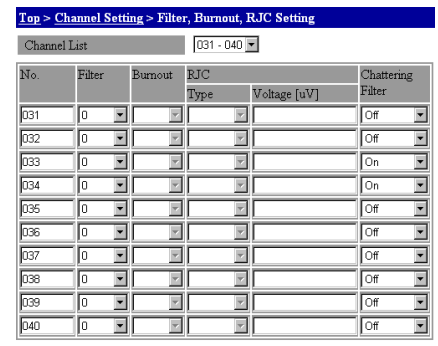

Apply

#### **Setting the Filter Coefficient**

Apply

- **1.** Select a coefficient in the **Filter** list.
- **2.** Click the **Apply** button. The setting changes take effect.
- For information on filter coefficients, see "First-Order Lag Filter" in section 2.9.

#### **Setting the Burnout**

- **1.** Select the direction in which the measured value is set off the range when a burnout detection occurs from the **Burnout** list.
- **2.** Click the **Apply** button. The setting changes take effect.
	- For a description of the burnout detection behavior, see "Burnout" in section 1.3.

#### **Reference Junction Compensation**

- **1.** Select the type of reference junction compensation in the **Type** box under **RJC**.
- **2.** Enter a reference junction compensation voltage in the **Voltage[uV]** box. Set when reference junction compensation is set to External.
- **3.** Click the **Apply** button. The setting changes take effect.
	- For the setting range of the RJC, see "RJC" in section 5.2.

#### **Chattering Filter Settings**

- **1.** In the **Chattering Filter** list, turn ON the channels on which to apply the chattering filter.
- **2.** Click the **Apply** button. This enables the settings changes.
	- For information on the chattering filter, see "Filter" in section 1.9.

#### **Setting Up and Executing Strain Input Initial Balancing**

If the measurement channel is strain input, you can enter settings for executing initial balancing. This setting is allowed even if the measurement channel is something other than strain input, but has no effect in that case.

**1.** From the top screen, click **Channel Settings** > **Strain Input Setting**.

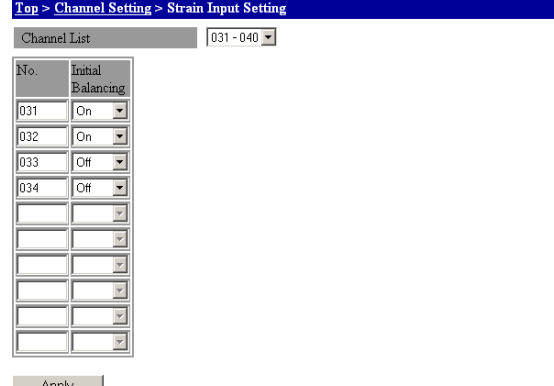

- **2.** Select the channel group you wish to set from the **Channel List** list.
- **3.** Turn **On** the channel on which you wish to perform initial balancing in the **Initial Balancing** list.
- **4.** Click the **Apply** button to finalize.
- **5.** Execute the **Initial Balancing** item under Other Settings in the system settings.
	- For execution of initial balancing, see processing and operation under "Other Settings" in section 3.3.
- For a description of initial balancing, see "Initial Balancing (Unbalance Adjustment)" in section 1.8.

# **3.6 MATH Settings (MATH Channel Settings and the /M1 Option)**

nel Setting - MATH Chennel Sett

You can set the MATH operation, expressions, MATH span, MATH coefficients, and MATH groups. This section also explains settings for program channels and communication input data.

Even if the MATH function (/M1 option) is not included, channels included on the 10-CH Pulse Input Module are only available for integration (TLOG.PSUM).

# **Setting Mode**

# **Entering Expressions**

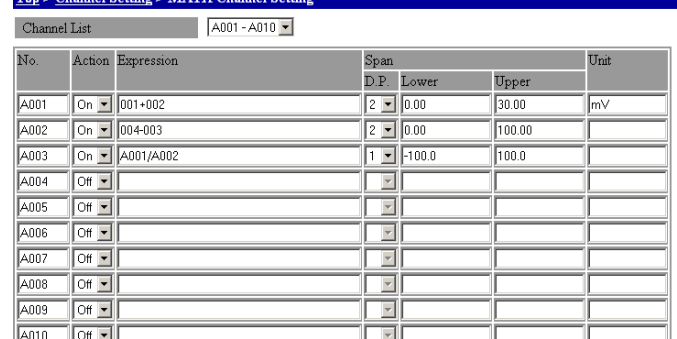

**1.** From the top screen, click **Channel Setting** > **MATH Channel Setting**.

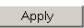

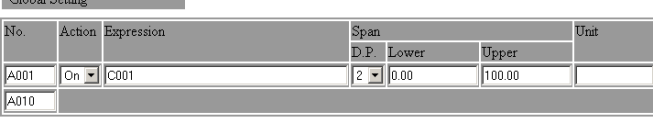

Apply

**2.** Select the channel group you wish to set from the **Channel List** list.

#### **Setting the MATH Operation**

**3.** Turn ON the MATH channels to be used in the **Action** list.

#### **Entering Expressions**

- **4.** Enter an expression in the **Formula** box.
- For information about expressions, see section 1.15, "MATH Functions (/M1 Option)."

#### **Setting the MATH Span**

The method to enter the span value is the same as the method to enter the scale of a measurement channel.

- **5.** Enter the lower or upper limit of the MATH span in the **Lower** or **Upper** box under **Span**.
- **6.** Select the decimal place from the **D.P.** list under **Span**.
- **7.** Enter the scale conversion value in the **Unit** box.
- For the procedure to enter the scale, see "Setting the Scale" in section 3.5.
- **8.** Click the **Apply** button. The setting changes take effect.

#### **Global Expression Setting**

If the expression to be assigned to the MATH channels is the same, you can collectively apply the settings of the first channels to the specified range of channels. The range for specifying the expression is A001 to A300. Set the last number greater than the first number.

The operating procedure is the same as the global setting the measurement channels.

For a description of the global setting of channels, see "Global Channel Settings" in section 3.5.

### **Setting MATH Constants**

**1.** From the top screen, click **Channel Setting** > **MATH Constant Setting**.

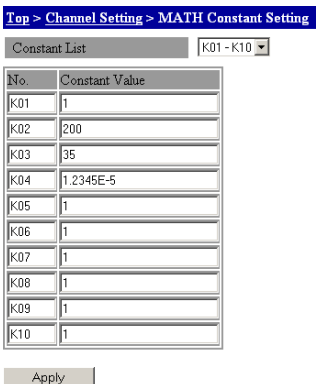

- **2.** Select the constant group you wish to set from the **Constant List** list.
- **3.** Enter a constant in the **Constant List** list.
- **4.** Click the **Apply** button. The setting changes take effect.
	- For a description of the MATH constants, see section 1.15, "MATH Function (/M1 Option)" and "MATH Function Specifications (/M1 Option)" in section 5.2.

### **Setting MATH Groups**

**1.** From the top screen, click **Channel Setting** > **MATH Group Settings**.

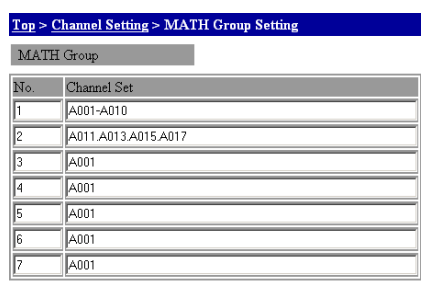

Apply

**2.** Enter the channel numbers to be grouped in the **Channel Set** box.

Specify channel numbers by delimiting them with dots as in A001.A003.A006, or specify a range as in A004-A008.

**3.** Click the **Apply** button. The setting changes take effect.

# **Program Channel Settings**

**1.** From the top screen, click **Channel Setting** > **Program Channel Setting**.

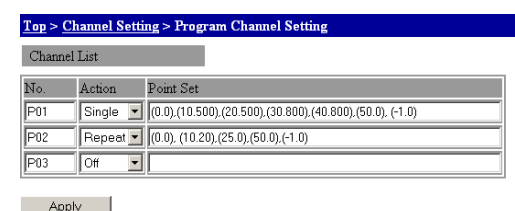

- **2.** Select Single or Repeat in the **Action** box for the program channel number you wish to use.
- **3.** Enter the elapsed time and setting value in the **Point Set** box.
- **4.** Click the **Apply** button. The setting changes take effect.
- For a description of the syntax of broken line data, see "Reference Channels" in section 1.15. For a description of the broken line data, see appendix 7, "Using the Broken Line Data."

# **Rolling Average Settings**

**1.** From the top screen, click **Channel Settings** > **Rolling Average Setting** under the Top item.

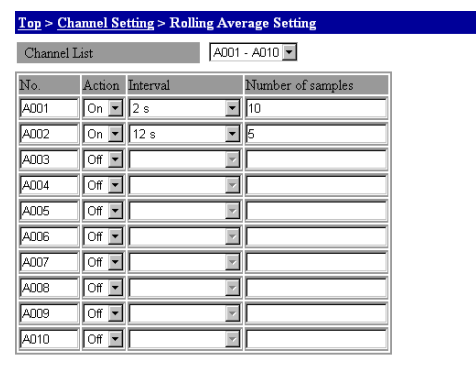

Apply

- **2.** Select the channel group you wish to set from the **Channel List** list.
- **3.** In the **Action** list, select On to enable the long term moving average, or Off to disable it.
- **4.** Select the sampling interval from the **Interval** list. Set a multiple of the MATH interval.
- **5.** Enter the number of samples for the moving average in the **Number of samples** box.
- **6.** Click the **Apply** button. This enables the settings changes.
- For information on rolling averages see "Rolling Average" in section 1.15.

# **Setting Mode Meas. Mode**

# **Communication Input Data Settings**

**1.** From the top screen, click **Channel Settings** > **COM Input Channel Setting**.

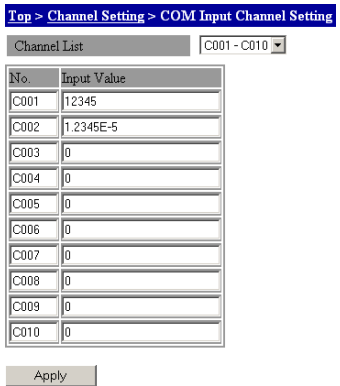

- **2.** Select the channel group you wish to set from the **Channel List** list.
- **3.** Enter the communication input data value in the **Input Value** box. For the range of available communication input values, see chapter 5, "Specifications."
- **4.** Click the **Apply** button. The setting changes take effect.
	- For the range of communication input data values, see "MATH Function Specifications (/M1) Option)" in section 5.2.

# **3.7 Setting Alarms**

You can set the alarm type, alarm value, hysteresis, and output operation. Only the alarm value can be changed while the recording is in progress.

For a description of alarm types, see "Alarms" in section 1.3.

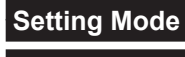

**Meas. Mode**

# **Alarm Setting (AI/DI)**

You can set measurement channel alarms.

**1.** From the top screen, click **Channel Setting** > **Alarm Setting (AI/DI)**.

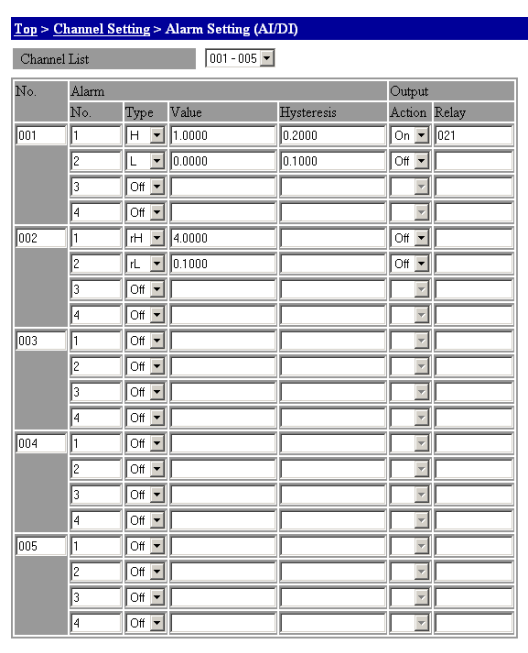

Apply

**2.** Select the channel group you wish to set from the **Channel List** list.

#### **Alarm Settings**

**3.** Select the alarm type from the **Level** list.

To use the upper (rH) or lower (rL) limit on rate-of-change alarm, you must set the rate-ofchange interval.

To use the delay upper (tH) or lower (tL) limit alarm, you must set the delay alarm.

- **4.** Enter an alarm value in the **Value** box.
- **5.** Enter a hysteresis value in the **Hysteresis** box.

For the procedure to set the rate-of-change interval, see "Other Settings" in section 3.3. For the procedure to set the delay alarm, see "Delay Alarm Setting" in this section.

#### **Output Settings**

- **6.** Turn output On/Off in the **Action** box.
- **7.** Enter an alarm output channel in the **Relay** box.
- **8.** Click the **Apply** button. The setting changes take effect.

**App**

# **Alarm Setting (MATH)**

You can set MATH channel alarms.

**1.** From the top screen, click **Channel Setting** > **Alarm Setting (MATH)**.

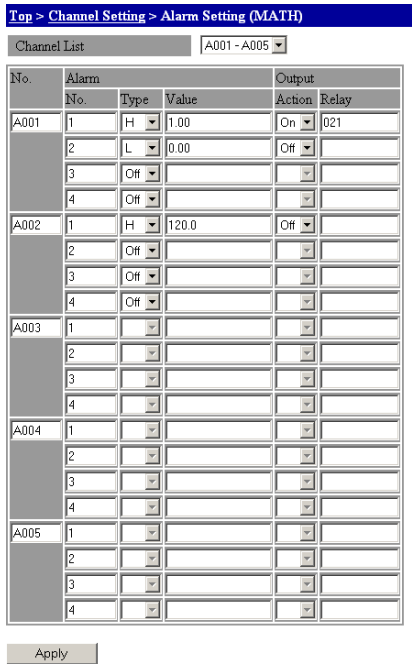

**2.** Below, enter settings in the same manner as with measurement alarms. With MATH alarms, there is no hysteresis setting.

### **Delay Alarm Setting**

Set the delay time for using the delay alarm.

**1.** From the top screen, click **Channel Setting** > **Delay Alarm Setting**.

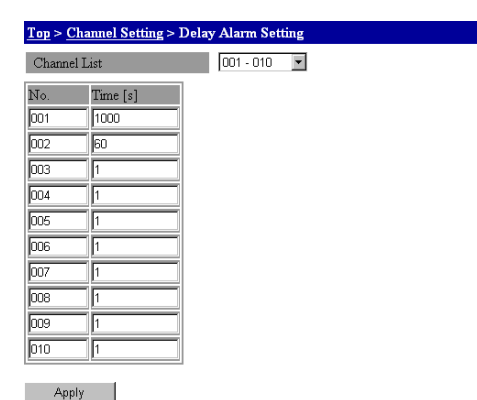

- **2.** In the **Channel List** list, select the channels you want to set.
- **3.** Enter the delay time in the range of 1 to 3600 (s) in the **Time** box of the channel number you want to set. Set the time so that it is an integer multiple of the measurement or MATH interval.
- **4.** Click the **Apply** button. The setting changes take effect.

# **3.8 Digital Output Settings**

# **Setting Mode**

# **Relay Settings**

You can set the operation type, excitation status, hold, operation, reflash, error preset<sup>\*</sup>, and stop preset<sup>\*</sup>.

\* Firmware version R3.03 or later

**1.** From the top screen, click **Channel Setting** > **DO Channel Setting**.

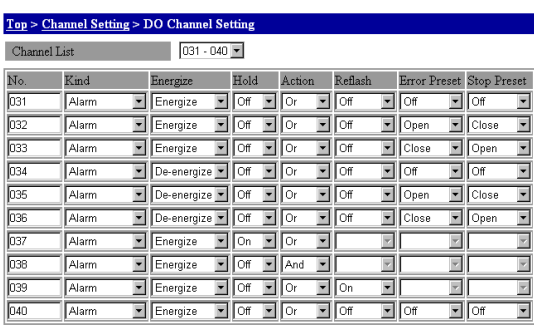

Apply

**2.** Select the channel group you wish to set from the Channel List list.

#### **Relay Output Factor Settings**

**3.** Select Relay output factor from the **Type** box. If you select Alarm, you must set Energize/De-energize, hold, operation, and re-alarm. If you select Comm.Input (Manual DO), you must set Energize/De-energize.

#### **Energize Setting**

- **4.** Select Energize or De-energize in the **Energize** list.
- For a description of energize and de-energize, see "Relay Excitation State/Hold Operation" in section 1.14.

#### **Hold, Action, and Reflash Settings**

- **5.** To set the relay status to Hold in the **Hold** list, select On.
- **6.** Select a relay operation condition in the **Action** list.
- **7.** Select Off in the **Reflash** list to perform the reflash function.
- For a description of the reflash alarm, see "Reflash Function" in section 1.14.

#### **Preset Output upon Error (Firmware version R3.03 or later)**

**8.** In the **Error Preset** box, select Off, Open, or Close. The preset value is output to the DO channel if an error occurs on a measurement or MATH channel set for alarm DO. If set to Off, operation occurs per the standard specification.

#### **Preset Output upon Stop (Firmware version R3.03 or later)**

- **9.** In the **Stop Preset** box, select Off, Open, or Close. The preset value is output if measurement stop or computation stop is executed on a DO channel.
- **10.** Click the **Apply** button. The setting changes take effect.

**App**

# **3.9 Analog/PWM Output Settings**

# **Setting Mode**

# **Output Range Settings (Analog Output)**

You can set the output type, action, range, span, preset value, and reference channel.

**1.** From the top screen, click **Channel Setting** > **AO/PWM Channel Setting**.

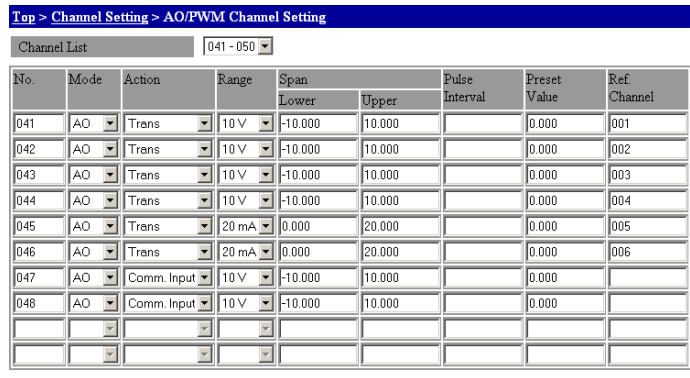

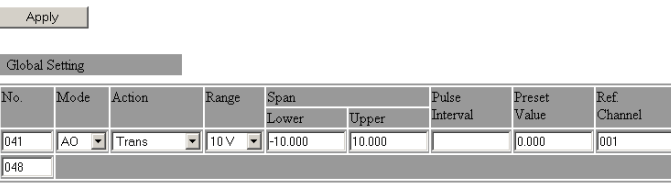

Apply

**2.** Select the channel group you wish to set from the **Channel List** list.

#### **Output Types**

**3.** In the **Mode** box, select AO to output or SKIP to not output.

#### **Output Action Setting**

**4.** Select Trans (transmission output) or Comm.Input (arbitrary output) in the **Action**  box.

#### **Output Range Settings**

**5.** Select 10 V (voltage output) or 20 mA (current output) in the **Range** box.

#### **Span Setting**

Select the actual output range from the allowed output range.

**6.** Enter the lower limit of span in the **Lower** box under **Span**. Also, enter the upper limit value in the **Upper** box.

#### **Preset Value**

- **7.** In the **Preset Value** box, enter a preset value for the output operation when turning on the power or when an error occurs. When a preset value is selected in the output operation settings, the specified value is output.
- For the procedure to set the output operation, see "Output Operation Settings" in this section.
- For a description of preset values, see "Output upon Startup and Error Occurrence" in section 1.13

#### **Reference Channel Settings**

This is set if TRANS is selected for the output action.

- **8.** Enter an input channel or MATH channel for transmission output in the **Reference Channel** box.
- **9.** Click the **Apply** button. The setting changes take effect.

### **Output Range Settings (PWM Output)**

You can set the output type, action, range, span, pulse interval, preset value, and reference channel.

**1.** From the top screen, click **Channel Setting** > **AO/PWM Channel Setting**.

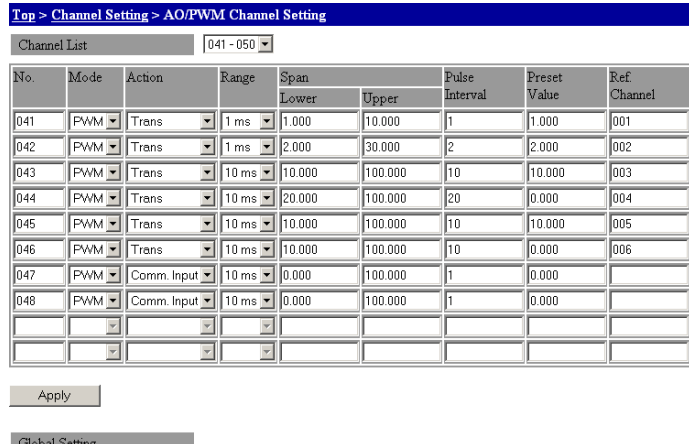

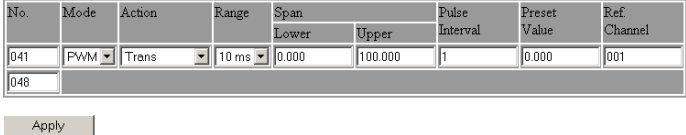

**2.** In the **Channel List** list, select the channels you want to set.

#### **Output Type**

In the **Mode** box, select PWM to output or SKIP to not output.

#### **Output Action Settings**

Select Trans (transmission output) or Comm.Input (arbitrary output) in the **Action** box.

#### **Setting the Pulse Resolution**

**5.** Select the pulse resolution in the **Range** box.

#### **Span Setting**

Select the actual output range from the allowed output range.

**6.** Enter the lower limit of span in the **Lower** box under **Span**. Also, enter the upper limit value in the **Upper** box.

#### **Pulse Interval**

- **7.** In the **Pulse Interval** box, enter a coefficient that determines the pulse interval.
	- For a description of the pulse interval coefficient, see "Pulse Interval" in section 1.12.

#### **Preset Value**

- **8.** In the **Preset Value** box, enter a preset value for the output operation when turning on the power or when an error occurs. When a preset value is selected in the output operation settings, the specified value is output.
	- For the procedure to set the output operation, see "Output Operation Settings" in this section.
	- For a description of preset values, see "Output upon Startup and Error Occurrence" in section 1.13.

#### **Reference Channel Settings**

This is set if Trans is selected for the output method.

- **9.** Enter an input channel or MATH channel for transmission output in the **Ref. Channel** box.
- **10.** Click the **Apply** button. The setting changes take effect.

#### **Global Channel Settings**

If the setting items of channels are the same, the settings of the first channel can be applied collectively to the specified range. The setting range of channels is 001 to 060. The specified range of channels must be analog output modules only or PWM output modules only.

For a description of the global setting of channels, see "Global Channel Settings" in section 3.5.

### **Output Operation Settings**

You can set the operation upon power ON, or when an error or a stop occurs.

- For a description of the behavior at power-on, error occurrence, and stopping, see "Output upon Startup, Error Occurrence, and Stopping" in section 1.13.
- **1.** From the top screen, click **System Setting** > **AO/PWM Preset Setting**.

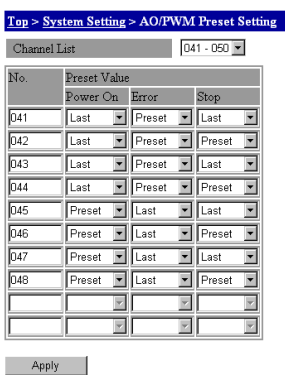

**2.** Select the channel group you wish to set from the **Channel List** list.

#### **Setting the Power ON Operation**

**3.** Select Last or Preset in the **Power ON** list under **Preset Value**. When Preset is selected, the specified value is output in the output range setting screen.

#### **Setting the Operation upon Error Occurrence**

**4.** Select Last or Preset in the **Error** list under **Preset Value**. When Preset is selected, the specified value is output in the output range setting screen.

#### **Setting the Operation upon Stop (Firmware version R3.03 or later)**

- **5.** In the **Stop** box, select Last (previous value) or Preset (preset value). When a Stop occurs, the value per the selected operation is output.
- **6.** Click the **Apply** button. The setting changes take effect.

#### **Meas. Mode**

### **Transmission Output Control**

Turning Transmission Output On and Off for Analog Output/PWM Output This is set if Trans is selected for the output action in the output range settings.

**1.** From the top screen, click **Channel Setting** > **Transmission Output Control**.

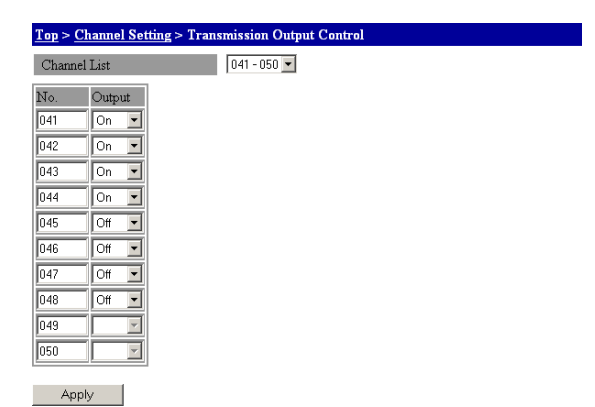

- **2.** Select the channel group you wish to set from the **Channel List** list.
- **3.** Select On or Off in the **Output** list of the channel number you wish to set.
- **4.** Click the **Apply** button. Starts transmission output on channels set to On.

# **3.10 Event/Action Settings**

By linking the Event function and Action function, you can control the operations of the MW100.

For setting examples of event action, see appendix 3, "Using the Event Action."

### **Setting Mode**

**1.** From the top screen, click **System Setting** > **Event/Action Setting**.

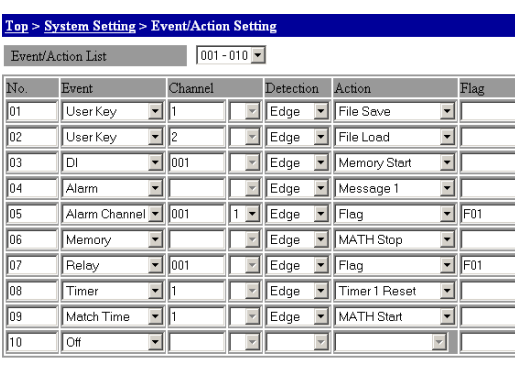

Apply

**2.** Select the number group of the Event / Action you wish to set from the list.

#### **Selecting the Event Type**

- **3.** Select the event (event function) type in the **Event** list of the number you wish to set. Depending on this setting, the **Channel** box may become enabled, meaning that the settings in steps 2 and 3 are required.
- **4.** In the **Channel** box, enter the number (channel number, relay number, etc.) for the event selected in the event type selection in step 1.
- **5.** If the event type is Alarm Channel, select the alarm level number for the event in the **Channel** box.

#### **Selecting the Event Detection Method**

- **6.** Select the event detection method from the **Detection** list. The action (action function) that can be selected varies depending on the item selected for the detection method.
- For the event types, see "Event Action Function" in section 1.3.

#### **Selecting the Action Type**

- **7.** Select the action (Action function) type from the **Action** list. If Flag is selected for the action, the **Flag** box is enabled, meaning that the setting in step 8 is required.
- **8.** Enter a flag number in the **Flag** box.
- For the action types, see "Event Action Function" in section 1.3.
- **9.** Click the **Apply** button. The setting changes take effect.

**3**

# **3.11 Timer and Match Time Settings**

The time up action function can be controlled through the specified time interval and time.

For a description of the timer and match time, see "Timer" or "Match Time" in section 1.3.

# **Setting Mode**

# **Timer Settings**

From the top screen, click **System Setting** > **Timer Setting**.

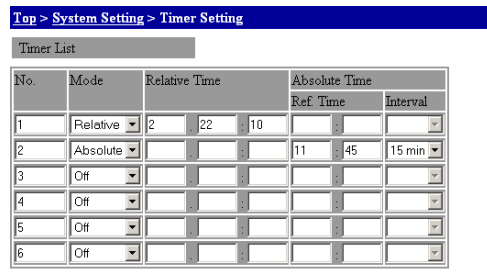

Apply

#### **Relative Time Timer**

- **1.** Select Relative in the **Mode** list.
- **2.** Enter the desired time interval in the **Relative Time** boxes. The **day**, **hour**, and **minute** are arranged in order from the left.
- **3.** Click the **Apply** button. The setting changes take effect.

#### **Absolute Time Timer**

- **1.** Select Absolute in the **Mode** list.
- **2.** Enter the desired reference time in the **Ref. Time** boxes under Absolute Time. The **hour** and **minute** are in order from the left in the box.
- **3.** Select the time interval you wish to set in the **Interval** list under Absolute Time. **M**  and **H** indicate the minute and hour respectively.
- **4.** Click the **Apply** button. The setting changes take effect.

# **Setting the Match Time**

From the top screen, click **System Setting** > **Match Time Setting**.

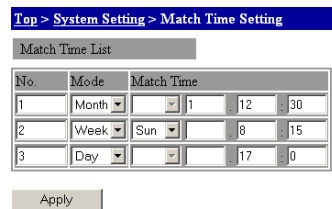

#### **Monthly Timeup**

- **1.** Select Month in the **Mode** list.
- **2.** Enter the desired date and time in the **Time** list. The **day**, **hour**, and **minute** are arranged in order from the left.
- **3.** Click the **Apply** button. The setting changes take effect.

#### **Weekly Timeup**

- **1.** Select Week in the **Mode** list.
- **2.** Select a day of the week from the **Time** list, and enter the desired time in the **Time** box. Enter the **hour** and **minute** in the second and third box from the left, respectively.
- **3.** Click the **Apply** button. The setting changes take effect.

#### **Weekly Timeup**

- **1.** Select Day in the **Mode** list.
- **2.** Enter the desired time in the **Time** box. Enter the **hour** and **minute** in the second and third box from the left, respectively.
- **3.** Click the **Apply** button. The setting changes take effect.

# **3.12 Report Settings (/M3 Option)**

You can enter settings for creating report files.

For details on the report function, see section 1.16, "Report Function (/M3 Option)."

### **Setting Mode**

# **Report Operation Settings 1**

**1.** From the top screen, click **System Setting** > **Report Setting 1** under the Top item.

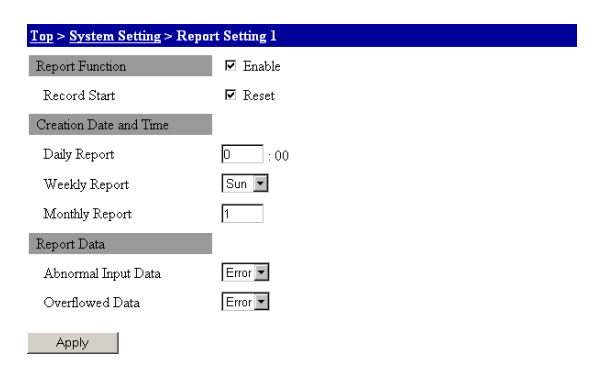

#### **Enabling and Disabling the Report Function**

**2.** Select the **Report Function** check box. The report function is enabled, and you can enter settings for the report function.

#### **Resetting When Recording Starts**

**3.** Select the **Record Start** check box. When recording starts, the Maximum, Minimum, Average, and Integral values are reset.

#### **Report File Creation Time Setting**

- **4.** Enter the time to update the daily file in the **Daily Report** box. Time is specified in 24-hour format. The creation time for weekly and monthly report files is the same as the creation time for the daily report files.
- **5.** Select the day of the week to create the weekly report file in the **Weekly Report** list.
- **6.** Enter the date on which to create the monthly report file in the **Monthly Report** box.

The date is specified in the range from 1 to 28 days.

#### **Abnormal Input Processing Setting**

**7.** Select Error or Skip in the **Abnormal Input Data** list for Report Data.

#### **Overflow Processing Setting**

- **8.** Select Error, Skip, or Limit in the **Overflow Data** list for Report Data.
- **9.** Click the **Apply** button. This enables the settings changes.
	- For processing upon abnormal input or overflows, see "Processing Reports with Abnormal Input Values or Overflow Values" in section 1.16.

# **Report Operation Settings 2**

**1.** From the top screen, click **System Setting** > **Report Setting** 2 under the Top item.

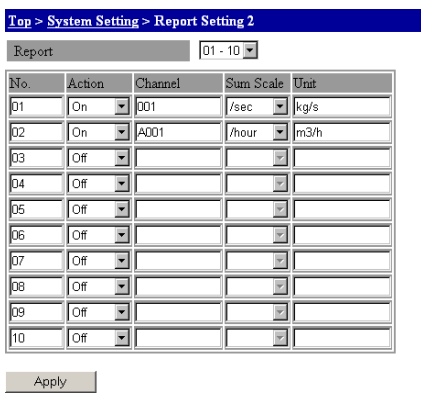

**2.** Select the number of the group for which you wish to set the **Report** from the list.

#### **Setting Channels for Creating Reports**

- **3.** Select ON in the **Action** list of the number you wish to set.
- **4.** Enter the channel numbers used to create reports in the **Channel** boxes.

#### **Setting the Sum Scale and Display Units**

- **5.** Select the unit time from the **Sum Scale** list.
- For the unit time, see "Sum Scale of the Integral Value" in section 1.16.
- **6.** Enter the units for displaying the integral value in the **Unit** box.
- **7.** Click the **Apply** button. This enables the settings changes.

# **3.13 Starting and Stopping Measurement, Computation, and Recording**

This is an explanation of the procedure for starting and stopping measurement, computation, and recording. These operations can be performed by pressing keys on the MW100 main module, or from a browser.

The state transition diagram of the MW100 is given below.

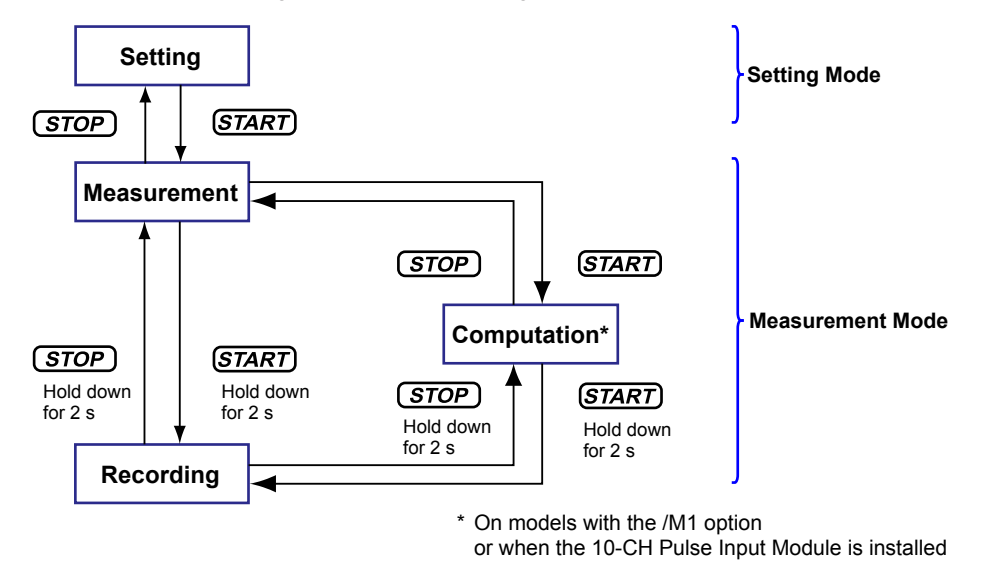

**Starting and Stopping Measurement**

### **Using Main Module Keys**

#### **• Starting Measurement**

While measurement is stopped, briefly press the **START** key. Measurement starts and the unit switches to Measurement mode.

#### **• Stopping Measurement**

While recording and computation are stopped, briefly press the **STOP** key. Measurement stops and the unit switches to Setting mode.

#### **Using a Browser**

**• Starting Measurement**

In the **Status** table in the top screen, select **Start** from the **Operation** list under the Measurement item. Measurement starts and the unit switches to Measurement mode.

**• Stopping Measurement**

In the **Status** table in the top screen, select **Stop** from the **Operation** list under the Measurement item. Measurement stops and the unit switches to Setting mode.

### **Starting and Stopping Computation**

This operation is available when the MATH function (/M1 option) is included, or when the 10-CH Pulse Input Module is installed. You can use the function when MATH channels are set.

Neither the computation start nor the computation stop operation can be done while recording MW100. It is possible to operate it from the Event/Action function and a browser. However, even if computation start/computation stop is set by the Event/Action function, it is disregarded while MW100 is not recording.

#### **Using Main Module Keys**

#### **• Computation Start**

While recording is stopped, and during measurement, briefly press the **START** key. Computation starts.

**• Computation Stop** During computation, and while recording is stopped, briefly press the **STOP** key. Computation stops.

#### **Using a Browser (in the Setting Screen)**

The main module can be switched to Measurement mode. This is done while recording is stopped.

#### **• Starting Computation**

In the **Status** table in the top screen, select Start from the **Operation** list of the MATH item. Computation starts.

#### **• Stopping Computation**

In the **Status** table in the top screen, select Stop from the **Operation** list of the MATH item. Computation stops.

You can also start or stop the computation from the Monitor screen.

For the procedure to start or stop the computation in the Monitor screen, see section 3.16, "Measured Data Monitor Display/Settings."

# **Starting and Stopping Recording**

#### **Using Main Module Keys**

**• Starting Recording**

During measurement, hold down the **START** key for two or more seconds. Recording starts.

**• Stopping Recording**

During recording, hold down the **STOP** key for two or more seconds. Recording stops.

#### **Using a Browser (in the Setting Screen)**

The main module can be switched to Measurement mode.

**• Starting Recording**

In the **Status** table in the top screen, select Start from the **Operation** list of the Recording item. Recording starts.

#### **• Stopping Recording**

In the **Status** table in the top screen, select Stop from the **Operation** list of the Recording item. Recording stops.

You can also start or stop the recording from the Monitor screen.

For the procedure to start or stop the recording in the Monitor screen, see section 3.16, "Measured Data Monitor Display/Settings."

# **Checking the Operating Status of the MW100 Using the Status Indicators**

You can confirm the operational status of the MW100 by viewing the status indicators on the front panel.

#### **MEASURE**

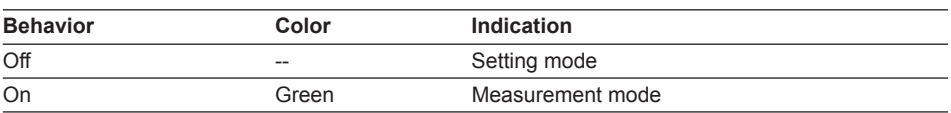

#### **RECORD**

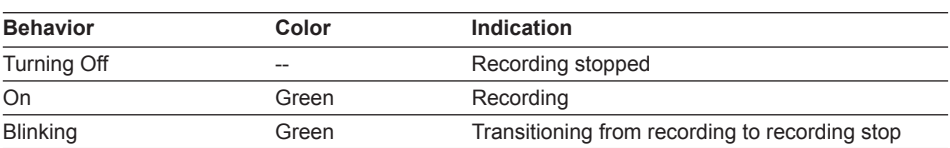

#### **ALARM**

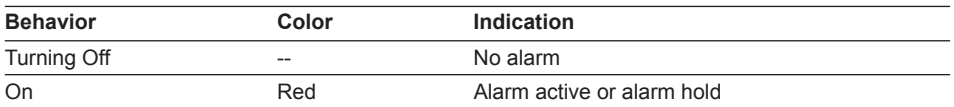

#### **MATH**

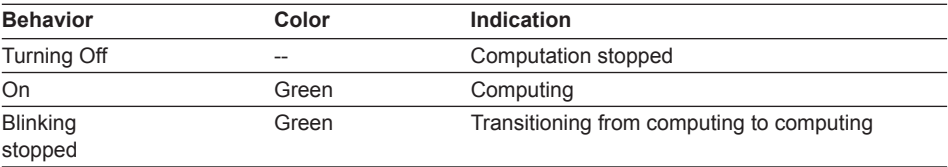

# **3.14 Network Utility Settings**

# **Setting Mode**

# **DNS Client Settings**

**1.** From the top screen, click **Communication Setting** > **DNS Client Setting**.

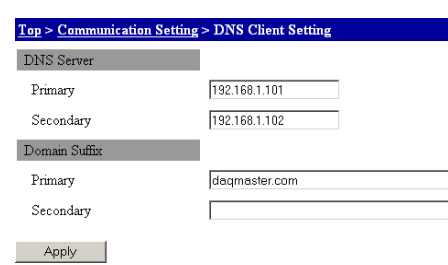

- **2.** In the **Primary** and **Secondary** boxes under DNS Server, enter the IP addresses of the respective DNS servers.
- **3.** In the **Primary** and **Secondary** boxes under Domain Suffix, enter the domain name.
- **4.** Click the **Apply** button. The setting changes take effect.

# **FTP Client Settings**

**1.** From the top screen, click **Communication Setting** > **FTP Client Setting**.

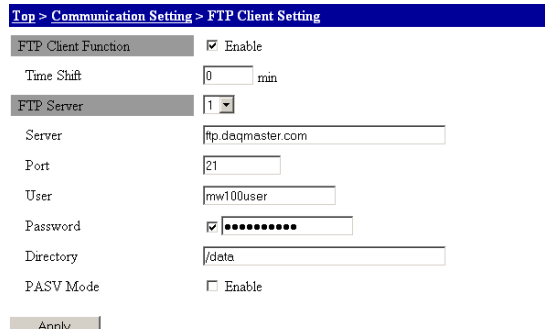

- **2.** Select the **Client function** check box to enable the function.
- **3.** Enter the delay (in minutes) from file creation to file transmission start in the **Time Shift** box.

Set the delay time shorter than the recording data length.

- **4.** Select the number of the destination to be set in the **Destination** list. You can set up to two destinations. Number 1 is primary and number 2 is secondary.
- **5.** Enter the FTP server name in the **Server Name** box.
- **6.** Enter the FTP server port number in the **Port Number** box.
- **7.** Enter the user name of the FTP server in the **User Name** box.
- **8.** Select the **Password** check box, and then enter the user password in the **Password** box. If you do not select the check box, you cannot enter the password.
- **9.** Enter the folder to be accessed when opening a connection in the **Directory** box.
- **10.** You can select the **PASV Mode** check box to use FTP passive (PASV) mode.
- **11.** Click the **Apply** button. The setting changes take effect.

#### **Mail Client Settings**

These settings configure the e-mail function. The setting screen contains mail client setting 1 and mail client setting 2.

#### **Mail Client Setting 1**

**1.** From the top screen, click **Communication Setting** > **Mail Client Setting 1**.

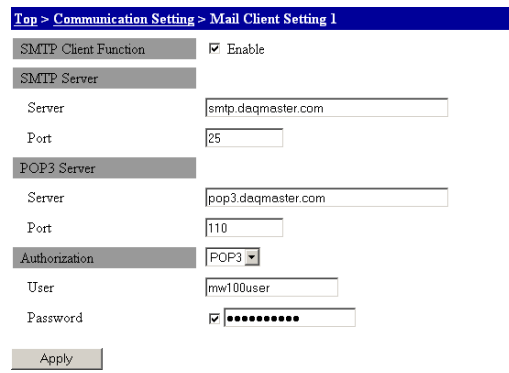

- **2.** Select the **SMTP Client Function** check box. This enables e-mail transmission.
- **3.** Enter the name of the SMTP server in the **Server Name** box under **SMTP Server**.
- **4.** Enter the SMTP server port number in the **Port** box under **SMTP Server**.
- **5.** Enter the name of the POP3 server in the **Server** box under **POP3 Server**.
- **6.** Enter the POP3 server port number in the **Port** box under **POP3 Server**.
- **7.** To require authorization (POP before SMTP) when sending e-mail, select **POP3** in the **Authorization** list, or if SMTP Authentication<sup>\*</sup> is required, select AUTH. This enables entry of the **Authorization** items. Firmware version R3.02 or later
	-
- **8.** Enter the name for logging into the POP3 server in the **User** box under **Authorization**.
- **9.** Select the **Password** check box under **Authorization**, and then enter the password for accessing the server in the **Password** box. If you do not select the check box, you cannot enter the password.
- **10.** Click the **Apply** button. The setting changes take effect.

#### **Mail Client Setting 2**

**1.** From the top screen, click **Communication Setting** > **Mail Client Setting 2**.

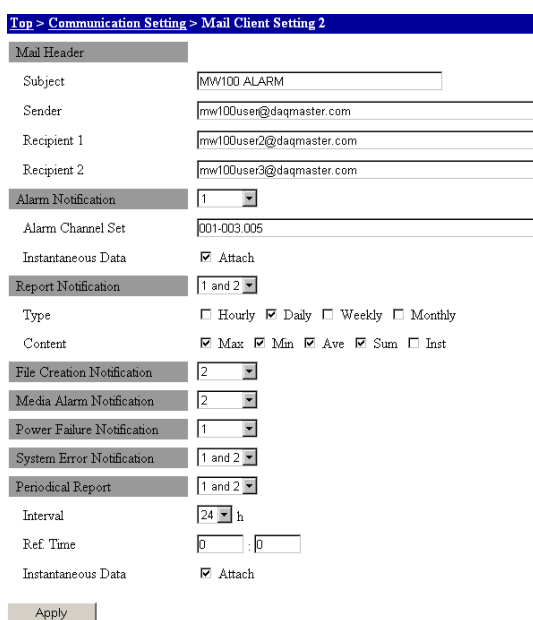

- **2.** Enter the subject of the e-mail in the **Subject** box under **Mail Header**. Up to thirtytwo alphanumeric characters can be input.
- **3.** Enter the sender mail address in the **Sender** box.
- **4.** Enter the recipient address in the **Recipient 1** box. Enter the address for **Recipient 2** in the same manner. You can specify multiple addresses for each recipient. Separate each address with a space. You do not have to set both recipients. Use up to 150 alphanumeric characters.
- **5.** To set up alarm notification, select an address for alarm notification in the **Alarm Notification** list. 1 and 2 sends notification to both recipient 1 and 2.
- **6.** Enter an alarm notification channel in the **Alarm Channel Set** box under **Alarm Notification**. To add instantaneous values, select the Instantaneous **Data** check box. Specify channel numbers by delimiting them with dots as in 001.003.005, or specify a range as in 004-008.
- **7.** To attach instantaneous values, select the **Instantaneous Data** check box.
- **8.** For notification of reports, select a destination address for notification in the **Report Notification** list.

1 and 2 sends notification to both recipient 1 and 2.

- **9.** Select the check boxes corresponding to the **Type** of reports for which to send notification under Report Notification.
- **10.** Select the **Content** check box corresponding to the type of data with which to send notification under Report Notification.
- **11.** To set up notification of data file creation, select a notification address in the **File Creation Notification** list.
- **12.** In the same manner as in step 7, set **Media Alarm Notification** , **Power Failure Notification** , and **System Error Notification**.
- **13.** To set up Periodic Report notification, select an address for notification in the **Periodic Report** list.
- **14.** Select transmission interval time from the **Interval** box under **Periodic Report**.

**3**

- **15.** Enter a reference time for the send interval in the **Time** box under **Periodic Report**.
- **16.** To attach instantaneous values to **Periodic Report**, select the **Instantaneous Data** check box.
- **17.** Click the **Apply** button. The setting changes take effect.

# **Time Synchronization Client Settings**

Enter these settings to automatically synchronize the time.

**1.** From the top screen, click **Communication Setting** > **SNTP Client Setting**.

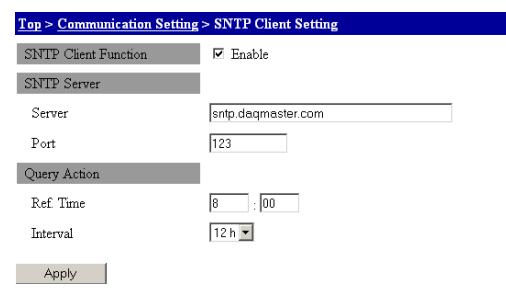

- **2.** Select the **SNTP Client Function** check box to enable the function.
- **3.** Enter the name of the NTP/SNTP server in the **Server** box under **SNTP Server**.
- **4.** Enter the NTP/SNTP server port number in the **Port** box.
- **5.** Enter a reference time to be queried **Ref.Time** box under **Query Action**. Next, select a query time interval in the **Interval** list.
- **6.** Click the **Apply** button. The setting changes take effect.

# **Server Settings**

These settings enable the various server functions.

**1.** From the top screen, click **Communication Setting** > **Server Setting**.

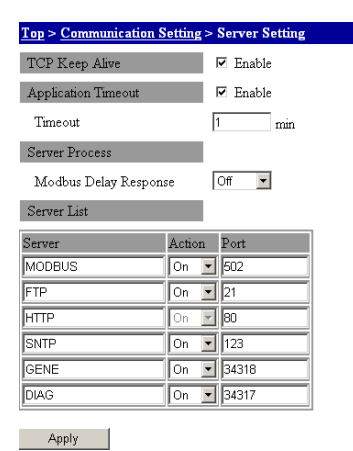

#### **Keep Alive Function**

- **2.** Select the **TCP Keep Alive** check box to to enable the keepalive function.
- For a description of the keepalive function, see "Communication" in section 5.2.

#### **Communication Timeout Function**

- **2.** Select the **Application Timeout** check box to enable the application timeout function when connecting to the MW100-specific communication (GENE) server.
- **3.** Enter the timeout value for the connection to the GENE server in the **Timeout**  box.

#### **Server Process**

**2.** Select a delay time in the **Modbus Delay Response** list.

#### **Server List Settings**

- **4.** To use a server, turn it **On** in the **Action** box of the corresponding server name. The HTTP server is always turned On.
- **5.** Enter the port number used by the server in the **Port** box. Normally, you can use the default setting.
	- For a description of each server, see "Communication" in section 5.2.
- **6.** Click the **Apply** button. The setting changes take effect.

# **3.15 Saving and Loading Setup Data**

You can save and load MW100 main unit settings. The setup file is stored in the CONFIG folder of the CF card.

For the settings that are saved and loaded, see "Saving Data to the CF Card" in section 1.3.

# **Saving and Loading Setup Data**

From the top screen, click **System Setting** > **Save/Load Setup Data**.

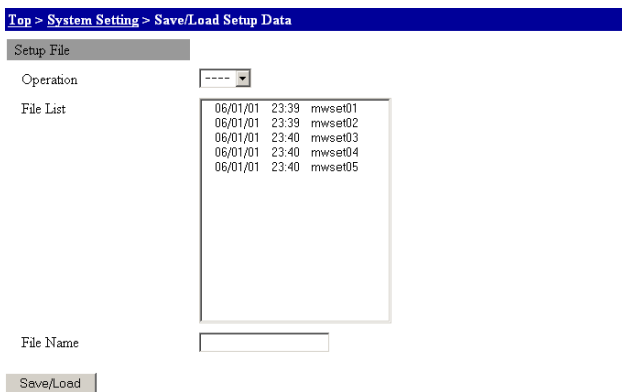

#### **Saving Settings**

- **1.** Select Save in the **Operation** list.
- **2.** Enter a file name in the **File Name** box, then click the **Save/Load** button.The extension cannot be input (it is fixed at PNL). If you enter an existing file name, the existing file is overwritten.

#### **Loading Settings**

- **1.** Select Load in the **Operation** list.
- **2.** Enter a file name in the **File** box, then click the **Save/Load** button.

# **Setup Data Save Conditions**

**1.** From the top screen, click **System Setting** > **Save Option Setting**.

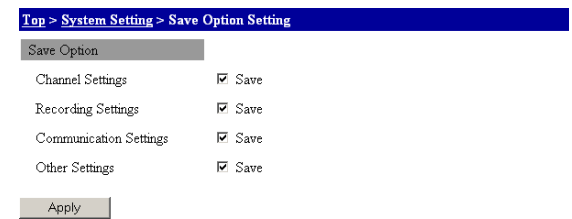

- **2.** Select the settings you wish to save by selecting the **Channel Settings**, **Recording Settings**, **Communication Settings**, and **Other Settings** check boxes.
- **3.** Click the **Apply** button. The setting changes take effect.

# **3.16 Measured Data Monitor Display/Settings**

You can monitor-display data measured on the MW100.

The available screen formats are Single Screen, Dual Screen, Lite Monitor<sup>\*</sup>, and Data View.

Single Screen and Dual Screen: You can select trend display, numerical display, meter display, bar graph display, or overview display.

Lite Monitor<sup>\*</sup>: Use this for digital display.

Data View: You can select alarm summary, manual sample, or report display.

\* Firmware version R3.03 or later

#### **Meas. Mode**

# **Monitor-Display of Measured Data**

The measured data is displayed in single screen or dual screen. The next the display is shown, the display is shown in the previous condition (you must enable the browser cookies).

#### **Single Screen**

Use this when the monitor contains a single screen. You can display one group. From the top screen, click **Single Screen**.

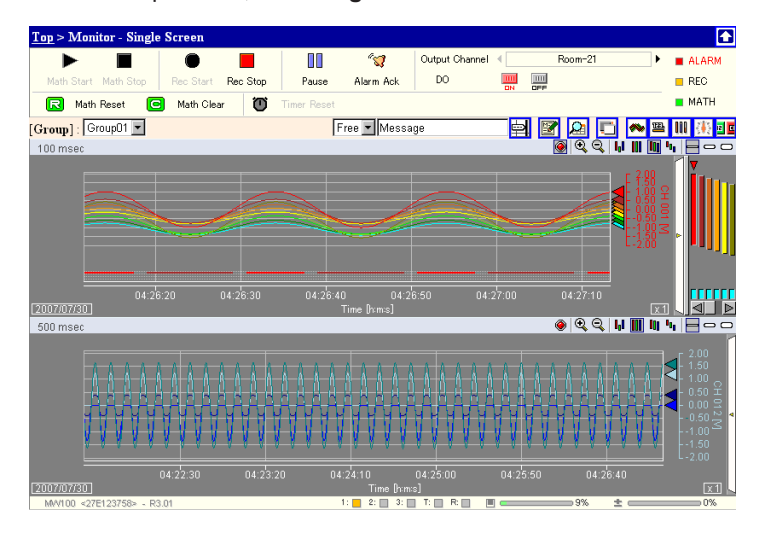

**App**

#### **Dual Screen**

Use this when the monitor contains two screens. You can display two groups. From the top screen, click **Dual Screen**.

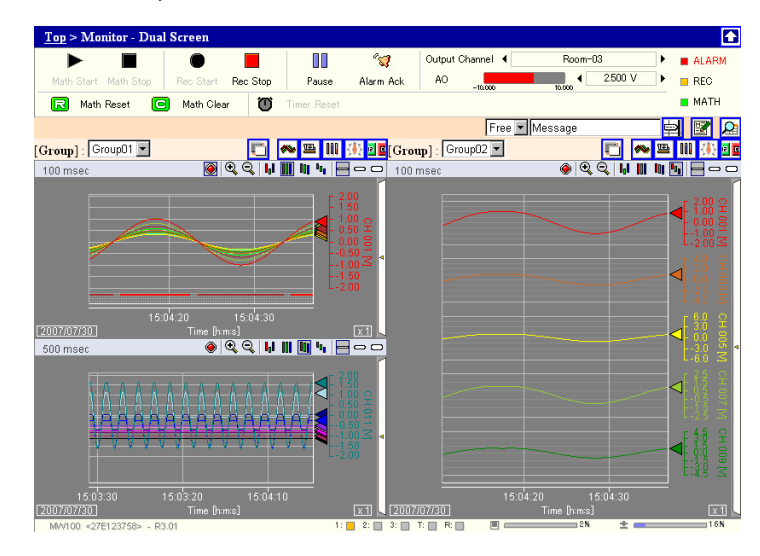

### **Explanation of Display Items**

This is an explanation of the icons and measured data display items used in the monitor screen.

#### **Switching the Operation Icons**

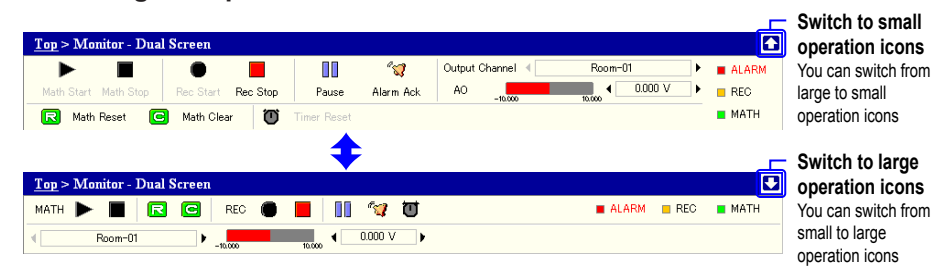

#### **Record Start/Stop, Computation Start/Stop**

Used to start and stop data acquisition.

The icons of all functions are shown in the figure for the sake of explanation, but normally buttons are dimmed when disabled.

**• Operation Icons**

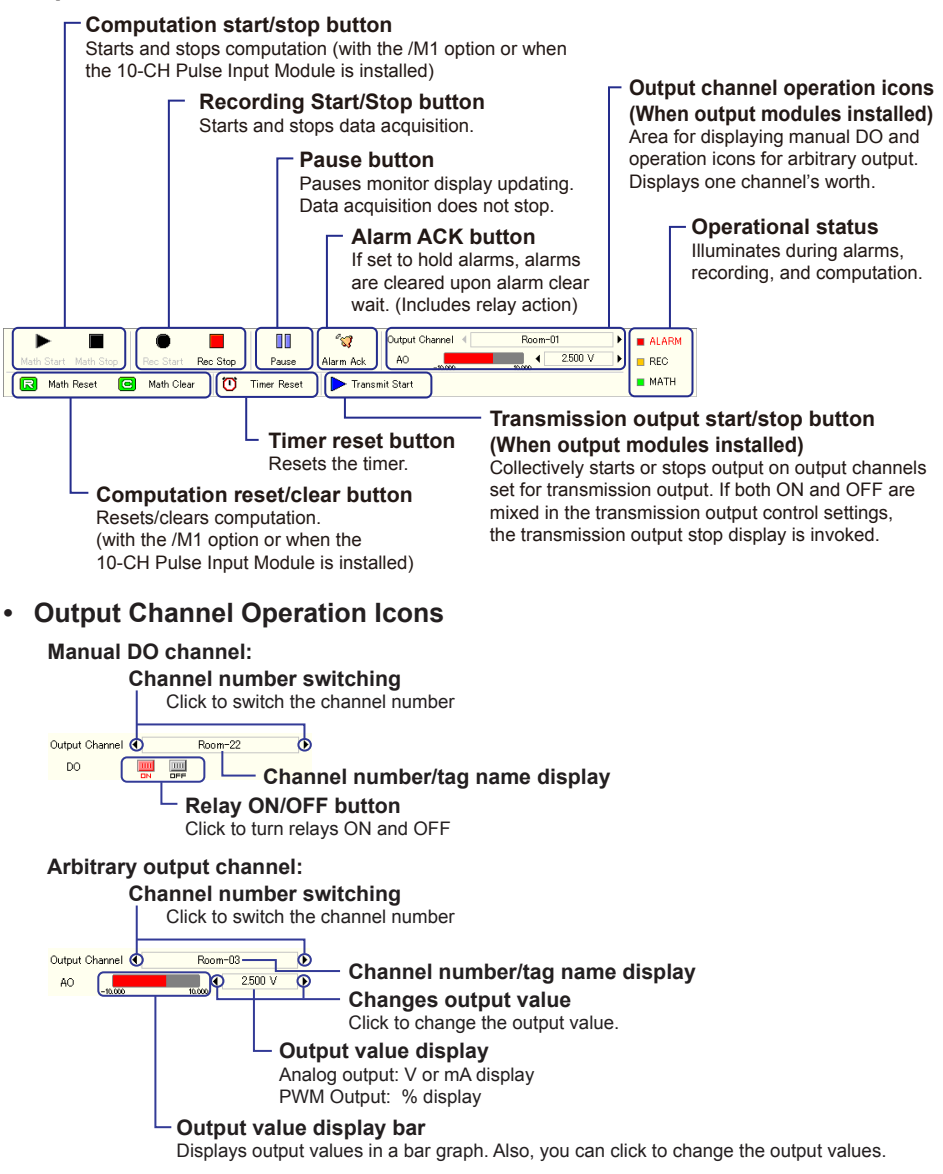

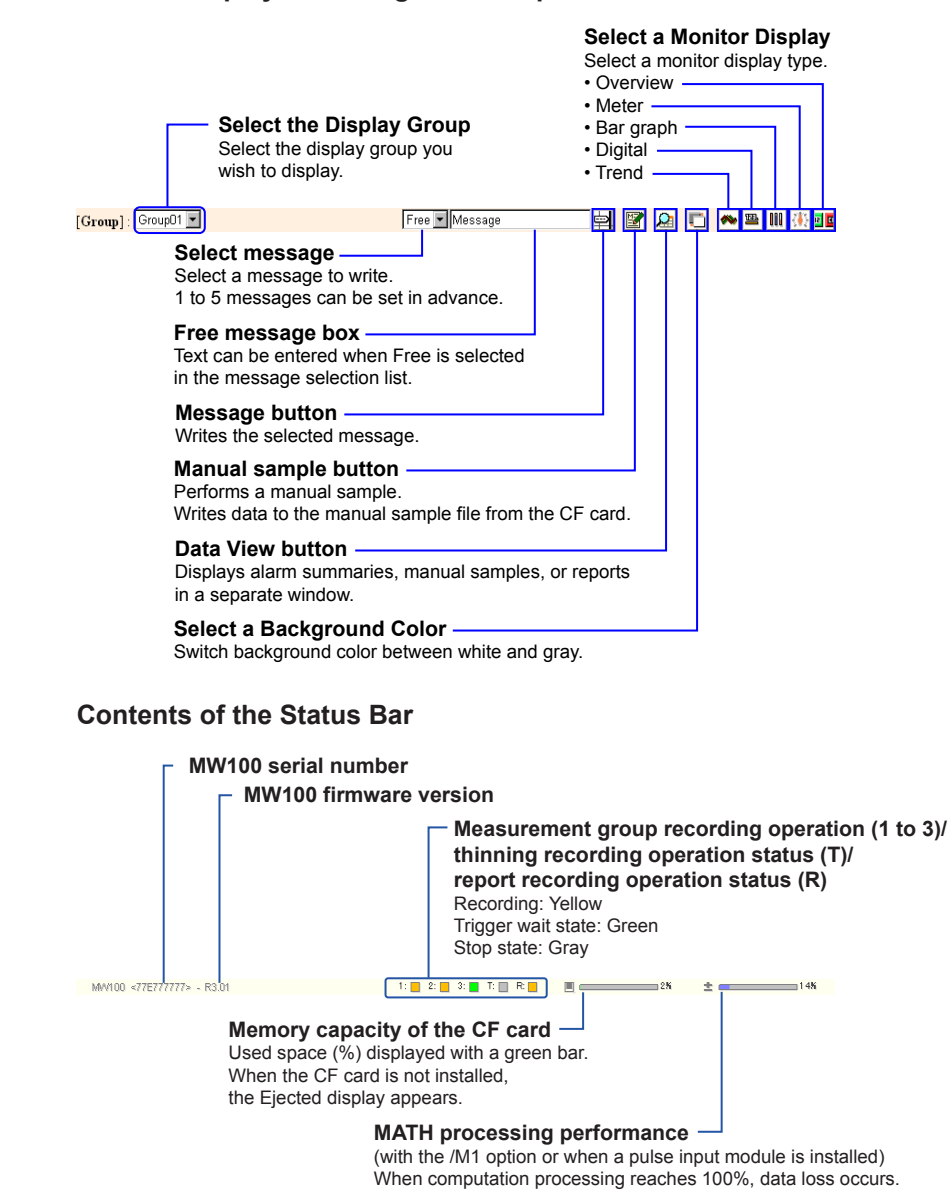

#### **Monitor Display Switching and Group Selection**
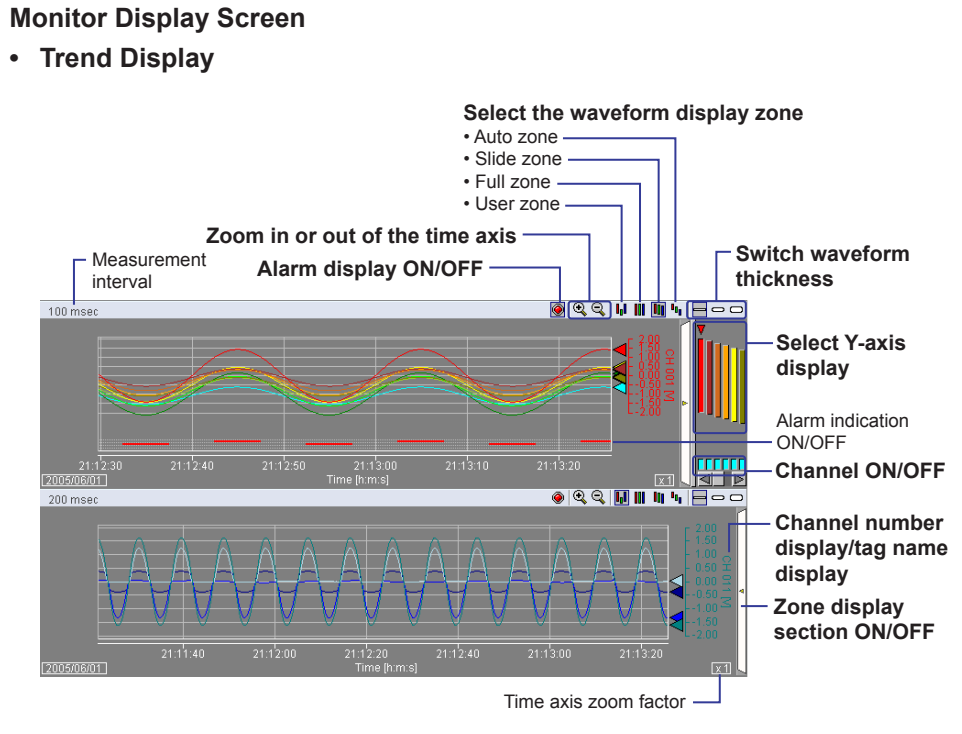

#### **Selecting the Display Zone of Waveforms**

• User Zone

Displays each waveform at the position of the Zone specified in the Display Scale. The Y-axis displays active channels.

• Full Zone

Each waveform is displayed in the full zone of the waveform display area. The Y-axis displays active channels.

• Slide Zone

Each waveform is displayed slightly staggered across the waveform display area. The Y-axis displays active channels.

• Auto Zone

The waveform display area is divided up according to the number of displayed waveforms.

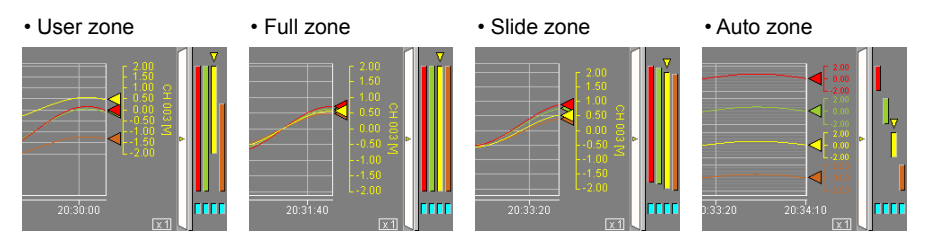

#### **Trip line**

You can display a trip line in the Trend display.

For the procedure to set the trip line, see "Trip Line Setting" in "Display Settings" in this section.

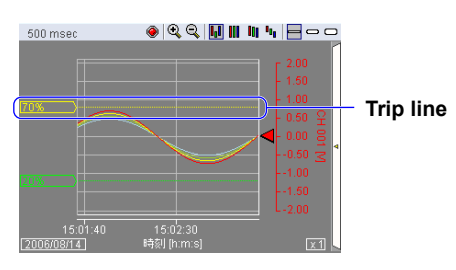

#### **• Digital Display**

Displays measured data as numerical values. When alarms are set, the alarm status is displayed to the left of the numerical value. You can set the graph display reference position to Normal or Center for the bar graph section.

For a description of the graph display reference position, see "Bar Graph Display" in "Monitor Display Screen" in this section.

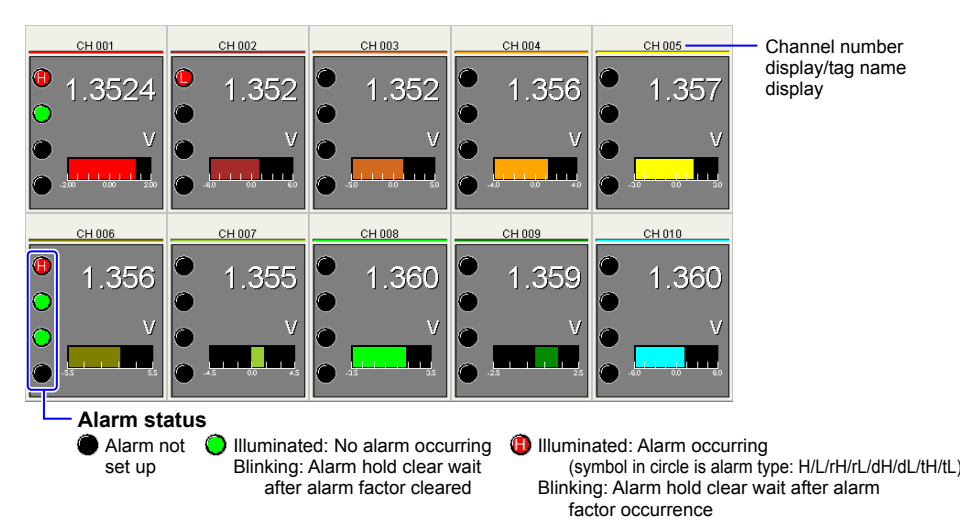

#### **• Bar Graph**

Displays measured values in a bar graph. When alarms are set, the alarm status is displayed to the left of the bar graph. For information on alarm statuses, see Digital Display in this section. You can set the graph display reference position to Normal or Center for the bar graph section.

For a description of the alarm status, see "Digital Display" in "Monitor Display Screen" in this section.

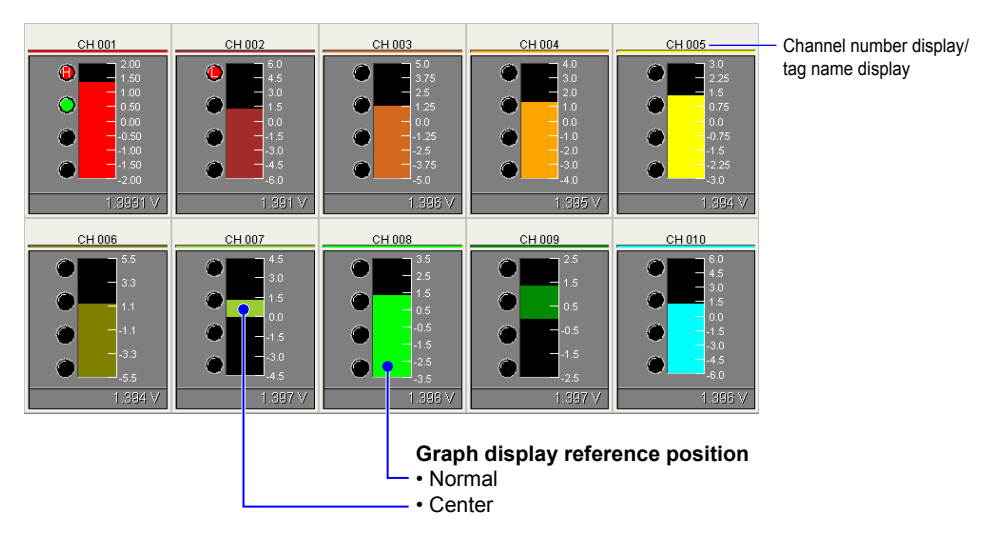

#### **• Meters**

Displays measured values in a meter. When alarms are set, the alarm status is displayed to the left of the meter. For information on alarm statuses, see Digital Display in this section.

For a description of the alarm status, see "Digital Display" in "Monitor Display Screen" in this section.

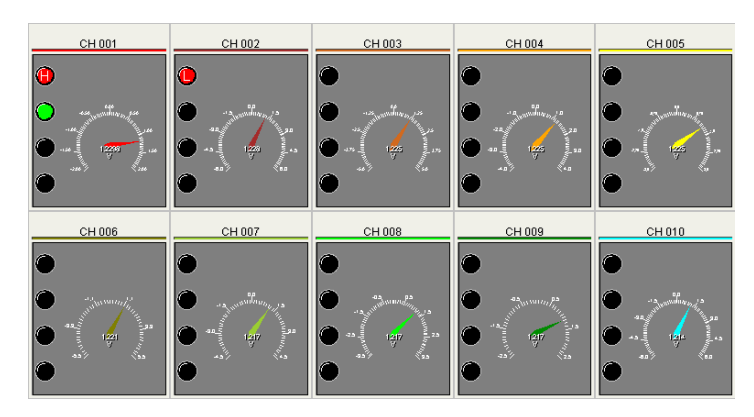

#### **• Overview Display**

Displays alarms and measured values using digital values in the Monitor display. Channels set to Skip are not displayed.

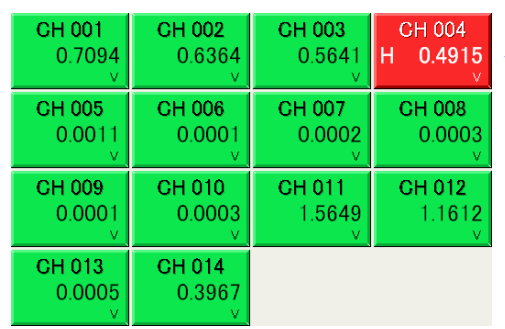

Reducing the size of the window causes only the channel numbers and alarm types to be displayed.

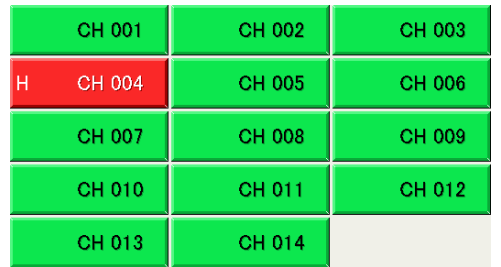

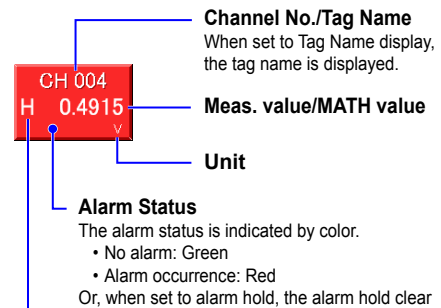

- 
- wait display is as follows.
- Alarm hold clear wait after alarm cause cleared: Green, text blinking
- Alarm hold clear wait
- after alarm cause occurs: Red, text blinking

#### **Alarm Type**

Displays the alarm type (H/L/rH/rL/dH/dL/tH/tL). If two or more alarms occur at once, the alarm level numbers are displayed in order starting from the smallest number.

**• Lite Monitor screen (Firmware version R3.03 or later)**

Displays measured data in a simplified format.

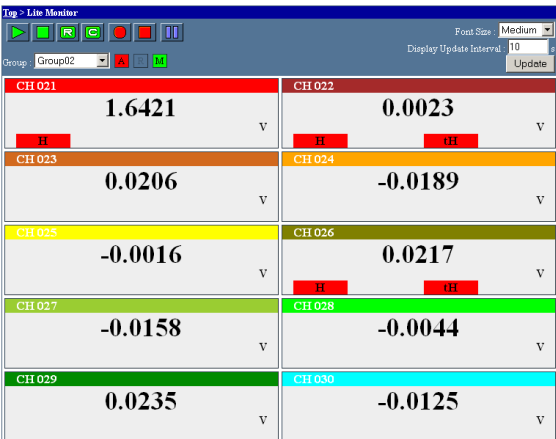

#### **Parts of the Display**

This is a description of the icons and areas for displaying measured data in the Lite Monitor screen.

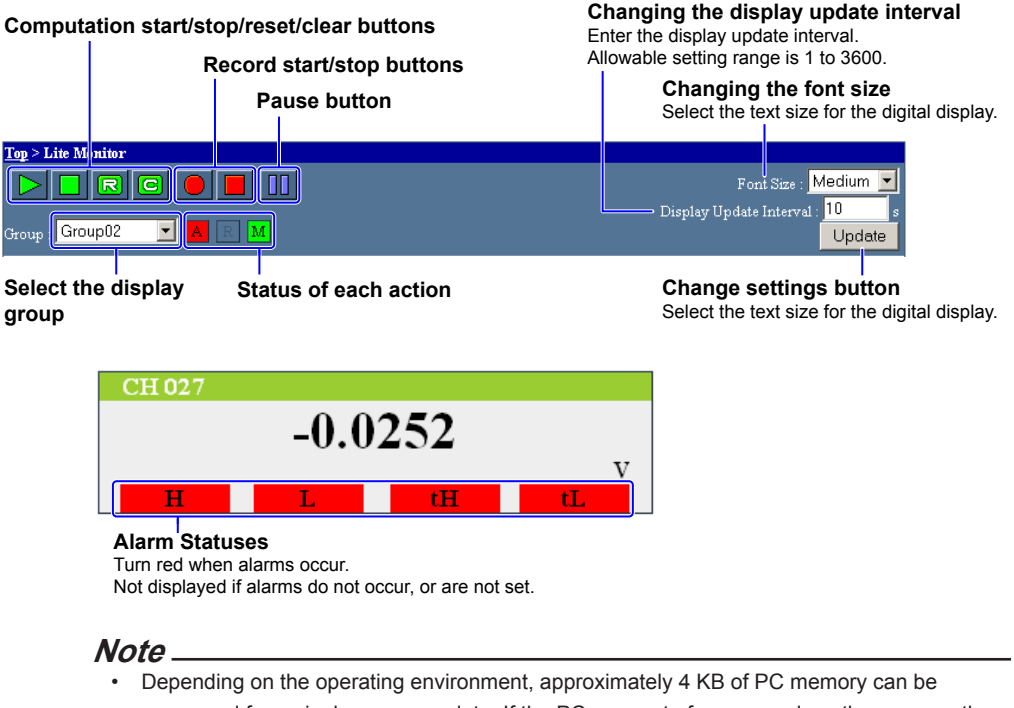

## consumed for a single screen update. If the PC runs out of memory, close then reopen the Web screen.

• When accessing the screen with general user privileges, the computation start/stop/reset/ clear and recording start/stop buttons are not available.

#### **Data View**

From the **Display Data** list, select Alarm Summary, Manual Sample, Report - Digital, or Report - Graph.

**• Alarm Summary**

Select a number of events from 30, 60, 100, 150. Also, the screen automatically updates once per minute. You can also click the **Update** button to refresh the screen manually.

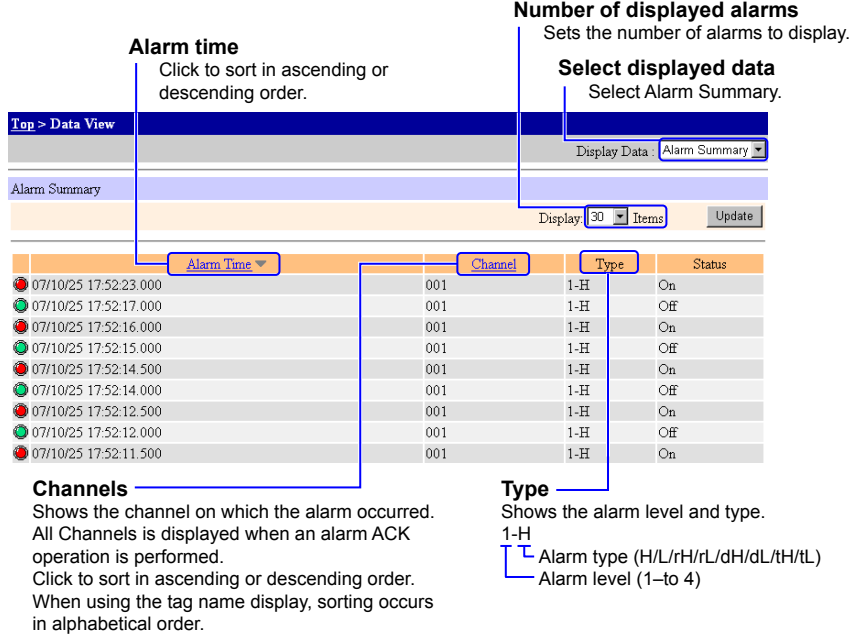

#### **• Manual Sample**

Displays manual sample file data saved on the CF card. Click the **Update** button to update\* the data. Displays the latest manual sample file.

\* If you click the Update button while writing of data to a file is in progress, the data might not be displayed. After writing of the data, click the Update button again.

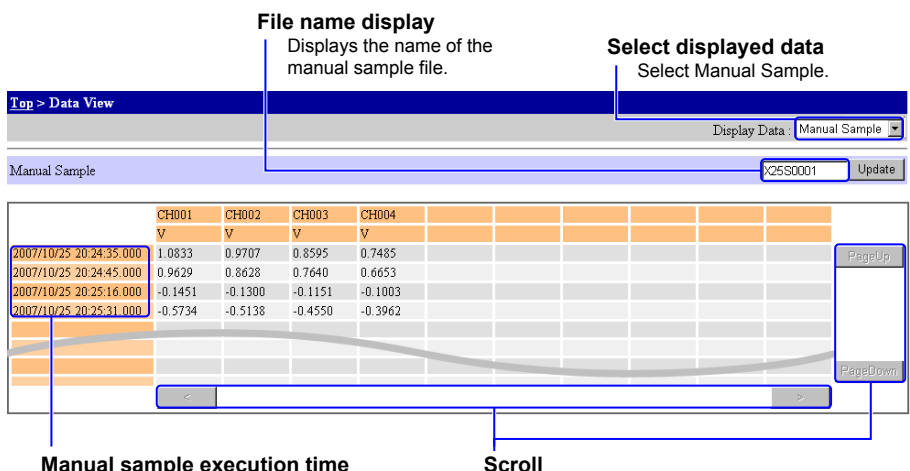

**Manual sample execution time** Displays the time at which the manual sample was performed.

Scrolls vertically or horizontally, and changes the display range.

#### **• Report - Digital**

Select a report file to display of Daily, Weekly, or Monthly and a date from the report file selection list then click the **Update** button.

In the example below, the hourly report from 16:00 to 17:00 in the daily report file is displayed.

#### **Type, Date/Time, Status**

- Displays the report type. • Displays the date and time of writing.
- Displays error (Er), over (Ov), or power failure (Pw).
- **Report file selection Measurement/MATH channel and units** The tag name can also be displayed. **Select displayed data** The sum scale is displayed in brackets [ ]. Select Report– Digital.  $Top > D$ ata View Display Data: Report - Digital Report - Digital  $\sqrt{\frac{1}{2} \cdot \frac{1}{2} \cdot \frac$  $CH003$  $CH002$ **CHOO**  $mV$  [m3/h]  $mV$  [m3/h]  $mV$  [m3/h]  $mV$  [m3/h] Hourk 2007/07/19 15:00:00 Status  $n<sub>0</sub>$  $0.11$  $0.13$  $n<sub>14</sub>$ .<br>Aas  $-0.07$   $-0.11$   $-0.$ <br>2.565278E-3 2.798611E-3 0  $-0.12$  $-0.14$ Æn 7.266667E-3 Sum Inst  $-0.03$  $0.07$  $-0.02$ PageD

#### **Report data**

**• Report - Graph**

#### **Scroll**

Displays the average, maximum, minimum, integral, and instantaneous values for each channel.

Scrolls vertically or horizontally, and changes the display range.

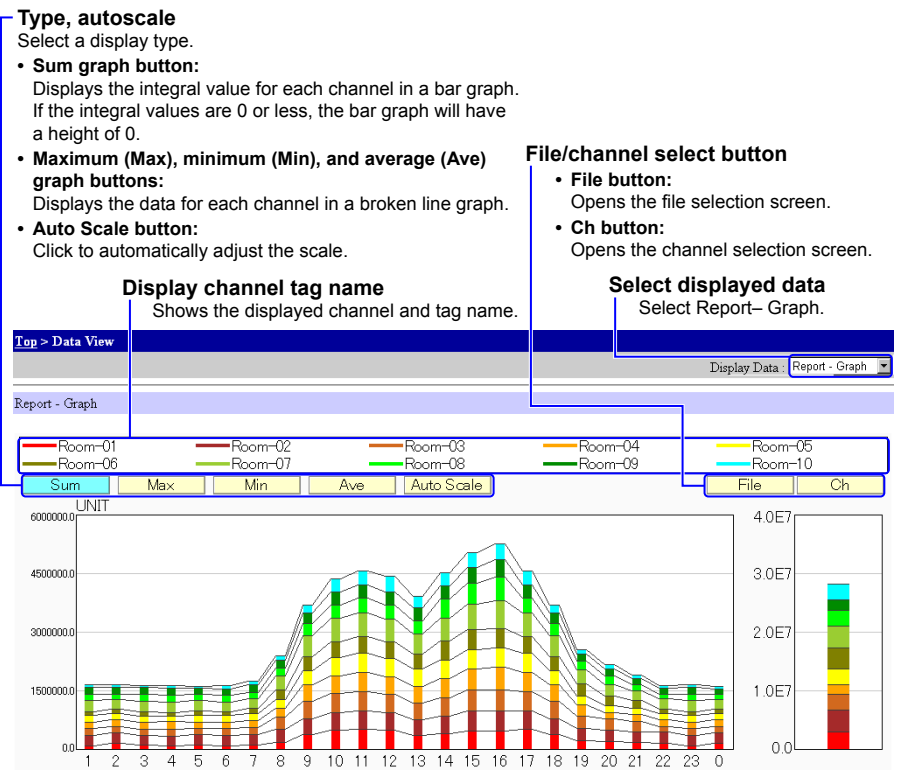

#### **File selection screen**

Selects the report file to be displayed in the graph. Click the **OK** button to return to the Report - Graph screen.

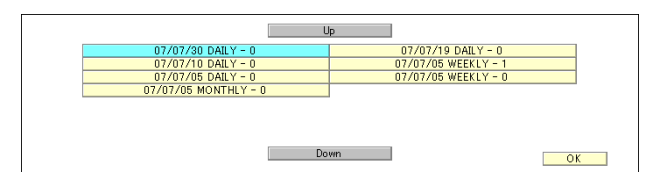

#### **Channel selection screen**

Selects the channels and tag names displayed in the graph.

Up to 10 channels can be selected. You can clear all selections with **Clear All** button (Firmware version R3.02 or later).

Click the **OK** button to return to the Report - Graph screen.

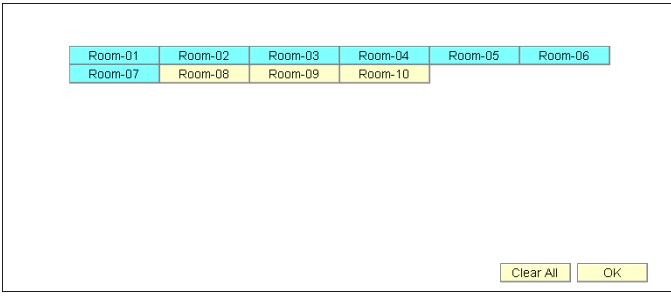

## **Setting Mode**

#### **Display Settings**

## **Tag Settings**

Enter Tag names to assign to measurement and MATH channels. If the tag name display is enabled, the tag names specified here are displayed.

- For the procedure to switch to the tag name display, see "Other Settings" in this section.
- **1.** From the top screen, click **Display Setting** > **Channel Tag Setting**.

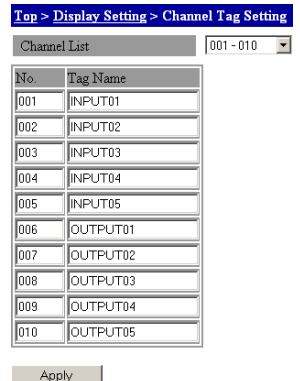

- **2.** Select the tag number group you wish to set from the **Channel List** list.
- **3.** Enter a tag name in the **Tag** box of each tag number. You can use 15 alphanumeric characters. If you do not enter the tag names, the channel numbers are displayed even if the tag name display is enabled.
- **4.** Click the **Apply** button. The setting changes take effect.

#### **Message Settings**

You can specify a message to be written along with data saving during recording.

**1.** From the top screen, click **Display Setting** > **Message Setting**.

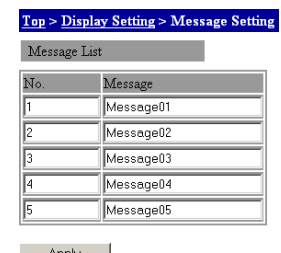

- Apply
- **2.** Enter the message in the **Message** box in the Message List. You can use fifteen alphanumeric characters.
- **3.** Click the **Apply** button. The setting changes take effect.

#### **Note**

Enter the free message in the free message box in the monitor screen.

For information on free messages, see "Explanation of Display Items" in this section.

### **Setting Display Colors**

**1.** From the top screen, click **Display Setting** > **Channel Color Setting**.

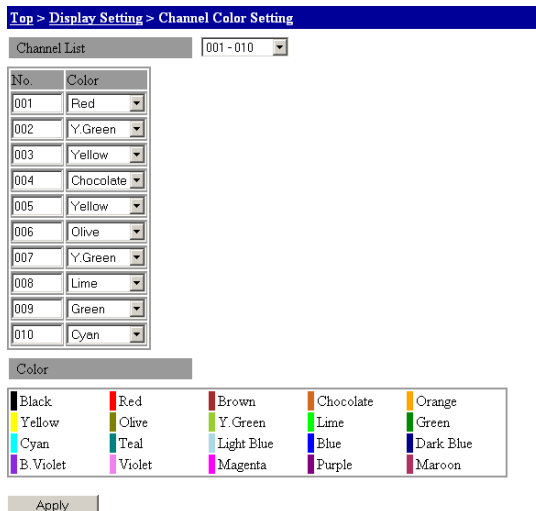

- **2.** Select the channel group you wish to set from the **Channel List** list.
- **3.** Select the color you wish to assign in the **Color** list of each channel. Color samples are shown towards the bottom of the screen.
- **4.** Click the **Apply** button. The setting changes take effect.

### **Graph Scale Settings**

**1.** From the top screen, click **Display Setting** > **Graph Scale Setting**.

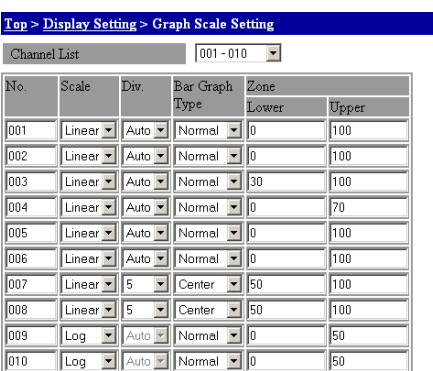

Apply

- **2.** Select the channel group you wish to set from the **Channel List** list.
- **3.** Select Linear or Log in the **Scale** list.
- **4.** Select the number of divisions in the **Div** list. It can only be selected when set to Linear display. If you select Auto, the number of divisions is determined automatically from the scale or span of the specified channel.
- **5.** Select a display position of Normal or Center in the **Bar Graph Type** list. The digital or bar graph display is updated accordingly.
- **6.** Specify a percentage from the top or bottom in the **Zone** boxes. Enter a Lower value of 0 to 95 (%), and an upper value from 5 to 100 (%).
- **7.** Click the **Apply** button. The setting changes take effect.

#### **Display Groups Settings**

You can display the measured data for each specified group in the Monitor display.

**1.** From the top screen, click **Display Setting** > **Display Group Setting**.

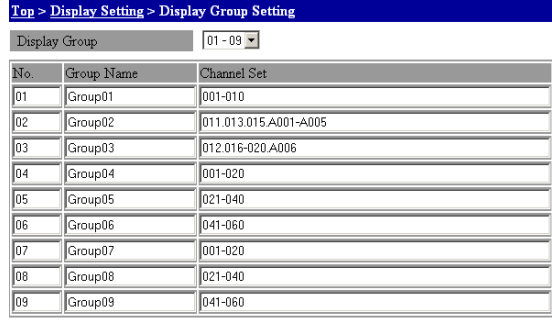

Apply

- **2.** Select the group you wish to set from the **Display Group** list.
- **3.** Enter the group name in the **Group Name** box (using up to 15 characters).
- **4.** Enter the channel numbers you wish to assign to the group in the **Channel Set**  box. Specify channel numbers by delimiting them with dots as in 001.003.005, or specify a range as in 004-008. Up to 20 channels (using up to 100 characters) can be specified. If more than 20 channels is specified, the first 20 channels are displayed.
- **5.** Click the **Apply** button. The setting changes take effect.

#### **Trip Line Setting**

You can display a trip line in the Trend display.

**1.** From the top screen, click **Display Setting** > **Trip Line Setting**.

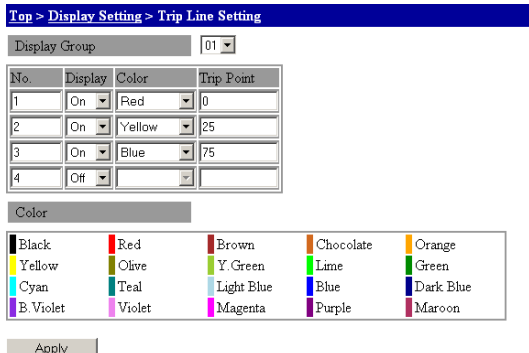

- **2.** Select the group number you wish to set from the **Display Group** list.
- **3.** Turn **On** the line you wish to display in the **Display** list.
- **4.** Select the color you wish to display in the **Color** list. Color samples are shown toward the bottom of the screen.
- **5.** Specify a percentage for the position of the trip line in the **Trip Point** box. 100% is the scale maximum in the trend display, and 0% is the minimum.
- **6.** Click the **Apply** button. The setting changes take effect.

#### **Other Settings (Selecting Channel Number Display or Tag Name Display)**

**1.** From the top screen, click **Display Setting** > **Other Settings**.

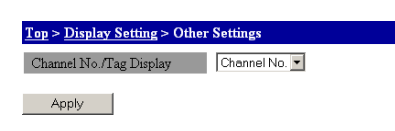

- **2.** Select whether to display channel numbers or tag names in the **Channel No./Tag Display** list.
- **3.** Click the **Apply** button. The setting changes take effect.

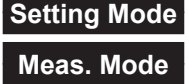

## **Log Information**

You can display information from the recording log, alarm summaries, and other sources. For information about display contents, see the *MW100 Communication Command Manual* (IM MW100-17E).

#### **Log Information**

**1.** From the top screen, click **System Setting** > **Log Information**.

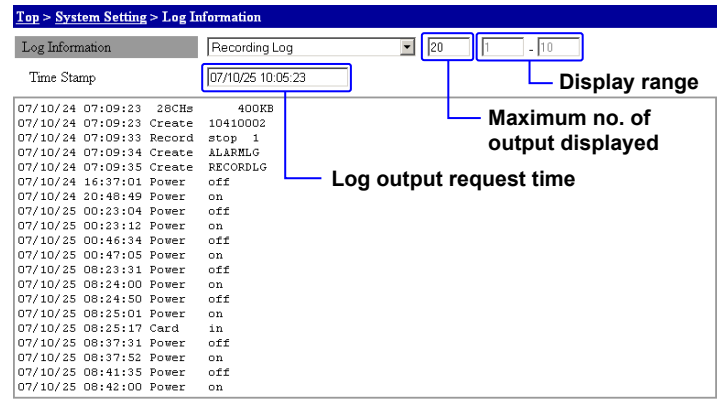

Update

- **2.** Select the type of log you wish to display in the **Log Information** list.
- **3.** Enter the number of logs to display or the display range in the box to the right of the list. The box that you enter varies depending on the type of log you wish to display.
- **4.** Click the **Update** button. The updated time is displayed in the display box aligned with the **Log Information** list, and the updated time current log information is displayed in the log display area.

**App**

# **Setting List (Firmware version R3.03 or later)**

**1.** From the top screen, click **Setting List**.

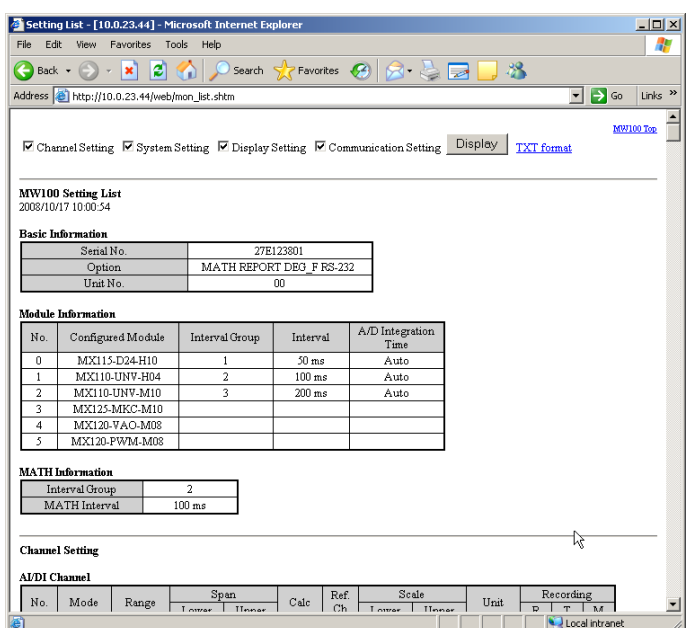

- **2.** Select the check boxes of the settings you wish to display (Channel Setting, System Setting, Display Setting, Communication Setting), then click the **Display** button.
- **3.** You can click the TXT Format link to display the list in text format. To save text-formatted screens, click **File** > **Save As** from the browser's menu. Set the format to text (.txt), then save the file.

#### **Note**

- To convert the file to CSV format, change the file's extension to .csv.
- Saved CSV files cannot be reloaded onto the MW100.

# **4.1 Error Display on the 7-Segment LED and Corrective Actions**

The main module has a two-digit 7-segment LED. The 7-segment LED displays the system status. This section describes the displays on the 7-segment LED when errors occur on the system and their corrective actions. For information about normal displays other than for errors, see section 1.3, "Functions of the Main Module."

If servicing is necessary, or if the instrument is not operating correctly after performing the corrective actions below, contact your nearest YOKOGAWA dealer.

# **Errors upon Startup**

The left and right digits of the 7-segment LED display "b" and an error code, respectively. The LED illuminates.

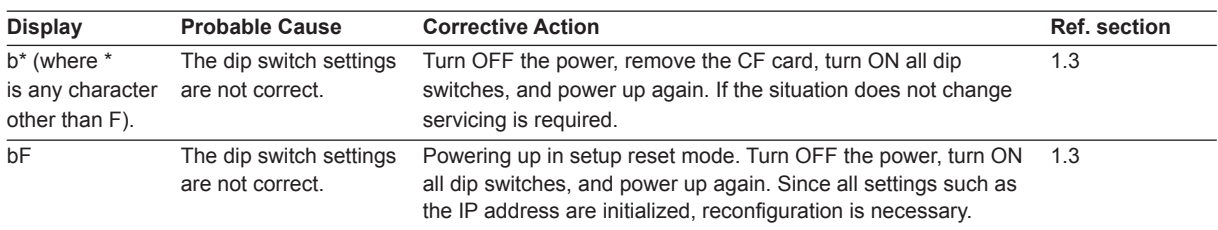

# **System Errors**

The left and right digits of the 7-segment LED display "F" and an error code, respectively. The LED illuminates.

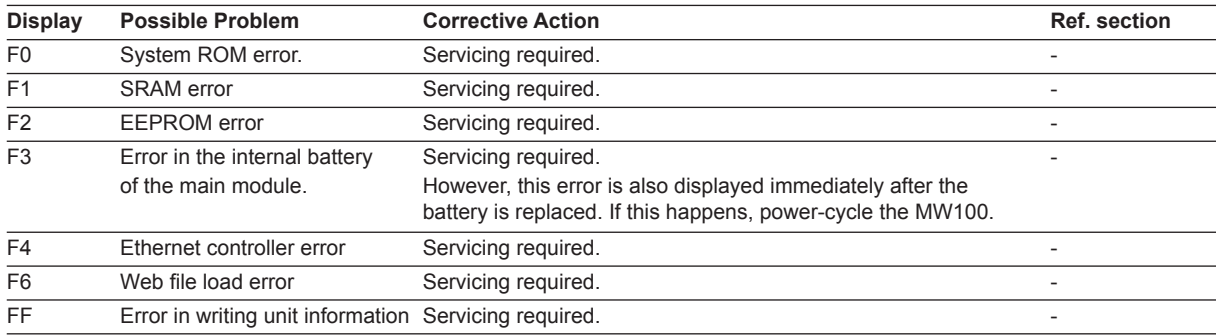

## **Module Errors**

The left and right digits of the 7-segment LED display are U and an error code, respectively. The LED illuminates.

In the case of module errors, the error number and the corresponding module number are displayed alternately as shown in the figure below.

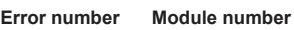

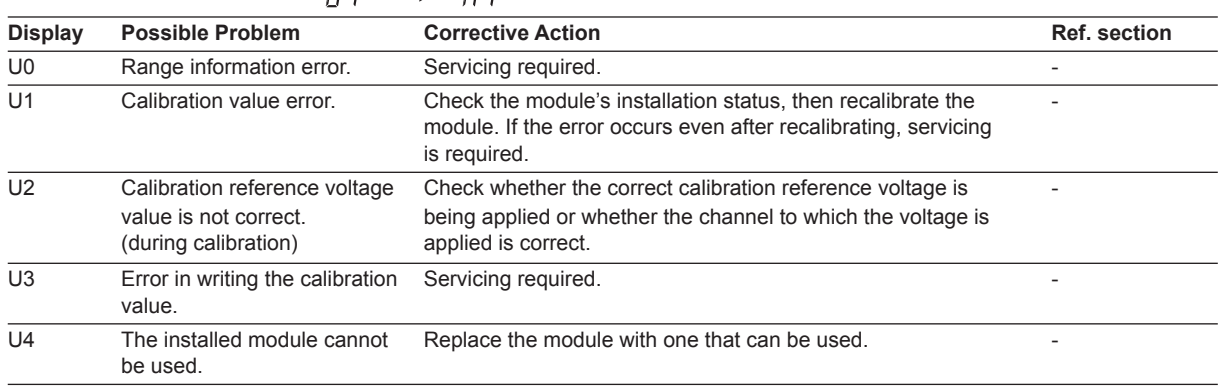

**4**

## **Communication Errors**

The left and right digits of the 7-segment LED display "C" and an error code, respectively. The LED blinks.

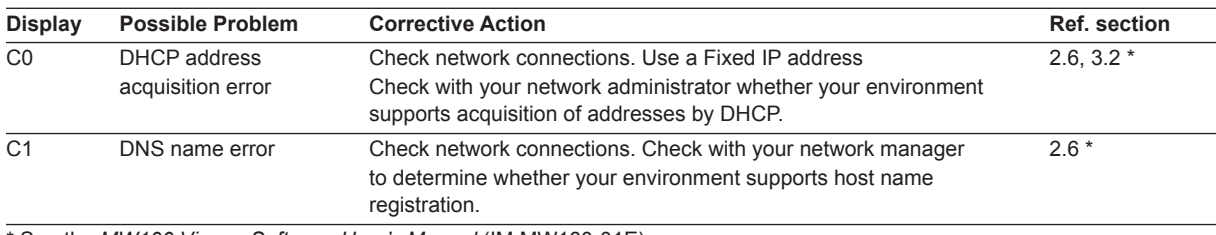

\* See the *MW100 Viewer Software User's Manual* (IM MW180-01E).

### **Settings Errors**

The code is divided into two parts which are displayed alternately on the 7-segment LED; in the first part, the letter E appears in the left digit with the hundreds digit of the error code to the right, and the second part consists of the last two digits of the error code.

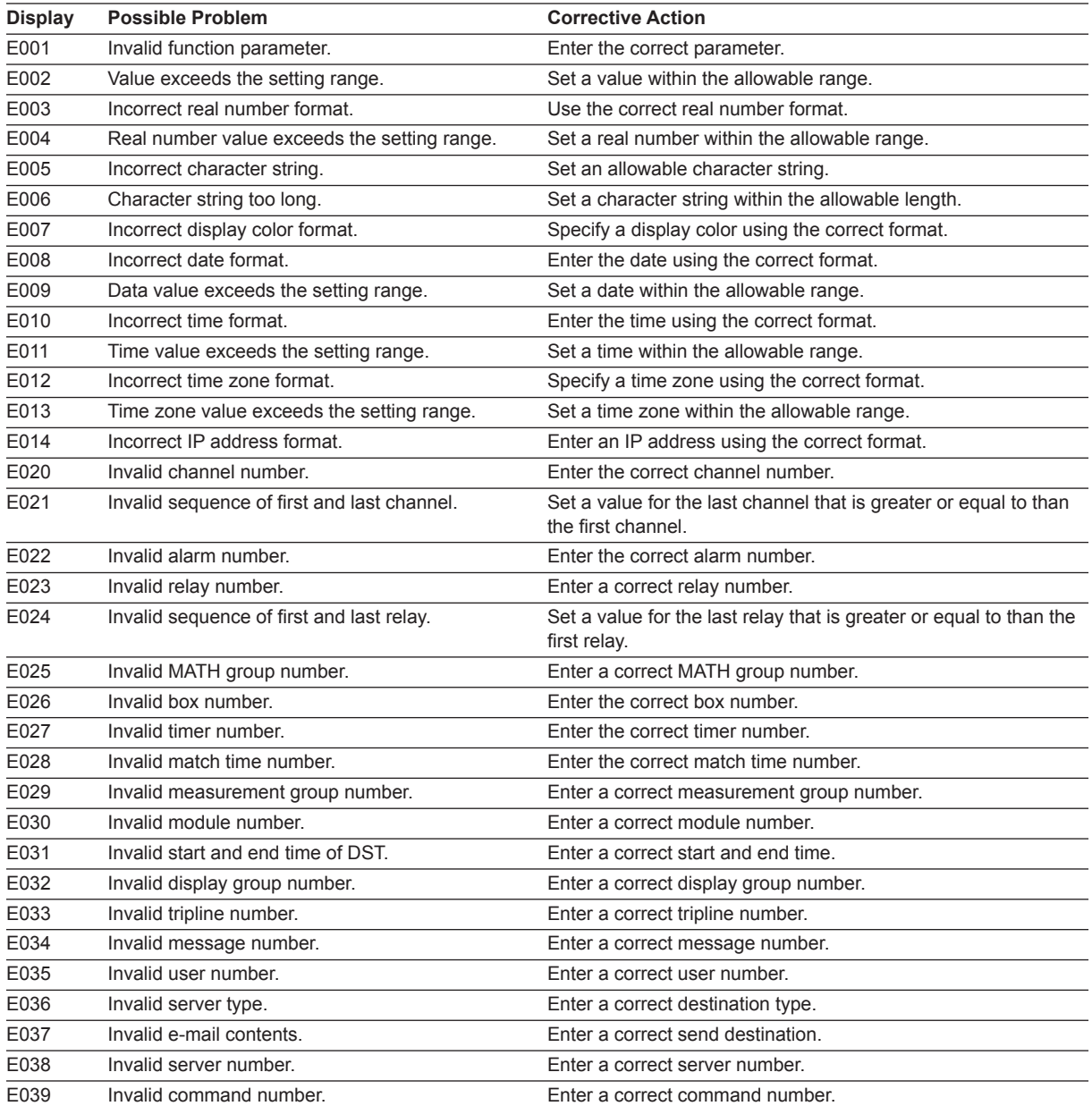

# **4.1 Error Display on the 7-Segment LED and Corrective Actions**

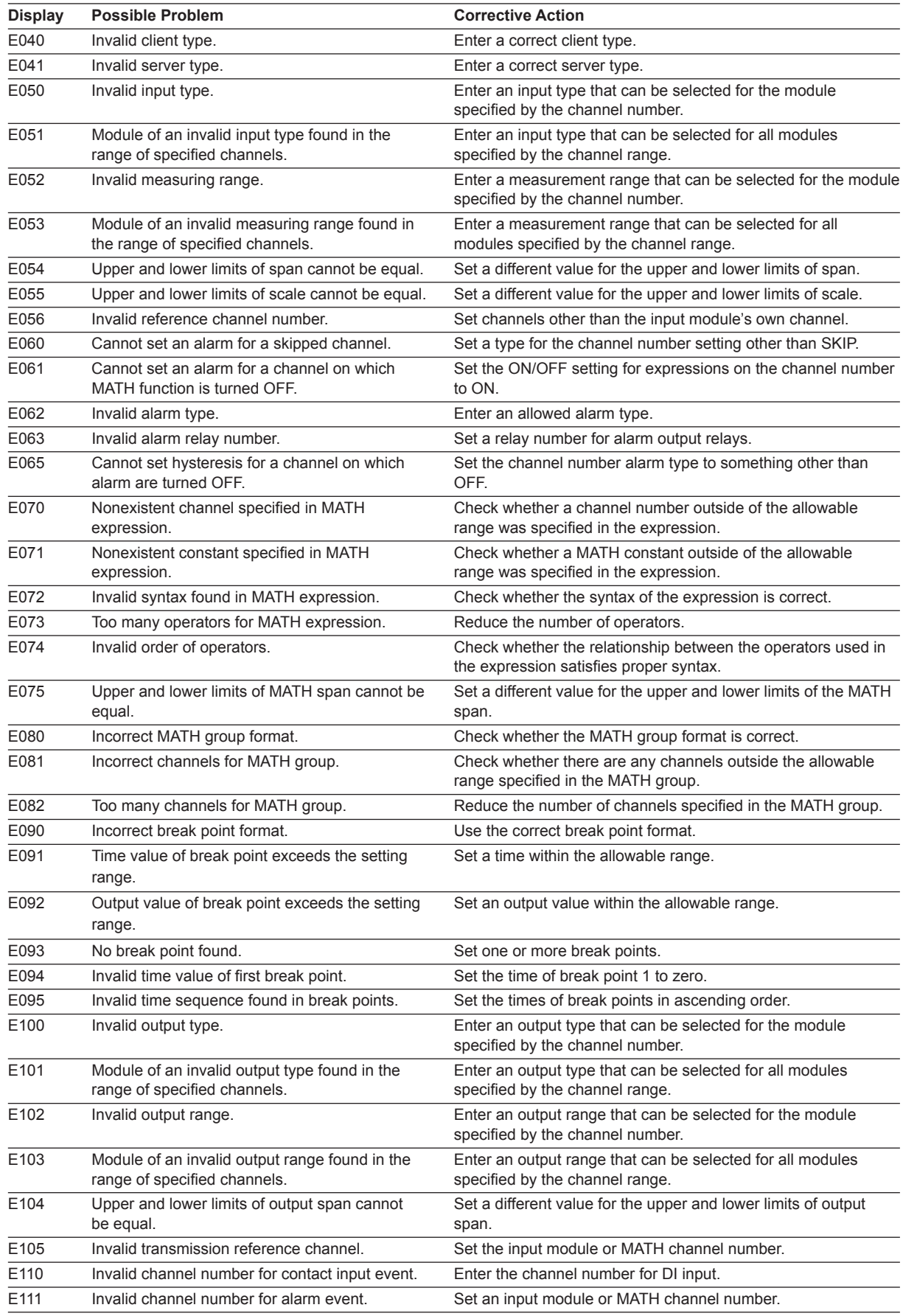

## **4.1 Error Display on the 7-Segment LED and Corrective Actions**

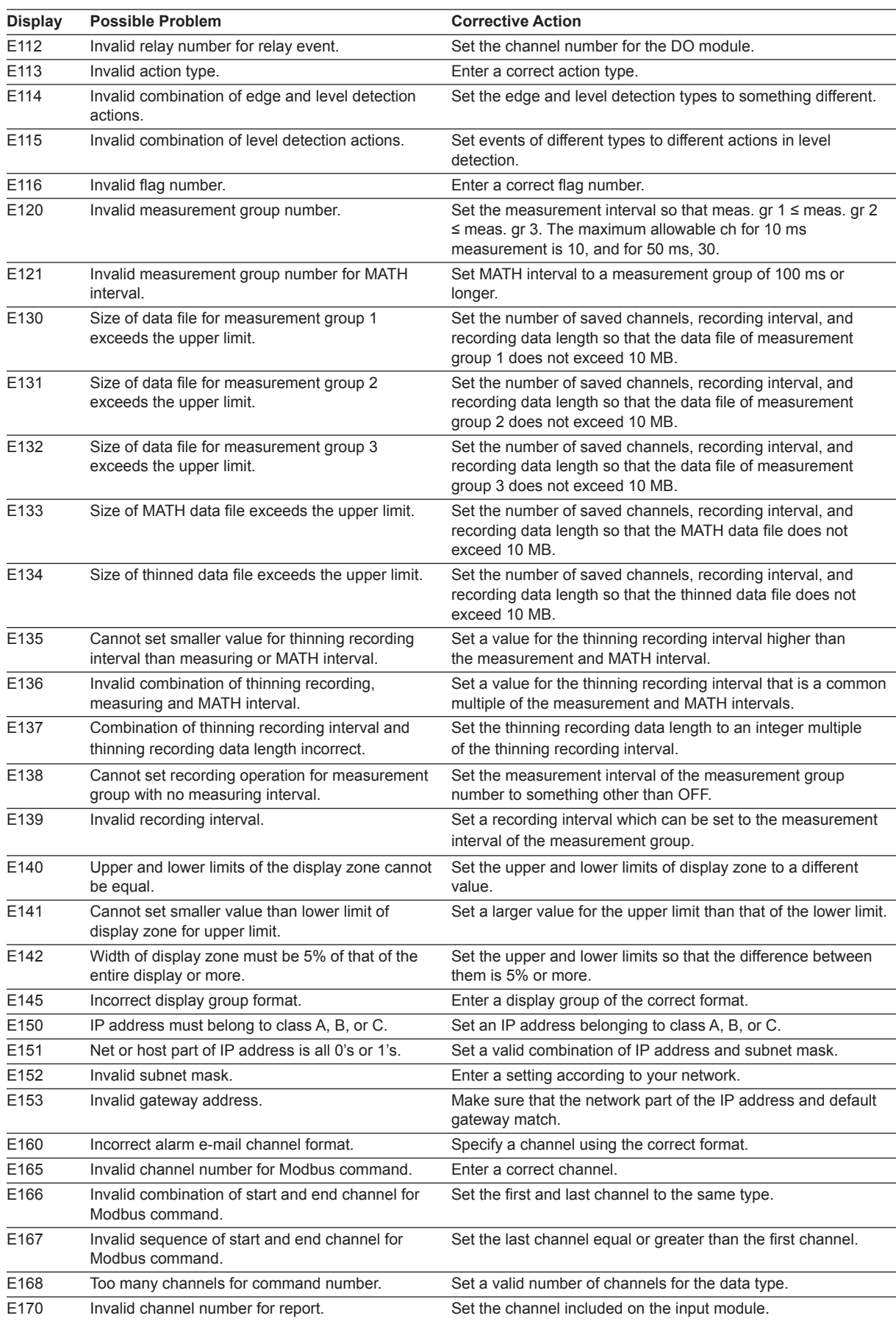

# **Execution Errors**

The code is divided into two parts which are displayed alternately on the 7-segment LED; in the first part, the letter E appears in the left digit with the hundreds digit of the error code to the right, and the second part consists of the last two digits of the error code.

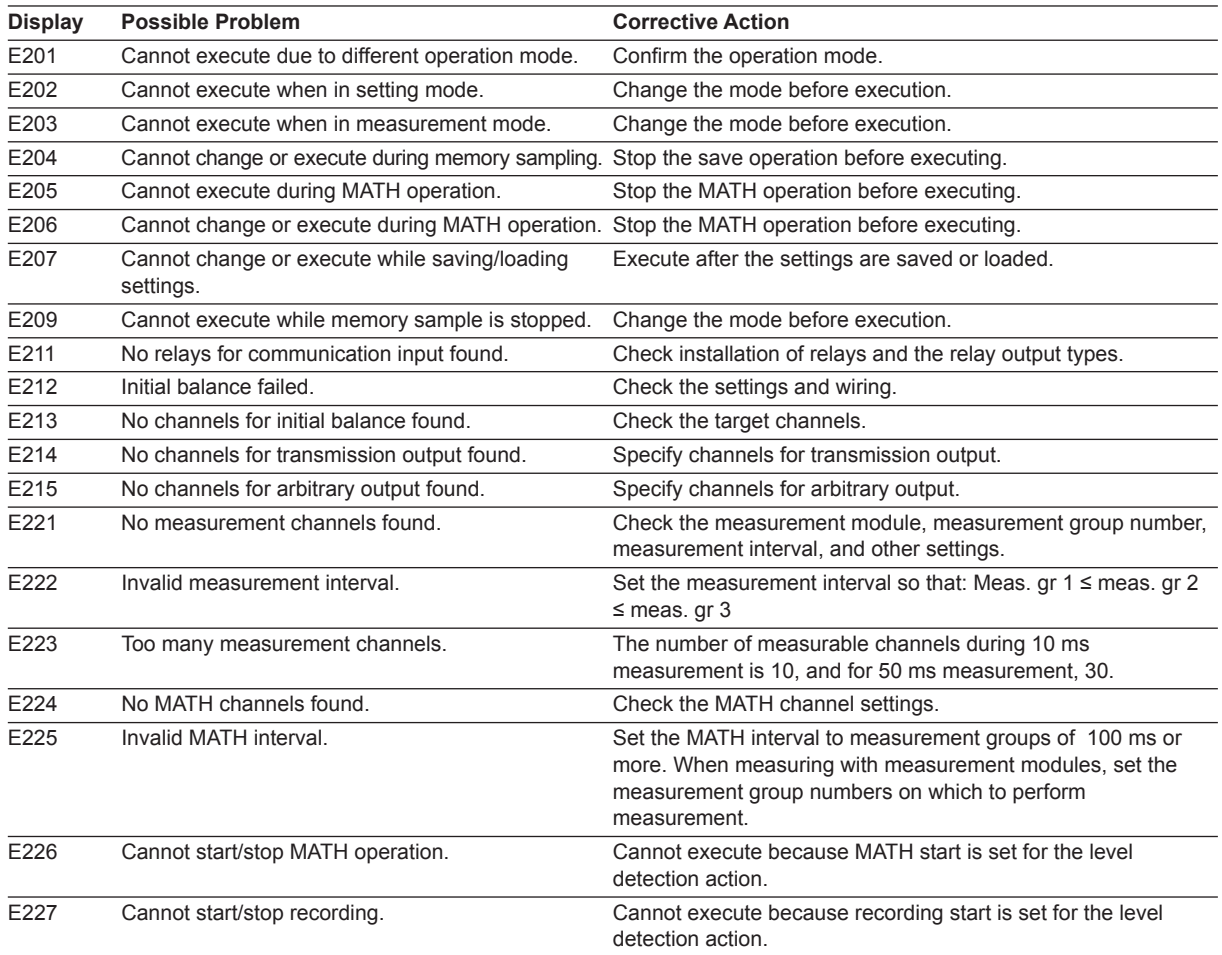

**5**

**App**

**Index**

## **Execution Errors**

The code is divided into two parts which are displayed alternately on the 7-segment LED; in the first part, the letter E appears in the left digit with the hundreds digit of the error code to the right, and the second part consists of the last two digits of the error code.

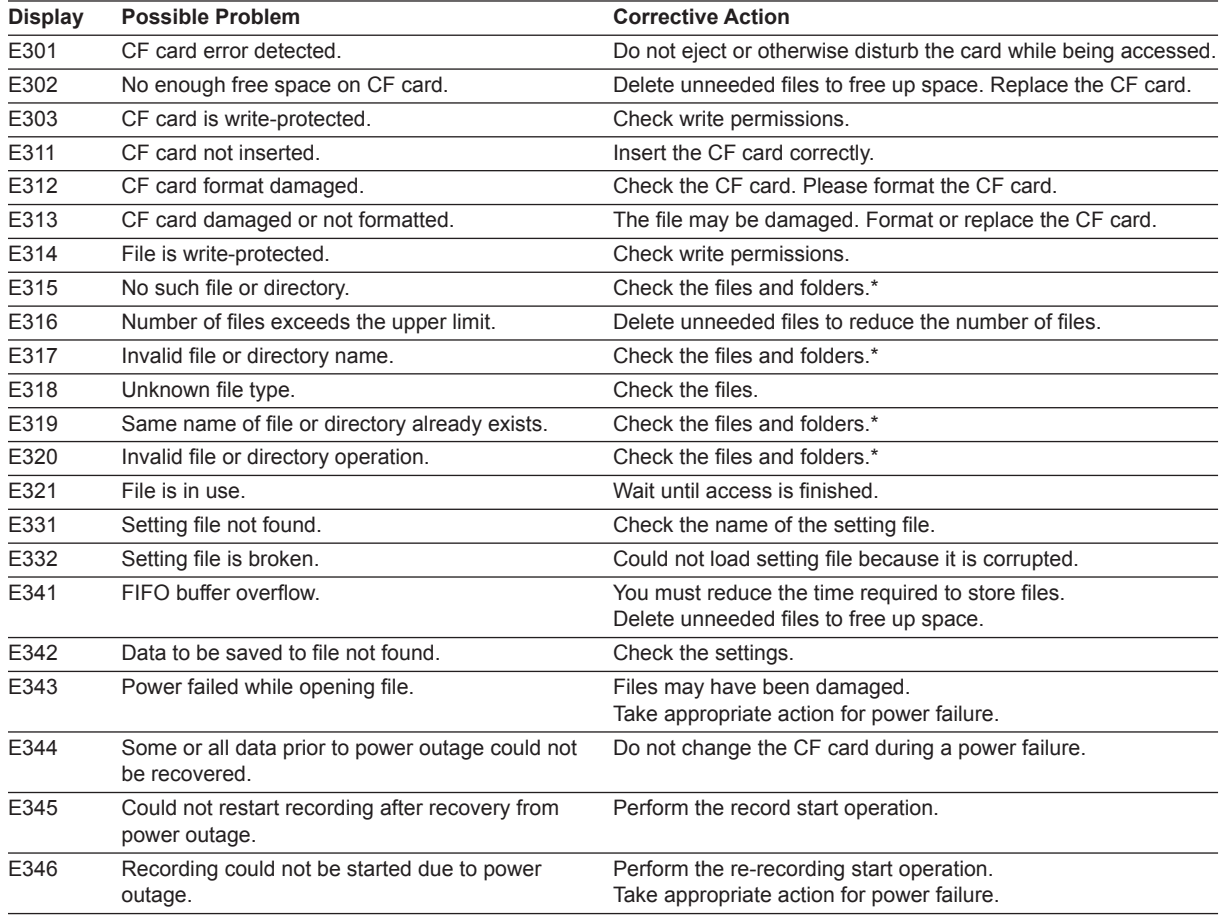

\* May occur in the MW100 internal processing (during an abnormality)

# **Communication Command Errors**

The code is divided into two parts which are displayed alternately on the 7-segment LED; in the first part, the letter E appears in the left digit with the hundreds digit of the error code to the right, and the second part consists of the last two digits of the error code.

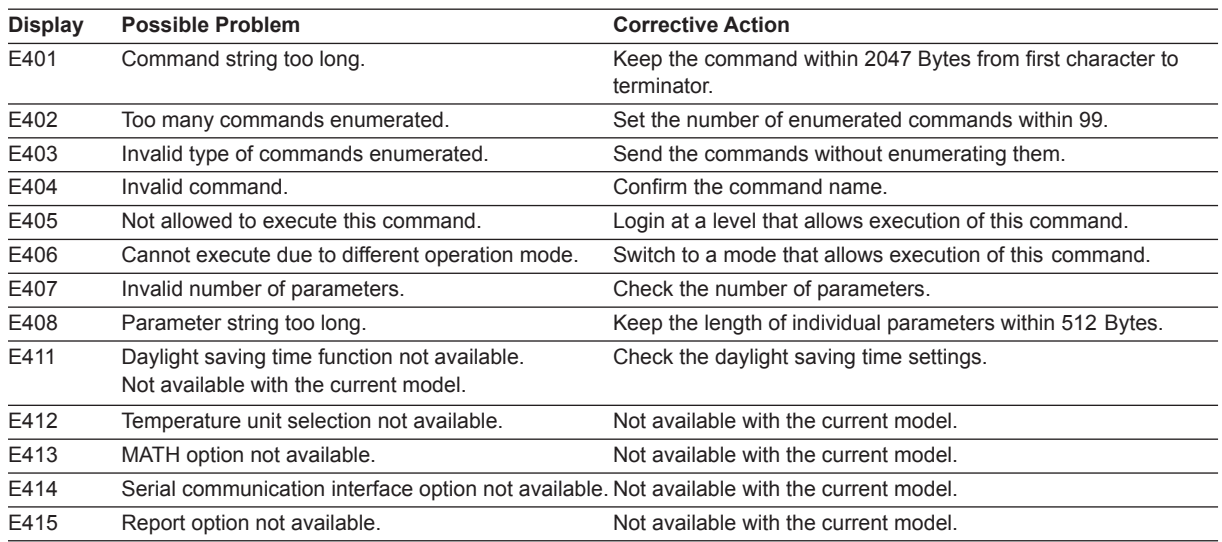

# **Communication Errors**

The code is divided into two parts which are displayed alternately on the 7-segment LED; in the first part, the letter E appears in the left digit with the hundreds digit of the error code to the right, and the second part consists of the last two digits of the error code.

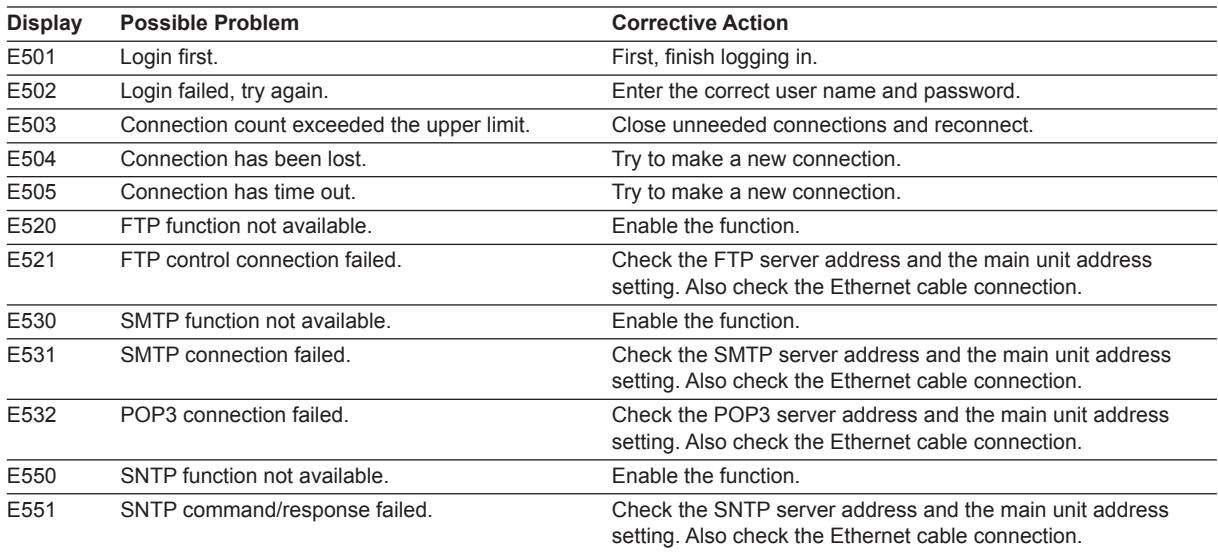

# **System Errors**

The code is divided into two parts which are displayed alternately on the 7-segment LED; in the first part, the letter E appears in the left digit with the hundreds digit of the error code to the right, and the second part consists of the last two digits of the error code.

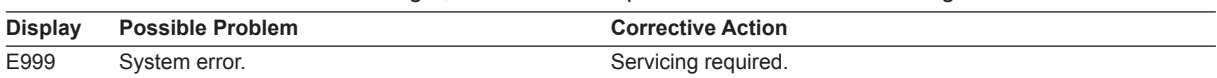

# **4.2 Error Display in the Monitor Screen and Corrective Actions**

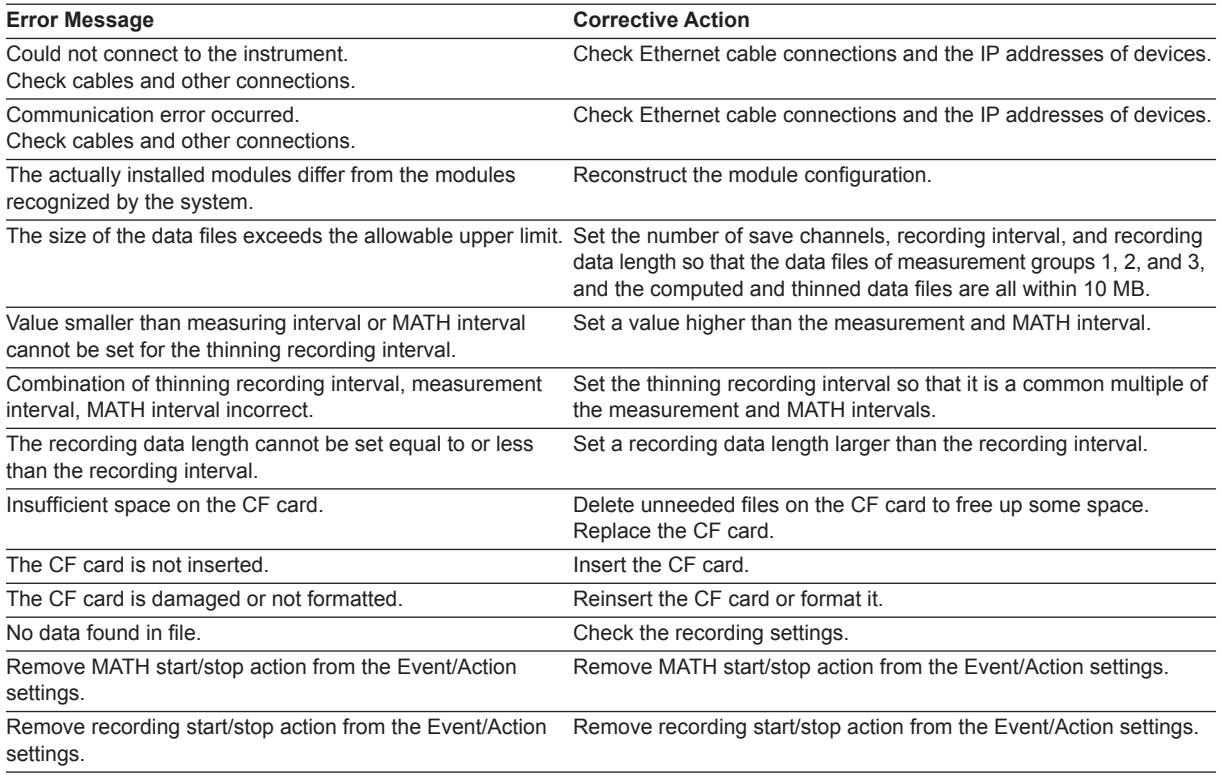

# **4.3 Troubleshooting**

If servicing is necessary, or if the instrument is not operating correctly after performing the corrective actions below, contact your nearest YOKOGAWA dealer.

#### **The 7-segment LED does not illuminate.**

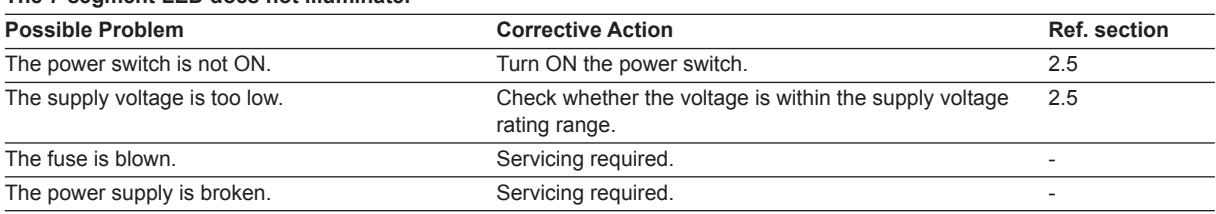

#### **The 7-segment LED blinks repeatedly.**

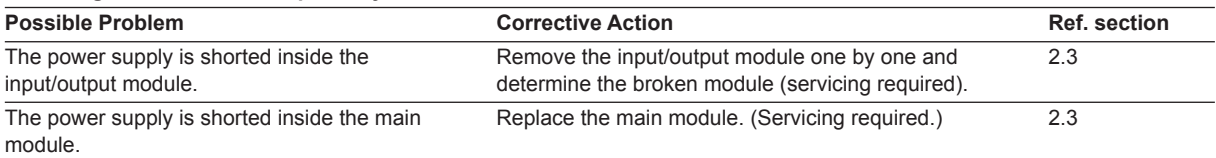

#### **The MW100 cannot be detected from the PC or cannot be detected with the Search button.**

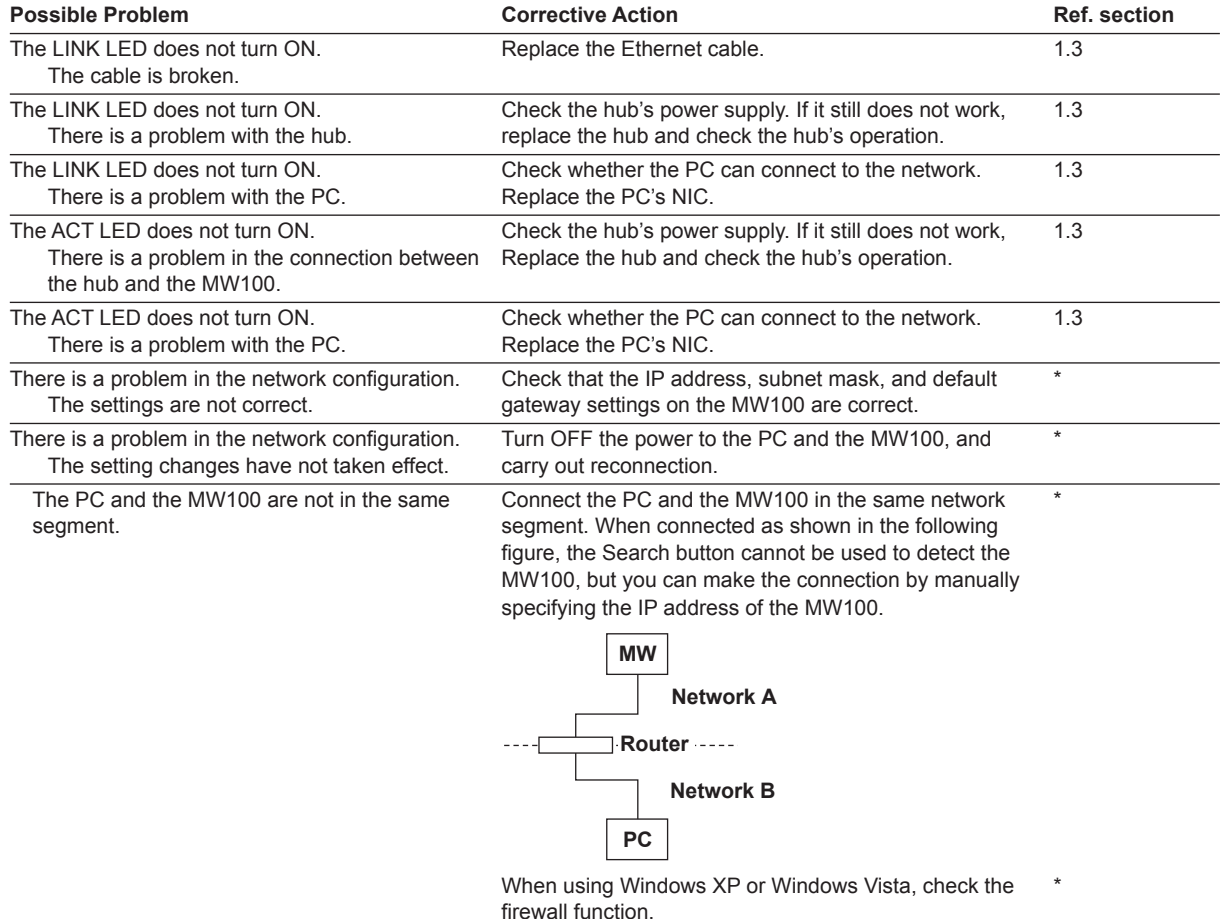

\* See the *MW100 Viewer Software User's Manual* (IM MW180-01E).

#### **4.3 Troubleshooting**

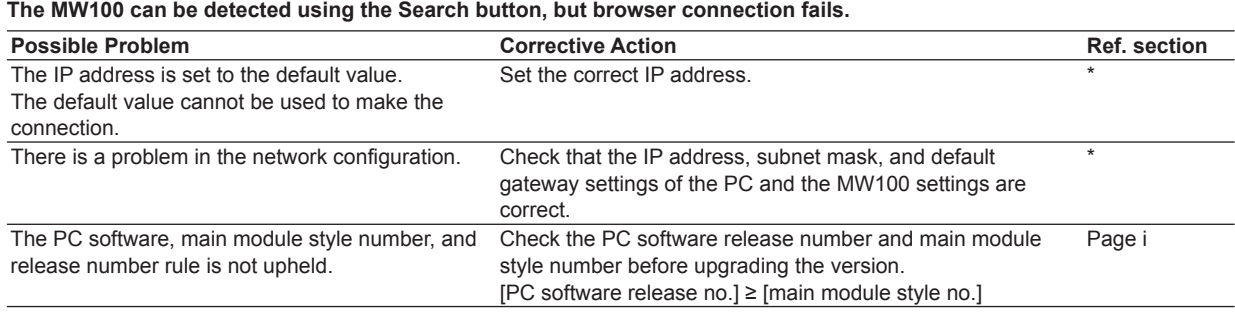

\* See the *MW100 Viewer Software User's Manual* (IM MW180-01E).

#### **MW100 Calibration Software not connected.**

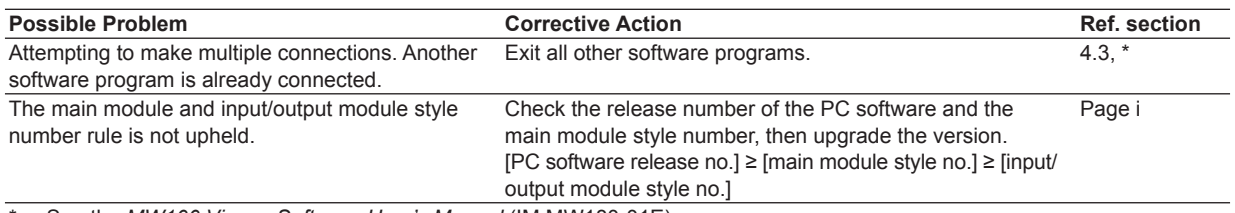

\* See the *MW100 Viewer Software User's Manual* (IM MW180-01E).

#### **The connected input/output module is not detected.**

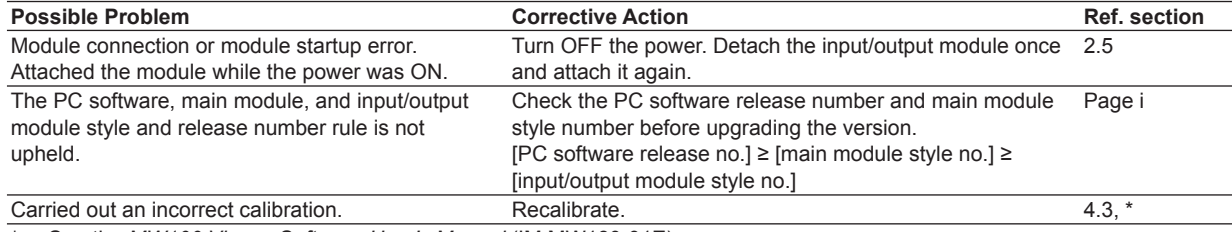

\* See the *MW100 Viewer Software User's Manual* (IM MW180-01E).

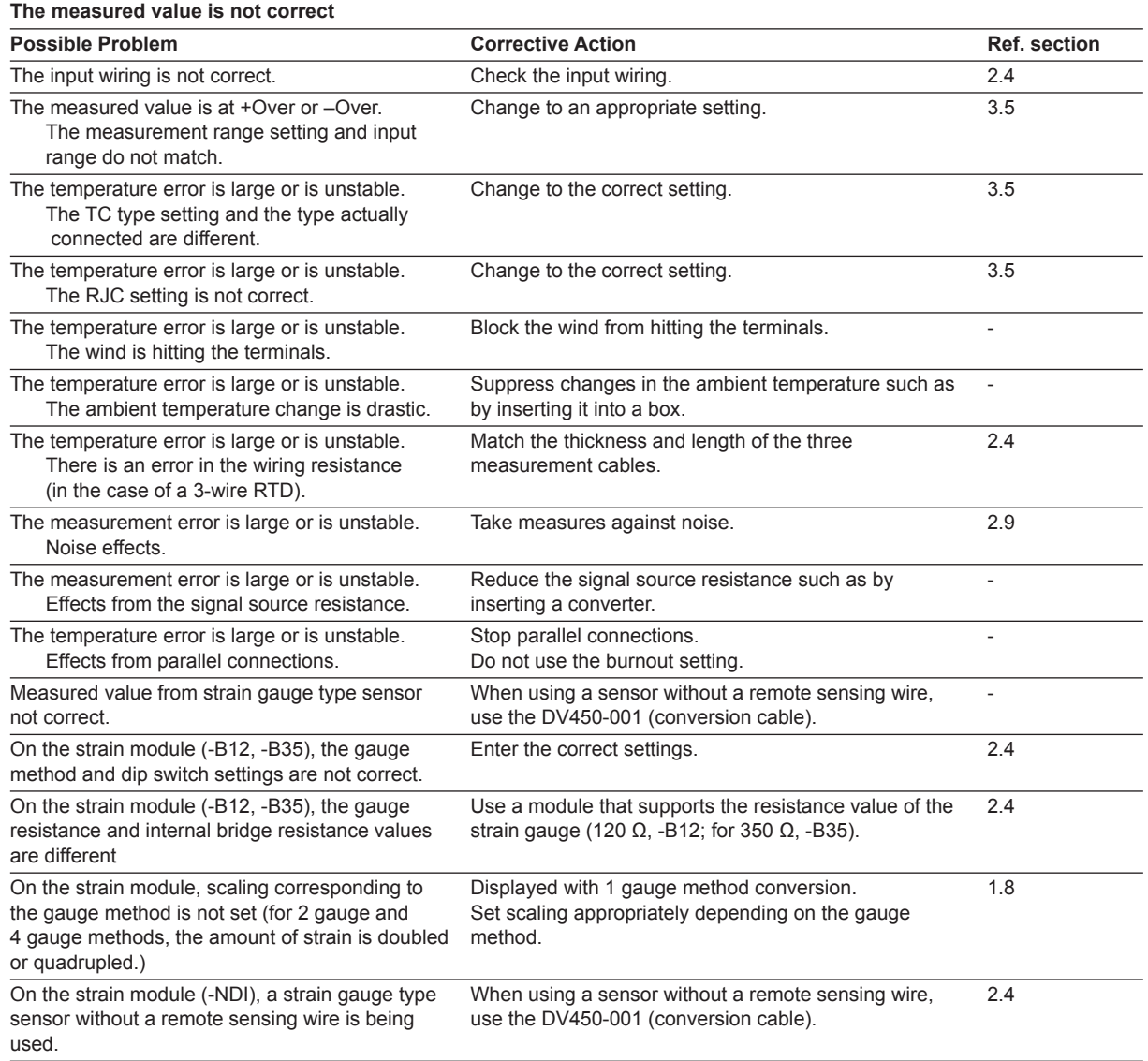

#### **Alarms are not output.**

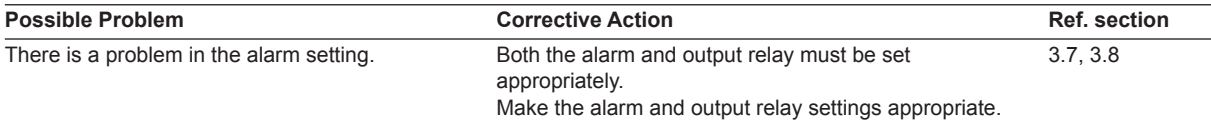

#### **The CF card is not detected.**

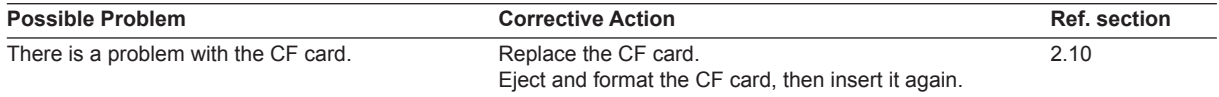

**App**

**Index**

# **4.4 Calibration**

To maintain measuring accuracy, we recommend calibration once per year. Calibration of the instrument requires a calibration instrument of the necessary accuracy and resolution. Please consult with the dealer from whom you purchased the instrument.

# **Range Calibration for DC Voltage, RTD, Resistance, Strain, and Analog Output**

# **Required Instruments**

- DC Voltage/Current Standard Must meet the following specifications (M/9100 by FLUKE or equivalent) Output range: 20 mV to 100 V Output accuracy of output range: ±(0.01%+1 µV) or less • Resistance standard
- Must meet the following specifications (ADR3204 by Alpha Electronics or equivalent) Resistance setting range (resolution): 0.2 to 1999  $\Omega$  (0.001  $\Omega$ ), 0.2 to 19999  $\Omega$  (0.01  $\Omega$ ) Resistance accuracy of the resistance setting range:  $\pm$  (0.01% of rdg + 2 m $\Omega$ ) or less
- Bridge head (Yokogawa Electric model 701955 and 701956)
- Digital multimeter Must meet the following specifications (7562 by Yokogawa or equivalent) Accuracy: ±0.01% or less

## **Calibration Procedure**

- **1.** Wire the standard and instrument to be calibrated as shown in the figure below.
- **2.** Turn ON the power while holding down user function key 1 on the MW100. The unit enters Calibration mode.
- **3.** Allow a sufficient warm-up time for the MW100 Data Acquisition Unit (thirty minutes or more).
- **4.** Confirm that the ambient temperature and humidity meet the standard operating conditions.
- **5.** After setting up communications between the PC and the MW100, start the MW100 Calibration software and perform calibration. For instructions on the MW100 calibration software, see the *MW100 Viewer Software User's Manual* (IM MW180-01E).
- **6.** To exit Calibration mode, turn the power OFF.

#### **Wiring Diagram**

• When calibrating the DC voltage range of the 4-CH, High-Speed Universal Input module

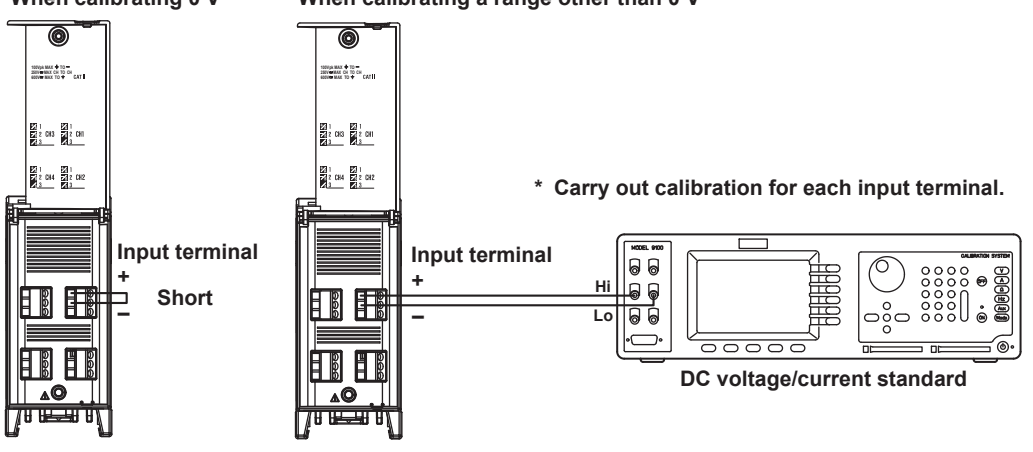

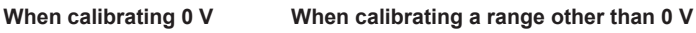

• When calibrating the RTD range of the 4-CH, High-Speed Universal Input module

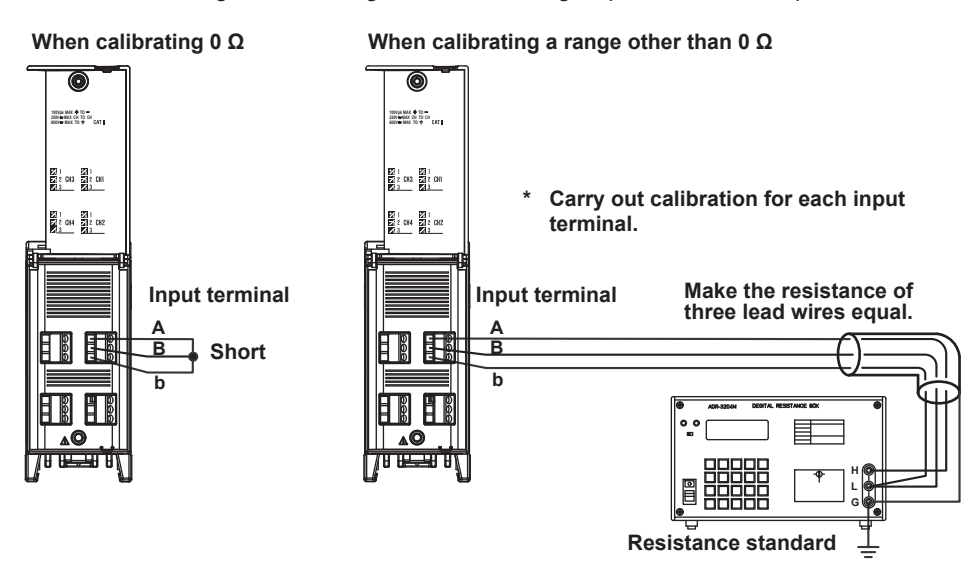

• When calibrating the DC voltage range of the 10-CH, Medium-Speed Universal Input module

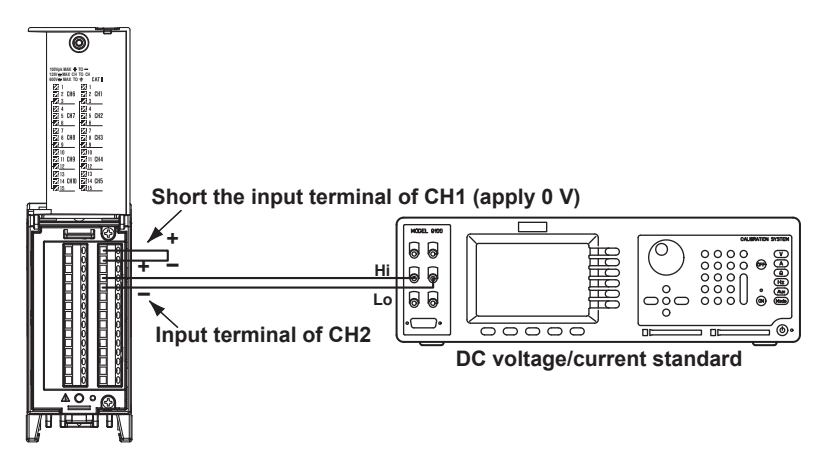

• When calibrating the RTD range of the 10-CH, Medium-Speed Universal Input module

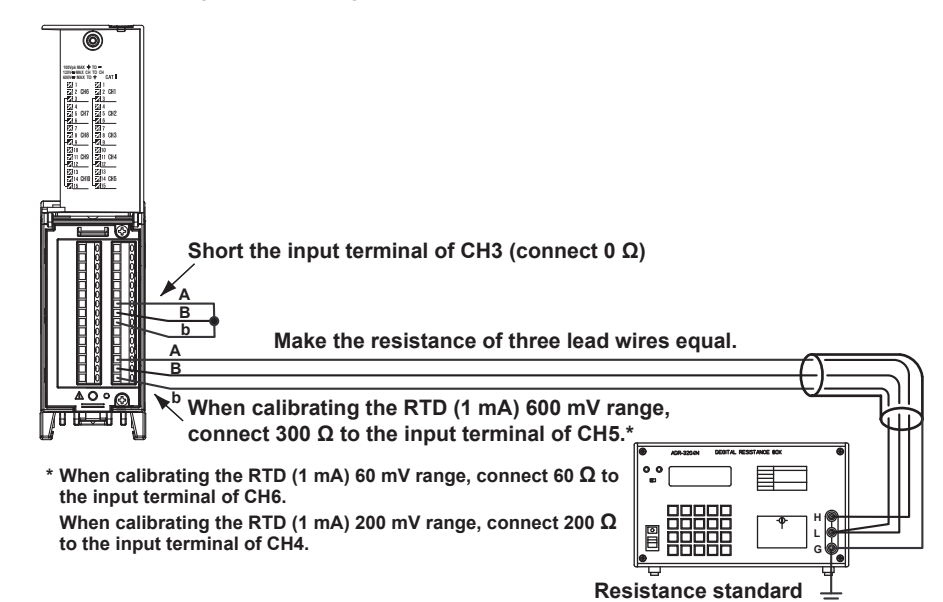

• When calibrating the DC voltage range of the 30-CH, Medium-Speed DCV/TC/DI Input module

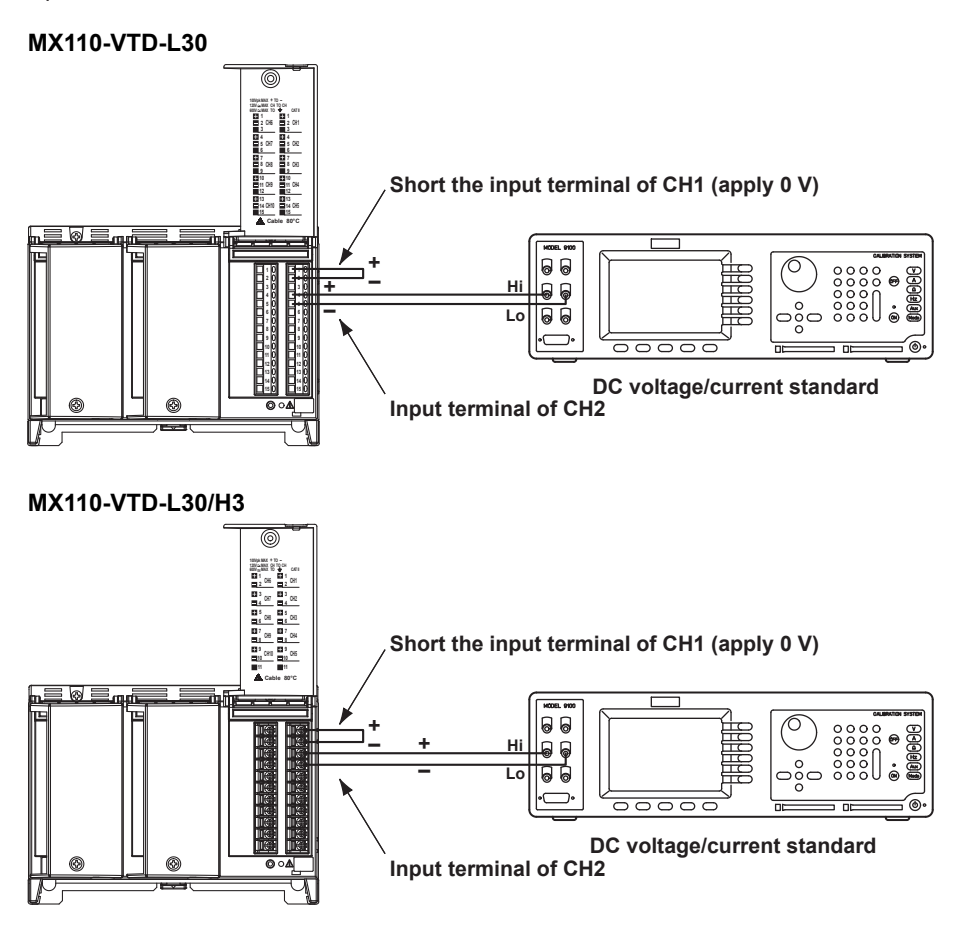

• When calibrating the DC voltage range of the 6-CH, Medium-Speed Four-Wire RTD Input module

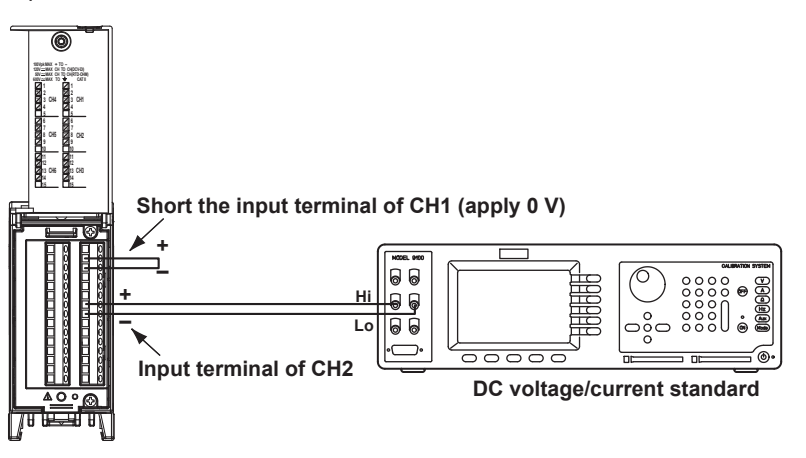

**Troubleshooting and Maintenance**

**App**

**Index**

**4**

**5**

• When calibrating the RTD or resistance range of the 6-CH, Medium-Speed Four-Wire RTD Resistance Input module

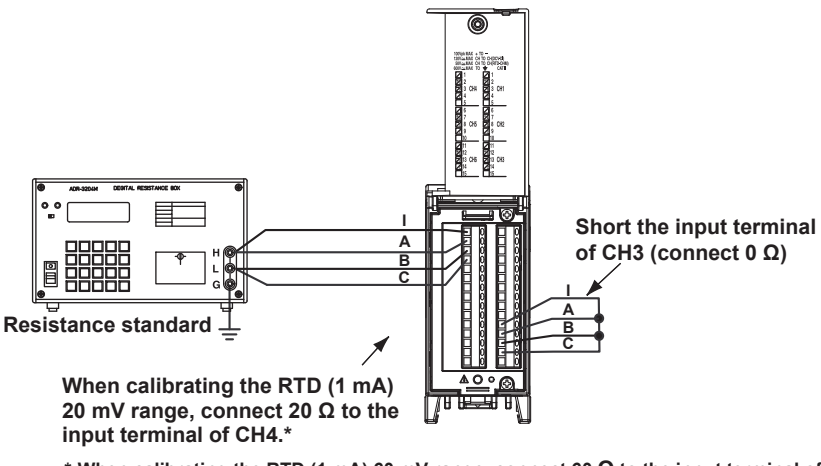

- **\* When calibrating the RTD (1 mA) 60 mV range, connect 60 Ω to the input terminal of CH5. When calibrating the RTD (1 mA) 200 mV range, connect 200 Ω to the input terminal of CH6. When calibrating the RTD (1 mA) 600 mV range, connect 300 Ω to the input terminal of CH4. When calibrating the RTD (0.25 mA) 600 mV range, connect 2400 Ω to the input terminal of CH5. When calibrating the RTD (0.25 mA) 1 V range, connect 3000 Ω to the input terminal of CH6.**
- When calibrating the range of the 4-CH, Medium-Speed Strain Module (-B12, -B35, and -NDI)

The clamp terminals (-B12, -B35) and NDIS terminal (-NDI) are connected using the 4-gauge method (see below or next page). Use a resistance of 120  $\Omega$  for resistors R1 through R3, and connect a resistance to R4 equivalent to the Zero or Full value. To correctly calibrate the range, do so in the order Zero, then Full.

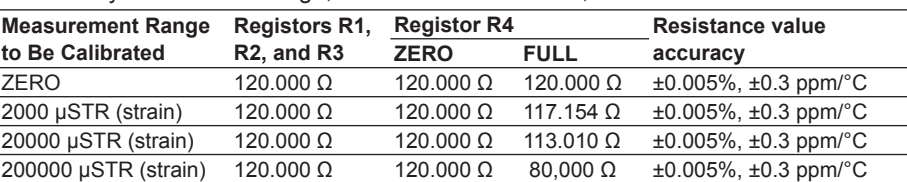

The Full calibration value of the 2000 µStrain range is equivalent to 12000 µStrain. The Full calibration value of the 20000 µStrain range is equivalent to 30000 µStrain. The Full calibration value of the 200000 µStrain range is equivalent to 200000 µStrain.

#### **For -B12, -B35**

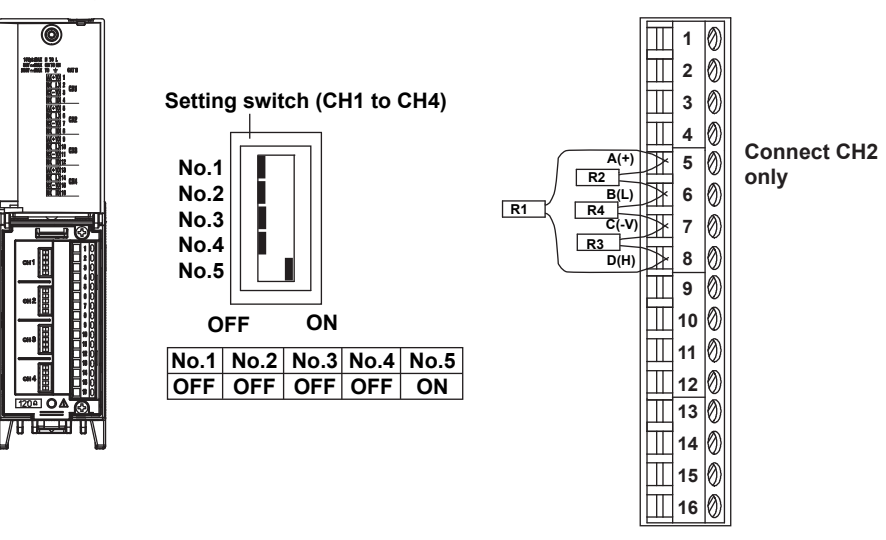

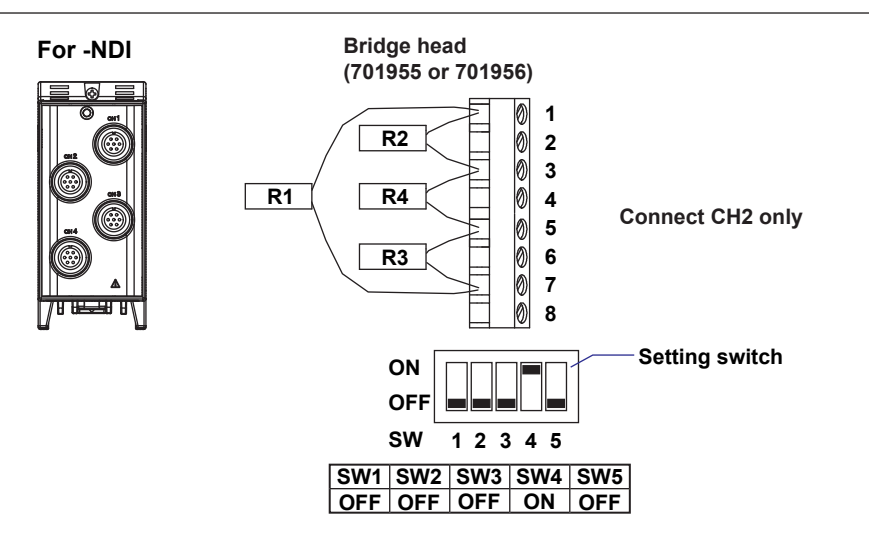

• When calibrating the output range of the 8-CH, Medium-Speed Analog Output module All eight channels are calibrated at Zero (0 V) and Full (10 V).

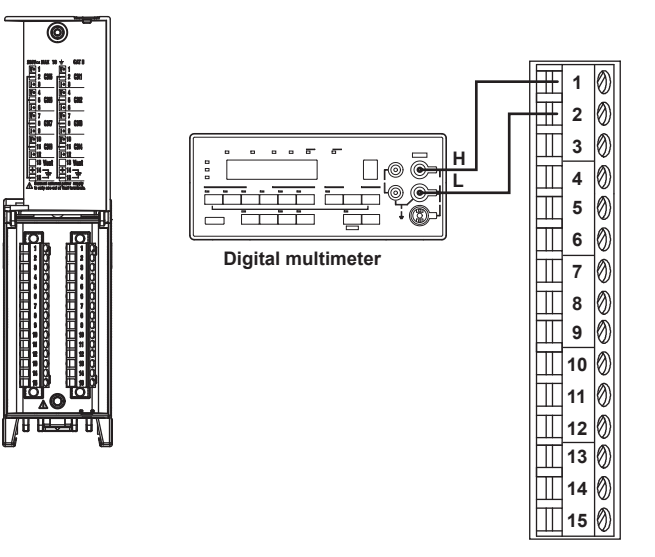

# **Calibration of Temperature Measurements using Thermocouples**

# **Required Instruments**

- DC Voltage/Current Standard Must meet the following specifications (5520A by FLUKE or equivalent): Output accuracy: ±(0.005%+1 µV) or less
- 0 °C reference temperature device Must meet the following specifications (ZC-114/ZA-10 by Coper Electronics or equivalent) Standard temperature stability accuracy: ±0.05°C or less

### **Reference Junction Compensation of Thermocouple Input**

Normally, the input terminal of the input module is nearly at room temperature, therefore the actual thermocouple output differs from the value in the table for the thermoelectromotive force with the 0°C standard. Modules able to measure temperature with thermocouples can be compensated by measuring the temperature of the input terminal and adding the corresponding thermoelectromotive force to the actual thermocouple output. Therefore with the measurement terminal shorted (equivalent to an edge detection of 0°C), the measured value indicates the temperature of the input terminal.

When calibrating modules capable of temperature measurements using thermocouples, it is necessary to apply input from a DC standard voltage current generator with this compensation voltage subtracted (the electromotive force of the 0°C standard that is equivalent to the temperature of the input terminal). As in the figure, when performing reference junction compensation at 0°C using a 0°C standard temperature device, you can perform the calibration by inputting the 0°C standard electromotive force from DC standard voltage/current generator.

## **Wiring Diagram**

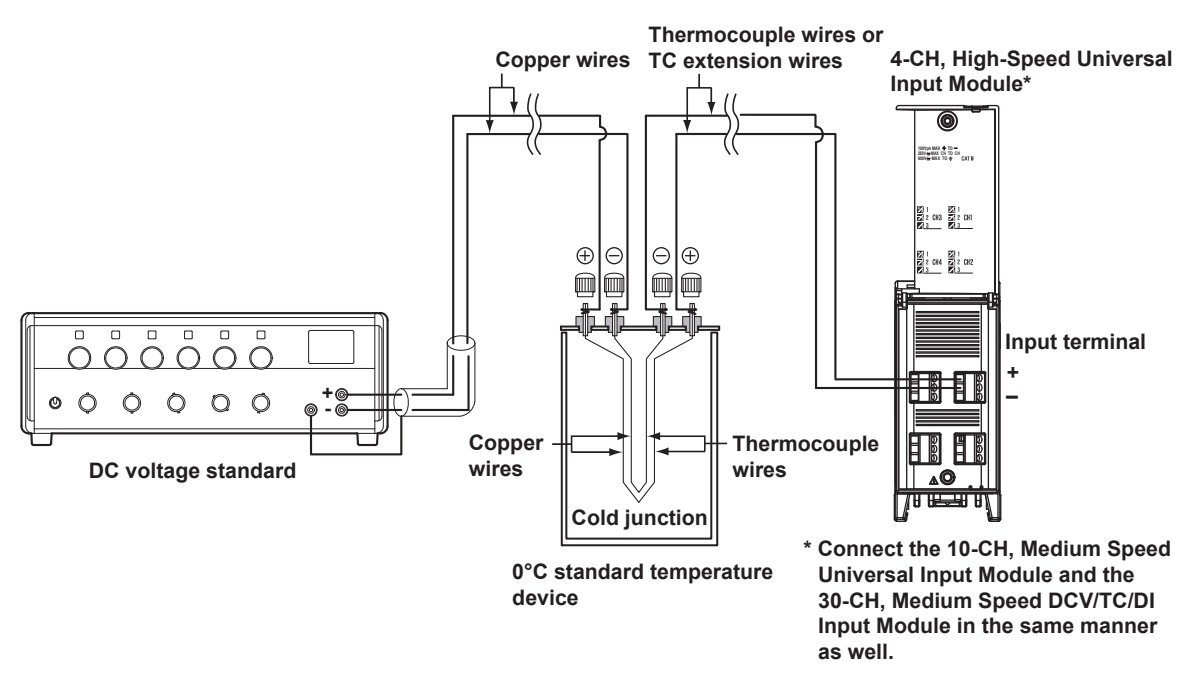

#### **Note**

- Calibration of temperature measurements of the MW100 Data Acquisition Unit using thermocouples differs from calibration of DC voltage and RTD ranges in that the input cannot be adjusted. If the temperature measurement calibration using thermocouples does not meet the accuracy specifications, check thoroughly for input error and other problems, then contact your Yokogawa dealer or representative.
- If errors exist in the thermocouple wires and TC extension wires, correct calibration is not possible. Be sure to use a calibrated thermocouple.

**4**

# **4.5 Parts and Maintenance**

This instrument does not have parts that need periodic replacement. However the main module (model: MW100) has wearable parts listed below. Also, the aluminum electrolytic capacitors below are included with each input/output module. There is no replacement service for the parts listed.

If you are to use the MW100 for an extended time, repair or replace the main module according to the service life of the parts and taking into consideration the actual usage conditions.

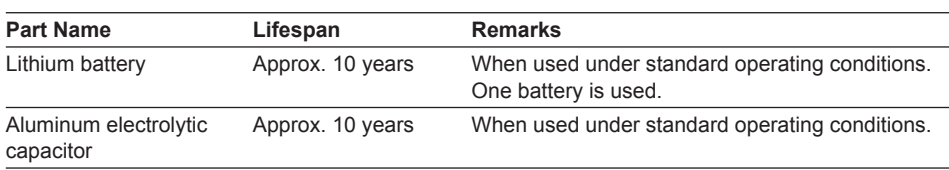

The main module and PWM output module have fuses. These fuses cannot be replaced by the user. If the fuse blows, contact your nearest YOKOGAWA dealer for repairs.

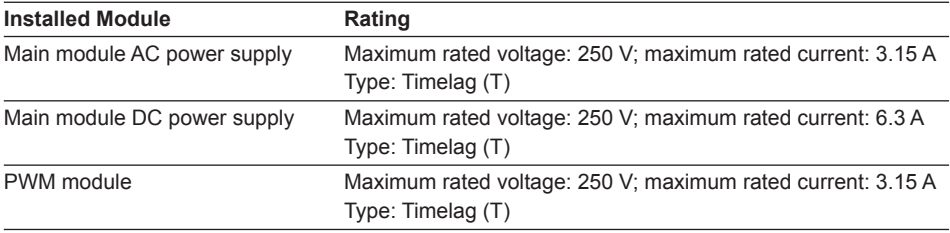

# **4.6 System Initialization**

Perform this procedure to initialize the settings on the MW100. The following types of initialization are available.

# **Initialization Type**

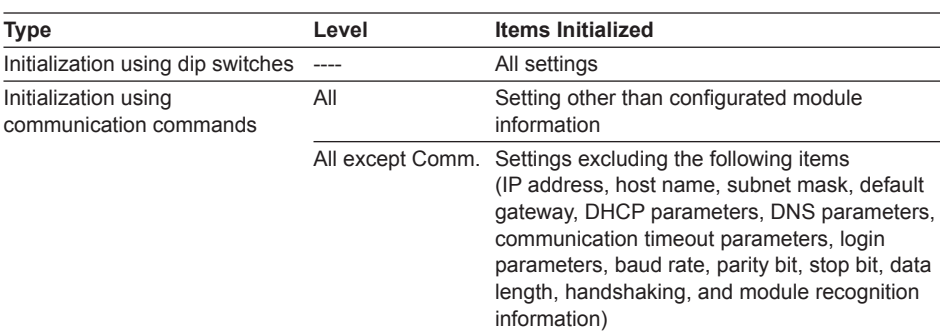

# **Initialization Procedure**

## **Using Dip Switches**

- **1.** Turn OFF the power to the MW100.
- **2.** Check that the switch 5 of dip switch 1 on the main module is OFF.

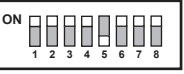

- **3.** Turn OFF the power to the MW100. After the 7-segment LED indicates the power ON self check, bF is displayed.
- **4.** Check the status of step 3, then turn the power OFF.
- **5.** Turn switch 5 of dip switch 1 ON.

#### **Initialization using communication commands**

#### Using a Browser

For information about initialization using communication command, see the *MW100 Communication Command Manual* (IM MW100-17E).

- **1.** From the top screen, click **System Settings** > **Module Information** under the **Top** item.
- **2.** Select the initialization level from the **Initialization Level** box under System information.
- **3.** Click the **Initialize** button. Initialization is performed.
- For a description of the operation screen for initialization, see section 3.3, "System Settings."

# **4.7 Updating the System**

You can upgrade the MW100 main unit firmware to the latest version. When you upgrade the version, you can use the upgraded firmware on the MW100. Note that to add new functions by upgrading the style, you need to purchase the style upgrade kit.

# **CAUTION**

- If you update the firmware, all settings such as the IP address and range settings are reset to factory default values. Saving the current settings to the CF card before updating the firmware makes it easy to reconfigure the MW100 after updating the firmware.
- The IP address, subnet mask, default gateway, host name, domain name, date, and time are not saved to the setup file. Take a note of the IP address, subnet mask, default gateway, host name, and domain name.
- Be sure to update both the firmware and Web software. Otherwise, the operation may become unstable.
- Depending on the firmware style (release number), it may also be necessary to upgrade the MW100 Viewer software. For details, visit our Web site or contact your nearest Yokogawa dealer.

# **Update Preparation**

## **Checking the Current Version**

Check the current version of the MW100.

For the procedure to check the version, see "Viewing and Initializing the System Information" in section 3.3.

#### **Firmware and Web Software Preparation**

- **1.** A file for upgrading the version can be downloaded from our Web site. You must complete user registration at the URL given in the MW100 Data Acquisition Unit Operation Guide (IM MW100-02E) before downloading the version upgrade file.
- **2.** Double-click the EXE file that you downloaded to decompress the file.
- **3.** Save the two extracted files to the root directory on the CF card. The version upgrade files for style 3 are mw103m. Izh and web3 en.tar. Confirm that no other files having the same extension are saved on the CF card.

# **Updating Operation**

Check that the MW100 is in Setting Mode before starting the operation.

For a description of Setting Mode, see "Status Information and Processing" in section 3.3.

#### **Updating the Firmware**

- **1.** Turn OFF the MW100.
- **2.** Insert the CF card containing the firmware in the MW100 CF card slot.
- **3.** Turn OFF switch 4 of the MW100 dip switch 1.

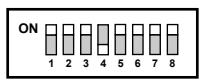

- **4.** Turn ON the MW100. The MW100 starts loading the firmware. If the 7-segment LED displays "90," the loading operation is complete. If the LED does not display "90," redo the procedure from "Firmware and Web Software Preparation."
- **5.** Turn OFF the MW100.
- **6.** Turn ON switch 4 of the MW100 dip switch 1. To proceed with the updating of the Web software, skip step 7, and carry out the procedure from step 2 in "Updating the Web Software."
- **7.** Turn ON the MW100. The firmware is updated.

#### **Updating the Web Software**

- **1.** Turn OFF the MW100.
- **2.** Insert the CF card containing the Web software in the MW100 CF card slot.
- **3.** Turn OFF switch 3 of the MW100 dip switch 1.

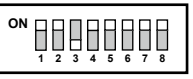

- **4.** Turn ON the MW100. The MW100 starts loading the Web software. If the 7-segment LED displays "bc," the loading operation is complete. If the LED does not display "bc," redo the procedure from "Firmware and Web Software Preparation."
- **5.** Turn OFF the MW100.
- **6.** Turn ON switch 3 of the MW100 dip switch 1.
- **7.** Turn ON the MW100. The Web software is updated.

# **Update Confirmation**

The MW100 settings are initialized after the update operation. If the latest firmware and Web software versions are displayed after specifying the network settings, the update operation is complete.

For the procedure to check the version, see "Viewing and Initializing the System Information" in section 3.3.

# **Restoring the Settings**

To restore the settings before the update operation, set the network, set the date/time, reconstruct the system, and load the setup file.

- For a description of the network settings, see section 3.2, "Communication Settings."
- For a description of the date/time settings, see "Setting the Date and Time" in section 3.3.
- For a description of the system reconstruction, see "System Reconstruction" in section 3.3.
- For a description of the loading of the setup file, see "Saving and Loading Setup Data" in section 3.15.

#### **Deleting Temporary Internet Files**

When you update the MW100, the time information is initialized. In rare cases, the Setting or Monitor display of the browser may not display correctly. If this happens, delete the temporary internet files (cache) of the browser.

#### **If Java Runtime by Sun Microsystems Is Used**

When you update the MW100, the Setting or Monitor display of the browser will not display correctly. If you are using Java Runtime, clear the cache.

**Index**

**4**

# **5.1 Common Specifications**

# **Normal Operating Conditions**

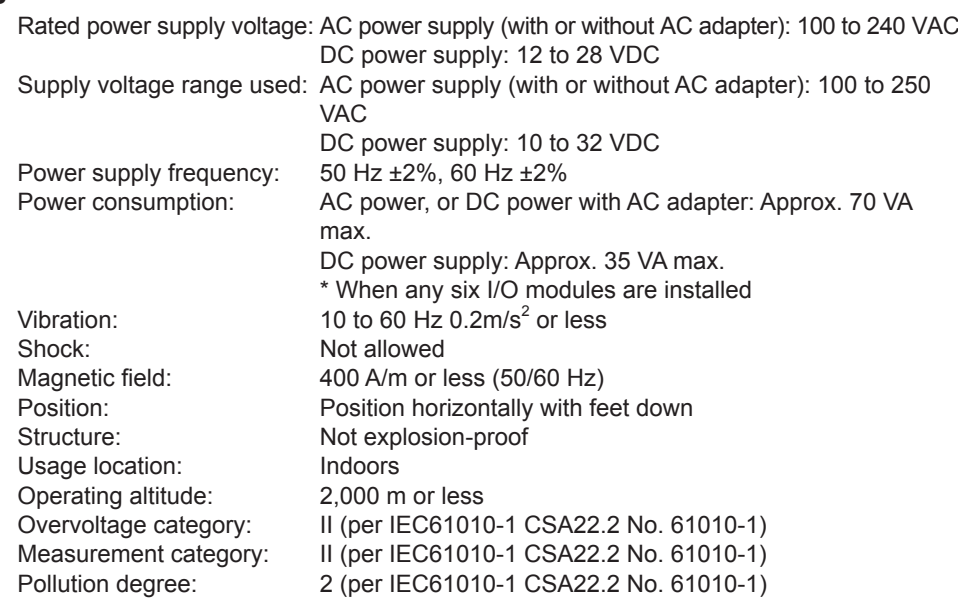

# **Transport and Storage Conditions**

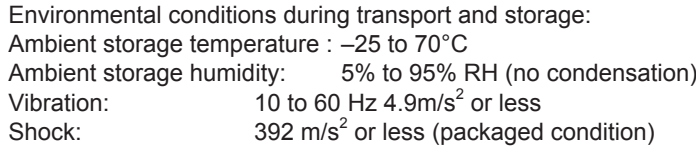

# **Mechanical Specifications (Excluding AC Adapter)**

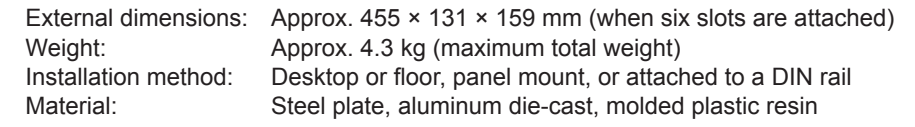

# **Standards Compliance**

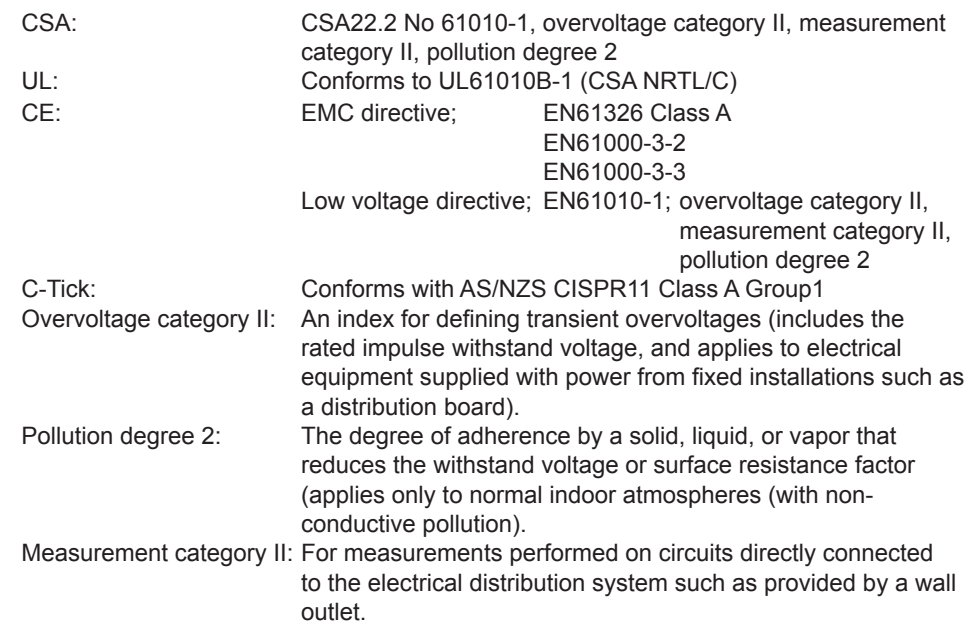

# **5.2 Main Module (MW100-E) Specifications**

# **Measurement**

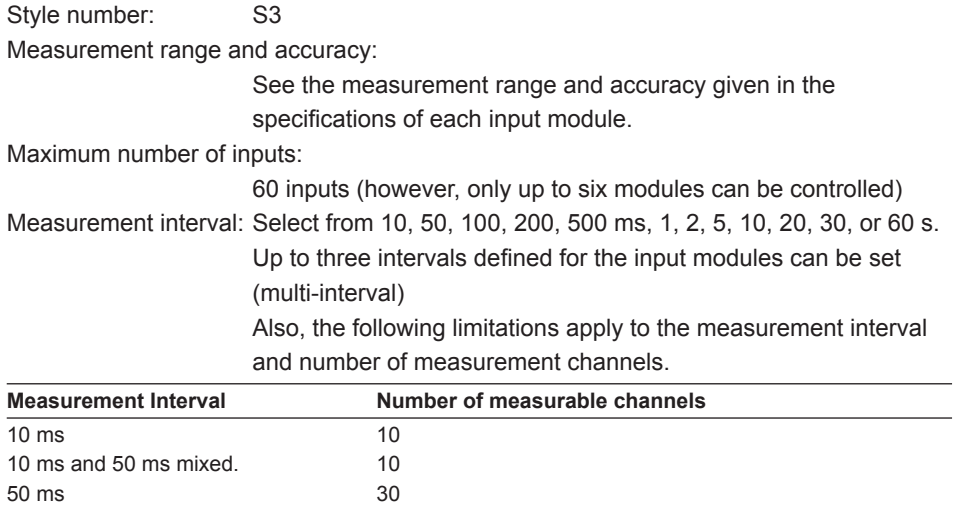

Synchronization between modules:

Synchronized within the same sampling interval (in the same unit) Synchronization between channels:

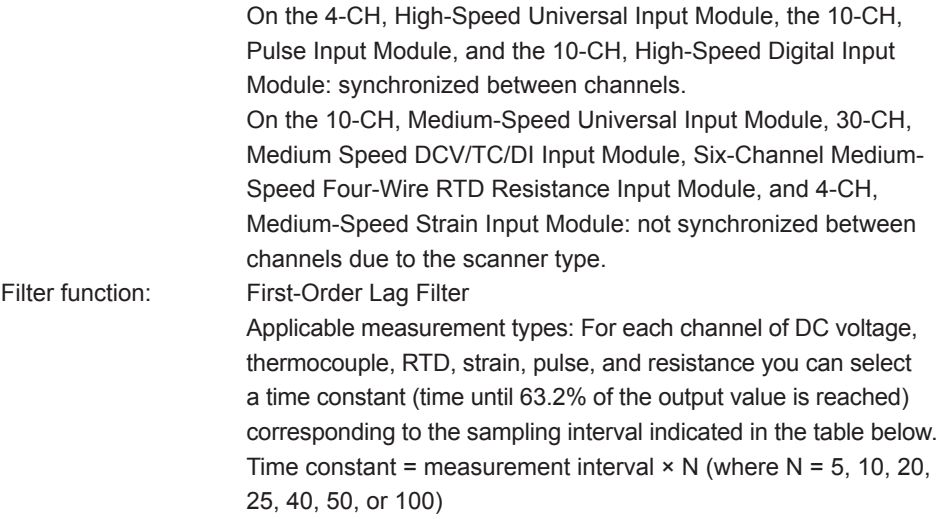

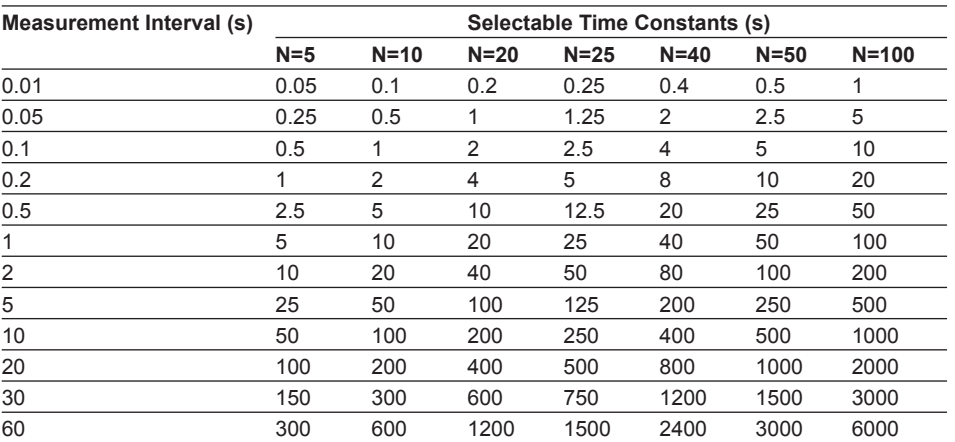

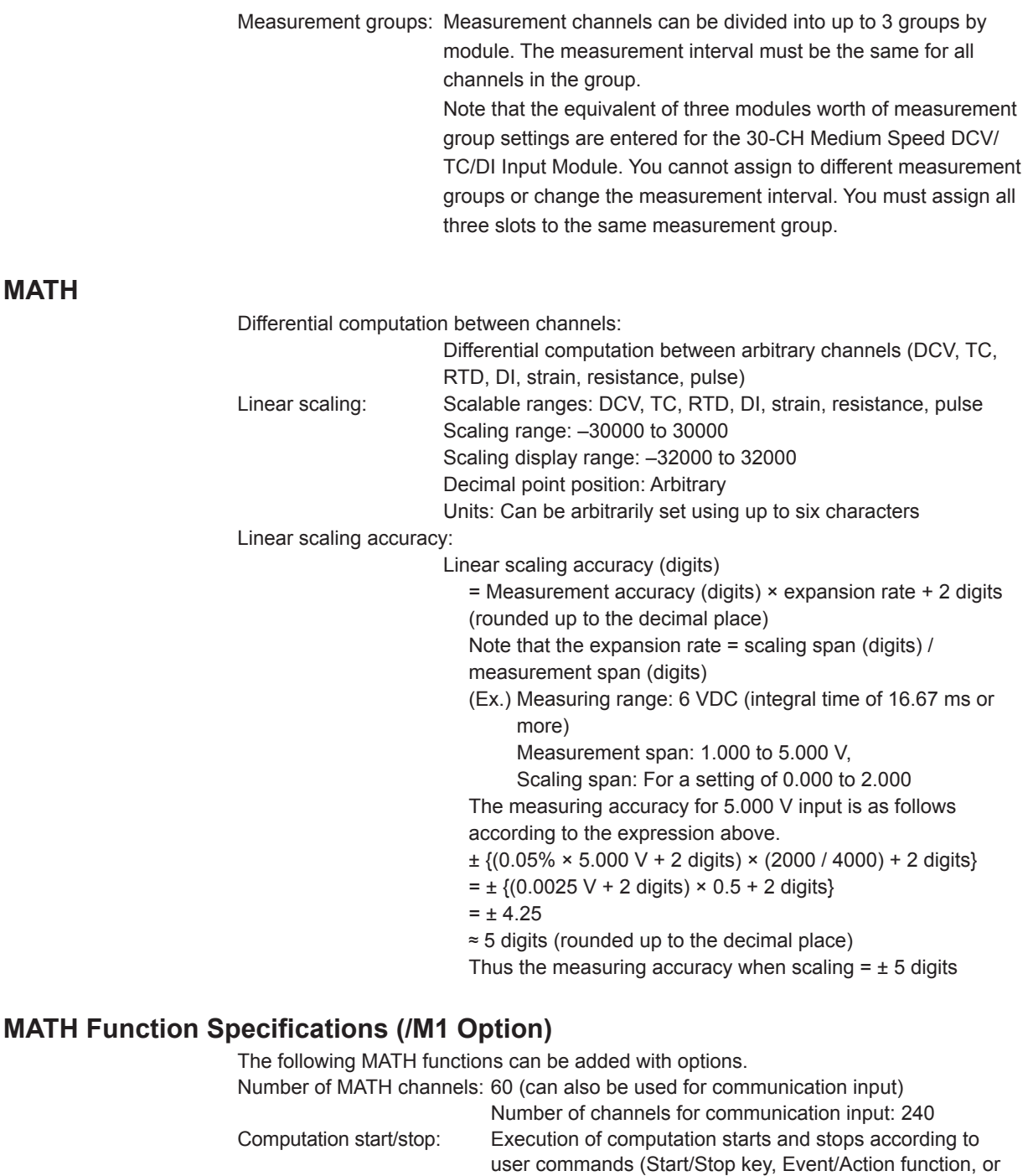

communication commands).

Computation reset/clear: You can reset or clear the computed data via the Event/

computation started and stopped. MATH interval: Specify one from among the measurement group numbers,

operations in the monitor screen. Group reset: Only the MATH channels set by group, up to seven groups,

using the Event/Action function.

of 10 ms or 50 ms cannot be specified.

Note that computed data includes the data when

and perform computation. However, measurement intervals

Action function, communication commands, or requests from

are reset by the Event/Action function. Can be executed

**MATH**
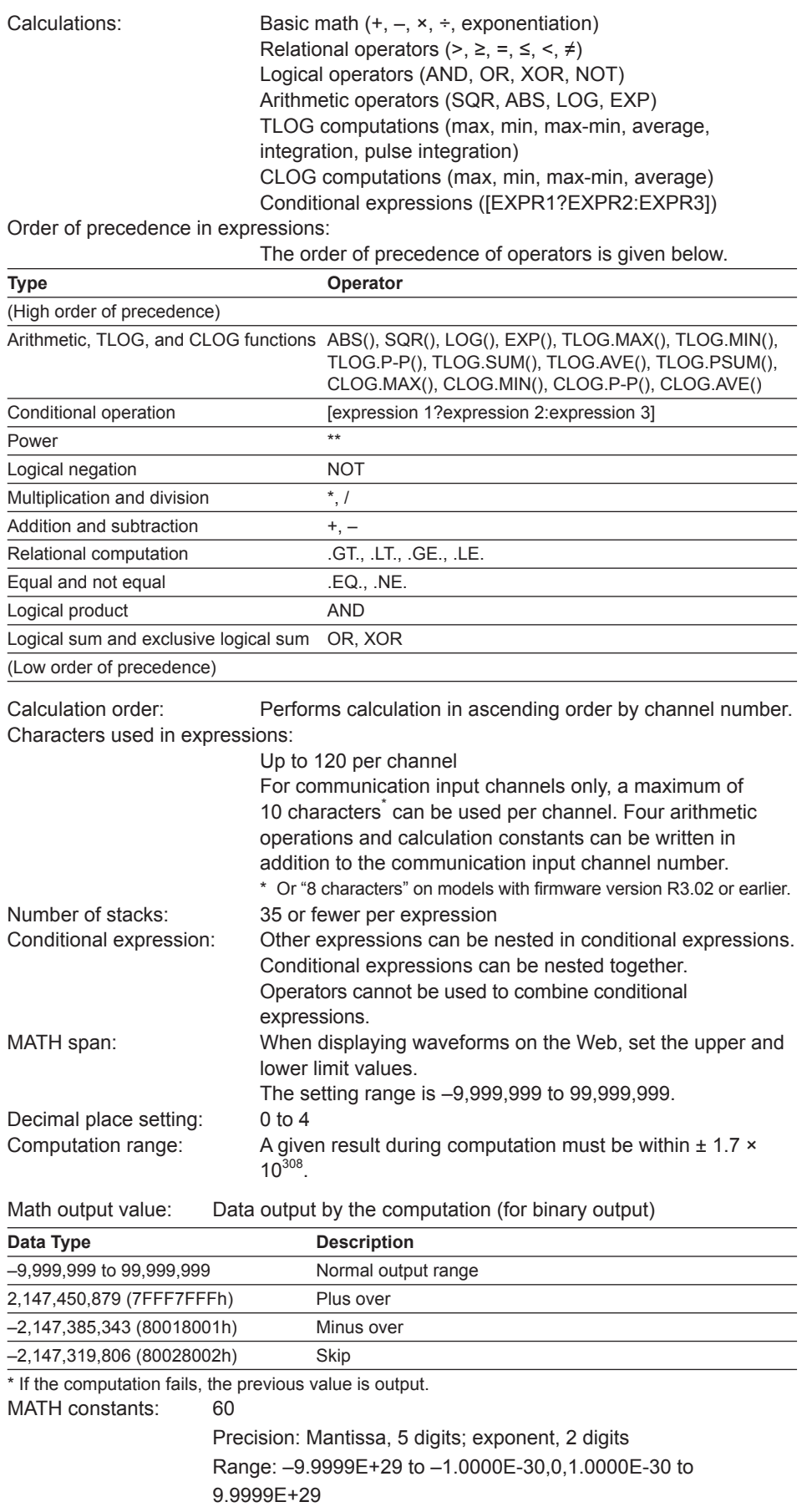

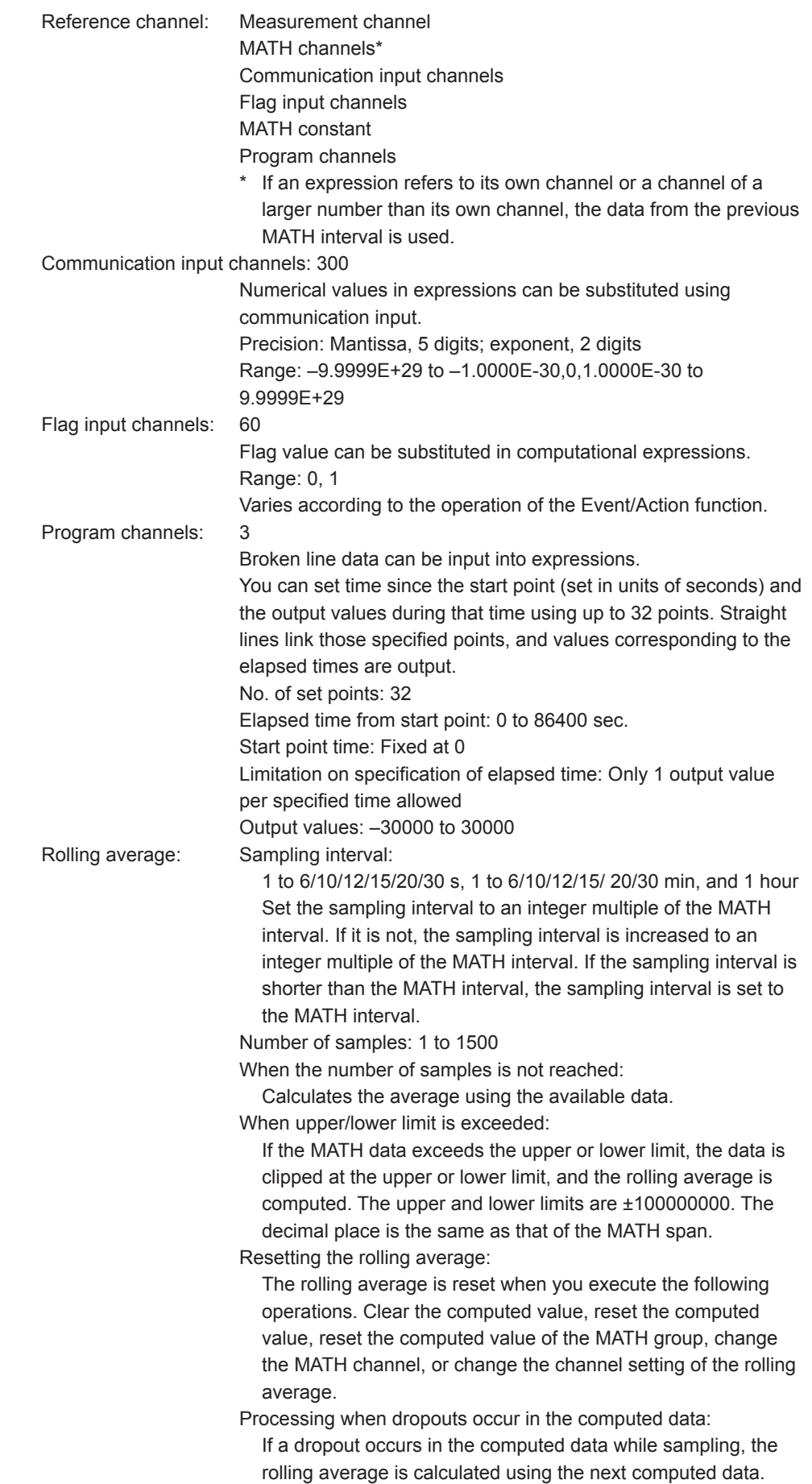

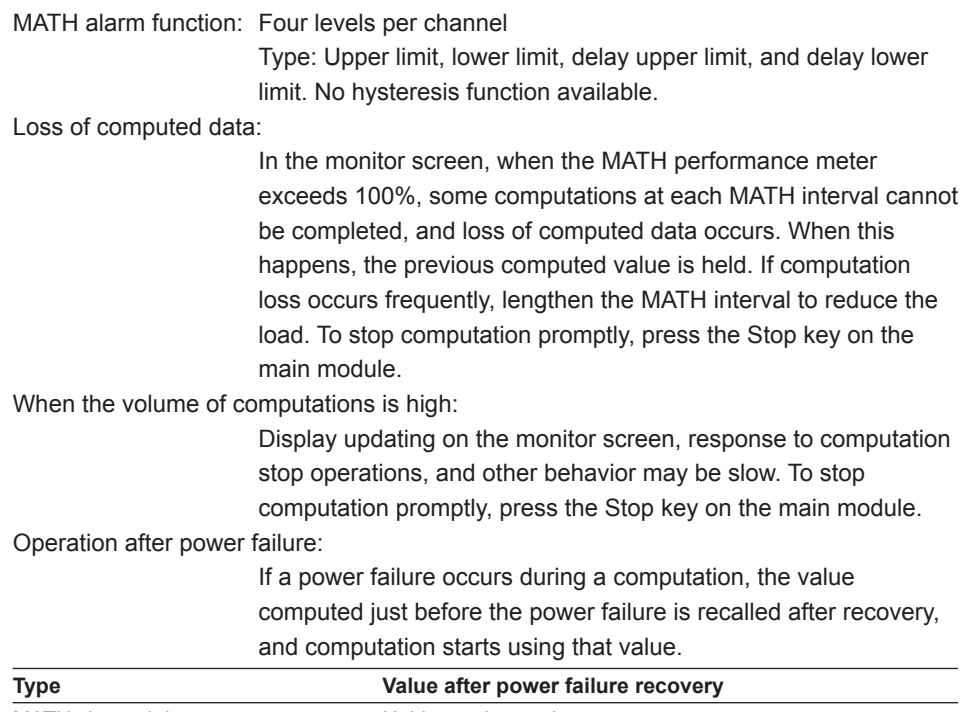

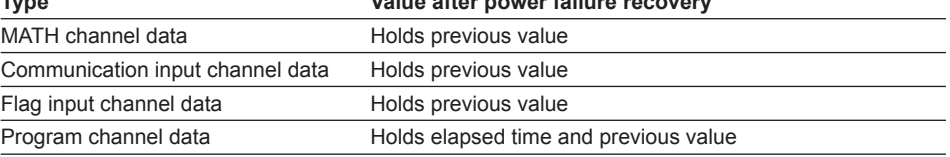

**RJC**

With temperature measurement using thermocouples, the input terminal section is nearly at room temperature, therefore the actual thermocouple output differs from the value in the table for the thermoelectromotive force with the 0°C standard. Modules able to measure temperature with thermocouples can be compensated by measuring the temperature of the terminal and adding the corresponding thermoelectromotive force to the actual thermocouple output. For the compensation accuracy, see specifications of individual modules.

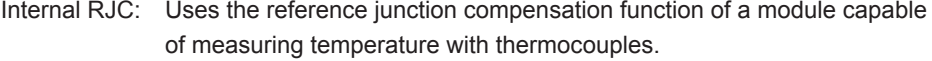

External RJC: Uses an external reference junction compensation function. Set the RJC voltage to be added to the input. Junction compensation setting range: –20000 to 20000 (µV)

Remote RJC: See "Remote RJC" in this section.

## **Remote RJC (RRJC)**

When the item to be measured is located at a great distance, you can setup relay terminals near the item, measure between the relay terminal and the input terminal of the input module (reference channel) using thermocouples, and use the resultant value as the reference junction compensation of the temperature measurement. However, the same thermocouple type is used for reference channels and measured channels.

# **Alarms**

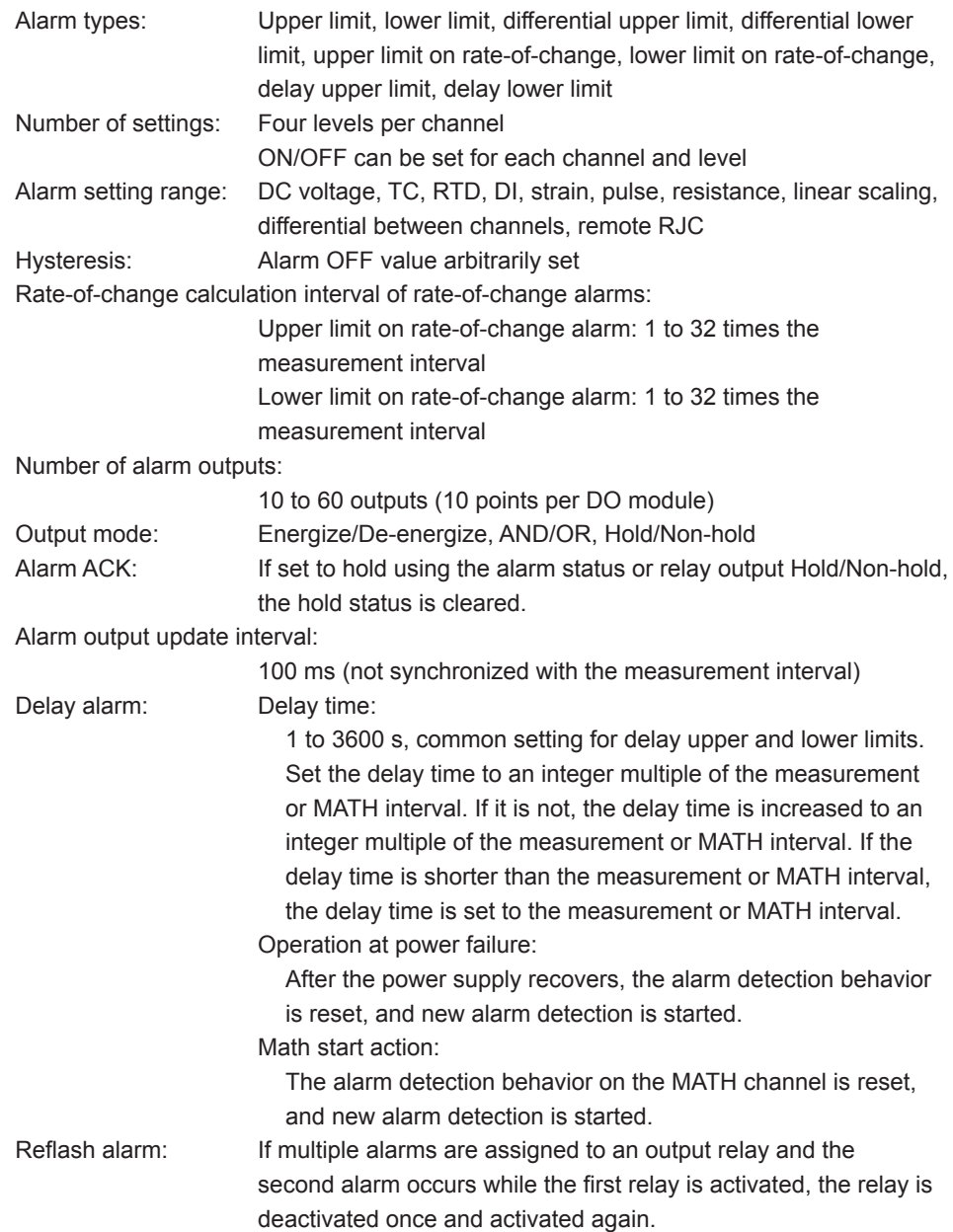

# **Report Function Specifications (/M3 Option)**

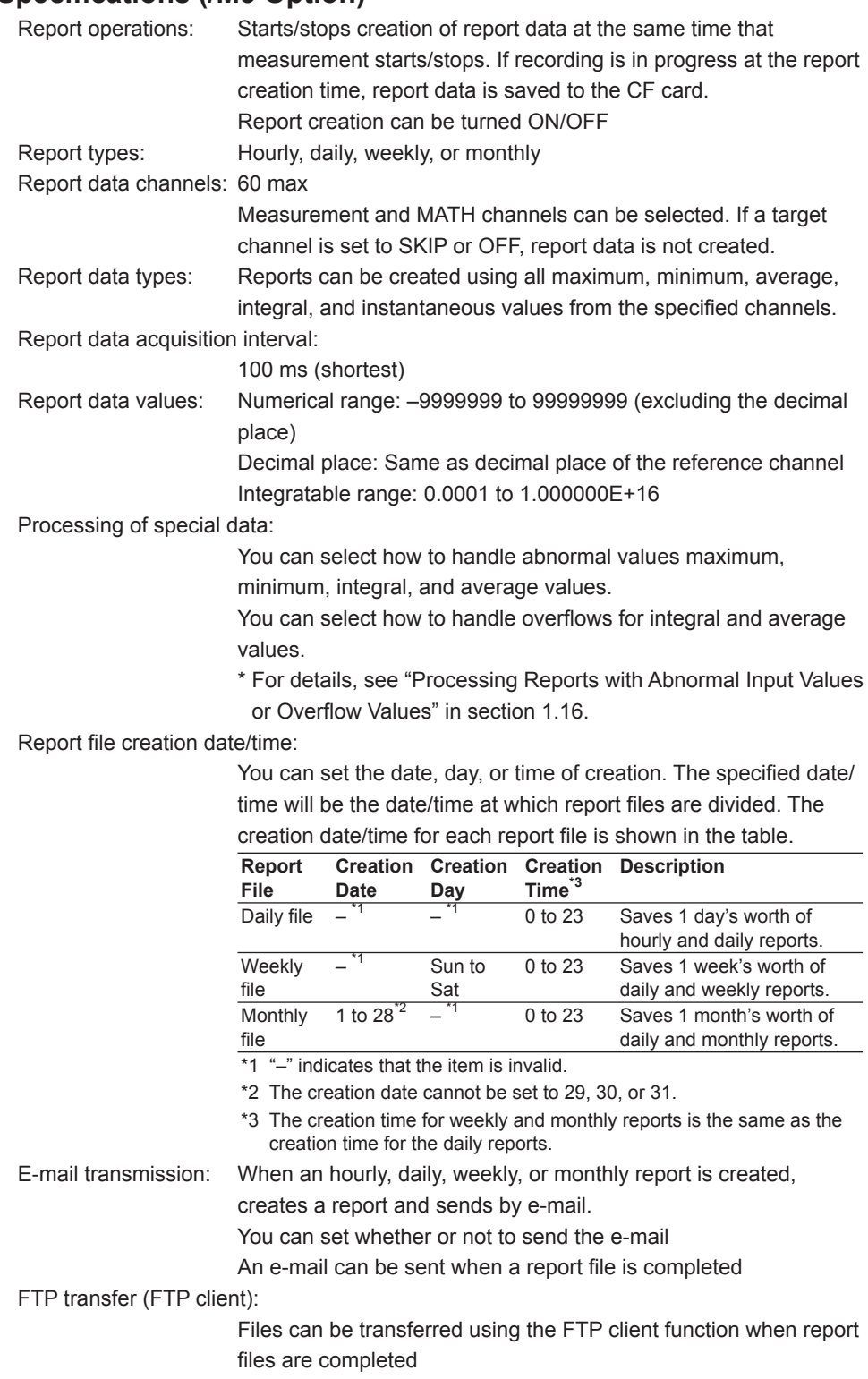

# **Recorder Structure**

Measured data, computed data, thinned data, manual sample data, report data, setting values, recording logs, and alarm summaries can be saved to the CF card.

#### **Folder Structure**

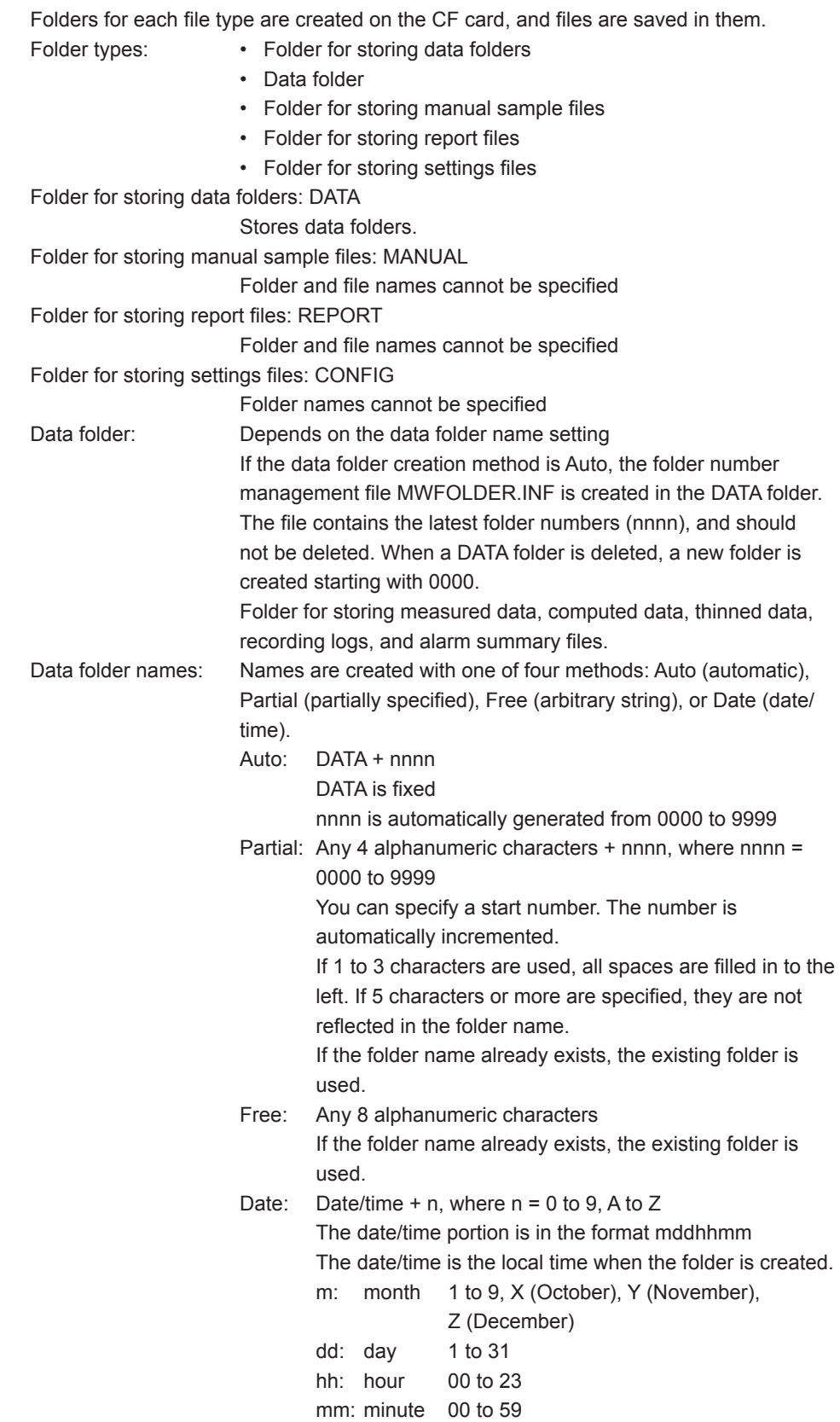

# **Capacity of the CF card**

Capacity needed for storage:

The recording starts only if sufficient free space for saving the data is available on the CF card. The required free space is a total of the following sizes.

- Space for storing the measured, computed, and thinned data. One file size for Single and FullStop Twice the one file size for Rotate
- Capacity of recording logs, alarm summaries, manual sample files, reports, and other files Approximately 5 MB

#### **Recording of Measured/Computed Values**

Measured and computed data can be saved by measurement group to the CF card. Supported external media:

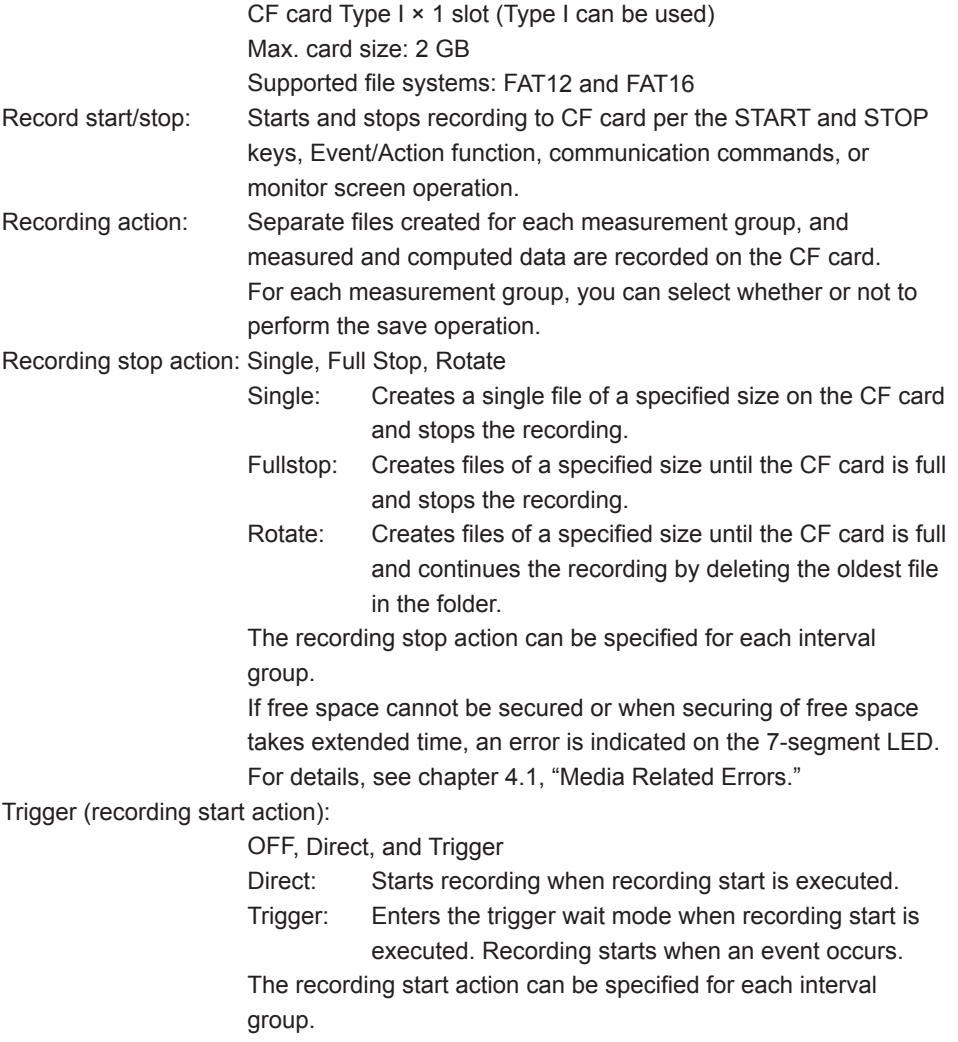

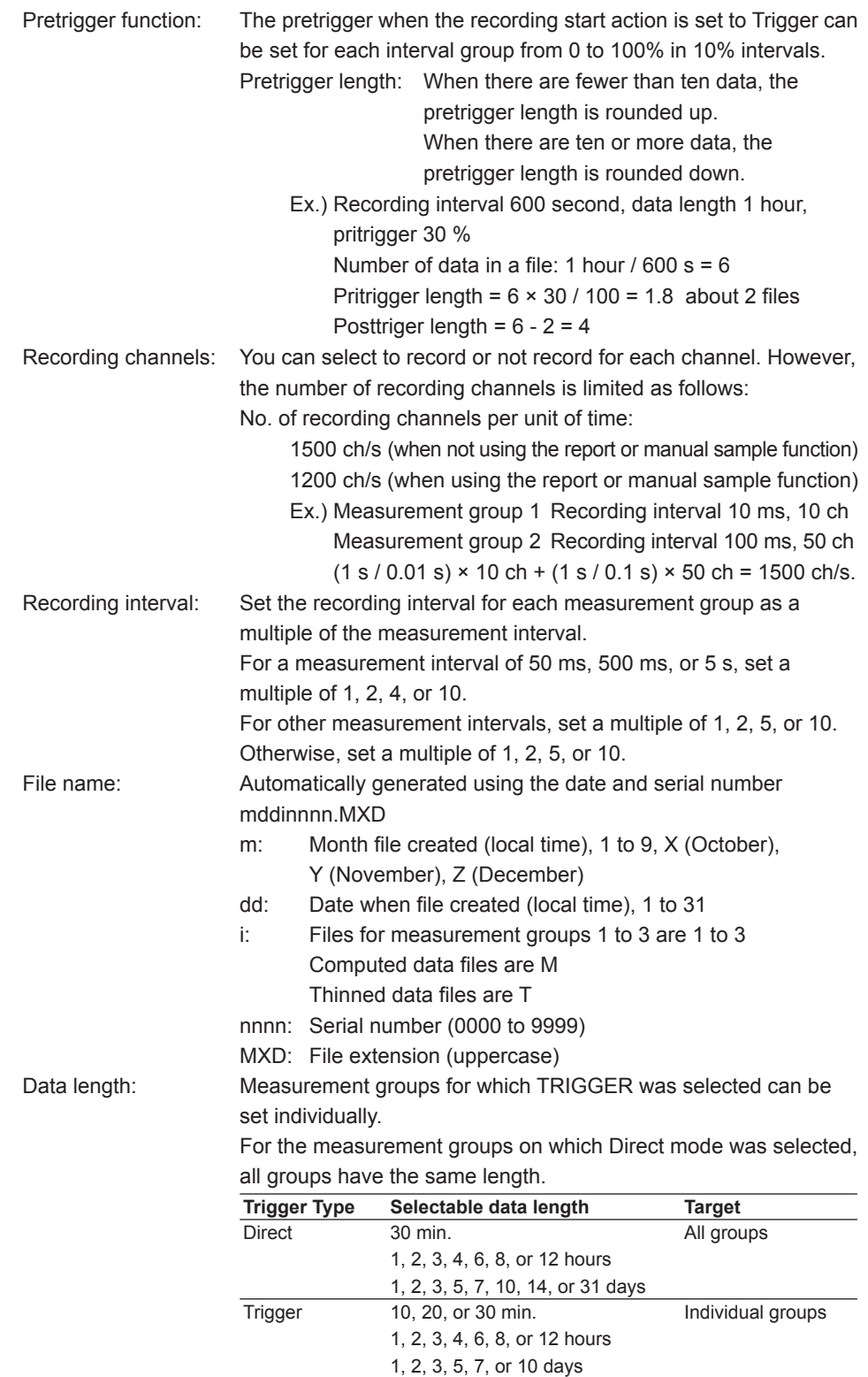

### **5.2 Main Module (MW1**

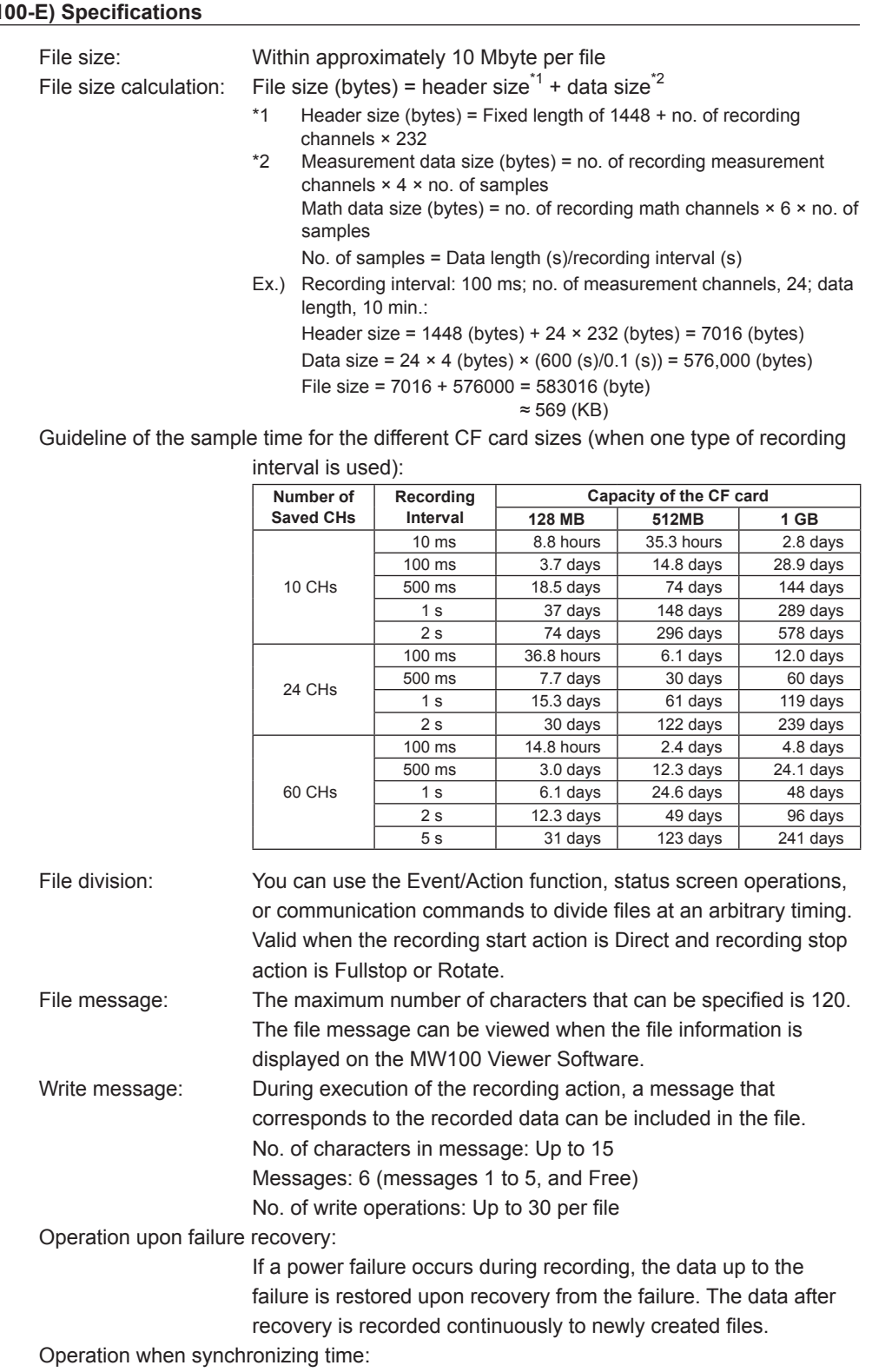

If time synchronization to SNTP is carried out during recording, the time is saved to the recording log file.

# **Thinning Recording Function**

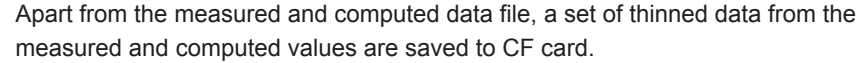

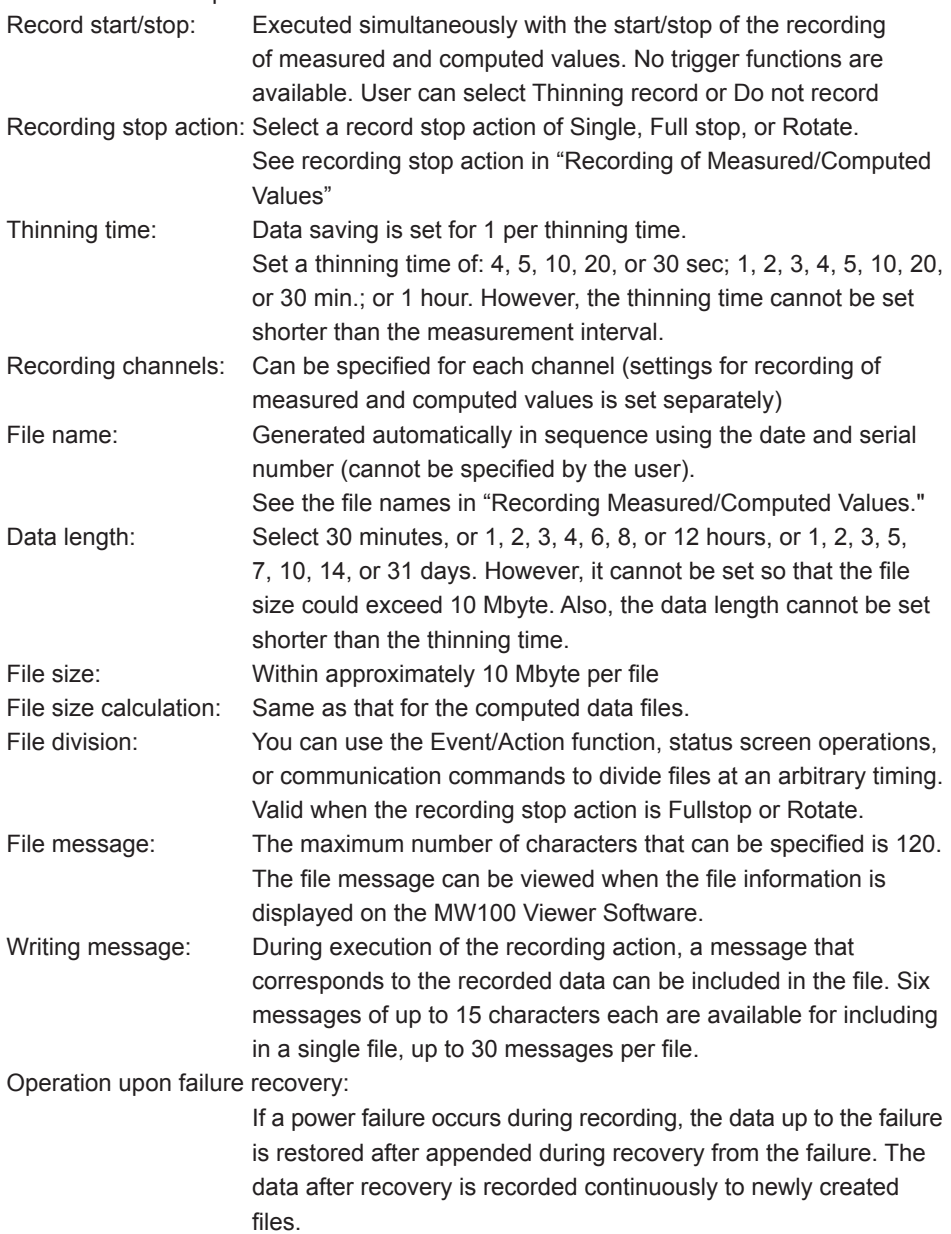

## **Manual Sample Recording Function**

Manual sample operation:

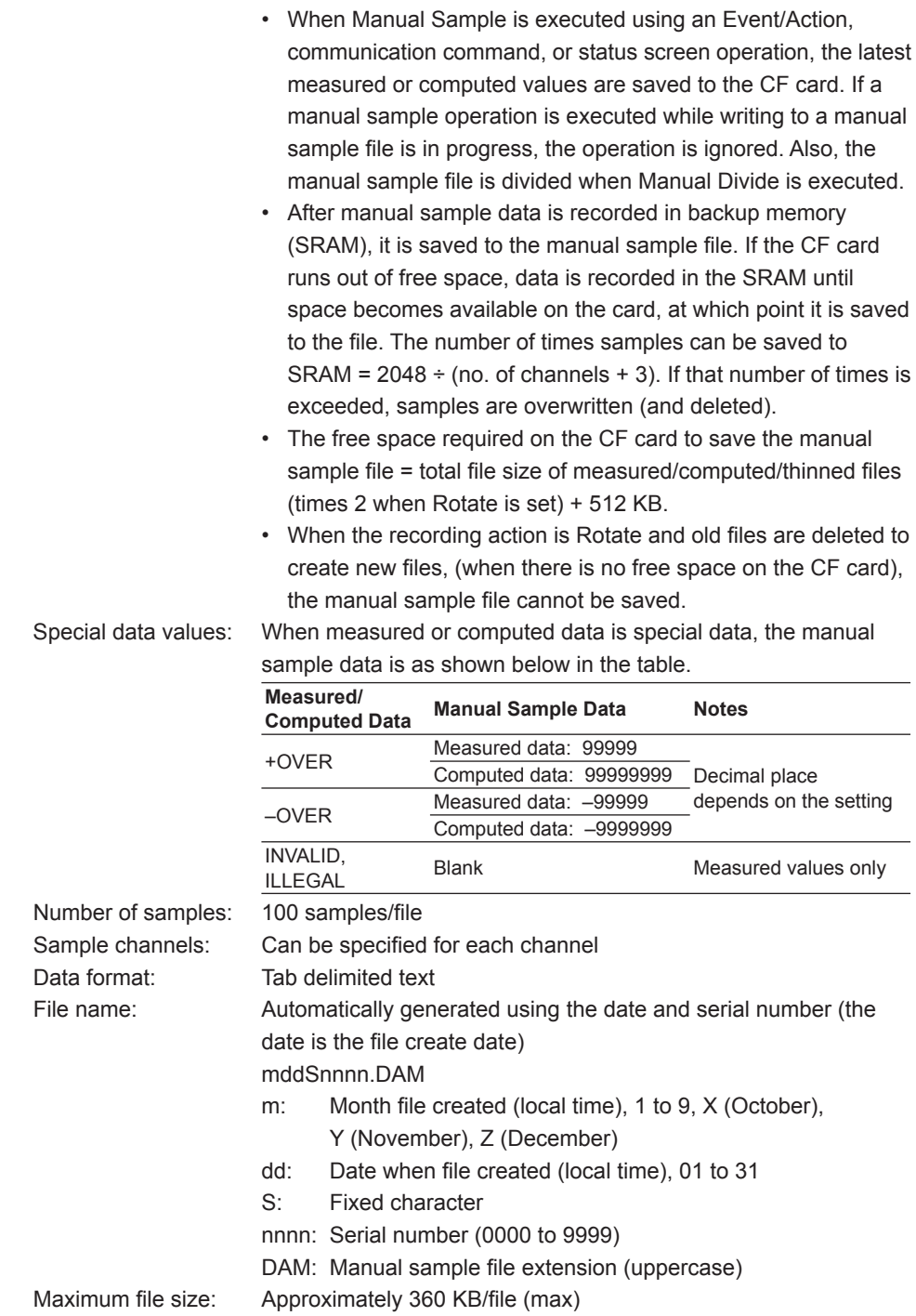

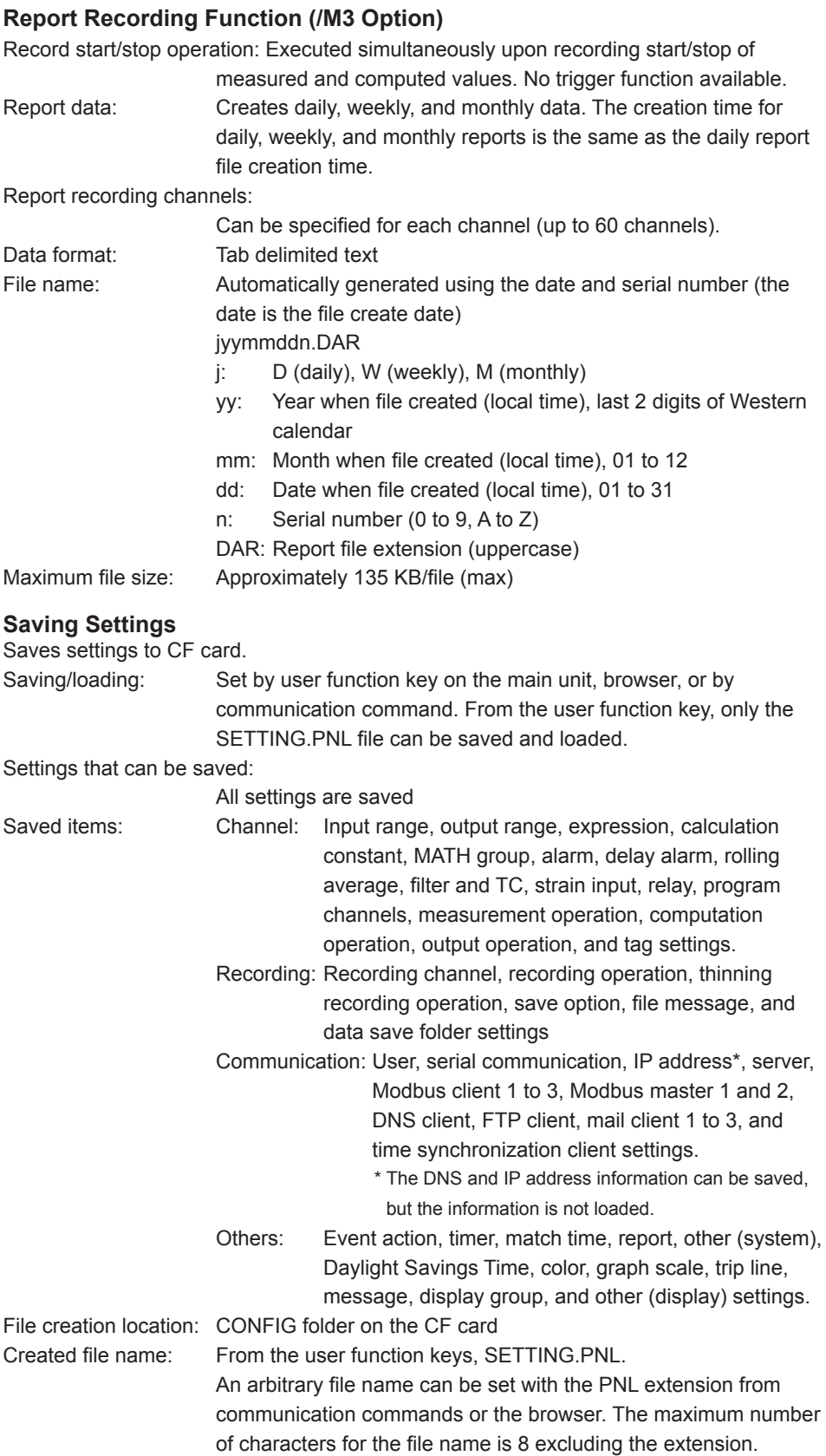

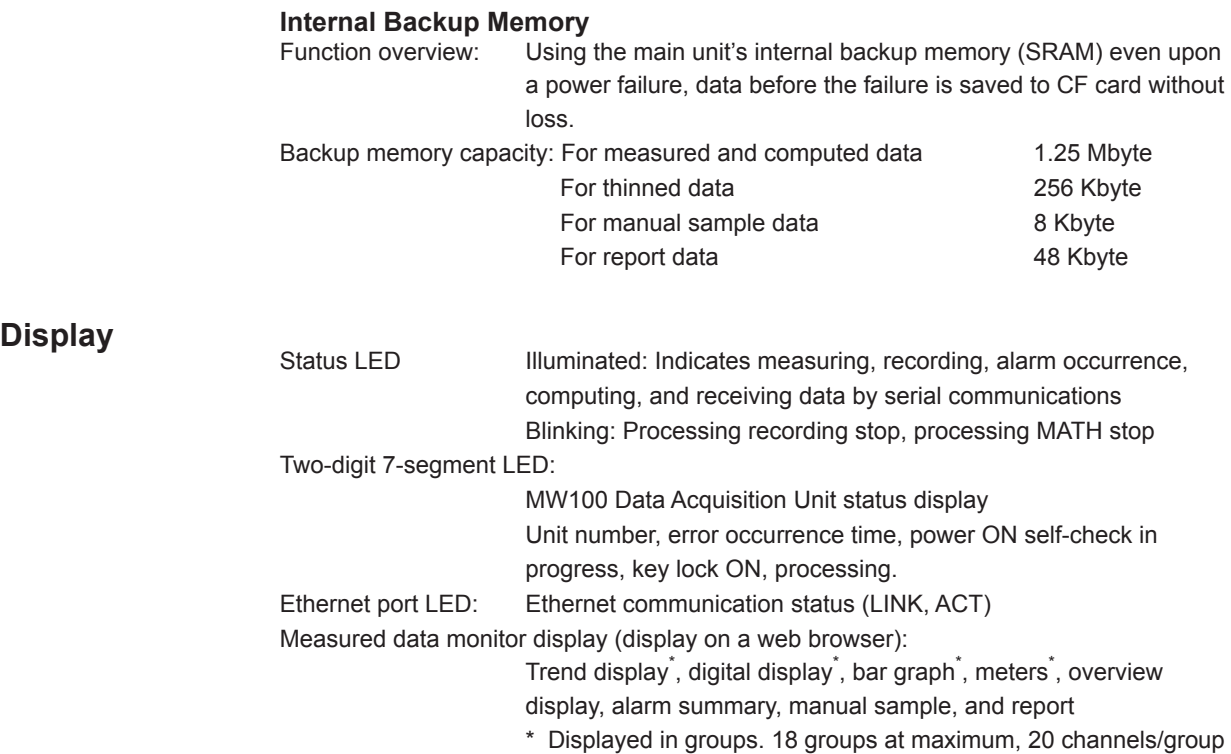

# **Communication**

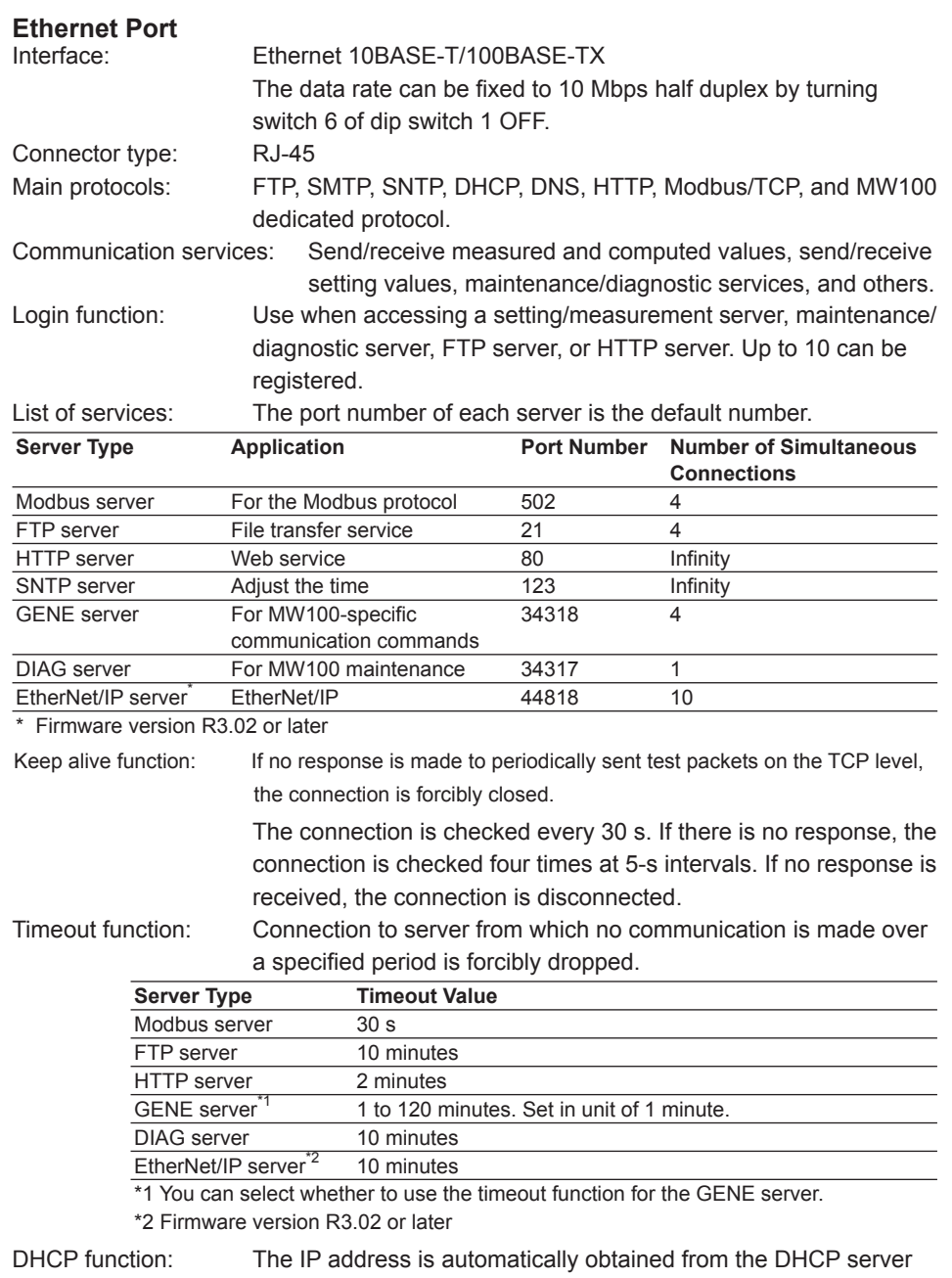

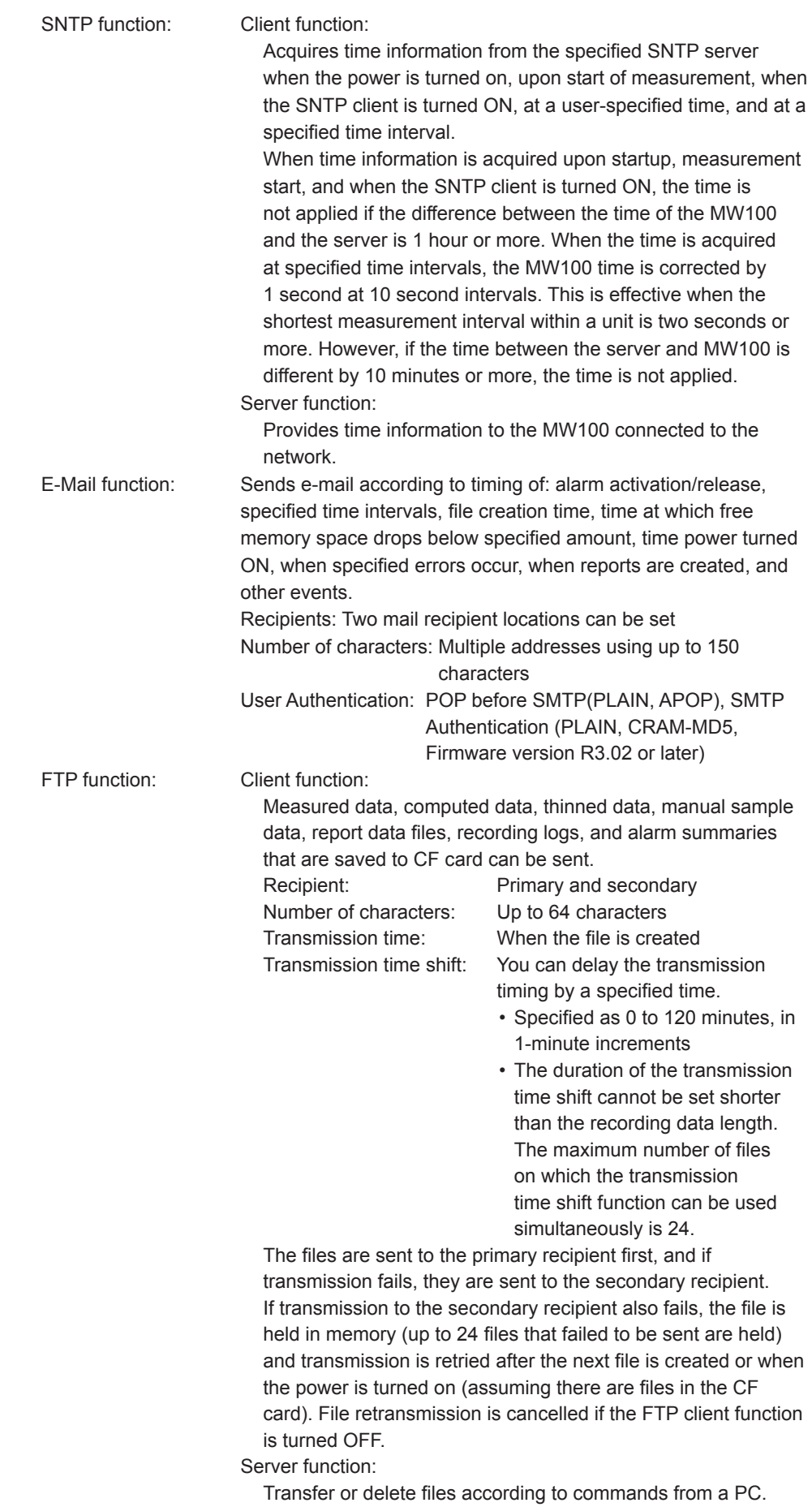

HTTP function: Enables entry of settings on the MW100, starting and stopping of measurement, computation, and recording, and real time monitoring of measured and computed values using a Web browser, as well as acquisition of CF card files using WebDAV.

### **RS-232 Interface (/C2 Option)**

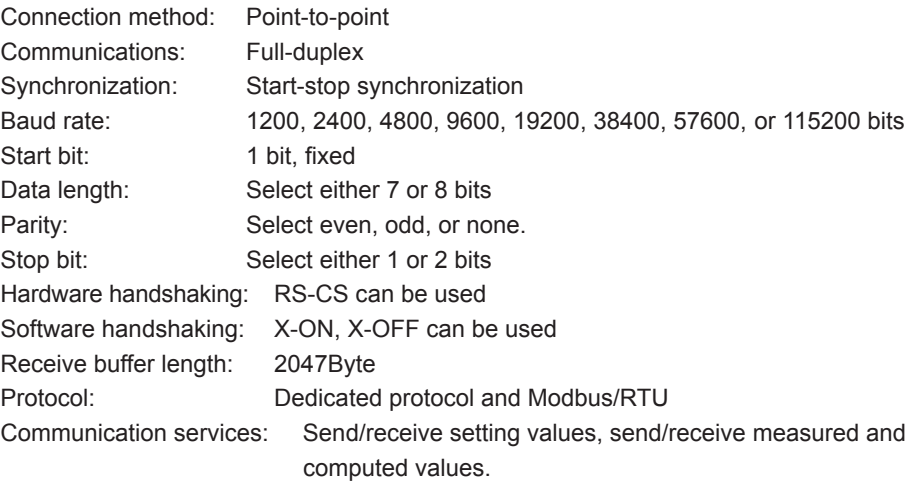

#### **RS-422A/485 Interface (/C3 Option)**

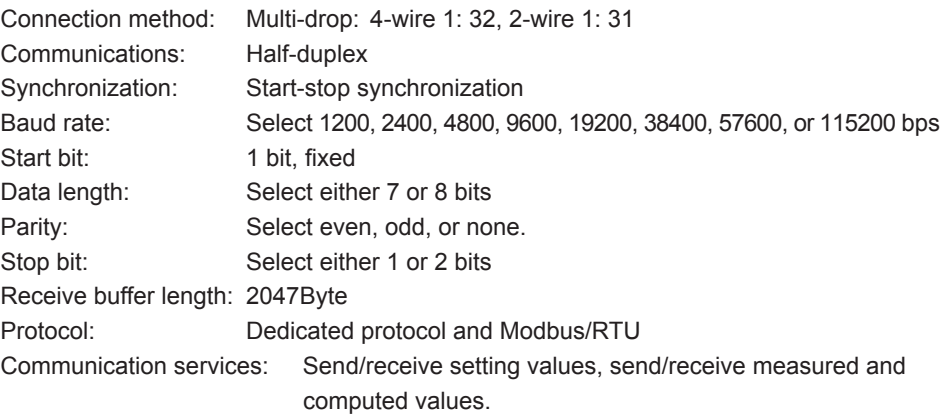

#### **Communication Input Function**

All settings on the main unit other than dip switch operation can be performed with communication commands. For information about communication commands, see the *MW100 Communication Command Manual* (IM MW100-17E).

#### **Communication Output Function**

The following information about the main unit can be output using communication commands. For information about communication commands, see the *MW100 Communication Command Manual* (IM MW100-17E).

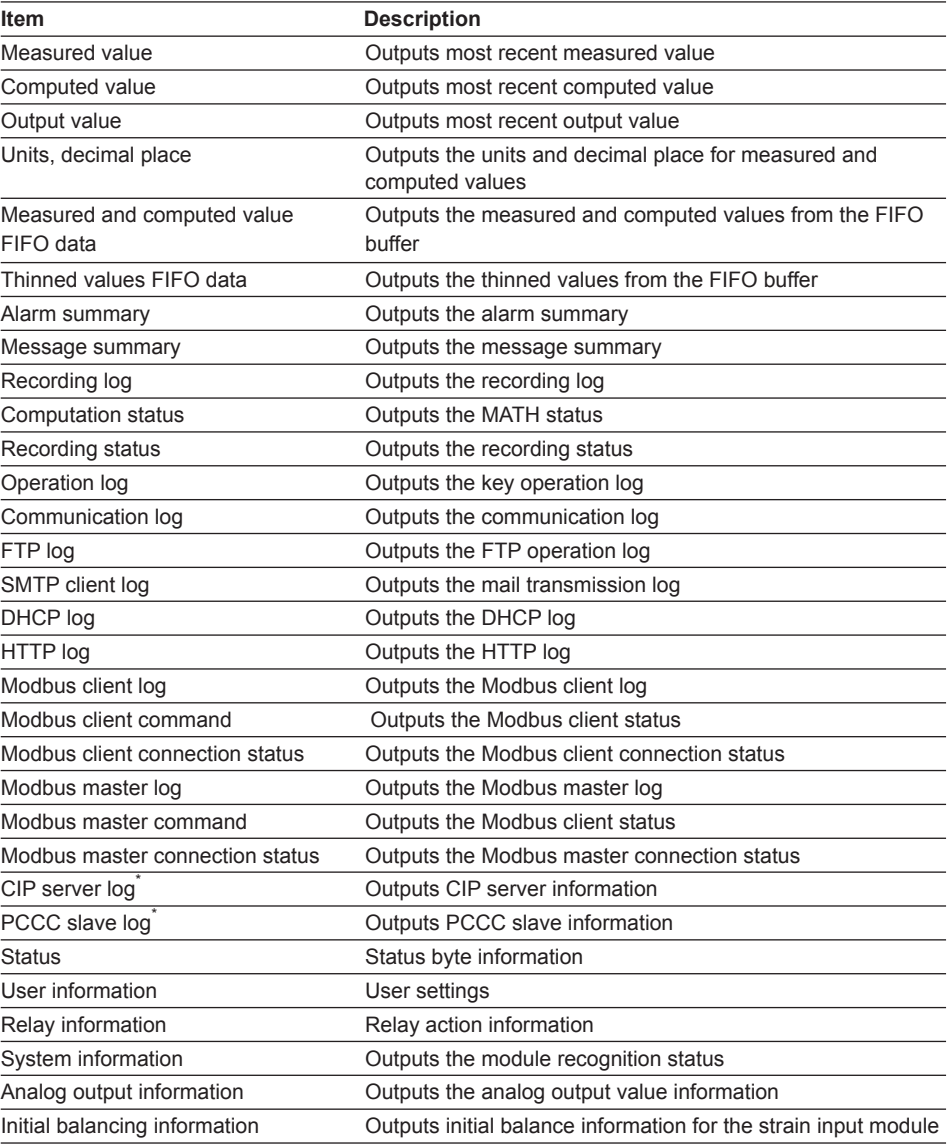

\* Firmware version R3.02 or later

#### **Communication Test**

This function checks whether the FTP and mail transmission settings are entered correctly.

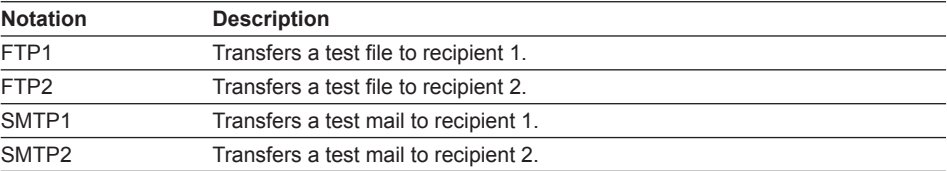

# **Modbus Protocol Specifications**

## **Common to Modbus Master Function and Modbus Slave Function**

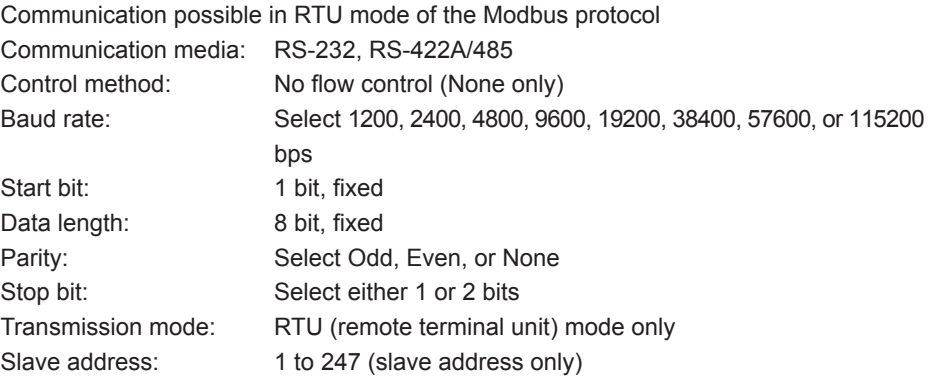

#### **Modbus Master Function (/M1 option)**

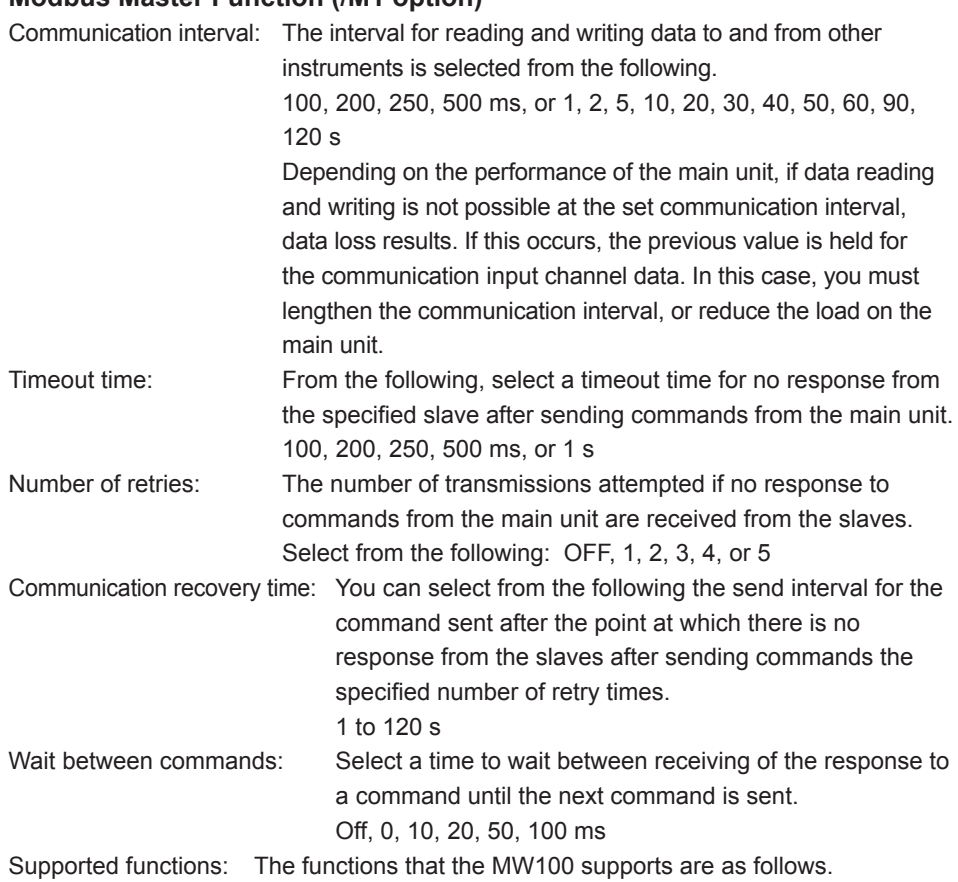

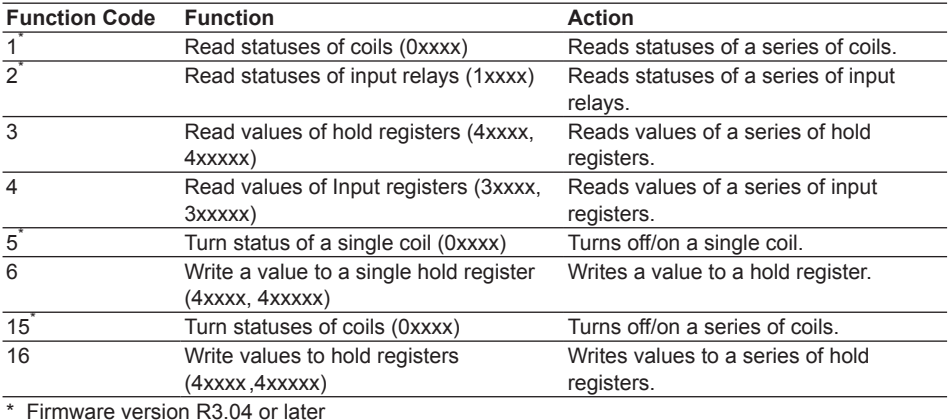

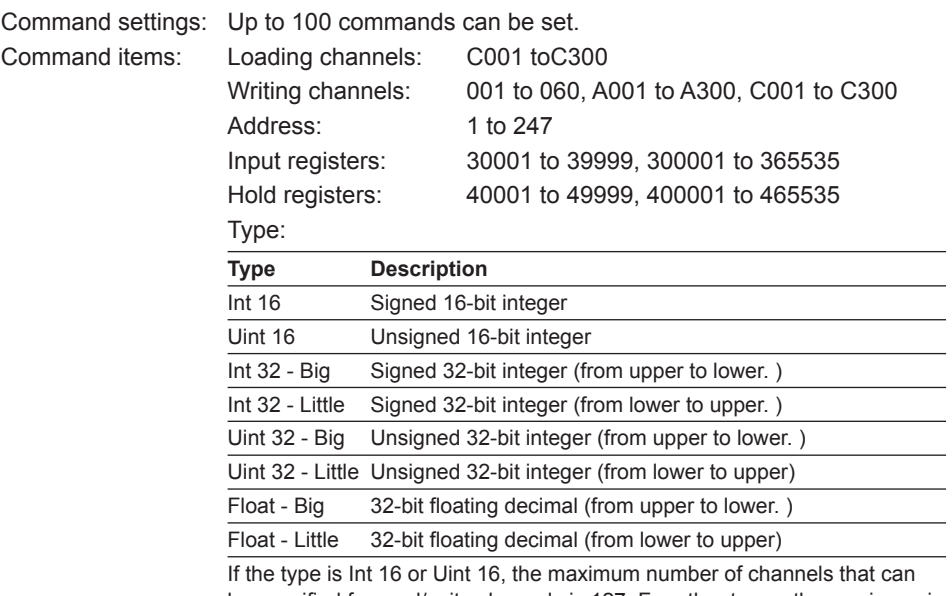

be specified for read/write channels is 127. For other types, the maximum is 63.

Bit data values output by Modbus client/master when the command type is set to "Write" in the Modbus client/master settings, see the followings:

- Values per Modbus Registers (Measurement channel data and MATH channel data)(page 5-25)
- Values per Modbus Registers (Communication input channel data)(page 5-26)

#### **Modbus Slave Function**

Supported function: The functions that the MW100 supports are as follows.

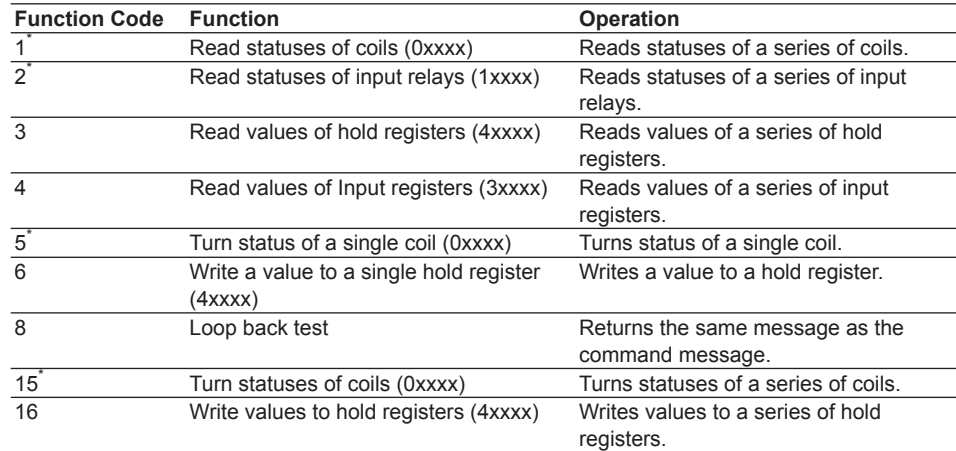

\* Firmware version R3.03 or later

Register Assign (Modbus Server Functions and Sharing)

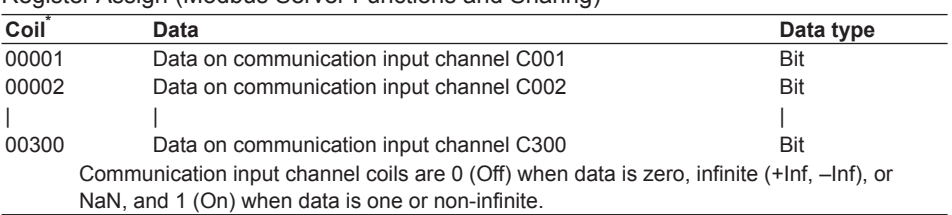

\* Firmware version R3.03 or later

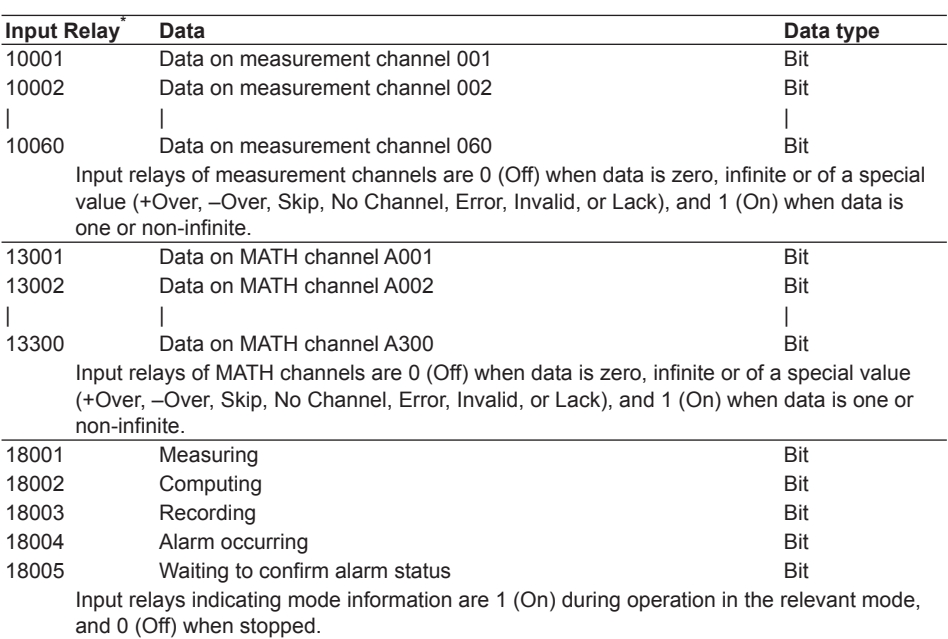

\* Firmware version R3.03 or later

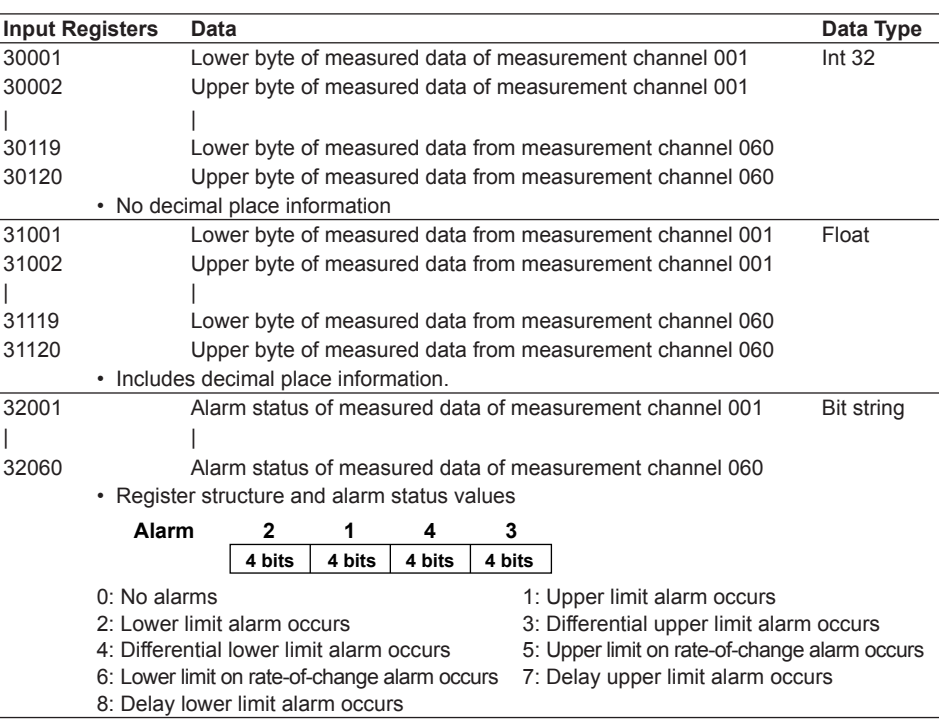

### **5.2 Main Module (MW100-E) Specifications**

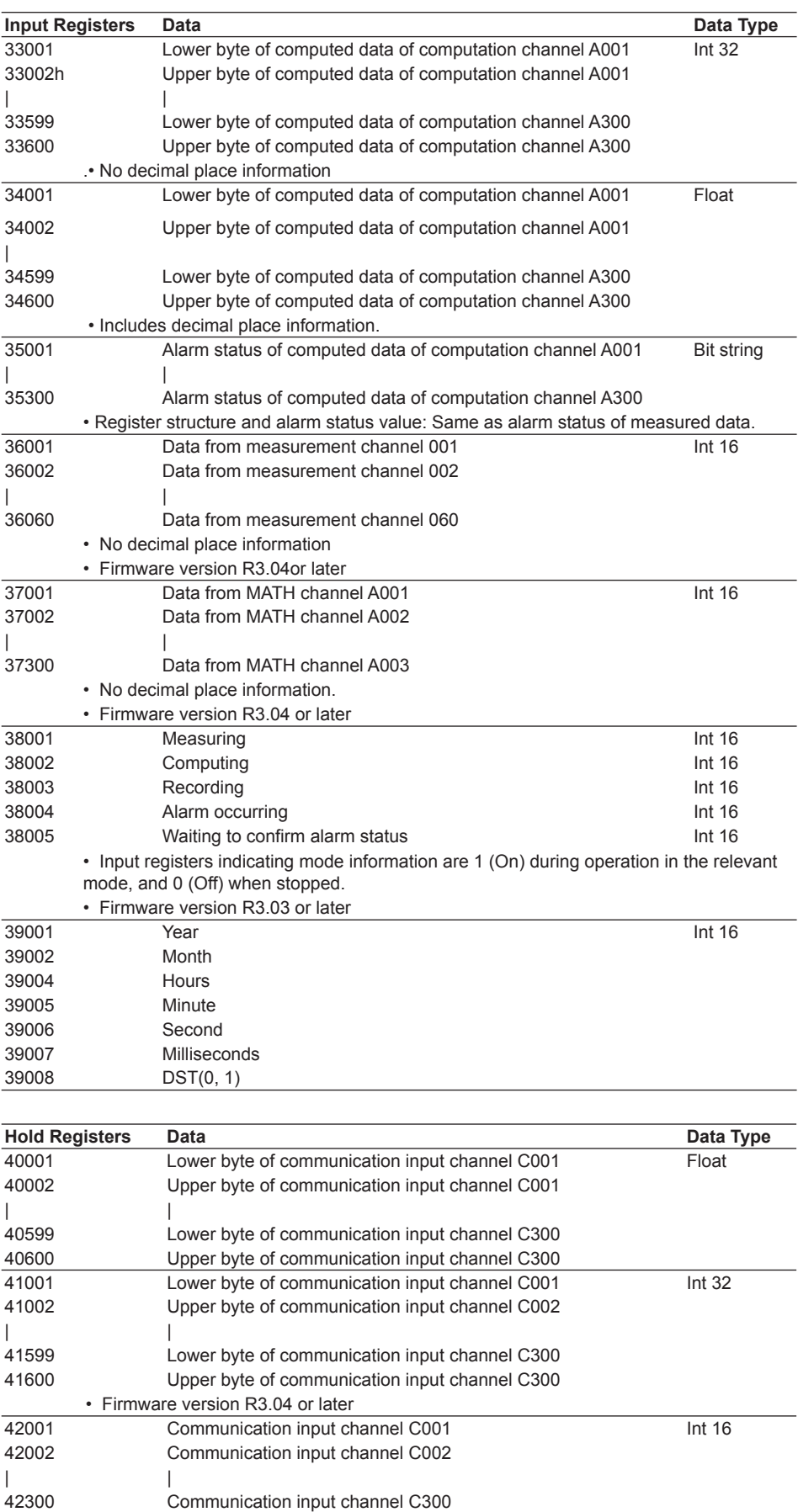

• Firmware version R3.04 or later

Values per Modbus Registers (Measurement channel data and MATH channel data) The main module handles data on measurement channels as type Int16, and data on MATH channels as type Int32. The Modbus register values of these data are shown in the table below.

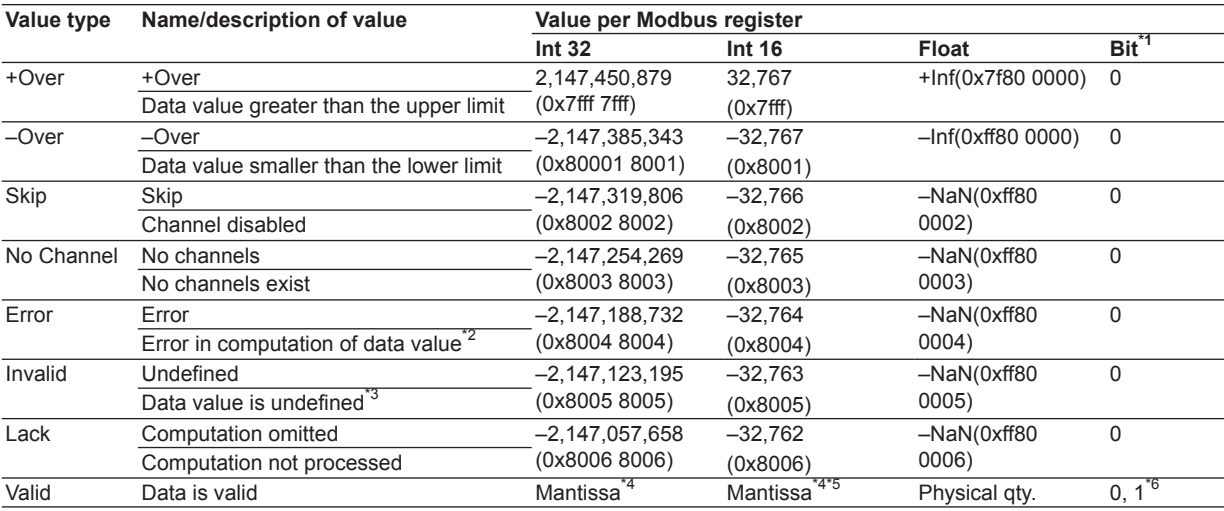

\*1 The value of the bit alone is insufficient to determine whether it is a special value. Mode (18000's, 38000's) and other information must also be used to determine whether it is a special value or other value.

\*2 If the data to be computed or the computed result is NaN, an error occurs. Furthermore, data resulting in an error is replaced with +Over or –Over according to the "Operation upon Computation Error" setting.

\*3 After turning the power to the MW100 ON, data values are undefined (Invalid) until initial measurement and computation are finished (until the first data of measurement and MATH channels is created).

\*4 Only the mantissa of values can be acquired from Int 32 format data of measurement and MATH channels. Decimal place information of some form must be acquired separately from the MW100 in order to convert to physical values.

\*5 When the expressible range in the Int 16 type is exceeded, the value takes on the upper or lower limit for the data range. Take care when you use Int 16 registers to handle MATH channel data. Let x and y denote the original data and the corresponding values per Modbus registers respectively,

 $y=min$  (when  $x < min$ )

 $y=x$  (when min <  $x$  < max)

 $y = max$  (when max < x)

where min=–32,768 (0x8000), max=32767 (0x7fff)

\*6 The value is 0 (Off) when the corresponding measurement channel data or MATH channel data is zero, and 1 (On) when data is not zero.

#### **Note**

This is an example of acquiring decimal place information.

• For measurement channels

- In the Web browser's Input Range Setting screen, check the values in the Decimal columns under Scale (when scaling is not used, the decimal place of the value in the Span column).
- Acquire channel information using an SR command query of the MW100-specific communication service.
- Output measurement channels using the FD command of the MW100-specific communication service, then check the "Exponent" value.
- For MATH channels
	- In the Web browser's "Expression Settings" screen, check the value in the Decimal column under Span.
	- Acquire channel information using an SO command query of the MW100-specific communication service.
	- Output MATH channels using the FD command of the MW100-specific communication service, then check the "Exponent" value.

#### **5.2 Main Module (MW100-E) Specifications**

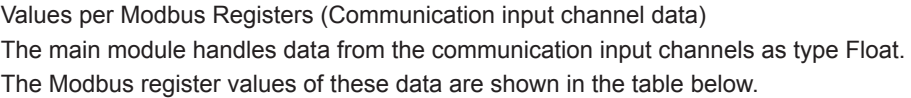

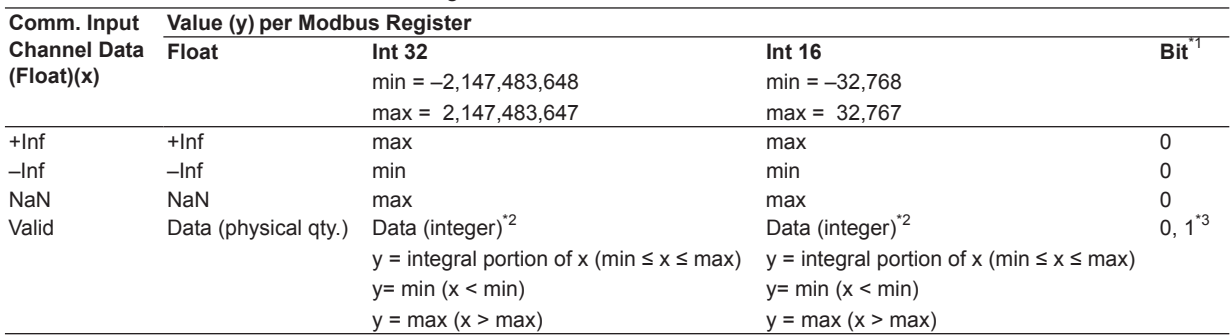

\*1 The value of the bit alone is insufficient to determine whether it is a special value. Mode (18000's, 38000's) and other information must also be used to determine whether it is a special value or other value.

\*2 The value is read in with the values after the decimal place removed. For example, if the value stored in a communication input channel is 56.78, the value read in under the Word type is 56. If the value stored in a communication input channel is  $-12.34$ , the value read in under the Word type is  $-12.$ 

\*3 The value is 0 (Off) when the corresponding communication input data is zero, and 1 (On) when the data is not zero.

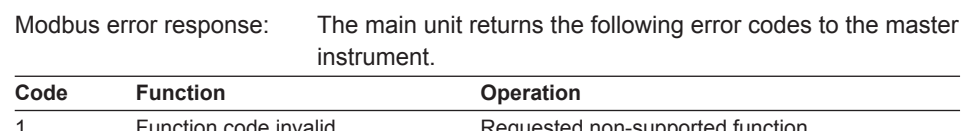

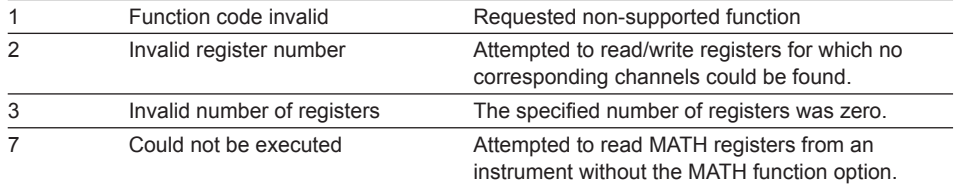

However, there is no response in the following cases.

• CRC Error

• Errors other than in above table.

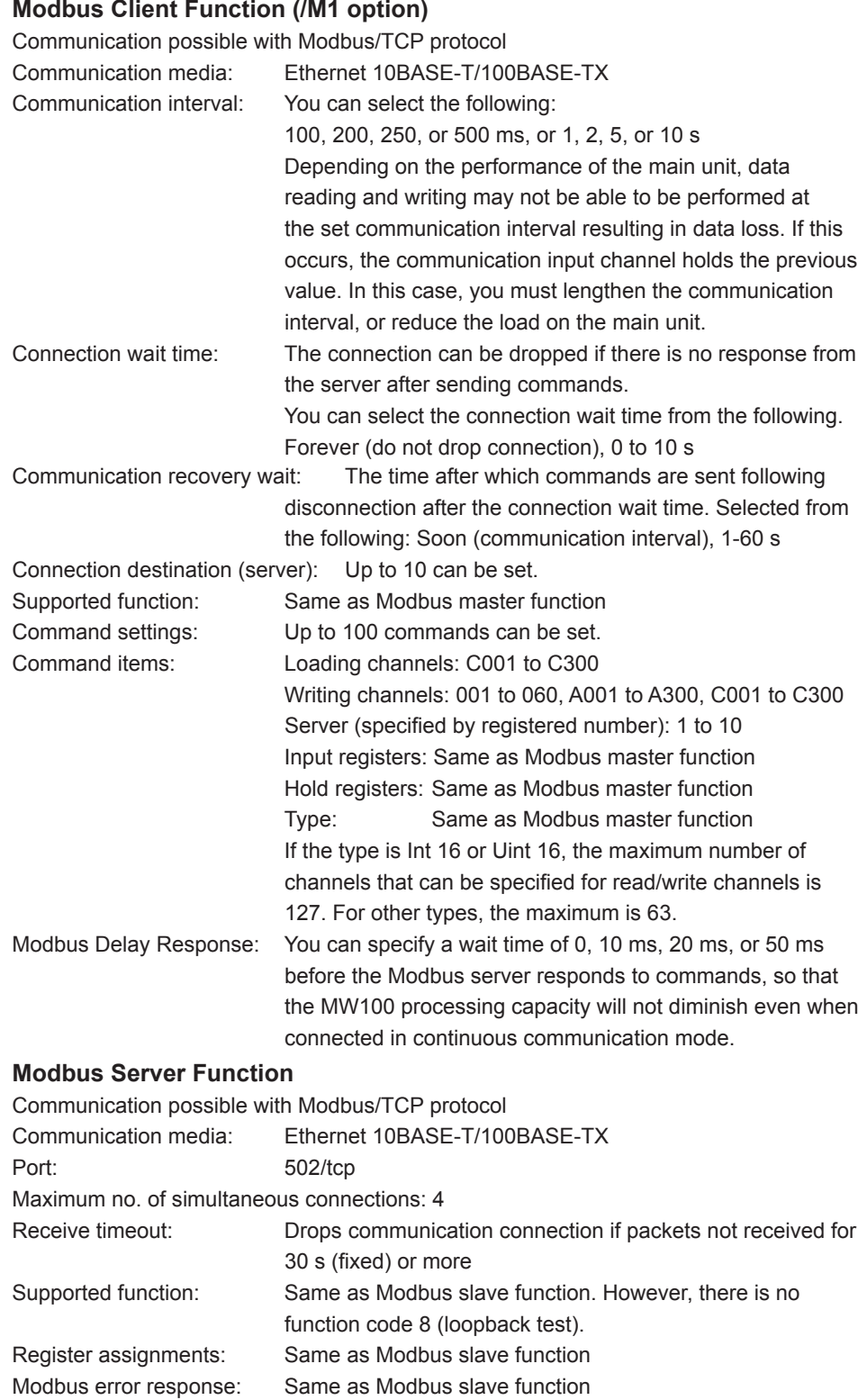

# **EtherNet/IP Server Function (Firmware version R3.02 or later)**

The server function enables you to read measured data from MW100 measurement channels, and computed data from MW100 math channels, and read/write data on communication input channels.

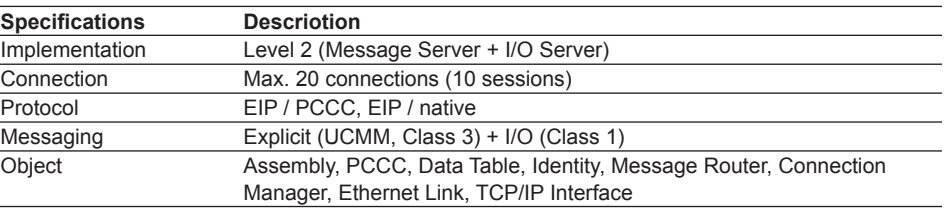

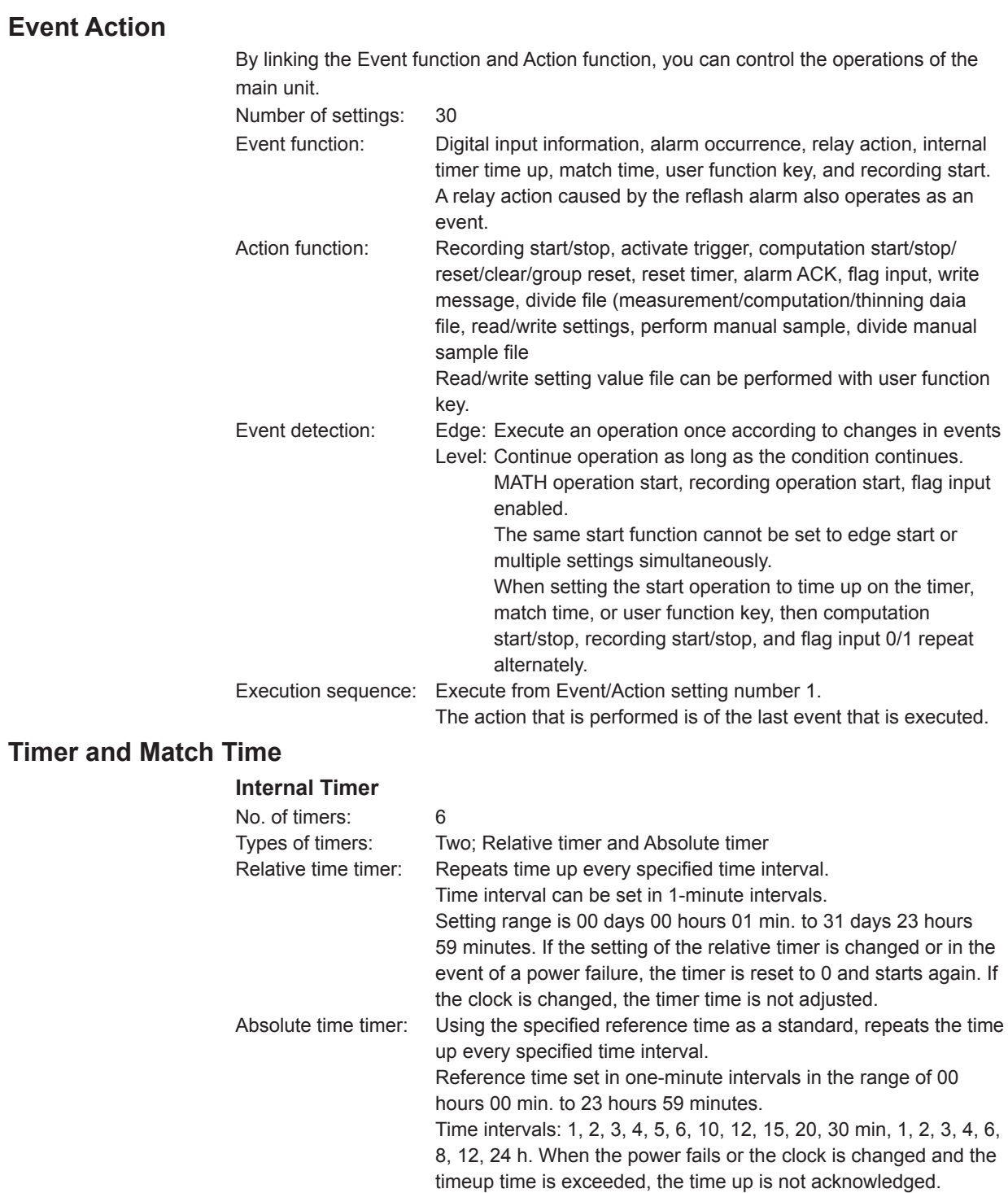

## **Match Time**

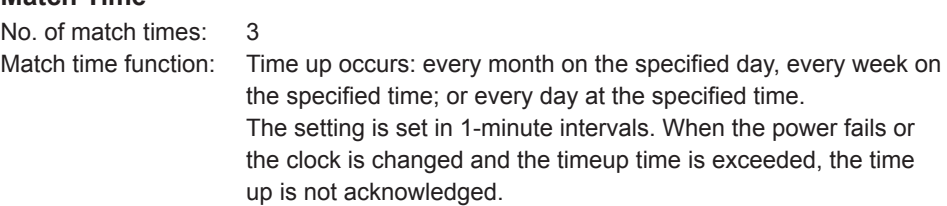

# **User Interface** Number of keys: 4: Start key (START) and Stop key (STOP), User function key 1 (USER1), User function key 2 (USER2), Key action: START: Measurement, computation, and recording start STOP: Measurement, computation, and recording stop, and saving of data acquisition logs and alarm summaries USER1: Write setting values file (default) USER2: Load setting file (default) User function keys: Keys can be assigned arbitrarily by the user with the Event/Action function. Key lock function: All keys can be enabled or disabled at once. Dip switch 1: Operation upon power ON determined by dip switch settings. All switches ON: Normal operation Switch 5 (only) OFF: All settings initialized Switch 6 (only) OFF: Fixed to 10-Mbps half-duplex Ethernet communication Switch 8 (only) OFF: Fixed IP address (192.168.0.10) Switch 4 (only) OFF: Load the firmware Switch 3 (only) OFF: Load the Web software **Other Functions Time** Time function: Time settings consist of date, time, and time zone. Backup function included. Year designation: Last two digits of Western calendar 80 to 99 (1980-1999), 00 to 35(2000-2035) Internal time accuracy: ±100ppm Daylight saving time: The time on the internal clock is updated on the specified month, week, weekday, and time. Summer: On the month, week, weekday, and hour set as Summer time, the time on the internal clock is moved one hour ahead. Winter: On the month, week, weekday, and hour set as Winter time, the time on the internal clock is moved one hour behind. Unlike the internal clock, which is changed on the main unit, the dates of the measured and computed values are not adjusted. **Tag Strings** During recording: Tags can be stored for measured and computed values that are recorded and saved. During displaying: You can select whether to display tags or channel numbers on all channels. Tag string settings: Can be set channel by channel. No. of characters: Up to 15

#### **Log Information**

• Recording logs

When recording is stopped, data acquisition logs saved on the main unit are all saved to the CF card.

Maximum no. of saved logs:

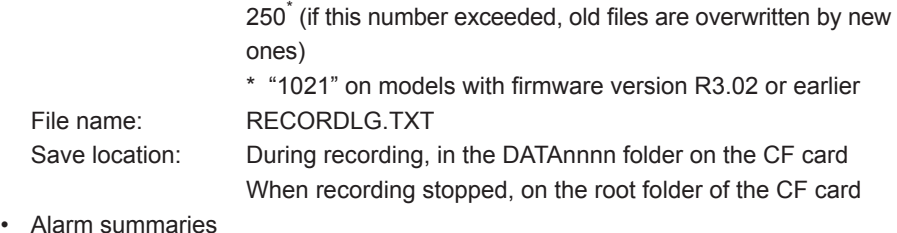

When recording is stopped, alarm summaries saved on the main unit are all saved to the CF card.

Maximum no. of saved summaries:

256 (if this number exceeded, old files are overwritten by new ones)

File name: ALARMLG.TXT

Save location: During recording, in the DATAnnnn folder on the CF card

• Communication related log information can be saved in the main unit. Communication log, FTP client operation log, e-mail operation log, DHCP operation log. Information logs can be referenced via output from communication commands and on the browser, and when the power is cut, they are initialized and not backed up. Maximum no. saved: Shown in the table below. If the number is exceeded, old logs

are overwritten

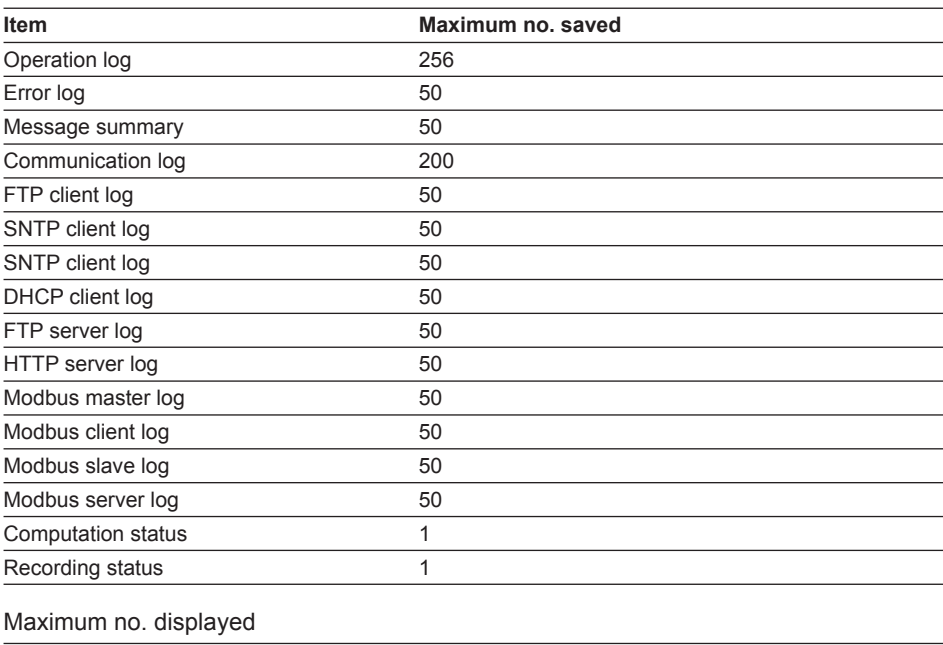

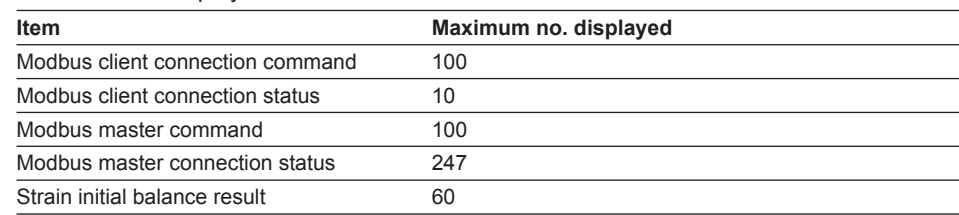

#### **Initializing Settings**

Two types of settings initialization are available. Initialization of all settings:

> Initializes all setting values and measured values on the main unit. You can perform initialization through communication commands, from the browser, or by resetting the dip switch positions and turning ON the unit. However, when initialized using communication commands or the browser, module recognition information is not initialized.

Initialization of all settings excluding communication parameters:

All settings and measured values except for communication parameters and module recognition information are initialized. Communication commands are executed from the browser.

### **Initialization of the CF Card**

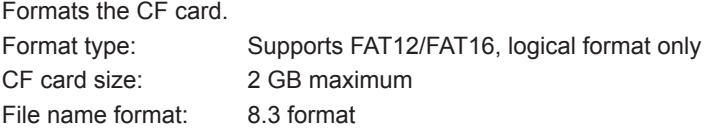

## **General Specifications**

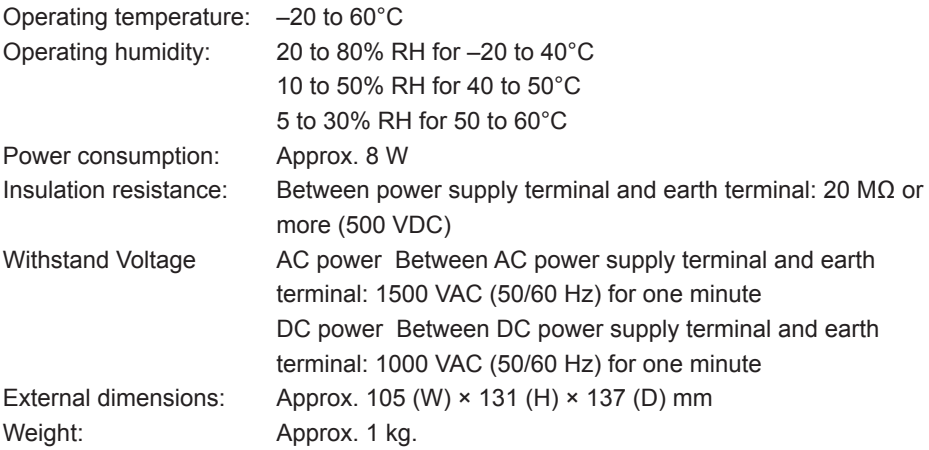

# **External Dimensions**

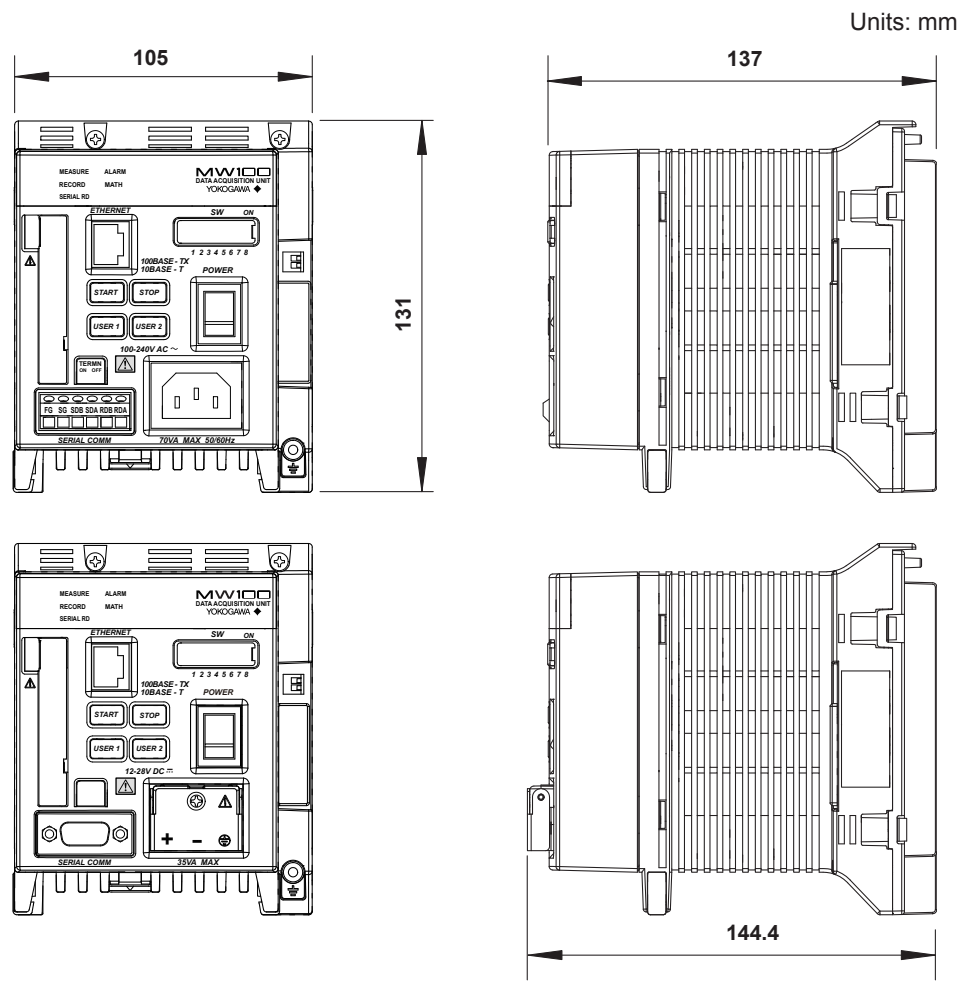

If not specified, the tolerance is ±3%. However, in cases of less than 10 mm, the tolerance is ±0.3 mm.

# **5.3 Base Plate (MX150) Specifications**

Number of main modules that can be attached: 1 (always attached) Number of input/output modules that can be attached: 1 to 6\* (specified by the suffix code) \* One 30-CH Medium Speed DCV/TC/DI Input Module uses three modules worth. External dimensions: Approx. 118 to 408 (W)  $\times$  75 (H)  $\times$  35 (D) mm Weight: Approx. 0.37 kg (1 main module, for connecting six input/output modules)

## **External Dimensions**

Units: mm

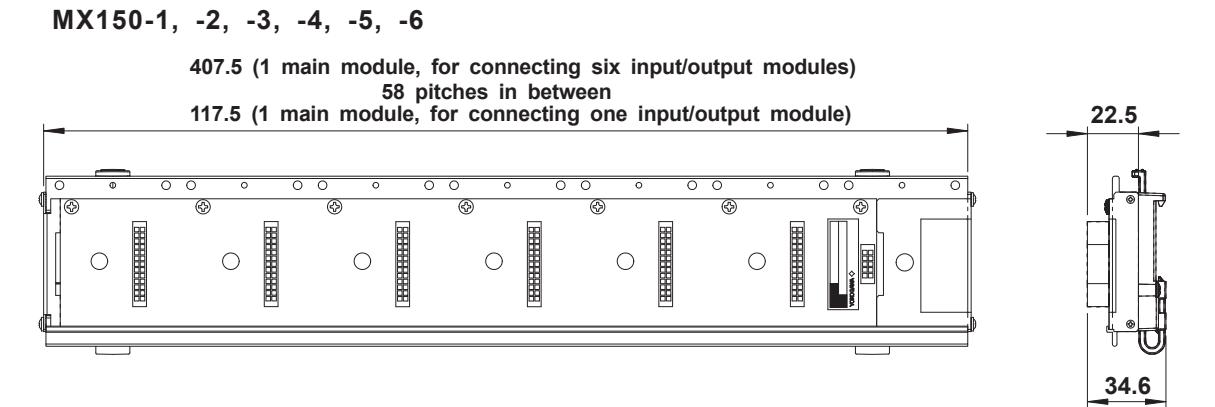

If not specified, the tolerance is ±3%. However, in cases of less than 10 mm, the tolerance is ±0.3 mm.

# **Attaching the MW100 Main Module**

The accessory bracket must be attached in order to attach the MW100 main module to the base plate. For information about attaching the bracket, see the Installation and Connection Guide (IM MW100-72E).

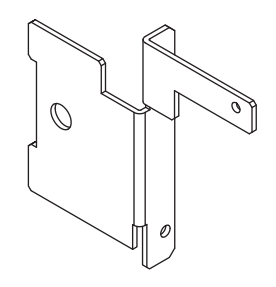

# **5.4 4-CH, High-Speed Universal Input Module (MX110-UNV-H04) Specifications**

Style number: S1

Type of measurement: DC voltage, thermocouple, 3-wire RTD, DI (contact, LEVEL) Number of inputs: 4 Input method: Floating unbalanced input, insulation between channels

A/D resolution: 16 bits (±20000/±6000/0 to 60000)

Measurement range and accuracy:

The accuracy applies to standard operating conditions: Ambient temp: 23 ±2°C, ambient humidity: 55 ±10% RH, supply voltage: 90 to 250 VAC, power frequency: 50/60 Hz ±1%, warmup time: at least 30 minutes, without adverse conditions such as vibrations.

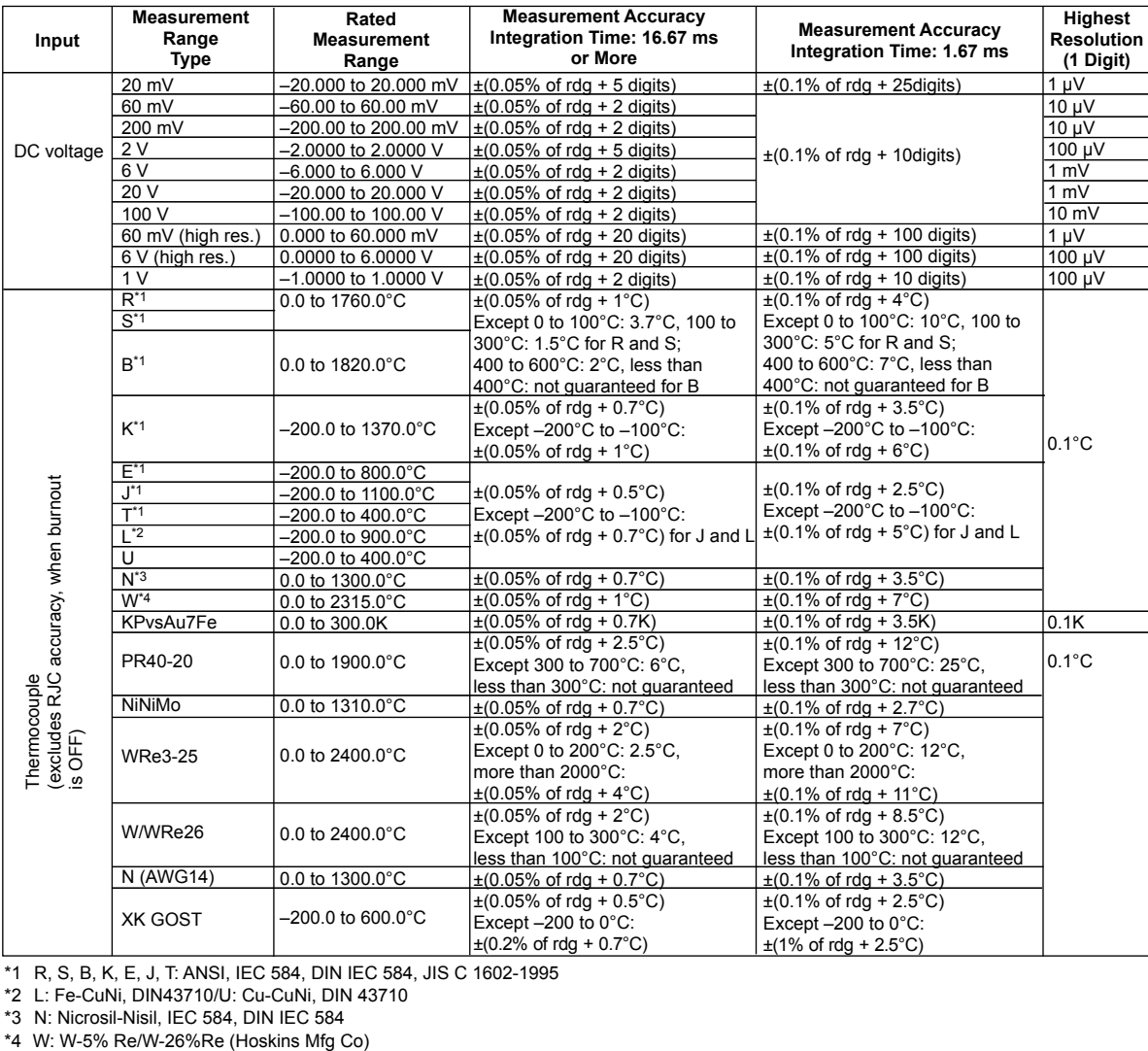

\*1 R, S, B, K, E, J, T: ANSI, IEC 584, DIN IEC 584, JIS C 1602-1995

\*2 L: Fe-CuNi, DIN43710/U: Cu-CuNi, DIN 43710

\*3 N: Nicrosil-Nisil, IEC 584, DIN IEC 584

#### **5.4 4-CH, High-Speed Universal Input Module (MX110-UNV-H04) Specifications**

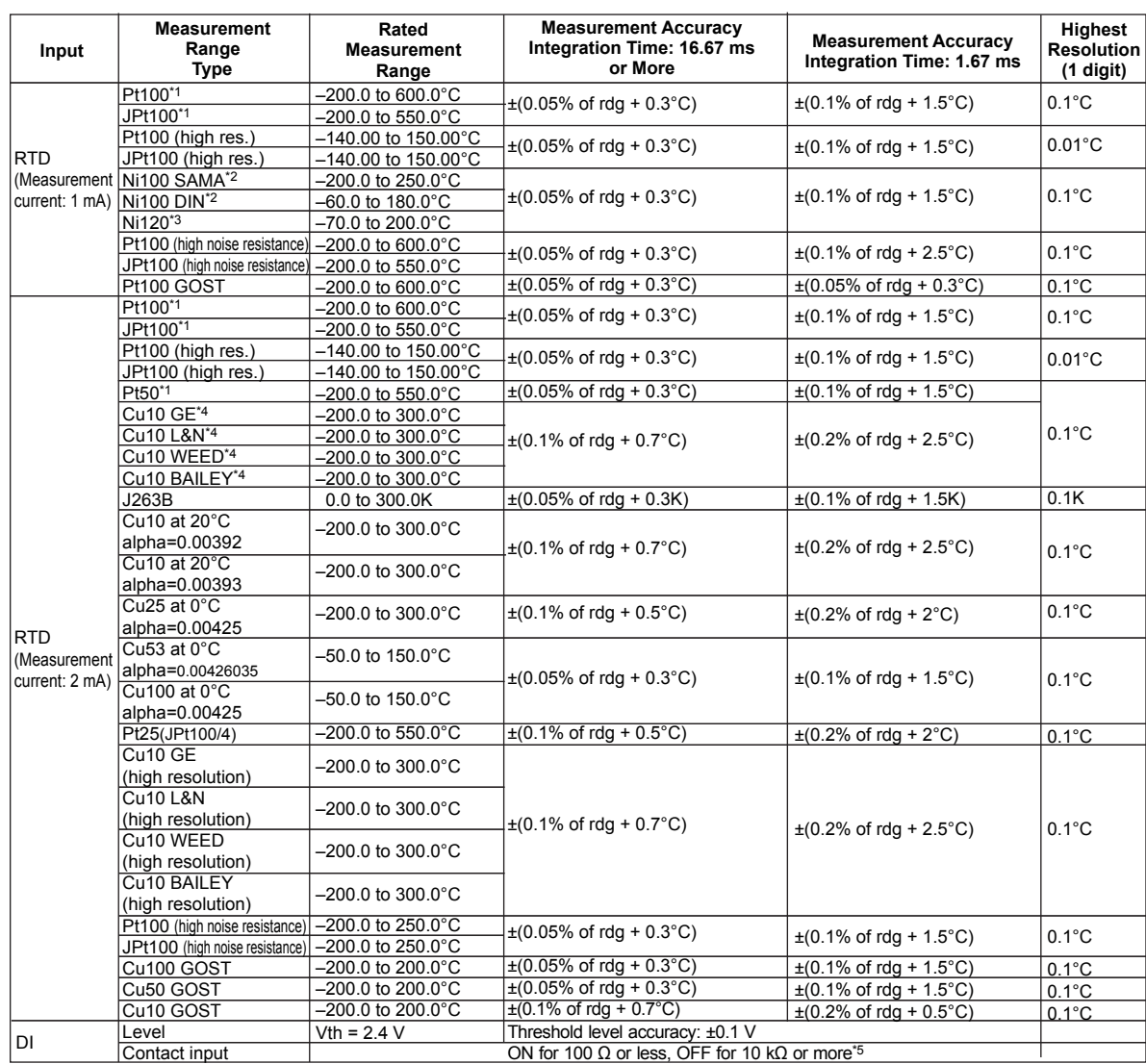

\*1 Pt50: JIS C 1604-1989, JIS C 1606-1989/Pt100: JIS C 1604-1997, IEC 751, DIN IEC 751/JPt100: JIS C 1604-1989, JIS C 1606-1989 \*2 SAMA/DIN

\*3 McGRAW EDISON COMPANY

\*4 Guaranteed accuracy range Cu10 GE: –84.4 to 170.0°C/Cu10 L&N: –75.0 to 150.0°C/Cu10 WEED: –20.0 to 250.0°C/

Cu10 BAILEY: –20.0 to 250.0°C

\*5 Measured using a measurement current of approximately 10μA at 200 mV range. Threshold level is approximately 0.1 V.

Measurement interval, integration time, and filter:

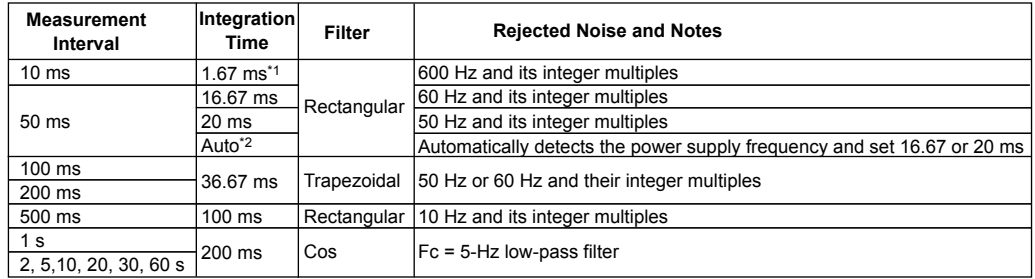

\*1 When the measurement interval is 10 ms, measured values may fluctuate since power supply frequency

noise is not rejected. In such cases, set the measurement interval to 50 ms or more.

\*2 For DC power, set to 20 ms.

Reference junction compensation:

Switch external/internal by channel, includes remote RJC

function

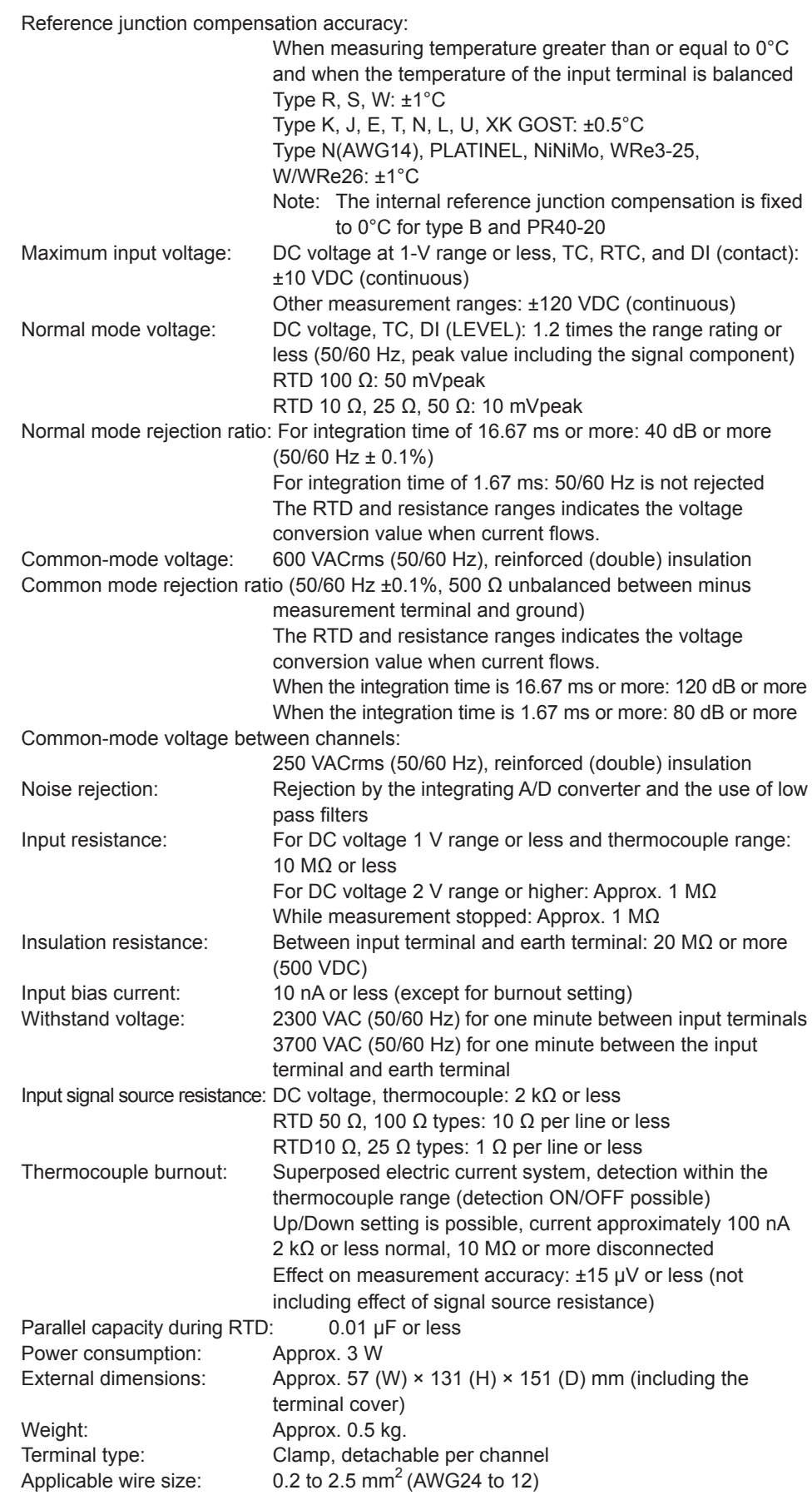

# **Effects of Operating Conditions**

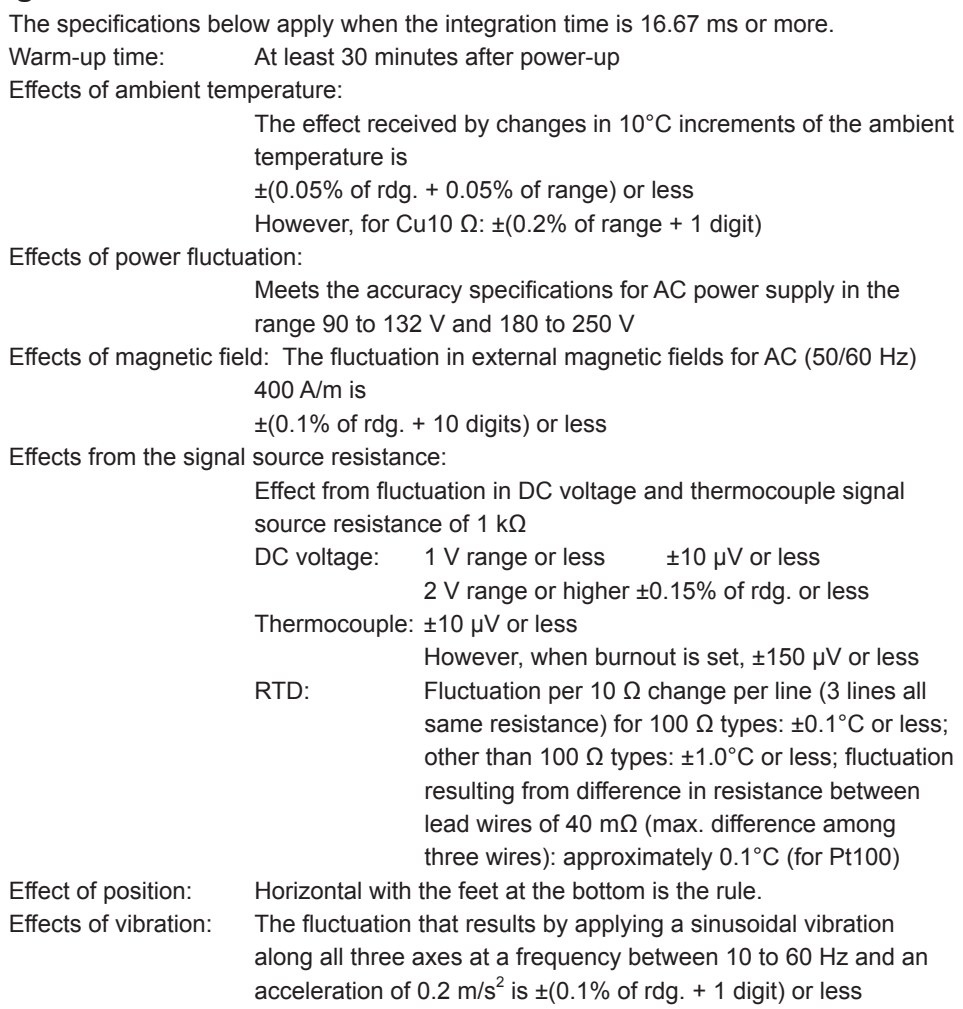

# **General Specifications**

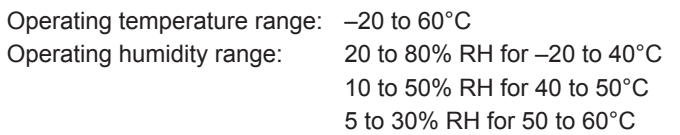

# **External Dimensions**

Units: mm

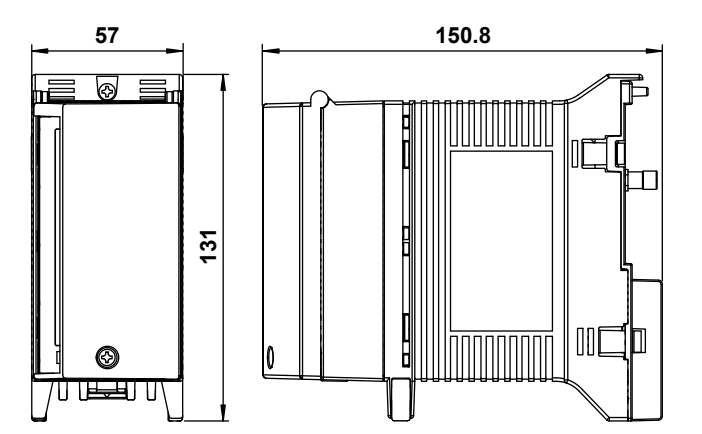

If not specified, the tolerance is ±3%. However, in cases of less than 10 mm, the tolerance is ±0.3 mm.

# **5.5 10-CH, Medium-Speed Universal Input Module (MX110-UNV-M10) Specifications**

Style number: S1

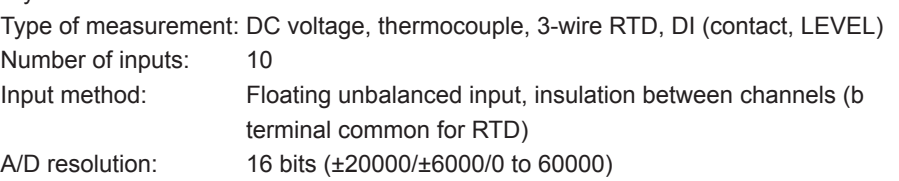

Measurement range and accuracy:

The accuracy applies to standard operating conditions:

Ambient temp: 23 ±2°C, ambient humidity: 55 ±10% RH, supply voltage: 90 to 250 VAC, power frequency: 50/60 Hz ±1%, warmup time: at least 30 minutes, without adverse conditions such as vibrations.

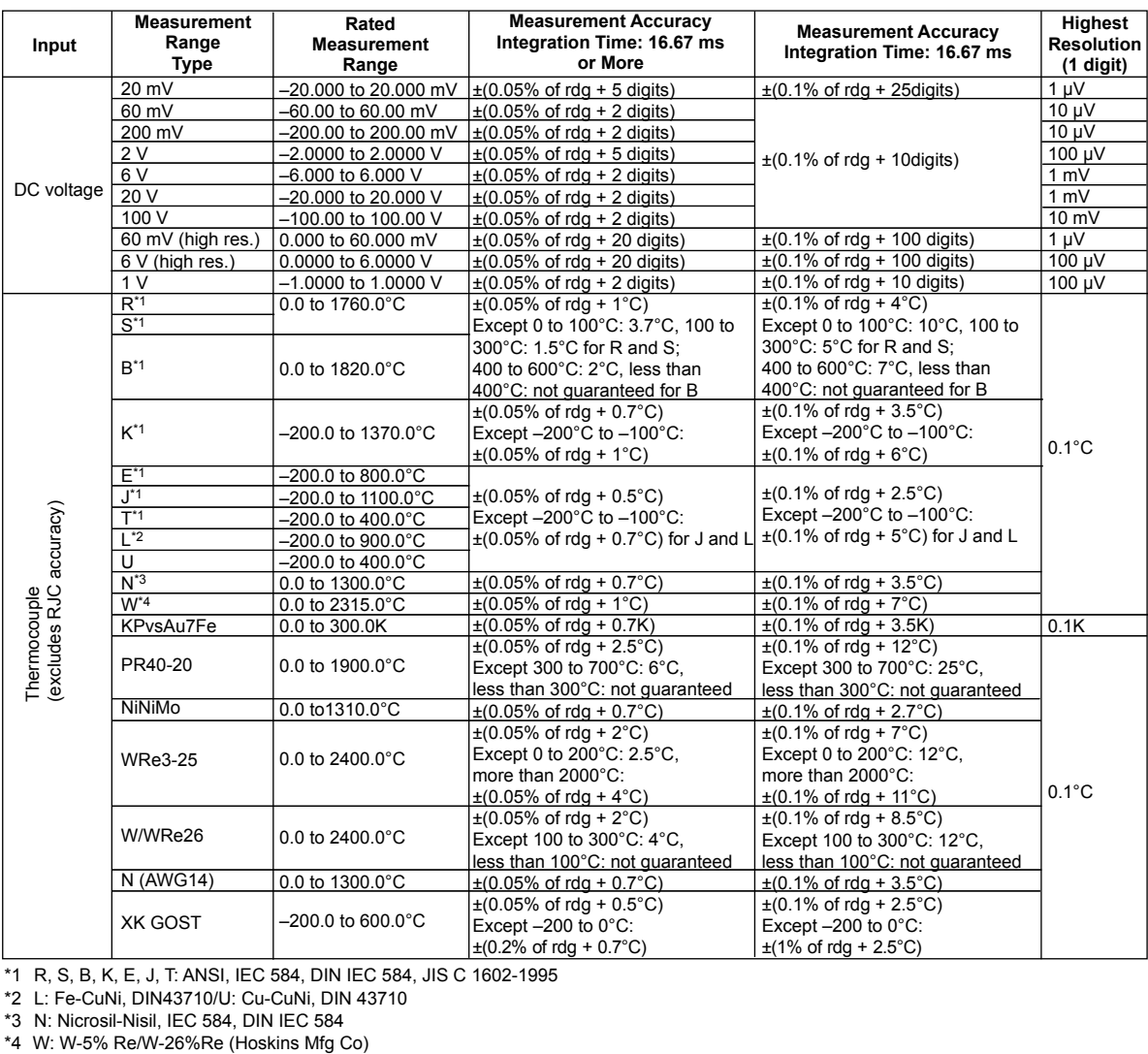

\*1 R, S, B, K, E, J, T: ANSI, IEC 584, DIN IEC 584, JIS C 1602-1995

\*2 L: Fe-CuNi, DIN43710/U: Cu-CuNi, DIN 43710

\*3 N: Nicrosil-Nisil, IEC 584, DIN IEC 584<br>\*3 N: Nicrosil-Nisil, IEC 584, DIN IEC 584<br>\*4 W: W-5% Re/W-26%Re (Hoskins Mfg Co)
#### **5.5 10-CH, Medium-Speed Universal Input Module (MX110-UNV-M10) Specifications**

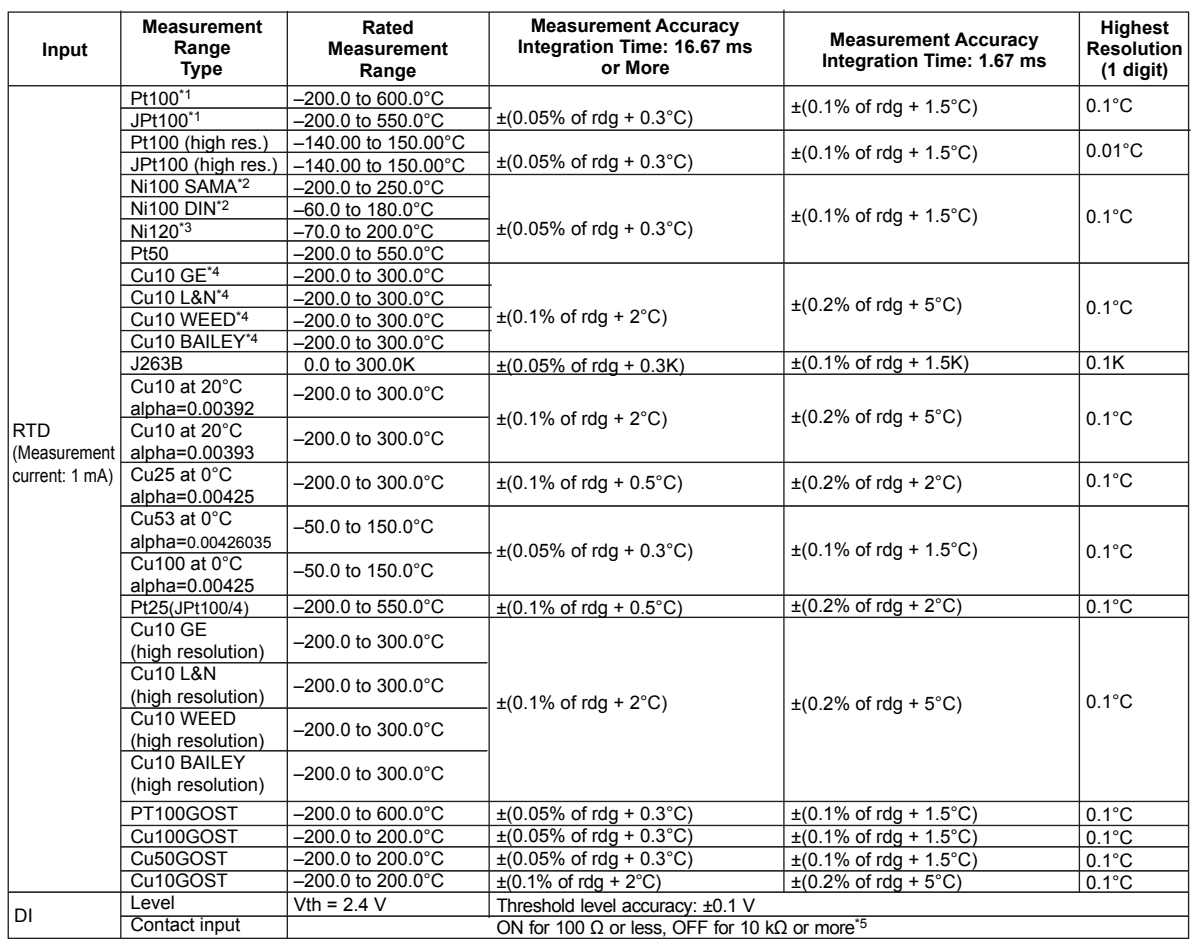

\*1 Pt50: JIS C 1604-1989, JIS C 1606-1989/Pt100: JIS C 1604-1997, IEC 751, DIN IEC 751/JPt100: JIS C 1604-1989, JIS C 1606-1989

\*2 SAMA/DIN

\*3 McGRAW EDISON COMPANY

\*4 Guaranteed accuracy range Cu10 GE: –84.4 to 170.0°C/Cu10 L&N: –75.0 to 150.0°C/Cu10 WEED: –20.0 to 250.0°C/ Cu10 BAILEY: –20.0 to 250.0°C

\*5 Measured using a measurement current of approximately 10 μA at 200 mV range. Threshold level is approximately 0.1 V.

Measurement interval, integration time, and filter:

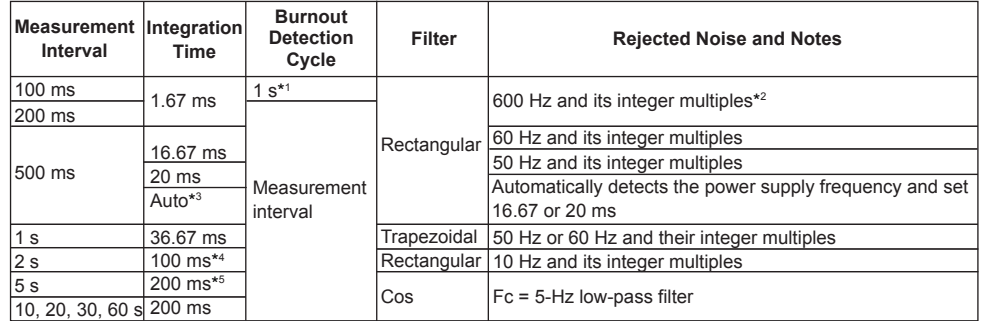

\*1 When the measurement interval is 100 ms, burnout is detected in one channel per measurement interval. Therefore, if measurement is started in a burnout condition or after a burnout occurs, burnout cannot be

detected for up to 10 measurements (approximately 1 second).

\*2 Because the power supply frequency noise is not rejected, measured values may fluctuate particularly for temperature measurements using thermocouples. If this happens, make the measurement interval longer, or use the 4-CH High-Speed Universal Input Module.

\*3 For DC power, set to 20 ms.

\*4 When synchronizing time by SNTP, the integral time is set to 36.67 ms. Also in this case, noise of 50 Hz, 60 Hz, and their integer multiples is rejected.

\*5 When synchronizing time by SNTP, the integral time is set to 100 ms. Also in this case, noise of 10 Hz and its integer multiples is rejected.

Reference junction compensation:

Switch external/internal by channel, includes remote RJC function

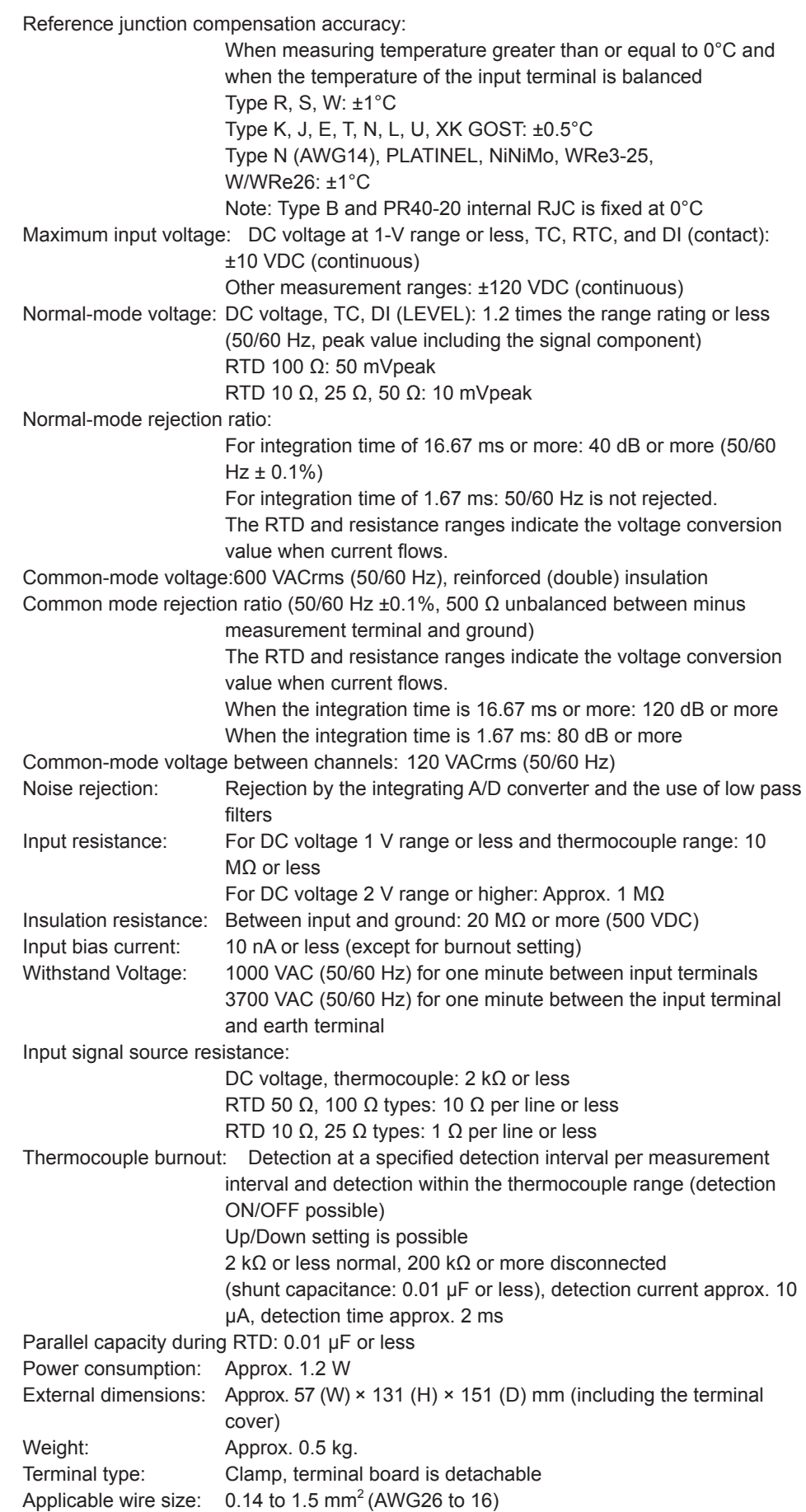

# **Effects of Operating Conditions**

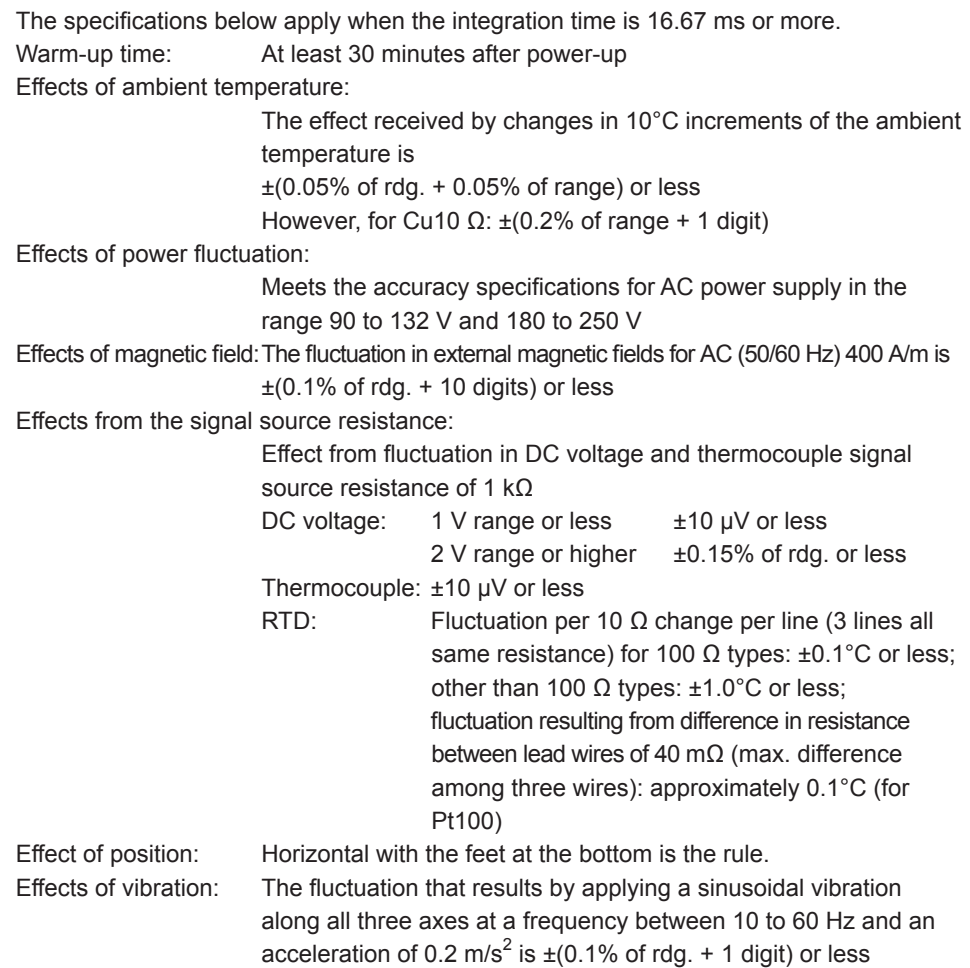

5 to 30% RH for 50 to 60°C

# **General Specifications**

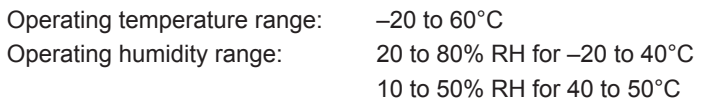

# **External Dimensions**

Units: mm

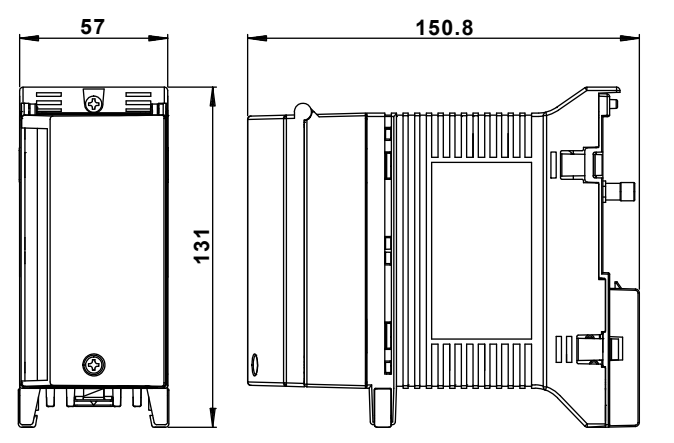

If not specified, the tolerance is ±3%. However, in cases of less than 10 mm, the tolerance is ±0.3 mm.

# **5.6 30-CH, Medium-Speed DCV/TC/DI Input Module (MX110-VTD-L30) Specifications**

Style number: S3

Type of measurement: DC voltage, thermocouple, DI (contact, LEVEL)

- Number of inputs: 30
- Module width: 3 modules wide
- Input method: Floating unbalanced input, insulation between channels
- A/D resolution: 16 bits (±20000/±6000/0 to 60000)
- Measurement range and accuracy:

The accuracy applies to standard operating conditions: Ambient temp: 23 ±2°C, ambient humidity: 55 ±10% RH, supply voltage: 90 to 250 VAC, power frequency: 50/60 Hz ±1%, warmup time: at least 30 minutes, without adverse conditions such as vibrations.

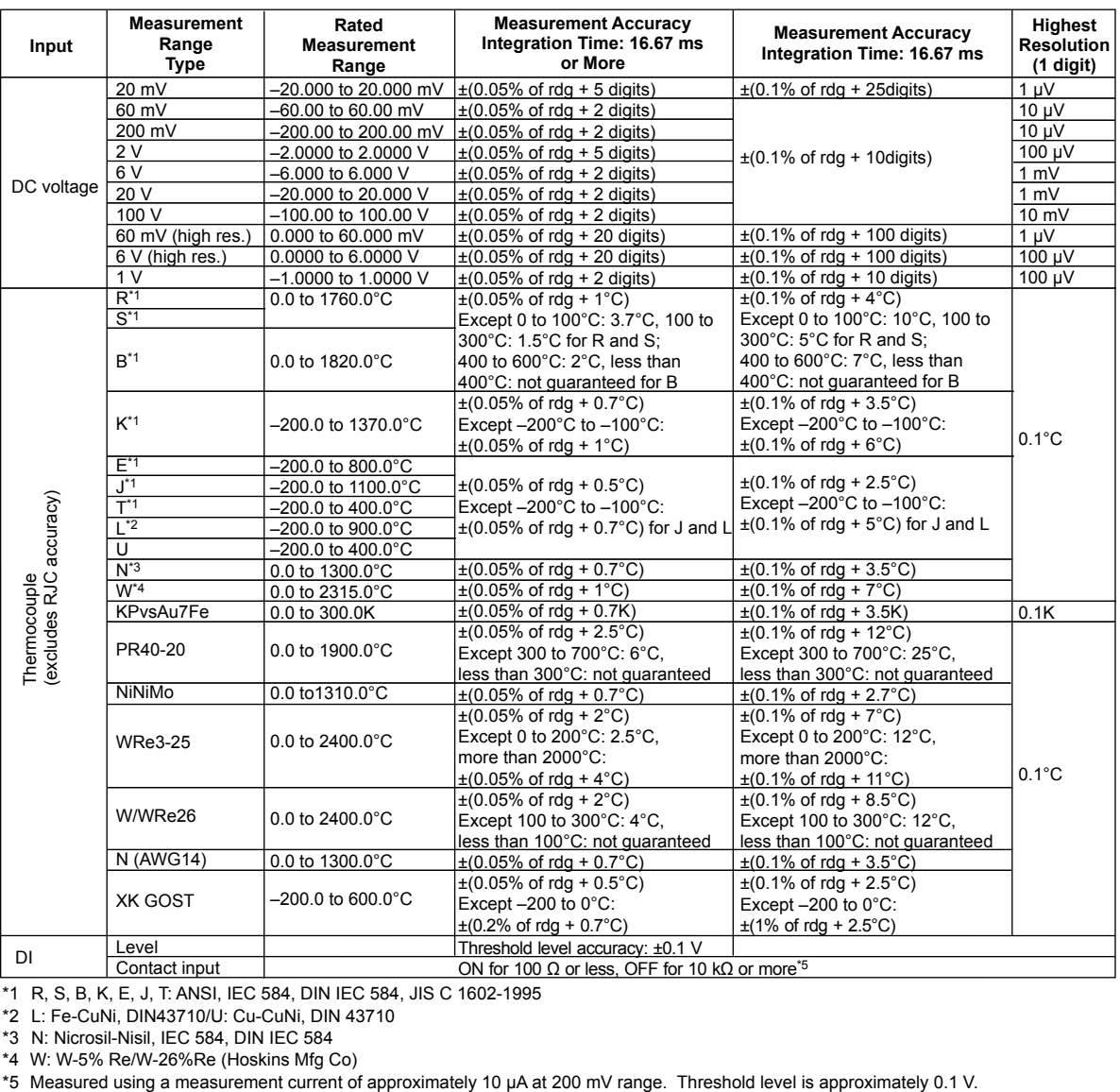

\*1 R, S, B, K, E, J, T: ANSI, IEC 584, DIN IEC 584, JIS C 1602-1995

\*2 L: Fe-CuNi, DIN43710/U: Cu-CuNi, DIN 43710

\*3 N: Nicrosil-Nisil, IEC 584, DIN IEC 584

\*4 W: W-5% Re/W-26%Re (Hoskins Mfg Co)<br>\*5 Measured using a measurement current of approximately 10 µA at 200 mV range. Threshold level is approximately 0.1 V.

**5**

#### **5.6 30-CH, Medium-Speed DCV/TC/DI Input Module (MX110-VTD-L30) Specifications**

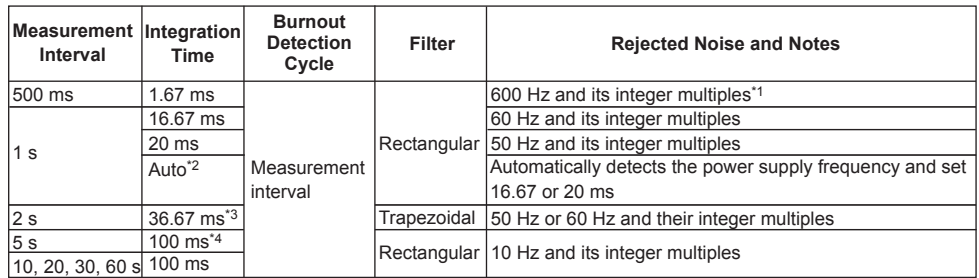

Measurement Interval, Integration Time, and Filter:

\*1 Because the power supply frequency noise is not rejected, the measured vales may fluctuate especially with temperature measurement using thermocouples. In such cases, increase the measurement interval, or use the 4-CH High-Speed Universal Input Module or the 10-CH, Medium Speed Universal Input Module.

\*2 For DC power, set to 20 ms.

\*3 When synchronizing time by SNTP, the integral time is the same as when the measurement interval is 1 s.

Reference junction compensation:

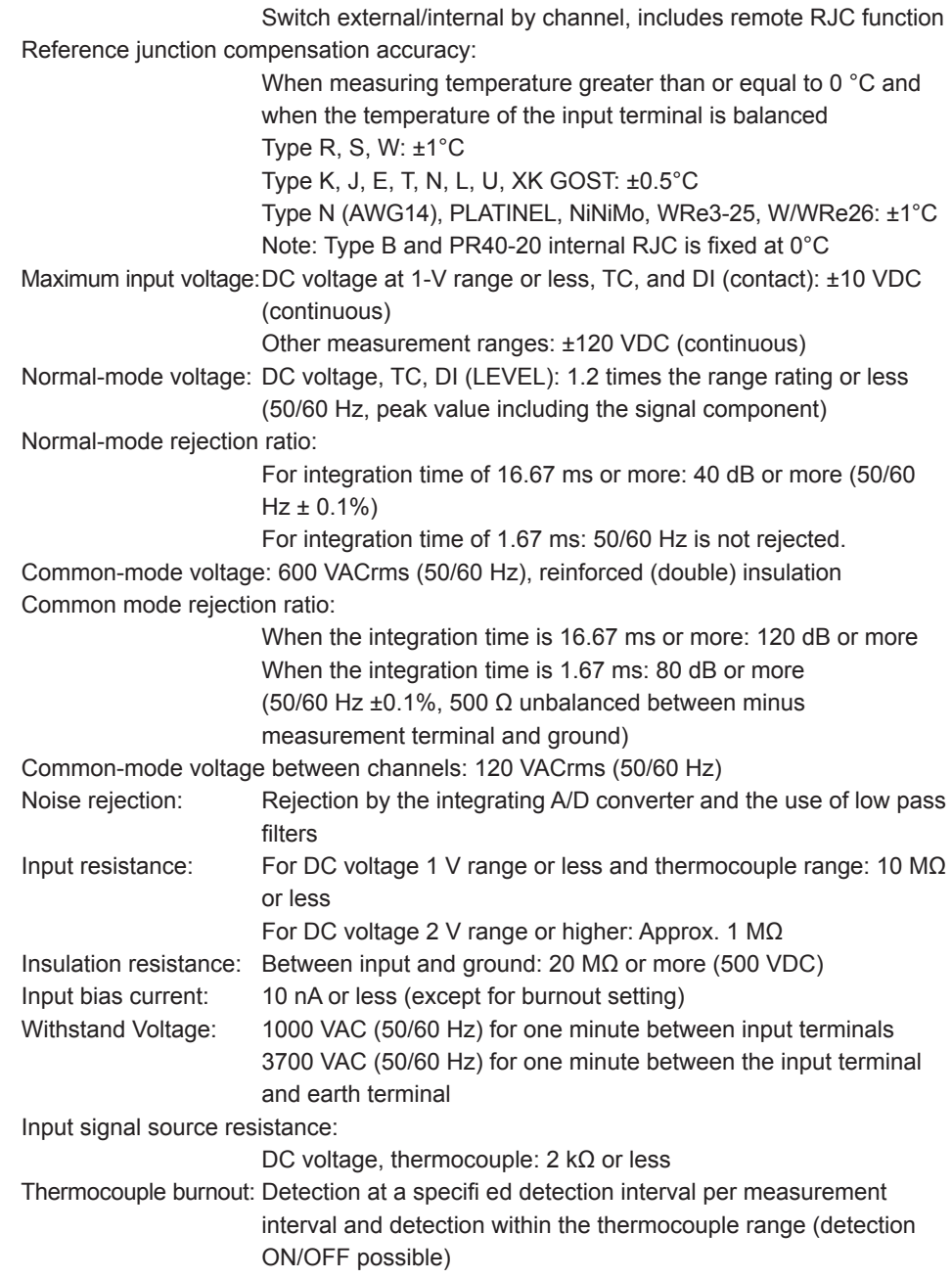

<sup>\*4</sup> When synchronizing time by SNTP, the integral time is set to 36.67 ms. Also in this case, noise of 50 Hz, 60 Hz, and their integer multiples is rejected.

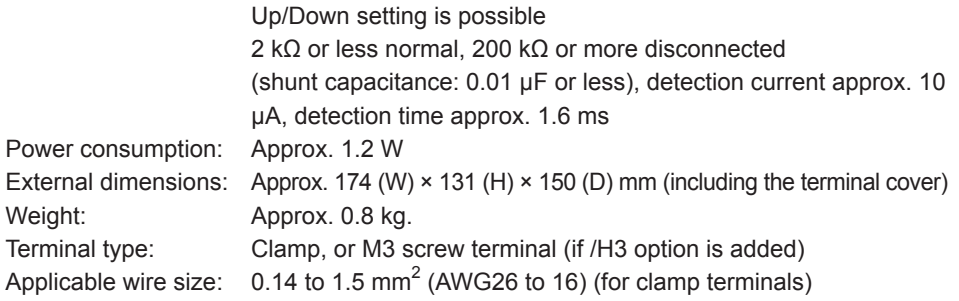

# **Effects of Operating Conditions**

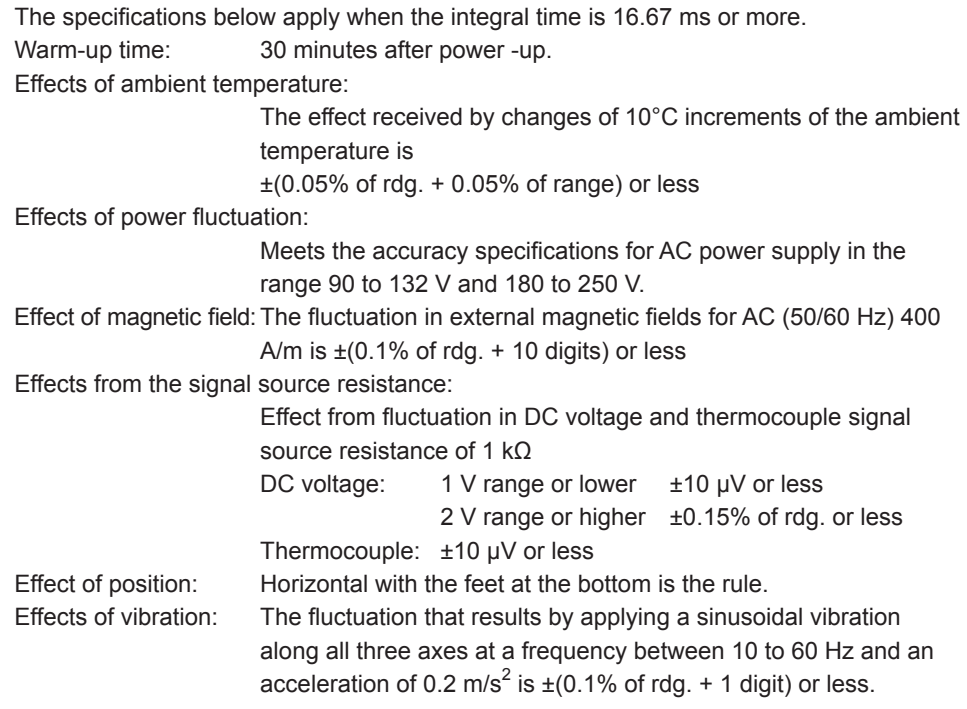

# **General Specifications**

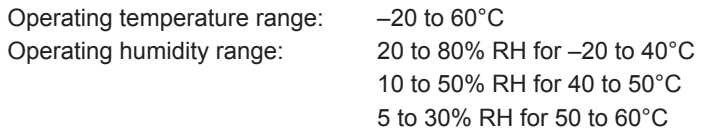

## **External Dimensions**

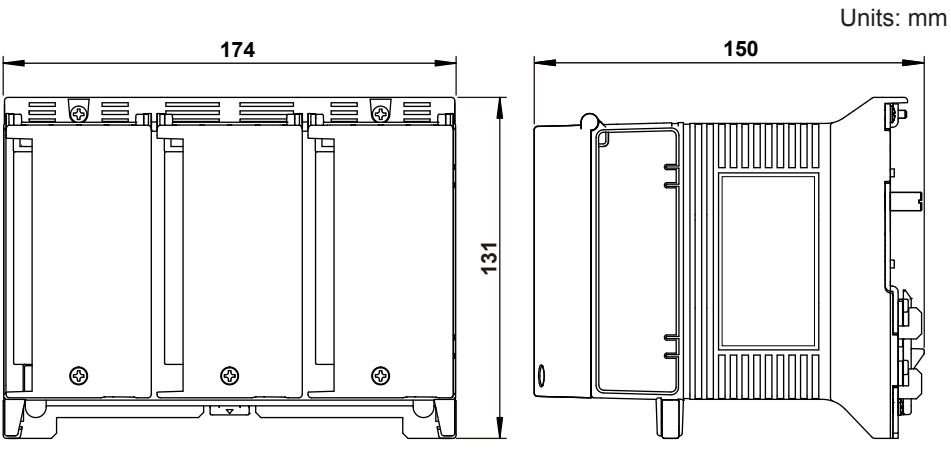

If not specified, the tolerance is ±3%. However, in cases of less than 10 mm, the tolerance is ±0.3 mm.

# **5.7 6-CH, Medium-Speed Four-Wire RTD Resistance Input Module (MX110-V4R-M06) Specifications**

Style number: S2 Type of measurement: DC voltage, 4-wire RTD, 4-wire resistance, DI (contact, LEVEL) Number of inputs: 6 Input method: Floating unbalanced input, insulation between channels A/D resolution: 16 bits (±20000/±6000/0 to 60000) Measurement range and accuracy:

The accuracy applies to standard operating conditions: Ambient temp: 23 ±2°C, ambient humidity: 55 ±10% RH, supply voltage: 90 to 250 VAC, power frequency: 50/60 Hz ±1%, warmup time: at least 30 minutes, without adverse conditions such as vibrations.

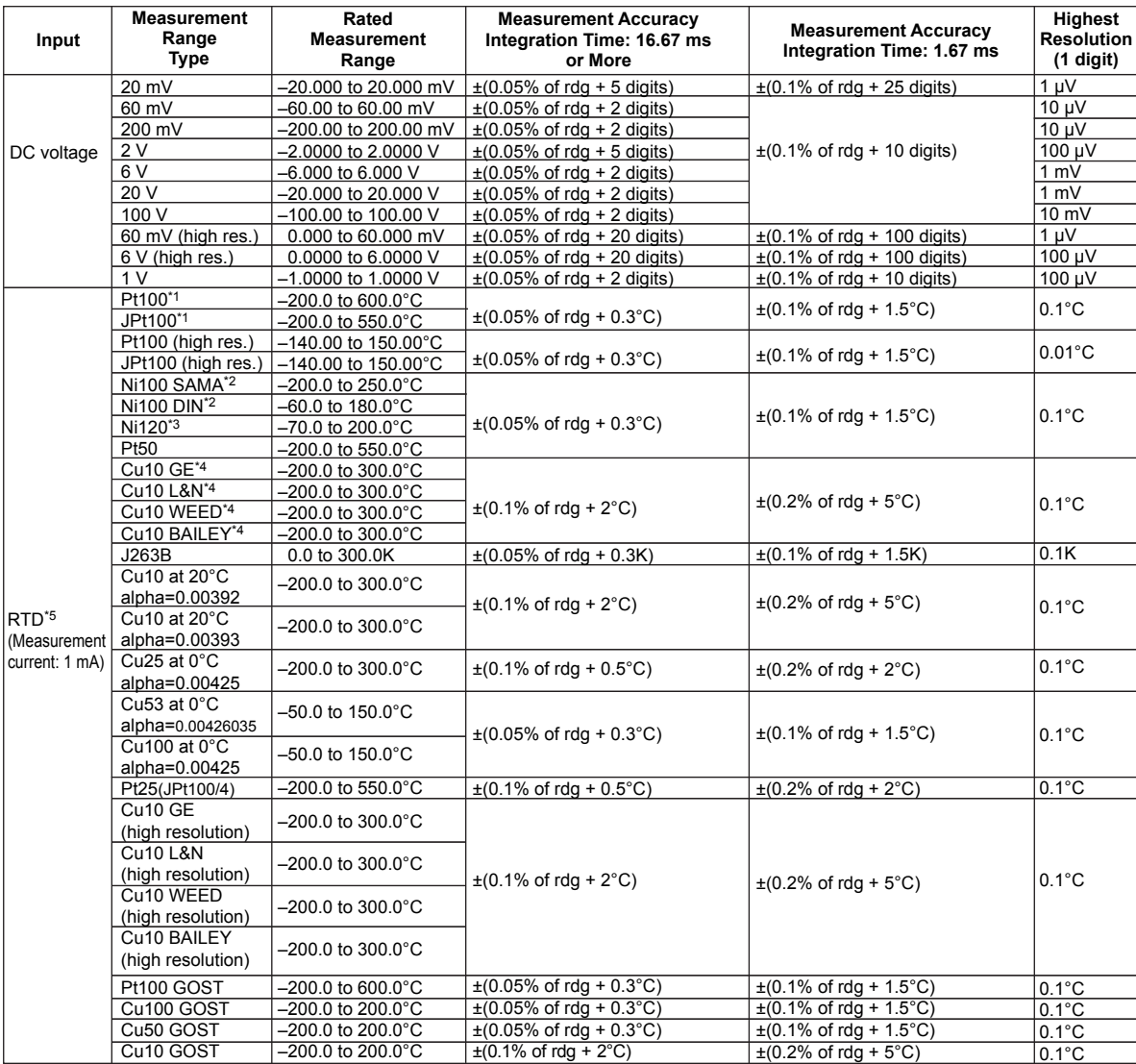

\*1 Pt50: JIS C 1604-1989, JIS C 1606-1989/Pt100: JIS C 1604-1997, IEC 751, DIN IEC 751/JPt100: JIS C 1604-1989, JIS C 1606-1989

\*2 SAMA/DIN

\*3 McGRAW EDISON COMPANY

\*4 Guaranteed accuracy range Cu10 GE: –84.4 to 170.0°C/Cu10 L&N: –75.0 to 150.0°C/Cu10 WEED: –20.0 to 250.0°C/ Cu10 BAILEY: –20.0 to 250.0°C

\*5. 4-wire RTD, 4-wire resistance

#### **5.7 6-CH, Medium-Speed Four-Wire RTD Resistance Input Module (MX110-V4R-M06) Specifications**

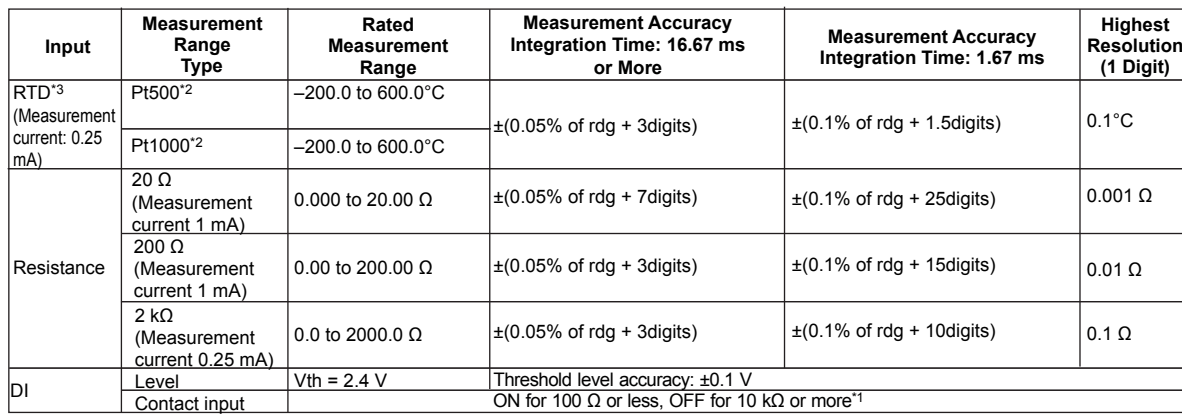

\*1 Measured using a measurement current of approximately 10 μA at 200 mV range. Threshold level is approximately 0.1 V.

\*2 The Pt500 resistance table is Pt100  $\times$  5, and the resistance table for Pt1000 is Pt100  $\times$  10

\*3 4-wire RTD, 4-wire resistance.

Measurement interval, integration time, and filter:

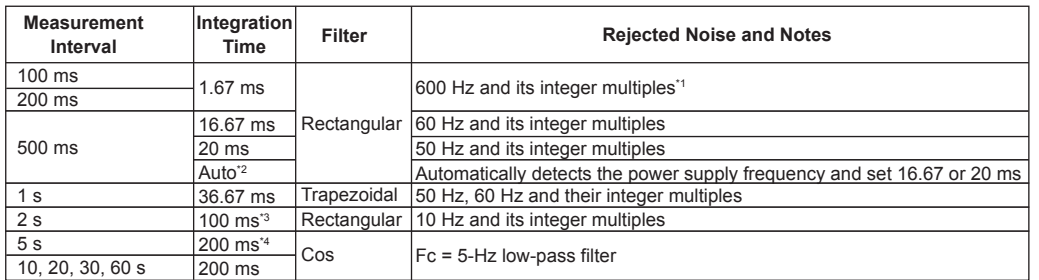

 \*1 When the measurement interval is 100 ms or 200 ms, measured values may fluctuate (especially for temperature, 20 Ω, and other measurements) since power supply frequency noise is not rejected. In such cases, set the measurement interval to 500 ms or more.

\*2 For DC power, set to 20 ms.

\*3 When synchronizing time by SNTP, the integral time is set to 36.67 ms. Also in this case, noise of 50 Hz, 60 Hz, and their integer multiples is rejected.

\*4 When synchronizing time by SNTP, the integral time is set to 100 ms. Also in this case, noise of 10 Hz and its integer multiples is rejected.

Maximum input voltage:

DC voltage at 1-V range or less, RTD, resistance, and DI (contact): ±10 VDC (continuous)

Other measurement ranges: ±120 VDC (continuous)

Normal-mode voltage:

DC voltage, DI (LEVEL): 1.2 times the range rating or less (50/60 Hz, peak value including the signal component) Resistance 2 kΩ, RTD 100 Ω, 500 Ω: 1000 Ω types: 50 mVpeak

Resistance 200 Ω, RTD 10 Ω, 25 Ω: 50 Ω types: 10 mVpeak Resistance 20 Ω: 4 mVpeak

Normal-mode rejection ratio:

For integration time of 16.67 ms or more: 40 dB or more (50/60 Hz ±0.1%)

For integration time of 1.67 ms: 50/60 Hz is not rejected

Common-mode voltage: 600 VACrms (50/60 Hz), reinforced (double) insulation

- Common mode rejection ratio (50/60 Hz ±0.1%, 500 Ω unbalanced between minus
	- measurement terminal and ground. The RTD and resistance

ranges indicate the voltage conversion value when current flows) When the integration time is 16.67 ms or more: 120 dB or more When the integration time is 1.67 ms: 80 dB or more

Common-mode voltage between channels:

DC voltage, DI: 120 VACrms (50/60 Hz)

RTD, resistance: 50 VACrms (50/60 Hz)

#### **5.7 6-CH, Medium-Speed Four-Wire RTD Resistance Input Module (MX110-V4R-M06) Specifications**

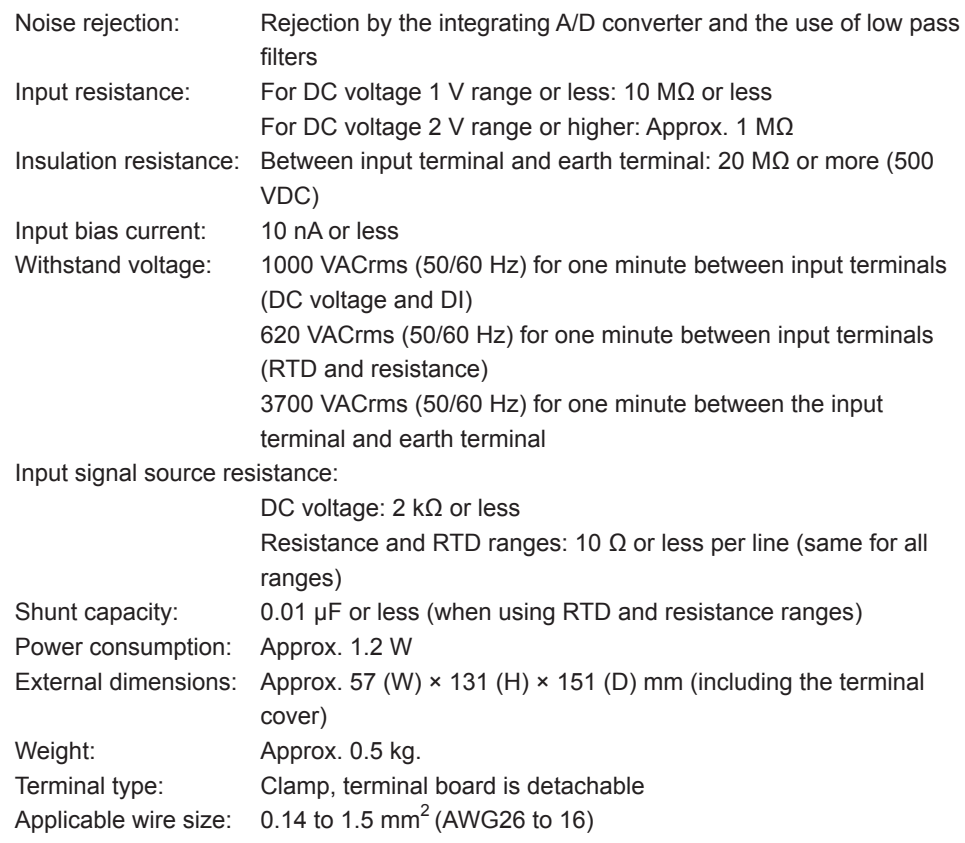

# **Effects of Operating Conditions**

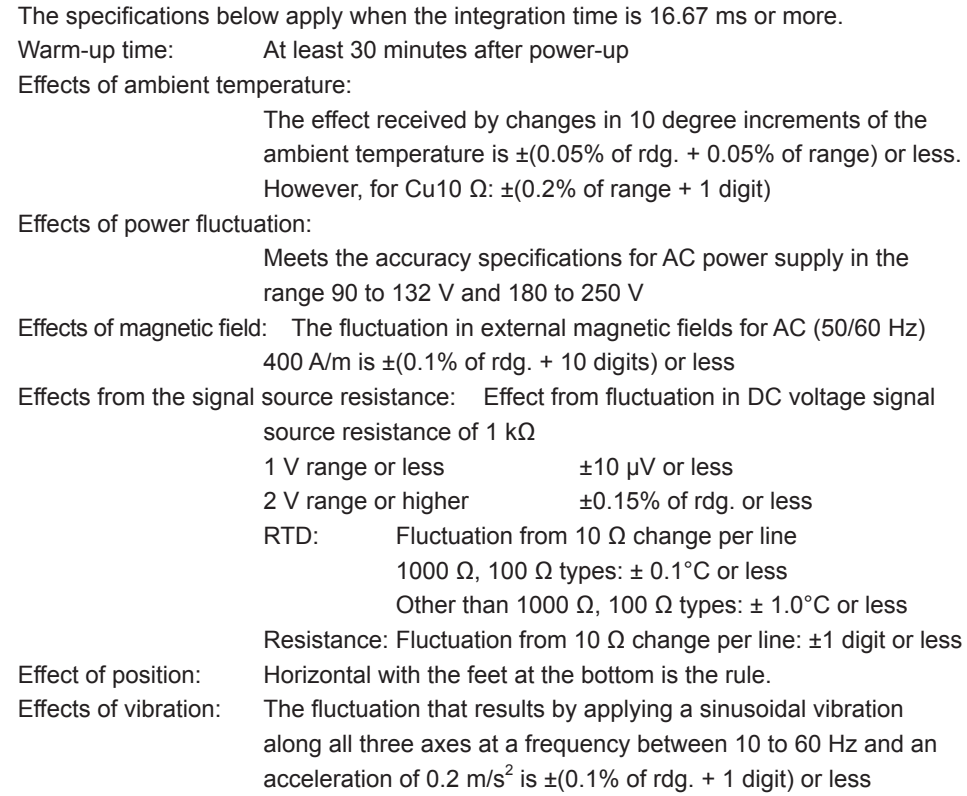

#### **General Specifications**

Operating temperature range: –20 to 60°C

Operating humidity range: 20 to 80% RH for –20 to 40°C 10 to 50% RH for 40 to 50°C 5 to 30% RH for 50 to 60°C

# **External Dimensions**

**57 150.8**  $\equiv$ ◙ ┉ . **131** OOQ IΠ © स्टब्स

If not specified, the tolerance is ±3%. However, in cases of less than 10 mm, the tolerance is ±0.3 mm.

Units: mm

**IM MW100-01E 5-49**

# **5.8 4-CH, Medium-Speed Strain Input Module (MX112) Specifications**

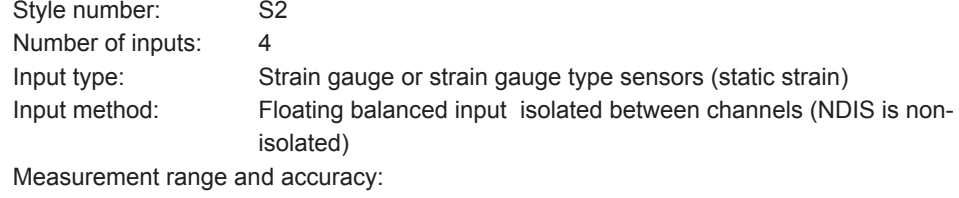

The accuracy applies to standard operating conditions: Ambient temp: 23±2°C, ambient humidity: 55±10% RH, supply voltage: 90 to 250 VAC, power frequency: 50/60 Hz ± 1%, warmup time: at least 30 minutes, without adverse conditions such as vibrations.

**One-Gauge Method Conversion**

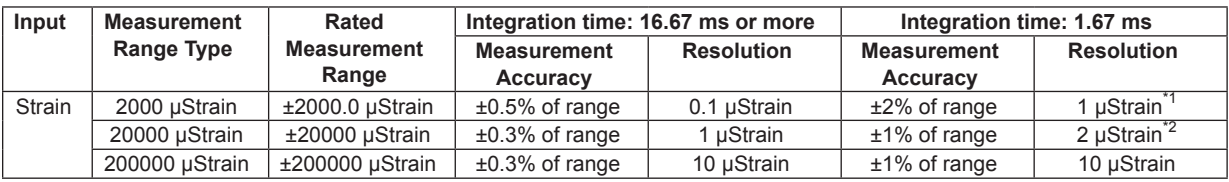

\*1 Display resolution is 0.1 µStrain<br>\*2 Display resolution is 1 uStrain

Display resolution is 1 µStrain

AD resolution: Equivalent to ± 20000 FS display However, excludes 1.67 ms integration time

AD integration time:

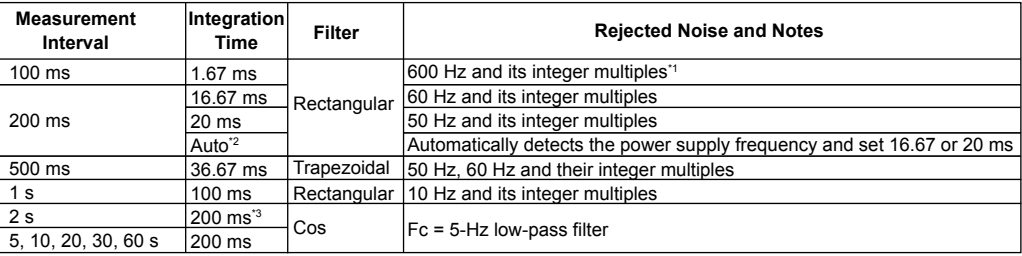

\*1 When the measurement interval is 100 ms, measured values may fluctuate since power supply frequency noise is not rejected. In such cases, set the measurement interval to 200 ms or more.

\*2 For DC power, set to 20 ms.

\*3 When synchronizing time by SNTP, the integral time is set to 100 ms. Also in this case, noise of 10 Hz and its integer multiples is rejected.

Gauge connection method:

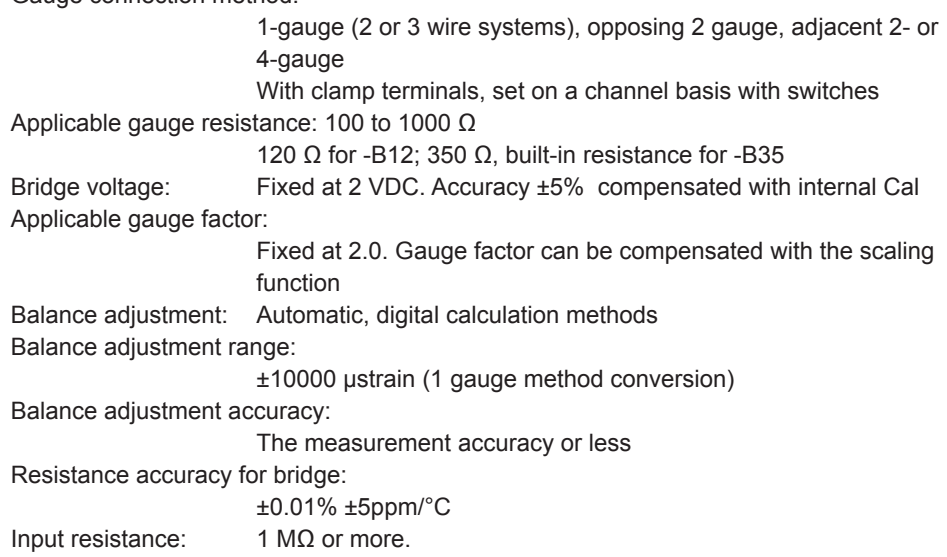

**5-50 IM MW100-01E**

#### **5.8 4-CH, Medium-Speed Strain Input Module (MX112) Specifications**

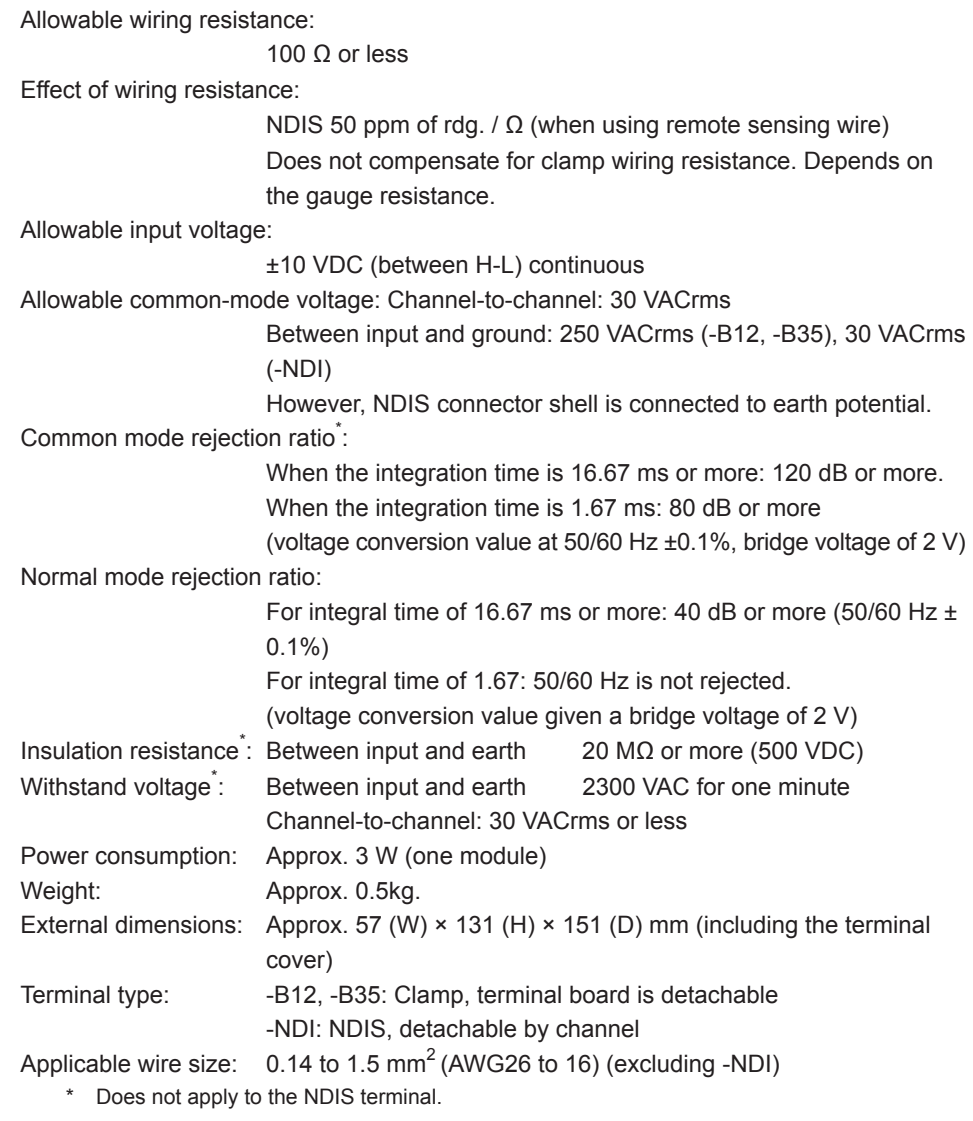

# **Effects of Operating Conditions**

The specifications below apply when the integration time is 16.67 ms or more. Warm-up time: At least 30 minutes after power-up Effects of ambient temperature: The effect received by changes in 10°C increments of the ambient temperature is ±(0.1% of range) or less Effects of power fluctuation: Meets the accuracy specifications for AC power supply in the range 90 to 132 V and 180 to 250 V Effects of magnetic field: The fluctuation in external magnetic fields for AC (50/60 Hz) 400 A/m is ±2% of range or less Effect of position: Horizontal with the feet at the bottom is the rule.

### **General Specifications**

Operating temperature range: –20 to 60°C

Operating humidity range: 20 to 80% RH for –20 to 40 °C 10 to 50% RH for 40 to 50 °C 5 to 30% RH for 50 to 60 °C

# **External Dimensions**

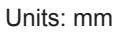

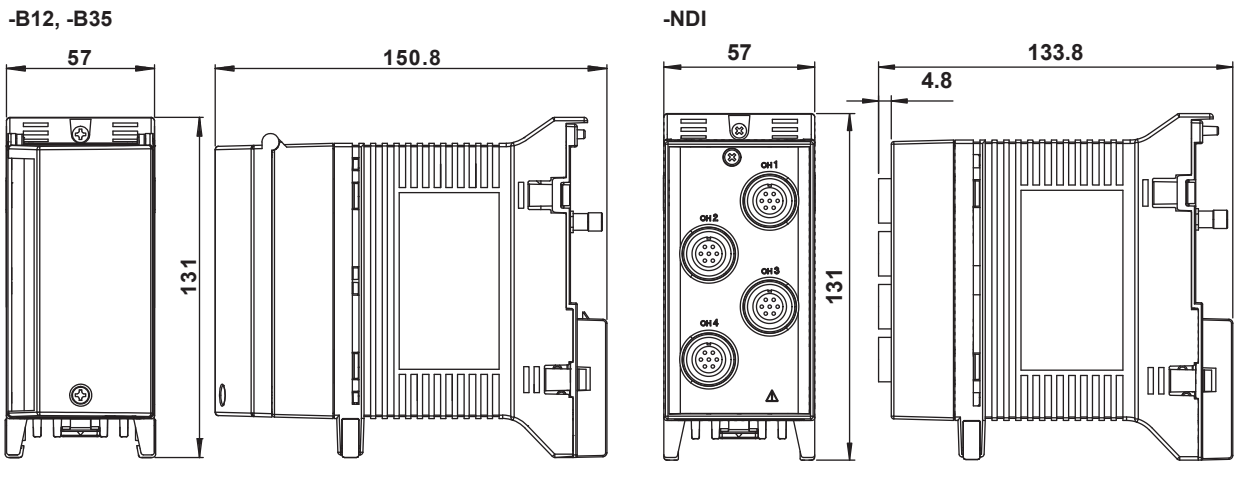

If not specified, the tolerance is ±3%. However, in cases of less than 10 mm, the tolerance is ±0.3 mm.

# **5.9 10-CH, Pulse Input Module (MX114) Specifications**

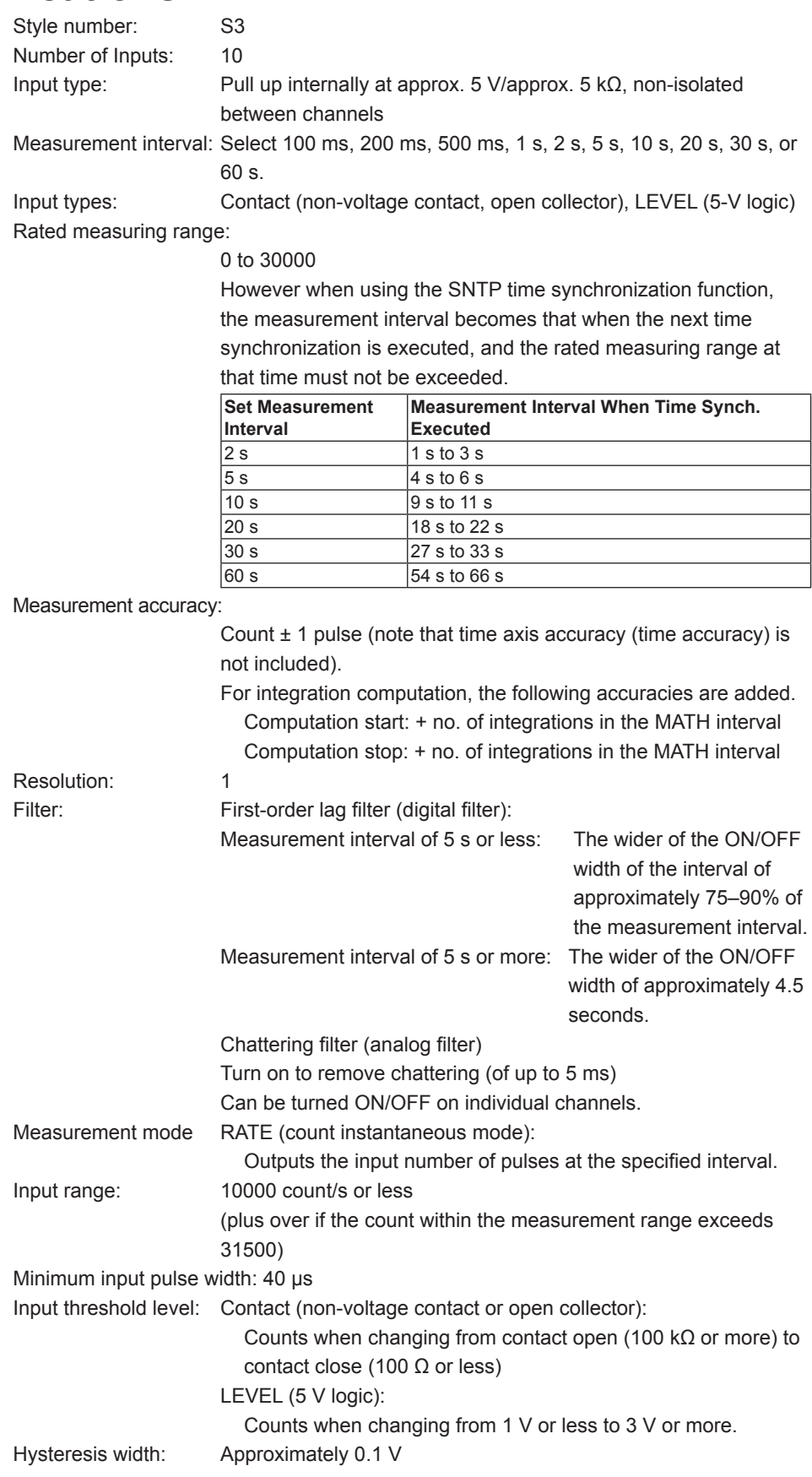

Contact/transistor rating: Contact with a rating of 15 VDC or more, and 30 mA or more Transistor with a rating of Vce > 15, and Ic > 30 mA Maximum input voltage:± 10 V Insulating resistance: Input terminals to ground: 20 MΩ or more (500 VDC) Withstand voltage: Input terminal to ground: 2300 VAC (50/60 Hz), for one minute Maximum common mode voltage: 250 VACrms (50/60 Hz) Terminal type: Clamp Power consumption: Approx. 1.5 W Applicable wire size:  $0.14$  to 1.5 mm<sup>2</sup> (AWG26 to 16) External dimensions: Approx. 57 (W)  $\times$  131 (H)  $\times$  151 (D) mm (including terminal cover) Weight: Approx. 0.5 kg.

5 to 30% RH for 50 to 60°C

#### **General Specifications**

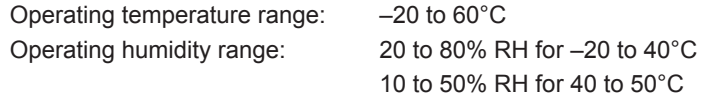

### **External Dimensions**

**57 150.8** ඹ **131** m П ⋒ **TESELU** 

If not specified, the tolerance is ±3%. However, in cases of less than 10 mm, the tolerance is ±0.3 mm.

Units: mm

# **5.10 10-CH, High-Speed Digital Input Module (MX115) Specifications**

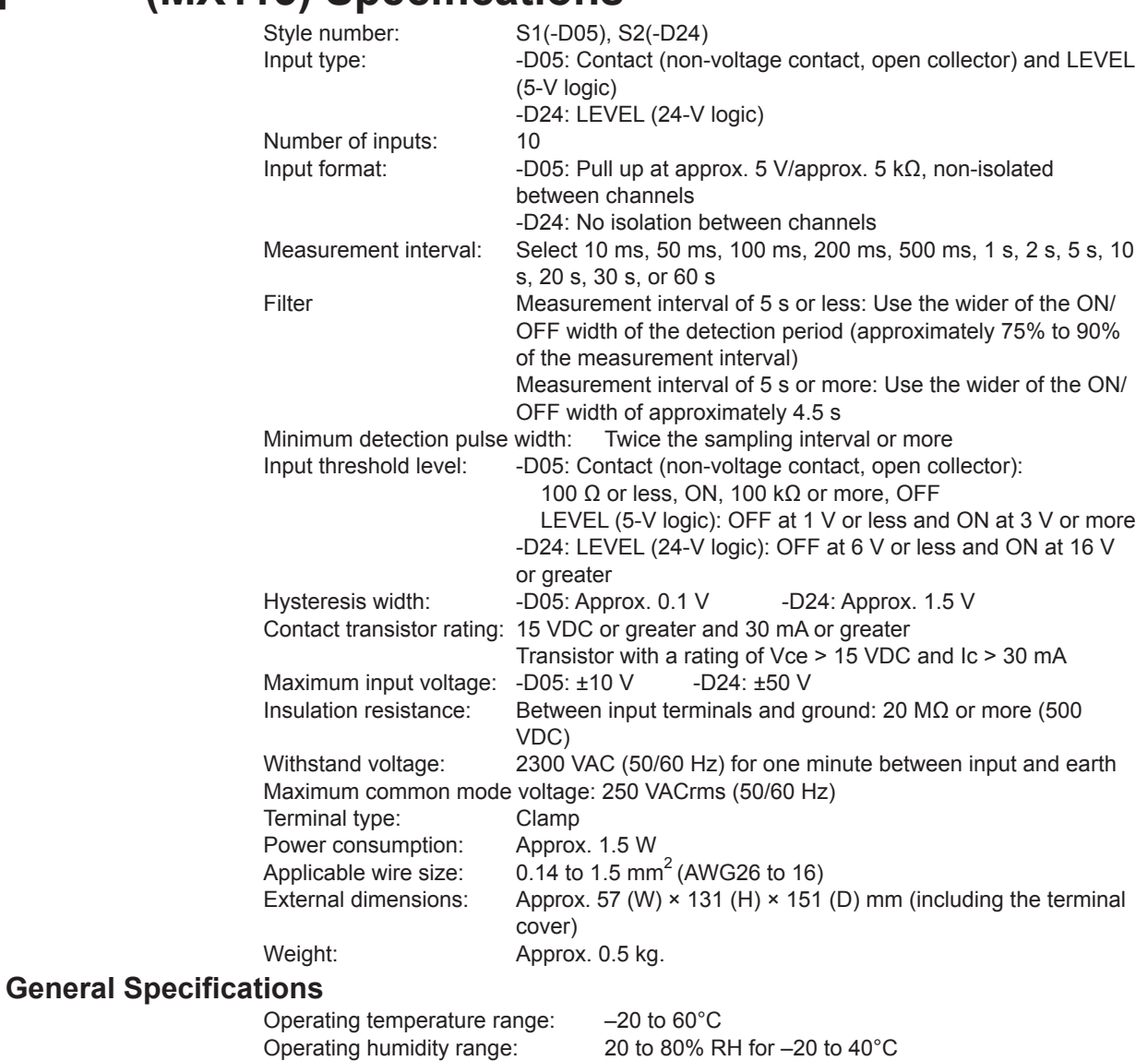

 10 to 50% RH for 40 to 50°C 5 to 30% RH for 50 to 60°C

# **External Dimensions**

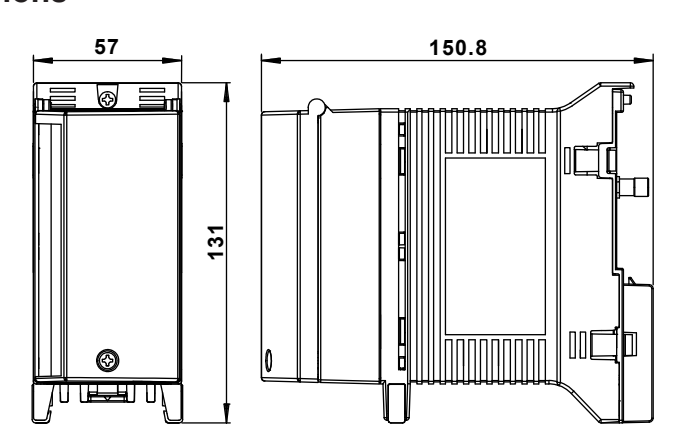

If not specified, the tolerance is ±3%. However, in cases of less than 10 mm, the tolerance is ±0.3 mm.

Units: mm

# **5.11 8-CH, Medium-Speed Analog Output Module (MX120-VAO-M08) Specifications**

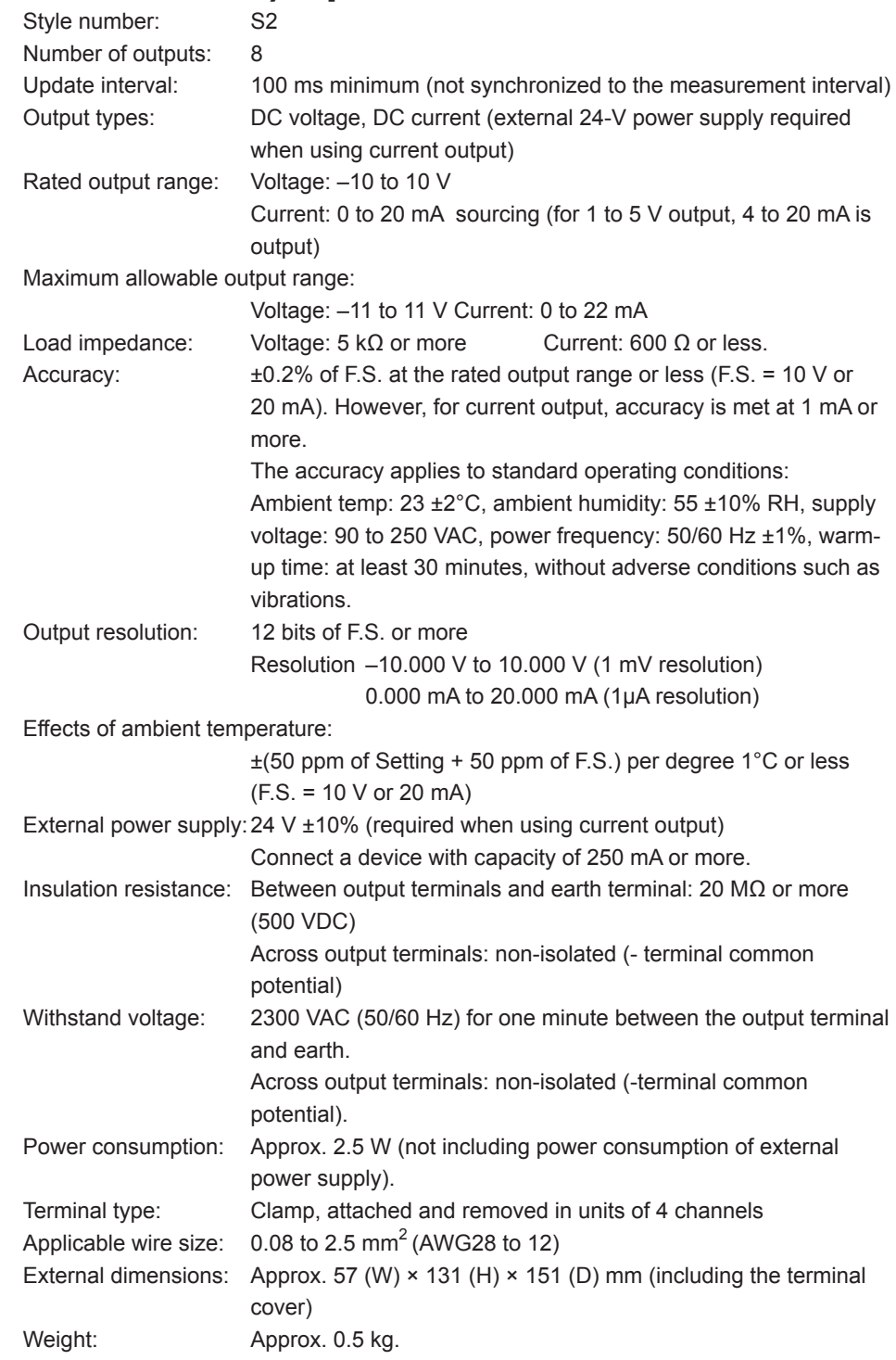

# **General Specifications**

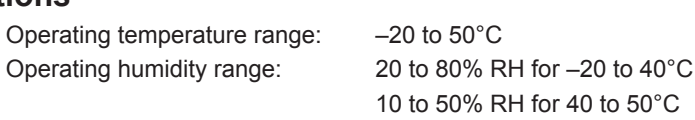

## **External Dimensions**

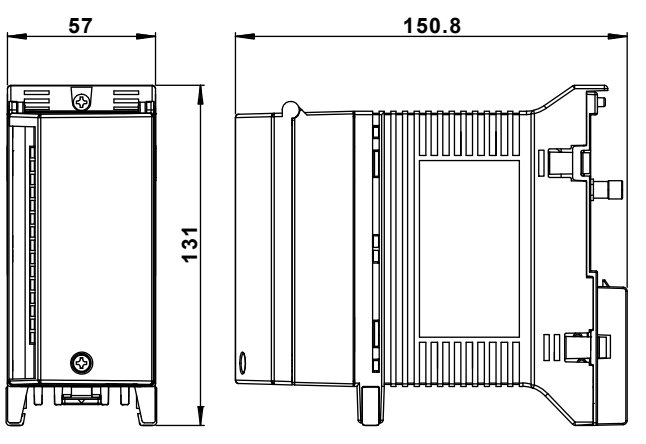

If not specified, the tolerance is ±3%. However, in cases of less than 10 mm, the tolerance is ±0.3 mm.

# **Output Span Setting**

Limit value of V mode and mA mode

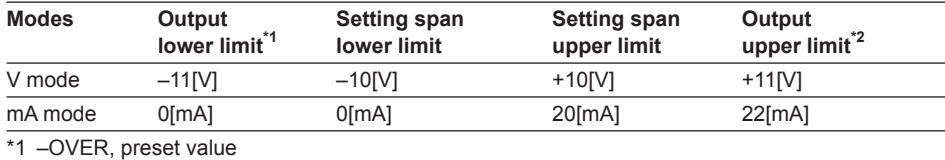

\*2 + OVER, preset value

# **Handling Abnormal Data**

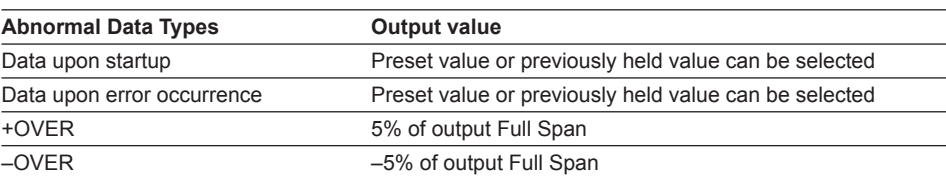

±OVER conditions

- When the input channel is ±OVER in the case of transmission output
- When outside the range of voltage –11 V to +11 V, or current 0 mA to 22 mA (accuracy assured at 1 mA or more)

Units: mm

# **5.12 8-CH, Medium-Speed PWM Output Module (MX120-PWM-M08) Specifications**

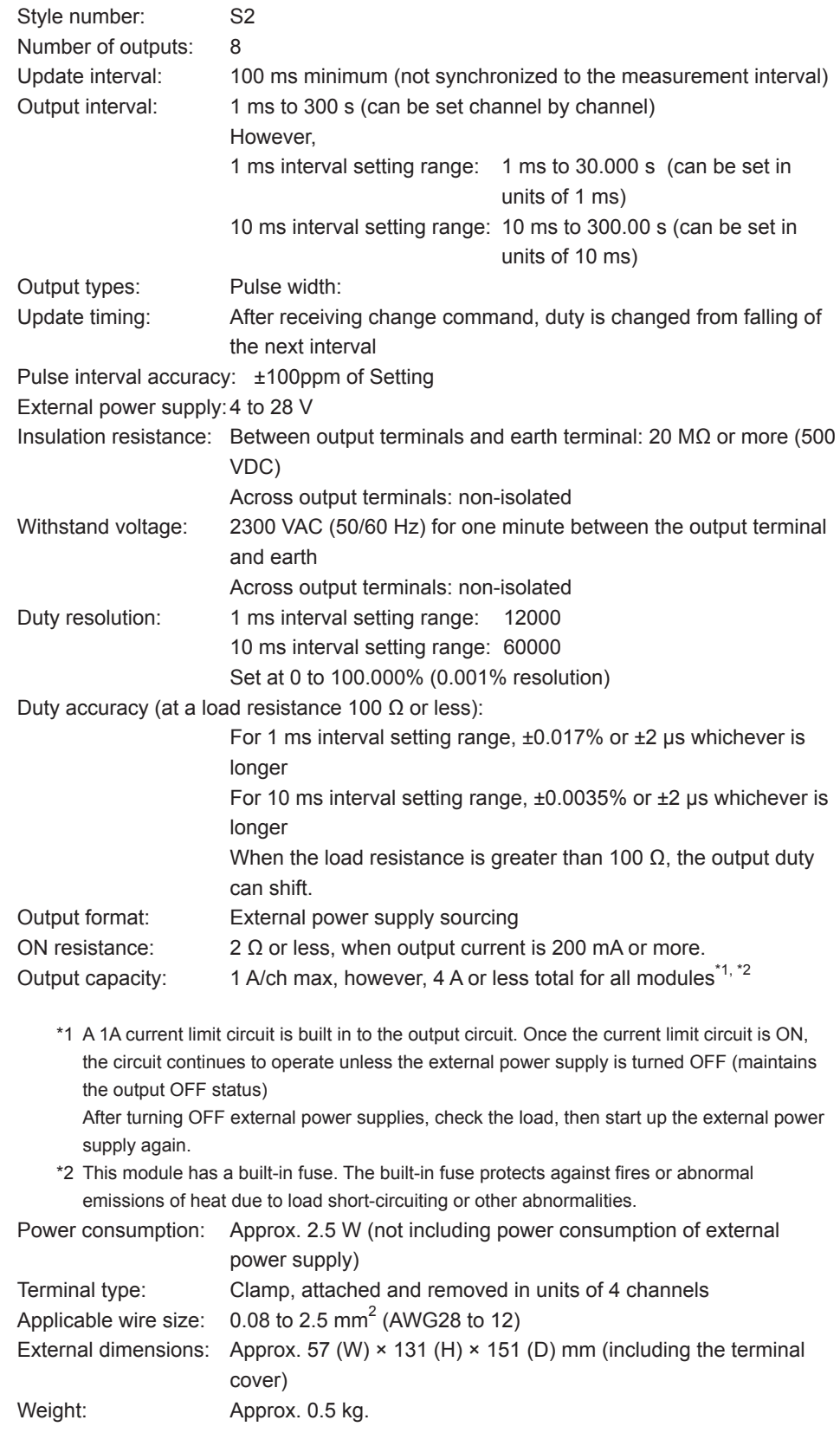

#### **General Specifications**

Operating temperature range: –20 to 50°C Operating humidity range: 20 to 80% RH for –20 to 40 °C

10 to 50% RH for 40 to 50°C

### **External Dimensions**

Units: mm

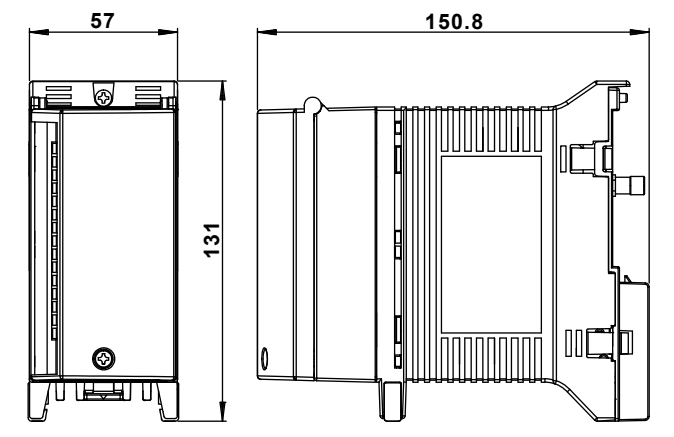

If not specified, the tolerance is ±3%. However, in cases of less than 10 mm, the tolerance is ±0.3 mm.

# **Handling Abnormal Data**

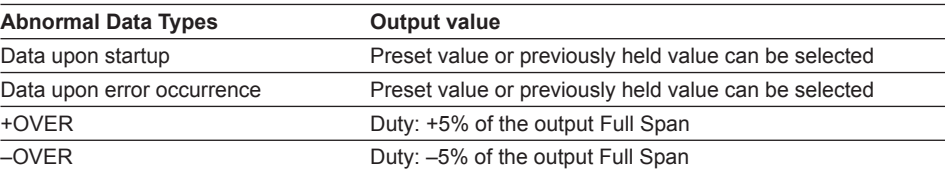

±OVER conditions

- When duty exceeds 0.000 to 100.000%
- When the input channel is ±OVER in the case of transmission output

# **5.13 Operations Common to the 8-CH Medium-Speed Analog Output Module and the 8-CH Medium Speed PWM Output Module (MX120)**

**Settings Related Specifications (by Module)**

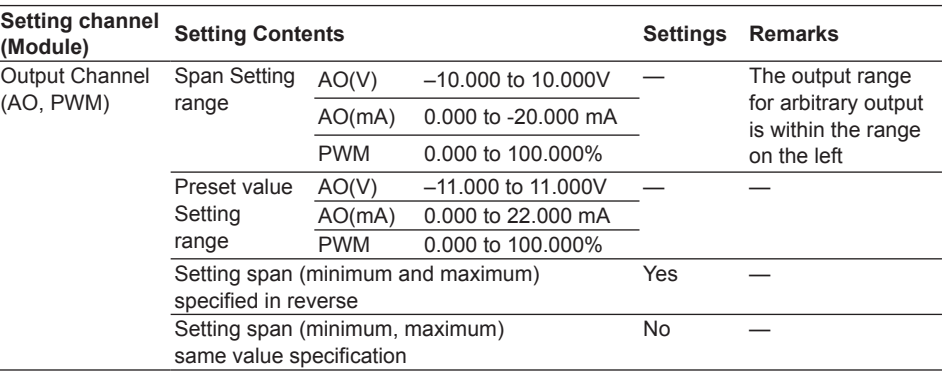

# **Overview of Output Operation When Setting Holding of Previous Value of Transmission Output**

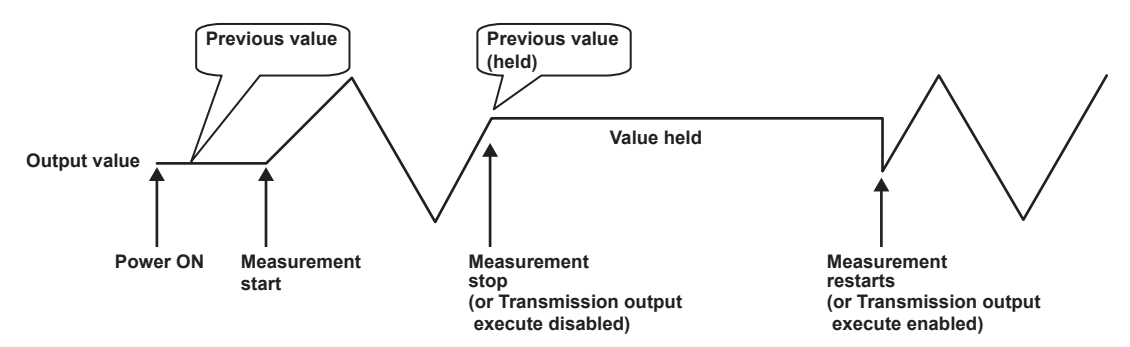

# **5.14 10-CH, Medium-Speed Digital Output Module (MX125) Specifications**

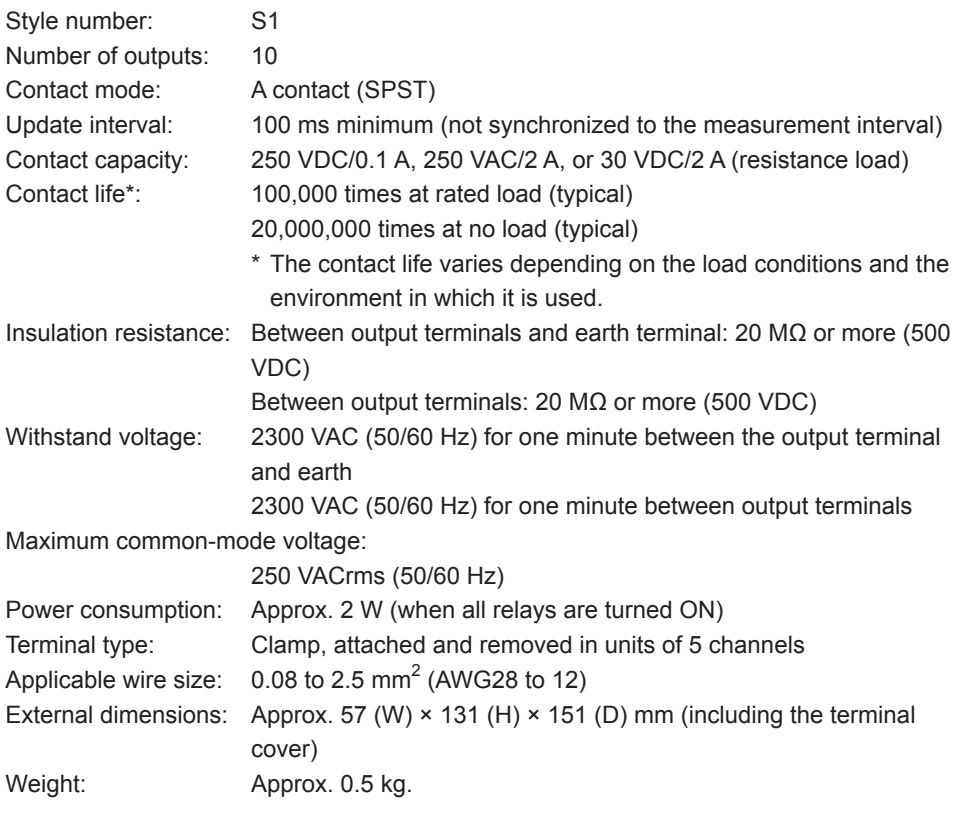

# **General Specifications**

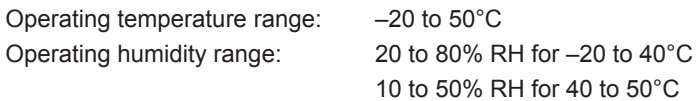

# **External Dimensions**

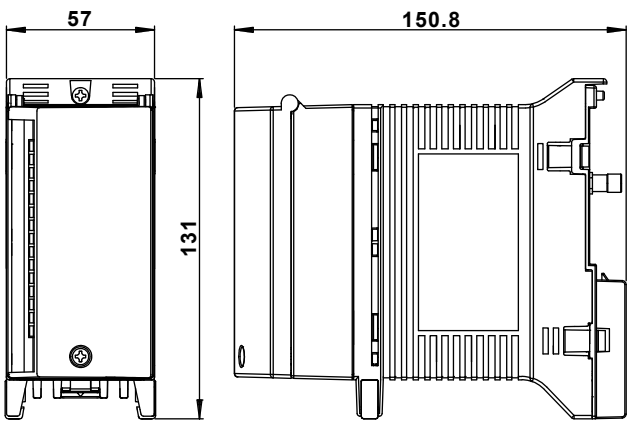

If not specified, the tolerance is ±3%. However, in cases of less than 10 mm, the tolerance is ±0.3 mm.

Units: mm

# **Appendix 1 Supported Characters**

When entering characters on the MW100 from a browser, the following characters can be used. There are limits to which characters can be used depending on the type of entry item. For information on the characters can that can be used in communication commands, see the *MW100 Communication Command Manual* (IM MW100-17E).

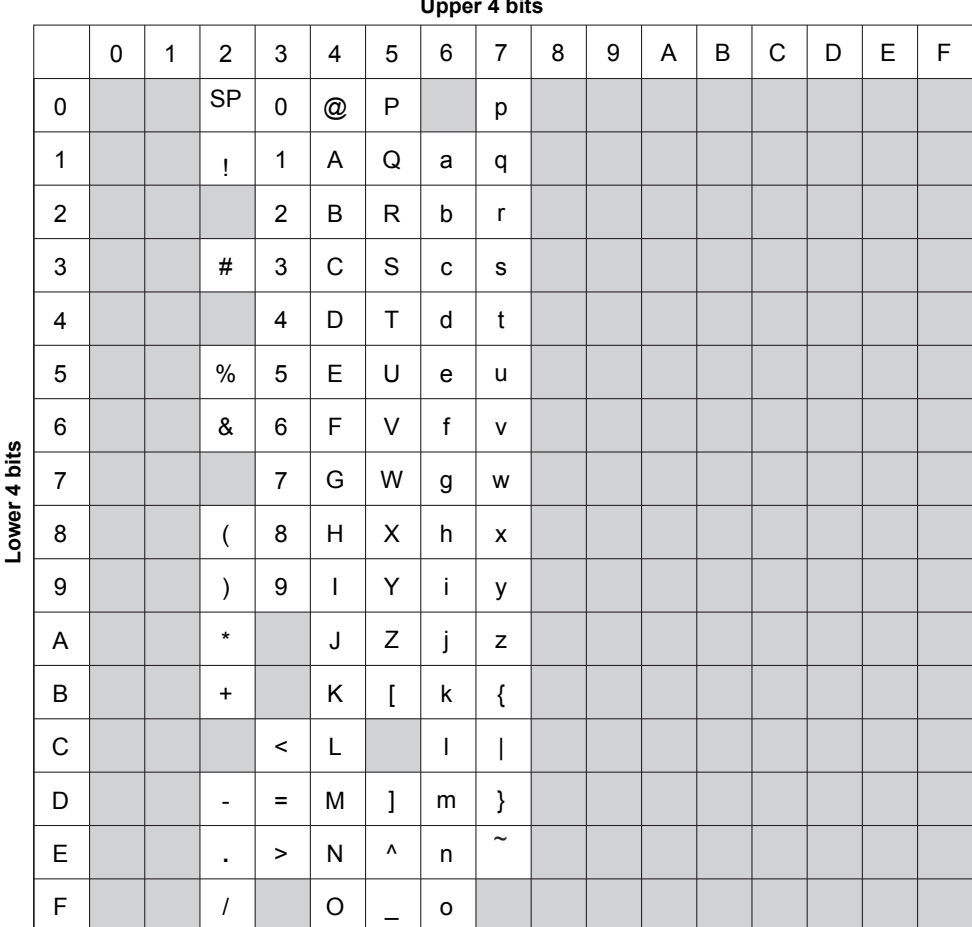

**Upper 4 bits**

#### **User Specified Strings**

Alphanumeric English characters can be entered.

#### **Passwords**

Alphanumeric English characters can be entered. However, the following characters may not be used.

Space (blank) and asterisk (\*)

#### **Host Name, Domain Name, and Server Name**

Alphanumeric English characters and hyphens (-), periods (.), and underscores (\_) can be used.

#### **File Name**

Alphanumeric English characters and "#", "%", "(", ")", "-", "@", and "\_" can be used. However, the following character combinations may not be used. AUX, CON, PRN, NUL, COM1 to COM9, and LPT1 to LPT9

**Index**

# **Appendix 2 Setting Data Communication That Uses Modbus Protocol**

This section descries the procedure for data transmission and reception based on a configuration in which two MW100s are connected for Modbus communications (Modbus/ TCP) over an Ethernet. Note that the MATH function (/M1 option) is required to use the Modbus client function.

# **Setup Procedure**

The following shows the procedures for entering settings, from connecting to the Ethernet to applying the data acquired via Modbus communications. For detailed instructions and specifications on each function, see the *MW100 Data Acquisition Unit User's Manual* (IM MW100-01E).

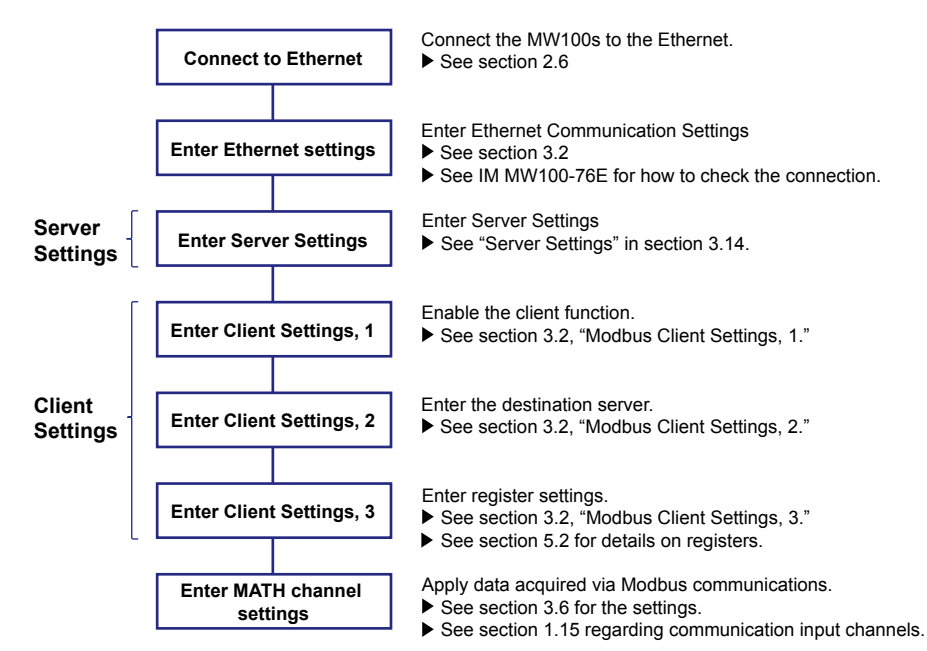

## **Example System**

In this example, the system comprises one client MW100 and one server MW100 connected via Ethernet.

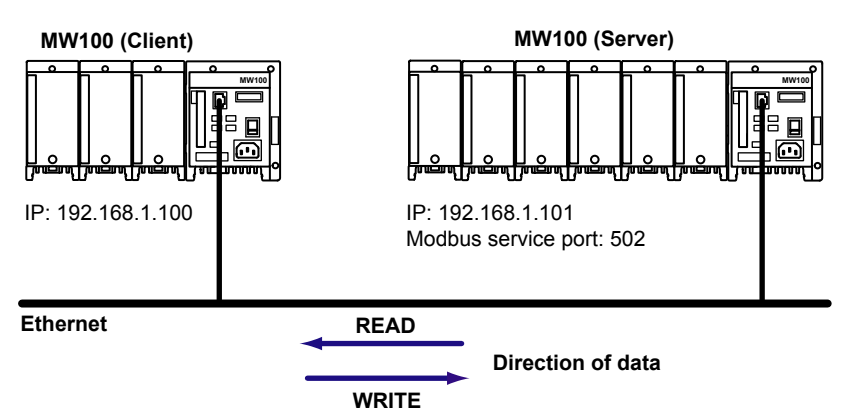

The MW100 set up as the client in the above system diagram is referred to as the MW100 client. Likewise, the MW100 set up as the server is referred to as the MW100 server.

### **Setup Example**

Data is sent and received between the MW100 client and MW100 server. The MW100 client loads and displays measured data from measurement channels 001 to 004 of the MW100 server, and also writes that data to the MW100 server. The following is an example in which the data written to the MW100 server is displayed.

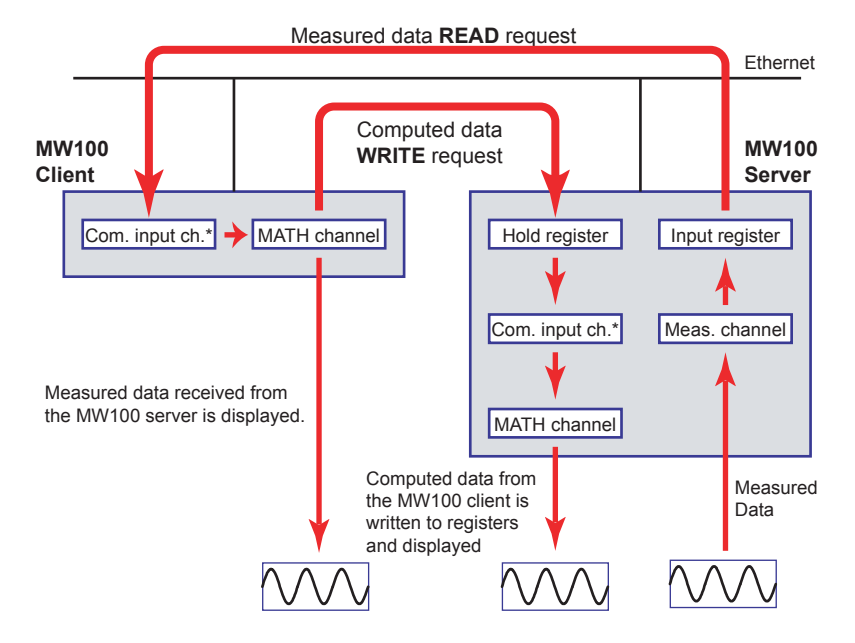

\* Com. input ch. : Communication input channel

#### **Data in the Example**

The data that is sent and received in this setting example is as follows.

1. Measured data from measurement channels 001 to 004 of the MW100 server are written to communication input channels C001 to C004 of the MW100 client as 32-bit floating point (float) type data.

#### **For READ (client loads data from server)**

#### **MW100 Client MW100 Server**

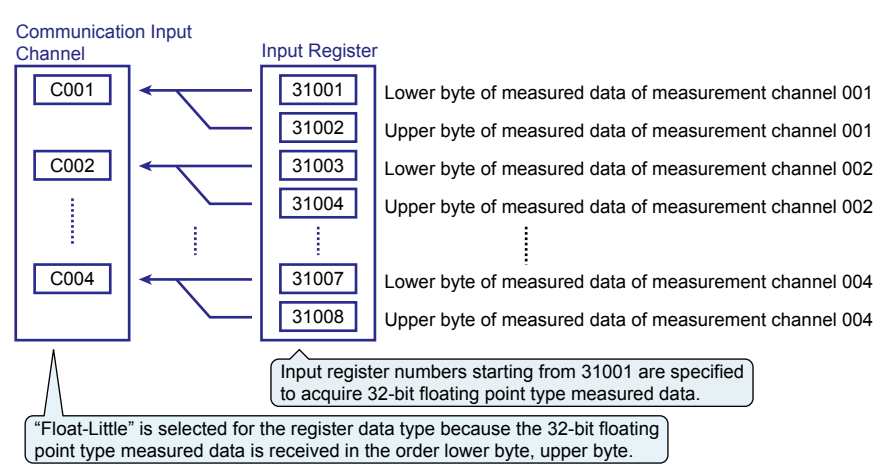

#### **Appendix 2 Setting Data Communication That Uses Modbus Protocol**

2. Computed data from MATH channels A001 to A004 of the MW100 client are written to communication input channels C001 to C004 of the MW100 server.

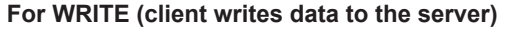

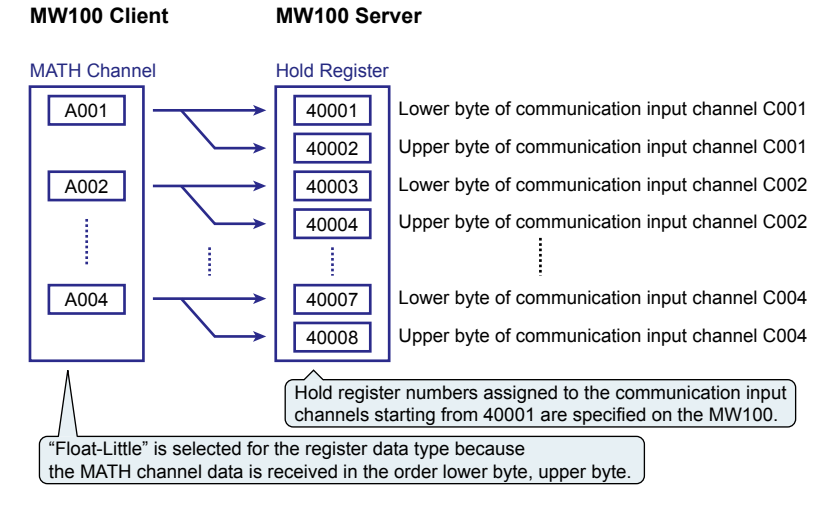

### **Client/Server Settings for READ**

The screens in the explanations below were generated under firmware version R3.04.

#### **Server-Side Settings**

#### **Server Settings**

Set the MW100 server as the server device.

#### **Top > Communication Setting > Server Setting**

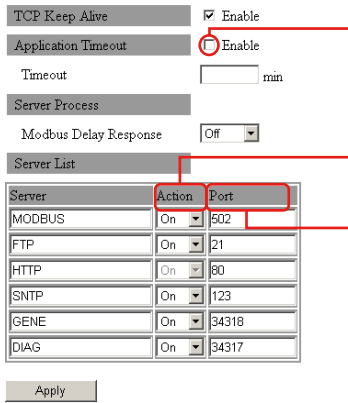

#### **Application timeout setting**

When set to Modbus server, the timeout value is fixed to 30 s regardless of whether the check box is selected.

**Turn on Action on the server** Turn the Modbus server action "ON."

**Enter the server port number** Enter the Modbus server port number. Use the default value unless otherwise necessary. In the example, the default value is "502."

**Client-Side Settings**

# **Client Setteing 1**

Set the MW100 client as the client device.

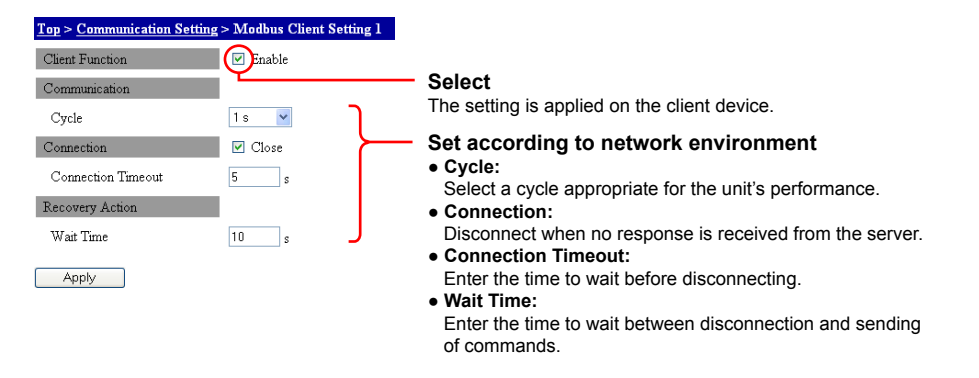

### **Client Setting 2**

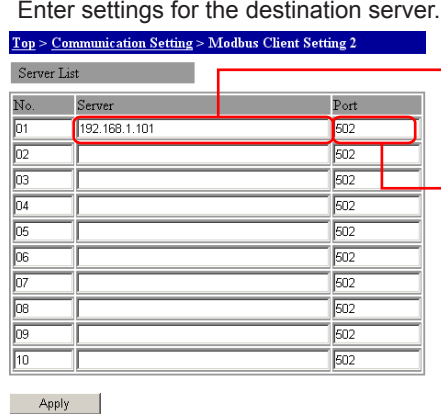

**Enter the IP address of the server** Enter the IP address or host name of the destination server. In the example, an IP address of "192.168.1.101" is entered.

**Enter the server port number** Enter the port number of the destination server. In the example, "502" is entered.

#### **Client Setting 3**

Enter settings for registers to be used for receiving data. For data types, see "Register Data Types."

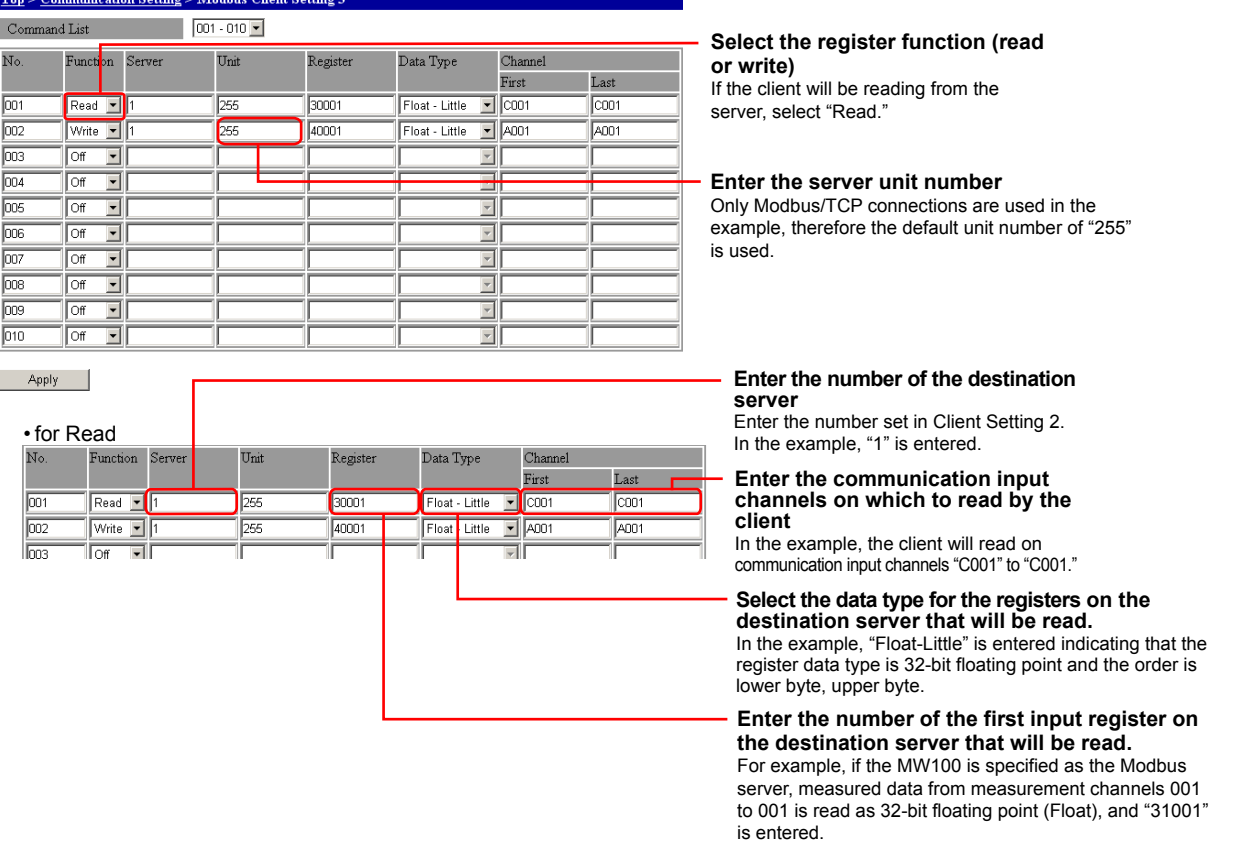

#### **MATH Channel Settings**

In order to display data loaded to the communication input channels from the MW100 server, enter the communication input channel numbers in the MATH channel expression entry area.

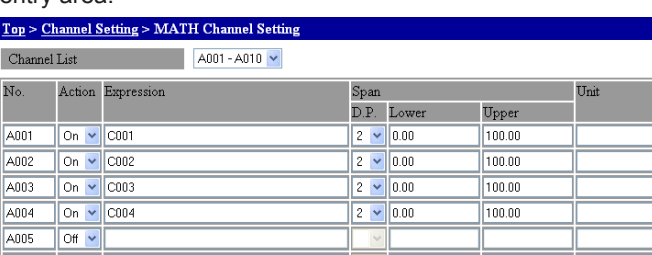

**Appendix**

**Index**

**App**

### **Client/Server Settings for WRITE**

The screens in the explanations below were generated under firmware version R3.04.

#### **Server-Side Settings**

#### **Server Settings**

Set the MW100 server as the server device. These are the same as the server-side settings for READ.

#### **MATH Channel Settings**

In order to display data written to the hold registers from the MW100 client, enter the communication input channel numbers in the MATH channel expression entry area. These are the same as the MATH channel settings for READ.

#### **Client-Side Settings**

#### **Client Setting 1**

Set the MW100 client as the client device. These are the same as the client-side settings for READ.

#### **Client Setting 2**

Enter settings for the destination server. These are the same as the client-side settings for READ.

#### **Client Setting 3**

Enter settings for registers to be used for sending data.

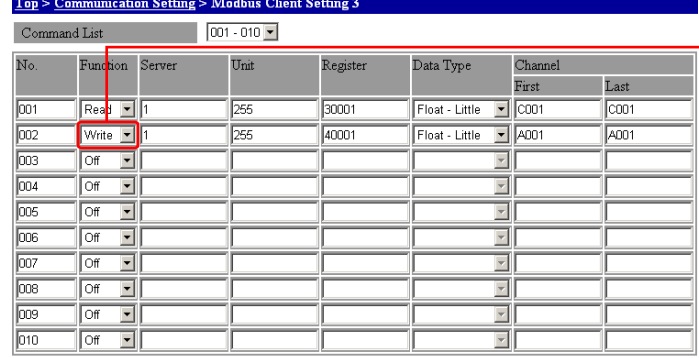

**Select the register function (read or write)**

If the client will be writing to the server, select Write.

Apply

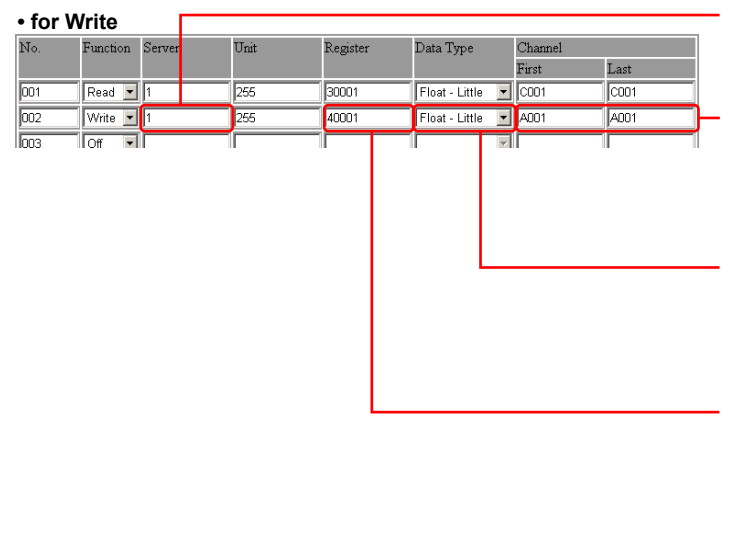

#### **Foter the number of the destination server** Enter the number set in Client Setting 2.

In the example, "1" is entered.

#### **Enter the channels on the client that will be written to the destination server**

In the example, "A001" to "A004" is entered since computed data from MATH channels 001 to 004 are written.

#### **Select the data type for the hold registers of the destination server.**

In the example, "Float-Little" is entered indicating that the register data type is 32-bit floating point.

#### **Enter the number of the first hold register that is written to on the destination server.**

For example, if the MW100 is specified as the Modbus server, the hold register is written to communication input channel C001, and "40001" is entered.

### **Starting Communication**

#### **Starting Measurement and Computation**

MATH channels must be displayed to show transmitted data. After starting measurement, start computation.

#### **Displaying Data**

When data is sent/received via Modbus communication, the following waveform is displayed on the monitor screen of a Web browser.

**• Displaying MW100 Client Data (Trend)**

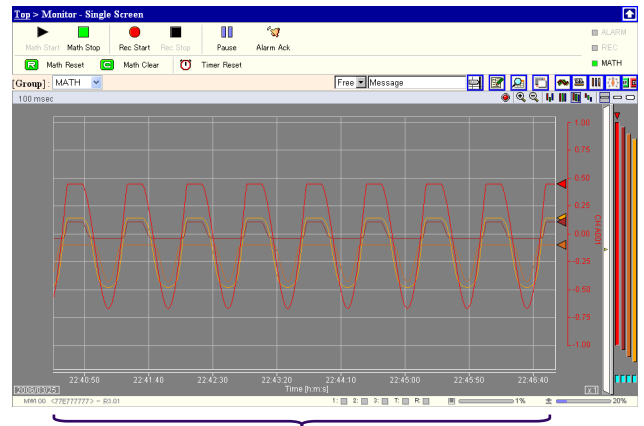

**Computed data (data received via Modbus communications)**

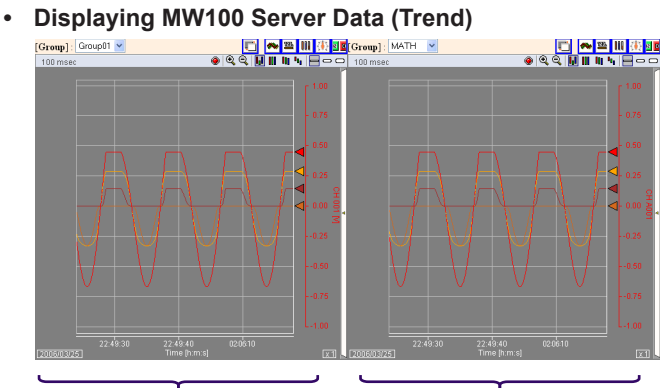

**Measured data Computed data (data received via Modbus communications)**

### **Checking the Communication Status**

You can view log information to check the status of Modbus communications.

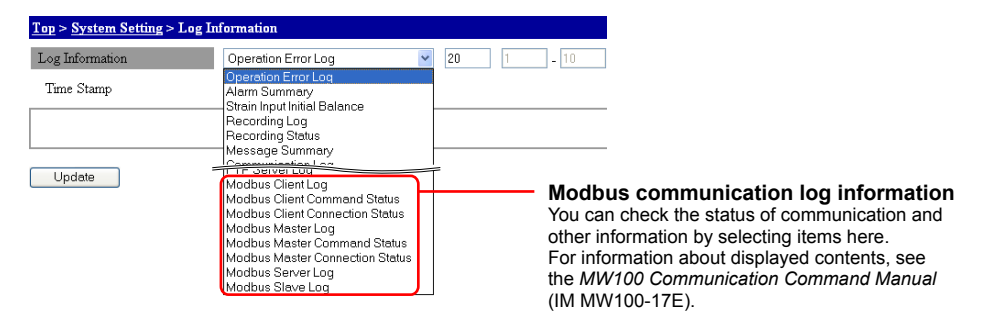

### **Register Data Types**

The figure below describes specification of data types for registers used during Modbus communications. Registers are fixed to 16-bits in length. Data longer than 16 bits are stored using multiple registers. In this case, the data sequence (Endian) must be specified. The MW100 can process 32-bit data. Specify "Little" to store data from the least significant byte, and "Big" to store data from the most significant byte.

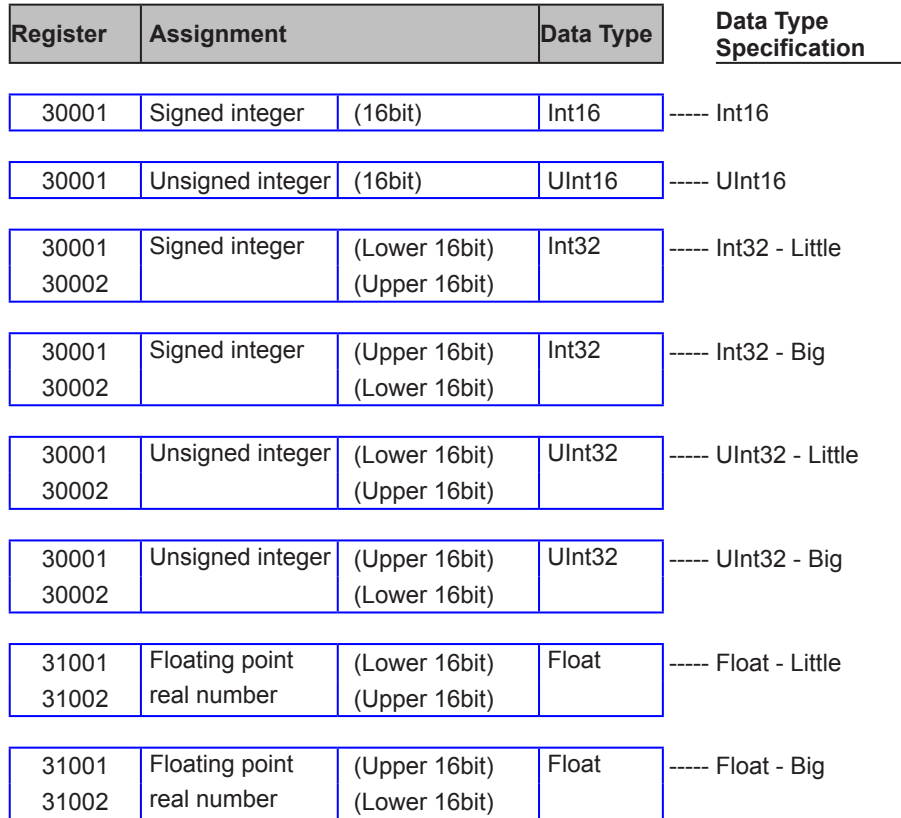

\* MW100 data are all Little Endian, and assigned to Modbus registers. When loading MW100 data, specify "Little."

For the available MW100 register numbers, Modbus protocol specifications, and other information, see "Modbus Protocol Specifications" in section 5.2 of the MW100 User's Manual (IM MW100-01E).

# **Appendix 3 Using the Event Action**

This section introduces an example in which the event action function is used to save the data.

- Saving data on the hour
- Acquiring periodic data (periodic report)
- Diving the data on each event

#### **Saving Data on the Hour**

Data is saved on the hour by setting the event to Timer and action to Memory Save. In this example, data is saved at hour 0 using Memory Save.

- Setting the event action
	- Event: Timer, action: Memory Save, event detection: Edge
- Setting the Recording
	- Recording start action: Direct, recording stop action: Fullstop or Rotate,
- data length: 8 h • Setting the timer

Timer type: Absolute, Reference time: 0:00, 8 h interval

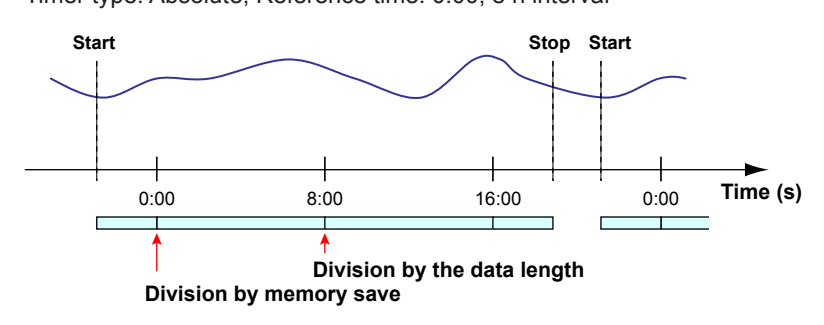

### **Acquiring Periodic Data**

Create a file containing a single data value by setting the event to Timer and action to Trigger. This is used to record data periodically (period reporting).

- Setting the event action
- Event: Timer, action: Trigger, event detection: Edge
- Setting the Recording

Recording start action: Trigger (pretrigger 100%), measurement interval: 1 min, recording interval: 10x

Recording stop action: Fullstop or Rotate, data length: 10 min

• Setting the timer

Timer type: Absolute, Reference time: 0:00, 1 h interval

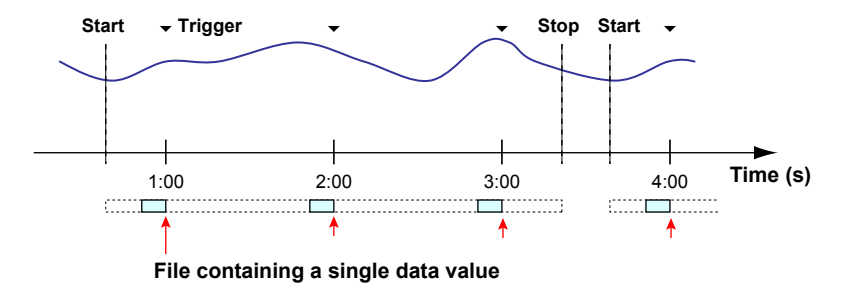

In the recording interval setting above, one data value is recorded every 10 minutes. To record the data to the file on the hour, start the recording at 0:00, 0:10, 0:20 and so on (at any of the 10 minute intervals). If you start the recording at 0:03, the data is recorded at 0:53, 1:53, 2:53, and so on.

### **Diving the Data on Each Event**

Data is divided by setting the input/output event and the action to Memory Save.

- Setting the event action
	- Event: DI, Alarm, Relay, UserKey, etc. Action: Memory Save
	- Event detection: Edge
- Setting the Recording

Recording start action: Direct, recording stop action: Fullstop or Rotate, data length: arbitrary (long time)

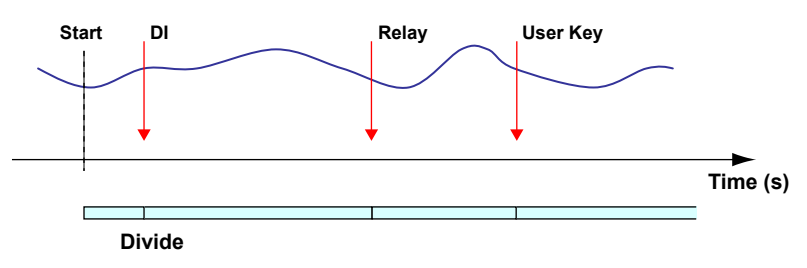

# **Appendix 4 E-Mail Format**

In the explanations that follow, *CRLF* means "carriage return/line feed." A user-defined character string can be attached to the subject of each mail.

### **Alarm Notification E-mail Format**

```
• Subject
  Subject: [Alarm Summary]
• Syntax
  CRLF
  Alarm_SummaryCRLF
  DATE_yy/mo/ddCRLF
  TIME_hh:mi:ssCRLF
  CRLF
  <Alarm Summary>CRLF
  cc____lq_aaaCRLF
  ∙∙∙∙∙∙∙∙∙∙∙∙∙∙∙∙∙∙∙∙∙∙∙∙∙∙∙∙
  mmmm_lq_aaaCRLF
  ∙∙∙∙∙∙∙∙∙∙∙∙∙∙∙∙∙∙∙∙∙∙∙∙∙∙∙∙
  CRLF
  <CH_Data>CRLF
  ccc*ddddddd_[uuuuuu]CRLF
  ∙∙∙∙∙∙∙∙∙∙∙∙∙∙∙∙∙∙∙∙∙∙∙∙∙∙∙∙
  mmmm*eeeeeeeee_[uuuuuu]CRLF
  ∙∙∙∙∙∙∙∙∙∙∙∙∙∙∙∙∙∙∙∙∙∙∙∙∙∙∙∙
  CRLF
  ENDCRLF
  CRLF
    yy Year (00 to 99)
    mo Month (01 to 12)
    dd Day (01 to 31)
    hh Hour (00 to 23)
    mi Minute (00 to 59)
    ss Seconds (00 to 59)
    * Tab
    ccc Measurement ch no. (001 to 060, SKIP channels not output)
    mmmm MATH ch no. (A001 to A300, OFF channels not output)
    l Alarm level (1 to 4)
    q \blacksquare Alarm type (H, L, h, l, R, r, T, t)H (upper limit alarm), L (lower limit alarm), h (differential upper limit
                alarm), 1 (differential lower limit alarm), R (upper limit on rate-of-
                change alarm), r (lower limit on rate-of-change alarm), r (delay
                upper limit alarm), t (delay lower limit alarm)
    aaa Alarm status (off, on)
    dddddd Measured data (measurement channel, includes decimal point and
                minus sign, all space filled in to the left when 6 characters or fewer)
    eeeeeeeee Computed data (MATH channel, includes decimal point and minus 
                sign, all space filled in to the left when 8 characters or fewer)
```

```
uuuuuu Unit information (output using 6 chars., left justified)
              mV : mV
              V : V
              ^{\wedge}C : ^{\circ}C
               XXXXXX: (user specified char. string)
              _ Blank
```
#### **Note**

If measured / computed data results in an error (+Over, -Over, Invalid, or Illegal), the errors are sent without the values.

#### **Report Notification E-mail Format (/M3 option)**

```
• Subject
  Subject: [Report_Data]
• Syntax
  CRLF
  Report_DataCRLF
  <Time>CRLF
  DATE_yy/mo/ddCRLF
  TIME_hh:mi:ssCRLF
  CRLF
  <ttttttt_Report_Data>CRLF
  Start_Time:*sssssssssssssssssCRLF
  Time:*iiiiiiiiiiiiiiiiiCRLF
  CRLF
  Ch*Max*Min*Ave*Sum*InstCRLF
  ccc*rrrrrrrrr* rrrrrrrrr * rrrrrrrrr * eeeeeeeeeeeee * 
    rrrrrrrrr * [uuuuuu(bbbbbb)]*kkkkkkCRLF
  •••••••••••••••
  mmmm* rrrrrrrrr * rrrrrrrrr * rrrrrrrrr * eeeeeeeeeeeee * 
    rrrrrrrrr * [uuuuuu(bbbbbb)]*kkkkkkCRLF
  •••••••••••••••
  CRLF
  EndCRLF
  CRLF
    yy Year (00 to 99)
    mo Month (01 to 12)
    dd Day (01 to 31)
    hh Hour (00 to 23)
    mi Minute (00 to 59)
    ss Seconds (00 to 59)
    ttttttt Report type information (Hourly, Daily, Weekly, Monthly)
               Tah
    sssssssssssssssss
               Report start date/time (yy/mo/dd_hh: mi: ss)
    Iiiiiiiiiiiiiiiii
               Report stop date/time (yy/mo/dd_hh: mi: ss)
    kkkkkk Report status (error (Et), over (Ov), or power failure (Pw)) (omitted if
               none)
    ccc Measurement channel numbers
    mmmm Computation channel numbers
```
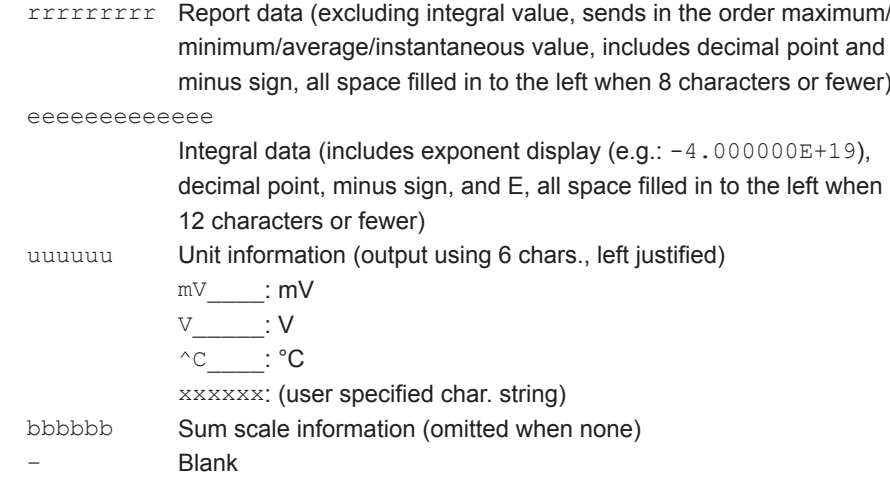

# **File Creation Notification E-mail Format**

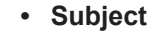

```
Subject: [File End]
```

```
• Syntax
```

```
CRLF
File_EndCRLF
<Time>CRLF
DATE_yy/mo/ddCRLF
TIME_hh:mi:ssCRLF
CRLF
<File_Name>CRLF
fl/fnCRLF 
CRLF
ENDCRLF
CRLF
  yy Year (00 to 99)
  mo Month (01 to 12)
  dd Day (01 to 31)
  hh Hour (00 to 23)
  mi Minute (00 to 59)
  ss Seconds (00 to 59)<br>fl Folder name
          Folder name
  fn File name
```
 $\overline{\phantom{a}}$  Blank

### **Media Remaining Space Notification E-mail Format**

```
• Subject
  Subject: [Media Remain]
• Syntax
  CRLF
 Media_RemainCRLF
  <Time>CRLF
  DATE_yy/mo/ddCRLF 
 TIME_hh:mi:ssCRLF 
  CRLF
  <Media_Info>
  aaaaaaa_K_byte_totalCRLF
  bbbbbbb_K_byte_freeCRLF 
  CRLF
  ENDCRLF
  CRLF
    yy Year (00 to 99)
    mo Month (01 to 12)
    dd Day (01 to 31)
    hh Hour (00 to 23)
    mi Minute (00 to 59)
    ss Seconds (00 to 59)
    aaaaaaa Media capacity [KB] (0000000 to 9999999)
    bbbbbbb Media total capacity [KB] (0000000 to 9999999)
              _ Blank
```
### **Power ON Notification E-mail Format**

```
• Subject
  Subject: [Power Failure]
• Syntax
  CRLF
  Power_FailureCRLF
  <Power_Off>CRLF
  DATE_yy/mo/ddCRLF 
  TIME_hh:mi:ssCRLF 
  CRLF
  <Power_On>CRLF
  DATE_yy/mo/ddCRLF 
  TIME_hh:mi:ssCRLF 
  CRLF
  ENDCRLF
  CRLF
    yy Year (00 to 99)
    mo Month (01 to 12)
    dd Day (01 to 31)
    hh Hour (00 to 23)
    mi Minute (00 to 59)
    ss Seconds (00 to 59)
    _ Blank
```
# **System Error Notification E-mail Format**

**• Subject** Subject: [ERROR] **• Syntax** *CRLF* ERROR*CRLF* <Time>*CRLF* DATE\_yy/mo/dd*CRLF* TIME\_hh:mi:ss*CRLF CRLF* <ERROR\_Message>*CRLF* nnn mmmmmmm*CRLF CRLF* END*CRLF CRLF* yy Year (00 to 99) mo Month (01 to 12) dd Day (01 to 31) hh Hour (00 to 23) mi Minute (00 to 59) ss **Seconds** (00 to 59) nnn Error number mm*··*mm Error message \_ Blank

## **Periodic Report Notification E-mail Format**

```
• Subject
  Subject: [Periodic Data]
• Syntax
  CRLF
  Periodic_DataCRLF
  <Time>CRLF
  DATE_yy/mo/ddCRLF
  TIME_hh:mi:ssCRLF
  CRLF
  <CH_Data>CRLF
  ccc*ddddddd_[uuuuuu]CRLF
  ∙∙∙∙∙∙∙∙∙∙∙∙∙∙∙∙∙∙∙∙∙∙∙∙∙∙∙∙
  mmmm*eeeeeeeee_[uuuuuu]CRLF
  ∙∙∙∙∙∙∙∙∙∙∙∙∙∙∙∙∙∙∙∙∙∙∙∙∙∙∙∙
  CRLF
  ENDCRLF
  CRLF
    yy Year (00 to 99)
    mo Month (01 to 12)
    dd Day (01 to 31)
    hh Hour (00 to 23)
    mi Minute (00 to 59)
    ss Seconds (00 to 59)
    * Tab
    ccc Measurement ch no. (001 to 060, SKIP channels not output)
```
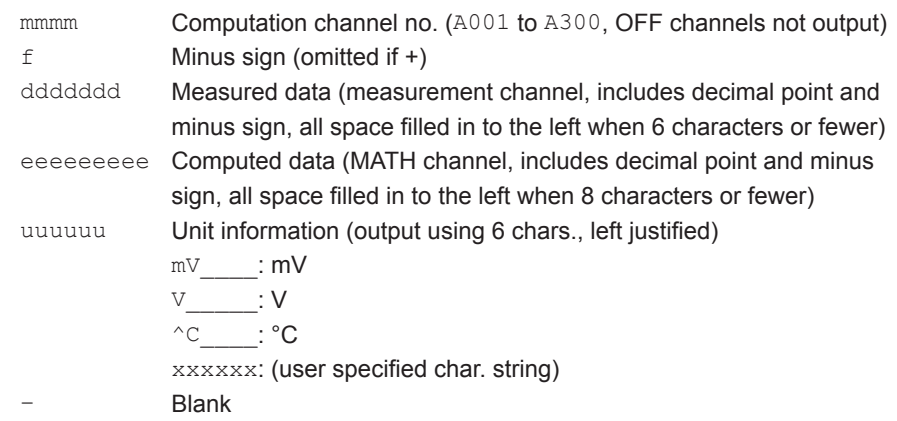

#### **Note**

If measured / computed data results in an error (+Over, –Over, Invalid, or Illegal), the errors are sent without the values.

# **Test E-mail Format**

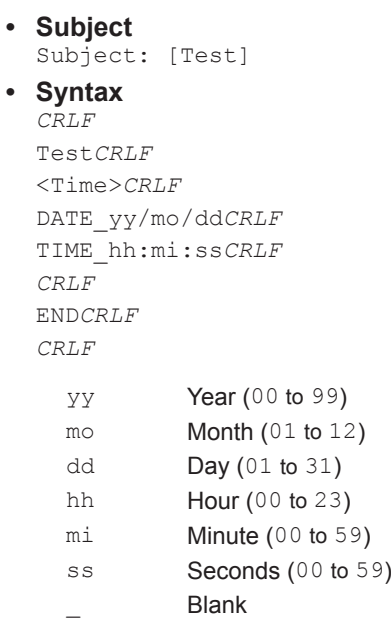

# **Appendix 5 Retrieving Files Using WebDAV**

The MW100 communication service contains the WebDAV function. This function is used to operate the files on the CF card that is attached to the MW100 or retrieve the files. This section explains the method using a browser. Internet Explorer is used for the browser.

Another method is to use **Create a new connection** from **My Network Places**.

#### **File Operation**

You can perform file operations such as move and copy in the same manner as normal files.

#### **Connection Using a Browser**

Connect the MW100 to the PC and configure the network.

#### **For Windows 2000 and Windows XP**

- **1.** Start the browser.
- **2.** On the **File** menu, choose **Open**.
- **3.** In the **Open** dialog box, type the IP address or host name.
	- Example) When the IP address of the MW100 is 192.168.1.100 If the OS is Windows XP: http://192.168.1.100/? If the OS is not Windows XP: http://192.168.1.100/

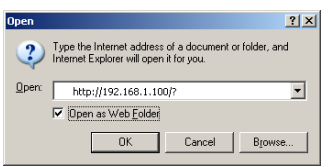

- **4.** Select the **Open as Web Folder** check box.
- **5.** Click **OK**. The folder opens.

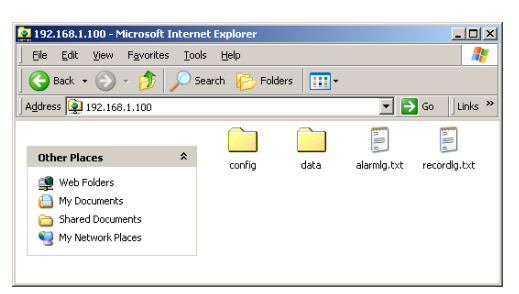

#### **For Windows Vista**

- **1.** To use the WebDAV function, you must apply the patch provided by Microsoft. Download the file from their Web site and apply (install) the patch. There is a link to the Microsoft Web site on the Yokogawa MW100 Web site.
- **2.** Right click the Start menu and select Explorer. The Windows Explorer opens.

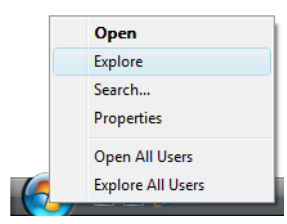

**3.** In the Explorer, right-click Computer and select Map Network Drive... The Map Network Drive window is displayed.

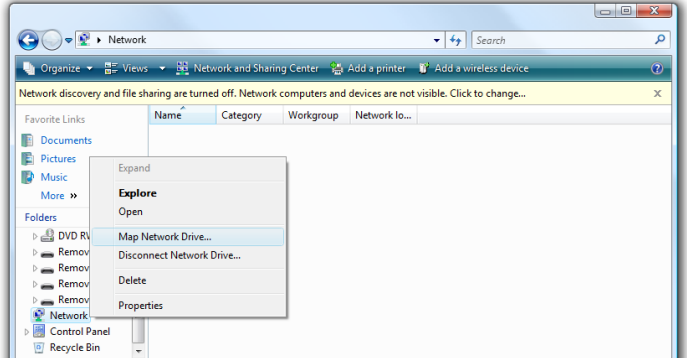

**4.** Click, "Connect to a Web site that you can use to store your documents and pictures."

The Add Network Location window appears.

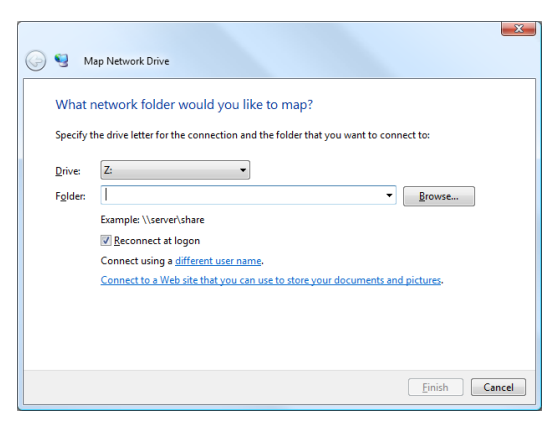

**5.** Click the Next button.

The Connect to the Internet and Add Network Location windows appear.

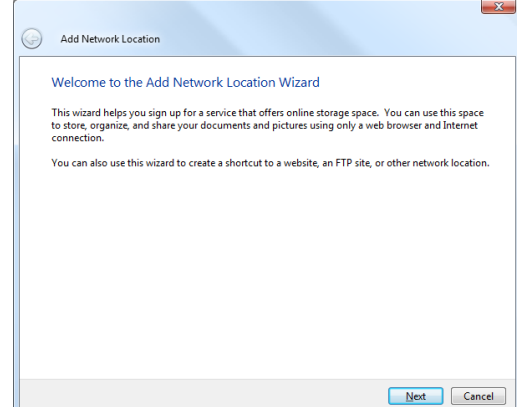

- **6.** Click the Cancel button in the Connect to the Internet window to close it.
- **7.** Select the Add Network Location window. Click Select Choose a custom network location, then click the Next button.

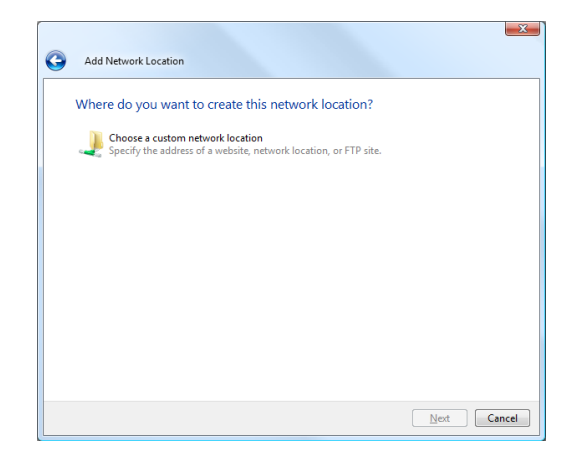

**8.** Enter the IP address of the MW100 in the Internet or network address box, then click the Next button.

If the MW100's IP address is 192.168.1.10, enter http://192.168.1.10/.

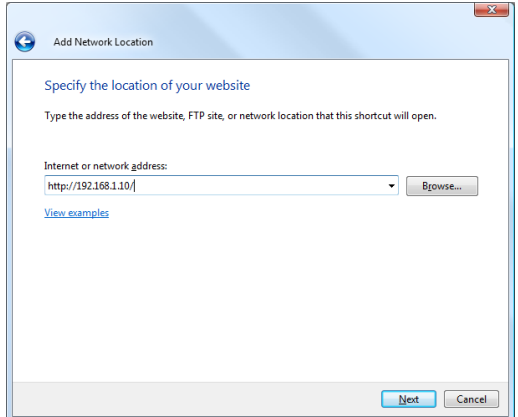

**9.** Enter the WebDAV name in the "Type a name for this network location" box, then click the Next button.

Use an easy-to-identify name.

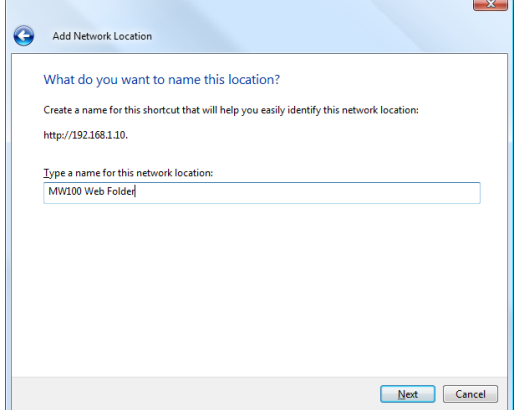

**10.** Click the Finish button.

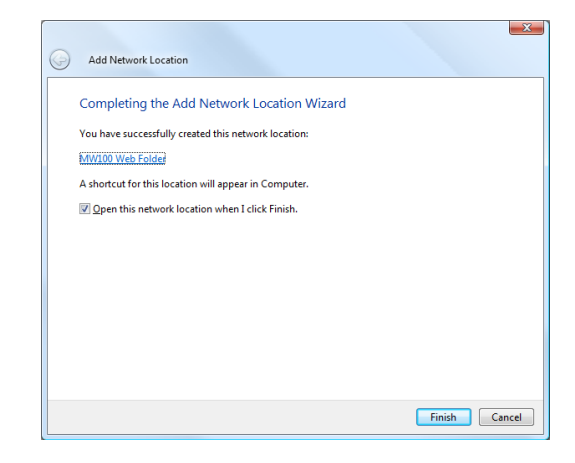

Settings complete.

If you open the Explorer and select a Web folder, the folder opens.

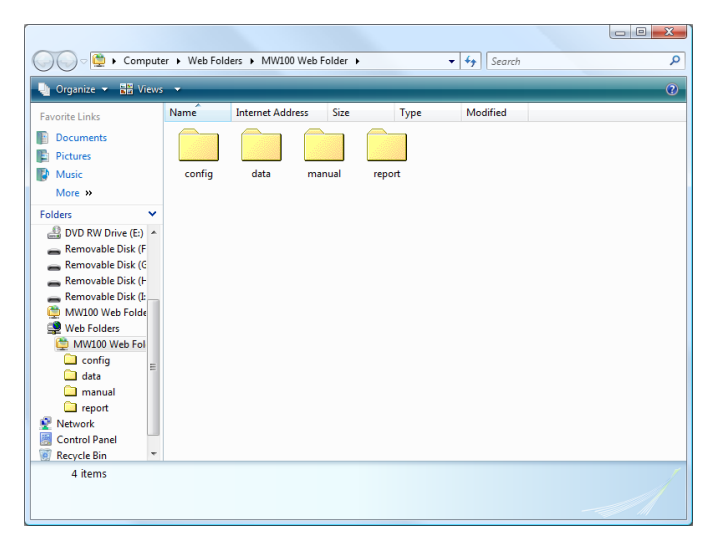

# <span id="page-294-0"></span>**Appendix 6 Network Terminology**

**Network Terminology**

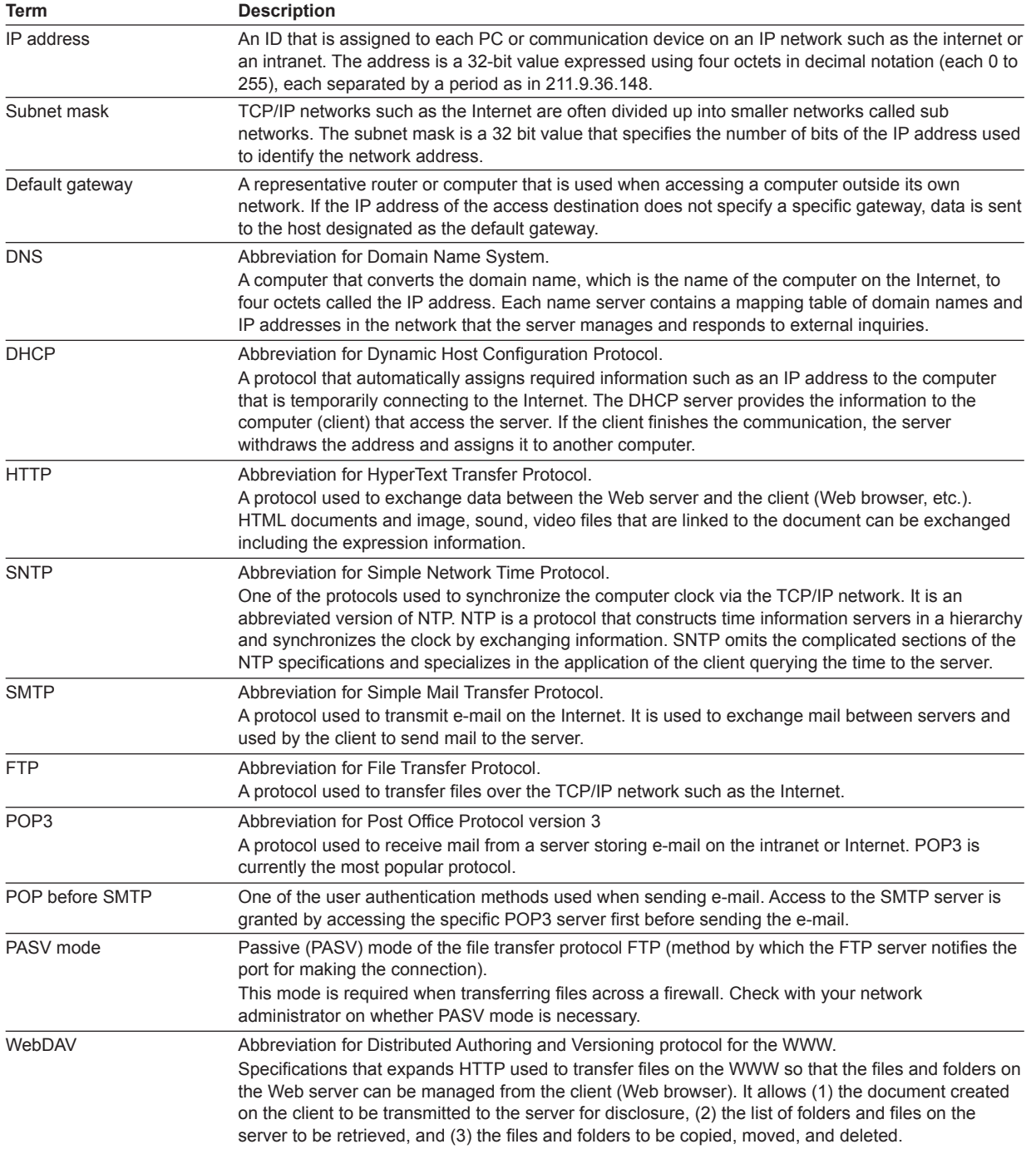

**Index**

# <span id="page-295-0"></span>**Appendix 7 Using the Broken Line Data of Decimal Values**

Because the output value of a program channel is an integer, an expression is used to output decimal values.

#### **• Setting Example**

A001=P01/K01

Here, MATH channel is A001, program channel is P01, and calculation constant is K01.

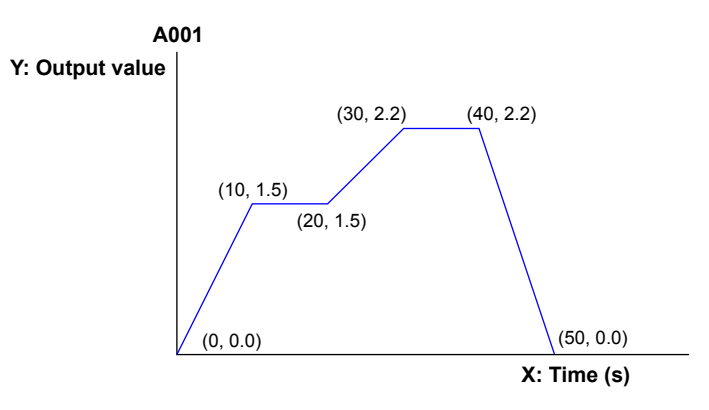

#### **• Entry Example**

Set the calculation constant as K01=10. The broken line data P01 is as follows: (0.0), (10.15), (20.15), (30.22), (40.22), (50.0), (-1.0)

# **Appendix 8 Saving Data to the CF Card**

## **Write Timing**

#### **Write Timing**

You can check the time when data is written to the CF card using the recording status in the log information.

#### **File types**

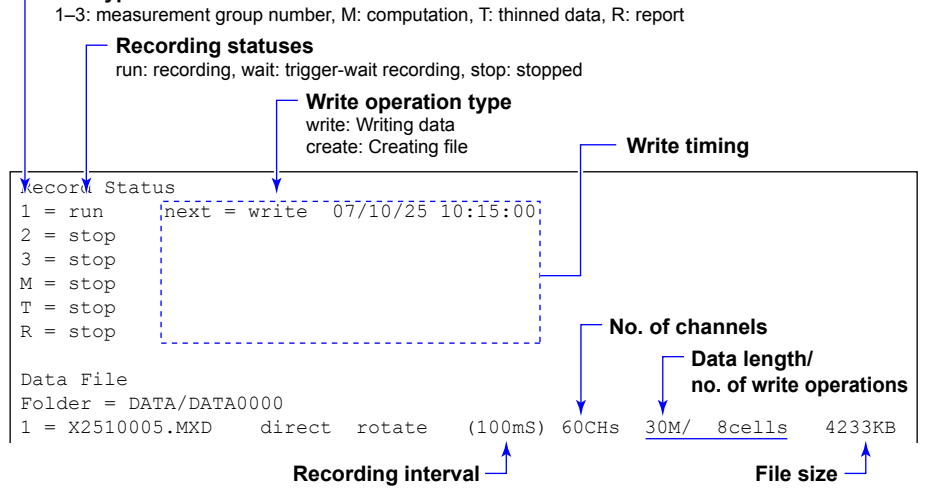

#### **Write interval**

When data is saved to the CF card, the data is written several times in sections. The writing interval can be read from the recording status of the log information or the recording log.

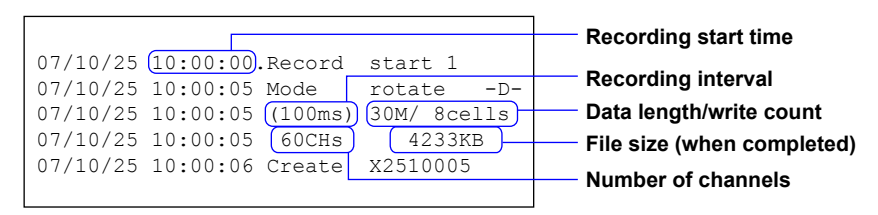

In this recording log example, a file of 30-minute data length (30M) is written 8 times (8 cells) to the CF card.

30 minutes/8 times = 3 minutes 45 seconds

The time when data is written to the CF card is every 3 minutes and 45 seconds from the recording start time at 10:00.

The data save operations is as follows:

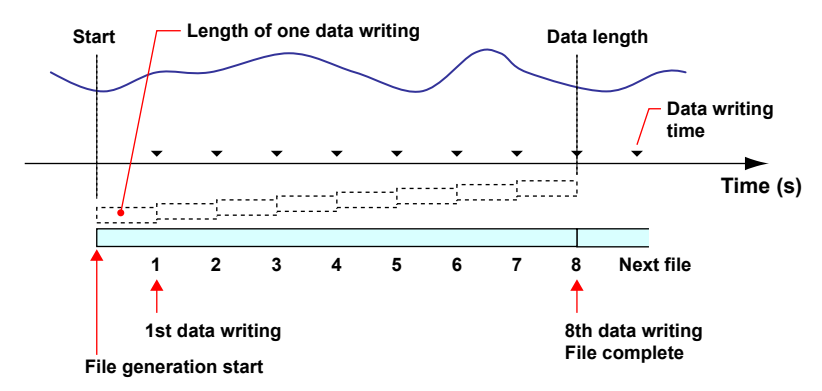

#### **Replacing the CF Card While Recording**

You can replace the CF card while recording is in progress. Replace the CF card while the access indication to the CF card is not showing. An access forewarning is indicated before the CF card is accessed.

The data save operation when the card is replaced between data write intervals is as follows:

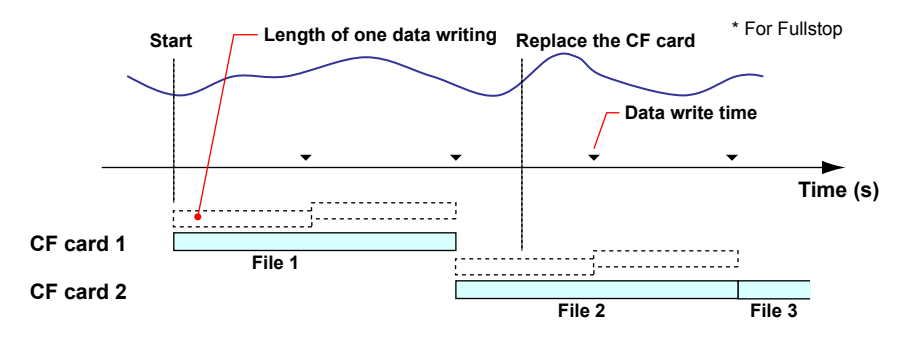

If the data write interval arrives while the CF card is being replaced (CF card removed from the MW100), the write length of data drops out.

The data save operation if the data write interval arrives while the CF card is being replaced is as follows:

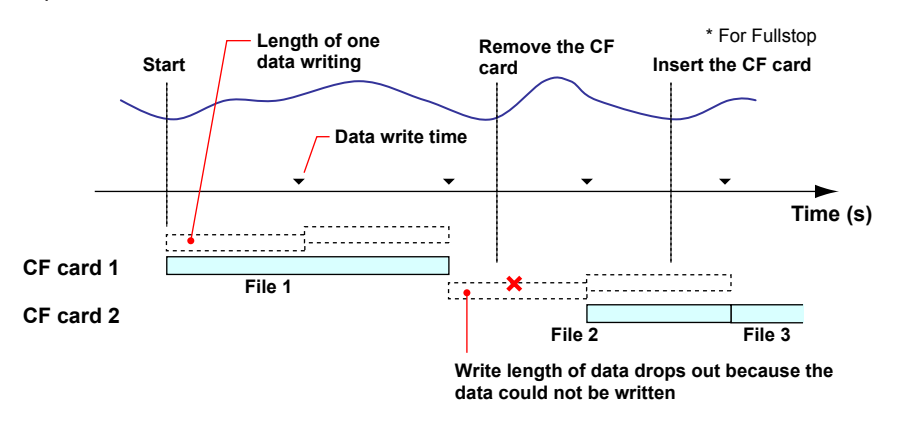

You can join files divided by replacing the CF card on the MW100 Viewer. The files that can be joined are those when the recording start operation is direct, and when the recording start operation is trigger and the action becomes true (post trigger). If a portion is lacking, the remaining portion can still be joined. For details, see the *MW100 Viewer Software User's Manual* (IM MW180-01E).

# **Write Count**

When data is saved to the CF card, the data is written several times in sections. The write count can be calculated in advance.

#### **Equation**

The relationship between the data length and write count is as follows:

Data length = write length  $\times$  write count

Because the write length is designed not to exceed the storage time (one-half the time that can be stored in the internal memory), write length is less than the storage time. Here, the storage time is derived from the storage data size and recording interval as follows:

Storage time =  $\frac{\text{One-half the internal memory size}}{\text{Storage data size}}$  × recording interval

The storage data size is given by

Storage data size = measured data + MATH data + thinned data

- Measured data: Time information 16 bytes + measured data 4 bytes × number of recorded measurement channels
- MATH data: Time 16 bytes + MATH data 6 bytes × number of recorded MATH channels
- Thinned data: Time 16 bytes + thinned data 6 bytes × number of thinning recording channels

Thus, the write count N is given by

Write Count N > One-half the internal memory size  $[byte] \times$  recording interval [s] Data length [s] Storage data size [byte]

However, the write count N is a number that divide the data length evenly.

#### **Calculation of the Write Count**

Given a recording interval of 100 ms, 60 measurement channels, and 30 minute data length, the write count is calculated as follows:

The storage data size is given by

Storage data size [byte] =  $16 + 4 \times 60$  [ch] = 256

Because the write length is designed to be less than a half the internal memory size of 1.25 Mbyte (when not using multi interval), the write count N is given by

Write Count N >  $\frac{36}{4.05}$  Mb to  $\frac{10}{2}$  = 7.03 × 100 ms 30 min × 60 1.25 Mbyte / 2 256 bytes

In this example, data is written 8 times (30 minutes/ $8 = 3$  minutes 45 seconds).

**Index** and the state of the state of the state of the state of the state of the state of the state of the state of the state of the state of the state of the state of the state of the state of the state of the state of th

# **Index**

# **Numerics**

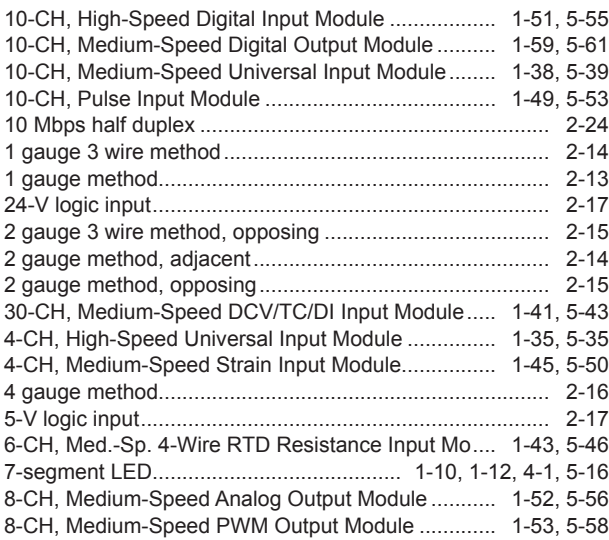

<u> 1990 - Johann Barbara, martxa a</u>

# $\underline{\mathbf{A}}$

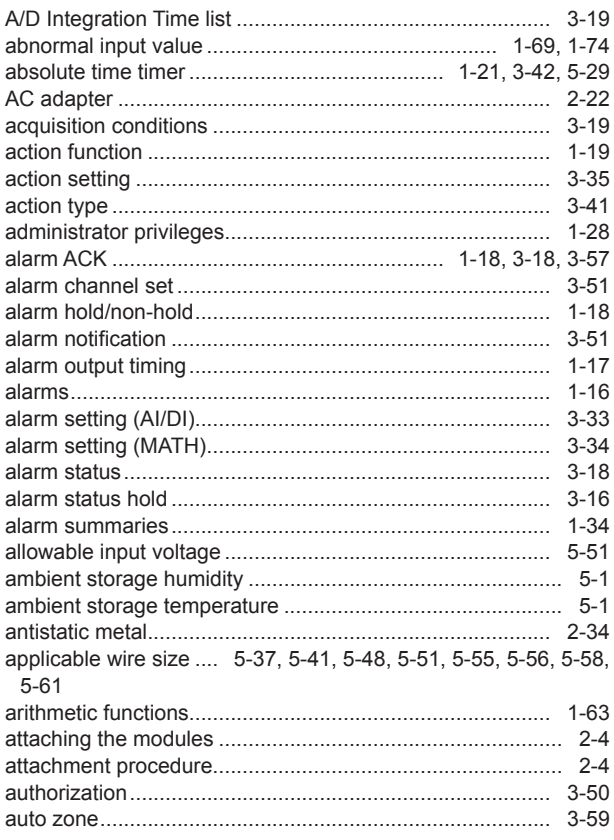

# $\mathbf B$

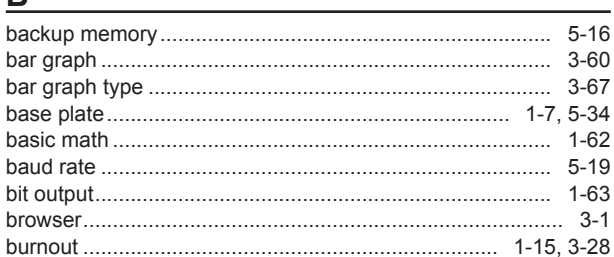

# $\mathbf{C}$

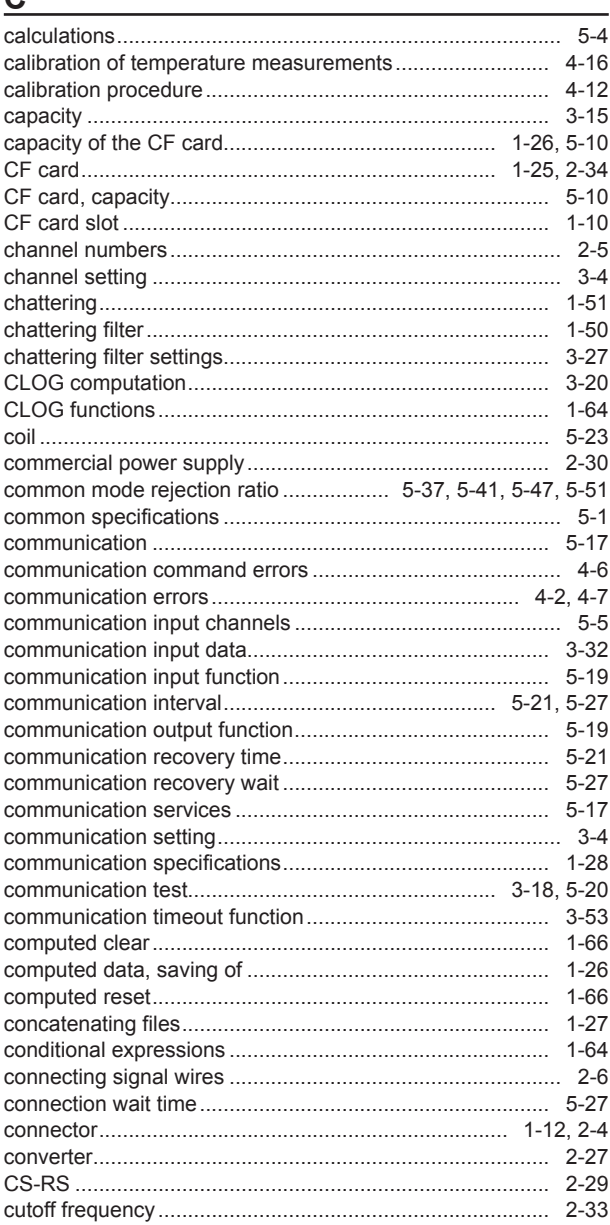

## Index

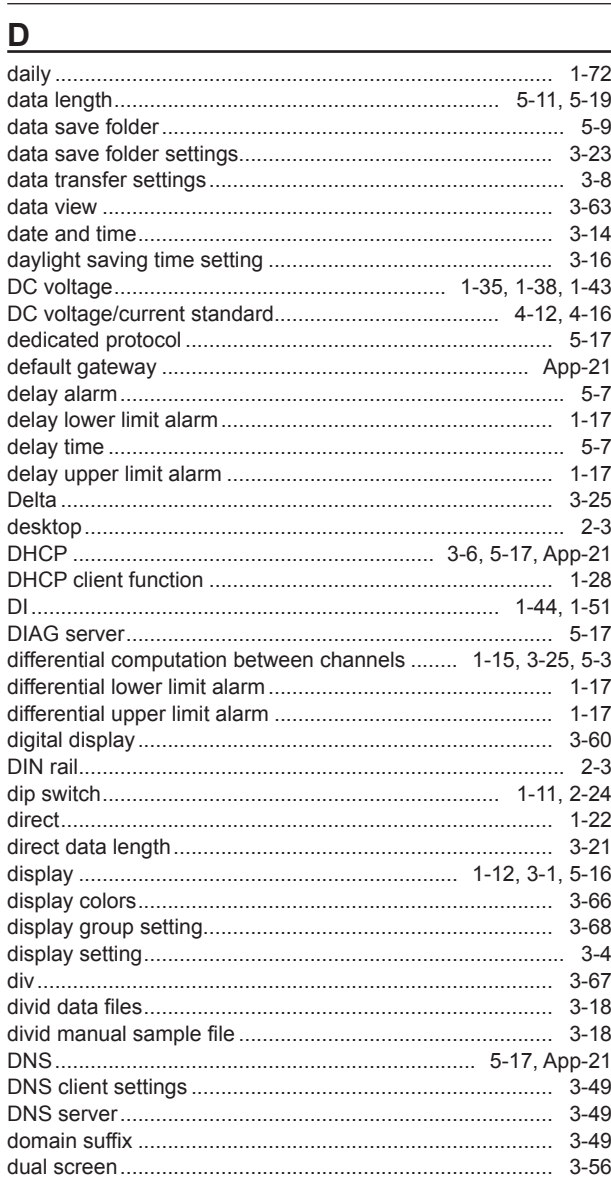

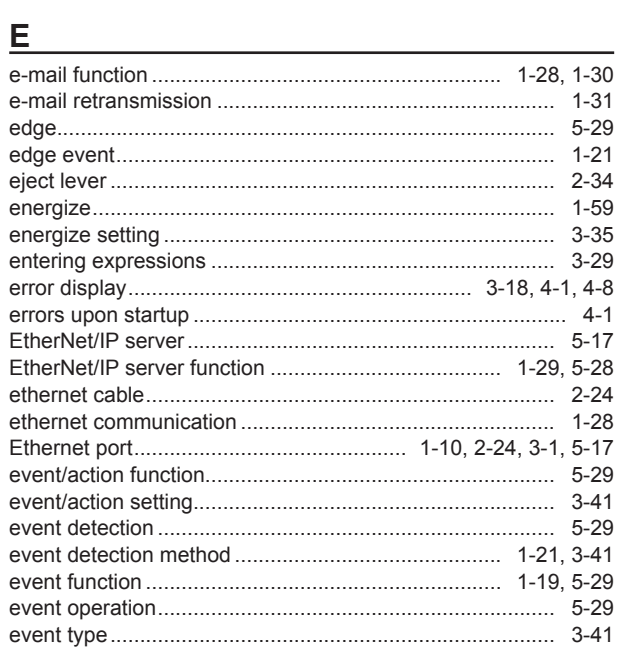

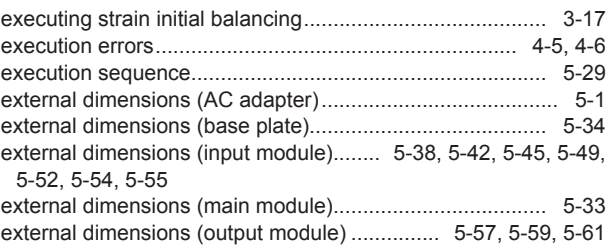

# $\mathsf{F}$

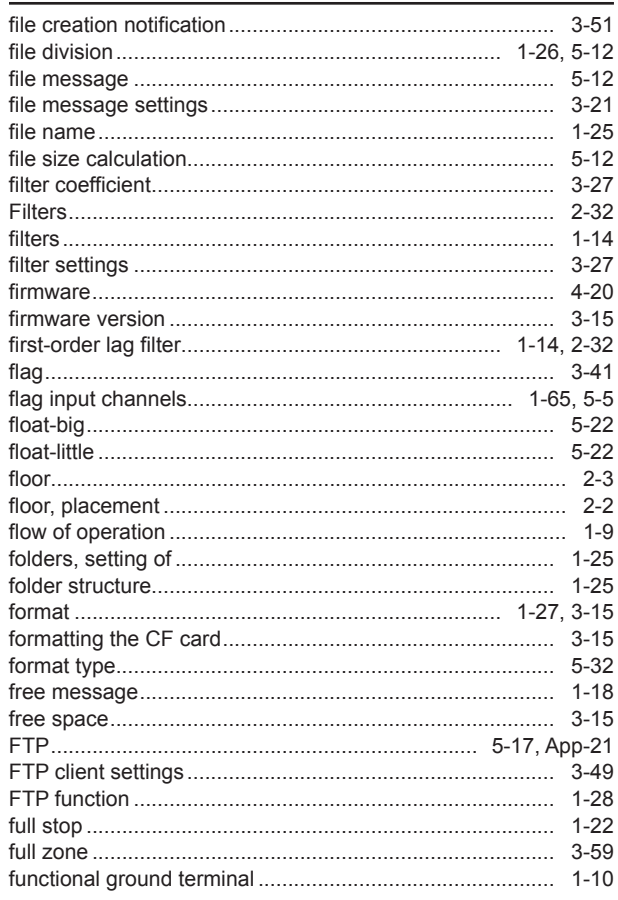

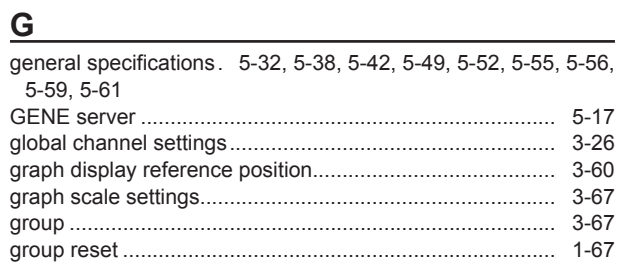

# $\overline{\mathsf{H}}$

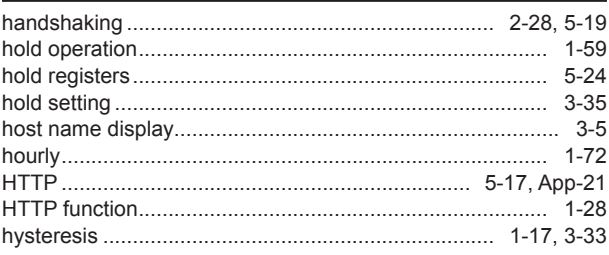

# i.

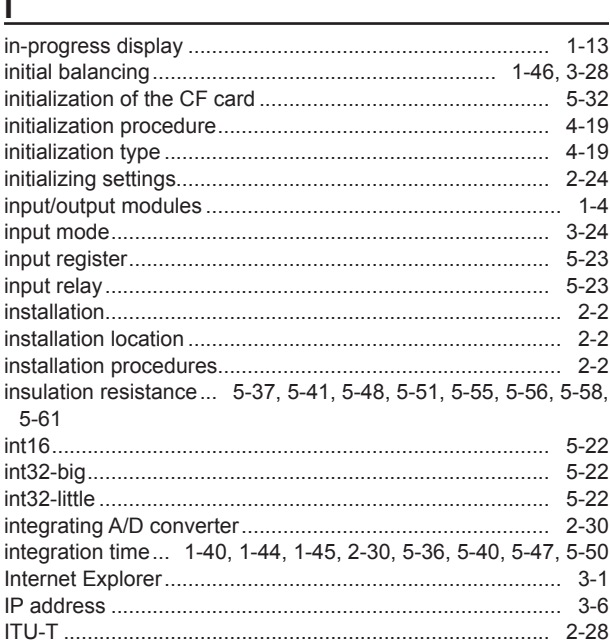

# <u>Januari (1999), providence and the set of the set of the set of the set of the set of the set of the set of the set of the set of the set of the set of the set of the set of the set of the set of the set of the set of the</u>

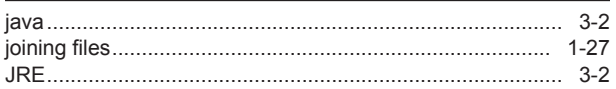

# $K$

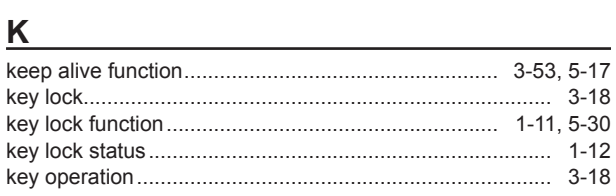

<u> 1980 - John Stein, Amerikaansk kanton (</u>

## $\mathsf{L}$

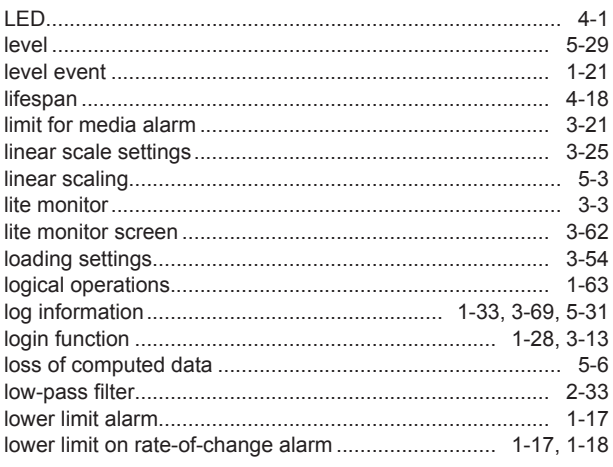

#### M

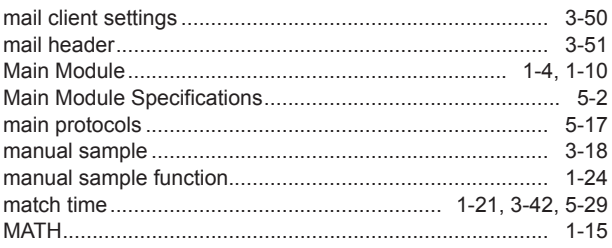

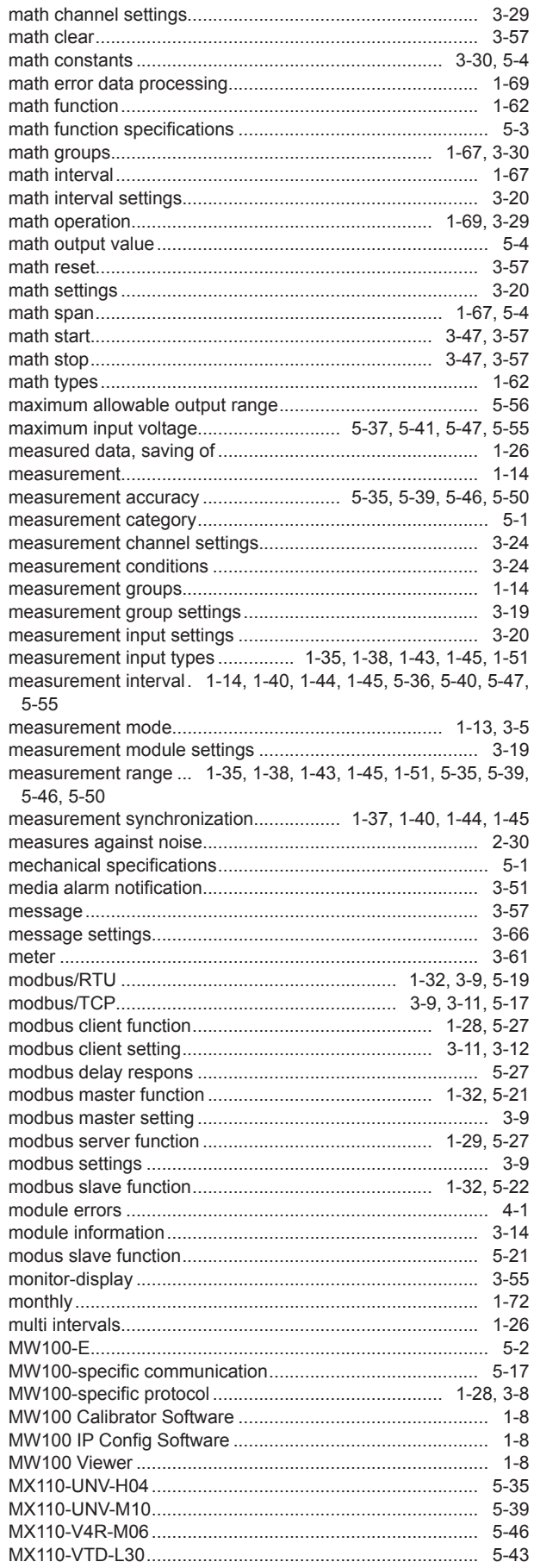

#### Index

#### Index

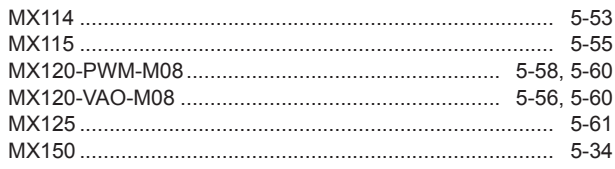

# $\overline{\mathsf{N}}$

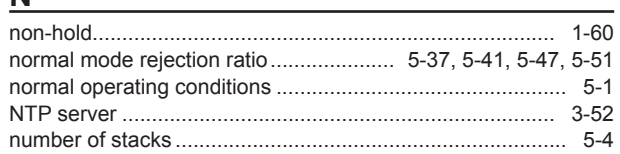

# $\overline{\mathbf{O}}$

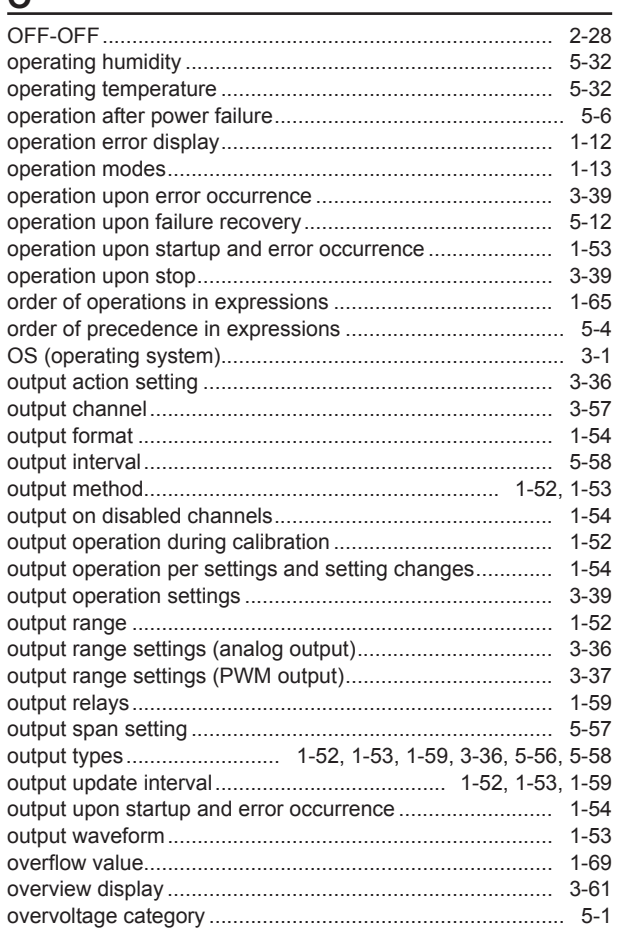

#### $\mathsf P$

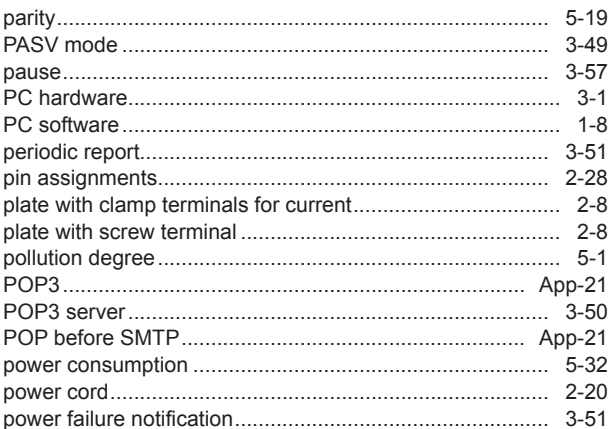

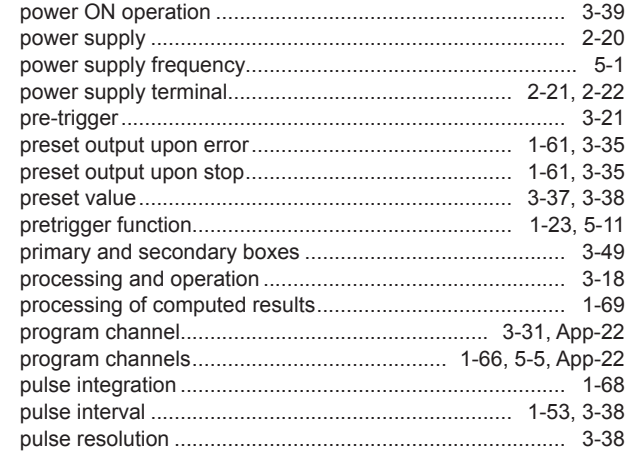

# $R$

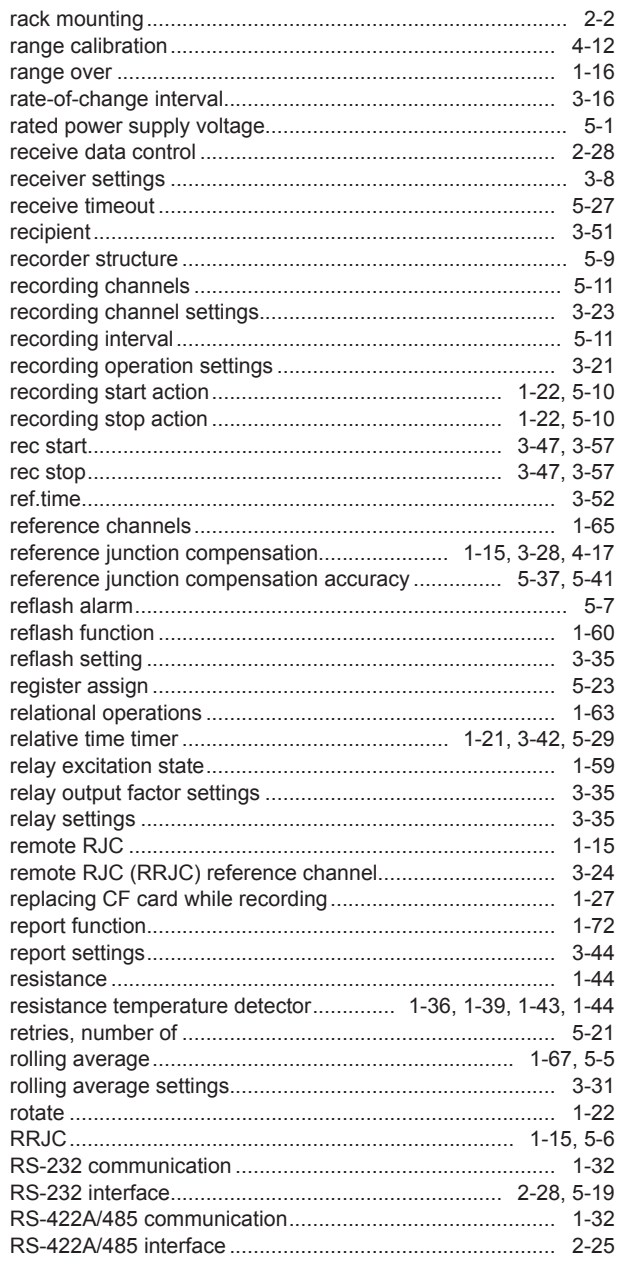

# $\overline{s}$

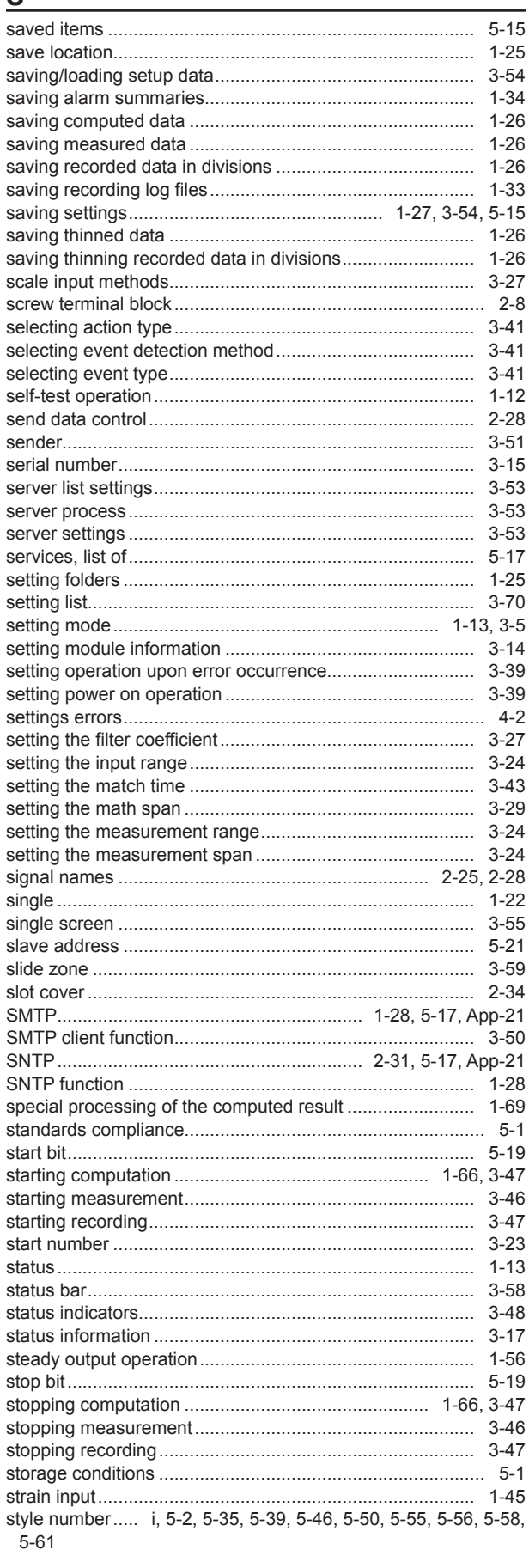

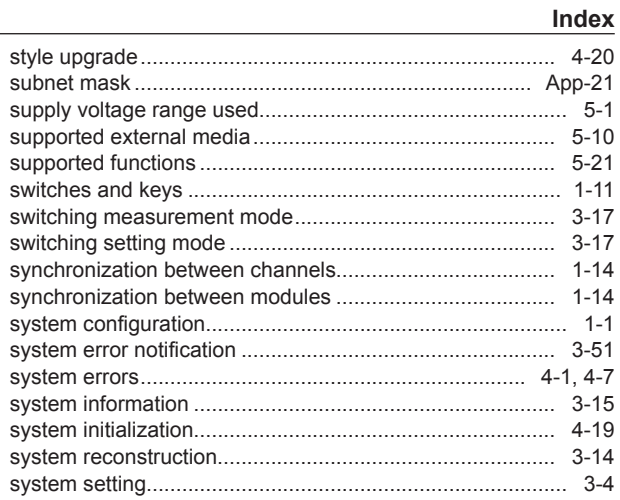

## $\mathsf T$

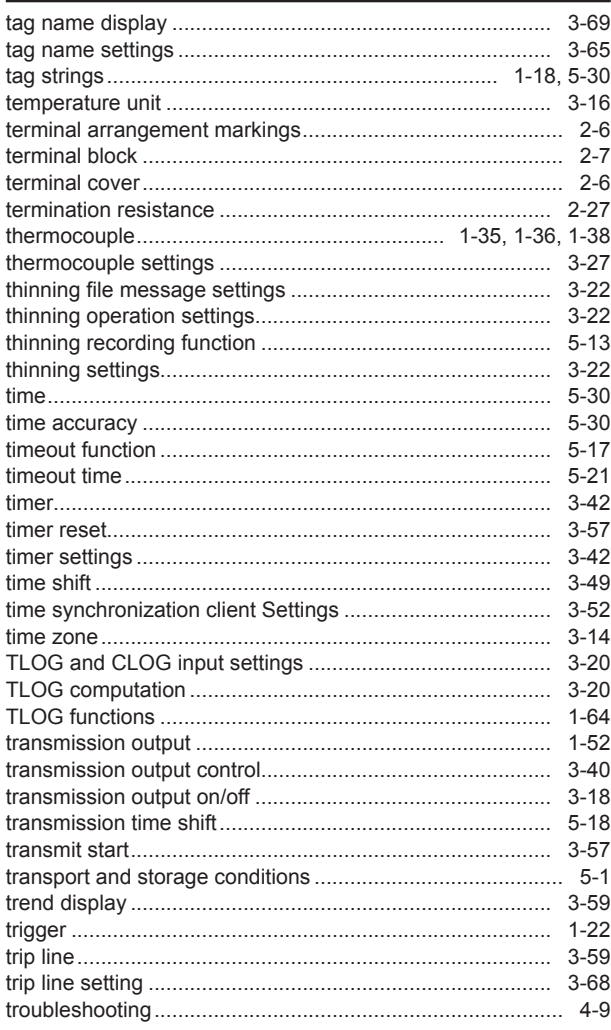

## Index

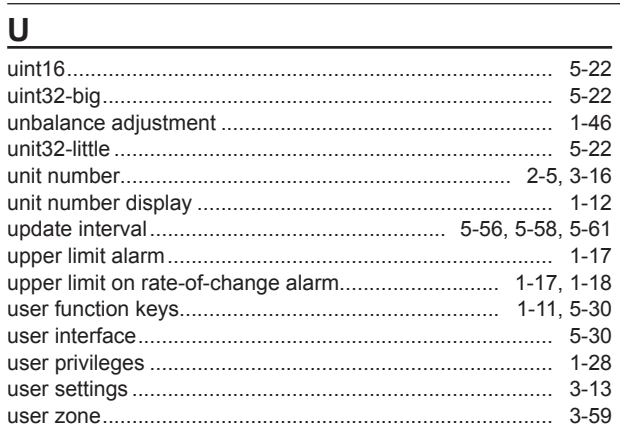

# 

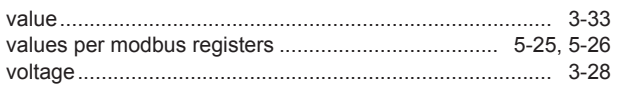

# W

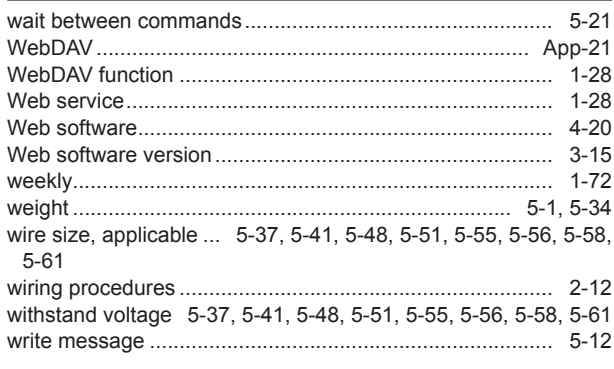

# $\underline{\mathsf{X}}$

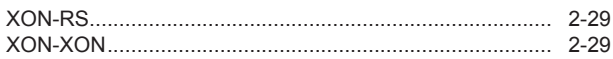

L